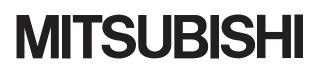

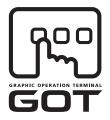

#### **GRAPHIC OPERATION TERMINAL**

# GOTIOOO

# GT16 User's Manual

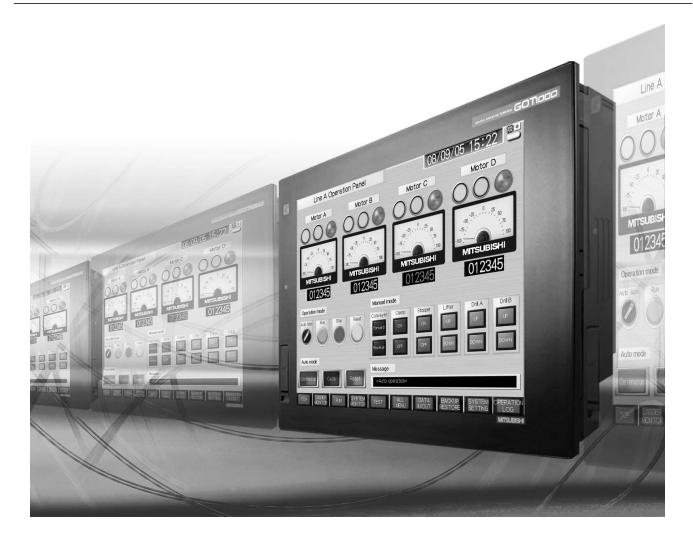

SAFETY PRECAUTIONS

(Always read these precautions before using this equipment.)

Before using this product, please read this manual and the relevant manuals introduced in this manual carefully and pay full attention to safety to handle the product correctly.

The precautions given in this manual are concerned with this product.

In this manual, the safety precautions are ranked as "DANGER" and "CAUTION".

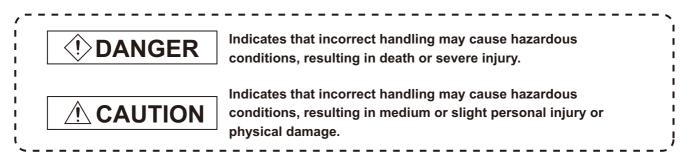

Note that the Acaution level may lead to a serious accident according to the circumstances. Always follow the instructions of both levels because they are important to personal safety.

Please save this manual to make it accessible when required and always forward it to the end user.

#### [DESIGN PRECAUTIONS]

# DANGER

• Some failures of the GOT, communication unit or cable may keep the outputs on or off. An external monitoring circuit should be provided to check for output signals which may lead to a serious accident.

Not doing so can cause an accident due to false output or malfunction.

- If a communication fault (including cable disconnection) occurs during monitoring on the GOT, communication between the GOT and PLC CPU is suspended and the GOT becomes inoperative. For bus connection: The CPU becomes faulty and the GOT becomes inoperative. For other than bus connection: The GOT becomes inoperative.
  A system where the GOT is used should be configured to perform any significant operation to the system by using the switches of a device other than the GOT on the assumption that a GOT communication fault will occur. Not doing so can cause an accident due to false output or malfunction.
- Do not use the GOT as the warning device that may cause a serious accident. An independent and redundant hardware or mechanical interlock is required to configure the device that displays and outputs serious warning. Failure to observe this instruction may result in an accident due to incorrect output or malfunction.

# [DESIGN PRECAUTIONS]

# 

 Incorrect operation of the touch switch(s) may lead to a serious accident if the GOT backlight is gone out.

When the GOT backlight goes out, the POWER LED flickers (green/orange) and the display section turns black and causes the monitor screen to appear blank, while the input of the touch switch(s) remains active.

This may confuse an operator in thinking that the GOT is in "screensaver" mode, who then tries to release the GOT from this mode by touching the display section, which may cause a touch switch to operate.

Note that the following occurs on the GOT when the backlight goes out.

•The POWER LED flickers (green/orange) and the monitor screen appears blank

- The display section of the GT16 is an analog-resistive type touch panel.
   If you touch the display section simultaneously in 2 points or more, the switch that is located around the center of the touched point, if any, may operate.
   Do not touch the display section in 2 points or more simultaneously.
   Doing so may cause an accident due to incorrect output or malfunction.
- When programs or parameters of the controller (such as a PLC) that is monitored by the GOT are changed, be sure to reset the GOT or shut off the power of the GOT at the same time. Not doing so can cause an accident due to false output or malfunction.

# 

- Do not bundle the control and communication cables with main-circuit, power or other wiring. Run the above cables separately from such wiring and keep them a minimum of 100mm (3.94in.) apart.Not doing so noise can cause a malfunction.
- Do not press the GOT display section with a pointed material as a pen or driver. Doing so can result in a damage or failure of the display section.

# [MOUNTING PRECAUTIONS]

# DANGER

- Be sure to shut off all phases of the external power supply used by the system before mounting or removing the GOT main unit to/from the panel.
   Not doing so can cause the unit to fail or malfunction.
- Be sure to shut off all phases of the external power supply used by the system before mounting or removing the communication unit, printer unit or option function board onto/from the GOT. Not doing so can cause the unit to fail or malfunction.
- When installing the option function board, wear an earth band etc. to avoid the static electricity. Not doing so can cause a unit corruption.

### [MOUNTING PRECAUTIONS]

# 

- Use the GOT in the environment that satisfies the general specifications described in this manual. Not doing so can cause an electric shock, fire, malfunction or product damage or deterioration.
- When mounting the GOT to the control panel, tighten the mounting screws in the specified torque range.

Undertightening can cause the GOT to drop, short circuit or malfunction. Overtightening can cause a drop, short circuit or malfunction due to the damage of the screws or the GOT.

- When loading the communication unit or printer unit to the GOT, fit it to the extension interface of the GOT and tighten the mounting screws in the specified torque range.
   Undertightening can cause the GOT to drop, short circuit or malfunction.
   Overtightening can cause a drop, failure or malfunction due to the damage of the screws or unit.
- When mounting the option function board onto the GOT, connect it to the corresponding connector securely and tighten the mounting screws within the specified torque range. Undertightening can cause malfunction due to poor contact. Overtightening can cause malfunction due to screw or unit damage.
- When inserting a CF card into the GOT, push it into the CF card interface of GOT until the CF card eject button will pop out.
   If not properly inserted, a bad connection may cause a malfunction.
- When inserting/removing a CF card into/from the GOT, turn the CF card access switch off in advance.

Failure to do so may corrupt data within the CF card.

• When removing a CF card from the GOT, make sure to support the CF card by hand, as it may pop out.

Failure to do so may cause the CF card to drop from the GOT and break.

• When installing a USB memory to the GOT, make sure to install the USB memory to the USB interface firmly.

Failure to do so may cause a malfunction due to poor contact.

- Before removing the USB memory from the GOT, operate the utility screen for removal. After the successful completion dialog box is displayed, remove the memory by hand carefully. Failure to do so may cause the USB memory to drop, resulting in a damage or failure of the memory.
- For closing the USB environmental protection cover, fix the cover by pushing the △ mark on the latch firmly to comply with the protective structure.
- Remove the protective film of the GOT. When the user continues using the GOT with the protective film, the film may not be removed.
- Operate and store the GOT in environments without direct sunlight, high temperature, dust, humidity, and vibrations.
- When using the GOT in the environment of oil or chemicals, use the protective cover for oil. Failure to do so may cause failure or malfunction due to the oil or chemical entering into the GOT.

# [WIRING PRECAUTIONS]

# 

• Be sure to shut off all phases of the external power supply used by the system before wiring. Failure to do so may result in an electric shock, product damage or malfunctions.

| <ul> <li>Always ground the FG terminal, LG terminal, and protective ground terminal of the GOT power to the<br/>protective ground conductors dedicated to the GOT.<br/>Not doing so may cause an electric shock or malfunction.</li> </ul>                                                                                                    |
|----------------------------------------------------------------------------------------------------|
| <ul> <li>Terminal screws which are not to be used must be tightened always at torque 0.5 to 0.8 N·m.</li> <li>Otherwise there will be a danger of short circuit against the solderless terminals.</li> </ul>                                                                                                    |
| <ul> <li>Use applicable solderless terminals and tighten them with the specified torque.</li> <li>If any solderless spade terminal is used, it may be disconnected when the terminal screw comes loose, resulting in failure.</li> </ul>                                                                                                    |
| <ul> <li>Correctly wire the GOT power supply section after confirming the rated voltage and terminal<br/>arrangement of the product.<br/>Not doing so can cause a fire or failure.</li> </ul>                                                                                                    |
| <ul> <li>Tighten the terminal screws of the GOT power supply section in the specified torque range.<br/>Undertightening can cause a short circuit or malfunction.</li> <li>Overtightening can cause a short circuit or malfunction due to the damage of the screws or the GOT.</li> </ul>                                                              |
| <ul> <li>Exercise care to avoid foreign matter such as chips and wire offcuts entering the GOT. Not doing so can cause a fire, failure or malfunction.</li> </ul>                                                                                                    |
| <ul> <li>The module has an ingress prevention label on its top to prevent foreign matter, such as wire offcuts, from entering the module during wiring.</li> <li>Do not peel this label during wiring.</li> <li>Before starting system operation, be sure to peel this label because of heat dissipation.</li> </ul>                                   |
| <ul> <li>Plug the communication cable into the connector of the connected unit and tighten the mounting and<br/>terminal screws in the specified torque range.</li> <li>Undertightening can cause a short circuit or malfunction.</li> <li>Overtightening can cause a short circuit or malfunction due to the damage of the screws or unit.</li> </ul> |
| <ul> <li>Plug the QnA/ACPU/Motion controller (A series) bus connection cable by inserting it into the connector of the connected unit until it "clicks".</li> <li>After plugging, check that it has been inserted snugly.</li> <li>Not doing so can cause a malfunction due to a contact fault.</li> </ul>                                             |
|                                                                                                    |

### [TEST OPERATION PRECAUTIONS]

# DANGER

• Before performing the test operations of the user creation monitor screen (such as turning ON or OFF bit device, changing the word device current value, changing the settings or current values of the timer or counter, and changing the buffer memory current value), read through the manual carefully and make yourself familiar with the operation method.

During test operation, never change the data of the devices which are used to perform significant operation for the system.

False output or malfunction can cause an accident.

### [STARTUP/MAINTENANCE PRECAUTIONS]

# ! DANGER

- When power is on, do not touch the terminals. Doing so can cause an electric shock or malfunction.
- Correctly connect the battery connector.
   Do not charge, disassemble, heat, short-circuit, solder, or throw the battery into the fire.
   Doing so will cause the battery to produce heat, explode, or ignite, resulting in injuly and fire.
- Before starting cleaning or terminal screw retightening, always switch off the power externally in all phases.

Not switching the power off in all phases can cause a unit failure or malfunction. Undertightening can cause a short circuit or malfunction.

Overtightening can cause a short circuit or malfunction due to the damage of the screws or unit.

# [STARTUP/MAINTENANCE PRECAUTIONS]

# 

- Do not disassemble or modify the unit.
   Doing so can cause a failure, malfunction, injury or fire.
- Do not touch the conductive and electronic parts of the unit directly. Doing so can cause a unit malfunction or failure.
- The cables connected to the unit must be run in ducts or clamped. Not doing so can cause the unit or cable to be damaged due to the dangling, motion or accidental pulling of the cables or can cause a malfunction due to a cable connection fault.
- When unplugging the cable connected to the unit, do not hold and pull the cable portion. Doing so can cause the unit or cable to be damaged or can cause a malfunction due to a cable connection fault.
- Do not drop the module or subject it to strong shock. A module damage may result.
- Do not drop or give an impact to the battery mounted to the unit.
   Doing so may damage the battery, causing the battery fluid to leak inside the battery.
   If the battery is dropped or given an impact, dispose of it without using.
- Before touching the unit, always touch grounded metal, etc. to discharge static electricity from human body, etc.
   Not doing so can cause the unit to fail or malfunction.
- Before touching the unit, always touch grounded metal, etc. to discharge static electricity from human body, etc.
   Not doing so can cause the unit to fail or malfunction.
- Replace battery with GT15-BAT by Mitsubishi electric Co. only. Use of another battery may present a risk of fire or explosion.
- Dispose of used battery promptly. Keep away from children. Do not disassemble and do not dispose of in fire.

### [BACKLIGHT REPLACEMENT PRECAUTIONS]

# 

• Be sure to shut off all phases of the external power supply of the GOT (and the PLC CPU in the case of a bus topology) and remove the GOT from the control panel before replacing the backlight (when using the GOT with the backlight replaceable by the user).

Not doing so can cause an electric shock.

Replacing a backlight without removing the GOT from the control panel can cause the backlight or control panel to drop, resulting in an injury.

# [BACKLIGHT REPLACEMENT PRECAUTIONS]

# 

• Wear gloves for the backlight replacement when using the GOT with the backlight replaceable by the user.

Not doing so can cause an injury.

Before replacing a backlight, allow 5 minutes or more after turning off the GOT when using the GOT with the backlight replaceable by the user.
 Not doing so can cause a burn from heat of the backlight.

# [DISPOSAL PRECAUTIONS]

# 

When disposing of this product, treat it as industrial waste.
 When disposing of batteries, separate them from other wastes according to the local regulations.

(For details of the battery directive in EU member states, refer to 16.4 2.)

### [TRANSPORTATION PRECAUTIONS]

# 

- When transporting lithium batteries, make sure to treat them based on the transport regulations. (Refer to Appendix 4 for details of the regurated models.)
- Make sure to transport the GOT main unit and/or relevant unit(s) in the manner they will not be exposed to the impact exceeding the impact resistance described in the general specifications of this manual, as they are precision devices.
   Failure to do so may cause the unit to fail.

Check if the unit operates correctly after transportation.

#### REVISIONS

For the software functions, refer to the product-specific screen design manual. The manual number is given on the bottom left of the back cover.

| Print Date | Manual Number      | Revision                                                                                                    |  |  |
|------------|--------------------|----------------------------------------------------------------------------------------------------|--|--|
| Oct., 2008 | SH(NA)-080778ENG-A | First edition                                                                                                    |  |  |
| Dec., 2008 | SH(NA)-080778ENG-B | Compatible with GT Designer2 Version2.91V                                                                                                    |  |  |
|            |                    | Partial corrections                                                                                                    |  |  |
|            |                    | Section 1.2, 2.2.2, Chapter 7, Section 10.1.3, 11.3.6, 13.1, 13.2.1, 13.2.2,                                                                                    |  |  |
|            |                    | 13.2.3, 13.2.4, 13.2.5, 13.2.6, 13.2.7, 13.3.1, 13.3.2, Appendix 6                                                                                              |  |  |
|            |                    | Partial additions                                                                                                    |  |  |
|            |                    | SAFETY PRECAUTIONS, Section 2.1, 2.2.2, 3.1, 3.2.1, 3.2.2, 3.4, 5.2, 5.3, 5.4,                                                                                  |  |  |
|            |                    | 7.3.1, 7.5.1, 7.5.2, 8.2, 13.2.7, 14.3, 14.3.1, 15.4, Appendix 3                                                                                                |  |  |
|            |                    | Additions                                                                                                    |  |  |
|            |                    | Section 13.2.8, 15.4, Appendix 1                                                                                                    |  |  |
| Mar., 2009 | SH(NA)-080778ENG-C | Compatible with GT Designer2 Version2.96A                                                                                                    |  |  |
|            |                    | Partial corrections                                                                                                    |  |  |
|            |                    | SAFETY PRECAUTIONS, PACKING LIST, Chapter 1, Section 2.1, 2.2, 8.5.2,                                                                                           |  |  |
|            |                    | 9.3.1, 9.3.3, 10.1.1, 10.3.1, 10.3.3, 10.3.6, 11.1.2, 11.1.3, 11.1.4, 11.2.2, 12.1.2,                                                                           |  |  |
|            |                    | 12.2.1, 12.2.2, 12.2.3, 12.3.1, 12.3.2, 12.3.3, 12.3.5, 12.3.6, 12.3.7, 14.2.4, 15.2                                                                            |  |  |
|            |                    | Partial additions                                                                                                    |  |  |
|            |                    | Section 2.2.1, 2.2.2, 3.2, 3.2.1, 3.2.2, 3.3.1, 3.3.2, 6.2, 6.3, 6.5, 8.1.1, 8.2.1, 8.2.2, 8.3.1, 8.3.2, 8.5.2, 9.2, 9.3.1, 10.1.4, 10.1.5, 10.3.1, Chapter 12, |  |  |
|            |                    | Section 14.1.4, 15.5.1, 16.6.1, 16.6.2, 17.3.2, Appendix 1, 3                                                                                                   |  |  |
|            |                    | Additions                                                                                                    |  |  |
|            |                    | Section 3.2.3, 3.2.4, 4.3, 4.4, Chapter 5                                                                                                    |  |  |
| Jun., 2009 | SH(NA)-080778ENG-D | Compatible with GT Designer2 Version2.96A                                                                                                    |  |  |
| ··· , ···· |                    | Partial additions                                                                                                    |  |  |
|            |                    | Chapter 5                                                                                                    |  |  |
| Oct., 2009 | SH(NA)-080778ENG-E | Compatible with GT Designer3 Version1.01B                                                                                                    |  |  |
| 001., 2000 |                    | Additional information to be compatible with GT Designer3                                                                                                    |  |  |
|            |                    |                                                                                                    |  |  |
|            |                    |                                                                                                    |  |  |
|            |                    |                                                                                                    |  |  |
|            |                    |                                                                                                    |  |  |
|            |                    |                                                                                                    |  |  |
|            |                    |                                                                                                    |  |  |
|            |                    |                                                                                                    |  |  |
|            |                    |                                                                                                    |  |  |
|            |                    |                                                                                                    |  |  |
|            |                    |                                                                                                    |  |  |
|            |                    |                                                                                                    |  |  |

| Print Date | Manual Number      | Revision                                                                                                    |
|------------|--------------------|----------------------------------------------------------------------------------------------------|
| Jan., 2010 | SH(NA)-080778ENG-F | <ul> <li>Compatible with GT Designer3 Version1.10L</li> <li>For SAFETY PRECAUTIONS, the usage of a battery added, the usage of a protective cover for oil added</li> <li>Compatible with the USB mouse/keyboard function</li> <li>Compatible with the communication between the personal computer and GOT via modem</li> <li>Compatible with the license management function</li> <li>Compatible with GT1675, GT1665, and EMC and Low Voltage Directive</li> <li>Compatible with EMC and Low Voltage Directive when connecting GT1695 and options (Video/RGB and Multimedia)</li> <li>Compatible with the auxiliary authentication for the operator authentication by the external authentication device/fingerprint unit</li> <li>Compatible with the Connection to LCPU</li> <li>Compatible with the MELSEC-L troubleshooting</li> <li>SoftGOT-GOT link function supported</li> </ul> |
|            |                    | SoftGOT-GOT link function supported                                                                                                    |

Japanese Manual Version SH-080777-H

This manual confers no industrial property rights or any rights of any other kind, nor does it confer any patent licenses. Mitsubishi Electric Corporation cannot be held responsible for any problems involving industrial property rights which may occur as a result of using the contents noted in this manual.

#### INTRODUCTION

Thank you for choosing the Mitsubishi Graphic Operation Terminal.

Before using the equipment, please read this manual carefully to use the equipment to its optimum.

#### CONTENTS

\_

|    | SAF | FETY P | RECAUTIONS                                           |                 |
|----|-----|--------|------------------------------------------------------|-----------------|
|    | RE  | VISION | S                                                    |                 |
|    | INT | RODU   | CTION                                                |                 |
|    | СО  | NTENT  | S                                                    |                 |
|    | ABO |        | ANUALS                                               | A - 16          |
|    | AB  | BREVIA | TIONS AND GENERIC TERMS                              |                 |
|    | HO  | w το ι | JSE THIS MANUAL                                      |                 |
|    | PA  | CKING  | LIST                                                 | A - 23          |
| 1. | 0   | VERV   | /IEW                                                 | 1 - 1 to 1 - 6  |
|    | 1.1 | Featu  | ures                                                 | 1 - 4           |
| _  | 1.2 | Roug   | h Pre-operation Procedure                            | 1 - 5           |
| 2. | S١  | YSTE   | M CONFIGURATION                                      | 2 - 1 to 2 - 18 |
|    | 2.1 | Over   | all Configuration                                    | 2 - 1           |
|    | 2.2 | Com    | ponent List                                          | 2 - 2           |
|    |     | 2.2.1  | GOT                                                  |                 |
|    |     | 2.2.2  | Option                                               |                 |
| 3. | SF  | PECIE  | FICATIONS                                            | 3 - 1 to 3 - 17 |
|    | 3.1 | Gene   | eral Specifications                                  | 3 - 1           |
|    | 3.2 | Perfo  | ormance Specifications                               | 3 - 3           |
|    |     | 3.2.1  | GT1695M-X                                            |                 |
|    |     | 3.2.2  | GT1685M-S                                            |                 |
|    |     | 3.2.3  | GT1675M-S, GT1675M-V                                 |                 |
|    |     | 3.2.4  | GT1665M-S, GT1665M-V                                 |                 |
| _  | 3.3 |        | er Supply Specifications                             | 3 - 15          |
|    |     | 3.3.1  | For GOTs powered from the 100 to 240VAC power supply |                 |
|    |     | 3.3.2  | For GOTs powered from the 24VDC power supply         |                 |
|    | 3.4 | Batte  | ry Specifications                                    | 3 - 17          |

#### 3.4 Battery Specifications

#### 4. PART NAME AND SETTINGS

4 - 1 to 4 - 12

4 - 1

| 4.1 Part Names and Settings of the GT1695 |  |
|-------------------------------------------|--|
|-------------------------------------------|--|

| 4.4       Part Names and Settings of the GT1665       4 -         5. EMC AND LOW VOLTAGE DIRECTIVE       5 - 1 to 5 - 22         5.1       Requirements to Meet EMC Directive       5 -         5.1.1       EMC directive       5 -         5.1.2       Control panel       5 -         5.1.3       Noise filter (power supply line filter)       5 -         5.2       Requirements for Conpliance with the Low Voltage Directive       5 - | <b>2</b><br>- 1<br>- 2<br>- 4 |
|----------------------------------------------------------------------------------------------------|-------------------------------|
| 5. EMC AND LOW VOLTAGE DIRECTIVE       5 - 1 to 5 - 22         5.1 Requirements to Meet EMC Directive       5         5.1.1 EMC directive       5         5.1.2 Control panel       5         5.1.3 Noise filter (power supply line filter)       5         5.2 Requirements for Conpliance with the Low Voltage Directive       5                                                                                                    | <b>2</b><br>- 1<br>- 2<br>- 4 |
| 5.1       Requirements to Meet EMC Directive       5         5.1.1       EMC directive       5         5.1.2       Control panel       5         5.1.3       Noise filter (power supply line filter)       5         5.2       Requirements for Conpliance with the Low Voltage Directive       5                                                                                                    | - <u>1</u><br>- 2<br>- 4      |
| 5.1.1       EMC directive       5         5.1.2       Control panel       5         5.1.3       Noise filter (power supply line filter)       5         5.2       Requirements for Conpliance with the Low Voltage Directive       5                                                                                                    | - 2<br>- 4                    |
| 5.1.2       Control panel       5         5.1.3       Noise filter (power supply line filter)       5         5.2       Requirements for Conpliance with the Low Voltage Directive       5                                                                                                    | - 4                           |
| 5.1.3       Noise filter (power supply line filter)       5.2         5.2       Requirements for Conpliance with the Low Voltage Directive       5                                                                                                    |                               |
| 5.2 Requirements for Conpliance with the Low Voltage Directive 5                                                                                                    | - 0                           |
|                                                                                                    |                               |
| 5.2.1 Standard subject to GOT                                                                                                    |                               |
| 5.2.2 Power supply                                                                                                    |                               |
| 5.2.3 Control panel                                                                                                    |                               |
| 5.2.4 Grounding                                                                                                    |                               |
| 5.2.5 External wiring                                                                                                    | - 8                           |
| 5.3 EMC Directive-Compliant System Configuration 5                                                                                                    | - 9                           |
| 5.3.1 GOT                                                                                                    | - 9                           |
| 5.3.2 Connection method                                                                                                    |                               |
| 5.3.3 When the communication unit is used                                                                                                    |                               |
| 5.3.4 When the option unit is used                                                                                                    |                               |
| 5.3.5 When the option is used                                                                                                    |                               |
| 5.3.6 Cables                                                                                                    |                               |
| 5.4Precautions for Wiring/Connecting the EMC Directive-Compliant Product5 -                                                                                                    |                               |
| 5.4.1 Power and ground wires wiring method                                                                                                    |                               |
| 5.4.2 Processing connection cables                                                                                                    |                               |
| 5.4.3 Grounding the cable                                                                                                    |                               |
| 6. INSTALLATION 6 - 1 to 6 - 10                                                                                                    | 6                             |
| 6.1 Control Panel Inside Dimensions for Mounting GOT 6                                                                                                    | - 1                           |
| 6.2 Panel Cutting Dimensions 6                                                                                                    | - 2                           |
| 6.3 Mounting Position 6                                                                                                    | - 4                           |
| 6.4 Control Panel Inside Temperature and Mounting Angle 6 -                                                                                                    | 15                            |
| 6.5 Installation Procedure 6 -                                                                                                    | 15                            |
| 7. WIRING 7 - 1 to 7 - 1                                                                                                    | 5                             |
| 7.1 Power Supply Wiring 7                                                                                                    | - 3                           |
| 7.2 Wiring to GOT Power Section 7                                                                                                    | - 4                           |
| 7.3 Grounding 7                                                                                                    | - 5                           |
| 7.3.1 Grounding the GOT                                                                                                    | - 5                           |
| 7.3.2 Wiring-related malfunction causes and the measures examples                                                                                                    | - 8                           |
| 7.4Panel Inside Wiring, Panel Outside Wiring7 -                                                                                                    | 10                            |
| 7.4.1 Panel inside wiring                                                                                                    | 10                            |
| 7.4.2 Panel outside wiring                                                                                                    |                               |
| 7.5Attaching Surge Suppressor for Control Equipment7 -                                                                                                    | 11                            |

| 7.   | 6 Gro | unding Extension Units                                     | 7 - 12          |
|------|-------|------------------------------------------------------------|-----------------|
|      | 7.6.1 | Wiring FG cable of bus connection cable                    |                 |
|      | 7.6.2 | Wiring FG cable of CF card extension unit connection cable | 7 - 14          |
| 8. ( | OPTIC | N                                                          | 8 - 1 to 8 - 56 |
| 8.   | 1 Con | nmunication Unit                                           | 8 - 1           |
|      | 8.1.1 | Applicable communication unit                              | 8 - 1           |
|      | 8.1.2 | Installing procedure                                       | 8 - 3           |
|      | 8.1.3 | Installing multiple extension units in layers              | 8 - 13          |
| 8.   | 2 Opt | ion Unit                                                   | 8 - 16          |
|      | 8.2.1 |                                                            |                 |
|      | 8.2.2 | Installing procedure                                       | 8 - 17          |
| 8.   | 3 Opt | ion                                                        | 8 - 37          |
|      | 8.3.1 |                                                            |                 |
|      | 8.3.2 |                                                            |                 |
| 8.   | 4 Cab | le                                                         | 8 - 54          |
|      | 8.4.1 | Applicable cable                                           | 8 - 54          |
|      | 8.4.2 | Installing procedure                                       | 8 - 54          |
| 8.   | 5 Oth | er Equipments Connected to the Main Unit                   | 8 - 55          |

#### 9. UTILITY FUNCTION

8.5.1 8.5.2

#### 9 - 1 to 9 - 12

| 9.1 | Utility | / Execution                        | 9 - 1 |
|-----|---------|------------------------------------|-------|
| 9.2 | Utility | Punction List                      | 9 - 2 |
| 9.3 | Utility | / Display                          | 9 - 5 |
|     | 9.3.1   | Display operation of main menu     | 9 - 7 |
|     | 9.3.2   | Utility basic configuration        | - 10  |
|     | 9.3.3   | Basic operation of settings change | - 11  |

#### 10. DISPLAY AND OPERATION SETTINGS (GOT SET UP) 10 - 1 to 10 - 71

| 10.1 | GOT    | Main Unit Function Settings                    | 10 - 2  |
|------|--------|------------------------------------------------|---------|
| 1    | 0.1.1  | Time setting                                   | 10 - 2  |
| 1    | 0.1.2  | Transparent setting (Transparent mode setting) | 10 - 7  |
| 1    | 0.1.3  | Cleaning of display section (Clean)            | 10 - 9  |
| 1    | 0.1.4  | Video/RGB setting 1                            | 0 - 11  |
| 1    | 0.1.5  | Multimedia setting 1                           | 0 - 20  |
| 1    | 0.1.6  | License management 1                           | 0 - 35  |
| 10.2 | Displa | ay Settings 1                                  | 10 - 37 |
| 1    | 0.2.1  | Display setting functions 1                    | 0 - 37  |
| 1    | 0.2.2  | Display operation of display setting 1         | 0 - 40  |
| 1    | 0.2.3  | Display setting operations 1                   | 0 - 41  |
| 1    | 0.2.4  | Brightness, contrast adjustment 1              | 0 - 46  |
| 10.3 | Opera  | ation Settings (Settings Regarding Operation)  | 10 - 48 |
| 1    | 0.3.1  | Operation setting functions 1                  | 0 - 48  |
| 1    | 0.3.2  | Display operation of operation setting 1       | 0 - 50  |

| 10.3.3    | Setting operation of operation                                       |         |
|-----------|----------------------------------------------------------------------|---------|
| 10.3.4    | Security level change                                                | 10 - 53 |
| 10.3.5    | Utility call key setting                                             | 10 - 55 |
| 10.3.6    | Adjusting the touch panel position (Touch panel calibration setting) |         |
| 10.3.7    | USB mouse/keyboard setting                                           |         |
| 10.3.8    | SoftGOT-GOT Link Function Setting                                    | 10 - 63 |
| 10.4 Main | tenance Function                                                     | 10 - 65 |
| 10.4.1    | Maintenance time setting                                             | 10 - 65 |
| 10.4.2    | Addition times reset                                                 | 10 - 68 |
| 10.4.3    | GOT start time                                                       |         |
|           |                                                                      |         |

#### 11. COMMUNICATION INTERFACE SETTING (COMMUNICATION SETTING)

| 11 | - 1 | to | 11 | - 20 |
|----|-----|----|----|------|
|    |     |    |    |      |

| 11.1 Cor | nmunication Setting                              | 11 - 1  |
|----------|--------------------------------------------------|---------|
| 11.1.1   | Communication setting functions                  |         |
| 11.1.2   | Communication setting display operation          |         |
| 11.1.3   | Communication setting contents                   |         |
| 11.1.4   | Communication setting operation                  |         |
| 11.2 Cor | nmunication Detail Setting                       | 11 - 13 |
| 11.2.1   | Communication detail setting functions           |         |
| 11.2.2   | 2 Communication detail setting display operation |         |
| 11.2.3   | Display contents of communication detail setting |         |

#### 12. DEBUG

#### 12 - 1 to 12 - 24

| 12.1 | Monito | br Screens 12 - 1                    |
|------|--------|--------------------------------------|
| 1    | 12.1.1 | Function of monitor screens          |
| 1    | 12.1.2 | Display operation of monitor screens |
| 12.2 | Debug  | g Setting 12 - 3                     |
| 1    | 12.2.1 | Q/L/QnA ladder monitor setting       |
| 1    | 12.2.2 | Backup/restoration setting           |
| 1    | 12.2.3 | Trigger backup settings              |
| 12.3 | Memo   | ry/Data Control 12 - 12              |
| 1    | 12.3.1 | Functions of memory/data control     |
| 1    | 12.3.2 | Backup/restoration                   |
| 1    | 12.3.3 | GOT data package acquisition         |
| 1    | 12.3.4 | CNC data I/O function                |
| 1    | 12.3.5 | Memory card format                   |
| 1    | 12.3.6 | Memory information                   |
| 1    | 12.3.7 | USB device status display            |

#### 13. SELF CHECK

#### 13 - 1 to 13 - 32

| 13.1 Diagi | nostic Functions 13 - 1 |
|------------|-------------------------|
| 13.1.1     | Self check function     |
| 13.1.2     | System alarm            |
| 13.1.3     | Memory check            |
| 13.1.4     | Drawing check           |
| 13.1.5     | Font check              |
| 13.1.6     | Touch panel check       |

| 13.1.7     | I/O check                                     |
|------------|-----------------------------------------------|
| 13.1.8     | Network status display 13 - 20                |
| 13.2 Batch | Self Check 13 - 30                            |
| 13.2.1     | Batch self check                              |
| 13.2.2     | Display operation of batch self check 13 - 30 |
| 13.2.3     | Operation of batch self check 13 - 31         |

#### 14. DATA CONTROL

#### 14 - 1 to 14 - 132

16 - 1 to 16 - 12

| 14.1 Data  | Storage Location 14 - 1                                        |
|------------|----------------------------------------------------------------|
| 14.1.1     | Data type and the storage location 14 - 1                      |
| 14.1.2     | OS version confirmation 14 - 3                                 |
| 14.1.3     | Capacity confirmation of the project data downloading location |
| 14.1.4     | Display file                                                   |
| 14.2 Vario | bus Data Control 14 - 7                                        |
| 14.2.1     | Alarm information                                              |
| 14.2.2     | Advanced recipe information                                    |
| 14.2.3     | Logging information                                            |
| 14.2.4     | Operation log information 14 - 51                              |
| 14.2.5     | Hard copy information                                          |
| 14.2.6     | Special data information 14 - 73                               |
| 14.2.7     | Operator information                                           |
| 14.2.8     | Fingerprint information                                        |
| 14.3 OS/F  | Project Information 14 - 113                                   |
| 14.3.1     | OS information                                                 |
| 14.3.2     | Project information                                            |

#### 15. INSTALLATION OF COREOS, BOOTOS AND STANDARD MONITOR OS 15 - 1 to 15 - 15

| 15.1 | Boot   | BootOS and Standard Monitor OS Required for Installation15 - 2      |         |  |  |  |
|------|--------|---------------------------------------------------------------------|---------|--|--|--|
| 15.2 | Prior  | Preparations for Installing BootOS and Standard Monitor OS          | 15 - 3  |  |  |  |
| 15.3 | Boot   | OS and Standard Monitor OS Installation Using CF Card or USB Memory | 15 - 4  |  |  |  |
| 1    | 15.3.1 | Installing when starting the GOT                                    |         |  |  |  |
| 1    | 15.3.2 | Installing using the data control function (Utility)                |         |  |  |  |
| 15.4 | Wher   | Installing the Different Version of BootOS, Standard Monitor OS     | 15 - 10 |  |  |  |
| 15.5 | Core   | DS                                                                  | 15 - 12 |  |  |  |
| 1    | 15.5.1 | Installing the CoreOS.                                              |         |  |  |  |
| 1    | 15.5.2 | When the CoreOS cannot be installed                                 | 15 - 15 |  |  |  |

#### **16. MAINTENANCE AND INSPECTION**

| 16.1 | Daily Inspection                                      | 16 - 2 |
|------|-------------------------------------------------------|--------|
| 16.2 | Periodic Inspection                                   | 16 - 2 |
| 16.3 | Cleaning Method                                       | 16 - 3 |
| 16.4 | Battery Voltage Low Detection and Battery Replacement | 16 - 4 |
| 16.5 | Backlight Shutoff Detection and Replacement           | 16 - 6 |

| 16.6 Back  | light Replacement                   | 16 - 7            |
|------------|-------------------------------------|-------------------|
| 16.6.1     | Applicable backlight                |                   |
| 16.6.2     | Replacement procedure of backlight  |                   |
| 17. TROU   | BLESHOOTING                         | 17 - 1 to 17 - 33 |
| 17.1 GOT   | Restoration Sheet                   | 17 - 1            |
| 17.2 Troul | bleshooting in Bus Connection       | 17 - 14           |
| 17.2.1     | Locating error positions            |                   |
| 17.2.2     | Further locating error positions    |                   |
| 17.2.3     | Specific example of troubleshooting |                   |
| 17.3 Error | Message and System Alarm            | 17 - 17           |
| 17.3.1     | Error contents display              |                   |

#### **APPENDICES**

#### App- 1 to App - 57

| Appendix 1 Ext  | ernal Dimensions                                                          | App- 1    |
|-----------------|---------------------------------------------------------------------------|-----------|
| Appendix 2 Co   | nfirming of Versions and Conformed Standards                              | App- 12   |
| Appendix 3 Usa  | age Condition of Utility Function                                         | App- 13   |
| Appendix 4 Tra  | insportation Precautions                                                  | App- 17   |
| Appendix 4.1    | Relevant models                                                           | . App- 17 |
| Appendix 4.2    | Transportation guidelines                                                 | . App- 17 |
| Appendix 5 Ho   | w to Choose Drive                                                         | App- 18   |
| Appendix 6 List | t of Functions Added by GT Designer2 Version Upgrade (For GOT1000 Series) | Арр- 19   |
| Appendix 6.1    | GT16, GT15, GT SoftGOT1000, and GT11                                      | . App- 19 |
| Appendix 6.2    | For GT10                                                                  | . App- 54 |
| INDEX           | Index- 1 to Ir                                                            | ndex- 3   |

The following table lists the manual relevant to this product. Refer to each manual for any purpose.

| Manual Name                                                                                                    | Packing             | Manual Number<br>(Model code) |
|----------------------------------------------------------------------------------------------------|---------------------|-------------------------------|
| GT Works3 Version1 Installation Instructions                                                                                                    | Enclosed in product | -                             |
| GT Designer3 Version1 Screen Design Manual (Fundamentals)                                                                                                    | Stored in CD-ROM    | SH-080866ENG<br>(1D7MB9)      |
| GT Designer3 Version1 Screen Design Manual (Functions) 1/2, 2/2                                                                                                    | Stored in CD-ROM    | SH-080867ENG<br>(1D7MC1)      |
| GOT1000 Series Connection Manual (Mitsubishi Products) for GT Works3                                                                                                    | Stored in CD-ROM    | SH-080868ENG<br>(1D7MC2)      |
| GOT1000 Series Connection Manual (Non-Mitsubishi Products 1) for GT Works3                                                                                                    | Stored in CD-ROM    | SH-080869ENG<br>(1D7MC3)      |
| GOT1000 Series Connection Manual (Non-Mitsubishi Products 2) for GT Works3                                                                                                    | Stored in CD-ROM    | SH-080870ENG<br>(1D7MC4)      |
| GOT1000 Series Connection Manual (Microcomputer, MODBUS Products, Peripherals) for GT Works3                                                                                                    | Stored in CD-ROM    | SH-080871ENG<br>(1D7MC5)      |
| GOT1000 Series Gateway Functions Manual for GT Works3                                                                                                    | Stored in CD-ROM    | SH-080858ENG<br>(1D7MA7)      |
| GOT1000 Series MES Interface Function Manual for GT Works3                                                                                                    | Stored in CD-ROM    | SH-080859ENG<br>(1D7MA8)      |
| GOT1000 Series User's Manual (Extended Functions, Option Functions) for GT Works3                                                                                                    | Stored in CD-ROM    | SH-080863ENG<br>(1D7MB3)      |
| GT SoftGOT1000 Version2 Operating Manual for GT Designer2/GT Works2                                                                                                    | Stored in CD-ROM    | SH-080602ENG<br>(1D7M48)      |
| GT Designer2 Version2 Basic Operation/Data Transfer Manual (For GOT1000 Series)                                                                                                    | Stored in CD-ROM    | SH-080529ENG<br>(1D7M24)      |
| GT Designer2 Version2 Screen Design Manual (For GOT1000 Series) 1/3<br>GT Designer2 Version2 Screen Design Manual (For GOT1000 Series) 2/3<br>GT Designer2 Version2 Screen Design Manual (For GOT1000 Series) 3/3 | Stored in CD-ROM    | SH-080530ENG<br>(1D7M25)      |
| GOT1000 Series Connection Manual for GT Designer2/GT Works2 (1/3)<br>GOT1000 Series Connection Manual for GT Designer2/GT Works2 (2/3)<br>GOT1000 Series Connection Manual for GT Designer2/GT Works2 (3/3)       | Stored in CD-ROM    | SH-080532ENG<br>(1D7M26)      |
| GOT1000 Series Extended/Option Functions Manual for GT Designer2/GT Works2                                                                                                    | Stored in CD-ROM    | SH-080544ENG<br>(1D7M32)      |
| GOT1000 Series Gateway Functions Manual for GT Designer2/GT Works2                                                                                                    | Stored in CD-ROM    | SH-080545ENG<br>(1D7M33)      |
| GOT1000 Series MES Interface Function Manual for GT Designer2/GT Works2                                                                                                    | Stored in CD-ROM    | SH-080654ENG<br>(1D7M63)      |

#### ABBREVIATIONS AND GENERIC TERMS

Abbreviations and generic terms used in this manual are as follows:

GOT

| Abbreviations and generic terms |                  | ic terms             | Description                                                                                       |  |  |  |
|---------------------------------|------------------|----------------------|---------------------------------------------------------------------------------------------------|--|--|--|
|                                 | GT SoftGOT1000   |                      | Abbreviation of GT SoftGOT1000                                                                    |  |  |  |
|                                 | GT1695 GT1695M-X |                      | Abbreviation of GT1695M-XTBA, GT1695M-XTBD                                                        |  |  |  |
|                                 | GT1685           | GT1685M-S            | Abbreviation of GT1685M-STBA, GT1685M-STBD                                                        |  |  |  |
|                                 | GT1675           | GT1675M-S            | Abbreviation of GT1675M-STBA, GT1675M-STBD                                                        |  |  |  |
|                                 | GT1075           | GT1675M-V            | Abbreviation of GT1675M-VTBA, GT1675M-VTBD                                                        |  |  |  |
|                                 | GT1665           | GT1665M-S            | Abbreviation of GT1665M-STBA, GT1665M-STBD                                                        |  |  |  |
|                                 | G11005           | GT1665M-V            | Abbreviation of GT1665M-VTBA, GT1665M-VTBD                                                        |  |  |  |
|                                 | GT16□□,          | GT16                 | Abbreviation of GT1695, GT1685, GT1675, GT1665                                                    |  |  |  |
|                                 | GT1595           | GT1595-X             | Abbreviation of GT1595-XTBA, GT1595-XTBD                                                          |  |  |  |
|                                 |                  | GT1585V-S            | Abbreviation of GT1585V-STBA, GT1585V-STBD                                                        |  |  |  |
|                                 | GT1585           | GT1585-S             | Abbreviation of GT1585-STBA, GT1585-STBD                                                          |  |  |  |
|                                 |                  | GT1575V-S            | Abbreviation of GT1575V-STBA, GT1575V-STBD                                                        |  |  |  |
|                                 |                  | GT1575-S             | Abbreviation of GT1575-STBA, GT1575-STBD                                                          |  |  |  |
|                                 | GT157□           | GT1575-V             | Abbreviation of GT1575-VTBA, GT1575-VTBD                                                          |  |  |  |
|                                 |                  | GT1575-VN            | Abbreviation of GT1575-VNBA, GT1575-VNBD                                                          |  |  |  |
|                                 |                  | GT1572-VN            | Abbreviation of GT1572-VNBA, GT1572-VNBD                                                          |  |  |  |
|                                 |                  | GT1565-V             | Abbreviation of GT1565-VTBA, GT1565-VTBD                                                          |  |  |  |
|                                 | GT156□           | GT1562-VN            | Abbreviation of GT1562-VNBA, GT1562-VNBD                                                          |  |  |  |
| GOT1000 Series                  |                  | GT1555-V             | Abbreviation of GT1555-VTBD                                                                       |  |  |  |
|                                 | GT155□           | GT1555-Q             | Abbreviation of GT1555-QTBD, GT1555-QSBD                                                          |  |  |  |
|                                 |                  | GT1550-Q             | Abbreviation of GT1550-QLBD                                                                       |  |  |  |
|                                 | GT15□□,          | GT15                 | Abbreviation of GT1595, GT1585, GT157□, GT156□, GT155□                                            |  |  |  |
|                                 | 07115            | GT1155-Q             | Abbreviation of GT1155-QTBDQ, GT1155-QSBDQ, GT1155-QTBDA, GT1155-QSBDA, GT1155-QSBDA, GT1155-QSBD |  |  |  |
|                                 | GT115□           | GT1150-Q             | Abbreviation of GT1150-QLBDQ, GT1150-QLBDA, GT1150-QLBD                                           |  |  |  |
|                                 | Handy            | GT1155HS-Q           | Abbreviation of GT1155HS-QSBD                                                                     |  |  |  |
|                                 | GOT              | GT1150HS-Q           | Abbreviation of GT1150HS-QLBD                                                                     |  |  |  |
|                                 | GT11□□,          |                      | Abbreviation of GT1155-Q, GT1150-Q, GT11 Handy GOT                                                |  |  |  |
|                                 | GIIILL,          | GT1055-Q             | Abbreviation of GT1055-QSBD                                                                       |  |  |  |
|                                 | GT105□           | GT1050-Q             | Abbreviation of GT1050-QBBD                                                                       |  |  |  |
|                                 |                  | GT1030-Q<br>GT1045-Q | Abbreviation of GT1045-QSBD                                                                       |  |  |  |
|                                 | GT104□           | GT1040-Q             | Abbreviation of GT1040-QBBD                                                                       |  |  |  |
|                                 | GT1030           |                      | Abbreviation of GT1030-LBD, GT1030-LBD2, GT1030-LBDW, GT1030-LBDW2                                |  |  |  |
|                                 | GT1020           |                      | Abbreviation of GT1020-LBD, GT1020-LBD2, GT1020-LBL, GT1020-LBDW, GT1020-LBDW2, GT1020-LBLW       |  |  |  |
|                                 | GT10             | GT10                 | Abbreviation of GT105□, GT104□, GT1030, GT1020                                                    |  |  |  |
|                                 | GT10□□, GT10     |                      | Abbreviation of GOT-A900 series, GOT-F900 series                                                  |  |  |  |
| GOT900 Series                   |                  |                      |                                                                                                   |  |  |  |

#### Communication unit

| Abbreviations and generic terms                     | Description                    |                               |                             |                              |
|-----------------------------------------------------|--------------------------------|-------------------------------|-----------------------------|------------------------------|
| Bus connection unit                                 | GT15-QBUS,<br>GT15-75QBUSL,    | GT15-QBUS2,<br>GT15-75QBUS2L, | GT15-ABUS,<br>GT15-75ABUSL, | GT15-ABUS2,<br>GT15-75ABUS2L |
| Serial communication unit                           | GT15-RS2-9P,                   | GT15-RS4-9S,                  | GT15-RS4-TE                 |                              |
| RS-422 conversion unit                              | GT15-RS2T4-9P,                 | GT15-RS2T4-25P                |                             |                              |
| Ethernet communication unit                         | GT15-J71E71-100                |                               |                             |                              |
| MELSECNET/H communication unit                      | GT15-J71LP23-25,               | GT15-J71BR13                  |                             |                              |
| MELSECNET/10 communication unit                     | GT15-75J71LP23-Z <sup>*1</sup> | GT15-75J71BR13-2              | z*2                         |                              |
| CC-Link IE controller network communication<br>unit | GT15-J71GP23-SX                |                               |                             |                              |
| CC-Link communication unit                          | GT15-J61BT13,                  | GT15-75J61BT13-Z              | *3                          |                              |
| Interface converter unit                            | GT15-75IF900                   |                               |                             |                              |
| Serial multi-drop connection unit                   | GT01-RS4-M                     |                               |                             |                              |
| Connection Conversion Adapter                       | GT10-9PT5S                     |                               |                             |                              |

- \*1 A9GT-QJ71LP23 + GT15-75IF900 set
- \*2 A9GT-QJ71BR13 + GT15-75IF900 set
- \*3 A8GT-J61BT13 + GT15-75IF900 set

#### Option unit

| Abbreviations and generic terms      |                      |                  | Description  |
|--------------------------------------|----------------------|------------------|--------------|
| Printer unit                         | Printer unit         |                  |              |
|                                      | Video input unit     | GT16M-V4,        | GT15V-75V4   |
| Video/RGB unit                       | RGB input unit       | GT16M-R2,        | GT15V-75R1   |
| VIGEO/RGB unit                       | Video/RGB input unit | GT16M-V4R1,      | GT15V-75V4R1 |
|                                      | RGB output unit      | GT16M-ROUT,      | GT15V-75ROUT |
| Multimedia unit                      |                      | GT16M-MMR        |              |
| CF card unit                         |                      | GT15-CFCD        |              |
| CF card extension unit <sup>*1</sup> |                      | GT15-CFEX-C08SET |              |
| External I/O unit                    |                      | GT15-DIO,        | GT15-DIOR    |
| Sound output unit                    |                      | GT15-SOUT        |              |
| Fingerprint unit                     |                      | GT15-80FPA       |              |

\*1 GT15-CFEX + GT15-CFEXIF + GT15-C08CF set.

#### Option

| Abbreviations and generic terms |                      | Description   |              |           |         |            |                 |         |               |
|---------------------------------|----------------------|---------------|--------------|-----------|---------|------------|-----------------|---------|---------------|
| Mamania                         | CE cord              | GT05-MEM-16I  | MC,          | GT05-MEN  | I-32MC, | GT05-MEN   | /I-64MC,        | GT05-M  | EM-128MC,     |
| Memory card CF card             |                      | GT05-MEM-256  | 6MC,         | GT05-MEN  | I-512MC | , GT05-MEN | <i>I</i> I-1GC, | GT05-M  | EM-2GC        |
| Memory card adaptor             |                      | GT05-MEM-AD   | PC           |           |         |            |                 |         |               |
| Ontion function h               | aard                 | GT16-MESB,    |              | GT15-FNB, |         | GT15-      | QFNB,           |         | GT15-QFNB16M, |
| Option function board           |                      | GT15-QFNB32   | М,           | GT15-QFN  | B48M,   | GT15-      | MESB48N         | И,      | GT11-50FNB    |
| Battery                         |                      | GT15-BAT,     |              | GT11-50BA | λT      |            |                 |         |               |
|                                 |                      |               | GT16-9       | 90PSCB,   | GT16    | -90PSGB,   | GT16-9          | 0PSCW,  | GT16-90PSGW   |
|                                 |                      | For GT16      | GT16-8       | 30PSCB,   | GT16    | -80PSGB,   | GT16-8          | BOPSCW, | GT16-80PSGW   |
|                                 |                      | FOLGTIO       | GT16-        | 70PSCB,   | GT16    | -70PSGB,   | GT16-7          | OPSCW,  | GT16-70PSGW   |
|                                 |                      |               | GT16-6       | 60PSCB,   | GT16    | -60PSGB,   | GT16-6          | 60PSCW, | GT16-60PSGW   |
|                                 |                      |               | GT15-9       | 90PSCB,   | GT15    | -90PSGB,   | GT15-9          | 0PSCW,  | GT15-90PSGW   |
|                                 |                      |               | GT15-8       | 30PSCB,   | GT15    | -80PSGB,   | GT15-8          | BOPSCW, | GT15-80PSGW   |
|                                 |                      | For GT15      | GT15-7       | 70PSCB,   | GT15    | -70PSGB,   | GT15-7          | OPSCW,  | GT15-70PSGW   |
| Protective Sheet                |                      |               | GT15-6       | 60PSCB,   | GT15    | -60PSGB,   | GT15-6          | 60PSCW, | GT15-60PSGW   |
|                                 |                      |               | GT15-        | 50PSCB,   | GT15    | -50PSGB,   | GT15-5          | 50PSCW, | GT15-50PSGW   |
|                                 |                      | For GT11      | GT11-{       | 50PSCB,   | GT11    | -50PSGB,   | GT11-5          | OPSCW,  | GT11-50PSGW   |
|                                 |                      | 10/01/1       | GT11H        | -50PSC    |         |            |                 |         |               |
|                                 |                      |               | GT10-        | 50PSCB,   | GT10    | -50PSGB,   | GT10-5          | 50PSCW, | GT10-50PSGW   |
|                                 |                      | For GT10      | GT10-4       | 40PSCB,   | GT10    | -40PSGB,   | GT10-4          | IOPSCW, | GT10-40PSGW   |
|                                 |                      | FOLGTIO       | GT10-3       | 30PSCB,   | GT10    | -30PSGB,   | GT10-3          | BOPSCW, | GT10-30PSGW   |
|                                 |                      |               | GT10-2       | 20PSCB,   | GT10    | -20PSGB,   | GT10-2          | 20PSCW, | GT10-20PSGW   |
| Protective cover                | for oil              | GT05-90PCO,   |              | GT05-80P0 | 0,      | GT05-70P   | CO,             | GT05-60 | PCO,          |
|                                 |                      | GT05-50PCO    |              |           |         |            |                 |         |               |
| USB environmen                  | tal protection cover | GT16-UCOV,    |              | GT15-UCO  | V,      | GT11-50U   | COV             |         |               |
| Stand                           |                      | GT15-90STAN   | D, O         | GT15-80ST | and,    | GT15-70S   | TAND,           | A9GT-50 | STAND,        |
| otana                           |                      | GT05-50STAN   | GT05-50STAND |           |         |            |                 |         |               |
| Attachment                      |                      | GT15-70ATT-98 | 8, 0         | GT15-70AT | T-87,   | GT15-60A   | FT-97,          | GT15-60 | ATT-96,       |
| Attaonment                      |                      | GT15-60ATT-87 | 7, (         | GT15-60AT | T-77,   | GT15-50A   | TT-95W,         | GT15-50 | ATT-85        |
|                                 |                      | GT16-90XLTT,  |              | GT16-80SI | _TT,    | GT15       | 90XLTT,         |         | GT15-80SLTT,  |
| Backlight                       |                      | GT16-70SLTT,  |              | GT16-70VI | _TT,    | GT16       | 60SLTT,         |         | GT16-60VLTT,  |
| Buokingin                       |                      | GT15-70SLTT,  |              | GT15-70VI | _TT,    | GT15       | 70VLTN,         |         | GT15-60VLTT,  |
|                                 |                      | GT15-60VLTN   |              |           |         |            |                 |         |               |
| Multi-color displa              | y board              | GT15-XHNB,    |              | GT15-VHN  | В       |            |                 |         |               |
| Connector conve                 | ersion box           | GT11H-CNB-37  | 7S           |           |         |            |                 |         |               |
| Emergency stop                  | sw guard cover       | GT11H-50ESC   | OV           |           |         |            |                 |         |               |
| Memory loader                   |                      | GT10-LDR      |              |           |         |            |                 |         |               |
| Memory board                    |                      | GT10-50FMB    |              |           |         |            |                 |         |               |

#### Software

| Abbreviations and generic terms | Description                                                                                                    |
|---------------------------------|----------------------------------------------------------------------------------------------------|
| GT Works3                       | Abbreviation of the SWDDNC-GTWK3-E and SWDDNC-GTWK3-EA                                                                                                    |
| GT Designer3                    | Abbreviation of screen drawing software GT Designer3 for GOT1000 series                                                                                    |
| GT Simulator3                   | Abbreviation of screen simulator GT Simulator3 for GOT1000/GOT900 series                                                                                   |
| GT SoftGOT1000                  | Abbreviation of monitoring software GT SoftGOT1000                                                                                                    |
| GT Converter2                   | Abbreviation of data conversion software GT Converter2 for GOT1000/GOT900 series                                                                           |
| GT Designer2 Classic            | Abbreviation of screen drawing software GT Designer2 Classic for GOT900 series                                                                             |
| GT Designer2                    | Abbreviation of screen drawing software GT Designer2 for GOT1000/GOT900 series                                                                             |
| iQ Works                        | Abbreviation of iQ Platform compatible engineering environment MELSOFT iQ Works                                                                            |
| MELSOFT Navigator               | Generic term for integrated development environment software included in the SWDDNC-IQWK (iQ Platform compatible engineering environment MELSOFT iQ Works) |
| GX Works2                       | Abbreviation of SWDDNC-GXW2-E and SWDDNC-GXW2-EA type programmable controller engineering software                                                         |
| GX Simulator2                   | Abbreviation of GX Works2 with the simulation function                                                                                                    |
| GX Simulator                    | Abbreviation of SWDD5C-LLT-E(-EV) type ladder logic test tool function software packages (SW5D5C-LLT (-EV) or later versions)                              |
| GX Developer                    | Abbreviation of SWDD5C-GPPW-E(-EV)/SW D5F-GPPW-E type software package                                                                                     |
| PX Developer                    | Abbreviation of SWDD5C-FBDQ-E type FBD software package for process control                                                                                |
| MT Works2                       | Abbreviation of motion controller engineering environment MELSOFT MT Works2 (SW DNC-MTW2-E)                                                                |
| MT Developer                    | Abbreviation of SW RNC-GSV type integrated start-up support software for motion controller Q series                                                        |
| MR Configurator                 | Abbreviation of MRZJW□-SETUP□E type Servo Configuration Software                                                                                           |
| FR Configurator                 | Abbreviation of Inverter Setup Software (FR-SW□-SETUP-WE)                                                                                                  |
| NC Configurator                 | Abbreviation of CNC parameter setting support tool NC Configurator                                                                                         |
| FX Configurator-FP              | Abbreviation of parameter setting, monitoring, and testing software packages for FX3U-20SSC-H (SWD5C-FXSSC-E)                                              |
| FX3U-ENET-L Configuration tool  | Abbreviation of FX3U-ENET-L type Ethernet module setting software (SW1D5-FXENETL-E)                                                                        |
| RT ToolBox2                     | Abbreviation of robot program creation software (3D-11C-WINE)                                                                                              |

#### ■ License key (for GT SoftGOT1000)

| Abbreviations and generic terms | Description                  |
|---------------------------------|------------------------------|
| License                         | GT15-SGTKEY-U, GT15-SGTKEY-P |

#### ■ License key (for GT SoftGOT2)

| Abbreviations and generic terms | Description                         |
|---------------------------------|-------------------------------------|
| License key                     | A9GTSOFT-LKEY-P (For DOS/V PC)      |
| License key FD                  | SW5D5F-SGLKEY-J (For PC CPU module) |

#### Others

| Abbreviations and generic terms | Description                                                                                                    |  |
|---------------------------------|----------------------------------------------------------------------------------------------------|--|
| OMRON                           | Abbreviation of OMRON Corporation                                                                                                    |  |
| KEYENCE                         | Abbreviation of KEYENCE CORPORATION                                                                                                    |  |
| KOYO EI                         | Abbreviation of KOYO ELECTRONICS INDUSTRIES CO., LTD.                                                                                                    |  |
| SHARP                           | Abbreviation of Sharp Manufacturing Systems Corporation                                                                                                    |  |
| JTEKT                           | Abbreviation of JTEKT Corporation                                                                                                    |  |
| SHINKO                          | Abbreviation of Shinko Technos Co., Ltd.                                                                                                    |  |
| CHINO                           | Abbreviation of CHINO CORPORATION                                                                                                    |  |
| TOSHIBA                         | Abbreviation of TOSHIBA CORPORATION                                                                                                    |  |
| TOSHIBA MACHINE                 | Abbreviation of TOSHIBA MACHINE CO., LTD.                                                                                                    |  |
| HITACHI IES                     | Abbreviation of Hitachi Industrial Equipment Systems Co., Ltd.                                                                                                    |  |
| HITACHI                         | Abbreviation of Hitachi, Ltd.                                                                                                    |  |
| FUJI FA                         | Abbreviation of Fuji Electric FA Components & Systems Co., Ltd.                                                                                                    |  |
| PANASONIC                       | Abbreviation of Panasonic Electric Works Co., Ltd.                                                                                                    |  |
| FUJI SYS                        | Abbreviation of Fuji Electric Systems Co., Ltd.                                                                                                    |  |
| YASKAWA                         | Abbreviation of YASKAWA Electric Corporation                                                                                                    |  |
| YAMATAKE                        | Abbreviation of Yamatake Corporation                                                                                                    |  |
| YOKOGAWA                        | Abbreviation of Yokogawa Electric Corporation                                                                                                    |  |
| ALLEN-BRADLEY                   | Abbreviation of products manufactured by Rockwell Automation, Inc.                                                                                                  |  |
| GE FANUC                        | Abbreviation of GE Fanuc Automation Corporation GE Fanuc Automation Corporation                                                                                     |  |
| LSIS                            | Abbreviation of LS Industrial Systems Co., Ltd.                                                                                                    |  |
| SCHNEIDER                       | Abbreviation of Schneider Electric SA                                                                                                    |  |
| SIEMENS                         | Abbreviation of Siemens AG                                                                                                    |  |
| RKC                             | Abbreviation of RKC INSTRUMENT INC.                                                                                                    |  |
| HIRATA                          | Abbreviation of Hirata Corporation                                                                                                    |  |
| PLC                             | Abbreviation of programmable controller                                                                                                    |  |
| Temperature controller          | Generic term for temperature controller manufactured by each corporation                                                                                            |  |
| Indicating controller           | Generic term for indicating controller manufactured by each corporation                                                                                             |  |
| CHINO controller                | Abbreviation of indicating controller manufactured by CHINO CORPORATION                                                                                             |  |
| PC CPU module                   | Abbreviation of PC CPU Unit manufactured by CONTEC CO., LTD                                                                                                    |  |
| GOT (server)                    | Abbreviation of GOTs that use the server function                                                                                                    |  |
| GOT (client)                    | Abbreviation of GOTs that use the client function                                                                                                    |  |
| Windows <sup>®</sup> font       | Abbreviation of TrueType font and OpenType font available for Windows <sup>®</sup><br>(Differs from the True Type fonts settable with GT Designer3 or GT Designer2) |  |
| Intelligent function module     | Indicates the modules other than the PLC CPU, power supply module and I/O module that are mounted to the base unit.                                                 |  |
| Modbus <sup>®</sup> /rtu        | Generic term for the protocol designed to use MODBUS <sup>®</sup> protocol messages on a serial communication.                                                      |  |
| MODBUS <sup>®</sup> /TCP        | Generic term for the protocol designed to use MODBUS <sup>®</sup> protocol messages on a TCP/IP network.                                                            |  |

#### HOW TO USE THIS MANUAL

#### 1 Functions

This manual describes functions available for the GT Designer3 Version1.10L and GT Designer2 Version2.96A.

For the functions added by GT Designer3 version upgrade, refer to the following.

REVISIONS

For the functions added by GT Designer2 version upgrade, refer to the following.

For Appendix 6 List of Functions Added by GT Designer2 Version Upgrade (For GOT1000 Series) GT Designer3 and GT Designer2 have differences in the functions. For details of functions, refer to the following manual.

GT Designer3 CT Designer3 Version1 Screen Design Manual

GT Designer2 CF GT Designer2 Version2 Screen Design Manual

The GOT multidrop connection on GT16 will soon be supported.

#### 2 Symbols

Following symbols are used in this manual

|                                                                                                    | $- 1 \rightarrow 2 \rightarrow 3 \cdots$                                                                                                    |
|----------------------------------------------------------------------------------------------------|----------------------------------------------------------------------------------------------------|
|                                                                                                    | Indicates the operation steps.                                                                                                    |
| 6.1.2 Arrangement and settings     Carry out either of the following operations.     Cick on                                                                    | <ul> <li>Brackets used for the menu and items differ.</li> <li>[ ] :Refers to an item displayed on the computer screen or the GOT screen.</li> <li>[ ] :Refers to a button displayed on the computer screen or the GOT screen, or a key of the computer keyboard.</li> <li>Show the items including detailed explanation (manual and the chapter, section, item).</li> </ul> |
| GT Designer2 Version⊟ Basic Operation/Data Transfer Manual<br>(Section 12.1.1 Batch setting of multiple objects/figures on the same<br>screen (Property sheet)) | Point       Refers to information required for operation.         Hint!       Refers to information useful for operation.         Remark       Refers to supplementary                                                                                                    |

\* The above is different from the actual page, as it is provided for explanation only.

#### PACKING LIST

| Model                                                         | Product                  | Quantity |
|---------------------------------------------------------------|--------------------------|----------|
|                                                               | GOT                      | 1        |
| GT1695M-X                                                     | Battery                  | 1        |
|                                                               | Installation fitting     | 8        |
|                                                               | GT16 General Description | 1        |
|                                                               | GOT                      | 1        |
| GT1685M-S<br>GT1675M-S<br>GT1675M-V<br>GT1665M-S<br>GT1665M-V | Battery                  | 1        |
|                                                               | Installation fitting     | ] 4      |
|                                                               | GT16 General Description | 1        |

After unpacking, confirm that the following parts are included.

# 1. OVERVIEW

#### About GOT

GOT is installed on the panel surface of control panel or operating panel and connects to the PLC in the control panel. GOT carries out switch operation, lamp display, data display, and message display etc.

For display screen, two kinds of display screens, user-created screen and utility screen are available.

(1) User-created Screen

User screen is a screen drawn by GT Designer3 or GT Designer2. The objects of "Touch switch", "Lamp display", "Comment

display", and "Numeric display" can be laid out arbitrarily to be displayed.

Moreover, the multiple screens created by GT Designer3 or GT Designer2 can be overlapped and switched to be displayed.

For details, refer to the following.

GT Designer3 Version1 Screen Design Manual (Fundamentals)

- •GT Designer3 Version1 Screen Design Manual (Functions)
- •GT Designer2 Version Basic Operation/Data Transfer Manual
- •GT Designer2 Version□ Screen Design Manual
- (2) Utility Screen

Utility screen is a screen prepared beforehand for GOT.

Installing BootOS and standard OS in the GOT from GT Designer3 or GT Designer2 enables utility screen displaying.

The utility screen has menus as [Brightness/contrast adjustment screen] and [GOT memory check screen] etc.

For details, refer to the following.

Chapter 9 to Chapter 14

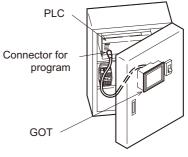

2 About Manual

The following manuals related to GOT1000 series are available. Refer to each manual in accordance with the intended use.

Stored in the GT Works3, GT Works2/GT Designer2 in PDF format.

Creating a project

| Obtaining the specifications and operation methods of GT<br>Designer3<br>Setting available functions on GT Designer3<br>Creating a screen displayed on the GOT<br>Obtaining useful functions to increase efficiency of drawing                                     | <ul> <li>GT Designer3 Version1 Screen Design Manual<br/>(Fundamentals)</li> <li>GT Designer2 Version Basic Operation/Data<br/>Transfer□ Manual</li> </ul>                                                                                                    | SYSTEM<br>CONFIGURATION 2             |
|----------------------------------------------------------------------------------------------------|----------------------------------------------------------------------------------------------------|---------------------------------------|
| Setting details for figures and objects<br>Setting functions for the data collection or trigger action<br>Setting functions to use peripheral devices                                                                                                    | <ul> <li>GT Designer3 Version1 Screen Design Manual<br/>(Fundamentals)</li> <li>GT Designer2 Version Screen□ Design Manual</li> </ul>                                                                                                    | P SPECIFICATIONS                      |
| Simulating a created project on a personal computer                                                                                                    | <ul> <li>GT Simulator3 Version1 Operating Manual for GT<br/>Works3</li> <li>GT Designer2 Version Operating Manual for GT<br/>Designer2/GT Works2</li> </ul>                                                                                                    | PART NAME AND<br>SETTINGS             |
| <ul> <li>Connecting a controller to the GOT</li> <li>Obtaining information of Mitsubishi products applicable to the GOT</li> <li>Connecting Mitsubishi products to the GOT</li> <li>Connecting multiple controllers (Multi-channel function) to one GOT</li> </ul> | <ul> <li>GOT1000 Series Connection Manual (Mitsubishi<br/>Products) for GT Works3</li> <li>GOT1000 Series Connection Manual for GT<br/>Designer2/GT Works2 1/3 to 3/3</li> </ul>                                                                                                 | emc and Low PV<br>Voltage Directive G |
| Obtaining information of Non-Mitsubishi products applicable to the<br>GOT<br>Connecting Non-Mitsubishi products to the GOT                                                                                                    | <ul> <li>GOT1000 Series Connection Manual (Non-<br/>Mitsubishi Products 1) for GT Works3</li> <li>GOT1000 Series Connection Manual (Non-<br/>Mitsubishi Products 2) for GT Works3</li> <li>GOT1000 Series Connection Manual for GT<br/>Designer2/GT Works2 1/3 to 3/3</li> </ul> | 7 INSTALLATION                        |
| Obtaining information of peripheral devices applicable to the GOT<br>Connecting peripheral devices including a barcode reader to the<br>GOT                                                                                                    | <ul> <li>GOT1000 Series Connection Manual<br/>(Microcomputer, MODBUS Products, Peripherals)<br/>for GT Works3</li> <li>GOT1000 Series Extended/Option Functions Manual<br/>for GT Designer2/GT Works2</li> </ul>                                                                 | WIRING                                |

1

OVERVIEW

#### Transferring data to the GOT

| Writing data to the GOT<br>Reading data from the GOT<br>Verifying a editing project to a GOT project<br>Others                                  | <ul> <li>GT Designer3 Version1 Screen Design Manual<br/>(Fundamentals)</li> <li>GT Designer2 Version Basic Operation/Data<br/>Transfer Manua<sub>l</sub></li> </ul>                               |
|----------------------------------------------------------------------------------------------------|----------------------------------------------------------------------------------------------------|
| Obtaining specifications (including part names, external<br>dimensions, and options) of each GOT<br>Installing the GOT<br>Operating the utility | <ul> <li>GT15 User's Manual</li> <li>GT11 User's Manual</li> <li>Handy GOT User's Manual</li> <li>GT10 User's Manual</li> </ul>                                                                   |
| Configuring the gateway function                                                                                                    | <ul> <li>GOT1000 Series Gateway Functions Manual for GT<br/>Works3</li> <li>GOT1000 Series Gateway Functions Manual for GT<br/>Designer2/GT Works2</li> </ul>                                     |
| Configuring the MES interface function                                                                                                    | <ul> <li>GOT1000 Series MES Interface Function Manual for<br/>GT Works3</li> <li>GOT1000 Series MES Interface Function Manual for<br/>GT Designer2/GT Works2</li> </ul>                           |
| Configuring the extended function and option function                                                                                           | <ul> <li>GOT1000 Series User's Manual (Extended<br/>Functions, Option Functions) for GT Works3</li> <li>GOT1000 Series Extended/Option Functions Manual<br/>for GT Designer2/GT Works2</li> </ul> |
| Using a personal computer as the GOT                                                                                                    | <ul> <li>GT SoftGOT1000 Version3 Operating Manual for GT<br/>Works3</li> <li>GT SoftGOT1000 Version2 Operating Manual for GT<br/>Designer2/GT Works2</li> </ul>                                   |

6

**INSTALLATION** 

WIRING

# 1.1 Features

- (1) Improved monitoring performance and connectivity to FA devices
  - Using of TFT color liquid crystal display (high intensity, wide angle view and high definition type) provides clear full-color display and displays small characters clearly. (Displays digital images of BMP and other formats in 65536 colors.)
  - Provides multi-language display function based on Unicode2.1 True Type font and high-speed drawing of beautiful text.
  - High speed monitoring through high speed communication at maximum of 115.2kbps.
  - High speed display and high speed touch switch response.
  - The operation performance is improved by the analog touch panel.
  - All models of the video/RGB unit and the multimedia unit are applicable.
- (2) More efficient GOT operations including screen design, startup, adjustment, management and maintenance works
  - 15MB user memory is included as standard.
  - The RS-232 interface is included as standard.
  - The RS-422/485 interface is included as standard.
  - The CF card interface is included as standard.
  - The Ethernet interface is included as standard.
  - · Font installation is available to increase the system fonts.
  - Combined use of 4 types of alarms (system alarm, user alarm, alarm history, alarm popup display) realizes more efficient alarm notification.
  - Maintenance timing report function is available that measures the backlight energization time and notifies of maintenance time.
  - The USB interface is positioned on the GOT front. This enables the system startup to be performed more efficiently using FA device startup tool, and eliminates the necessity of indirect works (opening and closing the control panel, cable replacement, cable rewiring) in order to improve the working efficiency.
  - The blown backlight bulb can be confirmed even during screen saving, with the blinked POWER LED at backlight shutoff detection.
- (3) Enhanced support of FA device setup tools
  - Transferring and monitoring sequence programs with the personal computer connected to the GOT can be executed when connecting to a PLC CPU with the direct CPU connection or bus connection. (FA transparent function)

# 1.2 Rough Pre-operation Procedure

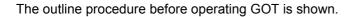

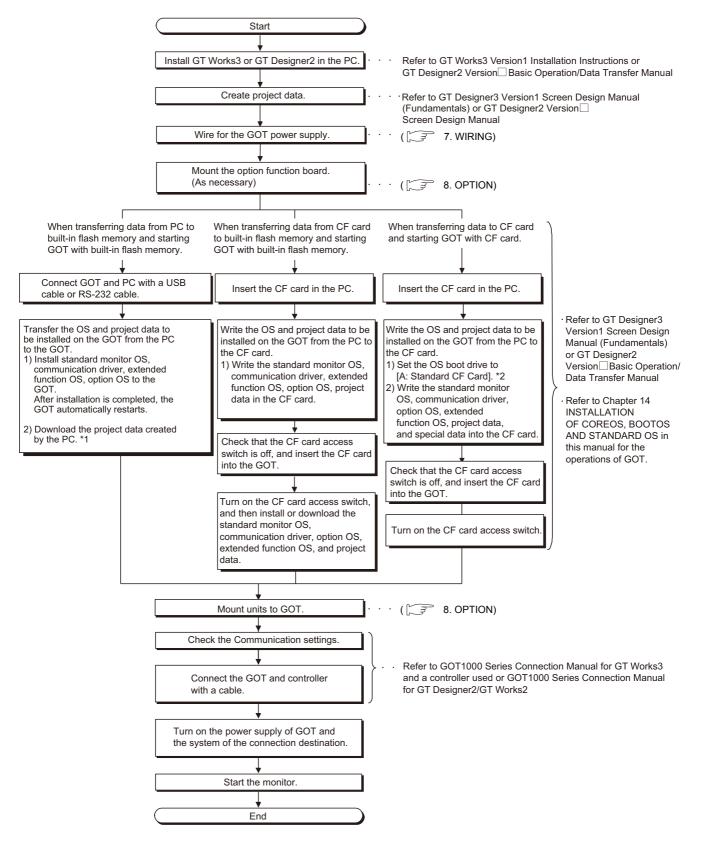

- PART NAME AND A SPECIFICATIONS CONFIGURATION COVERVIEW
- EMC AND LOW VOLTAGE DIRECTIVE

-

**INSTALLATION** 

OPTION

\* 1 By connecting with the Ethernet interface included as standard in GT 16, project data can be downloaded/ uploaded.

For download/upload of project data with the Ethernet connection, BootOS and standard monitor OS should be installed in the GOT in advance so that the GOT and PC can communicate with each other via Ethernet by setting Communication Settings.

Refer to the following manual for details.

 $[\overbrace{\mathcal{F}}] \bullet \mathsf{GT} \ \mathsf{Designer3} \ \mathsf{Version1} \ \mathsf{Screen} \ \mathsf{Design} \ \mathsf{Manual} \ (\mathsf{Fundamentals})$ 

(Chapter 7 COMMUNICATION WITH GOT)

•GT Designer2 Version 
Basic Operation/Data Transfer Manual (Chapter 8 TRANSFERRING DATA) \* 2 The B drive or E drive cannot be set as the OS boot drive.

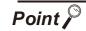

Precautions for setting OS boot drive to [A: Standard CF Card]

- GOT startup time
   When the OS boot drive is set to [A: Standard CF Card], the GOT startup time with
   the A drive takes longer than that with the C drive.
   The GOT startup time with the A drive differs depending on the CF card type, the
   numbers of extended function OSs and option OSs, and project data size.
   (2) Handling CF card during booting OS
  - Do not remove the CF card and do not turn off the CF card access switch during booting the OS.

Doing so causes the boot to fail. As a result, the GOT does not start correctly.

(3) Corrective actions when OS cannot be booted
 The OS cannot be booted in the following conditions.
 Take the following corrective actions, and then boot the OS again.

| Condition                                                                                                    | Corrective action                                                                                                    |
|----------------------------------------------------------------------------------------------------|----------------------------------------------------------------------------------------------------|
| The type of the GOT to be used differs from the GOT type data set with GT Designer3 or GT Designer2 stored in the CF card. | Prepare the CF card where the OSs and project data<br>of the same GOT type as the GOT to be used are<br>written.                                                                                                    |
| The GOT has insufficient memory.                                                                                           | Delete unnecessary data stored in the memory of<br>GOT.<br>For details, refer to the following manual.<br>↓ •GT Designer3 Version1 Screen Design<br>Manual (Fundamentals)<br>•GT Designer2 Version ☐ Basic Operation/<br>Data Transfer Manual |
| The CF card access switch is off.                                                                                          | Turn on the CF card access switch.                                                                                                    |

1-6

# 2. SYSTEM CONFIGURATION

# 2.1 Overall Configuration

The overall configuration of GOT is as follows. For the connection methods applicable to GOT1000 series and cable, refer to the following.

GOT1000 Series Connection Manual for GT Works3 and a controller used

•GOT1000 Series Connection Manual for GT Designer2/GT Works2

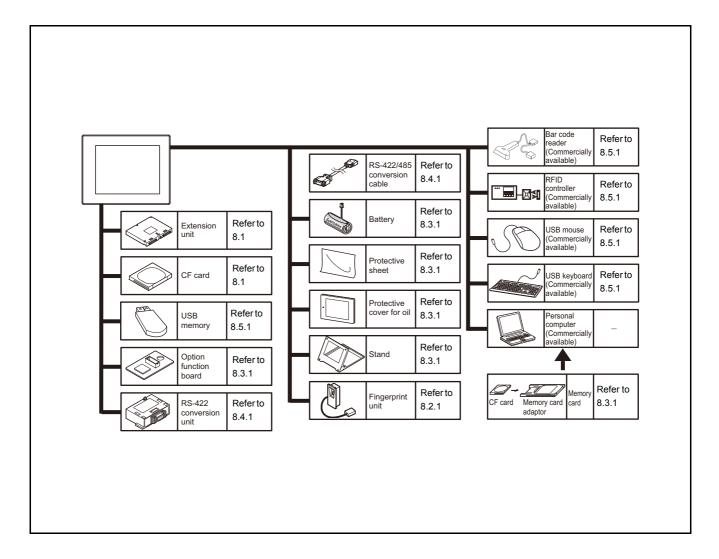

# 2.2 Component List

(1) Explanation of the GOT model name

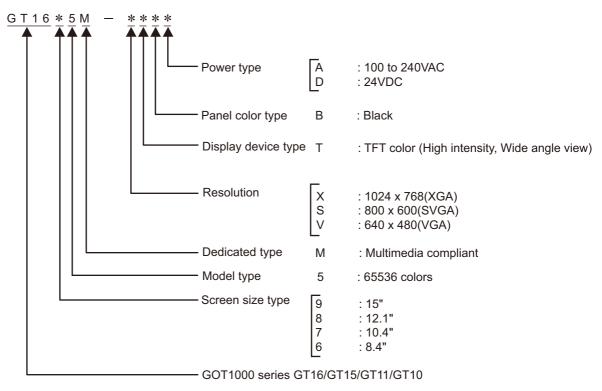

(2) Explanation of the option model name

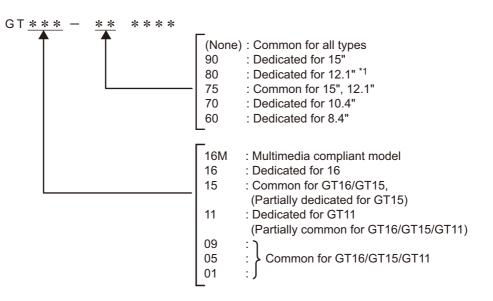

\*1: The fingerprint unit (GT15-80FPA) is common for all types.

OPTION

OVERVIEW

2

SYSTEM CONFIGURATION

2.2 Component List

(3) Third party PLC connection cable

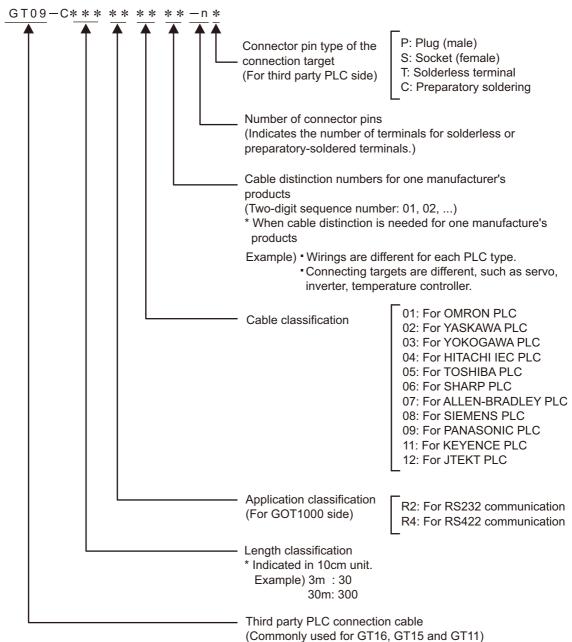

| Product<br>name | Model name   | Specifications                                                                                                    |
|-----------------|--------------|----------------------------------------------------------------------------------------------------|
|                 | GT1695M-XTBA | 15" (1024 $\times$ 768 dots), TFT color liquid crystal, (high intensity, wide angle view), 65536 colors, video/RGB, multimedia compliant, 100 to 240VAC, Memory size 15MB     |
|                 | GT1695M-XTBD | 15" (1024 $\times$ 768 dots), TFT color liquid crystal, (high intensity, wide angle view), 65536 colors, video/RGB, multimedia compliant, 24VDC, Memory size 15MB             |
|                 | GT1685M-STBA | 12.1" (800 × 600 dots), TFT color liquid crystal, (high intensity, wide angle view),<br>65536 colors, video/RGB, multimedia compliant, 100 to 240VAC, Memory size 15MB        |
|                 | GT1685M-STBD | 12.1" (800 $\times$ 600 dots), TFT color liquid crystal, (high intensity, wide angle view),<br>65536 colors, video/RGB, multimedia compliant, 24VDC, Memory size 15MB         |
|                 | GT1675M-STBA | 10.4" (800 $\times$ 600 dots), TFT color liquid crystal, (high intensity, wide angle view),<br>65536 colors, video/RGB, multimedia compliant, 100 to 240VAC, Memory size 15MB |
| 0.07            | GT1675M-STBD | 10.4" (800 × 600 dots), TFT color liquid crystal, (high intensity, wide angle view),<br>65536 colors, video/RGB, multimedia compliant, 24VDC, Memory size 15MB                |
| GOT             | GT1675M-VTBA | 10.4" (640 × 480 dots), TFT color liquid crystal, (high intensity, wide angle view),<br>65536 colors, video/RGB, multimedia compliant, 100 to 240VAC, Memory size 15MB        |
|                 | GT1675M-VTBD | 10.4" (640 × 480 dots), TFT color liquid crystal, (high intensity, wide angle view),<br>65536 colors, video/RGB, multimedia compliant, 24VDC, Memory size 15MB                |
|                 | GT1665M-STBA | 8.4" (800 $\times$ 600 dots), TFT color liquid crystal, (high intensity, wide angle view),<br>65536 colors, video/RGB, multimedia compliant, 100 to 240VAC, Memory size 15MB  |
|                 | GT1665M-STBD | 8.4" (800 $\times$ 600 dots), TFT color liquid crystal, (high intensity, wide angle view),<br>65536 colors, video/RGB, multimedia compliant, 24VDC, Memory size 15MB          |
|                 | GT1665M-VTBA | 8.4" (640 × 480 dots), TFT color liquid crystal, (high intensity, wide angle view),<br>65536 colors, video/RGB, multimedia compliant, 100 to 240VAC, Memory size 15MB         |
|                 | GT1665M-VTBD | 8.4" (640 × 480 dots), TFT color liquid crystal, (high intensity, wide angle view),<br>65536 colors, video/RGB, multimedia compliant, 24VDC, Memory size 15MB                 |

OVERVIEW

2

OPTION

#### 2.2.2 Option

#### Communication unit (Sold separately)

| Product name                                           | Model name      | Description                                                 |                                                                                            |  |
|--------------------------------------------------------|-----------------|-------------------------------------------------------------|--------------------------------------------------------------------------------------------|--|
|                                                        | GT15-QBUS       | For QCPU (Q Mode)/Motion                                    | For last GOT, Number of IN side<br>connectors: 1                                           |  |
|                                                        | GT15-QBUS2      | controller CPU (Q Series)<br>connection (standard model)    | For intermediary and last GOT,<br>Number of IN and OUT side connectors: 1<br>for each side |  |
|                                                        | GT15-ABUS       | For A/QnACPU/Motion                                         | For last GOT, Number of IN side<br>connectors: 1                                           |  |
| Bus connection unit                                    | GT15-ABUS2      | controller CPU (A Series)<br>connection (standard model)    | For intermediary and last GOT,<br>Number of IN and OUT side connectors: 1<br>for each side |  |
| Bus connection unit                                    | GT15-75QBUSL    | For QCPU (Q Mode)/Motion                                    | For last GOT, Number of IN side<br>connectors: 1                                           |  |
|                                                        | GT15-75QBUS2L   | controller CPU (Q Series)<br>connection (slim model)        | For intermediary and last GOT,<br>Number of IN and OUT side connectors: 1<br>for each side |  |
|                                                        | GT15-75ABUSL    |                                                             | For last GOT, Number of IN side<br>connectors: 1                                           |  |
|                                                        | GT15-75ABUS2L   |                                                             | For intermediary and last GOT,<br>Number of IN and OUT side connectors: 1<br>for each side |  |
| <b>2</b>                                               | GT15-RS2        | For RS-232 interface connect                                | tion, connector type                                                                       |  |
| Serial communication unit                              | GT15-RS4        | For RS-422 interface connection, connector type             |                                                                                            |  |
| unit                                                   | GT15-RS4-TE     | For RS-422 interface connection, terminal block type        |                                                                                            |  |
| MELSECNET/H                                            | GT15-J71LP23-25 | Optical double loop unit                                    |                                                                                            |  |
| communication unit                                     | GT15-J71BR13    | Coaxial bus unit                                            |                                                                                            |  |
| CC-Link IE controller<br>network<br>communication unit | GT15-J71GP23-SX | Optical loop unit                                           |                                                                                            |  |
| CC-Link<br>communication unit                          | GT15-J61BT13    | Intelligent device station unit<br>CC-LINK Ver. 2 compliant |                                                                                            |  |
| Serial multi-drop connection unit                      | GT01-RS4-M      | GOT multidrop connection unit                               |                                                                                            |  |

2 - 5

| QCPU (Q Mode | ) bus connection | cable (Sold separately) |
|--------------|------------------|-------------------------|
|--------------|------------------|-------------------------|

| Product name                                               | Model name   |                   | Description                                    |
|------------------------------------------------------------|--------------|-------------------|------------------------------------------------|
|                                                            | GT15-QC06B   | Cable length 0.6m |                                                |
| Q extension cable                                          | GT15-QC12B   | Cable length 1.2m |                                                |
| GOT-to-GOT                                                 | GT15-QC30B   | Cable length 3m   | For connecting QCPU and GOT                    |
| connection cable                                           | GT15-QC50B   | Cable length 5m   |                                                |
|                                                            | GT15-QC100B  | Cable length 10m  |                                                |
| Q long distance                                            | GT15-QC150BS | Cable length 15m  |                                                |
| connection cable<br>GOT-to-GOT long<br>distance connection | GT15-QC200BS | Cable length 20m  | For long distance connection (13.2m or longer) |
|                                                            | GT15-QC250BS | Cable length 25m  | of QCPU and GOT (A9GT-QCNB is necessary)       |
|                                                            | GT15-QC300BS | Cable length 30m  | For long distance connection of GOT and GOT    |
| cable                                                      | GT15-QC350BS | Cable length 35m  | ]                                              |

#### QnA/ACPU/Motion controller (A series) bus connection cable (Sold separately)

| Product name                                        | Model name       |                    | Description                                                                              |
|-----------------------------------------------------|------------------|--------------------|------------------------------------------------------------------------------------------|
|                                                     | GT15-A1SC07B     | Cable length 0.7m  |                                                                                          |
|                                                     | GT15-A1SC12B     | Cable length 1.2m  | For connecting QnAS/AnSCPU/Motion controller<br>CPU (A series) and GOT                   |
| Small-size CPU                                      | GT15-A1SC30B     | Cable length 3m    |                                                                                          |
| extension cable                                     | GT15-A1SC50B     | Cable length 5m    | For connecting QnAS/AnSCPU and GOT                                                       |
| GOT-to-GOT                                          | GT15-A1SC05NB    | Cable length 0.45m |                                                                                          |
| connection cable                                    | GT15-A1SC07NB    | Cable length 0.7m  | For connecting QnAS/AnSCPU/motion controller<br>CPU (A series) and A7GT-CNB              |
|                                                     | GT15-A1SC30NB    | Cable length 3m    |                                                                                          |
|                                                     | GT15-A1SC50NB    | Cable length 5m    | For connecting QnAS/AnSCPU and A7GT-CNB                                                  |
|                                                     | GT15-C12NB       | Cable length 1.2m  |                                                                                          |
|                                                     | GT15-C30NB       | Cable length 3m    | For connecting QnA/ACPU/Motion controller<br>CPU (A series /Extension base) and GOT      |
|                                                     | GT15-C50NB       | Cable length 5m    | CFO (A series /Extension base) and GOT                                                   |
|                                                     | GT15-AC06B       | Cable length 0.6m  |                                                                                          |
|                                                     | GT15-AC12B       | Cable length 1.2m  | For connecting QnA/ACPU/Motion controller                                                |
| Large-size CPU<br>extension cable                   | GT15-AC30B       | Cable length 3m    | CPU (A series /Extension base) and A7GT-CNB                                              |
|                                                     | GT15-AC50B       | Cable length 5m    |                                                                                          |
|                                                     | GT15-A370C12B-S1 | Cable length 1.2m  | For connecting Motion controller CPU (A series /                                         |
|                                                     | GT15-A370C25B-S1 | Cable length 2.5m  | Extension base) and GOT                                                                  |
|                                                     | GT15-A370C12B    | Cable length 1.2m  | For connecting Motion controller CPU (A series /                                         |
|                                                     | GT15-A370C25B    | Cable length 2.5m  | Extension base) and A7GT-CNB                                                             |
| Small-size CPU<br>long distance<br>connection cable | GT15-C100EXSS-1  | Cable length 10.6m | For long distance connection of QnAS/AnSCPU/<br>motion controller CPU (A series) and GOT |
|                                                     | GT15-C200EXSS-1  | Cable length 20.6m | For connecting A7GT-CNB and a combined                                                   |
|                                                     | GT15-C300EXSS-1  | Cable length 30.6m | product of the GT15-EXCNB and GT15-C⊟BS<br>(for long distance connection)                |

(Continued to next page)

OPTION

OVERVIEW

2

SYSTEM CONFIGURATION

SPECIFICATIONS

4

PART NAME AND SETTINGS

EMC AND LOW VOLTAGE DIRECTIVE

**INSTALLATION** 

WIRING

8

| Product name                 | Model name  |                   | Description                                                   |
|------------------------------|-------------|-------------------|---------------------------------------------------------------|
|                              | GT15-C07BS  | Cable length 0.7m |                                                               |
| GOT-to-GOT                   | GT15-C12BS  | Cable length 1.2m |                                                               |
| connection cable             | GT15-C30BS  | Cable length 3m   |                                                               |
|                              | GT15-C50BS  | Cable length 5m   | For connecting GOT and GOT                                    |
| GOT-to-GOT long              | GT15-C100BS | Cable length 10m  |                                                               |
| distance connection          | GT15-C200BS | Cable length 20m  |                                                               |
| cable                        | GT15-C300BS | Cable length 30m  |                                                               |
| A0J2HCPU<br>connection cable | GT15-J2C10B | Cable length 1m   | For connecting A0J2HCPU power supply module (A0J2-PW) and GOT |
| Buffer circuit cable         | GT15-EXCNB  | Cable length 0.5m | Combined with GT15-C⊟BS, can be used as GT15-C⊟EXSS-1         |

### Connection cables for MITSUBISHI PLCs (Sold separately)

| Р               | roduct name                                                                                                    | Model name     |                  | Description                                                                                                    |
|-----------------|----------------------------------------------------------------------------------------------------|----------------|------------------|----------------------------------------------------------------------------------------------------|
|                 | Q/LCPU direct connection cable                                                                                                    | GT01-C30R2-6P  | Cable length 3m  | For connecting Q/LCPU and GOT                                                                                                    |
| RS-232<br>cable | FX communication<br>function extension<br>board connection<br>cable,<br>FX communication<br>function adapter<br>connection cable,<br>data transfer cable | GT01-C30R2-9S  | Cable length 3m  | For connecting FXCPU communication<br>function extension board (D-sub 9 pins<br>connector), FXCPU communication function<br>adapter (D-sub 9 pins connector) and GOT<br>For connecting personal computer (Drawing<br>software) (D-sub 9 pins: female) and GOT<br>(D-sub 9 pins: female) |
|                 | FX communication<br>function adaptor<br>connection cable                                                                                                 | GT01-C30R2-25P | Cable length 3m  | For connecting FXCPU communcation function adaptor (D-sub 25 pins connector) and GOT                                                                                                    |
|                 | Computer link                                                                                                    | GT09-C30R2-9P  | Cable length 3 m | For connecting computer link module/serial                                                                                                    |
|                 | connection cable                                                                                                    | GT09-C30R2-25P | Cable length 3 m | communication module and GOT                                                                                                    |

(Continued to next page)

2 - 7

| Product name                        | Model name      |                   | Description                                                                                                    |
|-------------------------------------|-----------------|-------------------|----------------------------------------------------------------------------------------------------|
|                                     | GT01-C10R4-8P   | Cable length 1m   |                                                                                                    |
| FXCPU direct connection cable       | , GT01-C30R4-8P | Cable length 3m   | For connecting FXCPU (MINI DIN 8 pins connector) and GOT                                                          |
| FX communication function extension | IGT01-C100R4-8P | Cable length 10m  | For connecting FXCPU communication                                                                                |
| board connection cable              | GT01-C200R4-8P  | Cable length 20m  | connector) and GOT                                                                                                |
|                                     | GT01-C300R4-8P  | Cable length 30m  |                                                                                                    |
|                                     | GT01-C30R4-25P  | Cable length 3m   | For connecting QnA/ACPU/Motion controller                                                                         |
| RS-422<br>cable                     | GT01-C100R4-25P | Cable length 10m  | CPU (A series)/FXCPU (D-sub 25 pins<br>connector) and GOT                                                         |
|                                     | GT01-C200R4-25P | Cable length 20m  | For connecting FA-CNV □ CBL and GOT<br>For connecting computer link module/serial<br>communication module and GOT |
|                                     | GT01-C300R4-25P | Cable length 30m  |                                                                                                    |
|                                     | GT09-C30R4-6C   | Cable length 3 m  |                                                                                                    |
| Computer link<br>connection cable   | GT09-C100R4-6C  | Cable length 10 m | For connecting computer link module/serial                                                                        |
|                                     | GT09-C200R4-6C  | Cable length 20 m | communication module and GOT                                                                                      |
|                                     | GT09-C300R4-6C  | Cable length 30 m |                                                                                                    |

#### Connection cables for OMRON PLCs (Sold separately)

| Product name | Model name         | Description     |                                                                                                    |
|--------------|--------------------|-----------------|----------------------------------------------------------------------------------------------------|
| RS-232       | GT09-C30R20101-9P  | Cable length 3m | For connecting GOT to OMRON PLC, serial communication module, communication board, serial communication board |
| cable        | GT09-C30R20102-25S | Cable length 3m | For connecting GOT to OMRON connection cable                                                                  |
|              | GT09-C30R20103-25P | Cable length 3m | For connecting GOT to OMRON rack type host link unit                                                          |

(Continued to next page)

INSTALLATION

7

WIRING

| Product<br>name                                                    | Model name         | Description      |                                                       |
|--------------------------------------------------------------------|--------------------|------------------|-------------------------------------------------------|
|                                                                    | GT09-C30R40101-9P  | Cable length 3m  |                                                       |
|                                                                    | GT09-C100R40101-9P | Cable length 10m | For connecting GOT to OMRON PLC, serial communication |
|                                                                    | GT09-C200R40101-9P | Cable length 20m | module, serial communication board                    |
| GT09-C300R40101-9PCable length 30mGT09-C30R40102-9PCable length 3m | GT09-C300R40101-9P | Cable length 30m |                                                       |
|                                                                    |                    |                  |                                                       |
| RS-422                                                             | GT09-C100R40102-9P | Cable length 10m | For connecting GOT to OMRON rack type host link unit, |
| cable                                                              | GT09-C200R40102-9P | Cable length 20m | communication board                                   |
|                                                                    | GT09-C300R40102-9P | Cable length 30m |                                                       |
|                                                                    | GT09-C30R40103-5T  | Cable length 3m  |                                                       |
|                                                                    | GT09-C100R40103-5T | Cable length 10m | For connecting GOT to OMRON communication board       |
|                                                                    | GT09-C200R40103-5T | Cable length 20m | (CP1W-CIF11)                                          |
|                                                                    | GT09-C300R40103-5T | Cable length 30m |                                                       |

#### Connection cables for KEYENCE PLCs (Sold separately)

| Product name    | Model name         | Description      |                                                        |
|-----------------|--------------------|------------------|--------------------------------------------------------|
| DO 000          | GT09-C30R21101-6P  | Cable length 3m  | For connecting GOT to KEYENCE PLC                      |
| RS-232<br>cable | GT09-C30R21102-9S  | Cable length 3m  | For connecting GOT to KEYENCE multi-communication unit |
| Cabic           | GT09-C30R21103-3T  | Cable length 3m  | For connecting GOT to KEYENCE multi-communication unit |
|                 | GT09-C30R41101-5T  | Cable length 3m  |                                                        |
| RS-422          | GT09-C100R41101-5T | Cable length 10m | For connecting GOT to KEYENCE multi-communication unit |
| cable           | GT09-C200R41101-5T | Cable length 20m |                                                        |
|                 | GT09-C300R41101-5T | Cable length 30m |                                                        |

#### Connection cables for SHARP PLCs (Sold separately)

| Product name | Model name          | Description      |                                       |
|--------------|---------------------|------------------|---------------------------------------|
| RS-232       | GT09-C30R20601-15P  | Cable length 3m  | For connecting GOT to SHARP PLC       |
| cable        | GT09-C30R20602-15P  | Cable length 3m  | For connecting GOT to SHARP PLC       |
|              | GT09-C30R40601-15P  | Cable length 3m  |                                       |
|              | GT09-C100R40601-15P | Cable length 10m |                                       |
|              | GT09-C200R40601-15P | Cable length 20m | For connecting GOT to SHARP PLC       |
|              | GT09-C300R40601-15P | Cable length 30m |                                       |
|              | GT09-C30R40602-15P  | Cable length 3m  |                                       |
| RS-422       | GT09-C100R40602-15P | Cable length 10m | For connecting GOT to SHARP PLC       |
| cable        | GT09-C200R40602-15P | Cable length 20m |                                       |
|              | GT09-C300R40602-15P | Cable length 30m |                                       |
|              | GT09-C30R40603-6T   | Cable length 3m  |                                       |
|              | GT09-C100R40603-6T  | Cable length 10m |                                       |
|              | GT09-C200R40603-6T  | Cable length 20m | For connecting GOT to SHARP link unit |
|              | GT09-C300R40603-6T  | Cable length 30m |                                       |

#### Connection cables for JTEKT PLCs (Sold separately)

| Product<br>name | Model name         | Description       |                                 |  |
|-----------------|--------------------|-------------------|---------------------------------|--|
| RS-232<br>cable | GT09-C30R21201-25P | Cable length 3 m  | For connecting GOT to JTEKT PLC |  |
|                 | GT09-C30R41201-6C  | Cable length 3 m  |                                 |  |
| RS-422          | GT09-C100R41201-6C | Cable length 10 m | For connecting GOT to JTEKT PLC |  |
| cable           | GT09-C200R41201-6C | Cable length 20 m |                                 |  |
|                 | GT09-C300R41201-6C | Cable length 30 m |                                 |  |

#### Connection cables for SHINKO indicating controller (Sold separately)

| Product<br>name | Model name        | Description     |                                                                                                |
|-----------------|-------------------|-----------------|------------------------------------------------------------------------------------------------|
| RS-232<br>cable | GT09-C30R21401-4T | Cable length 3m | For connecting GOT to SHINKO indicating controller (FCR-<br>100/FCD100/FCR-23A/PC-/FIR series) |

#### Connection cables for TOSHIBA PLCs (Sold separately)

| Product name | Model name          | Description             |                                   |  |
|--------------|---------------------|-------------------------|-----------------------------------|--|
| RS-232       | GT09-C30R20501-9P   | Cable length 3m         | For connecting GOT to TOSHIBA PLC |  |
| cable        | GT09-C30R20502-15P  | Cable length 3m         | For connecting GOT to TOSHIBA PLC |  |
|              | GT09-C30R40501-15P  | Cable length 3m         |                                   |  |
|              | GT09-C100R40501-15P | Cable length 10m        | For connecting GOT to TOSHIBA PLC |  |
|              | GT09-C200R40501-15P | Cable length 20m        |                                   |  |
|              | GT09-C300R40501-15P | 01-15P Cable length 30m |                                   |  |
|              | GT09-C30R40502-6C   | Cable length 3m         |                                   |  |
| RS-422       | GT09-C100R40502-6C  | Cable length 10m        | For connecting GOT to TOSHIBA PLC |  |
| cable        | GT09-C200R40502-6C  | Cable length 20m        |                                   |  |
|              | GT09-C300R40502-6C  | Cable length 30m        |                                   |  |
|              | GT09-C30R40503-15P  | Cable length 3m         |                                   |  |
|              | GT09-C100R40503-15P | Cable length 10m        | For connecting GOT to TOSHIBA PLC |  |
|              | GT09-C200R40503-15P | Cable length 20m        |                                   |  |
|              | GT09-C300R40503-15P | Cable length 30m        |                                   |  |

#### Connection cables for HITACHI IES PLCs (Sold separately)

| Product<br>name | Model name         | Description      |                                                                       |  |
|-----------------|--------------------|------------------|-----------------------------------------------------------------------|--|
| RS-232<br>cable | GT09-C30R20401-15P | Cable length 3m  | For connecting GOT to HITACHI IES PLC, intelligent serial port module |  |
| Caple           | GT09-C30R20402-15P | Cable length 3m  | For connecting GOT to HITACHI IES PLC                                 |  |
|                 | GT09-C30R40401-7T  | Cable length 3m  |                                                                       |  |
| RS-422          | GT09-C100R40401-7T | Cable length 10m | For connecting GOT to HITACHI IES intelligent serial port             |  |
| cable           | GT09-C200R40401-7T | Cable length 20m | module                                                                |  |
|                 | GT09-C300R40401-7T | Cable length 30m |                                                                       |  |

**OPTION** 

OVERVIEW

2

CONFIGURATION

SPECIFICATIONS

PART NAME AND SETTINGS

5

#### Connection cables for HITACHI PLCs (Sold separately)

| Product<br>name | Model name         | Description                                                                               |                                                |  |
|-----------------|--------------------|-------------------------------------------------------------------------------------------|------------------------------------------------|--|
| RS-232<br>Cable | GT09-C30R21301-9S  | Cable length 3m For connecting GOT to HITACHI communication module (LQE560/LQE060/LQE160) |                                                |  |
|                 | GT09-C30R41301-9S  | Cable length 3m                                                                           |                                                |  |
| RS-422          | GT09-C100R41301-9S | Cable length 10m                                                                          | For connecting GOT to HITACHI PLC (LPQ510) and |  |
| Cable           | GT09-C200R41301-9S | Cable length 20m                                                                          | communication module (LQE565/LQE165)           |  |
|                 | GT09-C300R41301-9S | Cable length 30m                                                                          |                                                |  |

#### Connection cables for FUJI FA PLCs (Sold separately)

| Product name    | Model name         | Description                                                                                                    |                                                                                                    |  |
|-----------------|--------------------|----------------------------------------------------------------------------------------------------|----------------------------------------------------------------------------------------------------|--|
| RS-232<br>Cable | GT09-C30R21003-25P | Cable length 3m For connecting GOT to FUJI FA RS-232C interface<br>card(NV1L-RS2), RS-232C/485 interface capsule(FFK120<br>C10), and general-purpose interface module(NC1L-RS2/<br>FFU120B) |                                                                                                    |  |
|                 | GT09-C30R41001-6T  | Cable length 3m                                                                                                    |                                                                                                    |  |
| RS-422          | GT09-C100R41001-6T | Cable length 10m                                                                                                    | For connecting GOT to FUJI FA RS-232C/485 interface<br>capsule(FFK120A-C10) and general-purpose interface |  |
| Cable           | GT09-C200R41001-6T | Cable length 20m                                                                                                    | module(NC1L-RS4/FFU120B)                                                                                  |  |
|                 | GT09-C300R41001-6T | Cable length 30m                                                                                                    |                                                                                                    |  |

#### Connection cables for PANASONIC PLCs (Sold separately)

| Product<br>name | Model name         | Description     |                                                                                                  |  |
|-----------------|--------------------|-----------------|--------------------------------------------------------------------------------------------------|--|
| RS-232<br>cable | GT09-C30R20901-25P | Cable length 3m | For connecting GOT to PANASONIC RS422/232C conversion adapter                                    |  |
|                 | GT09-C30R20902-9P  | Cable length 3m | For connecting GOT to the tool port or RS232C port of PANASONIC PLC, computer communication unit |  |
|                 | GT09-C30R20903-9P  | Cable length 3m | For connecting GOT to the RS232C port of PANASONIC<br>PLC                                        |  |
|                 | GT09-C30R20904-3C  | Cable length 3m | For connecting GOT to the RS232C port of PANASONIC<br>PLC                                        |  |

#### Connection cables for YASKAWA PLCs (Sold separately)

| Product<br>name | Model name          | Description      |                                              |  |
|-----------------|---------------------|------------------|----------------------------------------------|--|
| 50.000          | GT09-C30R20201-9P   | Cable length 3m  |                                              |  |
|                 | GT09-C30R20202-15P  | Cable length 3m  | For connecting COT to VASKAWA DLC            |  |
| RS-232<br>cable | GT09-C30R20203-9P   | Cable length 3m  | For connecting GOT to YASKAWA PLC            |  |
| Cabic           | GT09-C30R20204-14P  | Cable length 3m  |                                              |  |
|                 | GT09-C30R20205-25P  | Cable length 3m  | For connecting GOT to YASKAWA MEMOBUS module |  |
|                 | GT09-C30R40201-9P   | Cable length 3m  |                                              |  |
|                 | GT09-C100R40201-9P  | Cable length 10m | For connecting GOT to YASKAWA MEMOBUS module |  |
|                 | GT09-C200R40201-9P  | Cable length 20m |                                              |  |
| RS-422          | GT09-C300R40201-9P  | Cable length 30m |                                              |  |
| cable           | GT09-C30R40202-14P  | Cable length 3m  |                                              |  |
|                 | GT09-C100R40202-14P | Cable length 10m | For connecting COT to VASKAWA DLC            |  |
|                 | GT09-C200R40202-14P | Cable length 20m | For connecting GOT to YASKAWA PLC            |  |
|                 | GT09-C300R40202-14P | Cable length 30m |                                              |  |

#### Connection cables for YOKOGAWA PLCs (Sold separately)

| Product<br>name | Model name         | Description      |                                                                         |  |
|-----------------|--------------------|------------------|-------------------------------------------------------------------------|--|
|                 | GT09-C30R20301-9P  | Cable length 3m  | For connecting GOT to YOKOGAWA CPU port/D-Sub 9-pin<br>conversion cable |  |
| RS-232<br>cable | GT09-C30R20302-9P  | Cable length 3m  | For connecting GOT to YOKOGAWA PC link module                           |  |
| Cable           | GT09-C30R20304-9S  | Cable length 3m  | For connecting GOT to YOKOGAWA converter (ML2- $\Box$ )                 |  |
|                 | GT09-C30R20305-9S  | Cable length 3m  | For connecting GOT to YOKOGAWA PLC                                      |  |
|                 | GT09-C30R40301-6T  | Cable length 3m  |                                                                         |  |
|                 | GT09-C100R40301-6T | Cable length 10m |                                                                         |  |
|                 | GT09-C200R40301-6T | Cable length 20m | For connecting GOT to YOKOGAWA PC link module                           |  |
|                 | GT09-C300R40301-6T | Cable length 30m |                                                                         |  |
|                 | GT09-C30R40302-6T  | Cable length 3m  |                                                                         |  |
|                 | GT09-C100R40302-6T | Cable length 10m |                                                                         |  |
|                 | GT09-C200R40302-6T | Cable length 20m |                                                                         |  |
| RS-422          | GT09-C300R40302-6T | Cable length 30m |                                                                         |  |
| cable           | GT09-C30R40303-6T  | Cable length 3m  |                                                                         |  |
|                 | GT09-C100R40303-6T | Cable length 10m | For connecting GOT to YOKOGAWA temperature controller                   |  |
|                 | GT09-C200R40303-6T | Cable length 20m | (GREEN series)                                                          |  |
|                 | GT09-C300R40303-6T | Cable length 30m |                                                                         |  |
|                 | GT09-C30R40304-6T  | Cable length 3m  |                                                                         |  |
|                 | GT09-C100R40304-6T | Cable length 10m | For connecting GOT to YOKOGAWA temperature controller                   |  |
|                 | GT09-C200R40304-6T | Cable length 20m | (UT2000 series)                                                         |  |
|                 | GT09-C300R40304-6T | Cable length 30m |                                                                         |  |

2.2 Component List 2.2.2 Option

**2** OVERVIEW

SYSTEM CONFIGURATION

SPECIFICATIONS

4

PART NAME AND SETTINGS

5

EMC AND LOW VOLTAGE DIRECTIVE

INSTALLATION

WIRING

OPTION

**2** - 12

#### Connection cables for ALLEN-BRADLEY PLCs (Sold separately)

| Product | Model name        | Description     |                                         |  |
|---------|-------------------|-----------------|-----------------------------------------|--|
| name    | Modername         | Description     |                                         |  |
| RS-232  | GT09-C30R20701-9S | Cable length 3m | For connecting GOT to ALLEN-BRADLEY PLC |  |
| cable   |                   |                 |                                         |  |

#### Connection cables for SIEMENS PLCs (Sold separately)

| Product<br>name | Model name        | Description     |                                           |
|-----------------|-------------------|-----------------|-------------------------------------------|
| RS-232<br>cable | GT09-C30R20801-9S | Cable length 3m | For connecting GOT to SIEMENS HMI Adapter |

#### RS-422 connector conversion cable (Sold separately)

| Product name                      | Model name    |                                                                 | Description                  |
|-----------------------------------|---------------|-----------------------------------------------------------------|------------------------------|
| RS-422 connector conversion cable | GT16-C02R4-9S | RS-422/485(connector) ⇔<br>RS-422 connector<br>conversion cable | RS-422 side connector 9 pins |

#### RS-485 connector ⇔terminal block conversion modules with cable (Sold separately)

| Product name                           | Model name      |                   | Description                                                             |
|----------------------------------------|-----------------|-------------------|-------------------------------------------------------------------------|
| connector⇔terminal<br>block conversion | FA-LTBGTR4CBL05 | Cable length 0.5m | RS-422/485 connector ⇔ RS-485<br>(terminal block) converter module with |
|                                        | FA-LTBGTR4CBL10 | · ·               |                                                                         |
|                                        | FA-LTBGTR4CBL20 | Cable length 2.0m | dedicated connection cable                                              |

#### RS-422 conversion unit (Sold separately)

| Product name      | Model name     | Description     |                               |
|-------------------|----------------|-----------------|-------------------------------|
| RS-422 conversion | GT15-RS2T4-9P  | RS-232 → RS-422 | RS-422 side connector 9 pins  |
| unit              | GT15-RS2T4-25P | conversion unit | RS-422 side connector 25 pins |

#### Bus extension connector box (Sold separately)

| Product name  | Model name | Description                                                      |  |
|---------------|------------|------------------------------------------------------------------|--|
| Bus extension | A9GT-QCNB  | For QCPU (Q Mode)/Motion controller CPU (Q series) long distance |  |
| connector box |            | (13.2m or longer) bus connection                                 |  |

#### Bus connector conversion box (Sold separately)

| Product name  | Model name Description |                                                                    |
|---------------|------------------------|--------------------------------------------------------------------|
| Bus connector |                        | For QnA/ACPU/Motion controller CPU (A series) long distance bus    |
| conversion    | A7GT-CNB               | connection (For conversion from large type connector to small type |
| box           |                        | connector)                                                         |

#### CF card (Sold separately)

| Product name | Model name     | Description                       |
|--------------|----------------|-----------------------------------|
|              | GT05-MEM-16MC  | Flash ROM 16MB                    |
|              | GT05-MEM-32MC  | Flash ROM 32MB                    |
|              | GT05-MEM-64MC  | Flash ROM 64MB                    |
|              | GT05-MEM-128MC | Flash ROM 128MB                   |
| CF card      | GT05-MEM-256MC | Flash ROM 256MB                   |
|              | GT05-MEM-512MC | Flash ROM 512MB                   |
|              | GT05-MEM-1GC   | Flash ROM 1GB                     |
|              | GT05-MEM-2GC   | Flash ROM 2GB                     |
|              | _              | Commercially-available CF card *2 |

\*2: Some models with the operations checked by our company are usable.

For the operation-checked models, refer to "List of valid devices applicable for GOT1000 series" (T10-0039) separately available.

The Technical News above is available as a reference at the information site for Mitsubishi industrial automation products MELFANSweb home page.

(MELFANSweb website: http://wwwf2.mitsubishielectric.co.jp/english/index.html)

#### USB memory (Sold separately)

| Product name             | Model name Description                                                                                |                                                                                                    |
|--------------------------|----------------------------------------------------------------------------------------------------|----------------------------------------------------------------------------------------------------|
| USB memory               | <ul> <li>Commercially-available USB memory <sup>*3</sup></li> </ul>                                   |                                                                                                    |
| For<br>sep<br>The<br>pro | the operation-checked mod<br>arately available.<br>Technical News above is a<br>ducts MELFANSweb home | ins checked by our company are usable.<br>dels, refer to "List of valid devices applicable for GOT1000 series" (T10-0039)<br>available as a reference at the information site for Mitsubishi industrial automation<br>page.<br>wwwf2.mitsubishielectric.co.jp/english/index.html) |
| LISB mouse (Sold s       | onaratoly)                                                                                            |                                                                                                    |

#### USB mouse (Sold separately)

| Product name | Model name | Description                         |
|--------------|------------|-------------------------------------|
| USB mouse    | _          | Commercially-available USB mouse *4 |

\*4: Some models with the operations checked by our company are usable.
 For the operation-checked models, refer to "List of valid devices applicable for GOT1000 series" (T10-0039) separately available.
 The Technical News above is available as a reference at the information site for Mitsubishi industrial automation products MELFANSweb home page.

(MELFANSweb website: http://wwwf2.mitsubishielectric.co.jp/english/index.html)

#### USB keyboard (Sold separately)

| Product name                | Model name                                                             | Description                            |  |
|-----------------------------|------------------------------------------------------------------------|----------------------------------------|--|
| USB keyboard – Commercially |                                                                        | Commercially-available USB keyboard *5 |  |
| *5: Son                     | *5: Some models with the operations checked by our company are usable. |                                        |  |

For the operation-checked models, refer to "List of valid devices applicable for GOT1000 series" (T10-0039) separately available.

The Technical News above is available as a reference at the information site for Mitsubishi industrial automation products MELFANSweb home page.

(MELFANSweb website: http://wwwf2.mitsubishielectric.co.jp/english/index.html)

WIRING

OVERVIEW

2

CONFIGURATION

SPECIFICATIONS

PART NAME AND SETTINGS

> EMC AND LOW VOLTAGE DIRECTIVE

> > 6

**INSTALLATION** 

#### Bar code reader (Sold separately)

| Product name    |     | Model name Description                                                                                                    |  |
|-----------------|-----|----------------------------------------------------------------------------------------------------|--|
| Bar code reader |     | — Commercially-available bar code reader <sup>*6</sup>                                                                                                    |  |
| *6:             | For | ne models with the operations checked by our company are usable.<br>the operation-checked models, refer to "List of valid devices applicable for GOT1000 series" (T10-0039)<br>arately available. |  |

The Technical News above is available as a reference at the information site for Mitsubishi industrial automation products MELFANSweb home page.

(MELFANSweb website: http://wwwf2.mitsubishielectric.co.jp/english/index.html)

#### **RFID controller (Sold separately)**

| Product name    | Model name | Description                               |
|-----------------|------------|-------------------------------------------|
| RFID controller | —          | Commercially-available RFID controller *7 |

\*7: Some models with the operations checked by our company are usable.
 For the operation-checked models, refer to "List of valid devices applicable for GOT1000 series" (T10-0039) separately available.

The Technical News above is available as a reference at the information site for Mitsubishi industrial automation products MELFANSweb home page.

(MELFANSweb website: http://wwwf2.mitsubishielectric.co.jp/english/index.html)

#### Memory card adaptor (Sold separately)

| Product name        | Model name    | Description                                         |
|---------------------|---------------|-----------------------------------------------------|
| Memory card adaptor | GT05-MEM-ADPC | CF card to memory card (Type II) conversion adaptor |

#### **Option function board (Sold separately)**

| Product name          | Model name | Description                 |
|-----------------------|------------|-----------------------------|
| Option function board | GT16-MESB  | MES interface function boad |

#### **Option unit (Sold separately)**

| Product name           | Model name       | Description                                                                                                 |                                        |  |  |
|------------------------|------------------|----------------------------------------------------------------------------------------------------|----------------------------------------|--|--|
| Video input unit       | GT16M-V4         | For video input signal (NTSC format / PAL format) 4 channels                                                |                                        |  |  |
| RGB input unit         | GT16M-R2         | For analog RGB input                                                                                        | For analog RGB input signal 2 channels |  |  |
| Video/RGB input unit   | GT16M-V4R1       | For video input signal (NTSC format / PAL format) 4 channels/analog RGB input signal 1 channels mixed input |                                        |  |  |
| RGB output unit        | GT16M-ROUT       | For analog RGB output                                                                                       | t signal 1 channel                     |  |  |
| Multimedia unit        | GT16M-MMR        | For video input signal (NTSC format / PAL format) 1 channel                                                 |                                        |  |  |
| Printer unit           | GT15-PRN         | For connecting a printer                                                                                    | USB slave (PictBridge) 1 channel       |  |  |
| CF card unit           | GT15-CFCD        | For CF card installation (B drive)                                                                          |                                        |  |  |
| CF card extention unit | GT15-CFEX-C08SET | For CF card installation (B drive)                                                                          |                                        |  |  |
| External I/O unit      | GT15-DIO         | For connecting an external I/O device/operation panel (Positive Common Input/Sink Type Output)              |                                        |  |  |
|                        | GT15-DIOR        | For connecting an external I/O device/operation panel (Negative Common Input/Source Type Output)            |                                        |  |  |
| Sound output unit      | GT15-SOUT        | For sound output                                                                                            |                                        |  |  |
| Fingerprint unit       | GT15-80FPA       | For the fingerprint authentication of the operator authentication                                           |                                        |  |  |

#### Option unit dedicated cable (Sold separately)

| Product name                          | Model name     | Description     |                                                |
|---------------------------------------|----------------|-----------------|------------------------------------------------|
| Dedicated printer connection cable *8 | GT09-C30USB-5P | Cable length 3m | For connecting GOT (USB mini) to printer (USB) |

\*8: Included with an option unit at the time of purchase.

#### Stand (Sold separately)

| Product name | Model name   | Description          |
|--------------|--------------|----------------------|
|              | GT15-90STAND | Stand for 15"        |
| Stand        | GT15-80STAND | Stand for 12.1"      |
|              | GT15-70STAND | Stand for 10.4"/8.4" |

#### Battery (Sold separately)

| Product name          | Model name | Description                                                |
|-----------------------|------------|------------------------------------------------------------|
| Battery <sup>*9</sup> | GT15-BAT   | Battery for clock data and maintenance report data backups |

\*9: Included with the main unit.

WIRING

**OPTION** 

OVERVIEW

2

SYSTEM CONFIGURATION

SPECIFICATIONS

#### Protective sheet (Sold separately)

| Product name     | Model name  | Description            |                                   |  |
|------------------|-------------|------------------------|-----------------------------------|--|
|                  | GT16-90PSCB |                        | Clear 5 sheets                    |  |
|                  | GT16-90PSGB | 15" protective sheet   | Antiglare 5 sheets                |  |
|                  | GT16-90PSCW | 15 protective sneet    | Clear (Frame: white) 5 sheets     |  |
|                  | GT16-90PSGW |                        | Antiglare (Frame: white) 5 sheets |  |
|                  | GT16-80PSCB |                        | Clear 5 sheets                    |  |
|                  | GT16-80PSGB | 12.1" protective sheet | Antiglare 5 sheets                |  |
|                  | GT16-80PSCW |                        | Clear (Frame: white) 5 sheets     |  |
| Protective sheet | GT16-80PSGW |                        | Antiglare (Frame: white) 5 sheets |  |
| Protective sheet | GT16-70PSCB |                        | Clear 5 sheets                    |  |
|                  | GT16-70PSGB | 10.4" protective aboat | Antiglare 5 sheets                |  |
|                  | GT16-70PSCW | 10.4" protective sheet | Clear (Frame: white) 5 sheets     |  |
|                  | GT16-70PSGW |                        | Antiglare (Frame: white) 5 sheets |  |
|                  | GT16-60PSCB |                        | Clear 5 sheets                    |  |
|                  | GT16-60PSGB | 9 4" protoctivo choot  | Antiglare 5 sheets                |  |
|                  | GT16-60PSCW | 8.4" protective sheet  | Clear (Frame: white) 5 sheets     |  |
|                  | GT16-60PSGW | ]                      | Antiglare (Frame: white) 5 sheets |  |

#### Protective cover for oil (Sold separately)

| Product name         | Model name | Description   |
|----------------------|------------|---------------|
|                      | GT05-90PCO | For 15" GOT   |
| Protective cover for | GT05-80PCO | For 12.1" GOT |
| oil                  | GT05-70PCO | For 10.4" GOT |
|                      | GT05-60PCO | For 8.4" GOT  |

#### Backlight (Sold separately)

| Product name  | Model name  | Description                                          | ·         |
|---------------|-------------|------------------------------------------------------|-----------|
|               | GT16-90XLTT | For 15" high intensity, wide angle view TFT (XGA)    | GT1695M-X |
|               | GT16-80SLTT | For 12.1" high intensity, wide angle view TFT (SVGA) | GT1685M-S |
| Dealdiabt *10 | GT16-70SLTT | For 10.4" high intensity, wide angle view TFT (SVGA) | GT1675M-S |
| Backlight *10 | GT16-70VLTT | For 10.4" high intensity, wide angle view TFT (VGA)  | GT1675M-V |
|               | GT16-60SLTT | For 8.4" high intensity, wide angle view TFT (SVGA)  | GT1665M-S |
|               | GT16-60VLTT | For 8.4" high intensity, wide angle view TFT (VGA)   | GT1665M-V |

\*10: At GOT purchase, it is installed in the main unit.

#### USB environmental protection cover (Sold separately)

| Product name                           | Model name | Description                                                                                |                         |
|----------------------------------------|------------|--------------------------------------------------------------------------------------------|-------------------------|
| USB environmental protection cover *11 | IGT16-UCOV | Environmental cover for USB interface on the GOT main unit front side (For complying IP67) | 15", 12.1", 10.4", 8.4" |

\*11: At GOT purchase, it is installed in the main body.

#### Attachment (Sold separately)

|              |               |                   | Description            |             |
|--------------|---------------|-------------------|------------------------|-------------|
| Product name | Model name    | Applicable screen | Model before           | Model after |
|              |               | size              | replacement            | replacement |
|              | GT15-70ATT-98 |                   | A985GOT <sup>*12</sup> |             |
|              |               |                   | A870GOT-SWS            |             |
|              |               |                   | A870GOT-TWS            |             |
|              | GT15-70ATT-87 | 10.4"             | A8GT-70GOT-TW          | GT1675      |
|              | GT15-70ATT-07 |                   | A8GT-70GOT-TB          |             |
|              |               |                   | A8GT-70GOT-SW          |             |
|              |               |                   | A8GT-70GOT-SB          |             |
|              | GT15-60ATT-97 |                   | A97 🗆 GOT              |             |
|              | GT15-60ATT-96 |                   | A960GOT                | GT1665      |
|              |               | 8.4"              | A870GOT-EWS            |             |
| Attachment   |               |                   | A8GT-70GOT-EW          |             |
|              | GT15-60ATT-87 |                   | A8GT-70GOT-EB          |             |
|              |               |                   | A77GOT-EL-S5           |             |
|              |               |                   | A77GOT-EL-S3           |             |
|              |               |                   | A77GOT-EL              |             |
|              |               |                   | A77GOT-CL-S5           |             |
|              |               |                   | A77GOT-CL-S3           |             |
|              | GT15-60ATT-77 |                   | A77GOT-CL              |             |
|              |               |                   | A77GOT-L-S5            |             |
|              |               |                   | A77GOT-L-S3            |             |
|              |               |                   | A77GOT-L               |             |

\* 12: It can be replaced from GP250 or GP260 manufactured by Digital Electronics Corporation.

### Drawing software (Sold separately)

| Product name | Model name     | Description                                |
|--------------|----------------|--------------------------------------------|
| GT Works3    | SW1DNC-GTWK3-J | Drawing software for GOT1000 series        |
| GT Designer2 | SW2D5C-GTD2-J  | Drawing software for GOT1000/GOT900 series |

#### PC connection cable (Sold separately)

| Product name                   | Model name     | Description     |                                                                        |  |
|--------------------------------|----------------|-----------------|------------------------------------------------------------------------|--|
|                                | GT01-C30R2-9S  | Cable length 3m | For connecting GOT (D sub 9-pin female)<br>and PC (D sub 9-pin female) |  |
| Project data<br>transfer cable | GT09-C20USB-5P | Cable length 2m | For connecting GOT (USB mini) and PC (USB)                             |  |
|                                | GT09-C30USB-5P | Cable length 3m | For connecting GOT (USB mini) and PC (USB)                             |  |

OPTION

SYSTEM CONFIGURATION

SPECIFICATIONS

4

PART NAME AND SETTINGS

5

EMC AND LOW VOLTAGE DIRECTIVE

# 3. SPECIFICATIONS

## 3.1 General Specifications

| Ite                                  | em                             | Specifications                                                                                       |                                  |                 |                     |                    |                                              |
|--------------------------------------|--------------------------------|----------------------------------------------------------------------------------------------------|----------------------------------|-----------------|---------------------|--------------------|----------------------------------------------|
| Operating                            | Display section                | 0 to 50°C                                                                                            |                                  |                 |                     |                    |                                              |
| ambient<br>temperature <sup>*1</sup> | Other than the display section | 0 to 55°C                                                                                            | to 55°C                          |                 |                     |                    |                                              |
| Storage ambient                      | t temperature                  | -20 to 60°C                                                                                          |                                  |                 |                     |                    |                                              |
| Operating ambie                      | ent humidity <sup>*5</sup>     | 10 to 90% RI                                                                                         | H, non-conden                    | sing            |                     |                    |                                              |
| Storage ambient                      | t humidity                     | 10 to 90% RI                                                                                         | H, non-conden                    | sing            |                     |                    |                                              |
|                                      |                                |                                                                                                    |                                  | Frequency       | Acceleration        | Half-<br>amplitude | Sweep count                                  |
|                                      |                                | Compliant                                                                                            | Under                            | 5 to 9Hz        | -                   | 3.5mm              | 10 times each<br>in X, Y and Z<br>directions |
| Vibration resista                    | nce                            | with JIS<br>B3502 and<br>IEC61131-2                                                                  | intermittent<br>vibration        | 9 to 150Hz      | 9.8m/s <sup>2</sup> | -                  |                                              |
|                                      |                                |                                                                                                    | Under<br>continuous<br>vibration | 5 to 9Hz        | -                   | 1.75mm             |                                              |
|                                      |                                |                                                                                                    |                                  | 9 to 150Hz      | 4.9m/s <sup>2</sup> | -                  |                                              |
| Shock resistanc                      | e                              | Compliant with JIS B3502, IEC 61131-2 (147 m/s <sup>2</sup> , 3 times each in X, Y and Z directions) |                                  |                 |                     |                    |                                              |
| Operating atmos                      | sphere                         | No corrosive gas                                                                                     |                                  |                 |                     |                    |                                              |
| Operating altitud                    | de <sup>*2</sup>               | 2000 m (6562 ft) max.                                                                                |                                  |                 |                     |                    |                                              |
| Installation locat                   | ion                            | Inside control panel                                                                                 |                                  |                 |                     |                    |                                              |
| Overvoltage category <sup>*3</sup>   |                                | II or less                                                                                           |                                  |                 |                     |                    |                                              |
| Pollution degree <sup>*4</sup>       |                                | 2 or less                                                                                            |                                  |                 |                     |                    |                                              |
| Cooling method                       |                                | Self-cooling                                                                                         |                                  |                 |                     |                    |                                              |
| Grounding                            |                                | Grounding w                                                                                          | ith a resistance                 | e of 100Ω or le | SS                  |                    |                                              |

SPECIFICATIONS SYSTEM CONFIGURATION N OVERVIEW

PART NAME AND SETTINGS

> EMC AND LOW VOLTAGE DIRECTIVE

> > 6

INSTALLATION

- \*1 When mounting a multimedia unit (GT16M-MMR), MELSECNET/H communication unit (GT15-J71LP23-25, GT15-J71BR13), or CC-Link communication unit (GT15-J61BT13), the operating ambient temperature must be reduced 5 °C against the maximum values described in general specifications. When using the GOT with a fingerprint unit (GT15-80FPA) mounted, the operating ambient temperature must be in the range of 0 to 40 °C.
- \*2 Do not use or store the GOT under pressure higher than the atmospheric pressure of altitude 0m (0ft.). Failure to observe this instruction may cause a malfunction. When an air purge is made inside the control panel by adding pressure, there may be a clearance between the surface sheet and the screen making it difficult to use the touch panel, or the sheet may come off.
- \*3 This indicates the section of the power supply to which the equipment is assumed to be connected between the public electrical power distribution network and the machinery within the premises. Category II applies to equipment for which electrical power is supplied from fixed facilities. The surge voltage withstand level for up to the raged voltage of 300 V is 2500 V.
- \*4 This index indicates the degree to which conductive material is generated in the environment where the equipment is used.

In pollution degree 2, only non-conductive pollution occurs but temporary conductivity may be produced due to condensation.

\*5 When using the GOT with a fingerprint unit (GT15-80FPA) mounted, the operating ambient humidity must be in the range of 10 to 85%RH and there must be no condensation.

## 3.2 Performance Specifications

The performance specifications of the GT16 is as follows.

- →3.2.1 GT1695M-X
  - 3.2.2 GT1685M-S
  - 3.2.3 GT1675M-S, GT1675M-V
  - 3.2.4 GT1665M-S, GT1665M-V

### 3.2.1 GT1695M-X

|                       | lite me                                                    | Specifi                                                                                                    | ications                                          |  |  |
|-----------------------|------------------------------------------------------------|----------------------------------------------------------------------------------------------------|---------------------------------------------------|--|--|
|                       | Item                                                       | GT1695M-XTBA                                                                                                    | GT1695M-XTBD                                      |  |  |
|                       | Туре                                                       | TFT color liquid crystal display (High intensity and wide angle view)                                                   |                                                   |  |  |
|                       | Screen size                                                | 15"                                                                                                    |                                                   |  |  |
|                       | Resolution                                                 | 1,024 × 768 dots                                                                                                    |                                                   |  |  |
|                       | Display size                                               | 304.1(12.0)(W) × 228.1(8.98)(H) [mm](inch)                                                                              |                                                   |  |  |
|                       | Dianlay character                                          | 16-dot standard font: 64 characters × 48                                                                                | lines (2byte character)                           |  |  |
| Display               | Display character                                          | 12-dot standard font: 85 characters × 64                                                                                | lines (2byte character)                           |  |  |
| section <sup>*1</sup> | Display color                                              | 65536 colors                                                                                                    |                                                   |  |  |
|                       | Display angle                                              | Left/Right: 75 degrees<br>Top: 50 degrees<br>Bottom: 60 degrees                                                         | Top: 50 degrees                                   |  |  |
|                       | Intensity of LCD only                                      | 450 [cd/m <sup>2</sup> ]                                                                                                |                                                   |  |  |
|                       | Intensity adjustment                                       | 8-level adjustment                                                                                                    |                                                   |  |  |
|                       | Life                                                       | Approx. 52,000 h (Operating ambient ter                                                                                 | mperature : 25°C)                                 |  |  |
| Backlight             |                                                            | Cold cathode fluorescent tube (replaceal included Backlight off/screen saving time can be s                             | ble) backlight shutoff detection function is set. |  |  |
|                       | Life <sup>*2</sup>                                         | Approx. 50,000 h or longer<br>(Time when display luminance reaches 50% at the operating ambient temperature<br>of 25°C) |                                                   |  |  |
|                       | Туре                                                       | Analog resistive film                                                                                                   |                                                   |  |  |
|                       | Key size                                                   | Minimum 2 $\times$ 2 dots (per key)                                                                                     |                                                   |  |  |
| Touch<br>panel        | Number of objects that<br>can be simultaneously<br>touched | Simultaneous presses not allowed.<br>(Only 1 point can be touched.)                                                     |                                                   |  |  |
|                       | Life                                                       | 1 million times or more (operating force (                                                                              | 0.98N max.)                                       |  |  |
|                       | Detection length 1(39.37) [m](inch)                        |                                                                                                    |                                                   |  |  |
| Human                 | Detection range                                            | Left/Right/Top/Bottom: 70 degrees                                                                                       |                                                   |  |  |
| sensor                | Detection delay time                                       | 0 to 4s                                                                                                    |                                                   |  |  |
|                       | Detection temperature                                      | Temperature difference between human                                                                                    | body and ambient air: 4°C or higher               |  |  |

| Item                                  |                              | Specif                                                                                                    | fications                                                                        |  |  |
|---------------------------------------|------------------------------|----------------------------------------------------------------------------------------------------|----------------------------------------------------------------------------------|--|--|
|                                       | nem                          | GT1695M-XTBA                                                                                                    | GT1695M-XTBD                                                                     |  |  |
|                                       | C drive                      | Built-in flash memory 15Mbytes (for stor                                                                                                    | ing project data and OS)                                                         |  |  |
| Memory <sup>*3</sup>                  | Life (Number of write times) | 100,000 times                                                                                                    |                                                                                  |  |  |
| Battery                               |                              | GT15-BAT lithium battery                                                                                                    |                                                                                  |  |  |
|                                       | Backup target                | Clock data and maintenance time notific                                                                                                    | ation data, system log data                                                      |  |  |
|                                       | Life                         | Approx. 5 years (Operating ambiant tem                                                                                                    | perature of 25°C)                                                                |  |  |
|                                       | RS-232 <sup>*5</sup>         | RS-232, 1ch<br>Transmission speed: 115,200/57,600/38<br>Connector shape: D-sub 9-pin (Male)<br>Application: For communicating with a c<br>computer (Project data upload/download |                                                                                  |  |  |
|                                       | RS-422/485 <sup>*5</sup>     | RS-422/485, 1ch<br>Transmission speed: 115,200/57,600/38<br>Connector shape: 14-pin (female)<br>Application: For communicating with a co                                         | 3,400/19,200/9,600/4,800 bps                                                     |  |  |
| Built-in<br>interface                 | Ethernet                     | Data transfer method: 100BASE-TX/10E<br>Connector shape: RJ-45 (modular jack)<br>Application: For communicating with a connecting a personal computer (Projec<br>function)       | ontroller, using the gateway function, or                                        |  |  |
|                                       | USB                          | data transfer, data storage<br>USB (Full Speed 12Mbps), Device, 1ch                                                                                                    | For connecting a USB mouse/keyboard,<br>tion: For connecting a personal computer |  |  |
|                                       | CF card                      | Compact flash slot, 1ch<br>Connector shape: TYPE I, Application: E                                                                                                    |                                                                                  |  |  |
|                                       | Option function board        | For option function board mounting, 1ch                                                                                                    |                                                                                  |  |  |
|                                       | Extension unit <sup>*5</sup> | For communication unit/option unit mour                                                                                                    |                                                                                  |  |  |
| Buzzer ou                             |                              | Single tone (tone length adjustable)                                                                                                    |                                                                                  |  |  |
| Buzzer output<br>Protective structure |                              | Outside the enclosure: IP67 <sup>*4</sup><br>Inside the enclosure: IP2X                                                                                                    |                                                                                  |  |  |
| External dimensions                   |                              | 397(15.63)(W) × 296(11.65)(H) × 61(2.4                                                                                                    | 0)(D)[mm](inch)                                                                  |  |  |
| Panel cutting dimensions              |                              | 383.5(15.10)(W) × 282.5(11.12)(H)[mm]                                                                                                    | (inch)                                                                           |  |  |
| Weight (m<br>included)                | ounting fixtures are not     | 5.0kg(11.0lb)                                                                                                    |                                                                                  |  |  |
| Compatible software package           |                              | GT Designer3 Version1.01B or later<br>GT Designer2 Version2.90U or later                                                                                                    |                                                                                  |  |  |

\*1 Bright dots (always lit) and dark dots (unlit) may appear on a liquid crystal display panel due to its characteristics. It is impossible to completely avoid this symptom, as the liquid crystal display comprises of a great number of display elements.

Please note that these dots appear due to its characteristic and are not caused by product defect.

- \*2 The GOT screen saving/backlight off function prevents images from becoming permanently etched on the display screen and increases the backlight life.
- \*3 ROM in which new data can be written without deleting the written data.
- \*4 Compliant with IP67 (JEM1030) when the USB environmental protection cover is attached with the △ part of the cover firmly pushed into. (Compliant with IP2X (JEM1030) at the USB interface when a USB cable or USB memory is connected.) Note that this does not guarantee all users' operation environment. In addition, the GOT may not be available for use in the environment where oil or chemicals are splashed over for a long period or where oil mist is filled.
- \*5 For using multiple extension units, a fingerprint unit, a barcode reader or an RFID controller, the total current for the extension units, fingerprint unit, barcode reader or RFID controller must be within the current that the GOT can supply.

For the current for the extension units, fingerprint unit, bar code reader or RFID controller, and the current that the GOT can supply, refer to the following manual.

 $\fbox{3}$  •GOT1000 Series Connection Manual for GT Works3 and a controller used

•GT Designer2 Version 

Screen Design Manual (2.8 Multi-channel Function)

\*6 The function version A is not compatible with 10BASE-T.

For how to check the function version, refer to the following.

### 3.2.2 GT1685M-S

| Itom                 |                                                            | Specifications                                                                                                    |                                        |  |
|----------------------|------------------------------------------------------------|----------------------------------------------------------------------------------------------------|----------------------------------------|--|
|                      | Item                                                       | GT1685M-STBA                                                                                                    | GT1685M-STBD                           |  |
|                      | Туре                                                       | TFT color liquid crystal display (High inten                                                                                     | sity and wide angle view)              |  |
|                      | Screen size                                                | 12.1"                                                                                                    |                                        |  |
|                      | Resolution                                                 | 800 × 600 dots                                                                                                    |                                        |  |
|                      | Display size                                               | 246(9.69)(W) × 184.5(7.26)(H) [mm](inch)                                                                                         |                                        |  |
| <b>D</b> . 1         | Display character                                          | 16-dot standard font: 50 characters × 37 lines (2byte character)12-dot standard font: 66 characters × 50 lines (2byte character) |                                        |  |
| Display<br>section*1 | Display color                                              | 65536 colors                                                                                                    |                                        |  |
|                      | Display angle                                              | Left/Right: 80 degrees<br>Top: 60 degrees<br>Bottom: 80 degrees                                                                  |                                        |  |
|                      | Intensity of LCD only                                      | 470 [cd/m <sup>2</sup> ]                                                                                                    |                                        |  |
|                      | Intensity adjustment                                       | 8-level adjustment                                                                                                    |                                        |  |
|                      | Life                                                       | Approx. 52,000 h (Operating ambient temperature: 25°C)                                                                           |                                        |  |
| Backlight            |                                                            | Cold cathode fluorescent tube (replaceabl<br>included.<br>Backlight off/screen saving time can be se                             |                                        |  |
|                      | Life*2                                                     | Approx. 50,000 h or longer<br>(Time when display luminance reaches 50<br>of 25°C)                                                | % at the operating ambient temperature |  |
|                      | Туре                                                       | Analog resistive film                                                                                                    |                                        |  |
|                      | Key size                                                   | Minimum 2 × 2 dots (per key)                                                                                                    |                                        |  |
| Touch<br>panel×      | Number of objects that<br>can be simultaneously<br>touched | Simultaneous presses not allowed.<br>(Only 1 point can be touched.)                                                              |                                        |  |
|                      | Life                                                       | 1 million times or more (operating force 0.                                                                                      | 98N max.)                              |  |
|                      | Detection length                                           | 1(39.37) [m](inch)                                                                                                    |                                        |  |
| Human                | Detection range                                            | Left/Right/Top/Bottom: 70 degrees                                                                                                |                                        |  |
| Sensor               | Detection delay time                                       | 0 to 4s                                                                                                    |                                        |  |
|                      | Detection temperature                                      | Temperature difference between human body and ambient air: 4°C or higher                                                         |                                        |  |
|                      | C drive                                                    | Built-in flash memory 15Mbytes (for storing project data and OS)                                                                 |                                        |  |
| Memory*3             | Life (Number of write times)                               | 100,000 times                                                                                                    |                                        |  |
| Battery              |                                                            | GT15-BAT lithium battery                                                                                                    |                                        |  |
|                      | Backup target                                              | Clock data and maintenance time notificat                                                                                        | tion data, system log data             |  |
|                      | Life                                                       | Approx. 5 years (Operating ambient temp                                                                                          | erature of 25°C)                       |  |

(Continued to next page)

OVERVIEW

SYSTEM CONFIGURATION

3

SPECIFICATIONS

PART NAME AND SETTINGS

-6

EMC AND LOW VOLTAGE DIRECTIVE

INSTALLATION

WIRING

OPTION

|                        | Itom                         | Specifi                                                                                                    | cations                                                                             |  |
|------------------------|------------------------------|----------------------------------------------------------------------------------------------------|-------------------------------------------------------------------------------------|--|
|                        | Item                         | GT1685M-STBA                                                                                                    | GT1685M-STBD                                                                        |  |
|                        | RS-232 <sup>*5</sup>         | RS-232, 1ch<br>Transmission speed: 115,200/57,600/38,<br>Connector shape: D-sub 9-pin (Male)<br>Application: For communicating with a co<br>computer (Project data upload/download<br>function)                                                                                                    | ontroller or connecting a personal                                                  |  |
|                        | RS-422/485 <sup>*5</sup>     | Connector shape: 14-pin (female)                                                                                                    | RS-422/485, 1ch<br>Transmission speed: 115,200/57,600/38,400/19,200/9,600/4,800 bps |  |
| Built-in<br>interface  | Ethernet                     | Data transfer method: 100BASE-TX/10BASE-T <sup>*6,</sup> 1ch<br>Connector shape: RJ-45 (modular jack)<br>Application: For communicating with a controller, using the gateway function, or<br>connecting a personal computer (Project data upload/download, MES interface<br>function)                                                                |                                                                                     |  |
|                        | USB                          | USB (Full Speed 12Mbps), Host, 1ch<br>Connector shape: TYPE-A, Application: For connecting a USB mouse/keyboard,<br>data transfer, data storage<br>USB (Full Speed 12Mbps), Device, 1ch<br>Connector shape: TYPE Mini-B, Application: For connecting a personal computer<br>(Project data upload/download, OS installation, FA transparent function) |                                                                                     |  |
|                        | CF card                      | Compact flash slot, 1ch<br>Connector shape: TYPE I, Application: D                                                                                                    |                                                                                     |  |
|                        | Option function board        | For option function board mounting, 1ch                                                                                                    |                                                                                     |  |
|                        | Extension unit <sup>*5</sup> | For communication unit/option unit mounting, 2ch                                                                                                    |                                                                                     |  |
| Buzzer ou              | tput                         | Single tone (tone length adjustable)                                                                                                    |                                                                                     |  |
| Protective             | structure                    | Outside the enclosure: IP67 <sup>*4</sup><br>Inside the enclosure: IP2X                                                                                                    |                                                                                     |  |
| External d             | imensions                    | 316(12.44)(W) × 242(9.53)(H) × 52(2.05)(D) [mm](inch)                                                                                                    |                                                                                     |  |
| Panel cutti            | ing dimensions               | 302(11.89)(W) × 228(8.98)(H)[mm](inch)                                                                                                    |                                                                                     |  |
| Weight (m<br>included) | ounting fixtures are not     | 2.7 kg(5.9lb)                                                                                                    |                                                                                     |  |
| Compatible             | e software package           | GT Designer3 Version1.01B or later<br>GT Designer2 Version2.90U or later                                                                                                    |                                                                                     |  |

- \*1 Bright dots (always lit) and dark dots (unlit) may appear on a liquid crystal display panel due to its characteristics. It is impossible to completely avoid this symptom, as the liquid crystal display comprises of a great number of display elements. Please note that these dots appear due to its characteristic and are not caused by product defect.
- \*2 The GOT screen saving/backlight off function prevents images from becoming permanently etched on the display screen and increases the backlight life.
- \*3 ROM in which new data can be written without deleting the written data.

- \*4 Compliant with IP67 (JEM1030) when the USB environmental protection cover is attached with the △ part of the cover firmly pushed into. (Compliant with IP2X (JEM1030) at the USB interface when a USB cable or USB memory is connected.) Note that this does not guarantee all users' operation environment. In addition, the GOT may not be available for use in the environment where oil or chemicals are splashed over for a long period or where oil mist is filled.
- \*5 For using multiple extension units, a fingerprint unit, a barcode reader or an RFID controller, the total current for the extension units, fingerprint unit, barcode reader or RFID controller must be within the current that the GOT can supply.

For the current for the extension units, fingerprint unit, bar code reader or RFID controller, and the current that the GOT can supply, refer to the following manual.

 $\fbox{3}$  •GOT1000 Series Connection Manual for GT Works3 and a controller used

•GT Designer2 Version 

Screen Design Manual (2.8 Multi-channel Function)

\*6 The function version A is not compatible with 10BASE-T.

For how to check the function version, refer to the following.

Appendix 2 Confirming of Versions and Conformed Standards

6

## 3.2.3 GT1675M-S, GT1675M-V

|                                  |                                                            | Specifications                                                                                                    |                                                                                                    |
|----------------------------------|------------------------------------------------------------|----------------------------------------------------------------------------------------------------|----------------------------------------------------------------------------------------------------|
|                                  | Item                                                       | GT1675M-STBA<br>GT1675M-STBD                                                                                                    | GT1675M-VTBA<br>GT1675M-VTBD                                                                                                    |
|                                  | Туре                                                       | TFT color liquid crystal display (High intensity and wide angle view)                                                                      |                                                                                                    |
|                                  | Screen size                                                | 10.4"                                                                                                    |                                                                                                    |
|                                  | Resolution                                                 | 800 × 600 dots                                                                                                    | 640 × 480 dots                                                                                                    |
|                                  | Display size                                               | 211(8.31)(W) × 158(6.22)(H) [mm](inch)                                                                                                    |                                                                                                    |
| Display<br>section <sup>*1</sup> | Display character                                          | 16-dot standard font: 50 characters × 37<br>lines (2byte character)<br>12-dot standard font: 66 characters × 50<br>lines (2byte character) | 16-dot standard font: 40 characters × 30<br>lines (2byte character)<br>12-dot standard font: 53 characters × 40<br>lines (2byte character) |
|                                  | Display color                                              | 65536 colors                                                                                                    |                                                                                                    |
|                                  | Display angle                                              | Top/Bottom/Left/Right: 88 degrees                                                                                                    |                                                                                                    |
|                                  | Intensity of LCD only                                      | 400 [cd/m <sup>2</sup> ]                                                                                                    | 450 [cd/m <sup>2</sup> ]                                                                                                    |
|                                  | Intensity adjustment                                       | 8-level adjustment                                                                                                    |                                                                                                    |
|                                  | Life                                                       | Approx. 43,000 h (Operating ambient ter                                                                                                    | nperature: 25°C)                                                                                                    |
| Backlight                        | _                                                          | Cold cathode fluorescent tube (replaceat<br>included.<br>Backlight off/screen saving time can be s                                         | ble) backlight shutoff detection function is                                                                                               |
|                                  | Life*2                                                     | Approx. 50,000 h or longer<br>(Time when display luminance reaches 5<br>of 25°C)                                                           | 0% at the operating ambient temperature                                                                                                    |
|                                  | Туре                                                       | Analog resistive film                                                                                                    |                                                                                                    |
|                                  | Key size                                                   | Minimum 2 × 2 dots (per key)                                                                                                    |                                                                                                    |
| Touch<br>panel                   | Number of objects that<br>can be simultaneously<br>touched | Simultaneous presses not allowed.<br>(Only 1 point can be touched.)                                                                        |                                                                                                    |
|                                  | Life                                                       | 1 million times or more (operating force 0.98N max.)                                                                                       |                                                                                                    |
|                                  | Detection length                                           | None                                                                                                    |                                                                                                    |
| Human                            | Detection range                                            | None                                                                                                    |                                                                                                    |
| Sensor                           | Detection delay time                                       | None                                                                                                    |                                                                                                    |
|                                  | Detection temperature                                      | None                                                                                                    |                                                                                                    |
|                                  | C drive                                                    | Built-in flash memory 15Mbytes (for storing project data and OS)                                                                           |                                                                                                    |
| Memory <sup>*3</sup>             | Life (Number of write times)                               | 100,000 times                                                                                                    |                                                                                                    |
| Battery                          |                                                            | GT15-BAT lithium battery                                                                                                    |                                                                                                    |
|                                  | Backup target                                              | Clock data and maintenance time notifica                                                                                                   | ation data, system log data                                                                                                    |
|                                  | Life                                                       | Approx. 5 years (Operating ambient tem                                                                                                    | perature of 25°C)                                                                                                    |

(Continued to next page)

|                             |                                                  | Specifi                                                                                                    | cations                                                                                                 |  |
|-----------------------------|--------------------------------------------------|----------------------------------------------------------------------------------------------------|----------------------------------------------------------------------------------------------------|--|
|                             | Item                                             | GT1675M-STBA                                                                                                    | GT1675M-VTBA                                                                                            |  |
|                             |                                                  | GT1675M-STBD                                                                                                    | GT1675M-VTBD                                                                                            |  |
|                             | RS-232 <sup>*5</sup><br>RS-422/485 <sup>*5</sup> | RS-232, 1ch<br>Transmission speed: 115,200/57,600/38<br>Connector shape: D-sub 9-pin (Male)<br>Application: For communicating with a co<br>computer (Project data upload/download<br>function)<br>RS-422/485, 1ch<br>Transmission speed: 115,200/57,600/38<br>Connector shape: 14-pin (female)<br>Application: For communicating with a co | ontroller or connecting a personal<br>I, OS installation, FA transparent<br>,400/19,200/9,600/4,800 bps |  |
| Built-in<br>interface       | Ethernet                                         | Application: For communicating with a controller.<br>Data transfer method: 100BASE-TX/10BASE-T, 1ch<br>Connector shape: RJ-45 (modular jack)<br>Application: For communicating with a controller, using the gateway function, or<br>connecting a personal computer (Project data upload/download, MES interface<br>function)               |                                                                                                    |  |
|                             | USB                                              | USB (Full Speed 12Mbps), Host, 1ch<br>Connector shape: TYPE-A, Application:<br>data transfer, data storage<br>USB (Full Speed 12Mbps), Device, 1ch<br>Connector shape: TYPE Mini-B, Applicat<br>(Project data upload/download, OS insta                                                                                                    | tion: For connecting a personal computer                                                                |  |
|                             | CF card                                          | Compact flash slot, 1ch<br>Connector shape: TYPE I, Application: D                                                                                                    | Data transfer, data storage, GOT startup                                                                |  |
|                             | Option function board                            | For option function board mounting, 1ch                                                                                                    |                                                                                                    |  |
|                             | Extension unit*5                                 | For communication unit/option unit mour                                                                                                    | For communication unit/option unit mounting, 2ch                                                        |  |
| Buzzer ou                   | utput                                            | Single tone (tone length adjustable)                                                                                                    |                                                                                                    |  |
| Protective                  | estructure                                       | Outside the enclosure: IP67 *4<br>Inside the enclosure: IP2X                                                                                                    |                                                                                                    |  |
| External dimensions         |                                                  | 303(11.93)(W) × 214(8.43)(H) × 49(1.93                                                                                                    | )(D) [mm](inch)                                                                                         |  |
| Panel cutting dimensions    |                                                  | 289(11.38)(W) × 200(7.87)(H)[mm](inch)                                                                                                    | )                                                                                                    |  |
| Weight (m<br>included)      | nounting fixtures are not                        | 2.1kg(4.6lb)                                                                                                    |                                                                                                    |  |
| Compatible software package |                                                  | GT Designer3 Version1.01B or later<br>GT Designer2 Version2.96A or later                                                                                                    |                                                                                                    |  |

\*1 Bright dots (always lit) and dark dots (unlit) may appear on a liquid crystal display panel due to its characteristics. It is impossible to completely avoid this symptom, as the liquid crystal display comprises of a great number of display elements.

Please note that these dots appear due to its characteristic and are not caused by product defect.

- \*2 The GOT screen saving/backlight off function prevents images from becoming permanently etched on the display screen and increases the backlight life.
- ROM in which new data can be written without deleting the written data. \*3

**3** - 10 3.2 Performance Specifications 3.2.3 GT1675M-S, GT1675M-V

WIRING

8

**OPTION** 

- \*4 Compliant with IP67 (JEM1030) when the USB environmental protection cover is attached with the △ part of the cover firmly pushed into. (Compliant with IP2X (JEM1030) at the USB interface when a USB cable or USB memory is connected.) Note that this does not guarantee all users' operation environment. In addition, the GOT may not be available for use in the environment where oil or chemicals are splashed over for a long period or where oil mist is filled.
- \*5 For using multiple extension units, a fingerprint unit, a barcode reader or an RFID controller, the total current for the extension units, fingerprint unit, barcode reader or RFID controller must be within the current that the GOT can supply.

For the current for the extension units, fingerprint unit, bar code reader or RFID controller, and the current that the GOT can supply, refer to the following manual.

 $\fbox{3}$  •GOT1000 Series Connection Manual for GT Works3 and a controller used

•GT Designer2 Version 

Screen Design Manual (2.8 Multi-channel Function)

## 3.2.4 GT1665M-S, GT1665M-V

|                      |                              | Specifi                                                              | cations                                         |  |
|----------------------|------------------------------|----------------------------------------------------------------------|-------------------------------------------------|--|
|                      | Item                         | GT1665M-STBA                                                         | GT1665M-VTBA                                    |  |
|                      |                              | GT1665M-STBD                                                         | GT1665M-VTBD                                    |  |
|                      | Туре                         | TFT color liquid crystal display (High inte                          | nsity and wide angle view)                      |  |
|                      | Screen size                  | 8.4"                                                                 |                                                 |  |
|                      | Resolution                   | 800 × 600 dots                                                       | 640 × 480 dots                                  |  |
|                      | Display size                 | 171(6.73)(W) × 128(5.04)(H) [mm](inch)                               |                                                 |  |
|                      |                              | 16-dot standard font: 50 characters × 37                             | 16-dot standard font: 40 characters × 30        |  |
|                      | Display character            | lines (2byte character)                                              | lines (2byte character)                         |  |
| Dista                | Display character            | 12-dot standard font: 66 characters $\times$ 50                      | 12-dot standard font: 53 characters $\times$ 40 |  |
| Display<br>section*1 |                              | lines (2byte character)                                              | lines (2byte character)                         |  |
| Section              | Display color                | 65536 colors                                                         |                                                 |  |
|                      |                              | Left/Right: 80 degrees                                               |                                                 |  |
|                      | Display angle                | Top: 80 degrees                                                      |                                                 |  |
|                      |                              | Bottom: 60 degrees                                                   |                                                 |  |
|                      | Intensity of LCD only        | 400 [cd/m <sup>2</sup> ]                                             | 600 [cd/m <sup>2</sup> ]                        |  |
|                      | Intensity adjustment         | 8-level adjustment                                                   |                                                 |  |
|                      | Life                         | Approx. 43,000 h (Operating ambient temperature: 25°C)               |                                                 |  |
|                      |                              | Cold cathode fluorescent tube (replaceat                             | ble) backlight shutoff detection function is    |  |
| Backlight            |                              | included.                                                            |                                                 |  |
|                      |                              | Backlight off/screen saving time can be set.                         |                                                 |  |
|                      |                              | Approx. 50,000 h or longer                                           |                                                 |  |
|                      | Life <sup>*2</sup>           | (Time when display luminance reaches 5                               | 0% at the operating ambient temperature         |  |
|                      |                              | of 25°C)                                                             |                                                 |  |
|                      | Туре                         | Analog resistive film                                                |                                                 |  |
|                      | Key size                     | Minimum $2 \times 2$ dots (per key)                                  |                                                 |  |
| Touch                | Number of objects that       |                                                                      |                                                 |  |
| panel                | can be simultaneously        | Simultaneous presses not allowed.<br>(Only 1 point can be touched.)  |                                                 |  |
|                      | touched                      | (Only 1 point can be touched.)                                       |                                                 |  |
|                      | Life                         | 1 million times or more (operating force 0                           | ).98N max.)                                     |  |
|                      | Detection length             | None                                                                 |                                                 |  |
| Human                | Detection range              | None                                                                 |                                                 |  |
| Sensor               | Detection delay time         | None                                                                 |                                                 |  |
|                      | Detection temperature        | None                                                                 |                                                 |  |
|                      | C drive                      | Built-in flash memory 15Mbytes (for stori                            | ng project data and OS)                         |  |
| Memory <sup>*3</sup> | Life (Number of write times) | 100,000 times                                                        |                                                 |  |
|                      | write times)                 |                                                                      |                                                 |  |
| Battery              | write times)                 | GT15-BAT lithium battery                                             |                                                 |  |
| Battery              | Backup target                | GT15-BAT lithium battery<br>Clock data and maintenance time notifica | ation data, system log data                     |  |

(Continued to next page)

OVERVIEW

SYSTEM CONFIGURATION

3

SPECIFICATIONS

PART NAME AND SETTINGS

5

EMC AND LOW VOLTAGE DIRECTIVE

INSTALLATION

WIRING

OPTION

|                        |                          | Specifi                                                                                                    | cations                                 |
|------------------------|--------------------------|----------------------------------------------------------------------------------------------------|-----------------------------------------|
|                        | Item                     | GT1665M-STBA                                                                                                    | GT1665M-VTBA                            |
|                        |                          | GT1665M-STBD                                                                                                    | GT1665M-VTBD                            |
|                        | RS-232 <sup>*5</sup>     | RS-232, 1ch<br>Transmission speed: 115,200/57,600/38,<br>Connector shape: D-sub 9-pin (Male)<br>Application: For communicating with a co<br>computer (Project data upload/download<br>function)                                                                         | ontroller or connecting a personal      |
|                        | RS-422/485 <sup>*5</sup> | RS-422/485, 1ch<br>Transmission speed: 115,200/57,600/38,400/19,200/9,600/4,800 bps<br>Connector shape: 14-pin (female)<br>Application: For communicating with a controller.                                                                                            |                                         |
| Built-in<br>interface  | Ethernet                 | Data transfer method: 100BASE-TX/10BASE-T, 1ch<br>Connector shape: RJ-45 (modular jack)<br>Application: For communicating with a controller, using the gateway function, or<br>connecting a personal computer (Project data upload/download, MES interface<br>function) |                                         |
|                        | USB                      | USB (Full Speed 12Mbps), Host, 1ch<br>Connector shape: TYPE-A, Application:<br>data transfer, data storage                                                                                                    | For connecting a USB mouse/keyboard,    |
|                        |                          | USB (Full Speed 12Mbps), Device, 1ch<br>Connector shape: TYPE Mini-B, Applicat<br>(Project data upload/download, OS insta                                                                                                    |                                         |
|                        | CF card                  | Compact flash slot, 1ch<br>Connector shape: TYPE I, Application: D                                                                                                    | ata transfer, data storage, GOT startup |
|                        | Option function board    | For option function board mounting, 1ch                                                                                                    |                                         |
|                        | Extension unit*5         | For communication unit/option unit mour                                                                                                    | iting, 2ch                              |
| Buzzer ou              | tput                     | Single tone (tone length adjustable)                                                                                                    |                                         |
| Protective             | structure                | Outside the enclosure: IP67 *4<br>Inside the enclosure: IP2X                                                                                                    |                                         |
| External d             | imensions                | 241(9.49)(W) × 190(7.48)(H) × 52(2.05)(D) [mm](inch)                                                                                                    |                                         |
| Panel cutt             | ing dimensions           | 227(8.94)(W) × 176(6.93)(H)[mm](inch)                                                                                                    |                                         |
| Weight (m<br>included) | ounting fixtures are not | 1.7kg(3.7lb)                                                                                                    |                                         |
| Compatibl              | e software package       | GT Designer3 Version1.01B or later<br>GT Designer2 Version2.96A or later                                                                                                    |                                         |

\*1 Bright dots (always lit) and dark dots (unlit) may appear on a liquid crystal display panel due to its characteristics. It is impossible to completely avoid this symptom, as the liquid crystal display comprises of a great number of display elements. Please note that these dots appear due to its characteristic and are not caused by product defect.

\*2 The GOT screen saving/backlight off function prevents images from becoming permanently etched on the display screen and increases the backlight life.

\*3 ROM in which new data can be written without deleting the written data.

- \*4 Compliant with IP67 (JEM1030) when the USB environmental protection cover is attached with the △ part of the cover firmly pushed into. (Compliant with IP2X (JEM1030) at the USB interface when a USB cable or USB memory is connected.) Note that this does not guarantee all users' operation environment. In addition, the GOT may not be available for use in the environment where oil or chemicals are splashed over for a long period or where oil mist is filled.
- \*5 For using multiple extension units, a fingerprint unit, a barcode reader or an RFID controller, the total current for the extension units, fingerprint unit, barcode reader or RFID controller must be within the current that the GOT can supply.

For the current for the extension units, fingerprint unit, bar code reader or RFID controller, and the current that the GOT can supply, refer to the following manual.

 $\fbox{3}$  •GOT1000 Series Connection Manual for GT Works3 and a controller used

•GT Designer2 Version 

Screen Design Manual (2.8 Multi-channel Function)

OVERVIEW

2

6

OPTION

3 - 14

## 3.3 Power Supply Specifications

The following describes the power supply specifications for the GT16.

 $\fbox{3.3.1}$  For GOTs powered from the 100 to 240VAC power supply

- 3.3.2 For GOTs powered from the 24VDC power supply

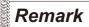

Operation at momentary failure

- If an instantaneous power failure occurs in the power supply and continues for more than the permissible period, the GOT will be reset.
- Make sure to power on the unit more than 5 seconds after power-off.

## 3.3.1 For GOTs powered from the 100 to 240VAC power supply

|                                          |                       |                                                                                                    | Specifications                 |                                                              |
|------------------------------------------|-----------------------|----------------------------------------------------------------------------------------------------|--------------------------------|--------------------------------------------------------------|
|                                          | Item                  | GT1695M-XTBA                                                                                              | GT1685M-STBA                   | GT1675M-STBA<br>GT1675M-VTBA<br>GT1665M-STBA<br>GT1665M-VTBA |
| Input powe<br>voltage                    | er supply             | 100 to 240VAC (+10% -15%)                                                                                 |                                |                                                              |
| Input frequ                              | iency                 | $50/60$ Hz $\pm$ 5%                                                                                       |                                |                                                              |
| Input max.<br>power                      | apparent              | 150VA (maximum load)                                                                                      | 110VA (maximum load)           | 100VA (maximum load)                                         |
| Power con                                | sumption              | 64W or less                                                                                               | 46W or less                    | 39W or less                                                  |
| At bac                                   | klight off            | 38W or less                                                                                               | 32W or less                    | 30W or less                                                  |
| Inrush curr                              | rent                  | 28A or less (4ms) (maximum                                                                                | load)                          |                                                              |
| Allowable i<br>power failu               | momentary<br>ure time | 20ms or less (100VAC or mor                                                                               | re)                            |                                                              |
| Noise imm                                | iunity                | 1,500Vp-p noise voltage, 1 $\mu$<br>25 to 60Hz noise frequency)                                           | os noise width (when measuring | g with a noise simulator under                               |
| Dielectric v<br>voltage                  | withstand             | 1500VAC for 1 minute across                                                                               | power terminals and earth      |                                                              |
| Insulation I                             | resistance            | $10 M \Omega \ \text{or}$ more across power terminals and earth by a 500V DC insulation resistance tester |                                |                                                              |
| Applicable                               | wire size             | 0.75 to 2 [mm <sup>2</sup> ]                                                                              |                                |                                                              |
| Applicable solderless terminal           |                       | Solderless terminal for M3 screw RAV1.25-3, V2-S3.3, V2-N3A, FV2-N3A                                      |                                |                                                              |
| Applicable<br>torque (Ter<br>terminal sc | rminal block          | 0.5 to 0.8 [N•m]                                                                                          |                                |                                                              |

## 3.3.2 For GOTs powered from the 24VDC power supply

|                                                                    |                                  |                                                                                                    | Specifications              |                                                              |
|--------------------------------------------------------------------|----------------------------------|----------------------------------------------------------------------------------------------------|-----------------------------|--------------------------------------------------------------|
|                                                                    | ltem                             | GT1695M-XTBD                                                                                                    | GT1685M-STBD                | GT1675M-STBD<br>GT1675M-VTBD<br>GT1665M-STBD<br>GT1665M-VTBD |
| Input<br>voltag                                                    | power supply<br>le               | DC24V (+25%, -20%)                                                                                                    |                             |                                                              |
| Powe                                                               | r consumption                    | 60W or less                                                                                                    | 40W or less                 | 38W or less                                                  |
|                                                                    | At backlight off                 | 30W or less                                                                                                    | 26W or less                 | 27W or less                                                  |
| Inrush                                                             | n current                        | 12A or less (75ms)<br>(maximum load)                                                                                  | 12A or less (55ms) (maximun | n load)                                                      |
|                                                                    | able momentary<br>r failure time | 10 ms or less                                                                                                    |                             |                                                              |
| Noise                                                              | immunity                         | 500Vp-p noise voltage, 1 $\mu$ s noise width (when measuring with a noise simulator under 25 to 60Hz noise frequency) |                             |                                                              |
| Dieleo<br>voltag                                                   | ctric withstand<br>Je            | 500VDC for 1 minute across power terminals and earth                                                                  |                             |                                                              |
| Insula                                                             | tion resistance                  | $10 \mbox{M} \Omega$ or more across power terminals and earth by a 500V DC insulation resistance tester               |                             |                                                              |
| Applic                                                             | cable wire size                  | 0.75 to 2 [mm <sup>2</sup> ]                                                                                          |                             |                                                              |
| Applicable solderless terminal                                     |                                  | Solderess terminal for M3 screw RAV1.25-3, V2-S3.3, V2-N3A, FV2-N3A                                                   |                             |                                                              |
| Applicable tightening<br>torque (Terminal block<br>terminal screw) |                                  | 0.5 to 0.8 [N•m]                                                                                                    |                             |                                                              |

SYSTEM CONFIGURATION OVERVIEW

SPECIFICATIONS

3

PART NAME AND SETTINGS

5

EMC AND LOW VOLTAGE DIRECTIVE

INSTALLATION

WIRING

OPTION

#### Battery specifications

The following describes the battery specifications for the GT16.

| Item                      | Specifications                                                                 |
|---------------------------|--------------------------------------------------------------------------------|
| Туре                      | Magnesium manganese dioxide lithium primary battery                            |
| Initial voltage 3.0V      |                                                                                |
| Nominal current           | 1800mAh                                                                        |
| Storage life              | Approx.5 years (Operating ambient temperature of 25°C)                         |
| Total power stoppage time | this section 2 Battery life                                                    |
| Lithium content           | 0.00049kg                                                                      |
| Application               | For backup of clock data, maintenance timing setting data and system log data. |

## Remark

For the battery directive in EU member states, refer to 16.4 2 Handling of Batteries and Devices with Built-in Batteries in EU Member States.

#### Battery life

Life span of the battery set in the GOT is shown below.

|                                              | Battery life                                              |                                                             |
|----------------------------------------------|-----------------------------------------------------------|-------------------------------------------------------------|
| Operating ambient temperature of 25° to 45°C | Operating ambient<br>temperature<br>Other than 25 to 45°C | Data backup time after detection<br>of battery voltage low* |
| 4 years                                      | 3 years                                                   | 14 days                                                     |

\*: In the following conditions, the data backup time is 5 minutes after the power supply is turned off. • The battery connector is disconnected.

• The battery lead is disconnected.

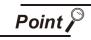

Battery life and replacement time

- Battery life reference: Approx.4 years in actual use (Ambient temperature: 25°C) Battery replacement time reference: 3 to 4 years Calculate the natural discharge amount of the battery, as necessary.
- 2. Check if the battery condition is normal within the utility. Refer to the following for the details of battery status display.

310.1.1 Time setting

## 4. PART NAME AND SETTINGS

## 4.1 Part Names and Settings of the GT1695

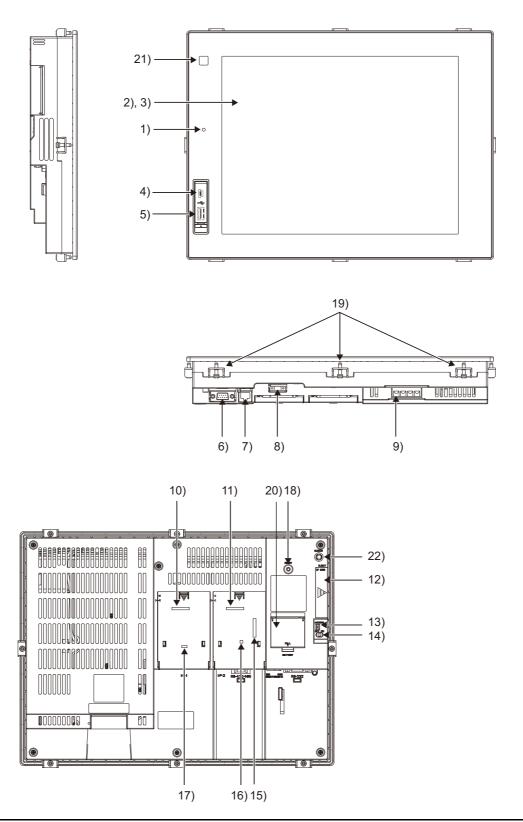

OVERVIEW

SYSTEM CONFIGURATION

SPECIFICATIONS

4

PART NAME AND SETTINGS

EMC AND LOW VOLTAGE DIRECTIVE

6

**INSTALLATION** 

WIRING

8

OPTION

| No. | Name                                                       | Description                                                                                                    |
|-----|------------------------------------------------------------|----------------------------------------------------------------------------------------------------|
| 1)  | POWER LED                                                  | Lit in green       : Power is correctly supplied         Lit in orange       : Screen saving         Blinks in orange/green : Blown back light bulb         Not lit       : Power is not supplied                      |
| 2)  | Display screen                                             | Displays the Utility and the user creation screen.                                                                                                    |
| 3)  | Touch key                                                  | For operating the touch switches in the Utility and the user creation screen                                                                                                    |
| 4)  | USB interface (Device)                                     | For connecting a personal computer<br>(Connector type: MINI-B)                                                                                                    |
| 5)  | USB interface (Host)                                       | For connecting a USB mouse/keyboard, data transfer and storage (Connector type: TYPE-A)                                                                                                    |
| 6)  | RS-232 interface                                           | For communicating with a controller or connecting a personal computer (Connector type: D sub 9-pin)                                                                                                    |
| 7)  | Ethernet interface                                         | For communicating with a controller or using the gateway function (Connector type: RJ-45 (modular jack))                                                                                                    |
| 8)  | RS-422/485 interface                                       | For communicating with a controller<br>(Connector type: 14-pin (female))                                                                                                    |
| 9)  | Power terminal                                             | Power input terminal, LG terminal, FG terminal                                                                                                    |
| 10) | Extension interface1                                       | For installing an extension unit (I/F-1)                                                                                                    |
| 11) | Extension interface2                                       | For installing an extension unit (I/F-2)                                                                                                    |
| 12) | CF card interface                                          | For installing a CF card                                                                                                    |
| 13) | CF card access LED                                         | Lit : CF card accessed<br>Not lit: CF card not accessed                                                                                                    |
| 14) | CF card access switch                                      | Used for accepting or stopping the access to the CF card before removing the CF card from the GOT<br>ON : CF card being accessed (CF card removal prohibited)<br>OFF : CF card not accessed (CF card removal possible) |
| 15) | Video/RGB interface                                        | For mounting the video input unit, RGB input unit, video/RGB input unit, RGB output unit, or multimedia unit                                                                                                    |
| 16) | Terminating resistor setting dip switch (inside the cover) | For switching on and off of the terminating resistor for the RS-422/485 communication port                                                                                                    |
| 17) | Optional function board interface                          | For installing the optional function board                                                                                                    |
| 18) | Reset switch                                               | Hardware reset switch<br>(Inoperative in the bus connection or with the bus connection unit installed)                                                                                                    |
| 19) | Hole for unit installation fitting                         | Hole for inserting the unit installation fitting                                                                                                    |
| 20) | Battery cover                                              | Houses the battery.                                                                                                    |
| 21) | Human sensor                                               | Sensor that detects human movement                                                                                                    |
| 22) | Installation switch                                        | Used for OS installations at the GOT startup                                                                                                    |

## Remark

#### Connector used for the RS-232 interface

The specification of the connector used for the RS-232 interface of GT1695 is as follows.

Manufacturer :DDK Ltd.

Model name :17LE-23090-27 (D4CK) or equivalent product

Connector used for the RS-422/485 interface

The specification of the connector used for the RS-422/485 interface of GT1695 is as follows.

Manufacturer :Honda Tsushin Kogyo Co., Ltd.

Model name :HDR-EC14LFDT1-SLE+ or equivalent product

EMC AND LOW VOLTAGE DIRECTIVE

PART SETT

**OPTION** 

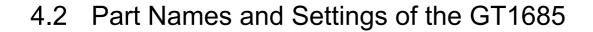

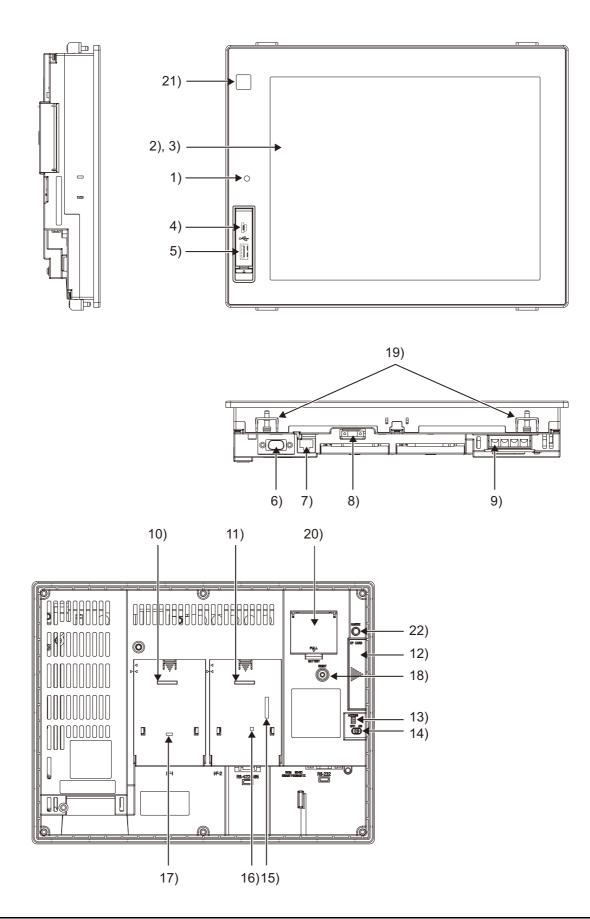

| No. | Name                               | Description                                                                      | 1                                |
|-----|------------------------------------|----------------------------------------------------------------------------------|----------------------------------|
|     |                                    | Lit in green : Power is correctly supplied                                       |                                  |
| 1)  | POWER LED                          | Lit in orange : Screen saving                                                    | >                                |
| 1)  | I OWER LED                         | Blinks in orange/green : Blown back light bulb                                   | OVERVIEW                         |
|     |                                    | Not lit : Power is not supplied                                                  | OVE                              |
| 2)  | Display screen                     | Displays the Utility and the user creation screen.                               | 2                                |
| 3)  | Touch key                          | For operating the touch switches in the Utility and the user creation screen     | _                                |
| 4)  | USB interface (Device)             | For connecting a personal computer                                               | NOIT                             |
| 4)  |                                    | (Connector type: MINI-B)                                                         | SYSTEM<br>CONFIGURATION          |
| 5)  | USB interface (Host)               | For connecting a USB mouse/keyboard, data transfer and storage                   | STEN                             |
| 3)  |                                    | (Connector type: TYPE-A)                                                         | S≺                               |
| 6)  | RS-232 interface                   | For communicating with a controller or connecting a personal computer            | 3                                |
| 0)  |                                    | (Connector type: D sub 9-pin)                                                    | S                                |
| 7)  | Ethernet interface                 | For communicating with a controller or using the gateway function                | LION                             |
| ')  |                                    | (Connector type: RJ-45 (modular jack))                                           | SPECIFICATIONS                   |
| 8)  | RS-422/485 interface               | For communicating with a controller                                              | ECIE                             |
| 0)  |                                    | (Connector type: 14-pin (female))                                                |                                  |
| 9)  | Power terminal                     | Power input terminal, LG terminal, FG terminal                                   | 4                                |
| 10) | Extension interface1               | For installing an extension unit (I/F-1)                                         | Q                                |
| 11) | Extension interface2               | For installing an extension unit (I/F-2)                                         | PART NAME AND<br>SETTINGS        |
| 12) | CF card interface                  | For installing a CF card                                                         | r nan<br>Tings                   |
| 13) | CF card access LED                 | Lit : CF card accessed                                                           | PAR1<br>SET1                     |
| 13) | CF Card access LED                 | Not lit: CF card not accessed                                                    | 5                                |
|     |                                    | Used for stopping the access to the CF card before removing the CF card from the | ų                                |
| 14) | CF card access switch              | GOT                                                                              | V<br>ECTIV                       |
| ,   |                                    | ON : CF card being accessed (CF card removal prohibited)                         |                                  |
|     |                                    | OFF : CF card not accessed (CF card removal possible)                            | EMC AND LOW<br>VOLTAGE DIRECTIVE |
| 15) | Video/RGB interface                | For mounting the video input unit, RGB input unit, video/RGB input unit, RGB     | LOU                              |
|     |                                    | output unit, or multimedia unit                                                  | 6                                |
| 16) | Terminating resistor setting       | For switching on and off of the terminating resistor for the RS-422/485          |                                  |
| ,   | switch (inside the cover)          | communication port                                                               | Z                                |
| 17) | Optional function board            | For installing the optional function board                                       | INSTALLATION                     |
|     | interface                          |                                                                                  | TALL                             |
| 18) | Reset switch                       | Hardware reset switch                                                            | INS<br>N                         |
| ,   |                                    | (Inoperative in the bus connection or with the bus connection unit installed)    | 7                                |
| 19) | Hole for unit installation fitting | Hole for inserting the unit installation fitting                                 |                                  |
| 20) | Battery cover                      | Houses the battery                                                               |                                  |
| 21) | Human sensor                       | Sensor that detects human movement                                               | (D                               |
| 22) | Installation switch                | Used for OS installations at the GOT startup                                     | WIRING                           |

## Remark

#### Connector used for the RS-232 interface

The specification of the connector used for the RS-232 interface of GT1685 is as follows.

Manufacturer :DDK Ltd.

Model name :17LE-23090-27 (D4CK) or equivalent product

Connector used for the RS-422/485 interface

The specification of the connector used for the RS-422/485 interface of GT1685 is as follows.

Manufacturer :Honda Tsushin Kogyo Co., Ltd.

Model name :HDR-EC14LFDT1-SLE+ or equivalent product

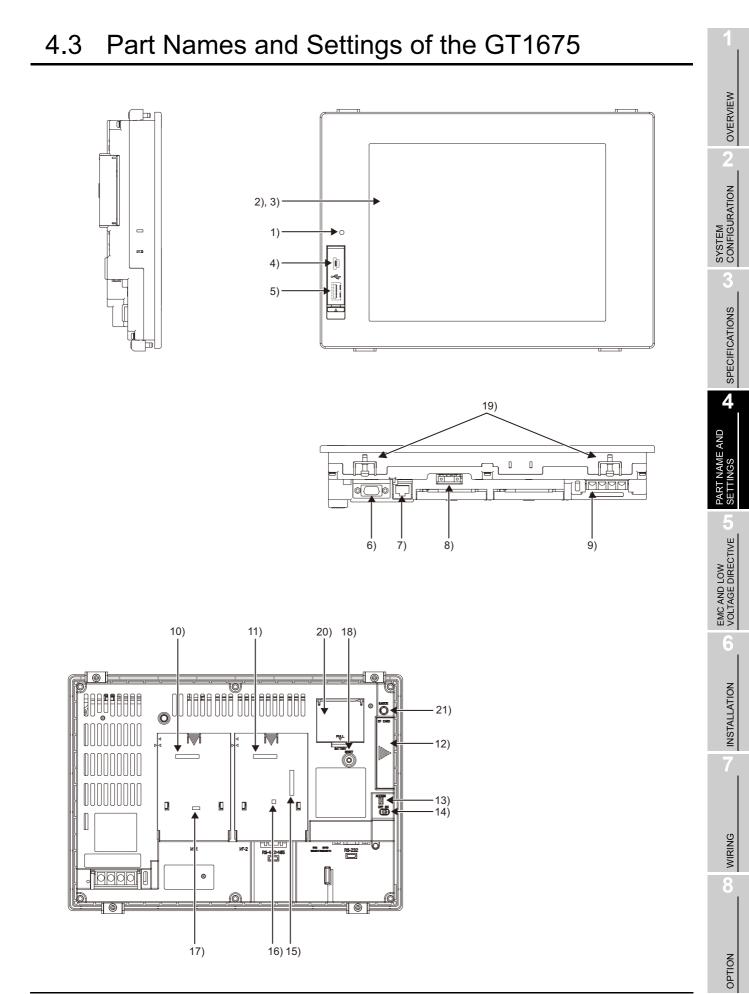

4.3 Part Names and Settings of the GT1675

| No. | Name                                                       | Description                                                                                                    |  |
|-----|------------------------------------------------------------|----------------------------------------------------------------------------------------------------|--|
| 1)  | POWER LED                                                  | Lit in green: Power is correctly suppliedLit in orange: Screen savingBlinks in orange/green : Blown back light bulbNot lit: Power is not supplied                                                                      |  |
| 2)  | Display screen                                             | Displays the Utility and the user creation screen.                                                                                                    |  |
| 3)  | Touch key                                                  | For operating the touch switches in the Utility and the user creation screen                                                                                                    |  |
| 4)  | USB interface (Device)                                     | For connecting a personal computer<br>(Connector type: TYPE Mini-B)                                                                                                    |  |
| 5)  | USB interface (Host)                                       | For connecting a USB mouse/keyboard, data transfer and storage (Connector type: TYPE-A)                                                                                                    |  |
| 6)  | RS-232 interface                                           | For communicating with a controller or connecting a personal computer (Connector type: D sub 9-pin)                                                                                                    |  |
| 7)  | Ethernet interface                                         | For communicating with a controller or using the gateway function (Connector type: RJ-45 (modular jack))                                                                                                    |  |
| 8)  | RS-422/485 interface                                       | For communicating with a controller<br>(Connector type: 14-pin (female))                                                                                                    |  |
| 9)  | Power terminal                                             | Power input terminal, LG terminal, FG terminal                                                                                                    |  |
| 10) | Extension interface1                                       | For installing an extension unit (I/F-1)                                                                                                    |  |
| 11) | Extension interface2                                       | For installing an extension unit (I/F-2)                                                                                                    |  |
| 12) | CF card interface                                          | For installing a CF card                                                                                                    |  |
| 13) | CF card access LED                                         | Lit : CF card accessed<br>Not lit : CF card not accessed                                                                                                    |  |
| 14) | CF card access switch                                      | Used for accepting or stopping the access to the CF card before removing the CF card from the GOT<br>ON : CF card being accessed (CF card removal prohibited)<br>OFF : CF card not accessed (CF card removal possible) |  |
| 15) | Video/RGB interface                                        | For mounting the video input unit, RGB input unit, video/RGB input unit, RGB output unit, or multimedia unit                                                                                                    |  |
| 16) | Terminating resistor setting dip switch (inside the cover) | For switching on and off of the terminating resistor for the RS-422/485 communication port                                                                                                    |  |
| 17) | Optional function board interface                          | For installing the optional function board                                                                                                    |  |
| 18) | Reset switch                                               | Hardware reset switch<br>(Inoperative in the bus connection or with the bus connection unit installed)                                                                                                    |  |
| 19) | Hole for unit installation fitting                         | Hole for inserting the unit installation fitting                                                                                                    |  |
| 20) | Battery cover                                              | Houses the battery                                                                                                    |  |
| 21) | Installation switch                                        | Used for OS installations at the GOT startup                                                                                                    |  |

# Remark

#### Connector used for the RS-232 interface

The specification of the connector used for the RS-232 interface of GT1675 is as follows.

Manufacturer :DDK Ltd.

Model name :17LE-23090-27 (D4CK) or equivalent product

Connector used for the RS-422/485 interface

The specification of the connector used for the RS-422/485 interface of GT1675 is as follows.

Manufacturer :Honda Tsushin Kogyo Co., Ltd.

Model name :HDR-EC14LFDT1-SLE+ or equivalent product

WIRING

8

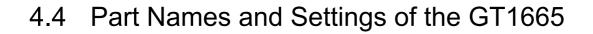

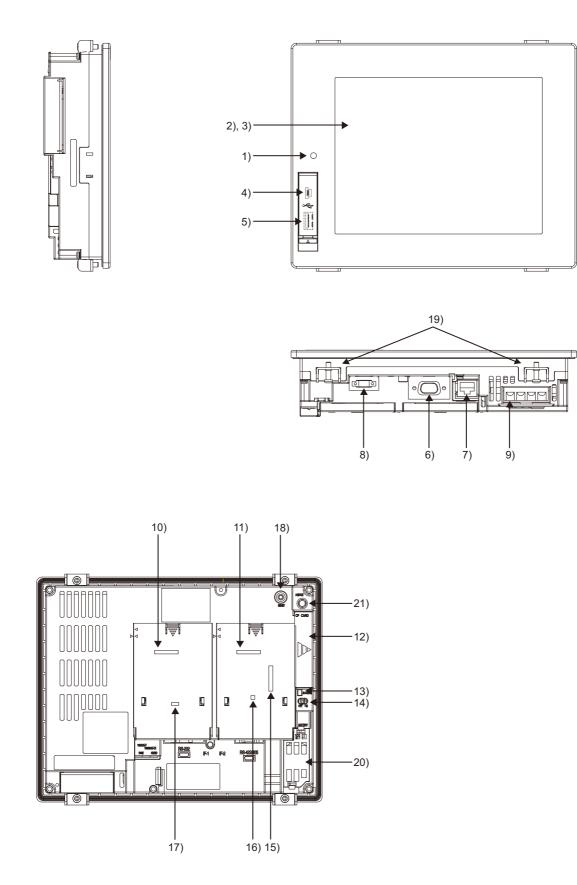

| No. | Name                                                   | Description                                                                                                    |                |
|-----|--------------------------------------------------------|----------------------------------------------------------------------------------------------------|----------------|
|     |                                                        | Lit in green : Power is correctly supplied                                                                                                    | •              |
| 1)  | POWER LED                                              | Lit in orange : Screen saving                                                                                                    | A              |
| 1)  | FOWERLED                                               | Blinks in orange/green : Blown back light bulb                                                                                                    | OVERVIEW       |
|     |                                                        | Not lit : Power is not supplied                                                                                                    | 2<br>C         |
| 2)  | Display screen                                         | Displays the Utility and the user creation screen.                                                                                                    | 2              |
| 3)  | Touch key                                              | For operating the touch switches in the Utility and the user creation screen                                                                                                    | - 7            |
| 4)  | USB interface (Device)                                 | For connecting a personal computer<br>(Connector type: TYPE Mini-B)                                                                                                    | SYSTEM         |
| 5)  | USB interface (Host)                                   | For connecting a USB mouse/keyboard, data transfer and storage (Connector type: TYPE-A)                                                                                                    | SYSTEN         |
| 6)  | RS-232 interface                                       | For communicating with a controller or connecting a personal computer (Connector type: D sub 9-pin)                                                                                                    | 3              |
| 7)  | Ethernet interface                                     | For communicating with a controller or using the gateway function (Connector type: RJ-45 (modular jack))                                                                                                    | SPECIFICATIONS |
| 8)  | RS-422/485 interface                                   | For communicating with a controller<br>(Connector type: 14-pin (female))                                                                                                    | SPECIE         |
| 9)  | Power terminal                                         | Power input terminal, LG terminal, FG terminal                                                                                                    | 4              |
| 10) | Extension interface1                                   | For installing an extension unit (I/F-1)                                                                                                    |                |
| 11) | Extension interface2                                   | For installing an extension unit (I/F-2)                                                                                                    |                |
| 12) | CF card interface                                      | For installing a CF card                                                                                                    | NAM            |
| 13) | CF card access LED                                     | Lit : CF card accessed<br>Not lit : CF card not accessed                                                                                                    | PART NAME AND  |
| 14) | CF card access switch                                  | Used for stopping the access to the CF card before removing the CF card from<br>the GOT<br>ON : CF card being accessed (CF card removal prohibited)<br>OFF : CF card not accessed (CF card removal possible) | EMC AND LOW    |
| 15) | Video/RGB interface                                    | For mounting the video input unit, RGB input unit, video/RGB input unit, RGB output unit, or multimedia unit                                                                                                 |                |
| 16) | Terminating resistor setting switch (inside the cover) | For switching on and off of the terminating resistor for the RS-422/485 communication port                                                                                                    | 6              |
| 17) | Optional function board interface                      | For installing the optional function board                                                                                                    | INSTALLATION   |
| 18) | Reset switch                                           | Hardware reset switch<br>(Inoperative in the bus connection or with the bus connection unit installed)                                                                                                    | TSNI           |
| 19) | Hole for unit installation fitting                     | Hole for inserting the unit installation fitting                                                                                                    |                |
| 20) | Battery holder                                         | Houses the battery                                                                                                    |                |
| 21) | Installation switch                                    | Used for OS installations at the GOT startup                                                                                                    | -              |

OPTION

4

# Remark

#### Connector used for the RS-232 interface

The specification of the connector used for the RS-232 interface of GT1665 is as follows.

Manufacturer :DDK Ltd.

Model name :17LE-23090-27 (D4CK) or equivalent product

Connector used for the RS-422/485 interface

The specification of the connector used for the RS-422/485 interface of GT1665 is as follows.

Manufacturer :Honda Tsushin Kogyo Co., Ltd.

Model name :HDR-EC14LFDT1-SLE+ or equivalent

# 5. EMC AND LOW VOLTAGE DIRECTIVE

For the products sold in European countries, the conformance to the EMC Directive, which is one of the European Directives, has been a legal obligation since 1996. Also, conformance to the Low Voltage. Directive, another European Directives, has been a legal obligation since 1997.

Manufacturers who recognize their products must conform to the EMC and Low Voltage Directive are required to declare that their products conform to these Directives and put a "CE mark" on their products.

 Authorized representative in Europe Authorized representative in Europe is shown below.
 Name :Mitsubishi Electric Europe BV
 Address :Gothaer strase 8, 40880 Ratingen, Germany

# 5.1 Requirements to Meet EMC Directive

EMC Directives are those which require "any strong electromagnetic force is not output to the external.:Emission (electromagnetic interference)" and "It is not influenced by the electromagnetic wave from the external.: Immunity (electromagnetic sensitivity)".

Items 5.1.1 thru 5.1.3 summarize the precautions to use GOT and configure the mechanical unit in order to match the EMC directives.

Though the data described herein are produced with our best on the basis of the requirement items and standards of the restrictions gathered by Mitsubishi, they do not completely guaranteed that all mechanical unit manufactured according to the data do not always match the above directives. The manufacturer itself which manufactures the mechanical unit must finally judge the method and others to match the EMC directives.

PART NAME AND SETTINGS

5

OVERVIEW

SYSTEM CONFIGURATION

SPECIFICATIONS

**INSTALLATION** 

# 5.1.1 EMC directive

| Applied standard    | Test standard                                                | Test details                                                                                | Standard value                                                                                                    |
|---------------------|--------------------------------------------------------------|---------------------------------------------------------------------------------------------|----------------------------------------------------------------------------------------------------|
|                     | EN55011<br>Radiated noise <sup>*1</sup>                      | Electromagnetic emissions from the product are measured.                                    | 30M-230MHz QP:<br>30dB $\mu$ V/m (30m in measurement<br>range) <sup>*2, *3</sup><br>230M-1000MHz QP:<br>37dB $\mu$ V/m(30m in measurement<br>range) <sup>*2, *3</sup>                                                                                                    |
|                     | EN55011<br>Conducted noise <sup>*1</sup>                     | Electromagnetic emissions from the product to the power line is measured.                   | 150k-500kHz QP:79dB,<br>Mean: 66dB <sup>*2</sup><br>500k-30MHz QP:73dB,<br>Mean: 60dB <sup>*2</sup>                                                                                                    |
|                     | EN61000-4-2<br>Electrostatic immunity <sup>*1</sup>          | Immunity test in which static<br>electricity is applied to the cabinet of<br>the equipment. | ± 4kV Contact discharge<br>± 8kV Aerial discharge                                                                                                    |
|                     | EN61000-4-3<br>Radiated field AM<br>modulation <sup>*1</sup> | Immunity test in which field is irradiated to the product.                                  | 80-1000MHz:10V/m<br>1.4-2GHz:3V/m<br>2.0-2.7GHz:1V/m<br>80%AM modulation@1kHz                                                                                                    |
| EN61131-2<br>: 2007 | EN61000-4-4<br>Fast transient burst<br>noise <sup>*1</sup>   | Immunity test in which burst noise is applied to the power line and signal lines.           | Power line:2kV<br>Digital I/O(24V or higher): 1kV<br>(Digital I/O(24V or less))> 250V<br>(Analog I/O, signal lines)> 250V                                                                                                    |
|                     | EN61000-4-5<br>Surge immunity <sup>*1</sup>                  | Immunity test in which lightening surge is applied to the product.                          | AC power type<br>Power line (between line and ground)<br>: $\pm 2kV$<br>Power line (between lines)<br>: $\pm 1kV$<br>Data communication port<br>: $\pm 1kV$<br>DC power type<br>Power line (between line and ground)<br>: $\pm 0.5kV$<br>Power line (between lines)<br>: $\pm 0.5kV$<br>Data communication port<br>: $\pm 1kV$ |
|                     | EN61000-4-6<br>Conducted RF<br>immunity <sup>*1</sup>        | Immunity test in which a noise<br>inducted on the power and signal<br>lines is applied.     | Power line: 10V<br>Data communication port: 10V                                                                                                    |

The standards of the EMC Directive are shown below.

(Continued to next page)

| Applied standard                                                                                                    | Test standard                                                                               | Test details                                                                                                    | Standard value                                                                                                    | 1                       |
|----------------------------------------------------------------------------------------------------|---------------------------------------------------------------------------------------------|----------------------------------------------------------------------------------------------------|----------------------------------------------------------------------------------------------------|-------------------------|
|                                                                                                    | EN61000-4-8<br>Power supply frequency<br>magnetic field immunity                            | Test for checking normal operations<br>under the circumstance exposed to<br>the ferromagnetic field noise of the<br>power supply frequency (50/60Hz). | 30 A/m                                                                                                    | OVERVIEW                |
| EN61131-2<br>: 2007                                                                                                    | EN61000-4-11<br>EN61000-4-29<br>Instantaneous power<br>failure and voltage dips<br>immunity | Test for checking normal operations at instantaneous power failure.                                                                                   | AC power type<br>0.5 cycle 0% (interval 1 to 10s)<br>250/300 cycle 0%<br>10/12 cycle 40%<br>25/30 cycle 70%<br>DC power type<br>10ms (interval 1 to 10s) | SYSTEM<br>CONFIGURATION |
| <ul> <li>*1 The GOT is an open type device (device installed to another device) and must be installed in a conductive control panel.</li> <li>The above test items are conducted in the condition where the GOT is installed on the conductive control panel and combined with the Mitsubishi PLC.</li> <li>*2 QP: Quasi-peak value, Mean : Average value</li> <li>*3 The above test items are conducted in the following conditions.</li> </ul> |                                                                                             |                                                                                                    |                                                                                                    | SPECIFICATIONS          |

\*3 The above test items are conducted in the following conditions. 30M-230MHz QP : 40dBµV/m (10m in measurement range) 230M-1000MHz QP : 47dB $\mu$ V/m (10m in measurement range)

INSTALLATION

PART NAME AND SETTINGS

EMC AND LOW VOLTAGE DIRECTIVE **G** 

6

## 5.1.2 Control panel

The GOT is an open type device (device installed to another device) and must be installed in a conductive control panel.

It not only assure the safety but also has a large effect to shut down the noise generated from GOT, on the control panel.

- (1) Control panel
  - (a) The control panel must be conductive.
  - (b) When fixing a top or bottom plate of the control panel with bolts, do not coat the plate and bolt surfaces so that they will come into contact.
     And connect the door and box using a thick grounding cable in order to ensure the low impedance under high frequency.
  - (c) When using an inner plate to ensure electric conductivity with the control panel, do not coat the fixing bolt area of the inner plate and control panel to ensure conductivity in the largest area as possible.
  - (d) Ground the control panel using a thick grounding cable in order to ensure the low impedance under high frequency.
  - (e) The diameter of cable holes in the control panel must be 10cm (3.94in.). In order to reduce the chance of radio waves leaking out, ensure that the space between the control panel and its door is small as possible.

Paste the following EMI gasket directly on the painted surface to seal the space so that the leak of electric wave can be suppressed.

| Manufacturer                  | Series model name               |
|-------------------------------|---------------------------------|
| KITAGAWA INDUSTRIES CO., LTD. | UC series (Recommended Product) |

Our test has been carried out on a panel having the damping characteristics of 37dB max. and 30dB mean (measured by 3m method with 30 to 300MHz).

#### (2) Connection of power and ground wires

Ground and power supply wires for the GOT must be connected as described below.

- (a) Provide a grounding point near the GOT. Short-circuit the LG and FG terminals of the GOT (LG: line ground, FG: frame ground) and ground them with the thickest and shortest wire possible (The wire length must be 30cm (11.81in.) or shorter.)
  The LG and FG terminals function is to pass the noise generated in the PC system to the ground, so an impedance that is as low as possible must be ensured. As the wires are used to relieve the noise, the wire itself carries a large noise content and thus short wiring means that the wire is prevented from acting as an antenna.
  Note) A long conductor will become a more efficient antenna at high frequency.
- (b) The earth wire led from the earthing point must be twisted with the power supply wires. By twisting with the earthing wire, noise flowing from the power supply wires can be relieved to the earthing. However, if a filter is installed on the power supply wires, the wires and the earthing wire may not need to be twisted.

The noise filter (power supply line filter) is a device effective to reduce conducted noise. Except some models, installation of a noise filter onto the power supply lines is not necessary. However conducted noise can be reduced if it is installed. (The noise filter is generally effective for reducing conducted noise in the band of 10MHz or less.) Usage of the following filters is recommended.

| Model name    | FN343-3/01   | FN660-6/06 | ZHC2203-11 |
|---------------|--------------|------------|------------|
| Manufacturer  | SCHAFFNER    | SCHAFFNER  | TDK        |
| Rated current | 3A           | 6A         | 3A         |
| Rated voltage | voltage 250V |            |            |

The precautions required when installing a noise filter are described below.

(1) Do not install the input and output cables of the noise filter together to prevent the output side noise will be inducted into the input side cable where noise has been eliminated by the noise filer.

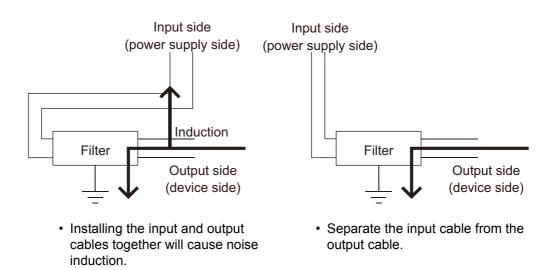

(2) Connect the noise filter's ground terminal to the control panel with the shortest cable as possible (approx. 10cm (3.94 in.) or less).

OVERVIEW

SYSTEM CONFIGURATION

SPECIFICATIONS

# 5.2 Requirements for Conpliance with the Low Voltage Directive

The Low Voltage Directive requires each device which operates with power supply ranging from 50VAC to 1000V and 75VDC to 1500V to satisfy necessary safety items.

In the Sections from 5.2.1 to 5.2.5, cautions on installation and wiring of the GOT to conform to the Low Voltage Directive requires are described.

We have put the maximum effort to develop this material based on the requirements and standards of the Directive that we have collected.

However, compatibility of the devices which are fabricated according to the contents of this manual to the above Directive is not guaranteed. Each manufacturer who fabricates such device should make the final judgement about the application method of the Low Voltage Directive and the product compatibility.

## 5.2.1 Standard subject to GOT

Standard applied to GOT : EEN61131-2 Programmable controllers - Equipment requirements and tests EN60950-1 Safety of Information Technology Equipment

#### 5.2.2 Power supply

The insulation specification of the GOT was designed assuming installation category II. Be sure to use the installation category II power supply to the GOT.

The installation category indicates the durability level against surge voltage generated by lightning strike. Category I has the lowest durability; category IV has the highest durability.

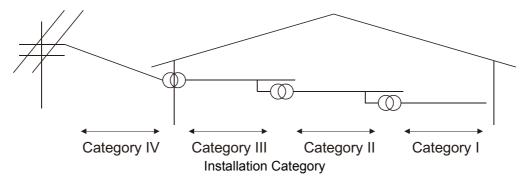

Category II indicates a power supply whose voltage has been reduced by two or more levels of isolating transformers from the public power distribution.

**INSTALLATION** 

WIRING

OPTION

## 5.2.3 Control panel

Because the GOT is open type equipment (device designed to be stored within another device), be sure to use it only when installed in a control panel.

(1) Shock protection

In order to prevent those who are unfamiliar with power facility, e.g., an operator, from getting a shock, make sure to take the following measures on the control panel.

- (a) Store the GOT within the control panel locked, and allow only those who are familiar with power facility to unlock the panel.
- (b) Build the structure in order that the power supply will be shut off when the control panel is opened.
- (2) Dustproof and waterproof features

The control panel also provides protection from dust, water and other substances. Insufficient ingression protection may lower the insulation withstand voltage, resulting in insulation destruction. The insulation in the GOT is designed to cope with the pollution level 2, so use in an environment with pollustion level 2 or better.

| Pollution level1 :<br>Pollution level2 : | An environment where the air is dry and conductive dust does not exist.<br>An environment where conductive dust does not usually exist, but<br>occasional temporary conductivity occurs due to the accumulated dust. |
|------------------------------------------|----------------------------------------------------------------------------------------------------|
|                                          | Generally, this is the level for inside the control panel equivalent a control                                                                                                    |
|                                          | room or on the floor of a typical factory.                                                                                                    |
| Pollution level3 :                       | An environment where conductive dust exits and conductivity may be generated due to the accumulated dust.                                                                                                    |
|                                          | An environment for a typical factory floor.                                                                                                    |
| Pollution level4 :                       | Continuous conductivity may occur due to rain, snow, etc. An outdoor environment.                                                                                                    |

#### 5.2.4 Grounding

The following are applicable ground terminals. Use them in the grounded state. Be sure to ground the GOT for ensuring the safety and complying with the EMC Directive.

Protective grounding () : Ensures the safety of the GOT and improves the noise resistance.

Functional grounding rightarrow: Improves the noise resistance.

## 5.2.5 External wiring

#### (1) External devices

When a device with a hazardous voltage circuit is externally connected to the GOT, select a model which complies with the Low Voltage Directive's requirements for isolation between the primary and secondary circuits.

#### (2) Insulation requirements

Dielectric withstand voltages are shown in the following table.

Reinforced Insulation Withstand Voltage (Installation Category II, source : IEC664)

| Rated voltage of hazardous voltage area | Surge withstand voltage (1.2/50 $\mu$ s) |
|-----------------------------------------|------------------------------------------|
| 150 VAC or below                        | 2500V                                    |
| 300 VAC or below                        | 4000V                                    |

# 5.3 EMC Directive-Compliant System Configuration

The information of the EMC Directive-compliant models is obtained from the information site for Mitsubishi industrial automation products MELFANSweb homepage (MELFANSweb website: http://wwwf2.mitsubishielectric.co.jp/english/index.html).

## 5.3.1 GOT

Use any of the following GOTs with which CE mark logo is printed on the rating plate. For how to confirm the hardware version of a GOT, refer to the following.

Appendix 2 Confirming of Versions and Conformed Standards

When using a GOT other than shown below, the system does not conform to the EMC Directive.

| Item    | Model         | Hardware version of the GOT (Production year and month) |
|---------|---------------|---------------------------------------------------------|
|         | GT1695M-XTBA  | Version J or later (Feb., 2009)                         |
| GT1695  | GT TO95M-ATBA | Version R or later (Oct., 2009)*1                       |
| G11095  | GT1695M-XTBD  | Version H or later (Feb., 2009)                         |
|         |               | Version Q or later (Oct., 2009)*1                       |
| GT1685  | GT1685M-STBA  | Version G or later (Feb., 2009)                         |
| GT 1005 | GT1685M-STBD  | Version F or later (Feb., 2009)                         |
|         | GT1675M-STBA  | Version F or later (Oct., 2009)                         |
| GT1675  | GT1675M-STBD  | Version E or later (Oct., 2009)                         |
| GT 1075 | GT1675M-VTBA  | Version F or later (Oct., 2009)                         |
|         | GT1675M-VTBD  | Version E or later (Oct., 2009)                         |
|         | GT1665M-STBA  | Version G or later (Oct., 2009)                         |
| GT1665  | GT1665M-STBD  | Version E or later (Oct., 2009)                         |
| GT1005  | GT1665M-VTBA  | Version J or later (Oct., 2009)                         |
|         | GT1665M-VTBD  | Version H or later (Oct., 2009)                         |

\*1: To comply with the EMC Directive, use the hardware version of a GOT shown above or later when the GT16M-V4, GT16M-R2, GT16M-V4R1, GT16M-ROUT, or GT16M-MMR is mounted on the GOT.

When the hardware version of a GOT is earlier than the version shown above, the GOT does not comply with the EMC Directive.

5 - 9

Use the following methods to connect with the GOT to ensure compliance with the EMC Directive. O : Compliant with EMC Directive × : Not compliant with EMC Directive

| Connection method <sup>*1</sup>                 | GT16            |
|-------------------------------------------------|-----------------|
| Bus connection                                  | 0               |
| Direct connection to CPU                        | 0               |
| Computer link connection                        | 0               |
| MELSECNET/H connection (PLC to PLC network)     | 0               |
| CC-Link IE controller network connection        | 0               |
| CC-Link connection (intelligent device station) | 0               |
| CC-Link connection (via G4)                     | ×               |
| Ethernet connection                             | 0               |
| GOT multi-drop connection                       | ×               |
| Other connections                               | O <sup>*2</sup> |

\*1: For details about each connection method, refer to the following manual.

•GOT1000 Series Connection Manual for GT Works3 and a controller used •GOT1000 Series Connection Manual for GT Designer2/GT Works2

\*2: When connecting the GOT to other controllers as a PLC manufactured by other company, create the cable (by the user) and configure the system to meet the EMC Directive specifications for the connected device.
 ( 5.4.2 (8) PLC (manufactured by other company), microcomputer, temperature controller, inverter, servo amplifier, CNC, MODBUS(R)/RTU or MODBUS(R)/TCP connection)

Point 2

#### Connected devices

If connecting to the PLC or microcomputer other than Mitsubishi products (MELSEC-Q series, MELSEC-L series, MELSEC-QnA series or MELSEC-A series) please refer to the EMC Directive compliance manual for that specific device. Use the following communication unit with the GOT to ensure compliance with the EMC Directive. The GOT does not comply with the EMC Directive when connected with other than followings.

| Connection method                                     | Communication unit used                                        | Hardware version of the communication unit (Production year and month) |
|-------------------------------------------------------|----------------------------------------------------------------|------------------------------------------------------------------------|
|                                                       | GT15-QBUS                                                      | Version D or later<br>(Oct., 2005)                                     |
| Bus connection                                        | GT15-QBUS2<br>GT15-ABUS<br>GT15-ABUS2                          | Version C or later<br>(Oct., 2005)                                     |
|                                                       | GT15-75QBUSL<br>GT15-75QBUS2L<br>GT15-75ABUSL<br>GT15-75ABUS2L | Version G or later<br>(Mar., 2005)                                     |
|                                                       | GOT RS-232 interface                                           | -                                                                      |
| Direct connection to<br>CPU                           | GOT RS-422/485 interface<br>GT15-RS2T4-9P<br>GT15-RS2-9P       | -<br>Version A or later<br>Version D or later                          |
|                                                       | GT15-RS4-9S                                                    | (Jan., 2006)                                                           |
| Computer link                                         | GOT RS-232 interface<br>GOT RS-422/485 interface               | -<br>-                                                                 |
| connection                                            | GT15-RS2T4-9P<br>GT15-RS2-9P<br>GT15-RS4-9S                    | Version A or later<br>Version D or later<br>(Jan., 2006)               |
| MELSECNET/H<br>connection (PLC to<br>PLC network)     | GT15-J71LP23-25<br>GT15-J71BR13                                | Version C or later<br>(Sep., 2006)                                     |
| CC-Link IE controller<br>network connection           | GT15-J71GP23-SX                                                | Version A or later<br>(Dec., 2007)                                     |
| CC-Link connection<br>(Intelligent device<br>station) | GT15-J61BT13                                                   | Version C or later<br>(Sep., 2006)                                     |
| Ethernet connection                                   | GOT Ethernet interface                                         | -                                                                      |
|                                                       | GOT RS-232 interface                                           | -                                                                      |
| Microcomputer                                         | GOT RS-422/485 interface                                       | -                                                                      |
| connection (Serial)                                   | GT15-RS2T4-9P                                                  | Version A or later                                                     |
|                                                       | GT15-RS2-9P<br>GT15-RS4-9S                                     | Version D or later<br>(Jan., 2006)                                     |
| Microcomputer<br>connection (Ethernet)                | GOT Ethernet interface                                         | -                                                                      |

OVERVIEW

SYSTEM CONFIGURATION

6

SPECIFICATIONS

PART NAME AND SETTINGS

5

EMC AND LOW VOLTAGE DIRECTIVE

5

INSTALLATION

WIRING

OPTION

5.3 EMC Directive-Compliant System Configuration 5.3.3 When the communication unit is used **5** - 11

| Connection method                   | Communication unit used  | Hardware version of the communication unit (Production year and month) |
|-------------------------------------|--------------------------|------------------------------------------------------------------------|
|                                     | GOT S-232 interface      | -                                                                      |
|                                     | GOT RS-422/485 interface | -                                                                      |
| Third party PLC<br>connection       | GT15-RS2T4-9P            | Version A or later                                                     |
|                                     | GT15-RS2-9P              | Version D or later                                                     |
|                                     | GT15-RS4-9S              | (Jan., 2006)                                                           |
|                                     | GOT RS-232 interface     | -                                                                      |
| Temperature controller              | GT15-RS2T4-9P            | Version A or later                                                     |
| connection                          | GT15-RS2-9P              | Version D or later                                                     |
|                                     | GT15-RS4-9S              | (Jan., 2006)                                                           |
|                                     | GT15-RS4-TE              | (Jan., 2000)                                                           |
|                                     | GT15-RS2T4-9P            | Version A or later                                                     |
| Inverter connection                 | GT15-RS4-9S              | Version D or later                                                     |
|                                     | 6110-1(04-90             | (Jan., 2006)                                                           |
|                                     | GOT RS-232 interface     | -                                                                      |
| Servo amplifier                     | GT15-RS2T4-9P            | Version A or later                                                     |
| connection                          | GT15-RS2-9P              | Version D or later                                                     |
|                                     | GT15-RS4-9S              | (Jan., 2006)                                                           |
|                                     | GOT RS-232 interface     | -                                                                      |
|                                     | GT15-RS2T4-9P            | Version A or later                                                     |
|                                     | GT15-RS2-9P              | Version D or later                                                     |
| CNC connection                      | GT15-RS4-9S              | (Jan., 2006)                                                           |
|                                     | GT15-J71LP23-25          | Version C or later                                                     |
|                                     | GT15-J71BR13             | (Sep., 2006)                                                           |
|                                     | GT15-J61BT13             | (Sep., 2000)                                                           |
|                                     | GOT Ethernet interface   | -                                                                      |
|                                     | GOT RS-232 interface     | -                                                                      |
|                                     | GOT RS-422/485 interface | -                                                                      |
| MODBUS <sup>®</sup> /RTU connection | GT15-RS2T4-9P            | Version A or later                                                     |
|                                     | GT15-RS2-9P              | Version D or later                                                     |
|                                     | GT15-RS4-9S              | (Jan., 2006)                                                           |
| MODBUS <sup>®</sup> /TCP connection | GOT Ethernet interface   | -                                                                      |

To meet the EMC Directive, use the following option units. When an option unit other than below is used, it does not meet the EMC Directive.

| Product name               | Model name       | Hardware version of option unit<br>(Production year and month) |  |
|----------------------------|------------------|----------------------------------------------------------------|--|
|                            |                  | Version B or later (Jan., 2009)                                |  |
| Video input unit           | GT16M-V4         | Version E or later (Oct., 2009) <sup>*2</sup>                  |  |
|                            |                  | Version B or later (Jan., 2009)                                |  |
| RGB input unit             | GT16M-R2         | Version E or later (Oct., 2009) <sup>*2</sup>                  |  |
|                            |                  | Version B or later (Jan., 2009)                                |  |
| Video/RGB input unit       | GT16M-V4R1       | Version E or later (Oct., 2009) <sup>*2</sup>                  |  |
| RGB output unit            | GT16M-ROUT       | Version B or later (Jan., 2009)                                |  |
|                            |                  | Version B or later (Jan., 2009)                                |  |
| Multimedia unit            | GT16M-MMR        | Version E or later (Oct., 2009) <sup>*2</sup>                  |  |
| Printer unit <sup>*1</sup> | GT15-PRN         | Version B or later (Feb.,2006)                                 |  |
| CF card unit               | GT15-CFCD        | Version C or later (Jul.,2007)                                 |  |
| CF card extension unit     | GT15-CFEX-C08SET | Version B or later (Jul.,2007)                                 |  |
|                            | GT15-DIO         | Version B or later (May,2007)                                  |  |
| External I/O unit          | GT15-DIOR        | Version A or later (Jul.,2008)                                 |  |
| Sound output unit          | GT15-SOUT        | Version B or later (May,2007)                                  |  |

1: For the printer to be connected, configure the system in accordance with the EMC Directive specifications for the printer as requested by the printer manufacturer.

\*2: To comply with the EMC Directive, use the hardware version of an option unit shown above or later when the option unit is mounted on the GT1695, GT1675, or GT1665. When the hardware version of an option unit is earlier than the version shown above, the GOT does not comply with the EMC Directive.

## 5.3.5 When the option is used

To meet the EMC Directive, use the following option. When an option other than below is used, it does not meet the EMC Directive.

| Product name          | Model name | Hardware version of option<br>(Production year and month) |  |
|-----------------------|------------|-----------------------------------------------------------|--|
| Option function board | GT16-MESB  | Version B or later (Jan., 2009)                           |  |

- (1) Cables used
  - (a) For the MELSECNET/H connection (coaxial cable) and video connection, use double shield coaxial cables.

The 5C-2V connector plug is applicable to double-shielded coaxial cable. Connect the 5C-2V connector plug to the coaxial cable inside a double-shielded coaxial cable. Ground the shielded part outside a double-shielded coaxial cable as shown in the following figure.

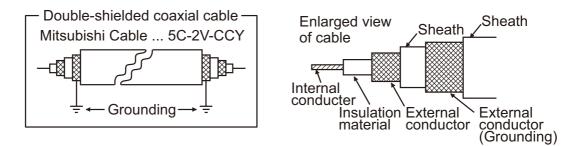

(b) For details of the cables used for conncetions other than the above, refer to the following manual.

 $\bigcirc$  •GOT1000 Series Connection Manual for GT Works3 and a controller used

•GOT1000 Series Connection Manual for GT Designer2/GT Works2

(2) Adjusting a cable for the EMC Directive compliance Modify the cables (including user-produced cable) to ensure compliance with the EMC Directive. For details, refer to Section 5.4.2.

# 5.4 Precautions for Wiring/Connecting the EMC Directive-Compliant Product

Wire and connect GOT1000 series equipments as instructed below. If the GOT1000 series equipments are configured in a way different from the following instructions, the system may not comply with EMC directives.

## 5.4.1 Power and ground wires wiring method

(1) Power and ground wires wiring method

Connect the power wire and connection cable as shown in the illustration, and be sure to attach a ferrite core (TDK Corporation type ZCAT3035-1330) within the range shown below. Lead the power wire and ground wire as shown in Section 5.1.2 (2). Be sure to ground the LG cable, FG cable, and protective ground cable.

(a) 100-240VAC GOT power section

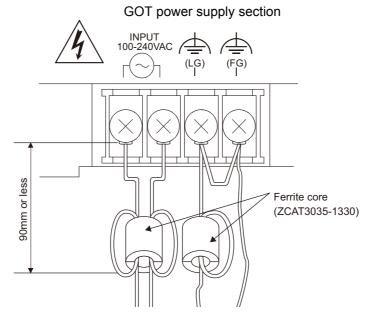

(b) 24VDC GOT power section

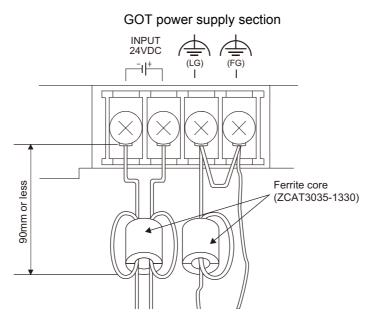

OVERVIEW

SYSTEM CONFIGURATION

SPECIFICATIONS

PART NAME AND SETTINGS

5

DIRECTIVE

EMC AND LOW

**INSTALLATION** 

WIRING

## 5.4.2 Processing connection cables

Process the cable used with the GOT with the following method.

When processing the cable, ferrite core, cable clamp and shielding material are required.

The cable clamp used by Mitsubishi Electric for the EMC specification compatibility test is shown below.

- TDK corporation brand ZCAT3035-1330 Ferrite Core
- Mitsubishi Electric Model AD75CK cable clamp
- · Japan Zipper Tubing Co., Ltd. Zipper tube SHNJ type
  - (1) BUS connection cable
    - (a) For GT15-QC □ B, GT15-QC □ BS

• Peel the sheath (with the length shown below) at both ends of the cable, and expose the shield braided wire for grounding. (For grounding with cable clamps. (refer to Section 5.4.3.))

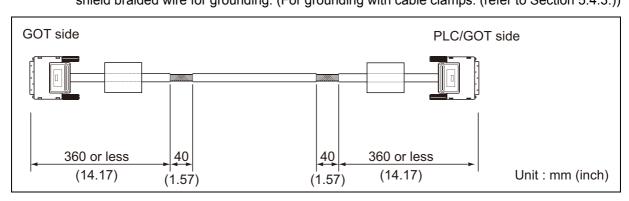

(b) For GT15-C□BS

• Cut the connection wire protruding from both ends of the cable to the lengths shown below.

- Attach the ferrite core to the cable in the position as illustrated below and insert the ground wire into the ferrite core.
- Peel the sheath (with the length shown below) at both ends of the cable, and expose the shield braided wire for grounding. (For grounding with cable clamps. (refer to Section 5.4.3.))

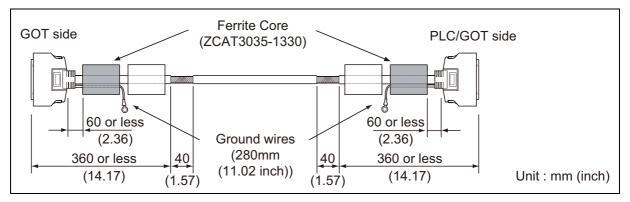

- (c) For other bus connection cables
  - Wind cable shield material around the cable, and pull out the grounding braided wire of the cable shield material with the length shown below.
  - Attach the ferrite core to the cable in the position as illustrated below and insert the braided wire for grounding into the ferrite core.

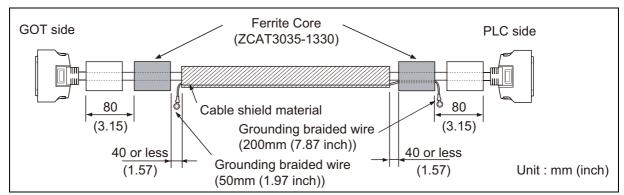

(2) CPU direct connection and computer link connectionAttach the ferrite core to the cable in the position as illustrated below.

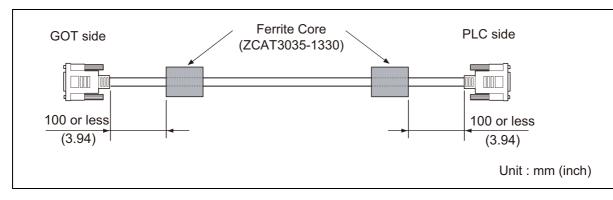

OVERVIEW

SYSTEM CONFIGURATION

- (3) For MELSECNET/H connection (PLC to PLC network)
  - (a) For coaxial cable
    - Strip the outer insulation layer at both ends of the cable by the length shown below to expose the outer braided shield for grounding. (For grounding with cable clamps (refer to Section 5.4.3.))

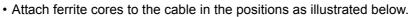

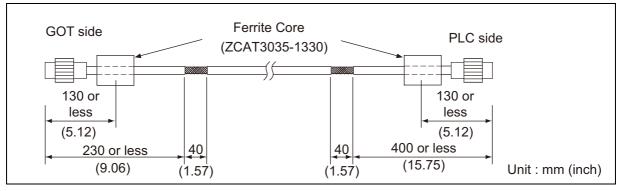

- (b) For optical fiber cable
  - Processing of the cable is not required.
- (4) CC-Link connection (Intelligent device station)
  - Strip the outer insulation layer at both ends of the cable by the length shown below to expose the braided shield for grounding. (For grounding with cable clamps (refer to Section 5.4.3.))
  - Attach ferrite cores to the cable in the positions as illustrated below.

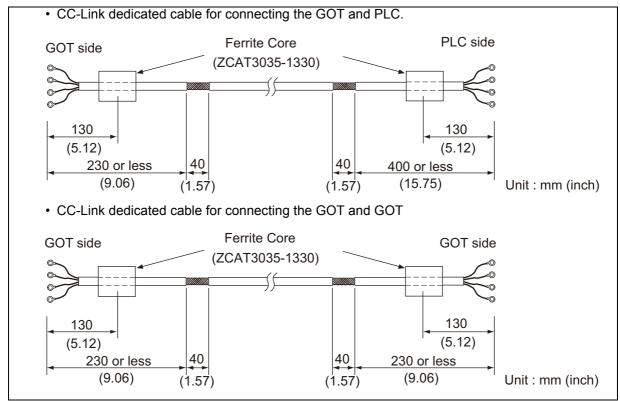

5 - 18

#### (5) Ethernet connection

- Strip the outer insulation layer at both ends of the cable by the length shown below to expose the braided shield for grounding. (For grounding with cable clamps. (refer to Section 5.4.3.))
- Attach the ferrite core to the cable in the position as illustrated below.

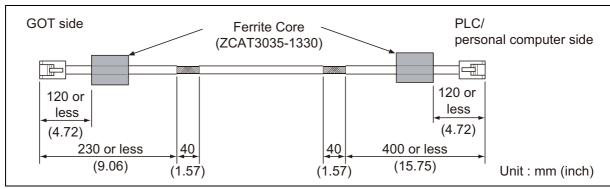

(a) When connecting to the Ethernet interface

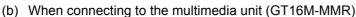

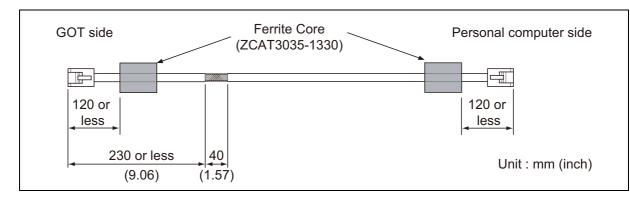

- (6) External I/O device connection
  - Strip the outer insulation layer at both ends of the cable by the length shown below to expose the braided shield for grounding.(For grounding with cable clamps (Refer to Section 5.4.3.))
  - Connect the braided shield to the connector with the connector cover.
  - Twist power cables.

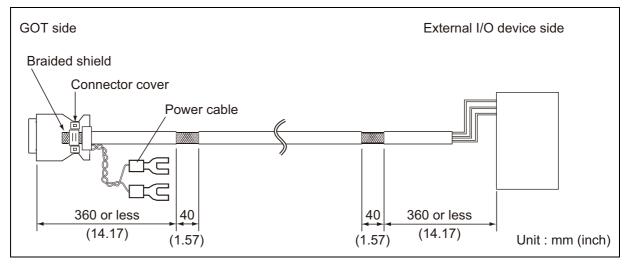

S WIRING

OPTION

**INSTALLATION** 

OVERVIEW

SYSTEM CONFIGURATION

SPECIFICATIONS

PART NAME AND SETTINGS

5

EMC AND LOW VOLTAGE DIRECTIVE

#### (7) Video/RGB connection

- (a) Video input
  - Peel the sheath (with the length shown below) at both ends of the cable, and expose the shield braided wire for grounding. (For grounding with cable clamps. (refer to Section 5.4.3.))
  - Attach the ferrite core to the cable in the position as illustrated below.

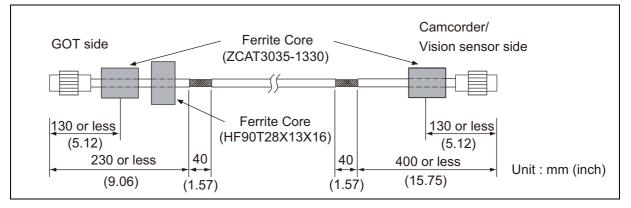

- (b) RGB input
  - Wind cable shield material around the cable, and pull out the grounding braided wire of the cable shield material with the length shown below.

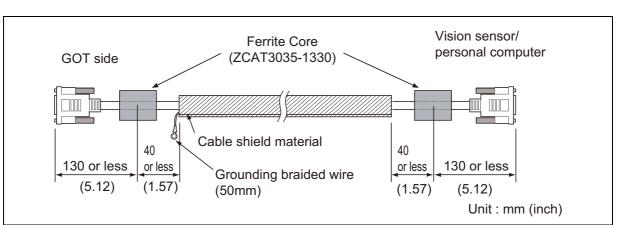

Attach the ferrite core to the cable in the position as illustrated below

- (c) RGB output
  - Wind cable shield material around the cable, and pull out the grounding braided wire of the cable shield material with the length shown below.
  - Attach the ferrite core to the cable in the position as illustrated below.

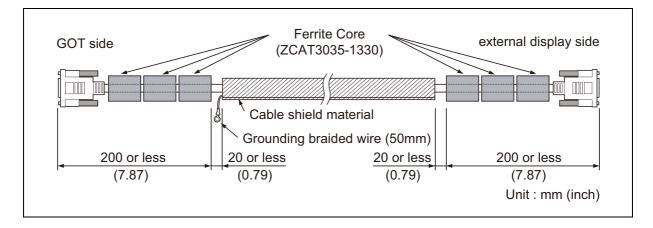

- OVERVIEW SYSTEM CONFIGURATION SPECIFICATIONS PART NAME AND SETTINGS 5 IRECTIVE **INSTALLATION** WIRING
- (8) PLC (manufactured by other company), microcomputer, temperature controller, inverter, servo amplifier, CNC, MODBUS(R)/RTU or MODBUS(R)/TCP connection Produce the cable (RS-232 cable, RS-422 / 485 cable) for connecting the GOT to a controller with reference to the following manual.
  - GOT1000 Series Connection Manual for GT Works3 and a controller used

•GOT1000 Series Connection Manual for GT Designer2/GT Works2

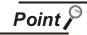

Configure the system to meet the EMC Directive specifications for the connected device when connecting the GOT to a controller.

The following gives the instructions to ensure the machinery comply with the EMC Directive. However, the manufacturer of the machinery must finally determine how to make it comply with the EMC Directives: if it is actually compliant with the EMC Directives.

- (a) For RS-422 / 485 cable
  - Each signal wire (excluding SG and FG) should be made into a two power wires and connected, then twisted.

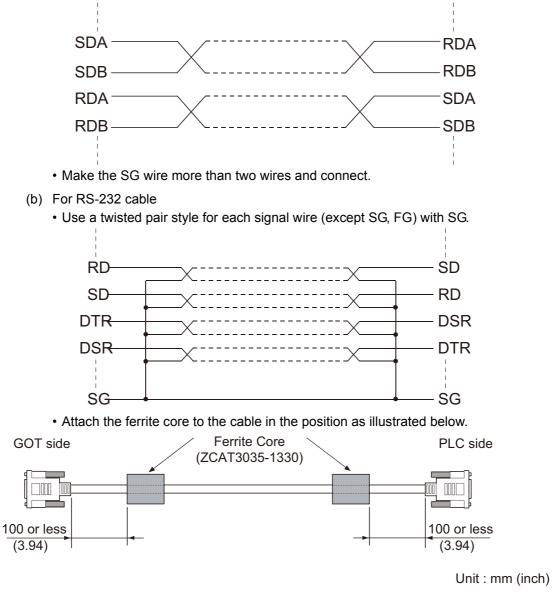

## 5.4.3 Grounding the cable

Ground the cable and grounding wire to the control panel where the GOT and base unit are installed.

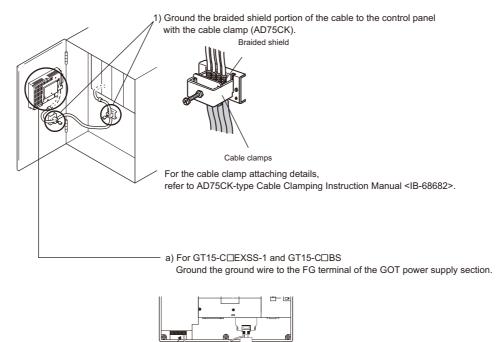

GOT FG terminal

FG wire

by tightening a screw.

cause adverse effects.

b) For other bus connection cables

Bus connection cable

Ground the braided wire for grounding to the control panel

2) Do not arrange the cable clamp adjacent to other cables which do not clamp. Noise from the control panel may access the GOT from the cable clamp and

5 - 22

# 6. INSTALLATION

# 

 Use the GOT in the environment that satisfies the general specifications described in this manual. Do not expose the GOT to dust, lamp soot, conductive dust, corrosive gas, or combustible gas; high-temperature, condensing, wind or rain; or to vibrations and impact.

Failure to do so can cause an electric shock, fire, malfunction or product damage or deterioration.

• Do not drop chips or wire scraps near the ventilation window of the GOT when processing screw holes or wiring.

Failure to do so can cause a fire, failure or malfunction.

- Tighten the mounting screws within the specified torque range. Undertightening can cause the GOT to drop, short circuit or malfunction. Overtightening can cause a drop, short-circuit or malfunction due to the damage of the screws or the unit.
- Make sure to install the connection cable to the connector specified during the power OFF.
   Failure to do so may cause a malfunction due to the poor contact.

# 6.1 Control Panel Inside Dimensions for Mounting GOT

Install the GOT, the CF card extension unit and the fingerprint unit on the control panel out of the way for the equipment inside the control panel. Do not install the GOT and the unit in prohibited areas for the installation.

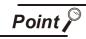

#### Applicable cable

Some cables may need to be longer than the specified dimensions when connecting to the GOT.

Therefore, consider the connector dimensions and bending radius of the cable as well for installation.

OPTION

WIRING

OVERVIEW

SYSTEM CONFIGURATION

SPECIFICATIONS

PART NAME AND SETTINGS

EMC AND LOW VOLTAGE DIRECTIVE

6

**INSTALLATION** 

# 6.2 Panel Cutting Dimensions

Panel cutting dimensions when installing GOT
 Make an installation hole on the control panel with the dimensions shown below.
 Make space of 10mm above and below the hole respectively for the installation fittings.

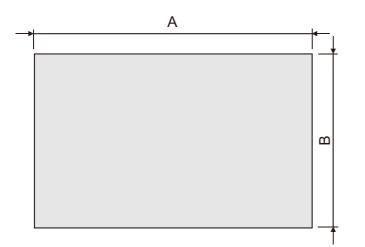

| GOT    | A [mm] (inch)                    | B [mm] (inch)                    |
|--------|----------------------------------|----------------------------------|
| GT1695 | 383.5(15.10)<br>(+2(0.08), 0(0)) | 282.5(11.12)<br>(+2(0.08), 0(0)) |
| GT1685 | 302(11.89)<br>(+2(0.08), 0(0))   | 228(8.98)<br>(+2(0.08), 0(0))    |
| GT1675 | 289(11.38)<br>(+2(0.08), 0(0))   | 200(7.87)<br>(+2(0.08), 0(0))    |
| GT1665 | 227(8.94)<br>(+2(0.08), 0(0))    | 176(6.93)<br>(+2(0.08), 0(0))    |

Panel cutting dimensions when installing CF card extension unit
 Make an installation hole on the control panel with the dimensions shown below.
 Make space of 10mm on the left and right of the hole respectively for the installation fittings.

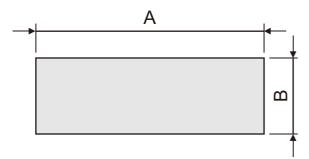

\* Panel thickness: 2 to 4 mm or less

| GOT                      | A [mm] (inch)                | B [mm] (inch)                 |
|--------------------------|------------------------------|-------------------------------|
| GT15-<br>CFEX-<br>C08SET | 94(3.70)<br>(+2(0.08), 0(0)) | 33(1.30)<br>(+2(0.08), 0 (0)) |

(3) Panel cutting dimensions when installing fingerprint unit
 Make an installation hole on the control panel with the dimensions shown below.
 Make space of 10mm above and below the hole respectively for the installation fittings.
 The fingerprint unit can also be installed on the left side.

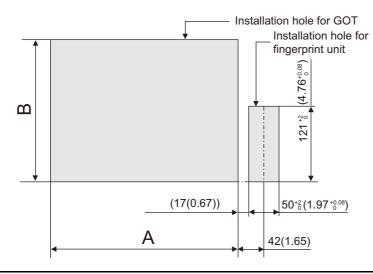

\* Panel thickness: 2 to 4 mm or less

| GOT    | A [mm] (inch)                    | B [mm] (inch)                     |  |
|--------|----------------------------------|-----------------------------------|--|
| GT1695 | 383.5(15.10)<br>(+2(0.08), 0(0)) | 282.5(11.12)<br>(+2(0.08), 0 (0)) |  |
| GT1685 | 302(11.89)<br>(+2(0.08), 0(0))   | 228(8.98)<br>(+2(0.08), 0(0))     |  |
| GT1675 | 289(11.38)<br>(+2(0.08), 0(0))   | 200(7.87)<br>(+2(0.08), 0(0))     |  |
| GT1665 | 227(8.94)<br>(+2(0.08), 0(0))    | 176(6.93)<br>(+2(0.08), 0(0))     |  |

\* Panel thickness: 2 to 4 mm or less

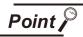

Precautions before executing the panel cut

- If the GOT is installed on the panel, remove the GOT from the panel temporarily.
- The recommended position to install the fingerprint unit is the right side of the GOT. (For right hand)

With the exception, the fingerprint unit can be installed by making the installation hole of the unit on the left side of the GOT. (For left hand) For the installation, do not give stress, including an incorrect bending radius of the cable, on the connection cable.

Install the fingerprint unit with a distance of 3mm or more around the GOT.
 (A distance of 17mm or more is required between the installation hole of the GOT and that of the fingerprint unit.)

OVERVIEW

# 6.3 Mounting Position

## 1 For installing GOT

When mounting the GOT, the following clearances must be left from the other device. Some cables may need to be longer than the specified dimensions when connecting to the GOT. Therefore, consider the connector dimensions and bending radius of the cable as well for installation. For the lead-in allowance for cables at the bottom of the GOT, refer to the following.

Appendix 1 External Dimensions

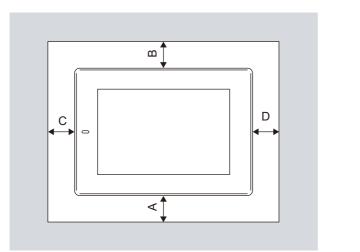

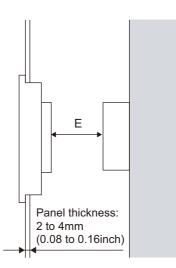

| Туре                                                       | GT1695                                                    | GT1685                                                     | GT1675                                                     | GT1665                                                     |
|------------------------------------------------------------|-----------------------------------------------------------|------------------------------------------------------------|------------------------------------------------------------|------------------------------------------------------------|
| OT only                                                    | 50(1.97) or more [20(0.79) or more]                       |                                                            |                                                            |                                                            |
| Bus connection unit is fitted                              | 50(1.97) or<br>more [20(0.79)<br>or more]                 | 50(1.97) or<br>more<br>[24(0.94) or<br>more]               | 50(1.97) or<br>more<br>[33(1.30) or<br>more]               | 50(1.97) or<br>more<br>[43(1.69) or<br>more]               |
| Serial communication unit fitted                           |                                                           |                                                            | [20(0.79) or more]                                         | -                                                          |
| RS-422 Conversion unit is fitted                           | 50(1.97) or<br>more [20(0.79)<br>or more]                 | 50(1.97) or<br>more<br>[39(1.54) or<br>more]               | 50(1.97) or<br>more<br>[48(1.89) or<br>more]               | 58(2.28) or<br>more                                        |
| J61BT13) fitted                                            |                                                           | 50(1.97) or more                                           | [20(0.79) or more]                                         |                                                            |
| MELSECNET/H communication unit (coaxial) fitted            | 50(1.97) or more [20(0.79) or<br>more]                    |                                                            | 50(1.97) or<br>more<br>[25(0.98) or<br>more]               | 50(1.97) or<br>more<br>[35(1.38) or<br>more]               |
| MELSECNET/H communication unit<br>(optical) fitted         | 50(1.97) or<br>more [20(0.79)<br>or more] <sup>*1</sup>   | 50(1.97) or<br>more<br>[23(0.91) or<br>more] <sup>*1</sup> | 50(1.97) or<br>more<br>[32(1.26) or<br>more] <sup>*1</sup> | 50(1.97) or<br>more<br>[42(1.65) or<br>more] <sup>*1</sup> |
| CC-Link IE controller network<br>communication unit fitted | 50(1.97) or more [20(0.79) or more]                       |                                                            |                                                            | 50(1.97) or<br>more<br>[28(1.10) or<br>more]               |
| Video input unit fitted                                    | 50(1.97) or<br>more [20(0.79)<br>or more] <sup>*2</sup>   | 61(2.40) or<br>more <sup>*2</sup>                          | 70(2.76) or<br>more <sup>*2</sup>                          | 80(3.15) or<br>more <sup>*2</sup>                          |
| RGB input unit fitted                                      | 50(1.97) or more [20(0.79) or more] <sup>*3</sup>         |                                                            |                                                            | 50(1.97) or<br>more<br>[25(0.98) or<br>more] <sup>*3</sup> |
| Video/RGB input unit fitted                                | 50(1.97) or<br>more [20(0.79)<br>or more] <sup>*2*3</sup> | 61(2.40) or<br>more <sup>*2*3</sup>                        | 70(2.76) or<br>more <sup>*2*3</sup>                        | 80(3.15) or<br>more <sup>*2*3</sup>                        |
| RGB output unit fitted                                     | 50(1.97) or more [20(0.79) or more] <sup>*3</sup>         |                                                            |                                                            | 50(1.97) or<br>more<br>[25(0.98) or<br>more] <sup>*3</sup> |
| Multimedia unit fitted                                     | 50(1.97) or<br>more [20(0.79)<br>or more] <sup>*2</sup>   | 61(2.40) or<br>more <sup>*2</sup>                          | 70(2.76) or<br>more <sup>*2</sup>                          | 80(3.15) or<br>more <sup>*2</sup>                          |
| Printer unit fitted                                        |                                                           | 50(1.97) or more                                           | [20(0 70) or morel                                         |                                                            |
| CF card unit                                               | 50(1.97) or more [20(0.79) or more]                       |                                                            |                                                            |                                                            |

6.3 Mounting Position

6 - 5

|   | Туре                                                         | GT1695                                       | GT1685                                       | GT1675                                       | GT1665              |
|---|--------------------------------------------------------------|----------------------------------------------|----------------------------------------------|----------------------------------------------|---------------------|
|   | CF card extension unit                                       | 50(1.97) or<br>more [20(0.79)<br>or more]    | 50(1.97) or<br>more<br>[49(1.93) or<br>more] | 58(2.28) or<br>more                          | 68(2.68) or<br>more |
| A | External I/O unit                                            | 50(1.97) or more [20(0.79) or more] [29(1.14 |                                              | 50(1.97) or<br>more<br>[29(1.14) or<br>more] |                     |
|   | Sound output unit                                            | 50(1.97) or more [20(0.79) or more]          |                                              |                                              |                     |
| В |                                                              | 80 (3.15) or more [20 (0.79) or more]        |                                              |                                              |                     |
| С | (When the CF card is not used)<br>(When the CF card is used) | - 50(1.97) or more [20(0.79) or more]        |                                              |                                              |                     |
| D |                                                              | 50(1.97) or more [20(0.79) or more]          |                                              |                                              |                     |
| Е |                                                              | 100 (39.4) or more [20 (0.79) or more]       |                                              |                                              |                     |

Unit: mm (inch)

\* 1 This value differs depending on the cable used. Please contact your local Mitsubishi Electric System & Service Co., Ltd. The value indicated in the table is a reference value.

\* 2 This value is for use of the coaxial cable 3C-2V (JIS C 3501). For specifications of the cable, refer to the following manual.

•GOT1000 Series Connection Manual (Microcomputer, MODBUS Products, Peripherals) for GT Works3 •GOT1000 Series Connection Manual for GT Designer2/GT Works2

\* 3 This value differs depending on the cable used.
 If the bending radius of the cable used is greater than the value specified above, apply the value of the cable used.

The values enclosed in square brackets apply to the case where no other equipment generating radiated noise

(such as a contactor) or heat is installed.

However, keep the ambient temperature of the GOT to 55°C or lower even in such a case.

The required lead-in allowance for cables may be larger than the size of A above depending on the unit or cable used.

For the lead-in allowance for cables at the bottom of the GOT, refer to the following.

Appendix 1 External Dimensions

#### For installing CF card extension unit

- (1) Installing location
  - (a) Depth dimensions

When the control panel side installation unit is installed on the control panel, 180mm in depth (including the bending radius of the cable) is required inside the control panel.

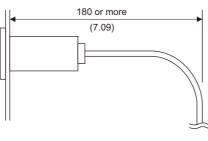

Unit : mm (inch)

(b) Available area for installation

When the control panel side installation unit is installed on the control panel, a distance of 25mm is required around the unit.

Keep a distance of 25mm or more between the control panel side installation unit and the GOT. The control panel side installation unit can be installed in the area shown in the following figure.

For the installation, do not give stresses, including an incorrect bending radius of the cable, on the connection cable.

Appendix 1 External Dimensions

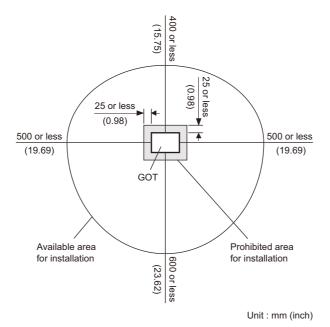

OVERVIEW

(2) Prohibited area for installation

The control panel side installation unit cannot be installed within 25mm (0.98inch) from the GOT. When the CF card extension unit is used with the other extension units, the control panel side installation unit cannot be installed in some areas because the cables of the other extension units get in the way of the control panel side installation unit.

The following shows prohibited areas for the installation.

(a) For GT1695

The control panel side installation unit cannot be installed within 25mm (0.98inch) from the GOT.

(Prohibited areas for the installation with the other extension units do not exist.)

(b) For GT1685

The control panel side installation unit cannot be installed within 25mm (0.98inch) from the GOT.

When the other extension units are used, the control panel side installation unit cannot be installed in the areas shown in the following figure.

| Extension unit                                   | Model                                                | X (Unit: mm(inch)) |
|--------------------------------------------------|------------------------------------------------------|--------------------|
| Bus connection unit                              | GT15-75ABUS2L, GT15-75ABUSL<br>GT15-ABUS, GT15-ABUS2 | _*                 |
|                                                  | GT15-75QBUS2L, GT15-QBUS2<br>GT15-75QBUSL, GT15-QBUS | 31(1.22)           |
| Serial communication unit                        | GT15-RS2-9P, GT15-RS4-9S<br>GT15-RS4-TE              | _*                 |
|                                                  | GT15-J71LP23-25                                      | 68(2.68)           |
| MELSECNET/H communication unit                   | GT15-J71BR13                                         | _*                 |
| CC-Link IE controller network communication unit | GT15-J71GP23-SX                                      | 68(2.68)           |
| CC-Link communication unit                       | GT15-J61BT13                                         | _*                 |
| Video input unit                                 | GT16M-V4                                             | 68(2.68)           |
| RGB input unit                                   | GT16M-R2                                             | _*                 |
| Video/RGB input unit                             | GT16M-V4R1                                           | 68(2.68)           |
| RGB output unit                                  | GT16M-ROUT                                           | -*                 |
| Multimedia unit                                  | GT16M-MMR                                            | 68(2.68)           |
| Printer unit                                     | GT15-PRN                                             | _*                 |
| CF card extension unit                           | GT15-CFEX-C08SET                                     | 56(2.20)           |
| External I/O unit                                | GT15-DIO, GT15-DIOR                                  | -*                 |

\* Prohibited areas for installing the control panel side installation unit with the extension unit do not exist.

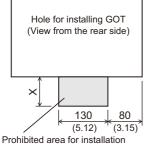

Prohibited area for installation with an extension unit

#### (c) For GT1675

The control panel side installation unit cannot be installed within 25mm (0.98inch) from the GOT.

When the other extension units are used, the control panel side installation unit cannot be installed in the areas shown in the following figure.

|                                                                                                    | Extension unit                                   | Model                                                | X (Unit: mm(inch)) |
|----------------------------------------------------------------------------------------------------|--------------------------------------------------|------------------------------------------------------|--------------------|
|                                                                                                    | Bus connection unit                              | GT15-75ABUS2L, GT15-75ABUSL<br>GT15-ABUS, GT15-ABUS2 | _*                 |
|                                                                                                    | Bus connection unit                              | GT15-75QBUS2L, GT15-QBUS2<br>GT15-75QBUSL, GT15-QBUS | 40(1.57)           |
|                                                                                                    | Serial communication unit                        | GT15-RS2-9P, GT15-RS4-9S<br>GT15-RS4-TE              | _*                 |
|                                                                                                    | MELSECNET/H communication unit                   | GT15-J71LP23-25                                      | 77(3.03)           |
| Hole for installing GOT                                                                                                    | WELSECINE I/H communication unit                 | GT15-J71BR13                                         | 33(1.30)           |
| (View from the rear side)<br>(View from the rear side)<br>130 80<br>(5.12) (3.15)<br>Prohibited area for installation<br>with an extension unit | CC-Link IE controller network communication unit | GT15-J71GP23-SX                                      | 77(3.03)           |
|                                                                                                    | CC-Link communication unit                       | GT15-J61BT13                                         | -*                 |
|                                                                                                    | Video input unit                                 | GT16M-V4                                             | 77(3.03)           |
|                                                                                                    | RGB input unit                                   | GT16M-R2                                             | _*                 |
|                                                                                                    | Video/RGB input unit                             | GT16M-V4R1                                           | 77(3.03)           |
|                                                                                                    | RGB output unit                                  | GT16M-ROUT                                           | -*                 |
|                                                                                                    | Multimedia unit                                  | GT16M-MMR                                            | 77(3.03)           |
|                                                                                                    | Printer unit                                     | GT15-PRN                                             | -*                 |
|                                                                                                    | CF card extension unit                           | GT15-CFEX-C08SET                                     | 65(2.56)           |
|                                                                                                    | External I/O unit                                | GT15-DIO, GT15-DIOR                                  | 26(1.02)           |

\*

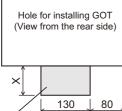

Prohibited areas for installing the control panel side installation unit with the extension unit do not exist.

OVERVIEW

2

SYSTEM CONFIGURATION

**OPTION** 

**INSTALLATION** 

#### (d) For GT1665

The control panel side installation unit cannot be installed within 25mm (0.98inch) from the GOT.

When the other extension units are used, the control panel side installation unit cannot be installed in the areas shown in the following figure.

| Extension unit                                   | Model                                                    | X (Unit: mm(inch)) |
|--------------------------------------------------|----------------------------------------------------------|--------------------|
|                                                  | GT15-ABUS, GT15-ABUS2,<br>GT15-75ABUS2L, GT15-75ABUSL    | 29(1.14)           |
| Bus connection unit                              | GT15-QBUS, GT15-QBUS2,<br>GT15-75QBUSL,<br>GT15-75QBUS2L | 50(1.97)           |
| Serial communication unit                        | GT15-RS2-9P, GT15-RS4-9S<br>GT15-RS4-TE                  | 28(1.10)           |
| MELSECNET/H communication unit                   | GT15-J71LP23-25                                          | 87(3.43)           |
| MELSECINE I/H communication unit                 | GT15-J71BR13                                             | 43(1.69)           |
| CC-Link IE controller network communication unit | GT15-J71GP23-SX                                          | 87(3.43)           |
| CC-Link communication unit                       | GT15-J61BT13                                             | _*                 |
| Video input unit                                 | GT16M-V4                                                 | 87(3.43)           |
| RGB input unit                                   | GT16M-R2                                                 | 32(1.26)           |
| Video/RGB input unit                             | GT16M-V4R1                                               | 87(3.43)           |
| RGB output unit                                  | GT16M-ROUT                                               | 32(1.26)           |
| Multimedia unit                                  | GT16M-MMR                                                | 87(3.43)           |
| Printer unit                                     | GT15-PRN                                                 | _*                 |
| CF card extension unit                           | GT15-CFEX-C08SET                                         | 75(2.95)           |
| External I/O unit                                | GT15-DIO, GT15-DIOR                                      | 36(1.42)           |

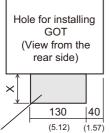

Prohibited area for installation with an extension unit

\* Prohibited areas for installing the control panel side installation unit with the extension unit do not exist.

### For installing fingerprint unit

- (1) Installing location
  - (a) Depth dimensions
    The depth dimensions of fingerprint unit, including the cable bending dimension, are smaller than the depth dimensions of the GOT.
    Cut according to 6.2 (3) Panel cutting dimensions when installing fingerprint unit. The dimensions, including the cable bending dimensions, are fit inside the bottom of the panel cutting dimensions of the GOT even when there is no wiring space at the bottom.
  - (b) Available area for installation
     When the fingerprint unit is installed on the control panel, a distance of 3 mm (0.12inch) is required around the unit.
     Keep a distance of 3mm (0.12inch) or more between the fingerprint unit and the GOT.
- (2) Prohibited area for installation

Keep a distance of 3mm (0.12inch) or more around the GOT when installing the fingerprint unit. (It cannot be installed with the distance less than 3mm (0.12inch).)

When the fingerprint unit is used with the other extension units, it cannot be installed in some areas because the cables of the other extension units get in the way.

The following shows prohibited areas for the installation.

(a) For GT1695

Keep a distance of 3mm (0.12inch) or more around the GOT when installing the fingerprint unit. (It cannot be installed with the distance less than 3mm (0.12inch).) (Prohibited areas for the installation with the other extension units do not exist.)

OVERVIEW

SYSTEM CONFIGURATION

SPECIFICATIONS

PART NAME AND SETTINGS

> EMC AND LOW VOLTAGE DIRECTIVE

> > 6

OPTION

#### (b) For GT1685

Keep a distance of 3mm (0.12inch) or more around the GOT when installing the fingerprint unit. (It cannot be installed with the distance less than 3mm (0.12inch).)

When the other extension units are used, the finger recognition device cannot be installed in the areas shown in the following figure.

| Extension unit                                      | Model                                                | X (Unit: mm(inch)) |
|-----------------------------------------------------|------------------------------------------------------|--------------------|
| Bus connection unit                                 | GT15-75ABUS2L, GT15-75ABUSL<br>GT15-ABUS, GT15-ABUS2 | _*                 |
|                                                     | GT15-75QBUS2L, GT15-QBUS2<br>GT15-75QBUSL, GT15-QBUS | 31(1.22)           |
| Serial communication unit                           | GT15-RS2-9P, GT15-RS4-9S<br>GT15-RS4-TE              | _*                 |
| MELSECNET/H communication unit                      | GT15-J71LP23-25                                      | 68(2.68)           |
| MELSECINE I/H communication unit                    | GT15-J71BR13                                         | 24(0.94)           |
| CC-Link IE controller network<br>communication unit | GT15-J71GP23-SX                                      | 68(2.68)           |
| CC-Link communication unit                          | GT15-J61BT13                                         | _*                 |
| Video input unit                                    | GT16M-V4                                             | 68(2.68)           |
| RGB input unit                                      | GT16M-R2                                             | _*                 |
| Video/RGB input unit                                | GT16M-V4R1                                           | 68(2.68)           |
| RGB output unit                                     | GT16M-ROUT                                           | _*                 |
| Multimedia unit                                     | GT16M-MMR                                            | 68(2.68)           |
| Printer unit                                        | GT15-PRN                                             | _*                 |
| CF card extension unit                              | GT15-CFEX-C08SET                                     | 56(2.20)           |
| External I/O unit                                   | GT15-DIO, GT15-DIOR                                  | _*                 |

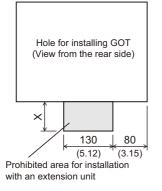

\* Prohibited areas for installing the fingerprint unit with the extension unit do not exist.

#### (c) For GT1675

Keep a distance of 3mm (0.12inch) or more around the GOT when installing the fingerprint unit. (It cannot be installed with the distance less than 3mm (0.12inch).)

When the other extension units are used, the finger recognition device cannot be installed in the areas shown in the following figure.

|                                             | Extension unit                                      | Model                                                | X (Unit: mm(inch)) |
|---------------------------------------------|-----------------------------------------------------|------------------------------------------------------|--------------------|
|                                             | Due come ation unit                                 | GT15-75ABUS2L, GT15-75ABUSL<br>GT15-ABUS, GT15-ABUS2 | 19(0.75)           |
|                                             | Bus connection unit                                 | GT15-75QBUS2L, GT15-QBUS2<br>GT15-75QBUSL, GT15-QBUS | 40(1.57)           |
|                                             | Serial communication unit                           | GT15-RS2-9P, GT15-RS4-9S<br>GT15-RS4-TE              | 18(0.71)           |
|                                             |                                                     | GT15-J71LP23-25                                      | 77(3.03)           |
|                                             | MELSECNET/H communication unit                      | GT15-J71BR13                                         | 33(1.30)           |
| r installing GOT<br>om the rear side)       | CC-Link IE controller network<br>communication unit | GT15-J71GP23-SX                                      | 77(3.03)           |
|                                             | CC-Link communication unit                          | GT15-J61BT13                                         | -*                 |
|                                             | Video input unit                                    | GT16M-V4                                             | 77(3.03)           |
| 130 80                                      | RGB input unit                                      | GT16M-R2                                             | 22(0.87)           |
| (5.12) $(3.15)ea for installationsion unit$ | Video/RGB input unit                                | GT16M-V4R1                                           | 77(3.03)           |
|                                             | RGB output unit                                     | GT16M-ROUT                                           | 22(0.87)           |
|                                             | Multimedia unit                                     | GT16M-MMR                                            | 77(3.03)           |
|                                             | Printer unit                                        | GT15-PRN                                             | -*                 |
|                                             | CF card extension unit                              | GT15-CFEX-C08SET                                     | 65(2.56)           |
|                                             | External I/O unit                                   | GT15-DIO, GT15-DIOR                                  | 26(1.02)           |

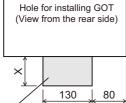

Prohibited area with an extens

> Prohibited areas for installing the fingerprint unit with the extension unit do \* not exist.

**INSTALLATION** 

WIRING

8

**OPTION** 

#### (d) For GT1665

Keep a distance of 3mm (0.12inch) or more around the GOT when installing the fingerprint unit. (It cannot be installed with the distance less than 3mm (0.12inch).)

When the other extension units are used, the finger recognition device cannot be installed in the areas shown in the following figure.

| Extension unit                                      | Model                                                    | X(Unit: mm(inch)) |
|-----------------------------------------------------|----------------------------------------------------------|-------------------|
|                                                     | GT15-ABUS, GT15-ABUS2,<br>GT15-75ABUS2L, GT15-75ABUSL    | 29(1.14)          |
| Bus connection unit                                 | GT15-QBUS, GT15-QBUS2,<br>GT15-75QBUSL,<br>GT15-75QBUS2L | 50(1.97)          |
| Serial communication unit                           | GT15-RS2-9P, GT15-RS4-9S<br>GT15-RS4-TE                  | 28(1.10)          |
| MELSECNET/H communication unit                      | GT15-J71LP23-25                                          | 87(3.43)          |
| MELSECINE I/FI communication unit                   | GT15-J71BR13                                             | 43(1.69)          |
| CC-Link IE controller network<br>communication unit | GT15-J71GP23-SX                                          | 87(3.43)          |
| CC-Link communication unit                          | GT15-J61BT13                                             | _*                |
| Video input unit                                    | GT16M-V4                                                 | 87(3.43)          |
| RGB input unit                                      | GT16M-R2                                                 | 32(1.26)          |
| Video/RGB input unit                                | GT16M-V4R1                                               | 87(3.43)          |
| RGB output unit                                     | GT16M-ROUT                                               | 32(1.26)          |
| Multimedia unit                                     | GT16M-MMR                                                | 87(3.43)          |
| Printer unit                                        | GT15-PRN                                                 | _*                |
| CF card extension unit                              | GT15-CFEX-C08SET                                         | 75(2.95)          |
| External I/O unit                                   | GT15-DIO, GT15-DIOR                                      | 36(1.42)          |

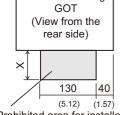

Hole for installing

Prohibited area for installation with an extension unit

\* Prohibited areas for installing the fingerprint unit with the extension unit do not exist.

## 6.4 Control Panel Inside Temperature and Mounting Angle

When mounting the GOT to a panel or similar, set the display section as shown below. When the temperature inside the control panel is 40 to 55°C or less, the mounting angle should be in the range 60 to 105 degrees.

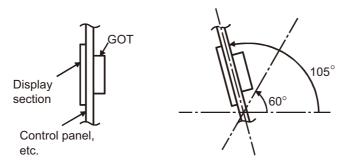

- The GOT will be deteriorated earlier if it is used at the mounting angle other than the above. Therefore, the temperature inside the control panel should be within 40°C.
  - \*: When mounting a multimedia unit (GT16MMMR), MELSECNET/H communication unit (GT15-J71LP23-25, GT15-J71BR13), or CC-Link communication unit (GT15-J61BT13), the operating ambient temperature must be reduced 5°C against the maximum values described in general specifications.

## 6.5 Installation Procedure

The GOT mounting procedure is as follows.

For the panel cutting dimensions of each GOT, refer to the following.

5.2 Panel Cutting Dimensions

Before installing the GOT to the panel or others, connect the GOT and battery connectors.

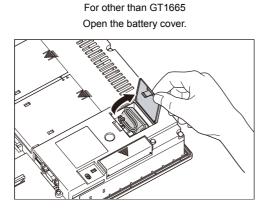

For GT1665 Remove the battery holder.

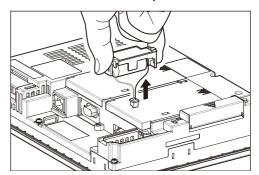

OPTION

OVERVIEW

SYSTEM CONFIGURATION

SPECIFICATIONS

PART NAME AND SETTINGS

EMC AND LOW VOLTAGE DIRECTIVE

6

2 After confirming the battery is stored in the battery holder, insert the battery connector into the connector of the GOT..

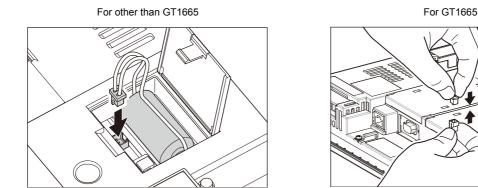

3 Insert the GOT into the panel opening from the front side.

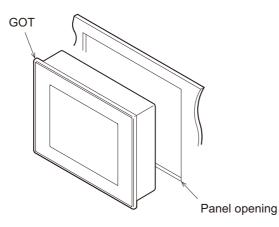

Place the mounting fixtures (included with GOT) on the mounting fixture attaching part of the GOT, and fix them by tightening the mounting screws in the torque range of 0.36 to 0.48N·m.
 (Failure to do so may distort the panel and make a surface waviness on the protective sheet.)

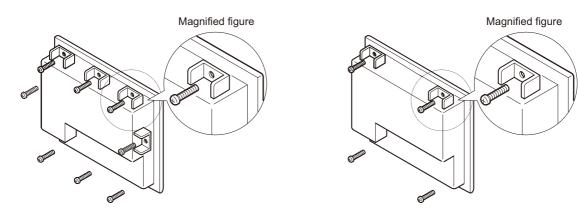

For GT1695: Fix the GOT with 8 mounting fixtures.

For other then GT1695: Fix the GOT with 4 mounting fixtures.

A protection film is attached on the display section of GOT prior to shipment. Remove the film when the installation is compelted. Remove the protective film of the GOT.

When the user continues using the GOT with the protective film, the film may not be removed.

# 7. WIRING

## 

• Before starting wiring, always switch off the GOT power externally in all phases. Not doing so may cause an electric shock, product damage or malfunction.

## 

- Please make sure to ground FG terminal, LG terminal, and protective ground terminal of the GOT power supply section by applying Class D Grounding (Class 3 Grounding Method) or higher which is used exclusively for the GOT.
   Not doing so may cause an electric shock or malfunction.
- Correctly wire the GOT power supply section after confirming the rated voltage and terminal arrangement of the product.
   Not doing so can cause a fire or failure.
- Tighten the terminal screws of the GOT power supply section in the specified torque range. Undertightening can cause a short circuit or malfunction.
   Overtightening can cause a short circuit or malfunction due to the damage of the screws or the GOT.
- Exercise care to avoid foreign matter such as chips and wire offcuts entering the GOT. Not doing so can cause a fire, failure or malfunction.

This section describes wiring to the GOT power supply section. For the connection to a controller, refer to the following manual.

 $\bigcirc$  •GOT1000 Series Connection Manual for GT Works3 and a controller used

•GOT1000 Series Connection Manual for GT Designer2/GT Works2

For external dimensions of connection cable, refer to the following.

Appendix.1 External Dimensions

OVERVIEW

SYSTEM CONFIGURATION

3

SPECIFICATIONS

PART NAME AND SETTINGS

EMC AND LOW VOLTAGE DIRECTIVE

6

**INSTALLATION** 

**OPTION** 

## Remark

#### General preventive measures against noise

There are two kinds of noises: Radiated noise that is transmitted into the air and Conductive noise that is directly transmitted along connected lines. Countermeasures must be taken considering both kinds of noises and referring to the following 3 points.

- (1) Protecting against noise
  - (a) Keep signal lines away from noise sources such as a power cable or a highpower drive circuit.
  - (b) Shield the signal lines.
- (2) Reducing generated noise
  - (a) Use a noise filter, etc. to reduce the level of the noise generated due to a source such as a high-power motor drive circuit.
  - (b) Attach a surge suppressor on the terminal of the molded case circuit breaker (MCCB), electromagnetic contactor, relay, solenoid valve, or induction motor to supress the noise.
- (3) Releasing noise to the ground
  - (a) Make sure to connect the ground cable to the ground.
  - (b) Use a short and thick cable to lower its ground resistance.
  - (c) Ground the power system and the control system separately.

## 7.1 Power Supply Wiring

• Make wiring connections to the power supply, I/O equipment and power equipment separately by system as shown below.

When frequent noise is identified, connect an isolation transformer.

Wiring diagram for power supply

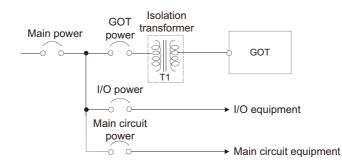

• Twist 100V AC, 200V AC or 24V DC cable as closely as possible and connect the cable of the minimum length between modules.

Also, use the thickest cable as possible (Max. 2mm<sup>2</sup>) to minimize the voltage drop. Use M3 solderless terminals and securely tighten them with a tightening torque of 0.5 to 0.8N•m so that no problem will result.

- Separate the 100V AC, 200V AC or 24V DC cable from the main circuit lines (high voltage, large current) and/or I/O signal lines.
- Keep a distance of 100mm or more.
- As measures against surge due to lightning, connect a lightning surge absorber as shown below.

Lightning surge absorber connection

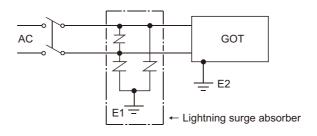

- 1. Separate the grounding of the lightning surge absorber (E1) from the grounding of the GOT (E2).
- 2. Select an appropriate lightning surge absorber so that the supply voltage does not exceed the maximum allowable circuit voltage of the surge absorber even when it rises to the maximum.

7 - 3

OPTION

This section provides an example for connecting power cables and ground cables to the power terminals situated on the back of the GOT.

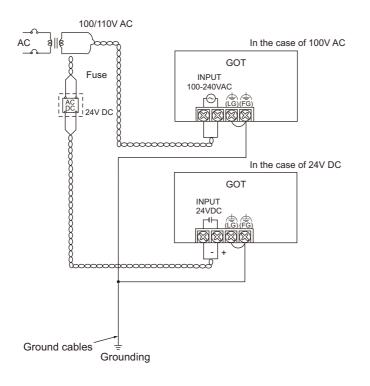

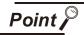

(1) Precautions for wiring to the power supply section

 For 100V AC, 200V AC or 24V DC cable, use the thickest cable as possible (Max. 2mm<sup>2</sup>) and start twisting them at the position closest to the connected terminals.

To prevent a short circuit due to loose screws, use the solderless terminal with insulation sleeve.

• When connection is made between LG and FG terminals, be sure to connect them to the ground.

Otherwise, the system becomes susceptible to noise.

Since the LG terminal has potential equal to a half of the input voltage, touching the terminal may lead to an electric shock.

## 7.3 Grounding

## 7.3.1 Grounding the GOT

#### About grounding

Perform the following three items for grounding.

- Independent grounding should be performed as possible for the GOT.
- Perform grounding works. (grounding resistance  $100\Omega$  or less)
- When independent grounding cannot be performed for the GOT, perform "(2) Shared grounding" shown below.

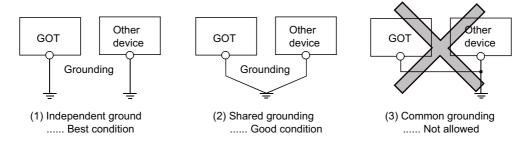

• Use a cable of 2mm<sup>2</sup> or more for grounding when performing (1) or (2) above. Ground the cable at a point as close to the GOT as possible to make the ground cable short.

### Grounding examples

(1) Independent grounding (Best)

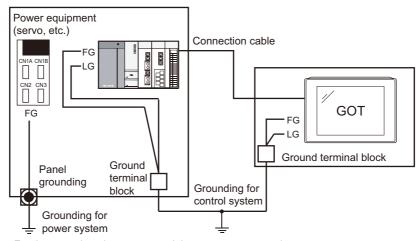

For the control equipment, ground the system at one end. Especially for the control equipments communicating each other, ground the system at one end. OVERVIEW

SYSTEM CONFIGURATION

6

SPECIFICATIONS

OPTION

(2) Shared grounding (Good)

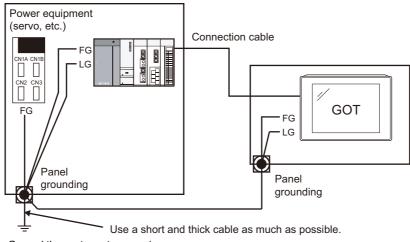

- Ground the system at one end.
   To prevent noise from entering the GOT, use a short and thick wire for grounding between the ground and the panel to ensure lower ground resistance.
- (3) Common grounding (Not allowed)

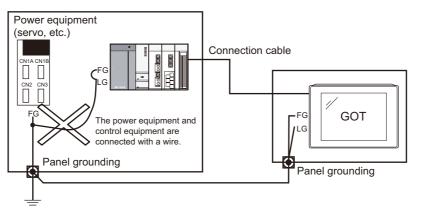

Do not connect the ground cables of the power equipment and control equipment with a wire.
 If the cables are connected, noise from the power equipment may influence the control equipment, causing malfunction.

7-6

#### 3 Recommended terminal shape

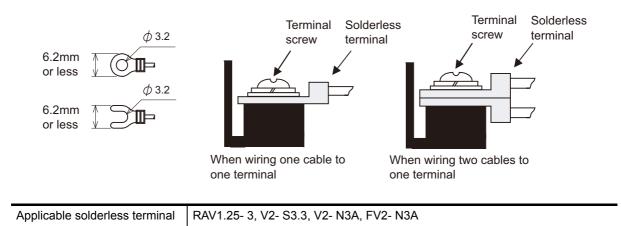

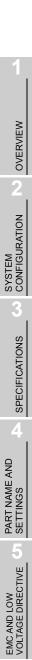

6

**INSTALLATION** 

7

WIRING

OPTION

7 - 7

### 7.3.2 Wiring-related malfunction causes and the measures examples

The malfunction causes in grounding the GOT include potential difference caused by groundings and noise. Potential difference and noise may be reduced by taking the following measures.

#### Wiring of GOT's ground cable and power line

When the ground cable and power line of the GOT are installed together, the GOT may malfunction due to noise.

Separating the ground cable and power line of the GOT in wiring reduces the influence of noise.

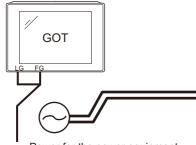

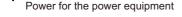

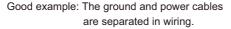

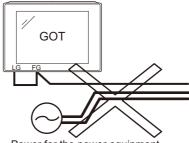

Power for the power equipment

Bad example: The ground and power cables are installed together.

## 2 Leading of the ground cable from the panel having a control equipment in the panel having the GOT

When a single ground cable is led from the panel having a control equipment such as PLC in the panel having the GOT, the cable may need to be directly connected to the terminal block of the GOT.

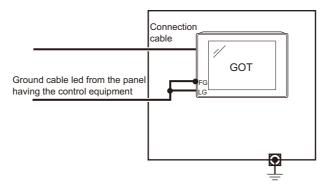

The malfunction occurred by the potential difference caused by the groundings in such a case, may be prevented by reducing the voltage with the following measure example 1, where the voltage is reduced.

Measure example 1 (Refer to the measure examples 1-1 and 1-2 below.)

When any potential difference occurs between the ground cable and the panel having the GOT and the GOT is influenced by the potential difference, connect another ground cable to the panel.

When taking of measure 1-1 is difficult since the wiring cannot be done for example, perform the wiring as shown in 1-2.

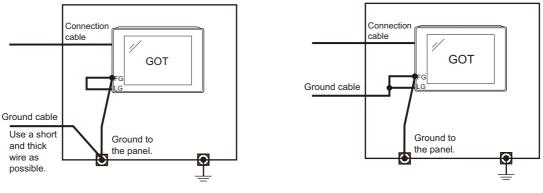

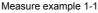

Measure example 1-2

If the GOT is affected by noise when measure example 1 is taken, the influence of noise may be reduced with the following measure example 2.

Measure example 2 (Refer to the measure examples 2-1 and 2-2 below.)

When the noise generated from the panel affects the GOT even if measure example 1 is taken, attach the ferrite core.

When attaching a ferrite core, insert the wire into the hole of the ferrite core several times (approximately three times).

When taking of measure 2-1 is difficult since the wiring cannot be done for example, perform the wiring as shown in 2-2.

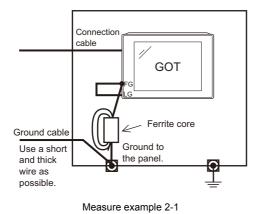

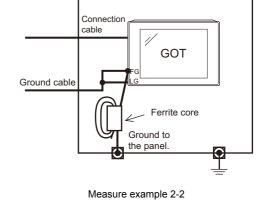

OVERVIEW

SYSTEM CONFIGURATION

SPECIFICATIONS

PART NAME AND SETTINGS

EMC AND LOW VOLTAGE DIRECTIVE

6

**INSTALLATION** 

## 7.4 Panel Inside Wiring, Panel Outside Wiring

### 7.4.1 Panel inside wiring

In wiring, the power line connected to the power or servo amplifier and the communication cable such as bus connection cable or network cable must not be mixed.

Mixing the power line and communication cable may cause malfunction due to noise.

When using an equipment that may occur surge noise, such as molded case circuit breaker (MCCB), electromagnetic contactor (MC), relay (RA), solenoid valve, or induction motor, using a surge suppressor is effective.

For surge suppressor, refer to the following.

7.5 Attaching Surge Suppressor for Control Equipment

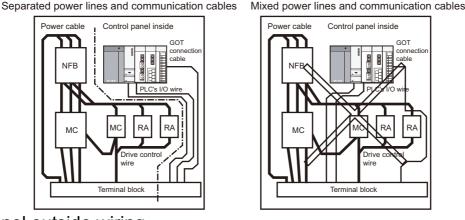

### 7.4.2 Panel outside wiring

When leading the power line and communication cable outside the panel, open cable holes at two separate places to lead the cables separately out.

If cables are led out through the same cable hole for wiring reasons, the cables are more easily influenced by noise.

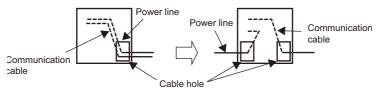

Wiring for leading the power line and communication cable out from the panel

Install the power line and communication cable as apart from each other as possible in the duct. If the cables are installed closely with each other for wiring reasons, using a separator (made of metal) can make the cables less influenced by noise.

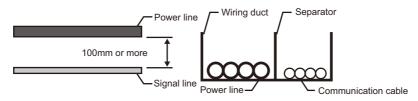

Wiring of power lines and communication cables in the duct

## 7.5 Attaching Surge Suppressor for Control Equipment

If an improper operation such as communication error occurs in the GOT in synchronization with ON/OFF of a particular control equipment (hereinafter abbreviated to load) such as MCCB, electromagnetic contactor, relay, solenoid valve, or induction motor, the GOT may be influenced by surge noise.

In such a case, install the ground cable or communication cable apart from the load.

If the ground cable or communication cable has to be installed close to the load unavoidably, attaching a surge suppressor is effective.

Attach the surge suppressor at the position closest to the load.

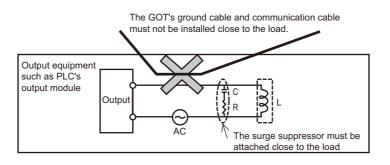

Measures for AC inductive load

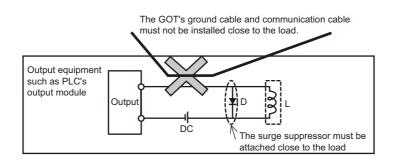

Measures for DC inductive load

7 - 11

## 7.6 Grounding Extension Units

### 7.6.1 Wiring FG cable of bus connection cable

This section describes wiring of the FG cable when a PLC CPU is connected to the GOT.

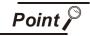

Cable connected to the PLC CPU

Do not install the connection cable together with the main circuit lines (high voltage, large current) or I/O signal lines.

### 1 When connecting QCPU or motion controller CPU (Q series) to the GOT

 Grounding of the FG cable for QCPU and motion controller CPU (Q series) is not necessary since they have no FG wire.

When connecting QnACPU, ACPU, or motion controller CPU (A series) to the GOT
When using GT15-C□EXSS-1 or GT15-C□BS, perform the grounding in the following steps.

Point

#### (1) GOT terminal block

The terminal block layout of a GOT differs depending on the model. Before wiring, check the terminal layout of the GOT to be used.

(2) Ground cables Up to two ground cables can be connected to the LG and FG terminals of the GOT respectively. For three or more ground cables, connect the third or later ground cables to the

For three or more ground cables, connect the third or later ground cables to the LG terminal.

#### (1) When using GT15-C□EXSS-1

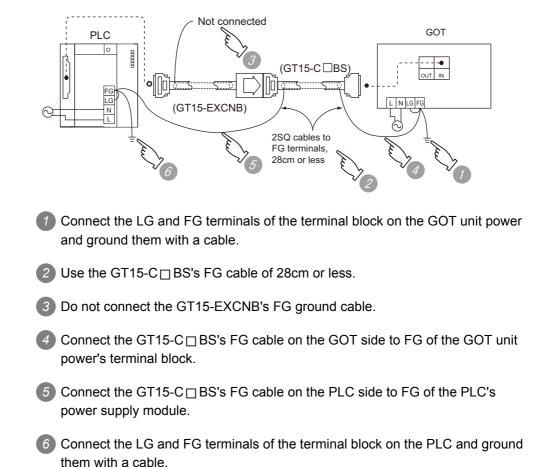

(2) When using GT15-C□BS

For the both side GOTs, connect the LG and FG terminals of the terminal block on the GOT unit power and ground them with a cable.

OPTION

OVERVIEW

SYSTEM CONFIGURATION

6

SPECIFICATIONS

PART NAME AND SETTINGS

EMC AND LOW VOLTAGE DIRECTIVE

6

**INSTALLATION** 

### 7.6.2 Wiring FG cable of CF card extension unit connection cable

The following explains wiring the FG cable when the CF card extension unit is installed on the GOT.

 Point (1) Cables to be connected to CF card extension unit Do not install the connection cable together with the main circuit lines (high voltage, large current) and I/O signal lines.
 (2) GOT terminal block

The terminal block layout of a GOT differs depending on the model. Before wiring, check the terminal layout of the GOT to be used.

(3) Ground cables Up to two ground cables can be connected to the LG and FG terminals of the GOT respectively. For three or more ground cables, connect the third or later ground cables to the

For three or more ground cables, connect the third or later ground cables to the LG terminal.

When the CF card extension unit is used, ground the ground cable as shown below.

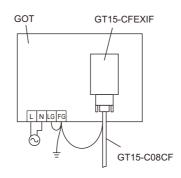

1 Install the shorting bar to the LG and FG terminals of the GOT's power.

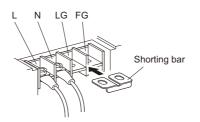

2 Connect the ground cable of the connection cable with the GOT's ground cable to the FG terminal of the GOT's power.

For connecting the ground cables, each flat side of the two solderless terminals must be faced.

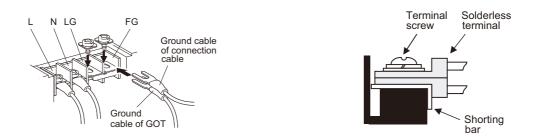

For the ground cable of the connection cable, use the following solderless terminals.

| Applicable solderless | RAV1.25-3, V1.25-B3A, FV1.25-B3A |
|-----------------------|----------------------------------|
| terminal              |                                  |

For grounding the GOT, refer to the following.

7.2 Wiring to GOT Power Section

OVERVIEW

SYSTEM CONFIGURATION

SPECIFICATIONS

4

PART NAME AND SETTINGS

# 8. OPTION

When GT16 is used with a communication unit or option unit, monitoring is not possible because the GOT cannot recognize the unit using the standard monitor OS and communication driver of the version before GT Designer3 Version 1.00A or GT Designer2 Version 2.87R.

## 8.1 Communication Unit

The communication unit is used to relate the GOT extension interfaces to the system at the connection destination.

To connect the communication unit, make Communication Settings for communications with a PLC. For details of connection, refer to the following manual.

GOT1000 Series Connection Manual for GT Works3 and a controller used

•GOT1000 Series Connection Manual for GT Designer2/GT Works2

### 8.1.1 Applicable communication unit

The following communication units are applicable for  $GT16\square\square$ .

| Product name                 | Model         | Description                                                                          |                                                                                            | Reference |
|------------------------------|---------------|--------------------------------------------------------------------------------------|--------------------------------------------------------------------------------------------|-----------|
| Bus connection unit          | GT15-QBUS     | For QCPU (Q mode)/motion<br>controller CPU (Q series)<br>connection (standard model) | For last GOT,<br>Number of IN side connectors: 1                                           | 8.1.2 1   |
|                              | GT15-QBUS2    |                                                                                      | For intermediary and last GOT,<br>Number of IN and OUT side<br>connectors: 1 for each side |           |
|                              | GT15-ABUS     | For A/QnACPU/motion<br>controller CPU (A series)<br>connection (standard model)      | For last GOT,<br>Number of IN side connectors: 1                                           |           |
|                              | GT15-ABUS2    |                                                                                      | For intermediary and last GOT,<br>Number of IN and OUT side<br>connectors: 1 for each side |           |
|                              | GT15-75QBUSL  | For QCPU (Q mode)/motion<br>controller CPU (Q series)<br>connection (slim model)     | For last GOT,<br>Number of IN side connectors: 1                                           |           |
|                              | GT15-75QBUS2L |                                                                                      | For intermediary and last GOT,<br>Number of IN and OUT side<br>connectors: 1 for each side |           |
|                              | GT15-75ABUSL  | For A/QnACPU/motion                                                                  | For last GOT,<br>Number of IN side connectors: 1                                           |           |
|                              | GT15-75ABUS2L | controller CPU (A series)<br>connection (slim model)                                 | For intermediary and last GOT,<br>Number of IN and OUT side<br>connectors: 1 for each side |           |
| Serial communication<br>unit | GT15-RS2-9P   | For RS-232 interface connection, connector type                                      |                                                                                            |           |
|                              | GT15-RS4-9S   | For RS-422 interface connection, connector type                                      |                                                                                            | 8.1.2 2   |
|                              | GT15-RS4-TE   | For RS-422 interface connection, terminal block type                                 |                                                                                            |           |

| Product name                                           | Model           | Description                                                 | Reference                                                                                                    | 1                                |
|--------------------------------------------------------|-----------------|-------------------------------------------------------------|----------------------------------------------------------------------------------------------------|----------------------------------|
| MELSECNET/H                                            | GT15-J71LP23-25 | Optical double loop unit                                    |                                                                                                    |                                  |
| communication unit                                     | GT15-J71BR13    | Coaxial bus unit                                            | ]                                                                                                    | _                                |
| CC-Link IE controller<br>network<br>communication unit | GT15-J71GP23-SX | Optical loop unit                                           | 8.1.2 3                                                                                                    | OVERVIEW                         |
| CC-Link communication unit                             | GT15-J61BT13    | Intelligent device station unit<br>CC-LINK Ver. 2 compliant | -                                                                                                    | 2<br>z                           |
| Serial multi-drop<br>connection unit                   | GT01-RS4-M      | GOT multidrop connection unit                               | •GOT1000<br>Series<br>Connection<br>Manual for<br>GT Works3<br>and a<br>controller<br>used<br>•GOT1000<br>Series<br>Connection<br>Manual for<br>GT<br>Designer2/<br>GT Works2 | EMC AND LOW<br>VOLTAGE DIRECTIVE |

**OPTION** 

7

### 8.1.2 Installing procedure

This section describes how to install a communication unit on a GOT.

A communication unit can also be installed together with another extension unit.

When installing a communication unit together with some other extension unit, after executing the procedure in this section, refer to the following.

8.1.3 Installing multiple extension units in layers

1 Bus connection unit

- (1) GT15-QBUS, GT15-ABUS
  - Power OFF the GOT.

2 Remove one extension unit cover of the GOT.

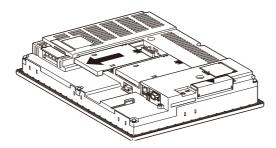

3 Fit the communication unit in the GOT case.

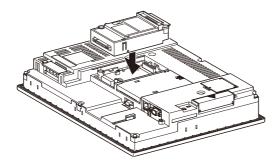

Fasten the communication unit by tightening its mounting screws (2 places) with tightening torque of 0.36 to 0.48 N·m.

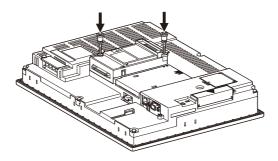

(5) When installing an extension unit on the unit that has been installed, refer to the following.

3.1.3 Installing multiple extension units in layers

When not installing an extension unit on the unit that has been installed, in order to avoid receiving electrostatic, stick accessory stickers to cover the top of mounting screws (2 places). Keep the connector cover fixed.

Keep the sticker stuck as it is.

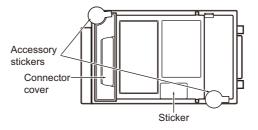

(2) GT15-QBUS2, GT15-ABUS2

Power OFF the GOT.

2 Remove the two extension unit covers of the GOT rear face.

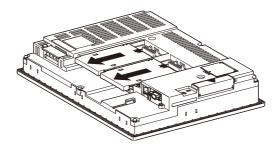

Install the extend interface relay board on the Extend interface 2 side of the GOT. After the installation, detach the connector cover from the extend interface relay board.

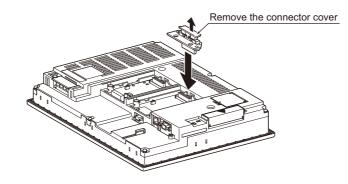

OVERVIEW

SYSTEM CONFIGURATION

SPECIFICATIONS

EMC AND LOW VOLTAGE DIRECTIVE

INSTALLATION

6

**INSTALLATION** 

WIRING

8

OPTION

4 Install the communication unit in the extension interface of the GOT rear face.

(When the extension unit is installed in GOT, remove the installed extension unit. And, do not touch the board in the GOT when install the communication unit.)

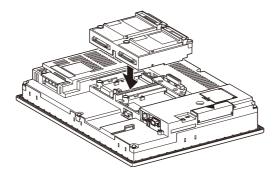

6 After the installation, tighten the mounting screws (4 places) in the specified torque range (0.36 to 0.48N·m).

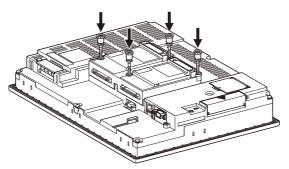

6 Tighten the extend interface relay board installed by the step 3 within the specified torque range (0.36 to 0.48N·m). (2 places)

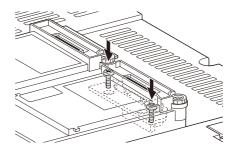

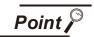

Removing the GT15-QBUS2, GT15-ABUS2

Before removing the unit, unscrew the extend interface relay board fixing screws.

([] above 6)

When installing an extension unit on the outer layer, refer to the following.

3.1.3 Installing multiple extension units in layers

When not installing an extension unit on the outer layer, cover the top of mounting screws (4 places) with accessory stickers in order to avoid receiving static electricity. Keep the connector cover fixed. Keep the sticker stuck as it is.

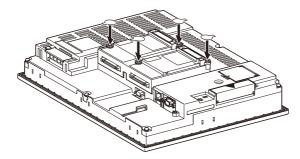

- (3) GT15-75QBUSL, GT15-75QBUS2L, GT15-75ABUSL, GT15-75ABUS2L
  - Power OFF the GOT.
  - 2 Remove the two extension unit covers of the GOT rear face.

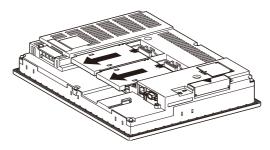

Install the communication unit on the extension interface of the GOT rear face. (When the extension unit is installed in GOT, remove the installed extension unit. And, do not touch the board in the GOT when install the communication unit.)

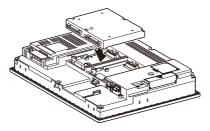

OVERVIEW

SYSTEM CONFIGURATION

SPECIFICATIONS

EMC AND LOW VOLTAGE DIRECTIVE

**INSTALLATION** 

**INSTALLATION** 

WIRING

8

After the installation, tighten the mounting screws (4 places) in the specified torque range (0.36 to 0.48N·m).

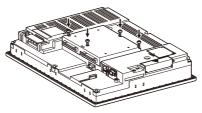

O Paste the provided stickers after tightening the mounting screws in order to avoid receiving electrostatic.

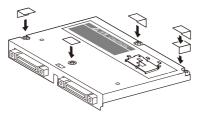

2 Serial communication unit

(1) Unit installation

Power OFF the GOT.

2 Remove one extension unit cover of the GOT.

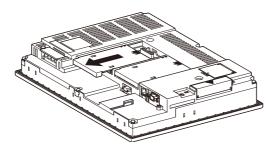

3 Fit the communication unit in the GOT case.

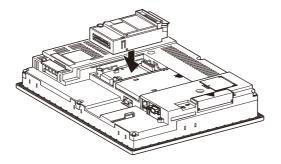

8 - 7

Fasten the communication unit by tightening its mounting screws (2 places) with tightening torque of 0.36 to 0.48 N·m.

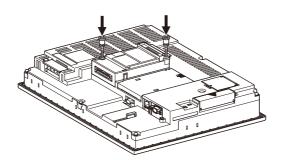

O When installing an extension unit on the outer layer, refer to the following.

3.1.3 Installing multiple extension units in layers

When not installing an extension unit on the outer layer, cover the top of mounting screws (4 places) with accessory stickers in order to avoid receiving static electricity.

Keep the connector cover fixed.

Keep the sticker stuck as it is.

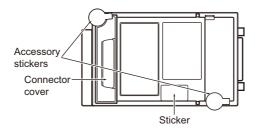

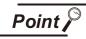

Remove the serial communication unit

If you remove the serial communication unit, detach it from specified direction (shown PULL) so as not to break a connector.

OVERVIEW

- (2) Terminal block socket installation (For GT15-RS4-TE only)

  - 1 Insert the terminal block socket in the serial communication unit.

Fasten the terminal block by tightening the terminal block fixing screws (2 places) with the tightening torque of 0.20 to 0.25 N·m.

(Extended figure of part A)

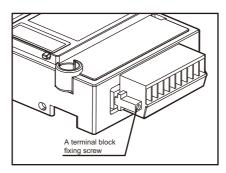

When attaching or removing a communication cable

When attaching or removing a communication cable to/from the terminal block socket, detach the terminal block socket from the connector. (When extension units are installed in multiple layers, the units do not have to be removed from the GOT.)

3 MELSECNET/H communication unit, CC-Link IE controller network communication unit, CC-Link communication unit (GT15-J61BT13)

- (1) Unit installation
  - Power off the GOT.

2 Remove the two extension unit covers of the GOT rear face.

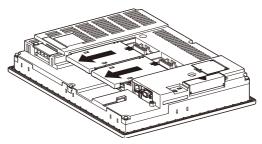

Install the extend interface relay board on the Extend interface 2 side of the GOT. After the installation, detach the connector cover from the extend interface relay board.

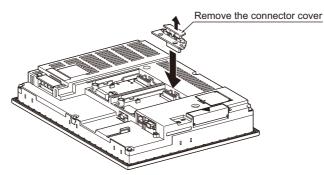

Install the communication unit on the extension interface of the GOT rear face. (When the extension unit is installed in GOT, remove the installed extension unit. And, do not touch the board in the GOT when install the communication unit.)

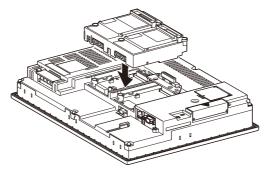

OVERVIEW

SYSTEM CONFIGURATION

SPECIFICATIONS

EMC AND LOW VOLTAGE DIRECTIVE

**INSTALLATION** 

6

**INSTALLATION** 

WIRING

8

**OPTION** 

After the installation, tighten the mounting screws (4 places) in the specified torque range (0.36 to 0.48N·m).

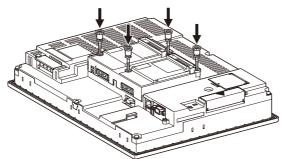

Tighten the extend interface relay board installed by the step 3 within the specified torque range (0.36 to 0.48N·m). (2 places)

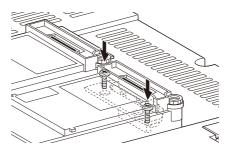

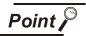

Removing the MELSECNET/H communication unit, CC-Link IE controller network communication unit, CC-Link communication unit (GT15-J61BT13) Before removing the unit, unscrew the extend interface relay board fixing screws.

([]] above 6)

When installing an extension unit on the unit that has been installed, refer to the following.

8.1.3 Installing multiple extension units in layers

When not installing an extension unit on the unit that has been installed, in order to avoid receiving electrostatic, stick accessory labels to cover the top of mounting screws (4 places). Keep the connector cover fixed.

Keep the sticker stuck as it is.

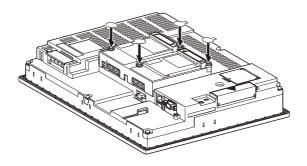

(2) Terminal block socket installation (For GT15-J61BT13 only)

Insert the terminal block socket in CC-Link communication unit.

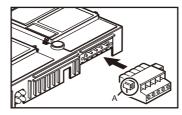

Fasten the terminal block by tightening the terminal block fixing screws (2 places) with the tightening torque of 0.20 to 0.25 N·m.

(Extended figure of part A)

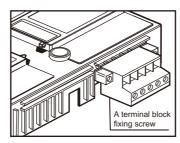

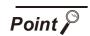

When attaching or removing a communication cable

When attaching or removing a communication cable to/from the terminal block socket, detach the terminal block socket from the connector.

(When extension units are installed in multiple layers, the units do not have to be removed from the GOT main unit.)

### 8.1.3 Installing multiple extension units in layers

This section describes how to install another extension units on the extension units that has been installed on the GOT.

When no extension units is installed on the GOT, apply the steps in this section after installing an extension units.

- Option unit ( 3.2.2 Installing procedure)
- Communication unit ( 38.1.2 Installing procedure)

1 Remove the connector cover and sticker from the installed extension units.

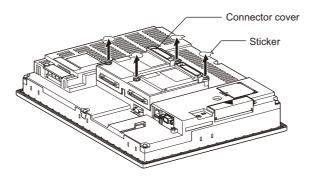

2 Install the unit on the unit that has been installed.

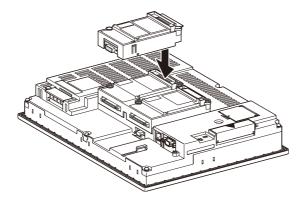

3 After installing the unit, fasten it by tightening the mounting screws (2 places) with tightening torque of 0.36 to 0.48N·m.

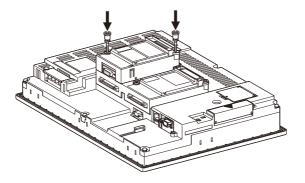

When installing another extension unit on the unit that has been installed, implement the above operations of 1 to 3.

When not installing an extension unit on the unit that has been installed, in order to avoid receiving electrostatic, stick accessory stickers to cover the top of mounting screws.

Keep the connector cover fixed.

Keep the sticker stuck as it is.

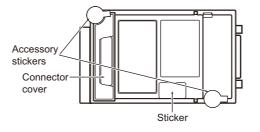

- Point 🄑
- (1) Installation position for a communication unit that occupies two extend interfaces Install a communication unit that occupies two extend interfaces, such as the following, directly to the GOT main unit.

It cannot be installed on the back stage of another communication unit. If a video/RGB unit or multimedia unit has been installed, install the communication unit on the back stage of that video/RGB unit or multimedia unit.

• Bus connection unit (GT15-QBUS2, GT15-ABUS2, GT15-75QBUS2L, GT15-75ABUS2L only)

( 38.1.2 1 Bus connection unit)

MELSECNET/H communication unit

( 3 MELSECNET/H communication unit, CC-Link IE controller network communication unit, CC-Link communication unit (GT15-J61BT13))

CC-Link IE controller network communication unit

( 3 MELSECNET/H communication unit, CC-Link IE controller network communication unit, CC-Link communication unit (GT15-J61BT13))

CC-Link communication unit (GT15-J61BT13)

( **BALSECNET/H** communication unit, CC-Link IE controller network communication unit, CC-Link communication unit (GT15-J61BT13))

(2) Installing the GT15-75QBUSL, GT15-75QBUS2L, GT15-75ABUSL, GT15-75ABUS2L

These cannot be installed on the back stage of a video/RGB unit or multimedia unit. For bus connection, use the GT15-QBUS, GT15-QBUS2, GT15-ABUS, or GT15-ABUS2.

- (3) Removing video/RGB unit, multimedia unit, bus connection unit (GT15-QBUS2, GT15-ABUS2), MELSECNET/H communication unit, CC-Link IE controller network communication unit, CC-Link communication unit (GT15-J61BT13) Before removing the unit, unscrew the extend interface board fixing screws.
  - Option unit
  - ( 38.2.2 Installing procedure)
  - Bus connection unit (GT15-QBUS2, GT15-ABUS2)
    - ( 🕞 8.1.2 1 (2) GT15-QBUS2, GT15-ABUS2)
  - MELSECNET/H communication unit

( 3 MELSECNET/H communication unit, CC-Link IE controller network communication unit, CC-Link communication unit (GT15-J61BT13))

CC-Link IE controller network communication unit

( 3 MELSECNET/H communication unit, CC-Link IE controller network communication unit, CC-Link communication unit (GT15-J61BT13))

CC-Link communication unit (GT15-J61BT13)

( 3 MELSECNET/H communication unit, CC-Link IE controller network communication unit, CC-Link communication unit (GT15-J61BT13))

# 8.2 Option Unit

The option unit is used to relate the GOT extension interfaces to the system at the connection destination. To connect the option unit, make Communication Settings for communications with a controller. For details of connection, refer to the following manual.

GOT1000 Series Connection Manual

(Microcomputer, MODBUS Products, Peripherals) for GT Works3

•GOT1000 Series Connection Manual for GT Designer2/GT Works2

# 8.2.1 Applicable option unit

| Item                                                | Product name              | Model                | Desc                                                                              | ription                                        | Reference |  |
|-----------------------------------------------------|---------------------------|----------------------|-----------------------------------------------------------------------------------|------------------------------------------------|-----------|--|
| Video/RGB<br>unit                                   | Video input unit          | GT16M-V4             | For video input signal 4 channels                                                 | NTSC format / PAL format compliant             | 8.2.2 1   |  |
|                                                     | RGB input unit            | GT16M-R2             | For analog RGB input signal 2 channels                                            | -                                              |           |  |
|                                                     | Video/RGB<br>input unit   | GT16M-V4R1           | For video input signal 4<br>channels,<br>for analog RGB input<br>signal 1 channel | NTSC format / PAL format compliant             |           |  |
|                                                     | RGB output<br>unit        | GT16M-ROUT           | For analog RGB output signal 1 channel                                            | -                                              |           |  |
| Multimedia unit                                     |                           | GT16M-MMR            | For video input signal<br>1 channel                                               | NTSC format / PAL format compliant             | 8.2.2 2   |  |
| Printer unit                                        |                           | GT15-PRN             | For connecting a printer<br>1 channel                                             | USB slave (PictBridge) 1<br>channel            | 8.2.2 3   |  |
| External I/O unit                                   |                           | GT15-DIO             | For connecting an<br>external I/O device/                                         | (Positive Common Input/<br>Sink Type Output)   | 8.2.2 4   |  |
|                                                     |                           | GT15-DIOR            | operation panel                                                                   | (Negative Common Input/<br>Source Type Output) |           |  |
| Sound output unit                                   |                           | GT15-SOUT            | For sound output                                                                  | -                                              | 8.2.2 5   |  |
| Fingerprint unit                                    |                           | GT15-80FPA           | For the fingerprint<br>authentication of the<br>operator authentication           | -                                              | 8.2.2 6   |  |
| CF card unit<br>and CF<br>card<br>extension<br>unit | CF card unit              | GT15-CFCD            | For CF card installation<br>(B drive)                                             | -                                              | 8.2.2 7   |  |
|                                                     | CF card<br>extension unit | GT15-CFEX-<br>C08SET | For CF card installation<br>(B drive)                                             | -                                              |           |  |
| RS-422 conversion unit                              |                           | GT15-RS2T4-<br>9P    | RS-232 → RS-422                                                                   | RS-422 side connector 9 pins                   | 8.2.2 8   |  |
|                                                     |                           | GT15-RS2T4-<br>25P   | conversion unit                                                                   | RS-422 side connector 25 pins                  | 0         |  |

The following option units are applicable for  $GT16\square\square$ .

OVERVIEW

SYSTEM CONFIGURATION

SPECIFICATIONS

EMC AND LOW VOLTAGE DIRECTIVE

**INSTALLATION** 

6

**INSTALLATION** 

WIRING

8

# 8.2.2 Installing procedure

This section explains how to install a option unit on a GOT.

A option unit can also be installed together with another extension unit.

When installing a option unit together with some other extension unit, after executing the procedure in this section, refer to the following.

3.1.3 Installing multiple extension units in layers

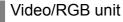

This section explains how to install a video/RGB unit on a GOT.

A video/RGB unit can also be installed together with another extension unit.

When installing a video/RGB unit together with some other extension unit, after executing the procedure in this section, refer to the following.

One video/RGB unit can be installed only in the first stage of the extension interface.

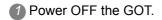

2 Remove the two extension unit covers of the GOT rear face.

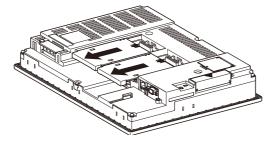

Install the extend interface relay board on the Extend interface 2 side of the GOT. After the installation, detach the connector cover from the extend interface relay board.

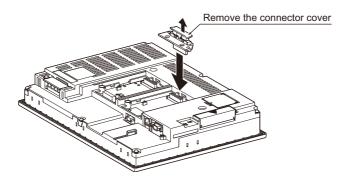

The connector for video input has the protection cap. Remove the protection cap for the connector to be used. Store the removed protection cap. 5 Install the video/RGB unit on the extension interface of the GOT rear face.

(When the extension unit is installed in GOT, remove the installed extension unit. And, do not touch the board in the GOT when install the video/RGB unit.)

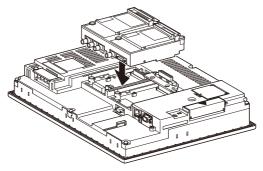

6 After the installation, tighten the mounting screws (4 places) in the specified torque range (0.36 to 0.48N·m).

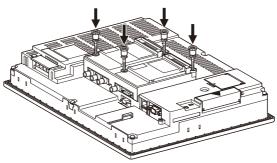

Tighten the extend interface relay board installed by the step 3 within the specified torque range (0.36 to 0.48N·m). (2 places)

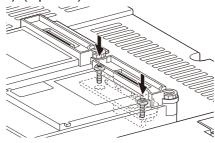

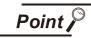

Removing the video/RGB unit

Before removing the unit, unscrew the extend interface relay board fixing screws.

 $(\square \exists above 7)$ 

OVERVIEW

SYSTEM CONFIGURATION

SPECIFICATIONS

EMC AND LOW VOLTAGE DIRECTIVE

5

**INSTALLATION** 

**INSTALLATION** 

WIRING

8

8 When installing an extension unit on the unit, refer to the following.

3.1.3 Installing multiple extension units in layers

When not installing an extension unit on the outer layer, cover the top of mounting screws (4 places) with accessory stickers in order to avoid receiving static electricity. Keep the connector cover fixed.

Keep the sticker stuck as it is.

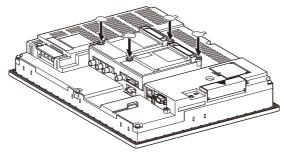

## 2 Multimedia unit

This section explains how to install a multimedia unit on a GOT.

A multimedia unit can also be installed together with another extension unit.

When installing a multimedia unit together with some other extension unit, after executing the procedure in this section, refer to the following.

8.1.3 Installing multiple extension units in layers

One multimedia unit can be installed only in the first stage of the extension interface.

### (1) Cable connection

Connect the cables of the sound I/O devices to the multimedia unit.

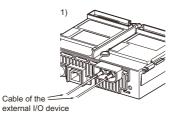

Attach the cable clamp to the unit.

Position the cable clamp band outside, and insert the cable clamp to section A shown in the following figure until it clicks. For the band inserting direction, refer to the arrow. (The cable clamp is the RST-1NB manufactured by TAKEUCHI INDUSTRY CO., LTD.)

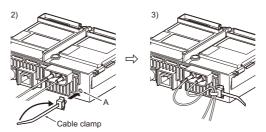

- 3 Put the cables of the sound I/O devices through the looped cable clamp band, and pull the band to fix the cables.
- (2) Unit installation
  - Turn off the GOT.
  - 2 Remove two extension unit covers of the GOT.

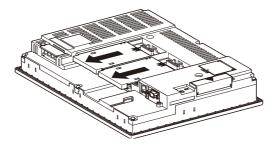

Connect the extension interface relay board to the extend I/F-2 on the GOT. Remove the connector cover from the board.

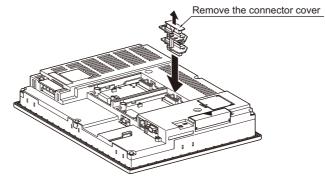

OVERVIEW

SYSTEM CONFIGURATION

SPECIFICATIONS

EMC AND LOW VOLTAGE DIRECTIVE

**INSTALLATION** 

6

**INSTALLATION** 

WIRING

8

**DPTION** 

8 - 20

4 Fit the multimedia unit in the GOT case.

(When the extension unit is installed in GOT, remove the installed extension unit. And, do not touch the board in the GOT when install the multimedia unit.)

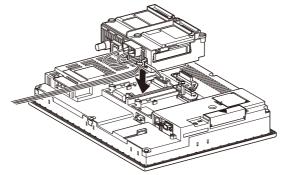

**(5**) Tighten four mounting screws with a torque of 0.36 to 0.48 N⋅m to fix the unit.

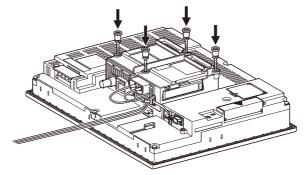

6 Tighten two board fixing screws with a torque of 0.36 to 0.48 N·m to fix the board.

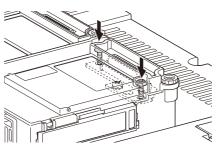

For mounting any extension unit on the multimedia unit, remove the connector cover and the stickers.

For mounting no extension unit on the multimedia unit, cover over four mounting screws with the accessory stickers to avoid static electricity.

Keep the connector cover fixed.

Keep all the stickers fixed.

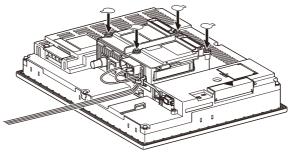

Point P

(1) Precautions for connecting sound I/O devices

- Do not connect or disconnect the cables of the sound I/O sections during sound input or output.
- Do not connect devices other than sound I/O devices to the sound I/O sections of the multimedia unit.
- (2) Removing multimedia unit Remove the board fixing screws, and then remove the multimedia unit by tilting

 $\triangle$  PULL so that the connector is not damaged. (  $\square$  above  $\bigcirc$  )

- (3) Cable clamp
  - (a) Removing cable clamp band

The cable clamp band can be removed after the cables are fixed. Press the tab of the cable clamp upward using a screwdriver and others, and pull out the band.

(b) Removing cables from multimedia unit

The cables of the sound I/O devices can be removed from the unit even if the cables are fixed with the cable clamp.

Remove the cables by pressing the cable clamp from both directions (arrow A).

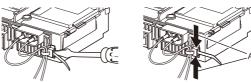

OVERVIEW

SYSTEM CONFIGURATION

SPECIFICATIONS

EMC AND LOW VOLTAGE DIRECTIVE

5

INSTALLATION

INSTALLATION

WIRING

8

### 3 Printer unit

This section describes how to install printer on GOT.

A printer unit and another extension unit can be installed on a GOT together. Refer to the following item after implementing the steps described in this section. One printer unit can be installed at either 1st to 3rd stage of the exteded interface.

(1) Cable connection

Connect the dedicated printer connection cable to the printer unit.

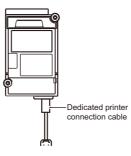

Attach the accessory connector holder to the dedicated printer connection cable and tighten the screw of connector holder with tightening torque of 0.36 to 0.48N·m.

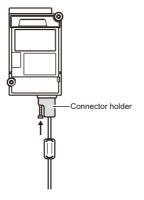

Oppending on the use environment such as when fastening cable is difficult, attach a cable clamp to the printer unit.

Be sure to attach the cable clamp to section A (see the following figure) with its band positioned outside and press it until it clicks.

For the band inserting direction, refer to the arrow.

(As a cable clamp, "RST-1NB" manufactured by TAKEUCHI INDUSTRY CO.LTD. is used.)

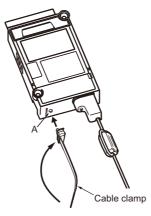

Insert the dedicated printer connection cable in the looped cable clamp band and pull the band to fasten the cable.

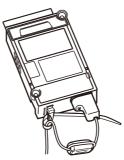

(2) Unit installation

Power off the GOT.

2 Remove one extension unit cover of the GOT.

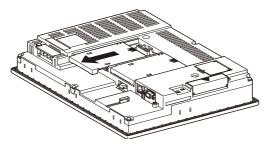

3 Fit the printer unit in the GOT case.

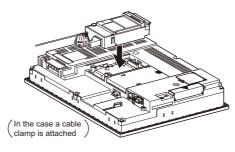

Fasten the printer unit by tightening its mounting screws (2 places) with tightening torque of 0.36 to 0.48 N·m.

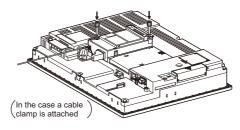

OVERVIEW

SYSTEM CONFIGURATION

SPECIFICATIONS

EMC AND LOW VOLTAGE DIRECTIVE

5

INSTALLATION

**INSTALLATION** 

WIRING

8

(5) When mounting any extension unit in a later stage, refer to the following.

8.1.3 Installing multiple extension units in layers

When not installing an extension unit on the unit that has been installed, stick accessory stickers on the top of mounting screws (2 places) to cover the top of them in order to avoid receiving electrostatic charge.

Keep the connector cover and sticker fixed as shown in the following figure.

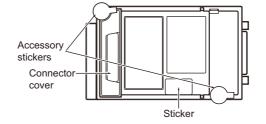

(1) Cable to be used

When connecting the printer to the GOT, use the dedicated printer connection cable supplied with the printer unit.

- (2) Precautions for connecting the dedicated printer connection cable (USB cable)
  - Wait 5s or more between the connection and disconnection of the dedicated printer connection cable.
     If connecting or disconnecting the dedicated printer connection cable shortly after disconnecting or connecting the cable, the GOT may not operate normally.
  - Do not connect or disconnect the dedicated printer connection cable during printing.
    - Doing so can cause the GOT operate incorrectly.
  - Connected printer may not be recognized in rare cases.
     When printer is not recognized, disconnect the dedicated printer connection cable once and connect it again.
  - When the printer has been connected to a personal computer and used before it is connected to GOT, power on the printer again and connect it to GOT.
  - · Any printer cannot be connected to GOT via USB hub.
  - Do not connect any device to the printer while GOT is connected to it.
  - · Do not connect any device other than printer to the printer unit.
- (3) Cable connection/disconnection When connecting and disconnecting the dedicated printer connection cable, leave an interval of at least 3 seconds.
- (4) Printer unit removal

To remove the printer unit, detach it from specified direction ( $\triangle$ PULL) so as not to break the connector.

- (5) Cable clamp
  - Pulling out the cable clamp band

The cable clamp band can be pulled out after cable treatment.

Pull out the band with pressing the tab of the cable clamp outward using a driver etc.

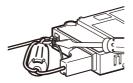

• Removing from the printer unit The dedicated printer connection cable can be removed from the unit with the cable clamp attached.

Remove the cable clamp by pressing it in both directions (arrow A).

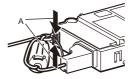

(6) Screw of the connector holder
Do not remove the screw attached to the connector holder.
In the case the screw is removed, do not use any other screw.
Doing so may damage the unit.

### 4 External I/O unit

The external I/O unit can be installed on the GOT with other extension units.

For installing the external I/O unit with other extension units, refer to the following after implementing the steps described in this section.

One external I/O unit can be installed in any position (1st to 3rd stage) of the extension interface.

Turn off the GOT.

2 Remove one extension unit cover of the GOT.

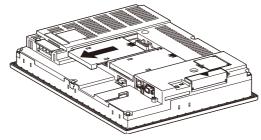

Bit the external I/O unit in the GOT case.

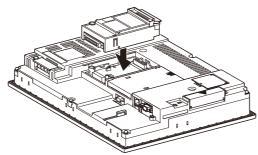

Ighten two external I/O unit mounting screws with a torque of 0.36 to 0.48N·m.

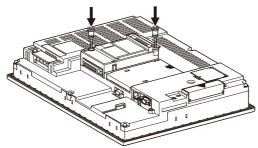

6 For installing an extension unit on the external I/O unit, refer to the following.

8.1.3 Installing multiple extension units in layers

When an extension unit is not installed on the unit, stick accessory stickers over two mounting screws so as not to damage the unit by static electricity.

Keep the connector cover and sticker fixed as shown in the following figure.

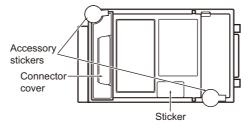

### 5 Sound output unit

The sound output unit can be installed on the GOT with other extension units.

For installing the sound output unit with other extension units, refer to the following after implementing the steps described in this section.

One sound output unit can be installed in any position (1st to 3rd stage) of the extension interface.

(1) Cable connection

Connect a cable of an external speaker to the sound output unit.

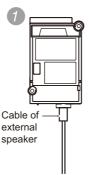

Attach the cable clamp to the unit.

Be sure to attach the cable clamp to section A as shown in the following figure with its band positioned outside until it clicks.

Put the band of the cable clamp through the hole of the cable clamp in the direction of the arrow. (The RST-1NB manufactured by TAKEUCHI INDUSTRY CO., LTD. is applicable as the cable clamp.)

Put the cable of the external speaker through the looped cable clamp band, and pull the band for fixing the cable.

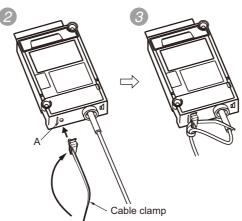

OVERVIEW

WIRING

8 - 28

### (2) Unit installation

1 Turn off the GOT.

Remove one extension unit cover of the GOT.

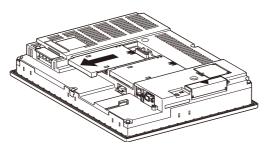

3 Fit the sound output unit in the GOT case.

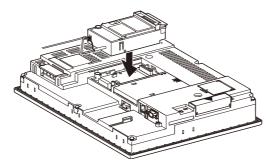

Tighten two sound output unit mounting screws with a torque of 0.36 to 0.48N·m.

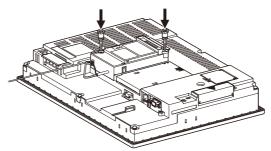

(5) When installing an extension unit on the outer layer, refer to the following.

5 = 8.1.3 Installing multiple extension units in layers

When not installing an extension unit on the outer layer, cover the top of mounting screws (4 places) with accessory stickers in order to avoid receiving static electricity. Keep the connector cover and sticker fixed as shown in the following figure.

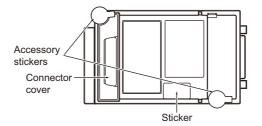

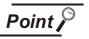

- (1) Precautions for connecting external speakers
  - Do not connect or disconnect the cable of the external speaker during sound outputs.
  - Do not connect any devices other than external speakers to the sound output unit.
- (2) Removing sound output unit When removing the sound output unit, tilt PULL of the unit and remove the unit so as not to break the connector.
- (3) Cable clamp
  - Removing cable clamp band

The cable clamp band can be removed after the cable of the external speaker is fixed with the cable clamp.

Pull out the cable clamp band with the tab of the cable clamp pushed up using a tool, including screwdrivers.

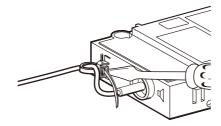

Removing from sound output unit

The cable of the external speaker can be removed even though the cable is fixed with the cable clamp.

Remove the cable clamp by pressing it in both directions (arrow A).

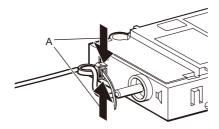

WIRING

8

## 6 Fingerprint unit

The following shows how to install the fingerprint unit on the GOT.

- Turn off the GOT.
- 2 Install the fingerprint unit in a installation hole for the control panel.

Through the cable in the installation hole of the control panel, and then install the fingerprint unit. For the installation hole, refer to the following.

6. INSTALLATION

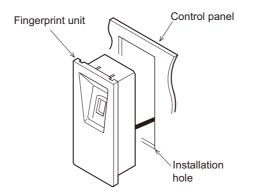

Place the mounting fixtures on the mounting fixture attaching part of the fingerprint unit, and fix them by tightening the mounting screws in the torque range of 0.36 to 0.48 N·Em.

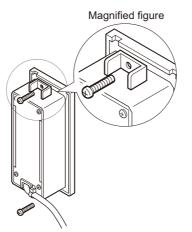

Attach the cover to the fingerprint unit.

(Attach the cover as required.)

Position the tabs of the cover to the holes of the upper side of the unit. Paste the unit on the control panel using the double-sided tape without spaces between the unit and the panel.

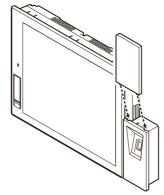

6 Connect the cable to the RS-232 interface of the GOT.

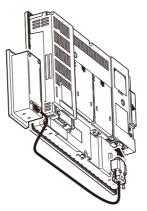

6 To eliminate the looseness of the wiring, bundle it with cable clamps.

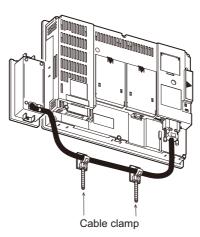

OVERVIEW

SYSTEM CONFIGURATION

SPECIFICATIONS

EMC AND LOW VOLTAGE DIRECTIVE

-5

**INSTALLATION** 

INSTALLATION

WIRING

8

## 7 CF Card Unit and CF Card Extension Unit

The section explains how to install the CF card unit or the CF card extension unit on the GOT. The following is an example of installing the CF card unit.

For installing the CF card extension unit, install the GOT side installation unit on the GOT with the same procedure.

- (1) Installing on GOT
  - Power off the GOT.

2 Remove one extension unit covers of the GOT and fit the CF card unit in the GOT case.

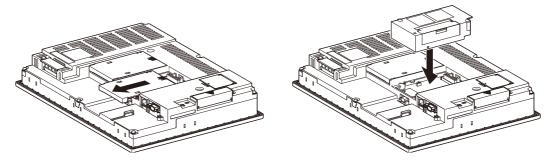

Fasten the CF card unit by tightening its mounting screws (2 places) with tightening torque 0.36 to 0.48N·m.

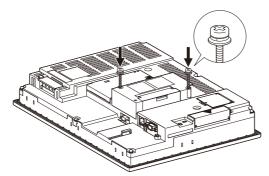

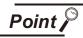

Installation and removal precautions

• Extension units cannot be installed on the CF card unit and the CF card extension unit.

For installing extension units, install the CF card unit or the CF card extension unit at the last.

• When installing the CF card unit on extension interface 1 (left side), do not install more units on extension interface 2 (right side) than on extension interface 1 (left side).

If doing so, the CF card cannot be installed or removed.

- For removing the CF card unit or the CF card extension unit, tilt PULL of the unit and remove the unit so as not to break the connector.
- The CF card unit cannot be used with the CF card extension unit. For details, refer to the following.

Appendix 5 How to Choose Drive

(2) Installing on control panel

The following shows how to install the CF card extension unit on the control panel.

Insert the control panel side installation unit into the installation hole of the control panel. For the installation hole, refer to the following.

F 6. INSTALLATION

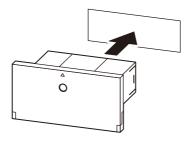

Fix the GOT side installation unit by tightening its fixing screws (2 places) with a tightening torque of 0.36 to 0.48N·m.

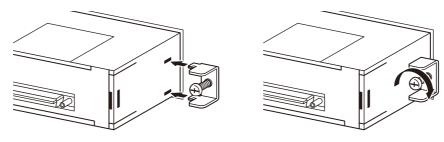

Insert the connector with the ground cable into the GOT side installation unit, and insert the connector without the ground cable into the control panel side installation unit. After inserting the connectors, tighten the connection cable fixing screws.

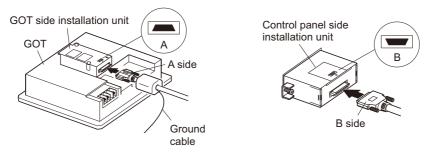

Connect the ground cable of the connection cable to the FG terminal of the GOT's power. For connecting the ground cables, refer to the following.

7.6 Grounding Extension Units

(3) Protective structure for CF card extension unit

The protective structure of the outside the enclosure for the control panel side installation unit is IP65 in shipping.

When the dustproof rubber for the CF card cover is changed with the CF card cover fixing screw, the protective structure is IP67.

| Part                       | Protective structure |  |
|----------------------------|----------------------|--|
| Dustproof rubber           | IP65                 |  |
| CF card cover fixing screw | IP67                 |  |

The following shows how to install the CF card cover fixing screw.

Open the CF card cover, and remove the dustproof rubber in the direction of the arrow.

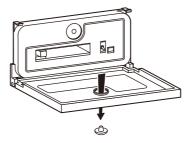

Insert the CF card cover fixing screw into the hole of the CF card cover, and install the washer in the direction of the arrows.

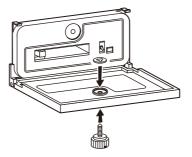

Close the CF card cover, and tighten the CF card cover fixing screw with a tightening torque of 0.11 to 0.48N·m.

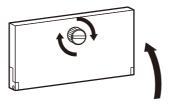

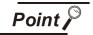

Precautions when the CF card cover is opened

The environmental protective structure of the CF card extension unit is IP2X when the CF card cover is opened.

## 8 RS-422 Conversion Unit

Power OFF the GOT.

While sliding the hook of the RS-422 conversion unit along the RS-422 conversion unit mounting rail of the GOT, install the RS-422 conversion unit to the RS-232 interface of the GOT.

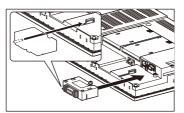

3 Tighten the fixing screws in the specified torque range (0.36 to 0.48N·m) after the installation.

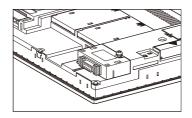

8 - 36

# 8.3 Option

Options are used for the expansion of GOT functions, parts replacement or maintenance.

# 8.3.1 Applicable option

| Product name             | Mode                           | Description                                                                       | Reference      |
|--------------------------|--------------------------------|-----------------------------------------------------------------------------------|----------------|
|                          | GT05-MEM-16MC                  | Flash ROM 16MB                                                                    | 8.3.2 1        |
|                          | GT05-MEM-32MC                  | Flash ROM 32MB                                                                    |                |
|                          | GT05-MEM-64MC                  | Flash ROM 64MB                                                                    |                |
|                          | GT05-MEM-128MC                 | Flash ROM 128MB                                                                   |                |
| CF card <sup>*1*2</sup>  | GT05-MEM-256MC                 | Flash ROM 256MB                                                                   |                |
|                          | GT05-MEM-512MC Flash ROM 512MB |                                                                                   |                |
|                          | GT05-MEM-1GC                   | Flash ROM 1GB                                                                     |                |
|                          | GT05-MEM-2GC                   | Flash ROM 2GB                                                                     |                |
|                          | _                              | Commercially-available CF card <sup>*3</sup>                                      |                |
| Memory card adaptor      | GT05-MEM-ADPC                  | Converts the CF card into a memory card                                           | 8.3.2 2        |
| Option function<br>board | GT16-MESB                      | For MES interface function board                                                  | 8.3.2 <u>3</u> |
| Battery GT15-BAT         |                                | Battery for backup of clock data,maintenance timing setting data, systemlog data. | 8.3.2 4        |

The following options are applicable for  $GT16\Box\Box$ .

| Product name                                           | Mode                              | Desc                                                                                                    | ription                              | Reference      | 1                                |
|--------------------------------------------------------|-----------------------------------|----------------------------------------------------------------------------------------------------|--------------------------------------|----------------|----------------------------------|
|                                                        | GT16-90PSCB                       |                                                                                                    | Clear 5 sheets                       |                |                                  |
|                                                        | GT16-90PSGB                       |                                                                                                    | Antiglare 5 sheets                   |                |                                  |
|                                                        | GT16-90PSCW <sup>*4</sup>         | Protection sheet for 15"                                                                                                 | Clear (Frame: White) 5 sheets        | 8.3.2 5        | OVERVIEW                         |
|                                                        | GT16-90PSGW <sup>*4</sup>         |                                                                                                    | Antiglare (Frame: White)<br>5 sheets |                | °                                |
|                                                        | GT16-80PSCB                       |                                                                                                    | Clear 5 sheets                       |                | N                                |
|                                                        | GT16-80PSGB                       |                                                                                                    | Antiglare 5 sheets                   |                | RATI                             |
|                                                        | GT16-80PSCW <sup>*4</sup>         | Protection sheet for 12.1"                                                                                               | Clear (Frame: White) 5 sheets        |                | SYSTEM<br>CONFIGURATION          |
| Protective sheet                                       | GT16-80PSGW <sup>*4</sup>         |                                                                                                    | Antiglare (Frame: White)<br>5 sheets |                | 3                                |
| Protective sneet                                       | GT16-70PSCB                       |                                                                                                    | Clear 5 sheets                       |                | SNO                              |
|                                                        | GT16-70PSGB                       |                                                                                                    | Antiglare 5 sheets                   |                | CATI                             |
|                                                        | GT16-70PSCW <sup>*4</sup>         | Protection sheet for 10.4"                                                                                               | Clear (Frame: White) 5 sheets        |                | SPECIFICATIONS                   |
|                                                        | GT16-70PSGW <sup>*4</sup>         | _                                                                                                    | Antiglare (Frame: White)<br>5 sheets |                | <b>4</b>                         |
|                                                        | GT16-60PSCB                       |                                                                                                    | Clear 5 sheets                       |                | W<br>RECT                        |
|                                                        | GT16-60PSGB                       |                                                                                                    | Antiglare 5 sheets                   |                |                                  |
|                                                        | GT16-60PSCW <sup>*4</sup>         | Protection sheet for 8.4"                                                                                                | Clear (Frame: White) 5 sheets        |                | EMC AND LOW<br>VOLTAGE DIRECTIVE |
|                                                        | GT16-60PSGW <sup>*4</sup>         | _                                                                                                    | Antiglare (Frame: White)<br>5 sheets |                | 5                                |
|                                                        | GT05-90PCO                        | For 15" GOT                                                                                                    |                                      |                | NOI                              |
| Protective cover for                                   | GT05-80PCO                        | For 12.1" GOT                                                                                                    |                                      | 8.3.2 6        | ILAT                             |
| oil <sup>*5</sup>                                      | GT05-70PCO                        | For 10.4" GOT                                                                                                    |                                      |                | INSTALLATION                     |
|                                                        | GT05-60PCO                        | For 8.4" GOT                                                                                                    |                                      |                | 6                                |
| USB<br>environmental<br>protection cover <sup>*5</sup> | GT16-UCOV                         | Environmental cover for USB interface on the GOT main unit front side (For complying IP67) (For 15", 12.1", 10.4", 8.4") |                                      | 8.3.2 7        | INSTALLATION                     |
|                                                        | GT15-90STAND                      | Stand for 15"                                                                                                    |                                      |                | STALL                            |
| Stand                                                  | GT15-80STAND Stand for 12.1"      |                                                                                                    | 8.3.2 <i>8</i>                       | INS            |                                  |
|                                                        | GT15-70STAND Stand for 10.4"/8.4" |                                                                                                    |                                      |                | 7                                |
|                                                        | GT15-70ATT-98                     |                                                                                                    | Replaceable to GT1675                |                |                                  |
|                                                        | GT15-70ATT-87                     | Attachment for 10.4"                                                                                                    |                                      | 8.3.2 <i>g</i> |                                  |
|                                                        | GT15-60ATT-97                     |                                                                                                    | Replaceable to GT1665                |                | Ű                                |
| Attachment                                             | GT15-60ATT-96                     | -                                                                                                    |                                      |                | WIRING                           |
|                                                        | GT15-60ATT-87                     | Attachment for 8.4"                                                                                                    |                                      |                | 8                                |
|                                                        | GT15-60ATT-77                     | -                                                                                                    |                                      |                |                                  |

- \*1: The flash PC card of the GOT-A900 series
   In the GT16□□, the flash PC card for GOT-A900 series cannot be used.
   Use the CF card which is described in the above.
- \*2: To install a CF card to a multimedia unit, formatting in FAT32 is recommended.
- \*3: Some models with the operations checked by our company are usable. For the operation-checked models, refer to "List of valid devices applicable for GOT1000 series" (T10-0039) separately available.

The Technical News above is available as a reference at the Information site for Mitsubishi industrial automation products.

(MELFANSweb website: http://wwwf2.mitsubishielectric.co.jp/english/index.html)

- \*4: For the white frame (other than the display section), use the model.
- \*5: Note that this does not guarantee all users' operation environment. In addition, the GOT may not be available for use in the environment where oil or chemicals are splashed over for a long period or where oil mist is filled.

## 8.3.2 Installation procedure

This section describes how to install a option on a GOT.

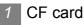

- CF card inserting/removing method with CF card interface of GOT Install/remove the CF card with the power supply of GOT is OFF or CF card access switch is OFF.
  - (a) Installing

Turn the CF card access switch of the GOT off.

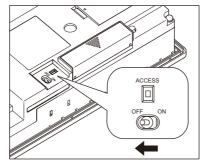

Open the cover of the CF card interface.

Insert and install the CF card into the CF card interface with its front side outside.

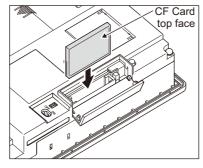

3 Close the cover of the CF card interface. Set the CF card access switch to ON.

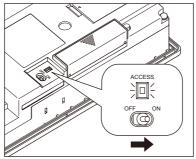

### (b) Removing

Set the CF card access switch of the GOT to OFF, and make sure that the CF card access LED turns off. (When the CF card access LED turns off, the CF card can be removeed even during the GOT power on.)

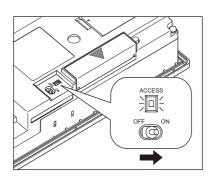

2 Open the cover of the CF card interface.

Push the CF card eject button of the GOT.

(The CF card eject button is pulled out after pushing at once.)

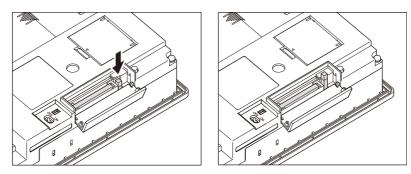

3 Push the CF card eject button of the GOT to lift the CF card and remove it.

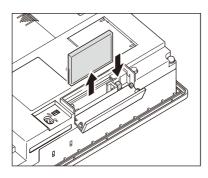

OVERVIEW

SYSTEM CONFIGURATION

6

SPECIFICATIONS

EMC AND LOW VOLTAGE DIRECTIVE

**INSTALLATION** 

**INSTALLATION** 

WIRING

8

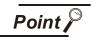

Precautions for removing the CF card

- 1. While the CF card access LED is on, do not install/remove the CF card or power off the GOT.
  - To do so may cause data corruption or malfunction.
- When ejecting the CF card, support it by hand since it may pop out. Failure to do so may cause a fall of the CF card leading to failure or damage of the card.
- (2) CF card inserting/removing method with multimedia unit or CF card unit
  - (a) Installing
  - Open the CF card cover and turn off the CF card access switch of the unit.

When using the multimedia unit

When using the CF card unit

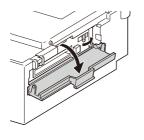

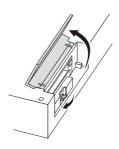

Insert the CF card into the CF card connector with the face out.
When using the multimedia unit
When using the CF card unit

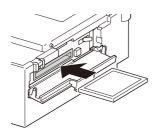

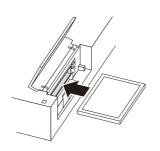

3 Turn on the CF card access switch.

- (b) Removal
- Open the CF card cover.

Turn off the CF card access switch of the unit and check that the CF card access LED turns off. (When the LED turns off, the CF card can be removed even while the GOT is on.) When using the multimedia unit When using the CF card unit

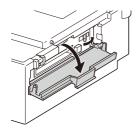

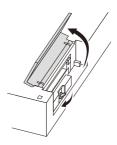

Press the CF card eject button to pop out the CF card and remove it. When using the multimedia unit
When using the CF card unit

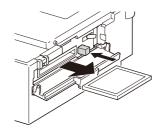

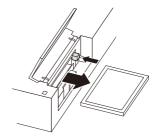

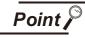

Precautions for removing CF card

(1) Do not insert or eject a CF card, and do not turn off the GOT while the CF card access LED turns on.

Failure to do so might cause a data damage in the CF card and a malfunction with the CF card unit.

(2) When a CF card is removed from the CF card unit, support the card with the hand, because the card might pop out.

Failure to do so might cause the CF card to drop from the unit, resulting in a damage or failure of the card.

- (3) CF card inserting/removing method with CF card extension unit Install/remove the CF card with the power supply of GOT is OFF or CF card access switch is OFF.
  - (a) Installation
  - When the CF card cover is fixed with the CF card cover fixing screw, unscrew the screw.

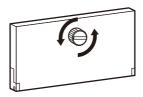

Open the CF card cover, and turn off the CF card access switch of the unit.

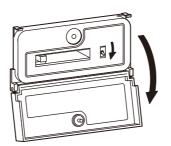

8

3 Insert the CF card into the CF card connector with the front side facing up.

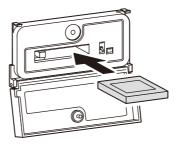

4 Turn on the CF card access switch.

(b) Removal

1 When the CF card cover is fixed with the CF card cover fixing screw, unscrew the screw.

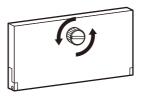

2 Open the CF card cover.

Turn off the CF card access switch and check that the CF card access LED turns off. (The CF card can be removed when the CF card access LED turns off even though the GOT's power is on.)

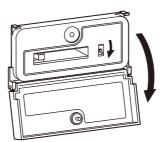

Press the CF card eject button, and then the button pops out. Press the button again, and then the CF card pops out. Remove the card.

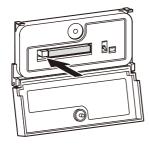

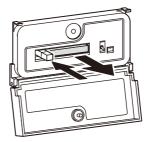

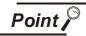

Precautions for removing CF card

(1) Do not insert or eject a CF card, and do not turn off the GOT while the CF card access LED turns on.

Failure to do so might cause a data damage in the CF card and a malfunction with the CF card unit.

(2) When a CF card is removed from the CF card unit, support the card with the hand, because the card might pop out. Failure to do so might cause the CF card to drop from the unit, resulting in a damage or failure of the card.

## 2 Memory card adaptor

The memory card adaptor is used to convert the CF card into the memory card (Type II). The memory card (Type II) is used to transmit the OS, project data and to save the data of alarm history function or other functions by installing it to the PC which is equipped with the PCMCIA interface. Refer to the following for the details related to CF card.

🕞 8.3 Option

1 Fit the memory card in the memory card adaptor.

CF card

Memory card adaptor

OVERVIEW

SYSTEM CONFIGURATION

SPECIFICATIONS

EMC AND LOW VOLTAGE DIRECTIVE

**INSTALLATION** 

6

**INSTALLATION** 

WIRING

8

3 Option function board

Power OFF the GOT.

2 Remove the extension unit cover (Interface 1 side) of GOT rear face.

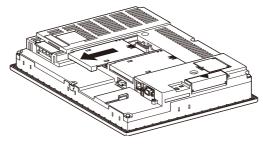

3 Install the option function board in the option function board interface.

(When the extension unit is installed in GOT, remove the installed extension unit. And, do not touch the board in the GOT when install the option function board.)

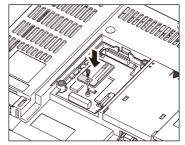

8 - 44

After the installation, tighten a fixing screw within the specified torque range (0.25 to 0.35N·m).

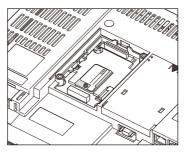

After the installation of option function board, attach the extension unit cover. (For installation of extension unit, install the extension unit.)

### 4 Battery

Replace battery periodically by referring to 3.4 Battery Specifications.

- Keep the GOT power supply on for 10 minutes or more, and turn it off. (Executes step 2 to 6 within 5 minutes of powering the GOT power supply off.)
- The battery is stored in the back of the GOT. Replace the battery as shown in the following figure.

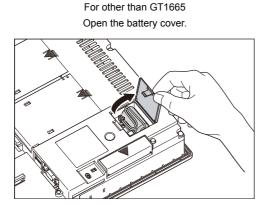

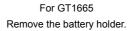

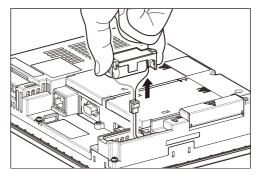

- 3 Remove the old battery from the GOT and disconnect the connector.
- Connect the new battery to the connector.
- [5] Install the battery and store it in the reverse procedure of [2].
- 6 Turn the GOT power supply on.
- Check if the battery condition is normal within the utility. Refer to the following for the details of battery status display.

10.1.1 Time setting

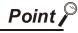

- Precautions after battery replacement Make sure to turn on the GOT power supply once upon completion of battery replacement. Failure to do so may decrease the battery life.
- (2) When the 2- slot type extension unit is connected to GT1665. Before installing or replacing the battery, disconnect the unit. (When connecting or disconnecting the unit, be sure to power off the GOT and PLC.)

### Protective sheet

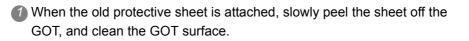

Remove the release paper from the back of a new protective sheet. Do not remove the protective film. Attach the protective sheet so that the sheet does not overlap with the USB environmental protection cover on the GOT.

Make sure to fit the sheet on the GOT without wrinkles or air between the sheet and the GOT.

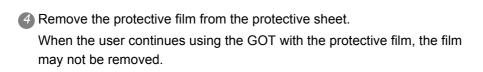

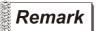

#### Replacement time of protective sheet

Check the status of the protection sheet visually by to the daily inspection. The visibility becomes worse when there is too much dirt and cracks, causing malfunction. Proceeds replacement promptly.

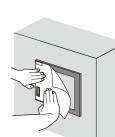

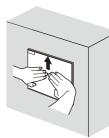

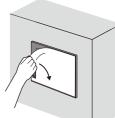

OVERVIEW

SYSTEM CONFIGURATION

SPECIFICATIONS

EMC AND LOW VOLTAGE DIRECTIVE

INSTALLATION

### 6 Protective cover for oil

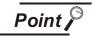

Before attaching protective cover for oil

For attaching the protective cover for oil to the GOT already mounted on the control panel, follow the procedures as below.

- Remove the GOT from the control panel. Make sure to externally shut off all phases of the power supply and remove all cables from the GOT in advance.
- Clean dirt off surfaces of the GOT and control panel.

Position the POWER LED frame of the cover to the POWER LED on the GOT front face, and the direction of the cover is decided.

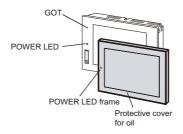

2 One corner of the cover is pulled outside, and it hangs it on the corner of the front panel of GOT.

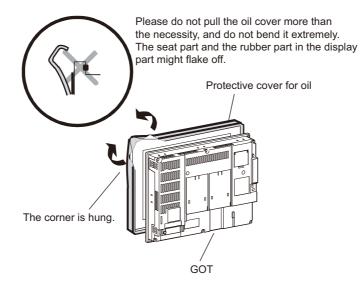

The oil cover was hung and the edge of the oil cover is sequentially obtained and obtain the oil cover to cover rubber packing parts in the back of GOT of the front panel. (It is the order of the arrow from A side to D side.)

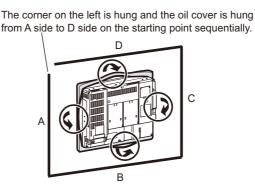

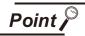

Before mounting the GOT onto the control panel.

Please confirm all surroundings. Whether the rubber packing part is surely covered to prevent going into such as the liquids in the board.

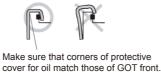

4 Mount the GOT onto the control panel.

When the control panel is dirty, clean the control panel.

The panel cutting dimensions and mounting screw tightening torque with the protective cover for oil are the same as those without the cover.

For how to mount the GOT onto the control panel, refer to the following.

🕞 6. INSTALLATION

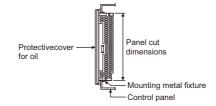

OVERVIEW

SYSTEM CONFIGURATION

3

SPECIFICATIONS

EMC AND LOW VOLTAGE DIRECTIVE

5

**INSTALLATION** 

6

**INSTALLATION** 

WIRING

8

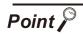

### Precautions for protective cover for oil

- The protective cover for oil is a consumable product. Check the cover for scratch, damage or dirt at regular intervals, and replace with new one if necessary.
- Do not push the protective cover for oil with pointed tools, including mechanical pencils and screwdrivers.
   Doing so causes scratches and damages of the cover.
- Do not clean the protective cover for oil with bleaches, thinners, organic solvents, corrosive chemicals, and others. Doing so causes changes in shape and color of the cover.
- When the protective cover for oil is attached to the GOT, do not stretch and bend the cover too much.

Doing so may cause a separation between the sheet and rubber.

- Do not place or use the protective cover for oil in direct sunshine.
- When the protective cover for oil gets dusts, wipe the dusts off with a damp cloth.
- When the protective cover for oil is used, the USB interface on the GOT front face cannot be used.
- When the protective cover for oil is used, the human sensor does not correctly operate.
  - Disable the human sensor with the utility.

For the human sensor setting, refer to GT16 User's Manual.

10.2.3 Display setting operations

- Do not do a frequent detaching the protective cover for oil. It causes deterioration in the waterproof function, the oil performance, and the medicine performance.
- It is not the one to guarantee all customer's environments. Moreover, it is not likely to be able to use it in the environment to which oil splashes for a long time and the environment with which Oilmist is filled.

### USB environmental protection cover

The USB environment cover protects the USB interface on the front face of GOT from dust, water, and oil.<sup>\*1</sup>

The GOT is installed with the USB environment cover at factory shipment. Replace when damage and deterioration are caused.

- \*1: Note that this does not guarantee all users' operation environment.
  - In addition, the GOT may not be available for use in the environment where oil or chemicals are splashed over for a long period or where oil mist is filled.

Get up the hinge of the USB environmental protection cover.

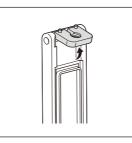

Put the provided fixing screw through the hinge hole, and then fit the screw in the cover installation hole on the GOT.

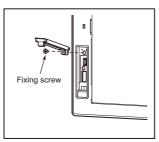

3 Tighten the screw with a torque of 0.36 to 0.48N•m.

Fitting the hinge projections in the GOT guiding holes makes the cover installation work easier.

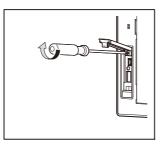

4 When the USB interface is not used, fix the cover by pushing the riangle mark on the latch firmly.

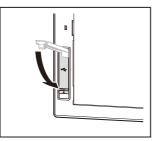

OVERVIEW

SYSTEM CONFIGURATION

SPECIFICATIONS

EMC AND LOW VOLTAGE DIRECTIVE

**INSTALLATION** 

**INSTALLATION** 

WIRING

8

When the USB interface is used, unfix the latch to open the cover, and then connect the USB cable.

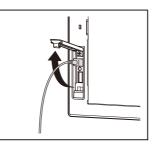

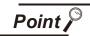

Precautions for use USB environment cover

When the USB environmental protection cover is closed, the USB interface complies with the protective structure IP67.

In this case, the USB environmental protection cover must be fixed by pushing the  $\triangle$  mark on the latch firmly.

Environmental protective structure of USB interface is "IP2X" when the USB environmental cover is opened.

## 8 Stand

1 Set the stand so that the front side of the GOT to be mounted faces the front.

2 Adjust the mounting angle of GOT with the angle adjusting screw of the stand.

Out the GOT into the Stand from the front side and fix it using the fixtures. For the GOT mounting method, refer to the following.

6.5 Installation Procedure

9 Attachment

- GT15-70ATT-98, GT15-60ATT-97, GT15-60ATT-96, GT15-60ATT-87, GT15-60ATT-77 The following figures show an example of the GT15-60ATT-97 installation.
   Follow the same procedure for installing the other models.
- The model is indicated on the attachment.
   The upper part of the attachment has the model indication.
   (Example of model indication)
- 2 Hang the two upper hooks on the upper part over the mounting holes in the control panel.

Refer to the figure shown in 1.

While lifting the attachment upward, hang the two lower hooks on the lower part of the control panel.

- Fix the attachment to the control panel with four clamp screws in the torque range of 0.2 to 0.28N•m.
- 5 Place the GOT into the attachment from the front, and fix it by tightening the mounting screws included with the GOT in the torque range of 0.36 to 0.48N•m.

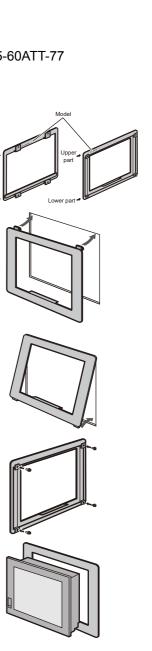

OVERVIEW

SYSTEM CONFIGURATION

SPECIFICATIONS

EMC AND LOW VOLTAGE DIRECTIVE

INSTALLATION

**INSTALLATION** 

**OPTION** 

(2) GT15-70ATT-87

The model is indicated on the attachment.
 The position of the model indication does not affect the performance of the attachment.
 (Example of model indication)

2 Remove two-sided tapes from the rear face of the attachment.

Fix the attachment to fit the mouting hole on the control panel. If the control panel is dirty, the attachment might fall, causing an injury. Wipe the control panel, and then install the attachment.

Place the GOT into the attachment from the front, and fix it by tightening the mounting screws included with the GOT in the torque range of 0.36 to 0.48N•m.

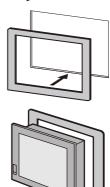

Upper par

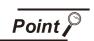

Precautions for installing the attachment

• The attachment can be used when the mounting panel thickness is 2 to 3mm.

If the installation panel thickness exceeds 3mm, the GOT cannot be replaced by using the attachment.

• Replacing GOT with the attachment does not compliant with the standard IP65, IP67, NEMA4 of the waterproof and dustproof.

# 8.4 Cable

Cables are used for connecting the GOT to a PLC, temperature controller, etc. Refer to the following for the details of connection statuses.

GOT1000 Series Connection Manual for GT Works3 and a controller used

•GOT1000 Series Connection Manual for GT Designer2/GT Works2

# 8.4.1 Applicable cable

The following cables are applicable for  $GT16\Box\Box$ .

This section shows the conversion cable for connecting to the RS-422/485 interface. Refer to the following for cables other than the connection cable for RS-422/485 interface.

| Product name                      | Model           |                                                                  | Description                                   |
|-----------------------------------|-----------------|------------------------------------------------------------------|-----------------------------------------------|
| RS-422 connector conversion cable | GT16-C02R4-9S   | RS-422/485 (connector) 🚓<br>RS-422 connector conversion<br>cable | RS-422 side connector 9pins                   |
| RS-485 connector ⇔                | FA-LTBGTR4CBL05 | Cable length 0.5m                                                | RS-422/485 (connector) ⇔                      |
| terminal block conversion         | FA-LTBGTR4CBL10 | Cable length 1.0m                                                | RS-485 (terminal block) converter module with |
| modules with cable                | FA-LTBGTR4CBL20 | Cable length 2.0m                                                | dedicated connection cable                    |

# 8.4.2 Installing procedure

This section describes how to install the RS-422 connector conversion cable or the RS-485 connector  $\Leftrightarrow$  terminal block conversion modules with cable to the RS-422/485 connector of GOT.

RS-422 connector conversion cable or RS-485 connector ⇔ terminal block conversion modules with cable

Power off the GOT.

Insert the 14-pin side connector of the RS-422 connector conversion cable or the RS-485 connector connector terminal block conversion modules with cable to the RS-422/485 interface of GOT until it clicks.

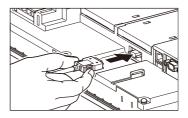

# 8.5 Other Equipments Connected to the Main Unit

This section shows the equipments that can be connected to the GOT.

To connect a connectable equipment to the GOT, make Communication Settings for communications with an equipment.

For details of connection, refer to the following manual.

GOT1000 Series Connection Manual (Microcomputer, MODBUS Products,

Peripherals) for GT Works3

•GOT1000 Series Connection Manual for GT Designer2/GT Works2

## 8.5.1 Applicable other equipments connected to the main unit

The following equipments are applicable for  $GT16\square\square$ .

|                        | Product name | Model | Description                                       |
|------------------------|--------------|-------|---------------------------------------------------|
|                        | USB memory   | -     | Commercially-available USB memory <sup>*1</sup>   |
| ISB paripharal daviaga | USB mouse    | -     | Commercially-available USB mouse <sup>*1</sup>    |
| JSB peripheral devices | USB keyboard | -     | Commercially-available USB keyboard <sup>*1</sup> |
|                        | USB hub      | -     | Commercially-available USB hub <sup>*1</sup>      |
| Bar code reader        |              | -     | Commercially-available bar code reader*1          |
| RFID controller        |              | -     | Commercially-available RFID controller*1          |

separately available.

The Technical News above is available as a reference at the information site for Mitsubishi industrial automation products MELFANSweb home page.

(MELFANSweb website: http://wwwf2.mitsubishielectric.co.jp/english/index.html)

# 8.5.2 Installation procedure

This section describes how to install equipment that can be used on the GOT.

1 Connect a bar code reader or RFID controller

To connect a bar code reader or RFID controller, make Communication Settings for communications with a bar code reader or RFID controller.

For details of connection, refer to the following manual.

- •GOT1000 Series Connection Manual (Microcomputer, MODBUS Products, Peripherals) for GT Works3
  - •GOT1000 Series Connection Manual for GT Designer2/GT Works2

### Install USB peripheral devices

Open the USB environmental protection cover and firmly insert a USB peripheral devices connector to the USB interface so that the GOT automatically recognizes the USB memory. For removing methods of the USB peripheral devices, refer to the following.

12.3.7 USB device status display

For installing a USB mouse/keyboard, make the settings to use it. For how to set, refer to the following.

10.3.7 USB mouse/keyboard setting

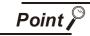

Precautions for using a USB mouse/keyboard

 When using the mouse with wheel or special mouse
 A mouse with wheel or a mouse with three or more buttons can be used as a two buttons mouse.

The wheel or special button cannot be used.

In addition, a mouse with special functions cannot be used in some models.

(2) When using upper compatible models of the Japanese 106 keyboard/English 101 keyboard, or special keyboards For using upper compatible models of the Japanese 106 keyboard/English 101

For using upper compatible models of the Japanese 106 keyboard/English 101 keyboard (Japanese 109 keyboard/English 104 keyboard), keys that do not exist in the Japanese 106 keyboard/English 101 keyboard cannot be used. In addition, a special keyboard such as with the hub function cannot be used with some models.

### Remark

### For installing multiple USB peripheral devices

To install multiple peripheral devices, install the USB hub to the GOT and then install the USB peripheral devices to the USB interface of the USB hub.

V INSTALLATION 9 INSTALLATION 9 INSTALLATION 9 EVECTION 9 EVECTION 9 INSTALLATION 9 INSTALLATION

OVERVIEW

SYSTEM CONFIGURATION

# 9. UTILITY FUNCTION

Utility is a function, which carries out connection of GOT and controller, screen display and operation method settings, program/data control and self-check etc.

Refer to the following for the utility function list.

9.2 Utility Function List

# 9.1 Utility Execution

For utility execution, utility has to be displayed by installing BootOS and standard monitor OS in the C drive (built in flash memory).

There are following three types for the installing BootOS and standard monitor OS methods.

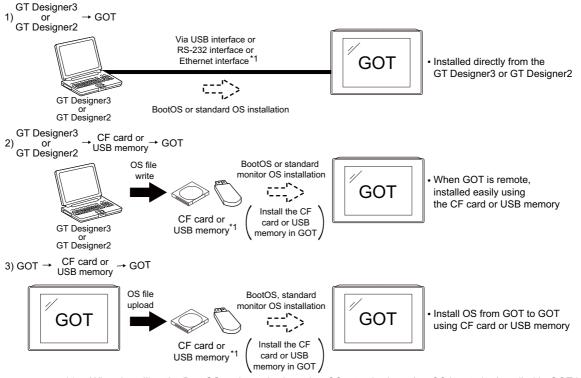

\*1 When installing the BootOS and standard monitor OS, standard monitor OS has to be installed in GOT in advance.

Refer to the following for the installation which uses GT Designer3 or GT Designer2.

GT Designer3 Version1 Screen Design Manual (Fundamentals)

•GT Designer2 Version Basic Operation/Data Transfer Manual

Refer to the following for the installation which uses GOT.

15. INSTALLATION OF COREOS, BOOTOS AND STANDARD MONITOR OS

#### **Utility Function List** 9.2

|                                             | Item                          |                                                                                                    | Functions overview                                                                                                    | Reference |
|---------------------------------------------|-------------------------------|----------------------------------------------------------------------------------------------------|----------------------------------------------------------------------------------------------------|-----------|
|                                             |                               | Time setting                                                                                                    | Displaying and setting the clock current time                                                                                                    | 10.1.1    |
|                                             | Transparent mode              | Setting the channel No. to be used for the communication for the FA transparent function                                                                                       | 10.1.2                                                                                                    |           |
|                                             |                               | Clean                                                                                                    | Displaying the screen for cleaning the display                                                                                                   | 10.1.3    |
|                                             | GOT main<br>unit setup        | Video/RGB<br>setting                                                                                                    | Displaying the screen for setting the video/RGB I/O unit                                                                                         | 10.1.4    |
|                                             |                               | Multimedia setting                                                                                                    | Displaying the screen for setting the multimedia                                                                                                 | 10.1.5    |
|                                             |                               | License<br>management                                                                                                    | Displaying the screen for registering and releasing the license                                                                                  | 10.1.6    |
|                                             |                               |                                                                                                    | Switching message languages                                                                                                    |           |
|                                             |                               |                                                                                                    | Setting the startup screen display time and screen saving time                                                                                   |           |
|                                             | Diaplay                       |                                                                                                    | Setting the backlight to ON or OFF during screen saving                                                                                          | 10.2      |
|                                             | Display                       |                                                                                                    | Setting the battery alarm display to ON or OFF                                                                                                   |           |
| от                                          |                               |                                                                                                    | Setting the detect level/detect time of human sensor                                                                                             |           |
| OT<br>etup                                  |                               |                                                                                                    | Adjusting brightness and contrast                                                                                                    | 10.2.4    |
| tup                                         |                               |                                                                                                    | Setting the buzzer volume and window move buzzer                                                                                                 |           |
|                                             |                               |                                                                                                    | Setting the key sensitivity and key reaction speed                                                                                               | 10.3      |
|                                             |                               |                                                                                                    | Setting the touch detection mode                                                                                                    |           |
|                                             | Operation                     |                                                                                                    | Changing security levels                                                                                                    | 10.3.4    |
|                                             |                               |                                                                                                    | Setting the utility call keys                                                                                                    | 10.3.5    |
|                                             |                               |                                                                                                    | Adjusting the touch panel                                                                                                    | 10.3.6    |
|                                             |                               |                                                                                                    | Setting the USB mouse/keyboard                                                                                                    | 10.3.7    |
| GOT                                         | Maintenance<br>timing setting | Setting the maintenance notification times for the backlight<br>and display<br>Setting the number of maintenance notifications for touch keys<br>and the built-in flash memory | 10.4.1                                                                                                    |           |
|                                             | maintenance                   | Addition<br>times reset                                                                                                    | Resetting accumulated hours and counts for maintenance time notifications                                                                        | 10.4.2    |
|                                             |                               | GOT start<br>time                                                                                                    | Displaying the GOT start date and time, current time, and accumulated operating hours                                                            | 10.4.3    |
|                                             |                               | 1                                                                                                    | Assigning channel numbers and communication drivers to communication interfaces                                                                  |           |
| Commu<br>nication<br>setting Detail setting |                               |                                                                                                    | Setting communication parameters                                                                                                    | 11.       |
|                                             |                               |                                                                                                    | Setting or deleting sequence program protection key words,<br>canceling sequence program protection status (When<br>connecting to FX series CPU) | 11.       |

The items in the following list can be set/operated on the utility screens.

|       | Item          |                                    | Functions overview                                                                           | Reference |
|-------|---------------|------------------------------------|----------------------------------------------------------------------------------------------|-----------|
|       |               |                                    | System monitor                                                                               |           |
|       |               |                                    | Ladder monitor                                                                               |           |
|       |               |                                    | Network monitor                                                                              |           |
|       |               |                                    | Intelligent module monitor                                                                   |           |
|       |               |                                    | Servo amplifier monitor                                                                      |           |
|       |               |                                    | Motion monitor                                                                               |           |
| Mon   | Monitor scree | ens                                | CNC monitor <sup>*1</sup>                                                                    | 12.1      |
|       |               |                                    | FX list editor                                                                               |           |
|       |               |                                    | A list editor                                                                                | 1         |
|       |               |                                    | SFC monitor                                                                                  |           |
|       |               |                                    | Ladder edit                                                                                  |           |
|       |               |                                    | MELSEC-L troubleshooting                                                                     |           |
| Debug | Debug         | Q/L/QnA<br>ladder<br>monitor       | Setting the data storage location for the MELSEC-Q/L/QnA ladder monitor function             | 12.2.1    |
|       | setting       |                                    | Setting the storage locations for backup data and backup                                     | 12.2.2    |
|       |               | restoration                        | settings, and setting the maximum number of backup data                                      | 12.2.2    |
|       |               | setting                            | Setting the trigger backup                                                                   | 12.2.3    |
|       |               |                                    | Backup/restoration                                                                           | 12.3      |
|       |               |                                    | CNC data I/O function <sup>*1</sup>                                                          | 12.5      |
|       | Memory/       | GOT data<br>package<br>acquisition | Copying the OS, special data, and project data to a CF card or USB memory                    | 12.3.3    |
|       | data control  | Memory card format                 | Formatting a CF card or USB memory                                                           | 12.3.5    |
|       |               | Memory<br>information              | Displaying the available memory of the GOT                                                   | 12.3.6    |
|       |               | USB device<br>status display       | Displaying the status of USB device                                                          | 12.3.7    |
|       |               |                                    | System alarm                                                                                 | 13.1.2    |
|       |               |                                    | Memory check                                                                                 | 13.1.3    |
|       |               |                                    | Drawing check                                                                                | 13.1.4    |
| Self  | Diagnostic fu | inctions                           | Font check                                                                                   | 13.1.5    |
| check |               | Touch panel check                  | Touch panel check                                                                            | 13.1.6    |
|       |               |                                    | I/O check                                                                                    | 13.1.7    |
|       |               |                                    | Network status display                                                                       | 13.1.8    |
|       | Batch self ch | eck                                | Executing various diagnostics collectively and copying the result to a CF card or USB memory | 13.2      |

(Continued to next page)

| Item            |                                   |                                                                                                    | Functions overview                                                                                                    | Reference |
|-----------------|-----------------------------------|----------------------------------------------------------------------------------------------------|----------------------------------------------------------------------------------------------------|-----------|
|                 | Alerma                            |                                                                                                    | Deleting or copying alarm log files                                                                                              |           |
|                 | Alarm<br>information              | Converting alarm log files in G1A format $\rightarrow$ CSV/TXT format                                                                                                    | 14.2.1                                                                                                    |           |
|                 |                                   | Information                                                                                                    | Displaying graphs of alarm log files                                                                                             |           |
|                 | Advanced<br>Recipe<br>information | Converting advanced recipe files in GIP format → CSV/TXT<br>format<br>Deleting/copying/moving advanced recipe files, creating a new<br>advanced recipe file<br>Deleting or moving advanced recipe folders, changing<br>advanced recipe folder names, creating a new advanced<br>recipe folder<br>Writing/reading/matching record data and deleting device<br>values with the advanced recipe record list | 14.2.2                                                                                                    |           |
|                 |                                   |                                                                                                    | Converting logging files in G1L format $\rightarrow$ CSV/TXT format                                                              |           |
|                 |                                   | Logging<br>information                                                                                                    | Deleting/copying/moving logging files, changing logging file<br>names<br>Deleting logging folders, creating a new logging folder | 14.2.3    |
|                 | Data control                      |                                                                                                    | Converting operation log files in G1O format $\rightarrow$ CSV/TXT format                                                        |           |
| Data<br>control | Operation log<br>information      | Deleting/copying/moving operation log files, changing<br>operation log file names<br>Deleting operation log folders, creating a new operation log<br>folder                                                                                                    | 14.2.4                                                                                                    |           |
|                 |                                   | Hard copy information                                                                                                    | Deleting/copying hard copy files, changing hard copy file names                                                                  | 14.2.5    |
|                 | Special data<br>information       | Deleting or checking special data files<br>Deleting special data folders<br>Downloading special data stored in the A drive (Standard CF<br>card), B drive (Extended memory card) or E drive (USB drive)<br>to the C drive (Built-in flash memory)                                                                                                    | 14.2.6                                                                                                    |           |
|                 | Operator<br>information           | Adding/editing/deleting/importing/exporting operator<br>information, changing passwords, setting the automatic logout<br>time, password expiration date and external authentication ID                                                                                                    | 14.2.7                                                                                                    |           |
|                 | Fingerprint information           | Adding/deleting fingerprint information                                                                                                    | 14.2.8                                                                                                    |           |
|                 | OS/project                        | OS<br>information                                                                                                    | Installing or uploading OS, displaying OS property, checking OS data                                                             | 14.3.1    |
|                 | information                       | Project<br>Information                                                                                                    | Downloading/uploading/deleting/copying project files,<br>displaying project file property, checking project file data            | 14.3.2    |

\*1 Applicable to only GT1695M-X, GT1685M-S, GT1675M-S and GT1665M-S.

# 9.3 Utility Display

| GOT setup     Comm. setting     Debug     Self check     Data control       GOT main unit setup     Time setting     Time setting       Display     Transparent mode     Clean |      |
|----------------------------------------------------------------------------------------------------|------|
| Display<br>Operation<br>Transparent mode                                                                                                    |      |
| Display<br>Operation<br>Transparent mode                                                                                                    |      |
|                                                                                                    |      |
| GOT maintenance Clean                                                                                                    |      |
|                                                                                                    |      |
| Video/ROB setting                                                                                                    | •(1) |
| Multimedia setting                                                                                                    |      |
| License management                                                                                                    |      |
|                                                                                                    |      |
| 09/02/2009 11:39:25 🔁 yellow icon will reboot GOT Language                                                                                                    | (2)  |

To display setting screens fot each utility, the main menu has to be displayed first.

(1) Main menu

The menu items that can be set at the GOT utility are displayed.

Touching a menu item in the main menu will display the setting screen or following selection screen for the item.

In this manual, with a few special exceptions, explanations are given primarily using the GT1685M-S screens.

### (2) System message switch button

This button switches the language used for the utility or system alarms.

When touching the Language button, the Select Language screen is displayed.

| lect Language |  |    |
|---------------|--|----|
| ▶ 日本語         |  |    |
| English       |  |    |
| 中文(简体)        |  |    |
| 中文(繁體)        |  |    |
| 한국어           |  |    |
| Deutsch       |  |    |
|               |  |    |
|               |  |    |
|               |  |    |
|               |  |    |
|               |  |    |
|               |  |    |
|               |  |    |
|               |  | OK |

Touch the button of a language to be displayed and then OK button, and the language is selected. \*1 (The ► mark moves.) 2 Touching the 🔀 button restarts the GOT and the language on the utility is switched to the selected one.

\*1: Only selectable languages are displayed.

The selectable languages differ depending on the fonts installed in the GOT.

For details of the fonts, refer to the following manual.

GT Designer3 Version1 Screen Design Manual (Fundamentals) (2.5 Specifications of Applicable Characters)

GT Designer2 Version Screen Design Manual (2.3 Specifications of Applicable Characters)

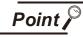

When starting the GOT without selecting any language or the selected language and the installed fonts are not matched

The following screen will be displayed.

Touching the button of a desired language restarts the GOT and the language is switched to the selected one.

| Select Language, |  |
|------------------|--|
| 日本語              |  |
| English          |  |
| 中文(简体)           |  |
| 中文(繁體)           |  |
| 한국어              |  |
| Deutsch          |  |
|                  |  |
|                  |  |
|                  |  |
|                  |  |
|                  |  |
|                  |  |
|                  |  |
|                  |  |
|                  |  |
|                  |  |

9

UTILITY FUNCTION

DISPLAY AND OPERATION SETTINGS (GOT SET UP)

11

COMMUNICATION INTERFACE SETTING (COMMUNICATION SETTING)

DEBUG

# 9.3.1 Display operation of main menu

The following three types of operation can display the main menu.

(Display the main menu after installing the basic OS from GT Designer3 or GT Designer2 to the GOT built in flash memory.)

(1) When project data is undownloaded

If the power supply of GOT turns ON, the main menu is displayed automatically after title display.

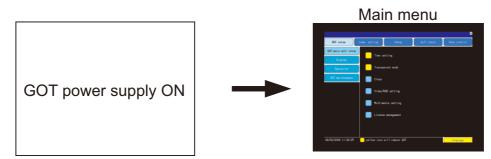

(2) When touching menu call key

If you touch the menu call key while user-created screen is displayed, the main menu is displayed. The menu call key can be set by the GOT utility, GT Designer3 or GT Designer2. The menu call key is set in the position on the GOT screen upper left corner at factory shipment.

Menu call key 1-point touch on the upper-left corner

Main menu

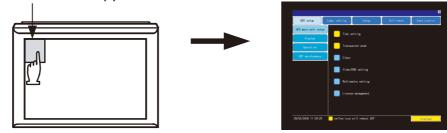

DISPLAY AND OPERATION SETTINGS (GOT SET UP)

COMMUNICATION INTERFACE SETTING (COMMUNICATION SETTING)

DEBUG

SELF CHECK

DATA CONTROL

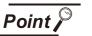

(1) Prohibited simultaneous 2-point presses

Do not touch 2 points or more on the GOT screen simultaneously. Touching 2 points or more simultaneously may activate a part other than the touched point. (2) When setting menu call key to 1-point

When having set [Pressing time] of the menu call key setting screen to other than "0 (s)", keep pressing the touch panel for the period set to [Pressing time] or more before leaving the finger from the touch panel. For menu call key setting, refer to the following.

10.3.5 Utility call key setting

(3) When touching special function switch (utility) If you touch the special function switch (utility) while user-created screen is displayed, the main menu is displayed.

The special function switch (utility) can be set as a touch switch that is displayed on a user-created screen by GT Designer3 or GT Designer2.

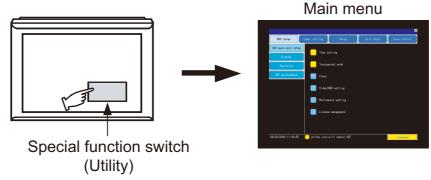

For the details of the special function switch, refer to the following.

GT Designer3 Version1 Screen Design Manual (Functions)

(2.6 Setting Special Function Switch)

•GT Designer2 Version ☐ Screen Design Manual

(6.2.5 Setting items of special function switch)

INSTALLATION OF COREOS, BOOTOS AND STANDARD MONITOR OS

# Remark

### Locking the utility display by password

When you try to display the utility main menu while the password is set to the GOT by GT Designer3 or GT Designer2, the display for password input will be appeared. (The password setting of GT Designer3 is in the common menu. The password setting of GT Designer2 is in the common menu.)

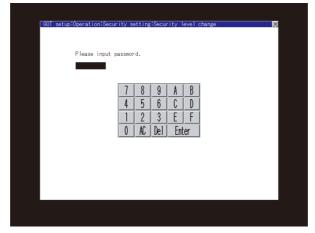

When the password is not matched, displays the error message.

| The password is wrong. |
|------------------------|
| OK                     |

When touching OK, the screen returns to the monitor screen.

(1) Input operation of password

1)Input the password after touching  $\bigcirc$  to  $\bigcirc$ ,  $\bigcirc$ ,  $\bigcirc$  to  $\bigcirc$  key.

2)Define the password by touching Enter key, after password input.

3)To correct the input character, touch Del key to delete the correcting character and reinput/retype the new character.

(2) Password input cancel operation

When  $\times$  button is touched, it returns to the monitor screen.

Refer to the following for the details related to the password setting.

GT Designer3 Version1 Screen Design Manual (Fundamentals)

•GT Designer2 Version □ Screen Design Manual

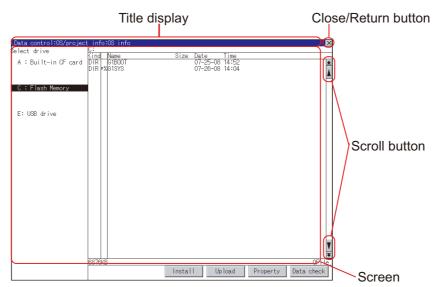

The basic configuration of utility is as follows.

#### (1) Title display

The screen title name is displayed in title display part. As the screen is composed of multiple layers, the title including these layers is displayed.

| GOT setup:Operation | ×                 |
|---------------------|-------------------|
| Buzzer volume       | OFF Title display |
|                     |                   |
| Window move buzzer  | OFF               |
| Security setting    | Setting           |
| Utility call key    | Setting           |
|                     |                   |

| GOT setup:Operation: | Utility call key |               | × |
|----------------------|------------------|---------------|---|
| Please select k      | eys.             | Title display |   |
| Pressing time        |                  |               |   |
| O SEC.               |                  |               |   |

### (2) Close/Return button

When a middle screen of the layers is displayed, if the  $\bigcirc$  (Close/return) button in the right corner of screen is touched, returns to the previous screen.

If this button is touched when directly displayed from monitor screen, the screen is closed and returns to monitor screen.

### (3) Scroll button

For screens in which the content does not fit on one screen page, there is a right or down scroll button on the screen.

▲ ▼ ▲ ► Scroll one line/column

Scroll window

9.3.2 Utility basic configuration

9

COMMUNICATION INTERFACE SETTING (COMMUNICATION SETTING)

INSTALLATION OF COREOS, BOOTOS AND STANDARD MONITOR OS

> MAINTENANCE AND INSPECTION

# 9.3.3 Basic operation of settings change

| 1 Change of setting value                                                                                                    | Communication setting:Detail setting                                                                                                    |
|----------------------------------------------------------------------------------------------------|----------------------------------------------------------------------------------------------------|
| Buzzer volume     OFF       Buzzer volume     OFF       Window move buzzer     OFF       Security setting     Setting       Utility call key     Setting       Key sensitivity     6 (Max 8)       Standard (±0)ms     Touch panel calibration       Touch dectoin mod     Noold input error       USB mouse/keyboard     Setting item       Setting item     Select button | Additional additional additional |
| ОК                                                                                                    | Default OK                                                                                                    |
| Touch the select button (setting point) on the set<br>According to the setting item, the button require<br>other setting screen.                                                                                                    | creen.<br>es selecting setting value, inputting value or displaying                                                                                                    |

- ON Key : It is a key for selecting the setting value. Repeats with each touch ON OFF.
- Numerical Key : It is a key for inputting the numerical value. It displays the keyboard on the bottom of the screen when touched.

In the above mentioned screen example, there is no setting item which displays the keyboard. For the operation of keyboard refer to the next page.

| 5 | 6 | 7 | 8 | 9 |   | Del    |       |
|---|---|---|---|---|---|--------|-------|
| 0 | 1 | 2 | 3 | 4 | 1 | Cancel | Enter |

Touching Enter confirms the numerical input.

When the setting range exists it repeats the numerical without displaying keyboard.

| Example: | 4800bps | 9600bps | 19200bps |
|----------|---------|---------|----------|

• Setting... Key: It shifts to the setting screen of each setting item when touched.

(Displays the another setting screen.)

| Note - IT of the VI<br>Unreque Eq. (1)<br>Comparison (1)<br>Comparison (1)<br>Comparis | Edit workstandstandstandstand systems |
|----------------------------------------------------------------------------------------------------|---------------------------------------|
|                                                                                                    | <u>o</u> ć                            |

| 2 Setting contents are reflected if | OK button is touch | ed. |
|-------------------------------------|--------------------|-----|
|-------------------------------------|--------------------|-----|

If X touch button without touching OK button, the dialog box mentioned below is displayed.

| With do not push "OK" button,<br>if you close the screen, the changed<br>value will be canceled.<br>OK? |
|----------------------------------------------------------------------------------------------------|
| 0 K Cancel                                                                                              |

Keyboard operation

Touch the numerical value to be changed.

Keyboard for numerical input is displayed and cursor is displayed simultaneously.
 The key board display position chanegs by the position of numerical value touched.
 (At the time of numerical input, displayed in the position which will not interrupt the inputting.)

|          | Communication setting X<br>Standard I/F Setting Assign Ethernet I/F Channel-Driver assign    |
|----------|----------------------------------------------------------------------------------------------|
|          | ChNo. RS232 5V supply ChNo. USB                                                              |
|          | 8 Fingerprint auth. 9 Host(PC)                                                               |
|          | ChNo. RS422/485 ChNo. Ethernet                                                               |
|          | O None None Setting                                                                          |
|          |                                                                                              |
|          | Extend I/F-1 Extend I/F-2<br>1st ChNo.   GT16M-MMR   ChNo.   None                            |
| Cursor   | None 0 None                                                                                  |
|          | Tid ChNo.   None ChNo.   None                                                                |
|          | 0 None 0 None                                                                                |
|          | 3rd ChNo. None ChNo. None 0 None                                                             |
|          |                                                                                              |
|          |                                                                                              |
|          |                                                                                              |
|          |                                                                                              |
|          | Definition of ChNo.                                                                          |
|          | 0:None 5-8:External device *:Other connection OK<br>1-4:FA device connection 9:PC connection |
| Kaubaard | 5 6 7 8 9 Del < ►                                                                            |
| Keyboard |                                                                                              |
|          | 0 1 2 3 4 <b>*</b> Cancel Enter                                                              |

Input numeric with keyboard.

- 0 to 9 Key : Input the numeric.
- Enter Key : Touching the Enter key completes numeric input and closes the keyboard.
- Cancel Key : Touching the Cancel key cancels numeric input and closes the keyboard.
- Key : Moves the cursor to the right or left side. Available only if any selectable item is at the right/left side of the cursor.
- Del Key : Del key is used when canceling the input by 1 character.
- \* key and the key which is not mentioned do not function.
- 4 If Enter key is touched, numeric input is completed and keyboard is closed.

9

UTILITY FUNCTION

DISPLAY AND OPERATION SETTINGS (GOT SET UP)

COMMUNICATION INTERFACE SETTING (COMMUNICATION SETTING)

DEBUG

SELF CHECK

DATA CONTROL

INSTALLATION OF COREOS, BOOTOS AND STANDARD MONITOR OS

> MAINTENANCE AND INSPECTION

# 10. DISPLAY AND OPERATION SETTINGS (GOT SET UP)

Setting screen for display and setting screen for operation can be displayed from the GOT utility screen. In the setting screen for display and the setting screen for operation, the following settings can be set.

| Item               | Description                                                                                                    | Reference<br>page |
|--------------------|----------------------------------------------------------------------------------------------------|-------------------|
| Time setting       | Clock setting, clock display, GOT internal battery voltage status                                                                         | 10-2              |
| Transparent mode   | Ch No.                                                                                                    | 10-7              |
| Clean              | Cleaning the display section                                                                                                    | 10-9              |
| Video/RGB Setting  | Video unit, video display, RGB display                                                                                                    | 10-11             |
| Multimedia setting | Multimedia equipment, video display                                                                                                    | 10-20             |
| License management | Registering/releasing the license                                                                                                    | 10-35             |
| Display            | Language, opening screen time, screen save time, screen save backlight,<br>battery alarm display, sensor detect level, sensor detect time | 10-37             |
|                    | Adjusting the brightness and contrast                                                                                                    | 10-46             |
|                    | Buzzer volume, window move buzzer volume, Key sensitivity, Key reaction speed, Touch detection mode                                       | 10-48             |
| <b>o</b> <i>i</i>  | Security setting                                                                                                    | 10-53             |
| Operation          | Utility call key                                                                                                    | 10-55             |
|                    | Touch panel calibration                                                                                                    | 10-58             |
|                    | USB mouse/keyboard setting                                                                                                    | 10-61             |
|                    | Maintenance timing setting                                                                                                    | 10-65             |
| GOT maintenance    | Addition times reset                                                                                                    | 10-68             |
|                    | GOT start time                                                                                                    | 10-70             |

# 10.1 GOT Main Unit Function Settings

# 10.1.1 Time setting

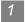

### Time setting functions

Time setting and displaying of the status of GOT built-in battery are possible.

| Item                                | Description                                                                                                   | Reference<br>page |
|-------------------------------------|----------------------------------------------------------------------------------------------------|-------------------|
| Time setting                        | Setup the method to adjust the time between GOT clock data and clock data of controller connected to the GOT. | 10-3              |
| Clock display                       | Carry out the display and setup of GOT clock data.                                                            | 10-5              |
| GOT internal battery voltage status | Displays GOT internal battery voltage status.                                                                 | 10-6              |

Point 🄑

### Changing times

When the time is changed on the Time setting & display screen, the changed time is written in a programmable controller even though [Adjust] or [Broadcast] is set for [Time setting].

As a result, the time of the programmable controller can be changed on the GOT even though [Adjust] is set for [Time setting].

(The clock data of the controller set as [Adjust CH No.] of [Clock data GOT is matched to clock data External (Adjust)] in [GOT Setup] ([Clock Setting]) of GT Designer3 or in [System Environment] ([Time setting]) of GT Designer2 is changed.)

For details of [Adjust] and [Broadcast], refer to the following manual.

GT Designer3 Version1 Screen Design Manual (Fundamentals)

•GT Designer2 Version □ Screen Design Manual

UTILITY FUNCTION

10

COMMUNICATION INTERFACE SETTING (COMMUNICATION SETTING)

DEBUG

SELF CHECK

10 - 2

# 2 Display operation of time setting

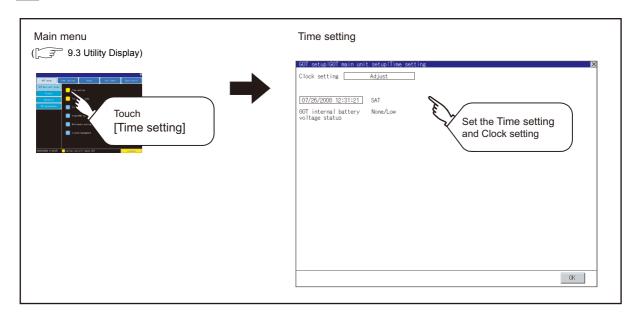

## 3 Operation of time setting

(1) Time setting

Setup the method to adjust the time between GOT data and the clock data of controller connected to the GOT.

| Setting   | Description                                                                                                    |
|-----------|----------------------------------------------------------------------------------------------------|
|           | Adjust the time of GOT clock data to the clock data of controller.                                                    |
|           |                                                                                                    |
| Adjust    | It is same as set in the GOT setup in Environmental Setting of GT Designer3 or in System Environment of GT Designer2. |
|           | GT Designer3 Version1 Screen Design Manual (Fundamentals)                                                             |
|           | (4.9.2 How to match clock data between the GOT and controllers)                                                       |
|           | •GT Designer2 Version 🛛 Screen Design Manual (2.5 Clock Function)                                                     |
|           | Adjust the time of controller clock data to the clock data of GOT.                                                    |
| Broadcast |                                                                                                    |
|           | It is same as set in the GOT setup in Environmental Setting of GT Designer3 or in System Environment of GT Designer2. |
|           | GT Designer3 Version1 Screen Design Manual (Fundamentals)                                                             |
|           | (4.9.2 How to match clock data between the GOT and controllers)                                                       |
|           | •GT Designer2 Version 🛛 Screen Design Manual (2.5 Clock Function)                                                     |

| Setting          | Description                                                                                                    | 9                        |
|------------------|----------------------------------------------------------------------------------------------------|--------------------------|
| Adjust/Broadcast | Adjust the GOT and controllers to the controller whose clock data is used as a base.                                                                                                    | LITILITY FUNCTION        |
|                  | GT Designer2.<br>「→→ •GT Designer3 Version1 Screen Design Manual (Fundamentals)<br>(4.9.2 How to match clock data between the GOT and controllers)<br>•GT Designer2 Version □ Screen Design Manual (2.5 Clock Function) |                          |
| None             | No adjustment of clock data.                                                                                                    | AY AN<br>ATION<br>SET II |

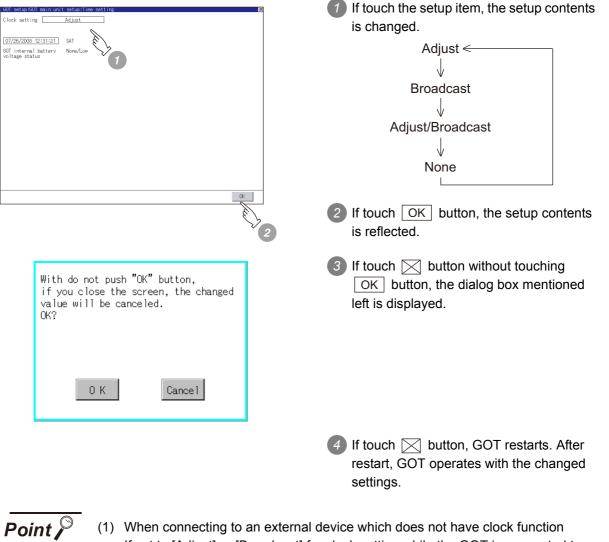

- INSTALLATION OF COREOS, BOOTOS AND STANDARD MONITOR OS If set to [Adjust] or [Broadcast] for clock setting while the GOT is connected to external devices (PLC or microcomputers) which do not have clock function, the Refer to the following for the list of PLC installed with clock function.
  - GOT1000 Series Connection Manual for GT Works3 and a controller used

clock data will not be adjusted.

•GT Designer2 Version 

Screen Design Manual (2.5.3 PLC CPUs with clock function)

INTERFACE SETTING (COMMUNICATION SETTING)

DEBUG

SELF CHECK

DATA CONTROL

MAINTENANCE AND INSPECTION

COMMUNICATION

(2) Clock setting when using the multi-channel function

The channel No. of a controller whose clock is used as a base or adjusted cannot be set by the utility.

The controller whose clock is used as a base or adjusted can be set by GT Designer3 or GT Designer2.

For channel settings, refer to the following.

•GOT1000 Series Connection Manual for GT Works3 and a controller used

- •GT Designer2 Version □ Screen Design Manual (2.5.1 Synchronizing clock data between GOT and PLC CPU)
- (3) Setting of clock setting and battery The connector of the GOT is not connected to the battery connector at purchase. When selecting [Broadcast] or [None] in clock setting, set the clock of the GOT once with connecting a battery to the GOT.
- (4) Operation setting by GT Designer3 or GT Designer2
   Carry out the setting of clock setting in [GOT set up] in [Environmental Setting] of GT Designer3 or in [System Environment] of GT Designer2.
   To change a part of the setting after downloading the project data, change the setting at the display setting of GOT.
  - •GT Designer3 Version1 Screen Design Manual (Fundamentals) (4.9 GOT Display and Operation Setting)
    - •GT Designer2 Version □ Screen Design Manual (3.8 Setting of GOT Display and Operation (GOT Setup))
- (2) Clock display

Carry out the display and seting of GOT clock data. The setup methods of clock data are shown below.

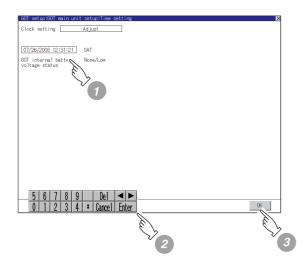

If touch the clock display section, the keyboard for input is displayed and the clock update stops.

Input time with the keyboard by referring to the table below. Input the scheduled time when the operation of ③ is to be carried out since the input time is reflected at the time of the operation of ③ . The day of the week is displayed automatically according to the input date. The effective range of clock setting is as follows.

Jan. 1, 2000 to Dec. 31, 2037

| Key    | Description                                                                                                    |               |
|--------|----------------------------------------------------------------------------------------------------|---------------|
| 0 to 9 | Input numeric value in cursor position.                                                                                                    |               |
| /      | Move the cursor.                                                                                                    |               |
| Del    | Move the cursor to the left by one character when Del Key is touched while inputting year, month, day, time, minutes, seconds.<br>Carry out nothing when touched other than when inputting the above.                                                                                        |               |
| Enter  | Close the keyboard after the input time is displayed in clock display.<br>The update of the clock display does not restart even if the keyboard is closed.<br>The update of the clock display restarts with the operation of 3.                                                              | ISPLAY AND    |
| Cancel | Cancel the input time and returns the time of clock display to the time at which the keyboard was displayed and close the keyboard.<br>The update of the clock display does not restart even if the keyboard is closed.<br>The update of the clock display restarts with the operation of 3. | ATION D       |
|        |                                                                                                    | COMMUNICATION |

| With do not push "<br>if you close the s<br>value will be canc<br>OK? | creen, the changed |
|-----------------------------------------------------------------------|--------------------|
| 0 K                                                                   | Cance 1            |

3 If touch OK button, the setting contents are reflected and the clock display update re-starts.

- 4 If touch 🖂 button, the GOT restarts if the clock settings is changed, or the screen closes if clock settings is not changed. If touch 🖂 button without touching OK button, the dialog box shown left is displayed and the changed contents are cancelled and the screen is closed.
- (3) GOT internal battery voltage status Displays battery voltage status.

Display Status Normal Normal Low/None Low voltage

When the battery voltage is low, replace the battery immediately. Refer to the following for battery replacement procedure.

[ → 8.3.2 Installation procedure

0

DEBUG

SELF CHECK

DATA CONTROL

INSTALLATION OF COREOS, BOOTOS AND STANDARD MONITOR OS

MAINTENANCE AND INSPECTION

# 10.1.2 Transparent setting (Transparent mode setting)

### Function of the transparent mode

When using the multi-channel function, the channel No. of a controller to which the FA transparent function is executed can be specified.

For the multi-channel function, refer to the following manual.

- •GOT1000 Series Connection Manual (Mitsubishi Products) for GT Works3 (20 MULTI-CHANNEL FUNCTION)
  - •GT Designer2 Version 

    Screen Design Manual (2.8 Multi-channel Function)

Also, refer to the following manual for the FA transparent function.

•GOT1000 Series Connection Manual (Mitsubishi Products) for GT Works3 (21 FA TRANSPARENT FUNCTION)

•GOT1000 Series Connection Manual for GT Designer2/GT Works2 (54 FA TRANSPARENT FUNCTION)

| Function | Description                                     | Setting range              |
|----------|-------------------------------------------------|----------------------------|
| ChNo.    | The channel No. of a controller to which the FA | 1/2/3/4                    |
|          | transparent function is executed can be set.    | <default: 1=""></default:> |

## 2 Displaying the transparent mode

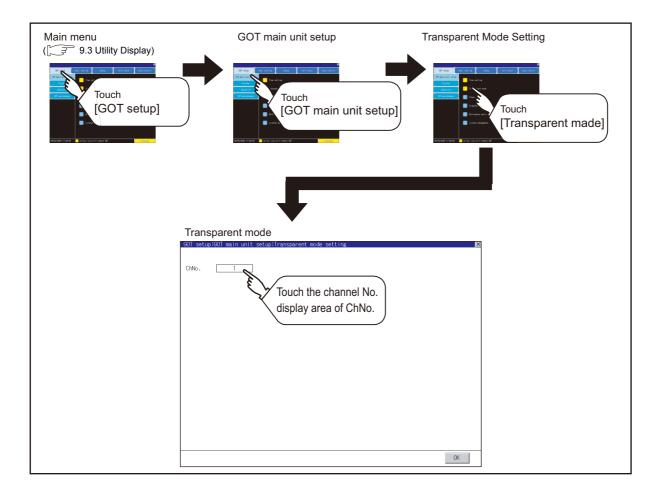

| 3 Operation the transparent mode                                                                        |                                                                                                    | UCTION 6                                                      |
|----------------------------------------------------------------------------------------------------|----------------------------------------------------------------------------------------------------|---------------------------------------------------------------|
| GOT setup:GOT main unit setup:Transparent mode setting                                                  | Touching the transparent ChNo. (numerical part) on the left, the keyboard is displayed. Input numerical value by the keyboard. | UTILITY FUNCTION                                              |
|                                                                                                    | 2 Touching the OK button reflects the selected setting.                                                                        | DISPLAY AND<br>OPERATION SETTINGS 1<br>(GOT SET UP)           |
| With do not push "OK" button,<br>if you close the screen, the changed<br>value will be canceled.<br>OK? | 3 Touching the  is button without touching the  OK button displays the dialog box mentioned left is displayed.                 | COMMUNICATION<br>INTERFACE SETTING<br>(COMMUNICATION SETTING) |
| 0 K Cancel                                                                                              |                                                                                                    | DEBUG                                                         |
|                                                                                                    | Touch the  button after completing the setting of all items to change, GOT restarts.                                           | 13                                                            |
|                                                                                                    | After GOT restarts, it operates with the changed settings.                                                                     | SELF CHECK                                                    |

DATA CONTROL

INSTALLATION OF COREOS, BOOTOS AND STANDARD MONITOR OS

MAINTENANCE AND INSPECTION

# 10.1.3 Cleaning of display section (Clean)

In utility, the screen can be set as not to be effected by touching the screen when clean with clothes. Refer to the below for the cleaning procedure.

16.3 Cleaning Method

# Display operation of Clean

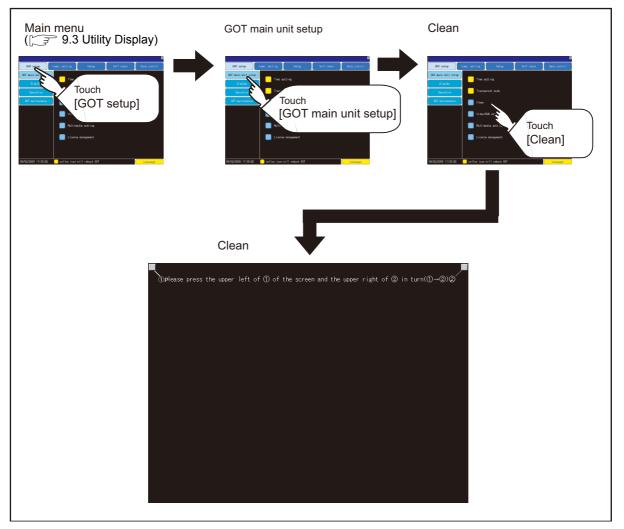

Even if touch points other than the upper left corner and upper right corner of the screen, the GOT does not operates.

### 2 Operation of Clean

After cleaning the screen, touch the screen following the instruction displayed. After touching the screen, the screen returns to the Main Menu.

The following screen is displayed.

①Please press the upper left of ① of the screen and the upper right of ② in turn(①→②)②

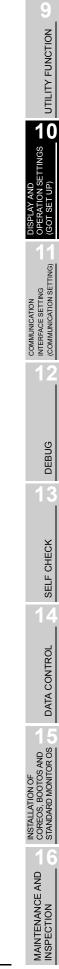

# 10.1.4 Video/RGB setting

## 1 Video unit setting

 Functions of the video unit settings The video input signal and resolution can be selected.

| Item                | Description                                      | Setting range                                                                                                    |
|---------------------|--------------------------------------------------|----------------------------------------------------------------------------------------------------|
| Video Unit Settings | The input signal and resolution can be selected. | Input signal: NTSC format, PAL format<br><at factory="" format="" ntsc="" shipment:=""><br/>Resolution: 640 × 480,<br/>720 × 480*, 768 × 576*<br/><at 480="" 640="" :="" factory="" shipment="" ×=""></at></at> |

\*: Can be selected only in PAL format

For GT1675M-V or GT1665M-V, the resolution is  $640 \times 480$ .

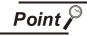

### Input signal settings

Set the input signal as follows according to the output format for the video camera or the like connected.

If the settings made differ from these, video images may not be displayed correctly.

| Output format for video camera or the like | Input signal setting |
|--------------------------------------------|----------------------|
| NTSC format                                | NTSC                 |
| PAL format                                 | PAL                  |
| EIA format                                 | NTSC                 |
| CCIR format                                | PAL                  |

### (2) Displaying the video unit setting

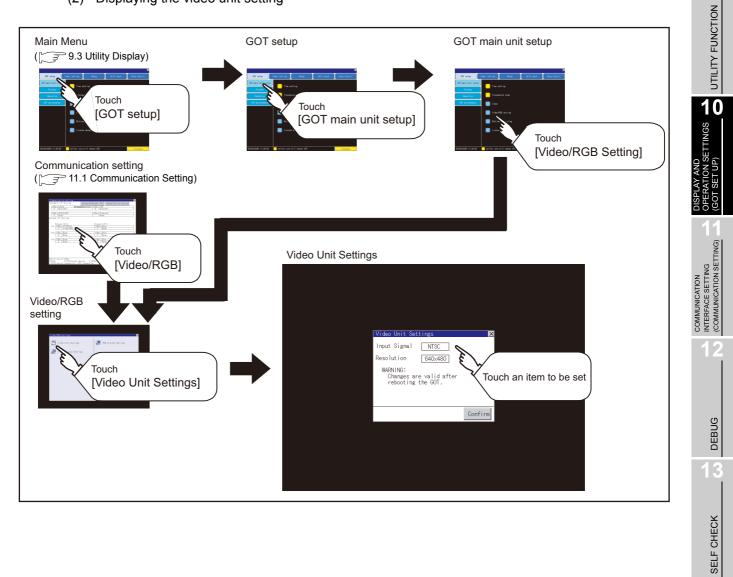

DATA CONTROL

(3) Operating the video unit setting

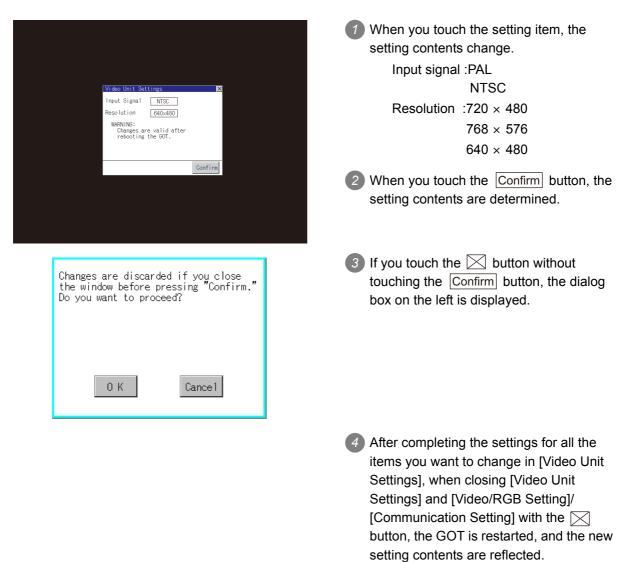

# 2 Video Display Setting

(1) Functions of the video display settings

The target for the video settings and the preview channel can be selected and the captive area and image quality can be set.

| Item                   | Description                                                                                                    | Setting range                                                                                                    |
|------------------------|----------------------------------------------------------------------------------------------------|----------------------------------------------------------------------------------------------------|
| Video Display Settings | The target for the video settings and the<br>preview channel can be selected and the<br>captive area<br>(in the horizontal direction and vertical<br>direction) and image quality (color tone,<br>contrast, brightness, color intensity) can<br>be set.<br>The captive area and image quality can<br>be set for each channel. | Channel 1/2/3/4<br><at 1="" :="" factory="" shipment=""><br/>Captive area Horizontal: -100 to 100<br/><at 0="" factory="" shipment:=""><br/>Vertical: -100 to 100<br/><at 0="" factory="" shipment:=""><br/>Image Quality and Color Tone: -100 to 100<br/><at 0="" factory="" shipment:=""><br/>Contrast: -100 to 100<br/><at 0="" factory="" shipment:=""><br/>Brightness: -100 to 100<br/><at 0="" factory="" shipment:=""><br/>Intensity: -100 to 100<br/><at 0="" factory="" shipment:=""></at></at></at></at></at></at></at> |

### (2) Displaying the video display setting

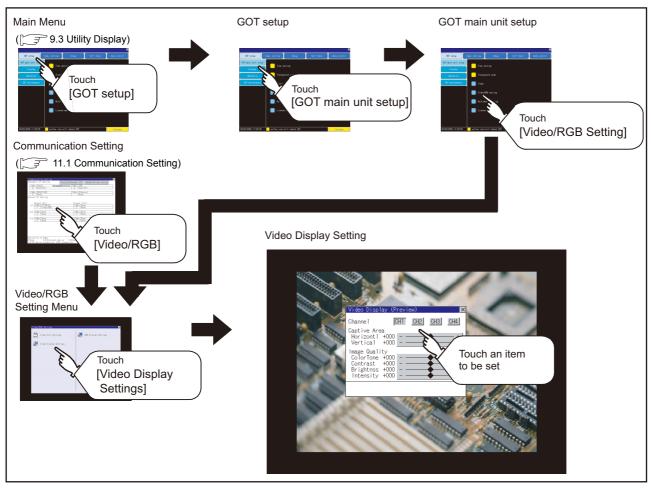

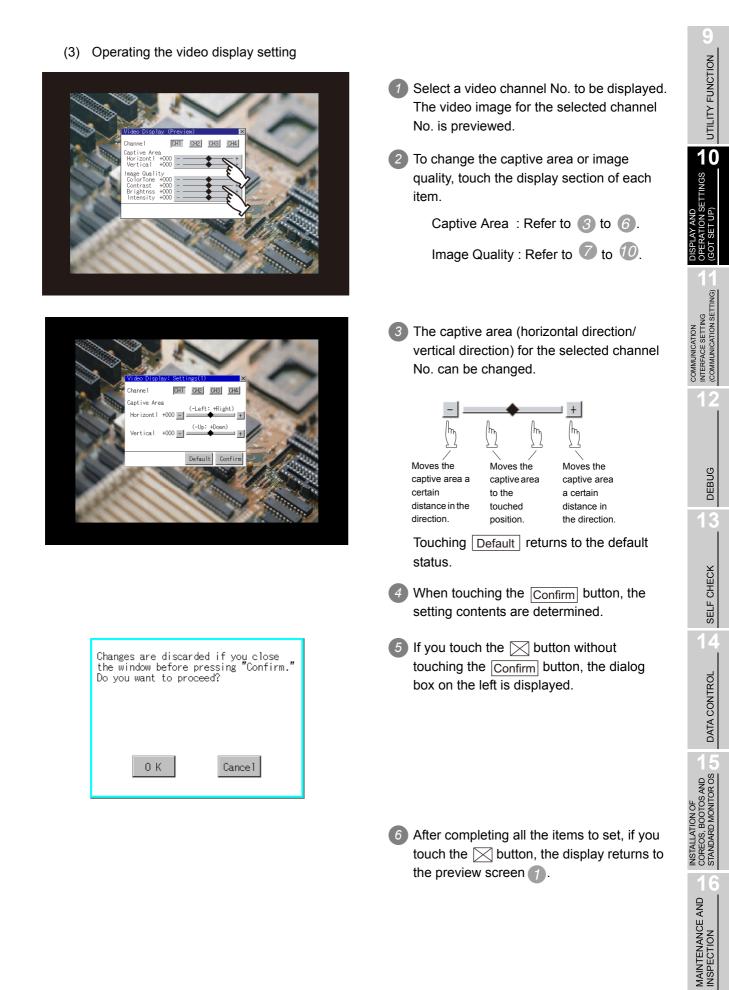

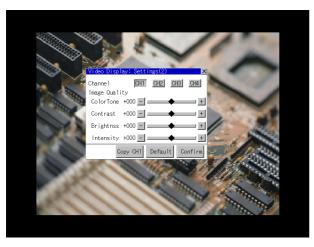

The image quality (color tone, contrast, brightness, color intensity) for the selected channel No. can be changed.

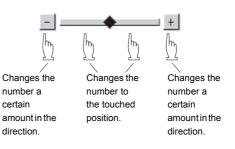

Touching Default returns to the default status.

When touching <u>Copy CH1</u>, the image quality (color tone, contrast, brightness, color intensity) for the selected channel No. is matched with the image quality settings for Channel No. 1 (<u>CH1</u>).

8 When touching the <u>Confirm</u> button, the setting contents are determined.

- If you touch the button without touching the <u>Confirm</u> button, the dialog box on the left is displayed.
- After completing all the items to set, if you touch the button, the display returns to the preview screen .
- After completing the settings for all the items you want to change in the video display settings, when closing [Video Display (Preview)] with the button, the display returns to [Video/RGB Setting].

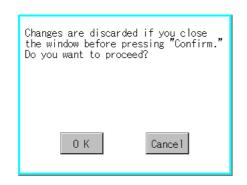

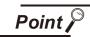

Precautions for setting

Incorrect settings may disrupt or stop the video image.

(If this happens, returning the settings to their default values restores normal display. This phenomenon depends on the video camera or other device connected. Use setting values that provide proper display.

## 3 RGB Display Setting

(1) Functions of the RGB display settings The RGB clock phase and screen position can be set.

| Item                 | Description                                                                                                    | Setting range                                                                                                    |
|----------------------|----------------------------------------------------------------------------------------------------|----------------------------------------------------------------------------------------------------|
| RGB Display Settings | The target for the RGB settings and<br>the preview channel can be selected<br>and the RGB clock phase* and<br>screen position (horizontal direction<br>and vertical direction) can be set. | Channel 1/2<br><at 1="" :="" factory="" shipment=""><br/>ClockPhase: -100 to 100<br/><at 0="" factory="" shipment:=""><br/>Display position Horizontal: -100 to 100<br/><at 0="" factory="" shipment:=""><br/>Vertical: -100 to 100<br/><at 0="" factory="" shipment:=""></at></at></at></at> |

\*: Adjust when a noise is displayed along the horizontal direction or characters are blotted or the contours are unclear.

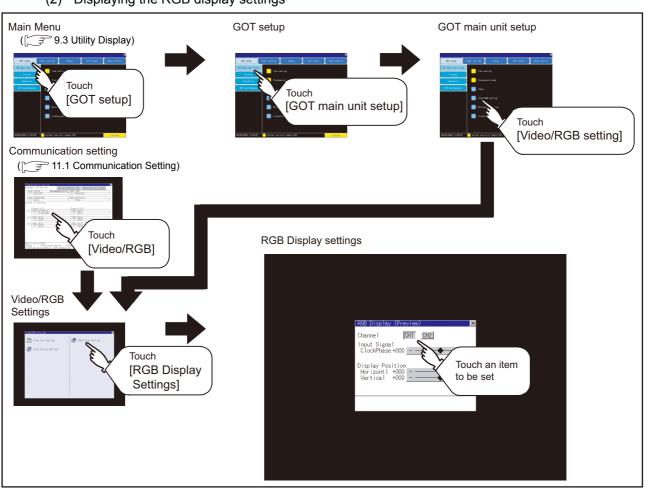

#### Displaying the RGB display settings (2)

10 - 18

UTILITY FUNCTION

10

T SET UP)

GOT

COMMUNICATION INTERFACE SETTING (COMMUNICATION SETTING)

DEBUG

SELF CHECK

DATA CONTROL

INSTALLATION OF COREOS, BOOTOS AND STANDARD MONITOR OS

MAINTENANCE AND INSPECTION

(3) Operating the RGB display setting

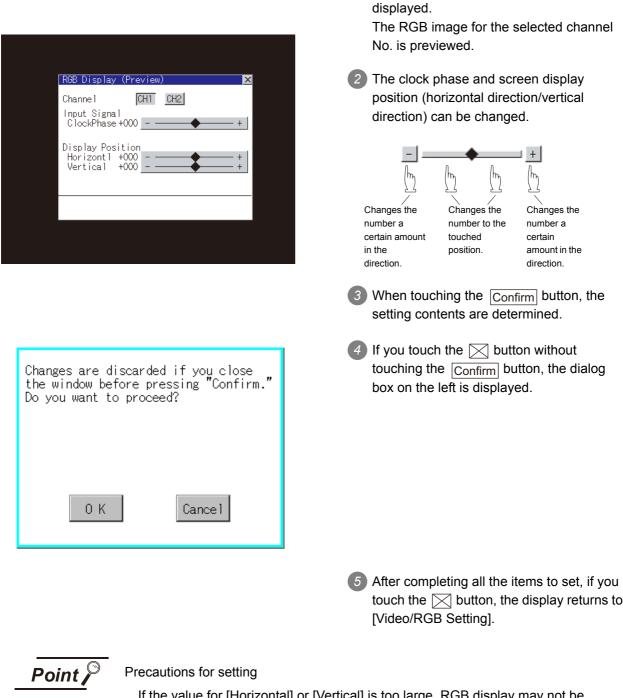

Select an RGB channel No. to be

If the value for [Horizontal] or [Vertical] is too large, RGB display may not be performed or the display may be disrupted or stopped. If this happens, return the settings to their default values and make settings in the range where RGB display is possible.

10 - 19

## 10.1.5 Multimedia setting

## Video Unit Settings

(1) Functions of the video unit settings The video input signal and resolution can be selected.

| Item                | Description                                      | Setting range                                                                                                    |
|---------------------|--------------------------------------------------|----------------------------------------------------------------------------------------------------|
| Video Unit Settings | The input signal and resolution can be selected. | Input signal: NTSC format, PAL format<br><at factory="" ntsc="" shipment:=""><br/>Resolution: 640×480<sup>*1</sup>, 768×576<sup>*2</sup><br/><at 640×480="" :="" factory="" shipment=""></at></at> |

\*1: When NTSC format is selected, the resolution is fixed to  $640 \times 480$ .

\*2: When PAL format is selected, the resolution is fixed to  $768 \times 576$ .

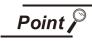

Input signal settings

Set the input signal as follows according to the output format for the video camera or the like connected.

If the settings made differ from these, video images may not be displayed correctly.

| Output format for video camera or the like | Input signal setting |  |  |  |
|--------------------------------------------|----------------------|--|--|--|
| NTSC format                                | NTSC                 |  |  |  |
| PAL format                                 | PAL                  |  |  |  |
| EIA format                                 | NTSC                 |  |  |  |
| CCIR format                                | PAL                  |  |  |  |

MAINTENANCE AND INSPECTION

UTILITY FUNCTION

10

COMMUNICATION INTERFACE SETTING (COMMUNICATION SETTING)

DEBUG

SELF CHECK

DATA CONTROL

## (2) Displaying the video unit setting

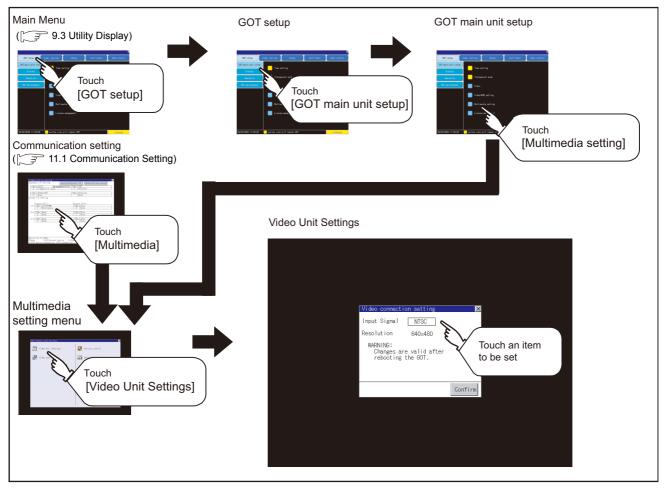

(3) Operating the video unit setting

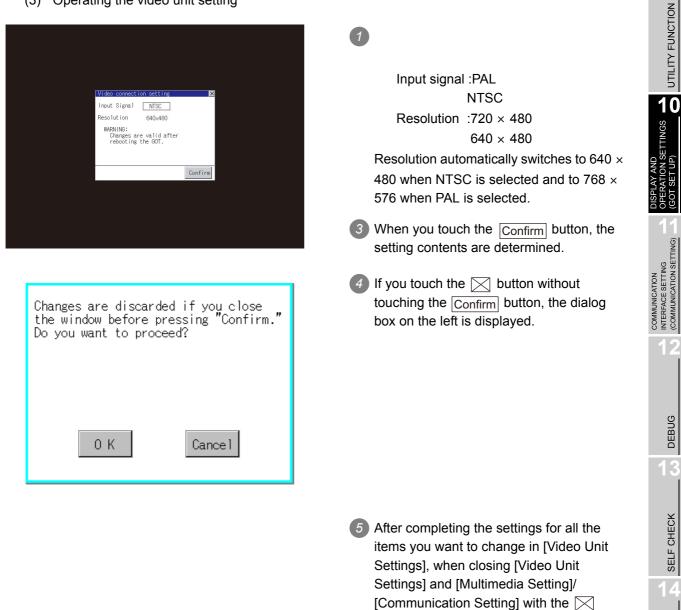

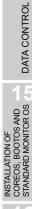

button, the GOT is restarted, and the new

setting contents are reflected.

## 2 Video setting

## (1) Function of Video setting The captive area and image quality can be set.

| Item          | Description                                                                                                    | Setting range                                                                                                    |
|---------------|----------------------------------------------------------------------------------------------------|----------------------------------------------------------------------------------------------------|
| Video setting | The captive area (in the horizontal<br>direction and vertical direction) for the<br>video and the image quality (color tone,<br>contrast, brightness, color intensity) can<br>be set. | Captive area Horizontal: -100 to 100<br><at 0="" factory="" shipment:=""><br/>Vertical: -100 to 100<br/><at 0="" factory="" shipment:=""><br/>Image Quality and Color Tone: -100 to 100<br/><at 0="" factory="" shipment:=""><br/>Contrast: -100 to 100<br/><at 0="" factory="" shipment:=""><br/>Brightness: -100 to 100<br/><at 0="" factory="" shipment:=""><br/>Intensity: -100 to 100<br/><at 0="" factory="" shipment:=""></at></at></at></at></at></at> |

## (2) Display operation of Video setting

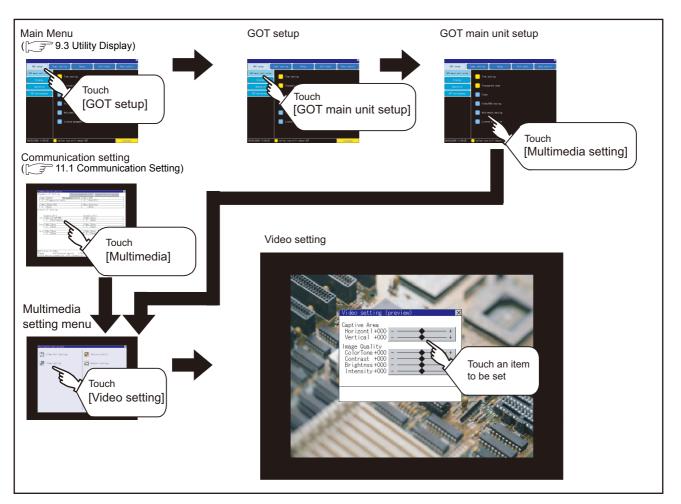

## (3) Operation of Video setting 1 To change the captive area or image quality, touch the display section of each item. Captive Area : Refer to (2) to (5) Image Quality : Refer to 6 to 9. 2 The captive area (horizontal direction/ vertical direction) can be changed. (-Left: +Right + Horizont 1+000 📃 tical +000 -Moves the Moves the Moves the captive area a captive area captive area certain to the a certain distance in the touched distance in direction. the direction. position. Touching Default returns to the default status. 3 When touching the Confirm button, the setting contents are determined. 4 If you touch the 🖂 button without Changes are discarded if you close the window before pressing "Confirm." the window before pressing Do you want to proceed? touching the Confirm button, the dialog box on the left is displayed. 0 K Cancel 5 After completing all the items to set, if you touch the X button, the display returns to the preview screen 1.

UTILITY FUNCTION

10

TINGS

COMMUNICATION INTERFACE SETTING (COMMUNICATION SETTING)

DEBUG

SELF CHECK

10 - 24

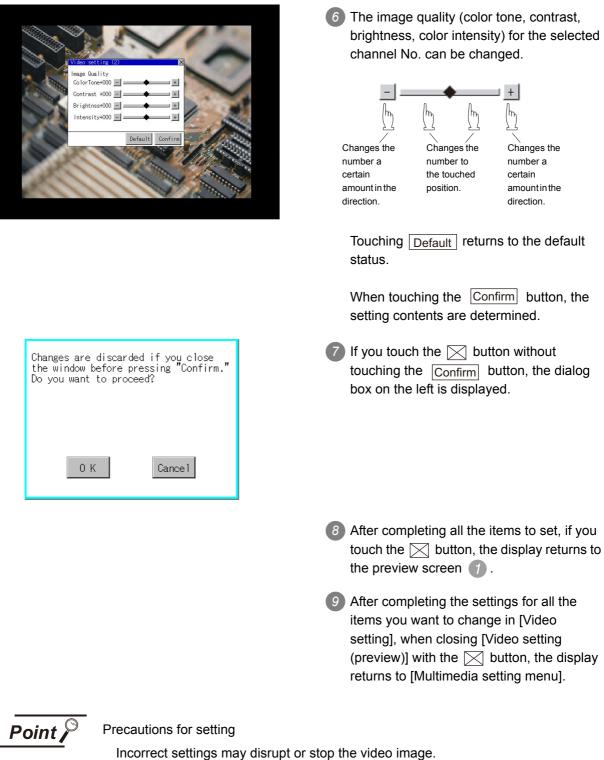

(If this happens, returning the settings to their default values restores normal display. This phenomenon depends on the video camera or other device connected. Use setting values that provide proper display.

## 3 Version control

Version control is executed when the software version of the multimedia unit is upgraded.

- (1) Display operation of multimedia setting version control By installing a CF card in which the updated program is stored, the program can be updated. Prepare the updated program from either of the followings.
  - CD-ROM of GT Works3 or GT Designer2
  - · Downloading from the information site for Mitsubishi industrial automation products MELFANSweb home page

(MELFANSweb website: http://wwwf2.mitsubishielectric.co.jp/english/index.html)

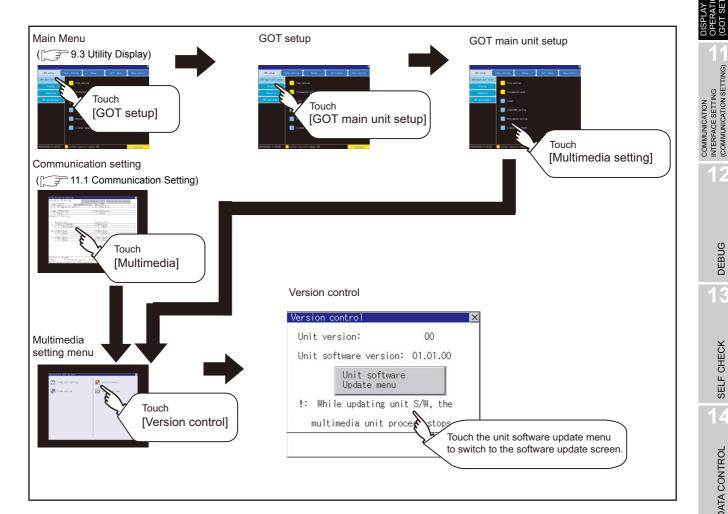

UTILITY FUNCTION

10

SETTINGS

SET

DEBUG

SELF CHECK

DATA CONTROL

INSTALLATION OF COREOS, BOOTOS AND STANDARD MONITOR OS

(2) Operation of multimedia setting version control

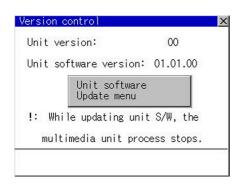

| tware update           |            |
|------------------------|------------|
| Unit software version: | 01. 01. 00 |
|                        | •          |
| Update software ver:   | 01.02.00   |
|                        |            |
|                        |            |
|                        |            |
|                        |            |
|                        | Update     |

Check the version displayed in Unit software version.
 It is the version of the software currently installed in the multimedia unit.
 Touch the <u>Unit software Update menu</u> button, and then the update program transfer screen is displayed.

By installing a CF card in which the updated program is stored, the program can be updated.
 Only when the updated program newer than the unit software version is stored, the version of newer updated program is displayed in Update software version.

3 To update the program to the new version, touch Update.

The dialog shown left is displayed.
 Touch OK, and then the software is updated.
 Touch Cancel, and then the software is not updated.

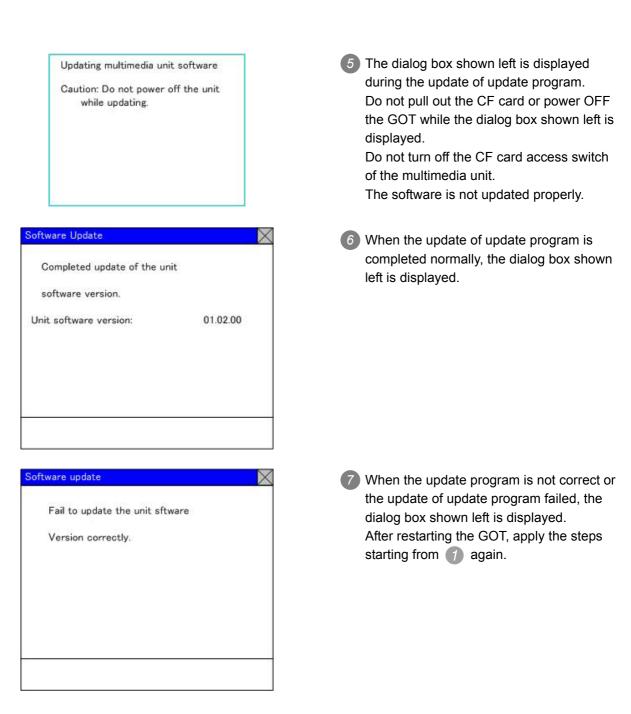

DATA CONTROL

DEBUG

UTILITY FUNCTION

10

SETTINGS

SET (

GOT

COMMUNICATION INTERFACE SETTING (COMMUNICATION SETTING)

## 4 Network setting

The network setting is executed when the network connection is made using the Ethernet I/F of the multimedia unit.

#### (1) Functions of the network setting The following settings can be made in the network setting.

| Item            | Description                                                                                                    | Setting range                                                        |  |  |  |  |
|-----------------|----------------------------------------------------------------------------------------------------|----------------------------------------------------------------------|--|--|--|--|
| MAC address     | Displays the MAC address.                                                                                                    | -                                                                    |  |  |  |  |
| IP address      | Displays and sets the IP address.                                                                                               | 0.0.0.0 to 255.255.255.255<br><default: 192.168.3.51=""></default:>  |  |  |  |  |
| Default gateway | Displays and sets the router address of the<br>default gateway.<br>For the connection via a router, the setting is<br>required. | 0.0.0.0 to 255.255.255.255<br><default: 0.0.0.0=""></default:>       |  |  |  |  |
| Subnet mask     | Displays and sets the subnet mask.<br>For the connection via a router, the setting is<br>required.                              | 0.0.0.0 to 255.255.255.255<br><default: 255.255.255.0=""></default:> |  |  |  |  |

### (2) Displaying the network setting

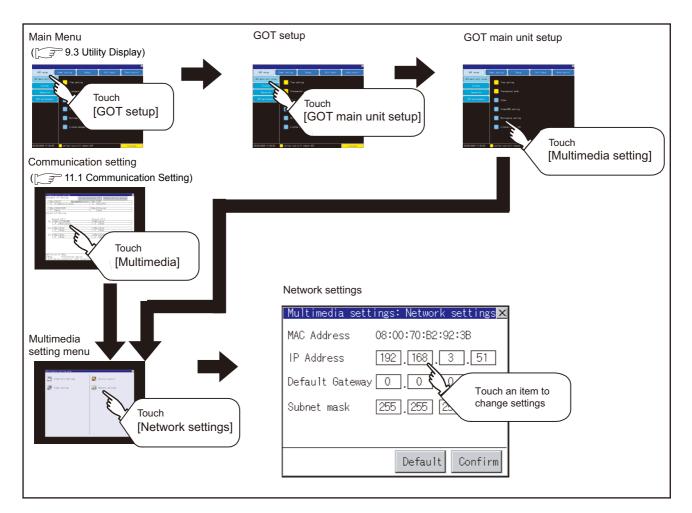

(3) Operating the network setting UTILITY FUNCTION The following shows the setting operation of the IP address. The same setting operation is applied to the default gateway and the subnet mask. Multimedia settings: Network settings 🗙 Touch the IP address display box. MAC Address 08:00:70:B2:92:3B 10 IP Address 192 168 3 51 FINGS Default Gateway 0 0 0 0 255 255 255 Subnet mask 0 Default Confirm COMMUNICATION INTERFACE SETTING (COMMUNICATION SETTING) Multimedia settings: Network settings 🗙 2 The keyboard appears. Enter numerical values. MAC Address 08:00:70:B2:92:3B IP Address 192 168 З 51 3 When you touch the OK button, the setting contents are determined. Default Gateway 0 0 0 0 If you touch the Default button, the Subnet mask 255 255 255 setting contents can be returned to the 0 initial values. DEBUG Default Confirm g SELF CHECK 3 9 A İ liano 4 If you touch the OK button without Changes are discarded if you close the window before pressing "Confirm." touching the 🖂 button, the dialog box on the window before pressing the left is displayed. Do you want to proceed? DATA CONTROL INSTALLATION OF COREOS, BOOTOS AND STANDARD MONITOR OS 0 K Cancel 5 After completing the settings for all the items you want to change in [Network settings], when touching the  $\bigtriangledown$  button, MAINTENANCE AND INSPECTION the display returns to [Multimedia setting menu].

## 5 Multimedia screen

(1) Display operation of multimedia screen

Create the multimedia screen switch used to display the multimedia screen on the project screen. Touch the multimedia screen switch so that the screen is switched to the multimedia screen. The video image, play video and file selection menu can be switched on the multimedia screen. For details of the procedures for creating the extended function switch used to display the multimedia screen, refer to the following manual.

GT Designer3 Version1 Screen Design Manual (Functions)

(2.6 Setting Special Function Switch)

•GT Designer2 Version 

Screen Design Manual

(6.2.5 Setting items of special function switch)

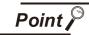

Play video position display function

For using the video playing position display function on the play video screen, the software version 03.00.00 or later of the multimedia unit is required. If the software version of the multimedia unit is old, an error message is displayed. For how to upgrade the multimedia software, refer to the following.

 $\bigcirc$  This Section 3 Version control

- (2) Operation of multimedia screen
  - (a) Video image screen

Images taken with a video camera connected to the multimedia unit can be displayed on the GOT screen.

Images taken with a video camera can be recorded.

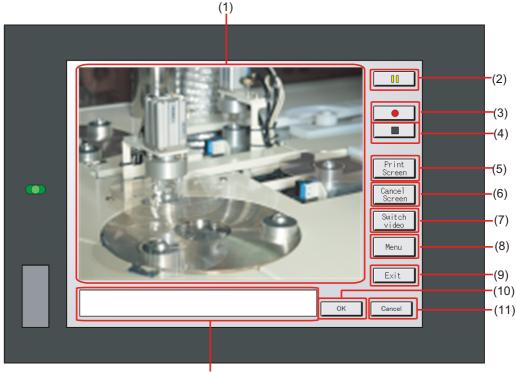

(12)

| Number | Item                     | Description                                                                     | ×                                                            |
|--------|--------------------------|---------------------------------------------------------------------------------|--------------------------------------------------------------|
| (1)    | Image display screen     | Screen to display images taken with a video camera                              | CHEC                                                         |
| (2)    | <b>D</b> button          | Button to pause images taken with a video camera                                | SELF CHECK                                                   |
| (3)    | <b>button</b>            | Button to start recording images taken with a video camera                      | 14                                                           |
| (4)    | <b>button</b>            | Button to stop recording                                                        | ROL                                                          |
| (5)    | Print<br>Screen button   | Button to start printing the screen                                             | DATA CONTROL                                                 |
| (6)    | Cance 1<br>Screen button | Button to cancel printing the screen                                            | 15                                                           |
| (7)    | Switch<br>video button   | Button to switch the display to the play video screen                           | INSTALLATION OF<br>COREOS, BOOTOS AND<br>STANDARD MONITOR OS |
| (8)    | Menu button              | Button to switch the screen to the file menu screen                             | STALLATION<br>REOS, BOO<br>ANDARD M                          |
| (9)    | Exit button              | Button to exit the multimedia screen switch and to return to the utility screen | 16                                                           |
| (10)   | <sub>0K</sub> button     | Button to accept messages                                                       |                                                              |
| (11)   | Cance 1 button           | Button to stop messages                                                         | INTENANCE AND<br>PECTION                                     |
| (12)   | Message display screen   | Screen to display error messages, etc.                                          | PECT                                                         |

UTILITY FUNCTION 10 SETTINGS SET COMMUNICATION INTERFACE SETTING (COMMUNICATION SETTING) DEBUG SELF CHECK DATA CONTROL

9

10 - 32

MAINTENANCE AND INSPECTION

#### (b) Play video screen

Movie files saved in the CF card installed on the multimedia unit can be played and displayed.

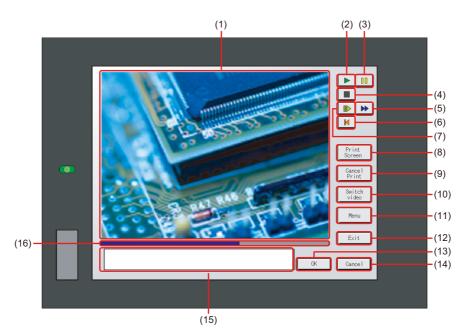

| Number | Item                    | Description                                                                                   |
|--------|-------------------------|-----------------------------------------------------------------------------------------------|
| (1)    | Image display screen    | Screen to display images taken with a video camera or to play video taken with a video camera |
| (2)    | <b>button</b>           | Play button for playing video                                                                 |
| (3)    | <b>button</b>           | Button to pause images or video taken with a video camera                                     |
| (4)    | button                  | Button to stop playing                                                                        |
| (5)    | <b>b</b> utton          | Button to return to the beginning of movie files and to play the video                        |
| (6)    | button                  | Button to return to the beginning of movie files and to play the video                        |
| (7)    | button                  | Button to play the video in slow motion                                                       |
| (8)    | Print<br>Screen button  | Button to start printing the screen                                                           |
| (9)    | Cancel<br>Screen button | Button to cancel printing the screen                                                          |
| (10)   | Switch<br>video button  | Button to switch the display to the video image screen                                        |
| (11)   | Menu button             | Button to switch the display to the video image screen                                        |
| (12)   | Exit button             | Button to exit the multimedia screen switch and to return to the utility screen               |
| (13)   | 0K button               | Button to accept messages                                                                     |
| (14)   | Cancel button           | Button to stop messages                                                                       |

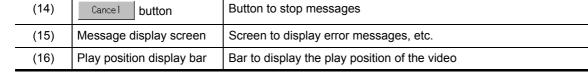

#### (c) File menu screen

Movie files of the CF card installed on the multimedia unit can be searched. Searched movie files can be displayed on the play video screen.

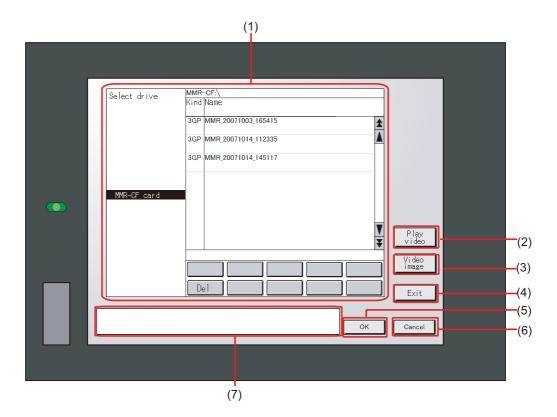

| Number | Item                     | Description                                                                                     |
|--------|--------------------------|-------------------------------------------------------------------------------------------------|
| (1)    | File menu display screen | Screen to display movie files in the CF card selected by Select drive or to delete movie files. |
| (2)    | Play<br>video button     | Button to switch the display to the play video screen                                           |
| (3)    | Video<br>image button    | Button to switch the display to the video image screen                                          |
| (4)    | Exit button              | Button to exit the multimedia screen switch and to return to the utility screen                 |
| (5)    | 0K button                | Button to accept messages                                                                       |
| (6)    | Cancel button            | Button to stop messages                                                                         |
| (7)    | Message display screen   | Screen to display error messages, etc.                                                          |

# COMMUNICATION INTERFACE SETTING (COMMUNICATION SETTING)

UTILITY FUNCTION

10

RATION SETTINGS SET UP)

GOT

DEBUG

## 10.1.6 License management

For using functions which require a license, register the license for the GOT. For releasing a registered license for the GOT, also execute on the license management screen.

## License management function

The license of a remote personal computer operation function (Ethernet) can be registered and released.

For details of the remote personal computer operation function (Ethernet), refer to the following.

GT Designer3 Version1 Screen Design Manual (Functions)

## 2 Display operation of license management

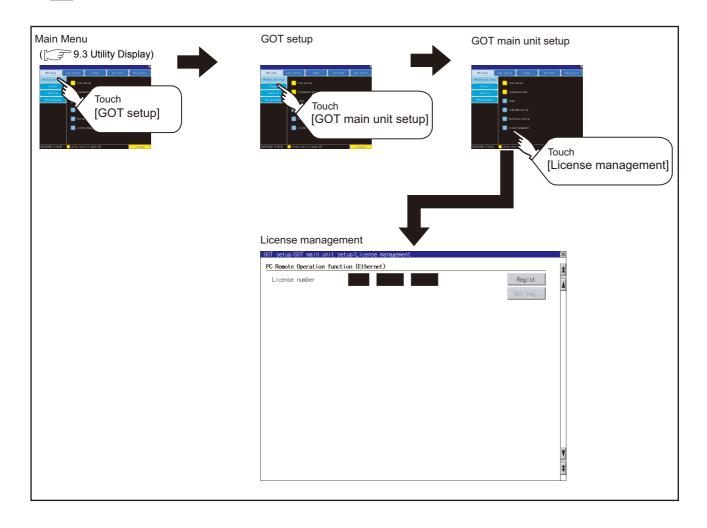

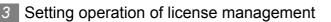

(1) When registering a license number for the GOT

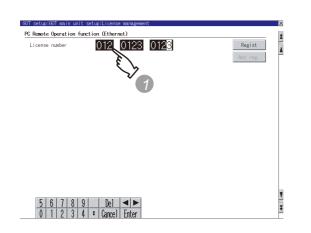

(2) When releasing a license number for the GOT

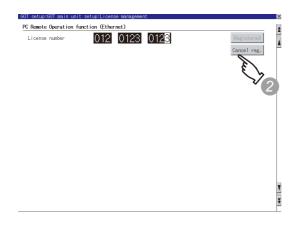

- Touch the license number input area on the license management screen, and then the keyboard appears on the bottom of the screen.
- 2 Touch the Regist button to register the input license number. If the button is touched without touching the Regist button, the license number is not registered.
- 3 After a license number is registered, touch the button to close the license management screen.
- 1 Touch the Cancel reg. button to release the registered license number.
- 2 Touch the 🔀 button to close the license management screen.

Point 🎤

How to acquire a license number

For how to acquire a license number, please consult your local Mitsubishi (Electric System) Service center or representative.

UTILITY FUNCTION

10

**SDNI** 

COMMUNICATION INTERFACE SETTING (COMMUNICATION SETTING)

DEBUG

SELF CHECK

## 10.2 Display Settings

## 10.2.1 Display setting functions

Setting regarding display is possible.

The items which can be set are shown below. When each item part is touched, the respective setting becomes possible.

| Items                                                                                                    | Description                                                                                                    | Setting range                                                                                                    |  |  |  |
|----------------------------------------------------------------------------------------------------|----------------------------------------------------------------------------------------------------|----------------------------------------------------------------------------------------------------|--|--|--|
| Language <sup>*1</sup>                                                                                                    | Confirmation of the current language and switching<br>language can be performed regarding with the<br>language displayed by utility and dialog box.                | (Japanese)<br>English (English)<br>中文(简体)<br>(Chinese (Simplified))<br>中文(繁雜)<br>(Chinese (Traditional))<br>한국어 (Korean)<br>Deutsch (German)<br><at factory="" shipment:<br="">User's selection&gt;</at> |  |  |  |
| Opening screen time                                                                                                    | The title display period at the main unit boot can be set.                                                                                                    | 0 to 60 seconds <sup>*2</sup><br><at factory="" shipment:<br="">5 seconds &gt;</at>                                                                                                    |  |  |  |
| Screen save time                                                                                                    | The period from the user stops the touch panel operation till the screen save function starts can be set.                                                          | 0 to 60 minutes<br><at factory="" shipment:<br="">0 minutes&gt;</at>                                                                                                    |  |  |  |
| Screen save backlight                                                                                                    | Whether turn ON or OFF the backlight simultaneously at the screen save function start can be specified.                                                            | ON/OFF<br><at factory="" off="" shipment:=""></at>                                                                                                    |  |  |  |
| Battery alarm display                                                                                                    | Whether to display system alarm when the voltage of the GOT internal battery has dropped can be specified.                                                         | <at factory="" off="" shipment:=""></at>                                                                                                    |  |  |  |
| Brightness, Contrast                                                                                                    | The brightness can be adjusted.                                                                                                    | _                                                                                                    |  |  |  |
| Human sensor Screen saver status cancel by human sensor can be set to Effective or Invalid.                                                                                                    |                                                                                                    | Effective/Invalid<br><at effective="" factory="" shipment:=""></at>                                                                                                    |  |  |  |
| Sensor detect level *3                                                                                                    | The sensor detect level can be set.                                                                                                    | 0 to 10<br><at factory="" shipment:10=""></at>                                                                                                    |  |  |  |
| Sensor detect time *3 The time corresponding to the [Sensor detect level] is<br>displayed. (setting is disabled)<br>When the [Sensor detect level] is changed, the<br>corresponding time is reflected by touching Enter<br>button. |                                                                                                    | 0 to 4<br><at 0sec="" factory="" shipment:=""></at>                                                                                                    |  |  |  |
| Sensor off delay                                                                                                    | The time period from when the human sensor detects<br>no human movement until the Human Sensor<br>Detection Signal (System Signal 2-1.b5) turns OFF can<br>be set. | 0Min 10Sec to 60Min 0Sec<br><at factory="" shipment:<br="">0Min 10Sec&gt;</at>                                                                                                    |  |  |  |

\*1: Only selectable languages are displayed.

The selectable languages differ depending on the fonts installed in the GOT. For details of the fonts, refer to the following manual.

GT Designer3 Version1 Screen Design Manual (Fundamentals)

(2.5 Specifications of Applicable Characters)

•GT Designer2 Version □ Screen Design Manual (2.3 Specifications of Applicable Characters) \*2: If setting 0, the title screen is not hidden.

- The title screen is always displayed for 4 seconds or longer (which changes depending on the project data contents).
- \*3: The monitoring time corresponding to the sensor detect level (0 to 10) is as follows.

As the sensor detect level becomes greater, the sensitivity of the human sensor becomes higher.

| Sensor detect level | 10 | 9   | 8   | 7   | 6   | 5 | 4   | 3 | 2   | 1 | 0 |
|---------------------|----|-----|-----|-----|-----|---|-----|---|-----|---|---|
| Monitoring time [s] | 0  | 0.1 | 0.2 | 0.4 | 0.8 | 1 | 1.5 | 2 | 2.5 | 3 | 4 |

(1) Display setting by GT Designer3 or GT Designer2

Set title display period, screen save time and screen save backlight at [GOT set up] in [Environmental Setting] of GT Designer3 or in [System Environment] of GT Designer2.

When change a part of the setting after downloading the project data, change the setting by [Display] screen of the GOT.

- •GT Designer3 Version1 Screen Design Manual (Fundamentals) (4.9 GOT Display and Operation Setting)
  - •GT Designer2 Version □ Screen Design Manual (3.8 Setting of the GOT display and operation (GOT setup))
- (2) Screen save time

Using the system information function can compulsorily switch the controller to the screen saving status (Forced Screen Saver Disable Signal) or disable the screen save time (Automatic Screen Saver Disable Signal) set with Utility.

- •GT Designer3 Version1 Screen Design Manual (Fundamentals) (4.6 System Information Setting)
  - •GT Designer2 Version □ Screen Design Manual (3.6 Setting System Information)
- (3) Screen save backlight

When [Screen save backlight] is set to [ON], using the system information function (Backlight OFF output signal) can switch the backlight OFF from the controller. When [Screen save backlight] is set to [OFF], the above signal has no effect on the screen save backlight.

- •GT Designer3 Version1 Screen Design Manual (Fundamentals) (4.6 System Information Setting)
  - •GT Designer2 Version □ Screen Design Manual (3.6 Setting System Information)

UTILITY FUNCTION

10

INTERFACE SETTING (COMMUNICATION SETTING)

DEBUG

SELF CHECK

DATA CONTROL

COMMUNICATION

#### (4) Display control by human sensor

The human sensor is a function that releases the GOT from the screen saving mode without the necessity to touch the GOT.

This function releases the GOT from the screen saving mode when the operator has come closer to the GOT.

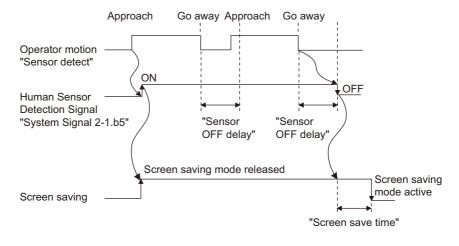

When there is no operator around the GOT for the time set as "Sensor OFF delay", the "Human Sensor Detection Signal" turns OFF.

When the time set as the "Screen save time" elapses after the "Human Sensor Detection Signal" turns OFF, the GOT enters the screen saving mode.

Refer to the following manual for the Human Sensor Detection Signal (System Signal 2-1.b5).

- •GT Designer3 Version1 Screen Design Manual (Fundamentals) (4.6 System Information Setting)
  - •GT Designer2 Version □ Screen Design Manual (3.6 Setting System Information)
- (5) When setting the human sensor to invalid

Even if setting the human sensor to invalid by the utility, the Human Sensor Detection Signal (System Signal 2-1.b5) turns ON when the human sensor detects human movement.

Unintended operation may result, therefore, if controlling the Forced Screen Saver Enable Signal (System Signal 1-1.b1) and Human Sensor Detection Signal associating them with each other by a sequence program, etc.

When setting the human sensor to invalid, review the related sequence program, etc.

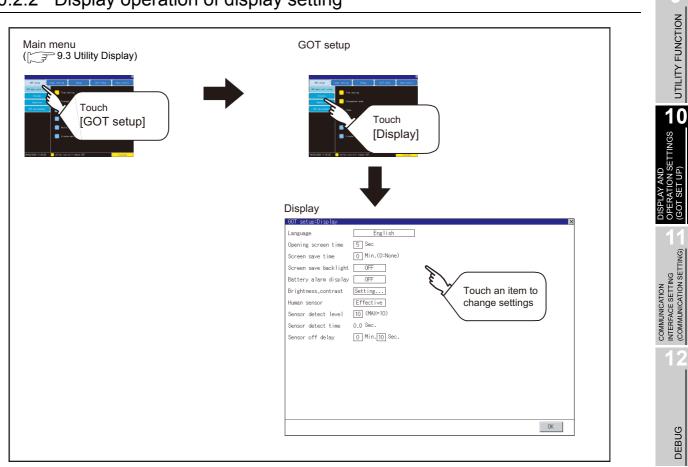

## 10.2.2 Display operation of display setting

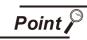

### Restart after setting change

If return the display to the GOT setup screen by touching the 🖂 button after the setting of each item is changed and touch the induction on the GOT setup screen, the GOT will restart.

After GOT restarts, it is displayed with the changed settings.

If restarted the GOT by powering OFF the GOT without the procedure above, the setting contents are canceled without reflected.

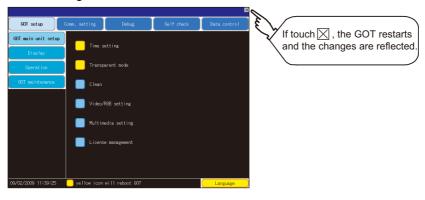

UTILITY FUNCTION

SET

DEBUG

SELF CHECK

1 Language

| Semsor off delay ① Win.[① Sec.                                                                                                    |                                                                                                    |
|----------------------------------------------------------------------------------------------------|----------------------------------------------------------------------------------------------------|
| Language<br>日本語<br>中文(領体)<br>中文(繁修)<br>登국어<br>Deutsch                                                                                                    | When touching the button of a desired<br>language, the language is selected and the<br>screen returns to the Display screen. *1                   |
| I setue:Display       X         nguage       English         ening screen time       ⑤ Noc         reen save tacklight       OFF         ightres.contrast       Setting         man display       OFF         ightres.contrast       Setting         man sensor       Effective         nsor detect level       100 (MAX=10)         nsor detect time       0.0 Sec.         nsor off delay       0 Min.100 Sec. | <ul> <li>Touching the OK button determines the set contents.</li> <li>The displayed language will not be changed until 5 is performed.</li> </ul> |

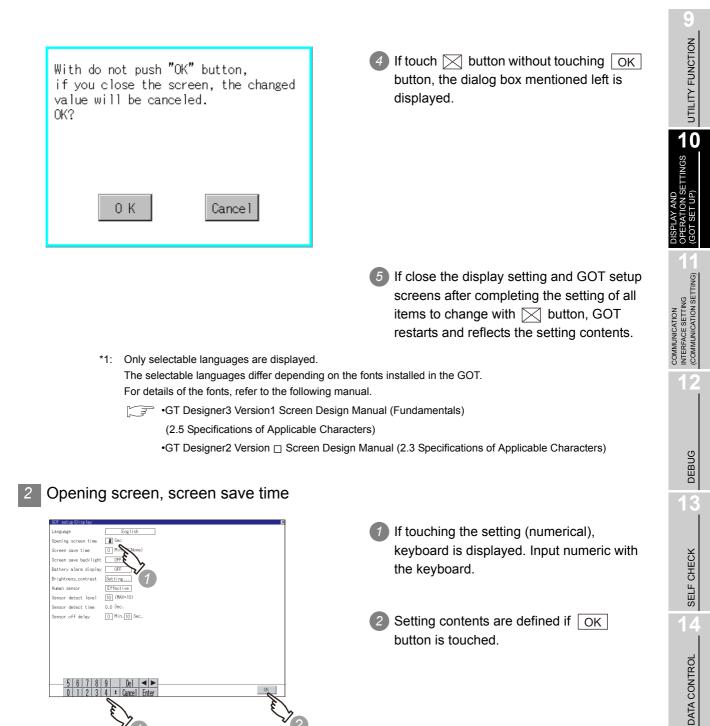

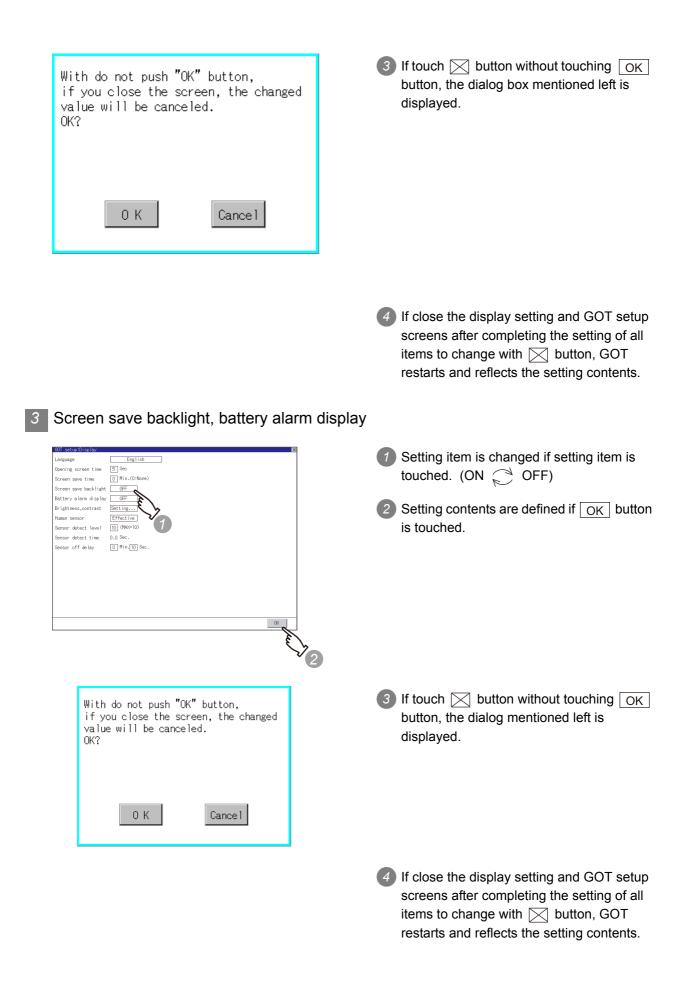

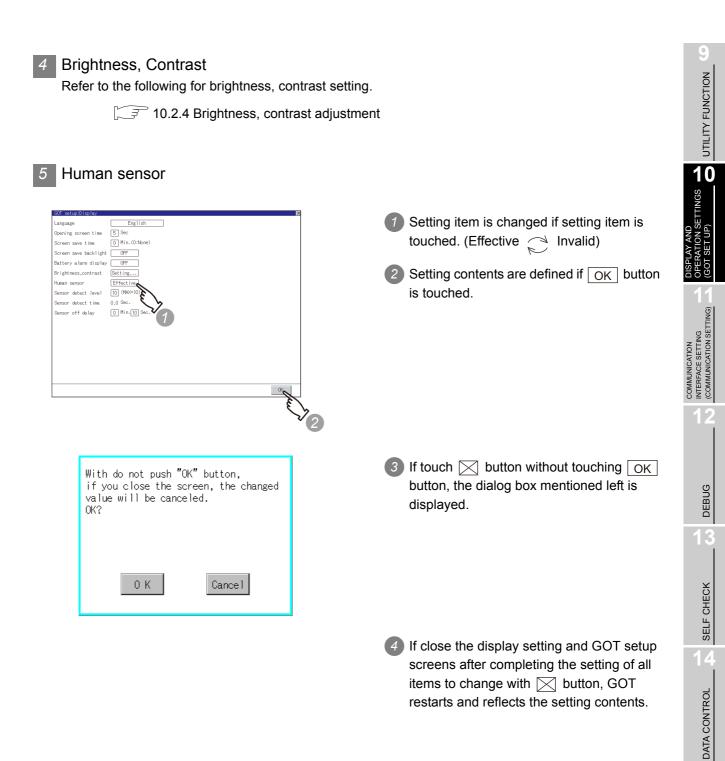

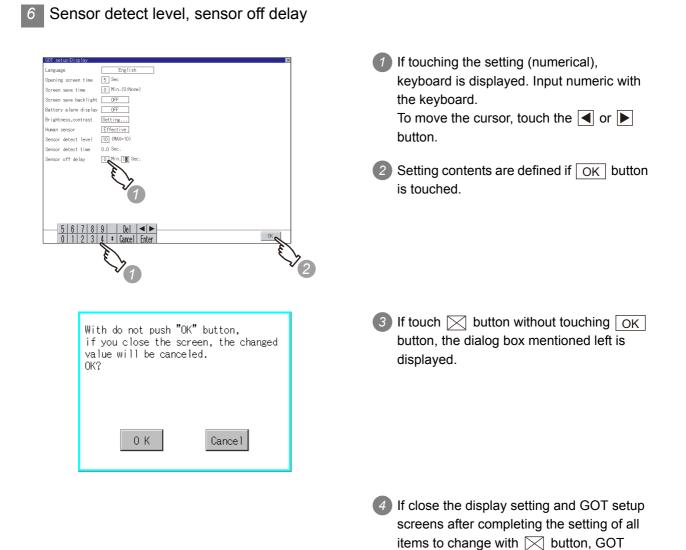

restarts and reflects the setting contents.

## 10.2.4 Brightness, contrast adjustment

## Functions of the brightness, contrast

The brightness can be adjusted.

| Function           | Description                                             |
|--------------------|---------------------------------------------------------|
| Brightness setting | Brightness of display part can be adjusted by 8 levels. |

## 2 Display operation of brightness, contrast

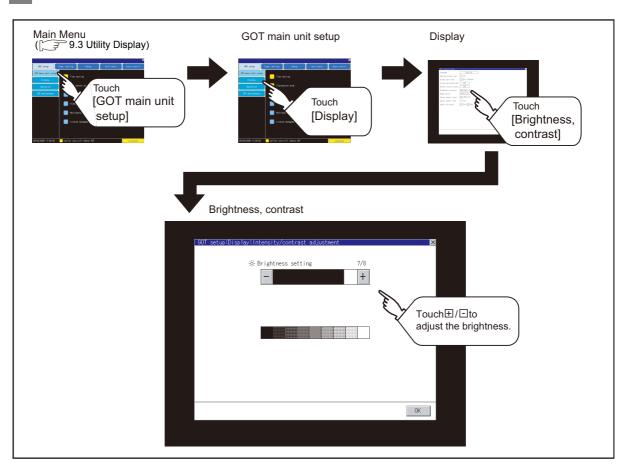

UTILITY FUNCTION

10

DISPLAY AND OPERATION SETTINGS (GOT SET UP)

COMMUNICATION INTERFACE SETTING (COMMUNICATION SETTING)

DEBUG

SELF CHECK

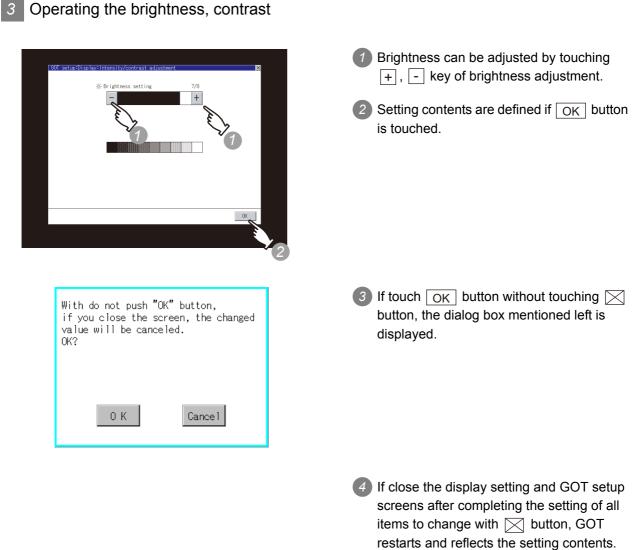

(When changing only [Brightness, contrast], the GOT does not restart.)

## 10.3 Operation Settings (Settings Regarding Operation)

## 10.3.1 Operation setting functions

## Setting regarding GOT operation can be set.

The items which can be set are described below. If touch the each item part, the respective setting becomes possible.

| Function                                                                                                    | Description                                                                                                    | Setting range                                                                                     |  |
|----------------------------------------------------------------------------------------------------|----------------------------------------------------------------------------------------------------|---------------------------------------------------------------------------------------------------|--|
| Buzzer volume setting                                                                                                    | Buzzer volume setting can be changed.                                                                                                    | OFF/SHORT/LONG<br><at factory="" shipment:<br="">SHORT&gt;</at>                                   |  |
| Window move buzzer volume setting                                                                                                    | Whether turn ON/OFF buzzer when move window can be selected.                                                                                                    | ON/OFF<br><at factory="" shipment:<br="">ON&gt;</at>                                              |  |
| Security setting screen change                                                                                                    | Security level change screen can be displayed.                                                                                                    | _                                                                                                 |  |
| Utility call key screen change                                                                                                    | Utility call key setting screen can be displayed.                                                                                                    | _                                                                                                 |  |
| Key sensitivity setting                                                                                                    | The touch panel sensitivity when touching the GOT screen<br>can be set.<br>E.g. a setting can be changed when double-touch is made<br>when touching the GOT screen only once. (For preventing<br>chattering) | 1 to 8 <sup>*1</sup>                                                                              |  |
| Touch panel calibration                                                                                                    | Touch panel reading error can be corrected.                                                                                                    | _                                                                                                 |  |
| OutputWhether to reduce incorrect inputs (responses of parts<br>other than the touched part) when more than 2 points are<br>touched simultaneously on the GOT or to prioritize<br>response can be selected. |                                                                                                    | Continuous key input/<br>Avoid input error<br><default:<br>Continuous key input&gt;</default:<br> |  |
| USB mouse/keyboard setting                                                                                                    | Set the setting items related with USB mouse/keyboard.                                                                                                    | _                                                                                                 |  |
| SoftGOT-GOT link function setting                                                                                                    | The exclusive authorization for the SoftGOT-GOT link function can be obtained or released.                                                                                                    | _                                                                                                 |  |

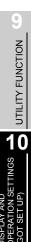

COMMUNICATION INTERFACE SETTING (COMMUNICATION SETTING)

DATA CONTROL

10 - 48

### \*1 Relation between the [Key sensitivity] setting and [Key reaction speed]

The larger the set value in [Key sensitivity] is, the shorter the time taken from touching the touch panel until the GOT responds becomes.

E.g. decrease the value set for [Key sensitivity] when double-touch is made when touching the GOT screen only once. (Decrease the reaction speed.)

The relation between the [Key sensitivity] setting and [Key reaction speed] is as follows.

| [Key sensitivity] setting  | Quick response $\leftarrow$ $\rightarrow$ Slow response |        |                     |        |        |        |        |         |
|----------------------------|---------------------------------------------------------|--------|---------------------|--------|--------|--------|--------|---------|
| [ivey sensitivity] setting | 8                                                       | 7      | 6                   | 5      | 4      | 3      | 2      | 1       |
| [Key reaction speed]       | - 20ms                                                  | - 10ms | ± 0ms<br>(Standard) | + 10ms | + 20ms | + 40ms | + 80ms | + 120ms |

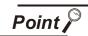

Operation settings by GT Designer3 or GT Designer2

Set buzzer volume and window move buzzer volume by [GOT setup] in [Environmental Setting] of GT Designer3 or in [System Environment] of GT Designer2.

When change a part of the setting, change the setting by the GOT display setting after downloading the project data.

- •GT Designer3 Version1 Screen Design Manual (Fundamentals) (4.9 GOT Display and Operation Setting)
  - •GT Designer2 Version □ Screen Design Manual (3.8 Setting of the GOT display and operation (GOT setup))

10 - 49

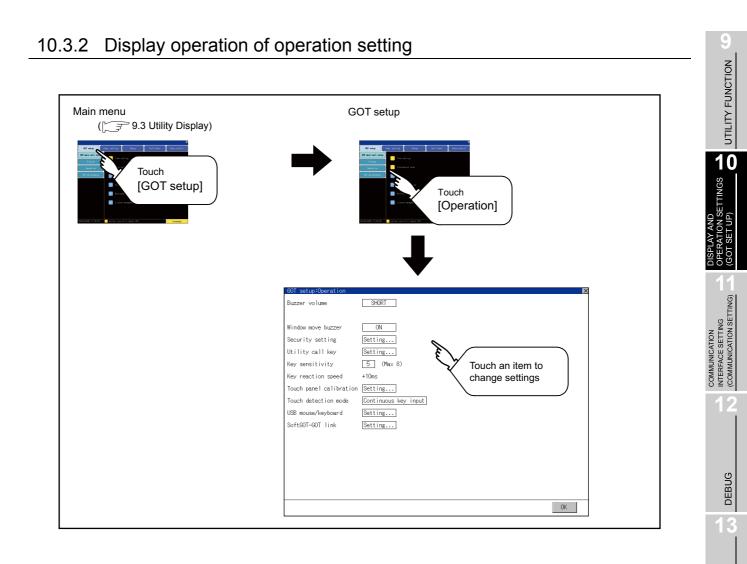

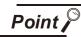

#### Restart after setting change

If return the display to the GOT setup screen by touching the  $\bowtie$  button after the setting of each item (excluding the security setting) is changed and touch the  $\bowtie$ 

button on the GOT setup screen, the GOT will restart.

After GOT restarts, it is displayed with the changed settings.

If restarted the GOT by powering OFF the GOT without the procedure above, the setting contents are canceled without reflected.

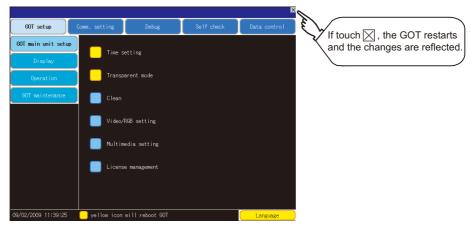

SELF CHECK

DATA CONTROL

INSTALLATION OF COREOS, BOOTOS AND STANDARD MONITOR OS

> MAINTENANCE AND INSPECTION

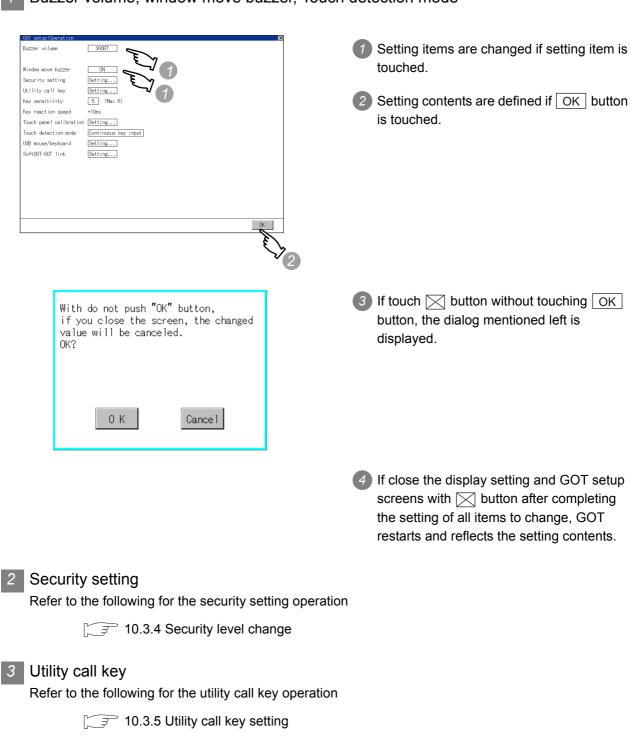

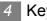

## Key sensitivity setting

| GOT setup:Operation     | ×                                     |
|-------------------------|---------------------------------------|
| Buzzer volume           | OFF                                   |
|                         |                                       |
| Window move buzzer      | OFF                                   |
| Security setting        | Setting                               |
| Utility call key        | Setting                               |
| Key sensitivity         | (Max 8) = = 1 (1)                     |
| Key reaction speed      | Standard (±0)ms                       |
| Touch panel calibration | Setting E 2                           |
| Touch detection mode    | Avoid input error                     |
| USB mouse/keyboard      | Setting                               |
| SoftGOT-GOT link        | Setting                               |
|                         |                                       |
|                         |                                       |
|                         |                                       |
|                         |                                       |
|                         |                                       |
| 5 6 7 8 9               |                                       |
| 0 1 2 3 4               | C C C C C C C C C C C C C C C C C C C |
|                         | R R                                   |
|                         | \ <u>&gt;</u>                         |
|                         | Ť ſ                                   |

- If touching the setting items, keyboard is displayed.
   Input numeric with the keyboard.
- 2 The key response speed corresponding to the [Key sensitivity] setting is displayed.
- 3 Touching the OK button determines the setting.

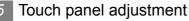

Refer to the following for touch panel adjustment operation.

[3] 10.3.6 Adjusting the touch panel position (Touch panel calibration setting)

## 6 USB mouse/keyboard setting

Refer to the following for the USB mouse/keyboard setting.

10.3.7 USB mouse/keyboard setting

## SoftGOT-GOT link function setting

Refer to the following for the SoftGOT-GOT link function setting operation.

10.3.8 SoftGOT-GOT Link Function Setting

UTILITY FUNCTION

10

SETTINGS

MAINTENANCE AND INSPECTION

## 10.3.4 Security level change

## 1 Security level change functions

Changes the security level to the same security level set by each object or screen switch. To change the security level, input the password of the security level which is set in GT Designer3 or GT Designer2.

| Security level setting | <ul> <li>GT Designer3 Version1 Screen Design Manual</li> </ul> |
|------------------------|----------------------------------------------------------------|
| , ,                    | (Fundamentals) (4.7 Security Setting)                          |
|                        | •GT Designer2 Version 🗆 Screen Design Manual                   |
|                        | (5.8 Security function)                                        |
| Password setting       | <ul> <li>GT Designer3 Version1 Screen Design Manual</li> </ul> |
| J                      | (Fundamentals) (4.7 Security Setting)                          |
|                        | •GT Designer2 Version 🗆 Screen Design Manual                   |
|                        | (3.5 Set Password)                                             |

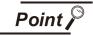

Restrictions on screen display

The security level change screen cannot be displayed when project data do not exist in GOT.

Change the security level after downloading the project data to GOT.

## 2 Displaying the security level change

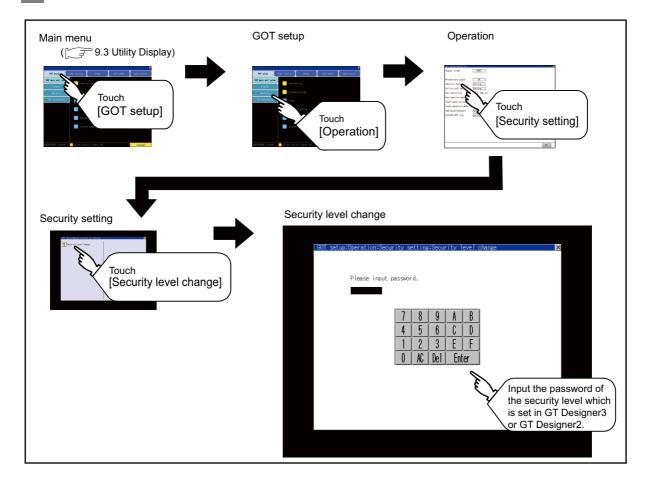

# Security level change operation (1) Password input operation By touching 0 to 9, A to F key, the password of the changed security level is 10 input. Please input password SETTINGS 2 When correcting the input character, touch Del key to delete the correcting character and input the password again. COMMUNICATION INTERFACE SETTING (COMMUNICATION SETTING) After inputting password, touch the Enter Security level change success. key. When the password matches, the normal completion message is displayed. When the password does not match, an error message is displayed. 4 If OK button is touched it returns to the 0 K password input screen again. Password error. 0 K 5 If 🖂 button is touched it returns to INSTALLATION OF COREOS, BOOTOS AND STANDARD MONITOR OS security setting screen.

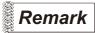

About forgetting to return to the original level after changing security level temporarily When use GOT after temporarily changing the security level, do not forget to return the security level to the original level.

UTILITY FUNCTION

SET UP)

GOT

DEBUG

SELF CHECK

DATA CONTROL

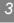

# 10.3.5 Utility call key setting

#### Utility call key setting function

The key position for calling the main menu of the utility can be specified. For the key position, 1 point can be specified from 4 corners on the screen. By keeping pressing the screen, a setting to switch the screen to the utility is available. This prevents a switching to the utility by an unintentional operation.

# Point 🔑

Operation settings by GT Designer3 or GT Designer2

Set the utility call key at [GOT set up] in [Environmental Setting] of GT Designer3 or in [System Environment] of GT Designer2.

When change a part of the setting after downloading the project data, change the setting by [Display] screen of the GOT.

- •GT Designer3 Version1 Screen Design Manual (Fundamentals) (4.9 GOT Display and Operation Setting)
  - •GT Designer2 Version Screen Design Manual (3.8 Setting of the GOT display and operation (GOT setup))

#### 2 Utility call key display operation

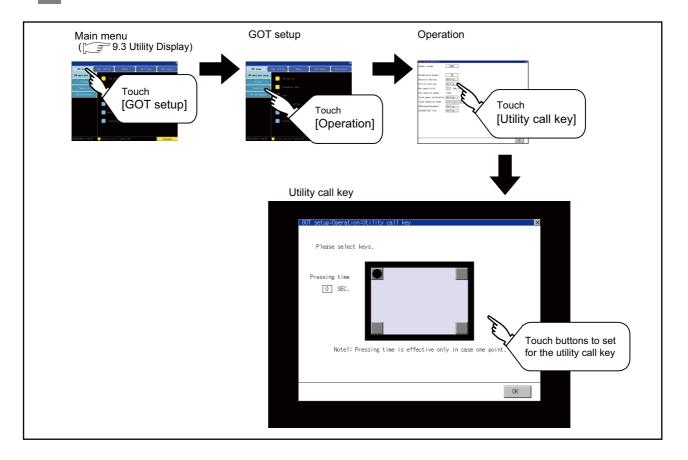

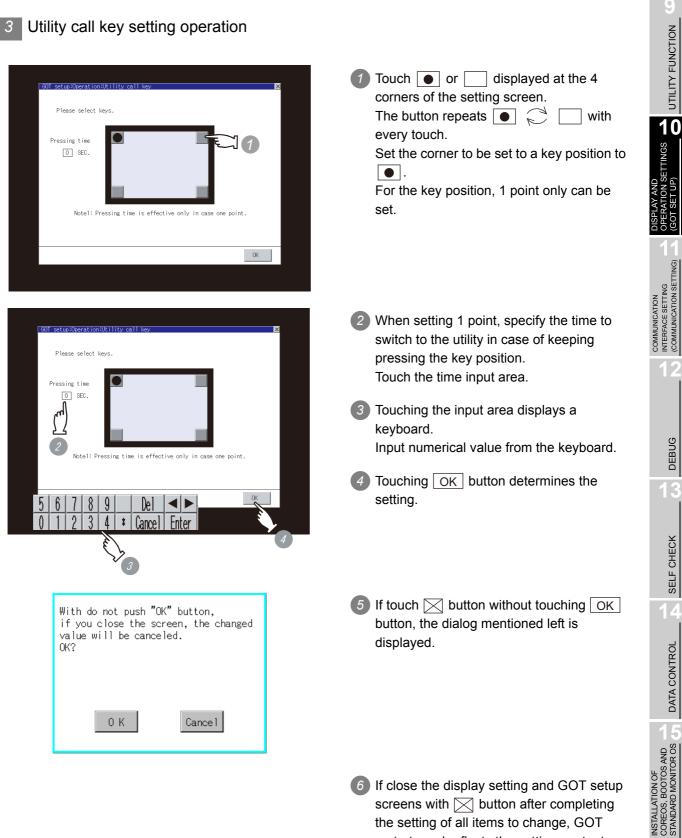

restarts and reflects the setting contents.

10 - 56

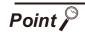

Precautions on using the advanced alarm popup display

When [Display Position Switching] is set to [Switch] in the advanced alarm popup display setting, set either of the following for the utility call key.

- Setting the position of the utility call key to the upper-right or lower-left corner
- Setting [Pressing Time] of the utility call key to 1 or more seconds

When [Pressing Time] is set to 0 and the key position is set to the lower-left corner, the operation is as described below.

If the positions of the key and the advanced alarm popup display overlap, the utility screen appears by switching the display position of the advanced alarm popup display.

For the advanced alarm popup display, refer to the following.

- •GT Designer3 Version1 Screen Design Manual (Functions) (10.8 Advanced Alarm Popup Display)
  - •GT Designer2 Version □ Screen Design Manual (8.5 Advanced Alarm Popup Display)

# 10.3.6 Adjusting the touch panel position (Touch panel calibration setting)

#### Touch panel calibration setting function

Touch panel reading error can be corrected.

Normally the adjustment is not required, however, the difference between a touched position and the object position may occur as the period of use elapses.

When any difference between a touched position and the object position occurs, correct the position with this function.

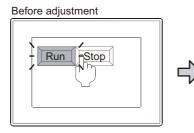

Run-Stop

After adjustment

The [Run] will operate though you intended to touch the [Stop] button.

The [Stop] button can be touched without fail.

#### 2 Touch panel calibration setting display operation

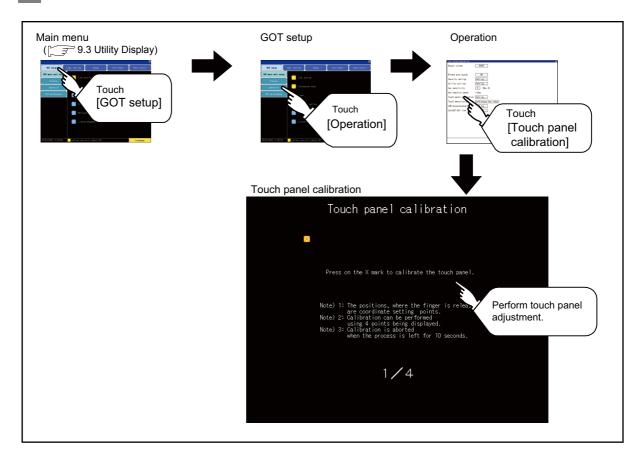

SELF CHECK

DATA CONTROL

INSTALLATION OF COREOS, BOOTOS AND STANDARD MONITOR OS

> MAINTENANCE AND INSPECTION

UTILITY FUNCTION

10

TINGS

COMMUNICATION INTERFACE SETTING (COMMUNICATION SETTING)

#### 3 Touch panel calibration operation

Touch the  $\bowtie$  point displayed on the screen with the finger one by one to make the setting.

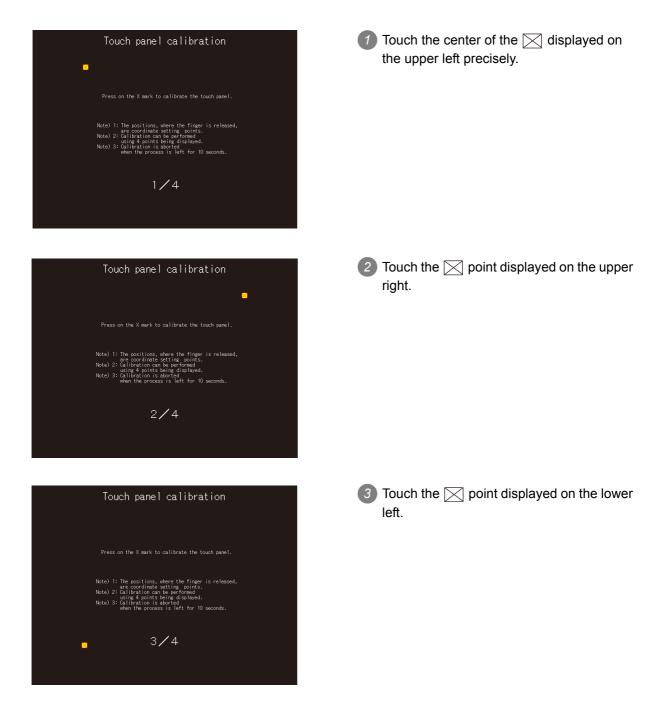

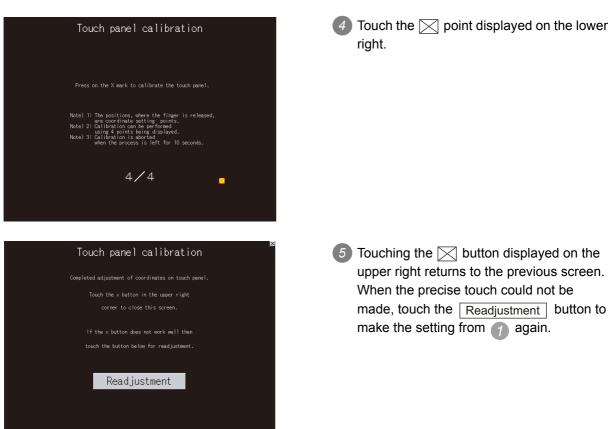

(5) Touching the  $\bigtriangledown$  button displayed on the upper right returns to the previous screen. When the precise touch could not be made, touch the Readjustment button to make the setting from 👩 again.

UTILITY FUNCTION

10

SETTINGS

SET GOT

COMMUNICATION INTERFACE SETTING (COMMUNICATION SETTING)

DEBUG

SELF CHECK

DATA CONTROL

INSTALLATION OF COREOS, BOOTOS AND STANDARD MONITOR OS

MAINTENANCE AND INSPECTION

# 10.3.7 USB mouse/keyboard setting

#### 1 USB mouse/keyboard function

To install and use the USB mouse/keyboard on the GOT, set the USB mouse/keyboard.

#### 2 USB mouse/keyboard setting display operation

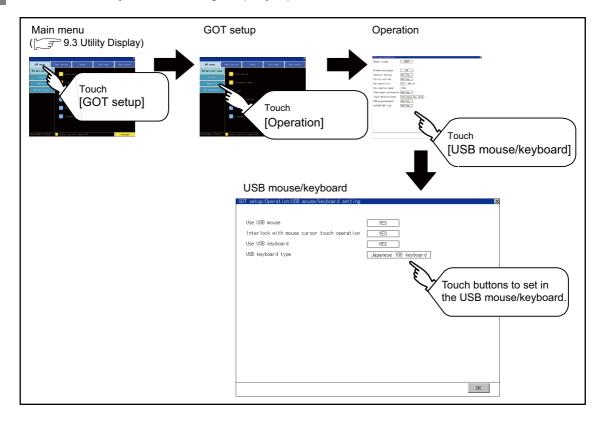

3 USB mouse/keyboard setting operation

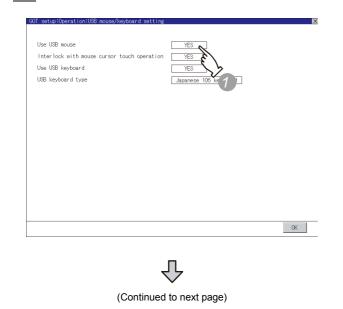

 To use the USB mouse, touch the setting item of [Use USB mouse].
 The setting content is changed by touching.

(YES 💭 NO)

2 To move the mouse cursor to the touched Use USB mouse YES position, touch the setting item of [Interlock Interlock with YES Use USB keyboard YES with mouse cursor touch operation]. USB keyboard type Ja The setting content is changed by touching. (YES NO) OK COMMUNICATION INTERFACE SETTING (COMMUNICATION SETTING) 3 To use the USB keyboard, touch the setting Use USB mouse item of [USB keyboard type]. Interlock with mouse YES touch operation Use USB keyboard YES The setting content is changed by USB keyboard typ touching. (YES NO) OK To use the USB keyboard, touch the setting Use USB mous item of [USB keyboard type]. Interlock with mo YES Use USB keyboard YES The setting content is changed by USB keyboard type Japanese 106 touching. (Japanese 106 keyboard C English 101 keyboard) 5 Setting contents are defined if the OK button is touched. INSTALLATION OF COREOS, BOOTOS AND STANDARD MONITOR OS 6 If the 🔀 button is touched without Changes are discarded if you close the window before pressing "Confirm." touching the OK button, the dialog box Do you want to proceed? mentioned left is displayed. 7 If close the display setting and GOT setup screen with the 🔀 button after completing the setting for all the items you want to MAINTENANCE AND INSPECTION 0 K Cancel change in the display setting, the GOT restarts and reflects the setting contents.

UTILITY FUNCTION

10

DEBUG

SELF CHECK

DATA CONTROL

# 10.3.8 SoftGOT-GOT Link Function Setting

#### 1 SoftGOT-GOT link function

When the SoftGOT-GOT link function is used, the setting for obtaining or releasing the exclusive authorization can be configured on the GOT.

Only the GOT can obtain the exclusive authorization. While the GOT has the exclusive authorization, GT SoftGOT1000 cannot obtain the authorization.

For the details of the SoftGOT-GOT link function, refer to the following.

GT SoftGOT1000 Version3 Operating Manual for GT Works3

#### 2 Displaying the SoftGOT-GOT link function setting

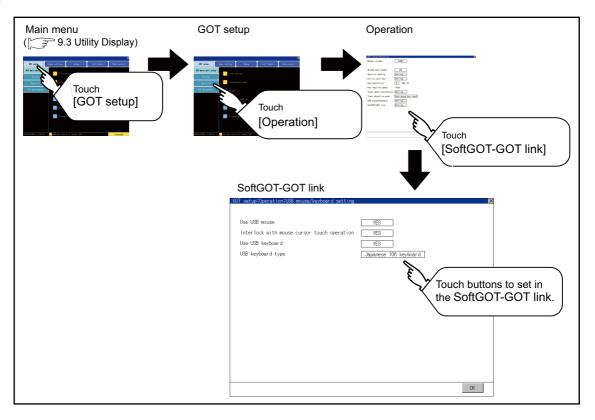

#### 3 SoftGOT-GOT link function setting operation

(1) Obtaining the exclusive authorization

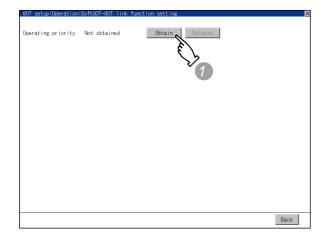

(2) Releasing the exclusive authorization

| Operating priority | Obtaining | Obtain Release |      |
|--------------------|-----------|----------------|------|
|                    |           |                | Back |

Touch the Obtain button to display the dialog box.

Touch the OK button to obtain the exclusive authorization.

Touch the <u>Cancel</u> button to stop obtaining the exclusive authorization.

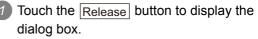

Touch the OK button to release the exclusive authorization.

Touch the Cancel button to stop releasing the exclusive authorization.

UTILITY FUNCTION

10

SETTINGS

10 - 64

# 10.4 Maintenance Function

### 10.4.1 Maintenance time setting

Energization time, touch count and writing times used as a standard for the maintenance time are set. For using the maintenance time notification, a battery is required. Refer to the following for the details of battery.

#### 7 Function of the maintenance timing setting

For using the maintenance time notification, a battery is required.

When setting the time or count to notify the maintenance time, refer to the life described in "Section 3.4" as a guide.

The maintenance time notification is output by the following two methods.

- Outputs to GOT special register (GS680).
- Outputs as system alarm

For details of the GOT special register and system alarm, refer to the following.

- GT Designer3 Version1 Screen Design Manual (Fundamentals)
  - •GT Designer3 Version1 Screen Design Manual (Functions)
  - •GT Designer2 Version □ Screen Design Manual

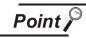

Switching OFF the maintenance time notification output

The maintenance time notification setting which has been set once is not switched OFF even if changing its setting.

Switch OFF the maintenance time notification by the following methods.

- Execute addition time reset.
- Switch OFF each bit of "maintenance time notification cancel information (GS638)".

| Item                                                                             | Description                                                                                                    | Setting range                                      | Unit          | Maintenance<br>points<br>Reference<br>page |
|----------------------------------------------------------------------------------|----------------------------------------------------------------------------------------------------|----------------------------------------------------|---------------|--------------------------------------------|
| Backlight<br>maintenance time<br>notification period.<br>(0 to 100000 hour)      | Sets energization time for the maintenance<br>notification output.<br>When 0, no message notification.<br>The time is counted only when backlight is lit,<br>in every ten minutes. | 0 to 100<br><at factory<br="">shipment: 0&gt;</at> | 1000<br>hours | 16-6                                       |
| Display section<br>maintenance time<br>notification period<br>(0 to 100000 hour) | Sets energization time for the maintenance<br>notification output.<br>When 0, no message notification.<br>The time is counted only when energized, in<br>every ten minutes.        | 0 to 100<br><at factory<br="">shipment: 0&gt;</at> | 1000<br>hours | _                                          |

(Continued to next page)

| Item                                                                                  | Description                                                                                                    | Setting range                                      | Unit           | Maintenance<br>points<br>Reference<br>page | UTILITY FUNCTION                                              |
|---------------------------------------------------------------------------------------|----------------------------------------------------------------------------------------------------|----------------------------------------------------|----------------|--------------------------------------------|---------------------------------------------------------------|
| Touch key<br>maintenance time<br>notification count<br>(0 to 2000000times)            | Sets touch key touching count for the<br>maintenance notification output.<br>When 0, no message notification.<br>Counts by every screen touch.                                   | 0 to 200<br><at factory<br="">shipment: 0&gt;</at> | 10000<br>times | _                                          | 10                                                            |
| Built-in flash memory<br>maintenance time<br>notification count<br>(0 to 200000times) | Sets built-in flash memory writing count for the<br>maintenance notification output.<br>When 0, no message notification.<br>Counts by every writing in built-in flash<br>memory. | 0 to 200<br><at factory<br="">shipment: 0&gt;</at> | 1000<br>times  | _                                          | DISPLAY AND<br>OPERATION SETTINGS<br>(GOT SET UP)             |
| maintenance time is<br>For the display of the                                         | m, the message that notifies that the mainte<br>displayed.<br>system alarm, refer to the following.<br>7. TROUBLESHOOTING                                                        | enance time is near                                | or it is alre  | ady                                        | COMMUNICATION<br>INTERFACE SETTING<br>(COMMUNICATION SETTING) |

For the display of the system alarm, refer to the following.

GT Designer3 Version1 Screen Design Manual (Functions)

•GT Designer2 Version □ Screen Design Manual

#### 2 Display operation of maintenance timing setting

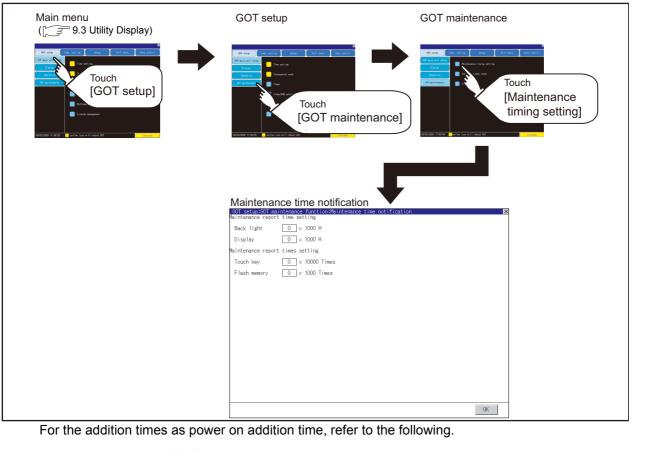

DEBUG

SELF CHECK

DATA CONTROL

INSTALLATION OF COREOS, BOOTOS AND STANDARD MONITOR OS

MAINTENANCE AND INSPECTION

- 3 Operating the maintenance timing setting
- 1 Touch a select button (item to be set) on the screen.
  - Numerical Key: If touched, displays the keyboard in the bottom part of the screen. (For keyboard operation, refer Section 9.3.3 Basic operation of settings change page.)

| 5 | 6 | 7 | 8 | 9 |   | Del    |       |
|---|---|---|---|---|---|--------|-------|
| 0 | 1 | 2 | 3 | 4 | 1 | Cancel | Enter |

Define the numerical input by Enter.

**Remark** If touch Enter after inputting the value out of the setting range, the alarm message is displayed.

| Please set a value<br>in the range of (0-200). |
|------------------------------------------------|
|                                                |
| 0 К                                            |

- 2 If touch OK button, the settings are reflected.
- 3 If touch  $\boxtimes$  button instead of touching OK button, the settings are canceled after the dialog box below is displayed, and the screen closes.

| With do not push "C<br>if you close the sc<br>value will be cance<br>OK? | creen, the changed |
|--------------------------------------------------------------------------|--------------------|
| 0 K                                                                      | Cancel             |

If touch is button, GOT restarts. After restart, GOT operates with the changed settings.

# 10.4.2 Addition times reset

Displays the present value of Backlight maintenance time notification period, Display section maintenance time notification period, Touch key maintenance time notification count and Built-in flash memory maintenance time notification count which are additioned for the maintenance time notification, respectively and resets these values.

For maintenance time notification setting, refer to the following.

10.4.1 Maintenance time setting

#### Addition times reset function

2

Resets the value which is additioned by the "10.4.1 1 Maintenance time setting" to "0".

| Item                                               | Description                                           |
|----------------------------------------------------|-------------------------------------------------------|
| Backlight power on addition time reset             | Function to reset the power on addition times to "0". |
| Display power on addition time reset               | Function to reset the power on addition times to "0". |
| Touch key pushing addition times reset             | Function to reset the pushing addition times to "0".  |
| Build in flash memory writing addition times reset | Function to reset the writing addition times to "0".  |

#### Display operation of Addition times reset

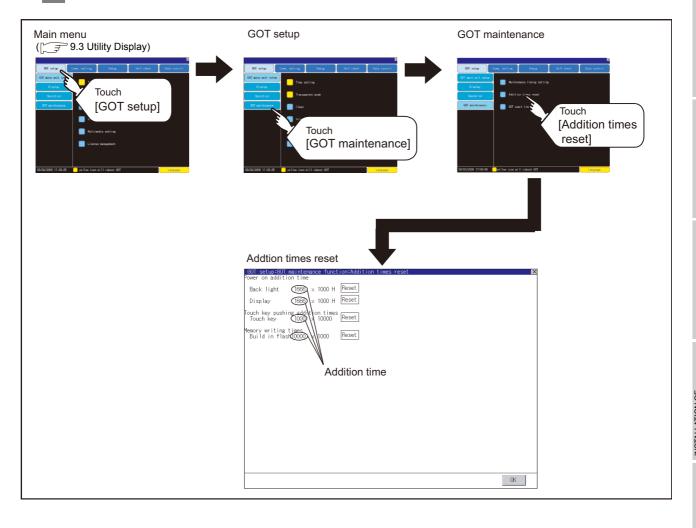

UTILITY FUNCTION

10

TINGS

COMMUNICATION INTERFACE SETTING (COMMUNICATION SETTING)

DEBUG

SELF CHECK

10 - 68

- 3 Operation of Addition times reset
- 1 If touch Reset button of each item, the addition time or the addition count becomes "0".
- 2 If touch OK button, the reset value is reflected.
- 3 If touch ∑ button instead of touching OK button, the changed contents are canceled after the dialog box below is displayed, and the screen closes.

| With do not push "(<br>if you close the so<br>value will be cance<br>OK? | creen, the changed |
|--------------------------------------------------------------------------|--------------------|
| 0 К                                                                      | Cance 1            |

4 Touching the  $\bowtie$  button returns the main menu screen.

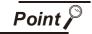

Addition times resetting timing

It is convenient to reset addition times when replace backlight, display section, touch panel or built-in flash memory.

# 10.4.3 GOT start time

#### 1 GOT start time function

GOT start time is the function to display the following date and time.

- · Start time of GOT
- · Current time of GOT
- · Operating hours of GOT

#### 2 Display operation of GOT start time

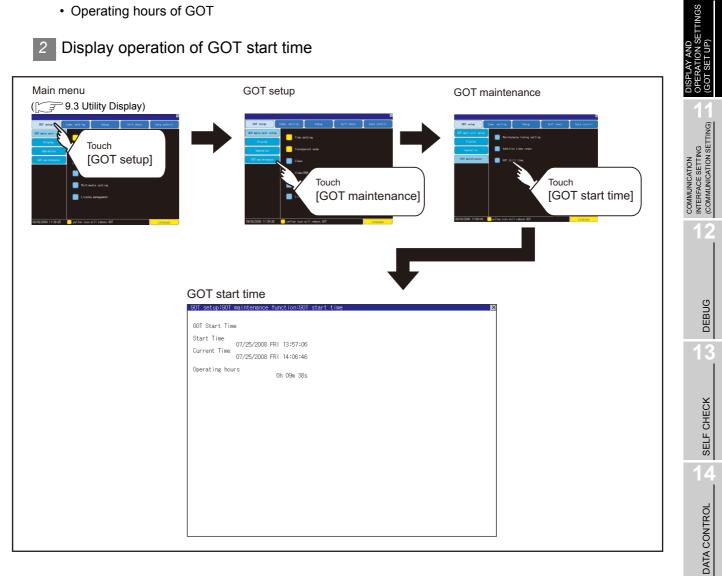

INSTALLATION OF COREOS, BOOTOS AND STANDARD MONITOR OS

MAINTENANCE AND INSPECTION

UTILITY FUNCTION

10

#### 3 Display of GOT start time

| GOT setup:GOT              | maintenance function:GOT start time                |
|----------------------------|----------------------------------------------------|
| GOT Start Tim              | ne                                                 |
| Start Time<br>Current Time | 07/25/2008 FRI 13:57:06<br>07/25/2008 FRI 14:06:46 |
| Operating hou              | urs Oh 09m 38s                                     |
|                            |                                                    |
|                            |                                                    |
|                            |                                                    |
|                            |                                                    |
|                            |                                                    |
|                            |                                                    |
|                            |                                                    |

| Item            | Description                                                                                                    |  |
|-----------------|----------------------------------------------------------------------------------------------------|--|
| Start Time      | Displays the time when the GOT was powered on or reset-restarted (OS installation, communication setting change).                                                                                                    |  |
| Current Time    | Displays the current time.                                                                                                    |  |
| Operating hours | Displays operating hours of the GOT.<br>The displayed operating hours is the accumulated time while GOT is powered on or reset-<br>restarted (OS installation, communication setting change).<br>When powering off or reset-restarting the GOT, the operating hours is cleared. |  |

Point

#### To display correct time

Set the clock of GOT. ( 10.1.1 Time setting) When the clock has not been set, the correct time is not displayed at [Start Time] and [Current Time].

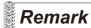

#### Time displayed at [Operating hours]

[Operating hours] is displayed irrespective of [Start Time] and [Current Time]. When changing the clock of the GOT, [Operating hours] does not match with the difference between [Current Time] and [Start Time]. ([Operating hours] is not the time calculated from [Current Time] and [Start Time].)

The time displayed at [Operating hours] is a reference for the accumulated time while GOT is powered on or reset-restarted (OS installation, communication setting change).

# 11. COMMUNICATION INTERFACE SETTING (COMMUNICATION SETTING)

In the communication setting, the communication interface names and the related communication channel, communication driver names display and channel numbers are set. Moreover, in the communication detail setting, the communication interface details are set. (Communication parameters setting)

# 11.1 Communication Setting

| Function                         | Description                                                                                                    |  |  |
|----------------------------------|----------------------------------------------------------------------------------------------------|--|--|
| Channel-Driver assign            | Change the assignment of channel No. and communication driver name.                                                      |  |  |
| Assign Ethernet I/F              | Change the assignment of channel No. and communication driver name of the device connected using the Ethernet interface. |  |  |
| Channel no. (Ch No.) setting     | Set the channel numbers of the communication interface (Standard interface/<br>Extend interface).                        |  |  |
| Communication parameters setting | Set communication parameters of communication devices.                                                                   |  |  |

# 11.1.1 Communication setting functions

# 11.1.2 Communication setting display operation

| Main menu                                                                                                    | Communication setting                                                                                                    |
|----------------------------------------------------------------------------------------------------|----------------------------------------------------------------------------------------------------|
| 9.3 Utility Display)                                                                                                    |                                                                                                    |
| A de la construcción de la construcción de la const | Communication setting       X         Standard I/F Setting       Assign Ethernet I/F       Channel-Driver assign         CHO. RS232       BM supply       CHO. US8         8       Fingerprint auth.       9       Host(PC)         Cho. None       Cho. IVS8       Cho. IVS8         Extend I/F Setting       Extend I/F-1       Extend I/F-2         1st CMO. GriBM-MMR       CNNo. None       Cho. None         2nd CMIO. None       O       None         3rd CMIO. None       CHNO. None       O         3rd CMO. None       O       None         Definition of CMOS.       0       None |

# 11.1.3 Communication setting contents

|        | (2)                                                       | (6)                                   | (1)                 |      |
|--------|-----------------------------------------------------------|---------------------------------------|---------------------|------|
|        |                                                           |                                       |                     |      |
|        | unication setting<br>ard I/F Se <mark>tting</mark>        | Assign Ethernet I/F                   | Channel-Driver assi | gn X |
| 8      |                                                           | supply ChNo. USB                      |                     | (2)  |
|        | THOMO                                                     | (2) ChNo. Ethe                        | ernet               | (5)  |
| Exten  | d I/F Setting                                             | (4)                                   |                     | (2)  |
| (4)    | Extend L/F-1<br>ChNo.GT16M-MMR<br>* Multimedia            | (5) Extend 1/<br>ChNo. No<br>(2) 0 No | /F-2<br>one<br>one  | (5)  |
| ( )    | ChNo. None<br>0 None                                      | (5) <u>ChNo. No</u> No                | one                 |      |
| 3rd    | ChNo. None<br>0 None                                      | ChNo.No<br>0 No                       | one                 |      |
|        |                                                           |                                       |                     |      |
|        |                                                           |                                       |                     |      |
| 0:None | ition of ChNo.<br>e 5-8:External<br>A device connection § |                                       | ction               | DK   |
|        |                                                           |                                       |                     |      |

This section describes setting items and display contents for Communication Setting.

#### (1) Channel-Driver assign

Channel No. can be assigned to the communication driver installed in the GOT.

- (a) Communicating without setting [Controller Setting] of GT Designer3 or [Communication Setting] of GT Designer2
   Even without setting [Controller Setting] on GT Designer3 or [Communication Setting] on GT Designer2, communication with controller is available by assigning channel No. with this function.
   Image: 11.1.4 1 Channel-Driver assign operation
- (b) Changing the assignment of communication drivers to channels in the utility Without using GT Designer3 or GT Designer2, the assignment of communication drivers to channels can be changed.

(When change a communication driver, the alternative communication driver has to be installed in GOT in advance.)

(2) Standard interface display BOX

Display the communication interface included as standard in GT16□□. There are the following 4 types. RS232......For communicating with PC (GT Designer3 or GT Designer2), controller RS-422/485.....For communicating with controller USB......For communicating with PC (GT Designer3 or GT Designer2) Ethernet.......For communicating with PC (GT Designer3 or GT Designer2), controller (3) Extend interface display BOX

The name of the unit installed in the extend interface is displayed. (Displays [None] when any unit is not mounted.) For details of each uint, refer to the following.

SP 8.1 Communication Unit

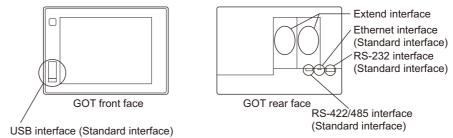

(4) Channel number specification menu BOX

Set channel No. to use with standard interface or extend interface.

- Refer to this section (5) for driver that can be assigned to each channel. : Set when the communication interface is not used. 0 1 to 4 : Set when connecting to a controller. (Except fingerprint unit, bar code reader, RFID controller and PC)  $5 \text{ to } 7^{*1*2}$  : Set when connecting to a barcode reader, an RFID controller or a PC. Only extend I/F setting is possible. : Set when connecting to a fingerprint unit, a barcode reader, an RFID controller or a 8\*<sup>1</sup>\*<sup>2</sup> PC. Only standard I/F setting is possible. 9\*<sup>1</sup> : Set when connecting with PC (GT Designer3 or GT Designer2). (For USB and RS-232 interface, the simultaneous setting is possible. However, when either interface is during communication, communication is not possible for another interface.) : Set when using the function that uses the gateway function (when connection types except the Ethernet connection is used for connecting to controllers), MES interface function, Ethernet download function, report function, hard copy (when printing), video display, RGB display, RGB output, external I/O, operation panel function, sound output, Multimedia, CF card unit or CF card extension unit. · Fixed to 9 for the USB interface.
- \*1 Cannot be assigned with Ethernet I/F Assignment.
- \*2 The same device cannot be used for ChNo.5 to Ch No.8 simultaneously.

For restrictions on external devices, refer to the following manual.

- € F •GOT1000 Series Connection Manual for GT Works3 and a controller used (1.1 Setting the Communication Interface)
  - •GT Designer2 Version Screen Design Manual (3.7 Communication Interface Setting (Communication Settings))

UTILITY FUNCTION

DISPLAY AND OPERATION SETTINGS (GOT SET UP)

DEBUG

SELF CHECK

DATA CONTROL

INSTALLATION OF COREOS, BOOTOS AND STANDARD MONITOR OS

MAINTENANCE AND INSPECTION

(5) Driver display BOX

The name of communication driver assigned to the channels or the driver set with the Communication Setting of GT Designer3 or GT Designer2 is displayed. For details of drivers to be displayed, refer to the following manual.

 $\swarrow$  •GOT1000 Series Connection Manual for GT Works3 and a controller used

(1.1 Setting the Communication Interface)

•GT Designer2 Version 
Screen Design Manual (3.7 Communication Interface Setting (Communication Settings))

Display [None] in the driver display BOX in case of the followings.

- The communication driver is not installed. (
- In channel number specification menu BOX, [0] is set.
- The communication unit type and the communication driver are mutually not corresponding at the extend interface side.

When the channel number for the standard I/F-1 is set to [9], the communication driver [Host (PC)] or [Host (Modem)] can be selected.

When the channel number for the standard I/F-2 is set to [9], the communication driver [Host (PC)] is automatically assigned.

For how to set the communication driver, refer to the following.

11.1.4 5 Host (PC)/Host (Modem) settings

(6) Assign Ethernet I/F

The communication settings for the Ethernet connection can be made.

Ethernet I/F Assignment can assign up to four channels per interface.

11.1.4 6 Assign Ethernet I/F operation

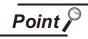

Precautions for communications between GOT and controller

- Installing communication driver and downloading Communication Setting The followings below are required for the communication interface to communicate with the controller.
  - 1) Installing communication drivers (Up to 4 communication drivers)
  - 2) Assigning the channel number and communication driver for the communication interface
  - Downloading the contents (project data) assigned in 2). Perform1), 2), 3) by GT Designer3 or GT designer2.

| Į∕F:            | Extend I/F-1(1st)                                       | * |
|-----------------|---------------------------------------------------------|---|
| <u>D</u> river: | A/QnA/L/Q CPU, LJ71C24, QJ71C24                         | * |
| Detail Setting  | Bus(A/QnA)<br>Bus(Q)<br>A/QnA/L/Q CPU, LJ71C24, QJ71C24 |   |

Refer to the following for details.

- GOT1000 Series Connection Manual for GT Works3 and a controller used (1.1 Setting the Communication Interface)
  - GT Designer2Version □ Screen Design Manual (3.7 Communication Interface Setting (Communication Settings))
  - GT Designer3 Version1 Screen Design Manual (Fundamentals) (7.3.7 Reading project data)
  - GT Designer2Version □ Basic Operation/Data Transfer Manual (8.3.1 Downloading project data [PC to GOT])

(2) When Communication Setting has not been downloaded.

The GOT automatically assigns the installed communication driver in the order of 1 to 4 as follows.(Only the extend interface is assigned automatically.)

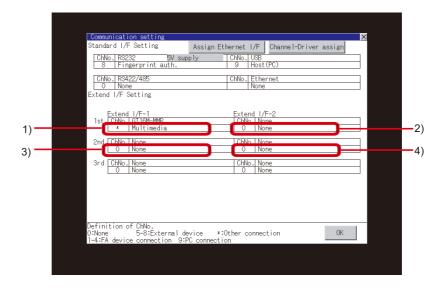

- 1) ChNo.1, Communication driver installed at 1st
- 2) ChNo.2, Communication driver installed at 2nd
- 3) ChNo.3, Communication driver installed at 3rd
- 4) ChNo.4, Communication driver installed at 4th
- (a) After communication driver is assigned automatically.

When saving the settings to the GOT with OK button after the automatic assignment of communication driver, automatic assignment will not be performed at the next time and after.

(b) Priority against [Controller Setting] of GT Designer3 or [Communication Settings] of GT Designer2

If download the communication settings to the GOT with GT Designer3 or GT Designer2 after the automatic assignment, the GOT will operate with the communication settings of the GT Designer3 or GT Designer2. (The GOT operates with the latest communication settings.)

(3) When the communication driver does not match with the unit that is installed in the GOT

An error is displayed on the GOT when displaying [Communication setting]. If an error is displayed, confirm the combination of the communication driver and communication unit.

Refer to the following manual for the combination.

 •GOT1000 Series Connection Manual for GT Works3 and a controller used (System Configuration in each chapter)
 •GOT1000 Series Connection Manual for GT Designer2/GT Works2 (System Configuration in each chapter) UTILITY FUNCTION

DISPLAY AND OPERATION SETTINGS (GOT SET UP)

DEBUG

SELF CHECK

# 11.1.4 Communication setting operation

#### Channel-Driver assign operation

The following describes how to operate the Channel-Driver assign.

The example of changing to the direct CPU connection (Communication driver: "A/QnA/L/QCPU, L/QJ71C24") for the GOT of the computer link connection (Communication driver: "AJ71QC24, MELDAS C6\*") is used.

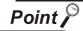

#### Before the operation

The GOT automatically restarts after executing this setting. If project data has been downloaded, the GOT starts monitoring of the controller after restarting.

Execute this setting after carefully confirming the safety.

| supply CHNo. LISB<br>C6* 9 Host (PC)<br>ChNo. Ethernet<br>None<br>Extend 1/F-2                                             | el-Driver assign |
|----------------------------------------------------------------------------------------------------|------------------|
| ChNo. Ethernet<br>None<br>Extend 1/F-2                                                                                     |                  |
| Extend I/F-2                                                                                                    |                  |
|                                                                                                    |                  |
|                                                                                                    |                  |
| Chile Here                                                                                                    |                  |
| ChNo. None<br>0 None                                                                                                    |                  |
| ChNo. None                                                                                                    |                  |
| 0 None                                                                                                    |                  |
| ChNo. None                                                                                                    |                  |
| - Nore                                                                                                    |                  |
|                                                                                                    |                  |
|                                                                                                    |                  |
|                                                                                                    |                  |
|                                                                                                    |                  |
| 9:PC connection                                                                                                    | OK               |
|                                                                                                    |                  |
|                                                                                                    |                  |
|                                                                                                    |                  |
|                                                                                                    |                  |
|                                                                                                    |                  |
|                                                                                                    |                  |
|                                                                                                    |                  |
| ver assign                                                                                                    |                  |
| ver assign<br>Change assignment                                                                                            |                  |
|                                                                                                    |                  |
| Change assignment                                                                                                    |                  |
| Change assignment<br>Change assignment                                                                                     |                  |
| Change assignment<br>Change assignment<br>Change assignment                                                                |                  |
| Change assignment<br>Change assignment<br>Change assignment                                                                |                  |
| Change assignment<br>Change assignment<br>Change assignment<br>Change assignment                                           |                  |
| Change assignment<br>Change assignment<br>Change assignment<br>Change assignment                                           |                  |
| Change assignment<br>Change assignment<br>Change assignment<br>Change assignment<br>Change assignment<br>Change assignment |                  |
| Change assignment<br>Change assignment<br>Change assignment<br>Change assignment<br>Change assignment<br>Change assignment |                  |
| Change assignment<br>Change assignment<br>Change assignment<br>Change assignment<br>Change assignment<br>Change assignment |                  |
|                                                                                                    | 0 None           |

(Continued to next page)

 Install communication driver "A/QnA/L/ QCPU, L/QJ71C24" to GOT. (Download of [Communication Setting] from GT Designer3 or GT Designer2 is not required.) After installing communication driver, touch the Channel Driver assign button in [Communication Setting].

2 Touch the Change assignment button on the dislayed screen as shown left.

| Communication settingtCharnel-driver assigntCharge assignment  Channel No. : 1 Please select communication driver. None A/OnA/OCPU.0./71024 A/210280_HELNS C68 MELSEC-FX OMEON SYSMeC                                                                                                    | As the communication driver ([A/QnA/L/<br>QCPU, L/QJ71C24]) installed in the GOT is<br>displayed, touch it.                                                                     | UTILITY FUNCTION                                            |
|----------------------------------------------------------------------------------------------------|----------------------------------------------------------------------------------------------------|-------------------------------------------------------------|
| ¥                                                                                                    |                                                                                                    | DISPLAY AND<br>OPERATION SETTINGS<br>(GOT SET UP)           |
| Consumbation setting:Channel-driver assignment     >       FA device connection     :: AJTOC24, MELDAS 60*     Dange assignment       2: None     Dange assignment       3: None     Dange assignment       4: None     Dange assignment       5: None     Dange assignment       6: None     Dange assignment       6: None     Dange assignment       7: None     Dange assignment       8: Barcode     Dange assignment       9: Host (PC/Modea)     Dange assignment                                                                                                    | <ul> <li>4 The screen returns to the Channel-Driver assign screen. Touch the OK button.</li> <li>5 Touch the  button and return to the Communication Setting screen.</li> </ul> | COMMUNICATION<br>INTERFACE SETTING<br>COMMUNICATION SETTING |
| <u>x</u>                                                                                                    |                                                                                                    | DEBUG                                                       |
| Communication setting         X           Standard I/F Setting         Assign Ethernet I/F         Dhannel-Driver assign           DHAD RS22         BV assopy         DHAD IN123           I A/DnA/CR24         9 Host(Pc)           CMAD RS22         DHAD IN23           DHAD RS22         DHAD IN123           DHAD RS22         DHAD IN123           DHAD RS22         DHAD IN123           DHAD RS22         DHAD IN123           DHAD RS25         DHAD IN123           DHAD RS25         DHAD IN123           Extend I/F-1         Extend I/F-2           Ist         DHAD None           O'HAD None         O'HAD None           O'HAD None         O'HAD None           O'HAD None         O'HAD None           O'HAD NAD         None | <ul> <li>6 Confirm that the selected communication driver ([A/QnA/L/QCPU, L/QJ71C24]) is assigned.</li> <li>7 After the confirmation, touch the OK button.</li> </ul>           | 13<br>SELF CHECK                                            |
| Srd     [DH0.] None       O     None       O     None       O     None       Definition of DH0.       OH0ne     5-81External device       DH0ne     5-81External device       I-4.PA device connection     0K                                                                                                    | 8 Touch the 🔀 button to restart GOT.                                                                                                    | Data Control                                                |

#### 2 Channel number setting operation

1 Touch channel number specification menu BOX to be set.

|          | Communication setting                                                                                                    |
|----------|----------------------------------------------------------------------------------------------------|
|          | Standard I/F Setting Assign Ethernet I/F Channel-Driver assign                                                                      |
|          | ChNo. RS232 5V supply ChNo. USB<br>0 None 9 Host(PC)                                                                                |
|          | ChNo. R5422/485 ChNo. Ethernet<br>O None None<br>Extend I/F Setting                                                                 |
|          | Extend I/F-1         Extend I/F-2           1st         ChNo. GT15-750BUSL         ChNo. None           None         0         None |
|          | ChNo.         None         ChNo.         None           0         None         0         None                                       |
|          | 3rd         ChNo.         None           0         None         0         None                                                      |
|          |                                                                                                    |
|          |                                                                                                    |
|          | Definition of ChNo.<br>0:None 5-8:External device *:Other connection OK<br>1-4:FA device connection 9:PC connection                 |
| Keyboard | 5 6 7 8 9 Del < >                                                                                                    |
|          | 0 1 2 3 4 <b>*</b> Cancel Enter                                                                                                    |

2 The cursor for the channel number specification menu BOX is displayed. Simultaneously the keyboard for a numerical input is displayed.

3 Input the channel number from the keyboard and touch Enter key, and the value is defined. Simultaneously, the name of the communication driver corresponding to the channel number assigned by GT Designer3 or GT Designer2 is displayed in the driver display BOX.

| munication setting                             |                            |                | ×      |
|------------------------------------------------|----------------------------|----------------|--------|
| ndard I/F Setting                              | Assign Ethernet I/F        | Channel-Driver | assign |
| hNo. RS232 5V supply                           | ChNo. USB                  |                |        |
| 9   Host (PC)                                  | 9   Host(PC)               |                |        |
| hNo. RS422/485                                 | ChNo. Ethernet             |                |        |
| 0 None                                         | None                       |                |        |
| end I/F Setting                                |                            |                |        |
|                                                |                            |                |        |
|                                                |                            |                |        |
| Extend I/F-1<br>t [ChNo.] <u>GT15-750B</u> USL | Extend I/F-2<br>ChNo. None |                |        |

#### 3 Communication detail setting switching operation

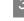

If the driver display BOX is touched on the communication setting screen or Ethernet I/F assign screen, the screen switches to the detailed setting screen of the related controller device.
 (I = 11.2 Communication Detail Setting)

#### 4 5V power supply setting operation

When connecting a controller to the RS-232 interface, whether to supply 5VDC power or not to the controller through 9 pins can be selected.

Thus, it is not necessary to connect an external power supply.

When setting the RS-232 interface to "9" (Host (PC)), the 5V supply is automatically changed to [NO].

Touch [5V supply].

| Communication setting                               |                                |           |                       |  |
|-----------------------------------------------------|--------------------------------|-----------|-----------------------|--|
| Standard I/F Setting                                | Assign Ether                   | net I/F   | Channel-Driver assign |  |
| ChNo. RS232 5V su                                   |                                | No. USB   | -                     |  |
| 8 Fingerprin Juth.                                  |                                | 9  Host   | E (PC)                |  |
| ChNo. RS422/485                                     | CI                             | nNo. Ethe |                       |  |
| Extend I/F Setting                                  |                                | None      | 3                     |  |
| Excense I/F Outching                                |                                |           |                       |  |
| Extend I/F-1                                        | E                              | Extend I/ | /F-2                  |  |
| 1st ChNo. GT16M-MMR                                 |                                | ChNo. No  |                       |  |
| * Multimedia                                        |                                | 0   No    | one                   |  |
| 2nd ChNo. None                                      |                                |           | one                   |  |
| 0 None                                              |                                |           | one                   |  |
| 3rd ChNo. None                                      |                                |           | one                   |  |
| 0 None                                              |                                |           | one                   |  |
|                                                     |                                |           |                       |  |
|                                                     |                                |           |                       |  |
|                                                     |                                |           |                       |  |
|                                                     |                                |           |                       |  |
| Definition of ChNo.                                 |                                |           |                       |  |
| 0:None 5-8:External (<br>1-4:FA device connection 9 | device *:Oth<br>:PC connection | er conne  | ction OK              |  |
|                                                     | I O CONNECCION                 |           |                       |  |

2 Select and define whether 5V power supply is supplied or not.

| Communication set | tting:RS232 5V power supply | × |
|-------------------|-----------------------------|---|
| 5V power supply   |                             |   |
|                   |                             |   |
|                   |                             |   |
|                   |                             |   |
|                   |                             |   |
|                   |                             |   |
|                   |                             |   |
|                   |                             | Ж |

UTILITY FUNCTION

10

DISPLAY AND OPERATION SETTINGS (GOT SET UP)

11

DEBUG

SELF CHECK

DATA CONTROL

INSTALLATION OF COREOS, BOOTOS AND STANDARD MONITOR OS

> MAINTENANCE AND INSPECTION

3 After setting completion, [\*] is displayed indicating that 5V power supplying setting is on.

| Communication setting<br>Standard I/F Setting                                   | Assign Ethernet I/F Channel-Driver assign |
|---------------------------------------------------------------------------------|-------------------------------------------|
| ChNo. RS232 5V supp<br>8 Fingerprint auth.                                      | 9 Host (PC)                               |
| ChNo. RS422/485<br>0 None                                                       | ChNo. Ethernet<br>None                    |
| Extend I/F Setting                                                              |                                           |
| Extend I/F-1<br>1st ChNo.GT16M-MMR<br>* Multimedia                              | Extend 1/F-2<br>ChNo.l None<br>0 None     |
| 2nd ChNo. None<br>0 None                                                        | ChNo. None<br>0 None                      |
| 3rd ChNo. None                                                                  | ChNo.   None                              |
|                                                                                 |                                           |
| Definition of ChNo.<br>0:None 5-8:External dev<br>1-4:FA device connection 9:PC | vice *:Other connection OK                |

#### 5 Host (PC)/Host (Modem) settings

The following describes how to set [Host (PC)] and [Host (Modem)]. When setting [Host (PC)] for [PC connection type], the following settings are not required. Set as follows only when selecting [Host (Modem)].

| Communication settin | g:Detail setting      |    |
|----------------------|-----------------------|----|
| PC connection type   | Host (Modem)          |    |
| Transmission Speed   | 115200 BPS            |    |
| Data Bit             | 8 BIT                 |    |
| Stop Bit             | 1 BIT                 |    |
| Parity               | Odd                   |    |
| Retry                | 1 TIMES               |    |
| Timeout Time         | 5 SEC.                |    |
| Init. AT command     | AT&FE0%C0&K0&D0W2S0=1 |    |
| Modem operation      | Init. Disc.           |    |
|                      |                       |    |
|                      |                       |    |
|                      |                       |    |
|                      |                       |    |
|                      |                       |    |
|                      |                       |    |
|                      |                       |    |
|                      | Default               | OK |

| Item                | Description                                                                                           | Setting range                                                                                                    |
|---------------------|----------------------------------------------------------------------------------------------------|----------------------------------------------------------------------------------------------------|
| PC connection type  | The connecting method to the personal computer can be selected.                                       | Host (PC)/Host (Modem)<br><default: (pc)="" host=""></default:>                                                     |
| Transmission Speed  | Set the transmission speed for communication.                                                         | 9600/19200/38400/57600/115200<br><default: 115200=""></default:>                                                    |
| Data Bit            | Set the data bit for communication.                                                                   | 7/8 <default: 8=""></default:>                                                                                      |
| Stop Bit            | Set the stop bit for communication.                                                                   | 1/2 <default: 1=""></default:>                                                                                      |
| Parity              | Set whether to check the parity for communication and select the format to check.                     | Odd/Even/None <default: odd=""></default:>                                                                          |
| Retry (TIMES)       | Displays the number of retry (times) for communication.                                               | <default: (fixed)="" 1=""></default:>                                                                               |
| Timeout Time (SEC.) | Displays the timeout time (sec.) for communication.                                                   | <default: (fixed)="" 1=""></default:>                                                                               |
| Init. AT command    | Set the AT command to initialize the modem.                                                           | English one byte characters within 255<br>characters <sup>*1</sup><br><default: at&fe0%c0&k0&d0w2s0="1"></default:> |
| Modem operation     | Touch the [Init.] button to initialize the modem.<br>Touch the [Disc.] button to disconnect the line. | -                                                                                                    |

\*1 The maximum number of characters of the AT command depends on the specifications of the modem. When the maximum number of characters of the AT command which can be used for a modem is less than 255, the initializing command is set according to the specifications of the modem.

UTILITY FUNCTION

ľ

DISPLAY AND OPERATION SETTINGS (GOT SET UP)

11

DEBUG

SELF CHECK

DATA CONTROL

INSTALLATION OF COREOS, BOOTOS AND STANDARD MONITOR OS

MAINTENANCE AND INSPECTION

#### 6 Assign Ethernet I/F operation

The following describes how to operate the Ethernet I/F assign. The setting operation is same as that of the communication setting screen.

| Chilo         ESS2         By supply         Chilo         US           B         Frageworth         0         HostPD         Chilo         US           Chilo         RS22         B         HostPD         Chilo         US           Chilo         RS22         B         HostPD         Chilo         US           Chilo         RS22         B         Disol         Ethernet         O         None           Chilo         RS22         B         Chilo         US         HostPD         Chilo         US         None         None | Communication setting<br>Standard I/F Setting | Locies Ethernet 1/ | Channel Delivery and an |
|----------------------------------------------------------------------------------------------------|-----------------------------------------------|--------------------|-------------------------|
| 18         Fingerprint auth.         9         Hbst(PC)           CHWs. FS422435         CHWs. Ethernet         0           D. None         None         None           stend //F-2         Estand //F-2           Testing         CHWs. Ethernet         0           Stend //F-2         Estand //F-2           Testing         CHWs. None         0           10         CHWs. Ethernet         0           10         CHWs. Hone         0           10         None         0           2nd         CHWs. None         0           3rd         CHWs. None         0                                                                                                    |                                               |                    |                         |
| CHAO.         R\$422/485         CHAO.         Ethernet           0         None         None         None           tend //F setting         None         None         None           textend //F-1         Extend //F-2         Extend //F-2         None           textend //F-1         Extend //F-2         None         O None           * Nultimedia         0         None         O None           2nd         CHAO.         None         O None           3rd         CHAO.         None         O None                                                                                                    |                                               |                    |                         |
| C         INone         INone           C         INsone         INone         INone           Letterd I/F Setting         Extend I/F-1         Extend I/F-2           Ist         CMO_G1708-MPR         ONNo.         ONNone           *         Woll inedia         O         None           2nd         CHNo. None         O         None           3rd         CHNo. None         O         None                                                                                                    | o pringerprint auch.                          | a   nu             | SE(FG)                  |
| ivent I/F Setting         ivent           Extend I/F-1         Extend I/F-2           IST DIAL GITGH-WR         CNNo. None           INNo. None         0           On None         0           On None         0           Srd [CNNo.] None         0                                                                                                    | ChNo. RS422/485                               | ChNo. Et           | nernet                  |
| Extend 1/F-2           1st         EXtend 1/F-2           1st         EXtend 1/F-2           * Woll timedia         0           0         None           2nd         EXtend 1/F-2           CHbo, 10/ER+MPC         CPNo. None           2nd         EXtend 1/F-2           0         None           0         None           0         None           0         None           0         None           0         None                                                                                                    |                                               | No                 | ne                      |
| 1st         [CHk0.] GT16H-MPK         [CHk0.] None           •         Null itmedia         0         None           2nd         [CHk0.] None         0         None           0         None         0         None           3rd         [CHk0.] None         0         None           3rd         [CHk0.] None         [OHk0.] None                                                                                                    | xtend I/F Setting                             |                    |                         |
| 1st         [CHk0.] GT16H-MPK         [CHk0.] None           •         Null itmedia         0         None           2nd         [CHk0.] None         0         None           0         None         0         None           3rd         [CHk0.] None         0         None           3rd         [CHk0.] None         [OHk0.] None                                                                                                    |                                               |                    |                         |
|                                                                                                    | Extend I/F-1                                  |                    |                         |
| 2nd         ChNo. None         ChNo. None           0         None         0           3rd         ChNo. None         ChNo. None                                                                                                    | Ist Unitinedia                                |                    |                         |
|                                                                                                    |                                               |                    |                         |
| 3rd [ChNo.] None [ChNo.] None                                                                                                    |                                               |                    |                         |
|                                                                                                    | 0 None                                        | 0                  | Vone                    |
| 0 None 0 None                                                                                                    |                                               |                    |                         |
|                                                                                                    | 0 None                                        | 0                  | None                    |
|                                                                                                    |                                               |                    |                         |
|                                                                                                    |                                               |                    |                         |
|                                                                                                    |                                               |                    |                         |
|                                                                                                    |                                               |                    |                         |
|                                                                                                    | Definition of ChNo.                           |                    |                         |
|                                                                                                    |                                               |                    | ection OK               |
| None 5-8:External device *:Other connection OK                                                                                                    | 4:FA device connection 9:P                    | *C connection      |                         |

Touch the Assign Ethernet I/F button in [Communication Setting].

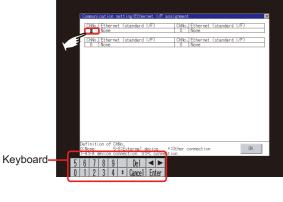

 Communication setting:Ethernet 1/F assignment
 X

 CHAD\_Ethernet\_Gandard 1/F)
 CHAD\_Ethernet (standard 1/F)

 CHED\_Enternet\_Gandard 1/F)
 0 None

 Definition of CMB.
 Ethernet (standard 1/F)

 ON
 None

 Standard 1/F)
 0 None

After the screen shown left is displayed, touch the channel number specification menu BOX when changing the channel number.

( Channel number setting operation in this section)

For changing the parameter settings, touch the driver display BOX.
 ( 11.2 Communication Detail Setting)

After completing the settings, touch the
 OK button to return to the
 communication setting screen.

## 11.2.1 Communication detail setting functions

| Function                   | Description                                                                                |  |  |  |
|----------------------------|--------------------------------------------------------------------------------------------|--|--|--|
| Communication              | Set various communication parameters of communication devices.                             |  |  |  |
| parameters setting         | The settable parameters differ according to the communication device.                      |  |  |  |
| Keyword setting            | For the FX series PLCs, key word for protecting program in the PLC can be set.             |  |  |  |
| Key word deleting          | For the FX series PLCs, key word for protecting program in the PLC can be deleted.         |  |  |  |
| Key word protection cancel | For the FX series PLCs, the program protection status in the PLC can be cancelled.         |  |  |  |
| Konward protection         | For the FX series PLCs, the cancelled program protection status in the PLC can be returned |  |  |  |
| Keyword protection         | to the protection status again.                                                            |  |  |  |

# 11.2.2 Communication detail setting display operation

Communication settings

Touch the driver display BOX of the communication parameter to be set in the communication setting screen.

| ChNo. RS232         SV supply         ChNo. US8           8         Fingerprint auth.         9         Host(PC)           ChNo. RS422/485         ChNo. Ethernet         0           0         None         None           Extend I/F Setting         None         1           1st         ChNo. GT15-7508USL         ChNo. None           1         0         None           2nd         ChNo. None         0           3rd         ChNo. None         0           0         None         0 | 8         Fingerprint auth.         9         Host(PC)           ChNo.         RS422/485         ChNo.         Ethernet           0         None         None         None           ixtend I/F Setting         Extend I/F-2         Ist         ChNo.         GI15-7508USL         ChNo.         None           1st         ChNo.         GI15-7508USL         ChNo.         None         Ist         O         None           2nd         Wro.         None         0         None         Ist         O         None           3rd         ChNo.         None         ChNo.         None         Ist         ChNo.         None | Standard I/F Setting                           | Assign |          | Channel-Driver assign |
|----------------------------------------------------------------------------------------------------|----------------------------------------------------------------------------------------------------|------------------------------------------------|--------|----------|-----------------------|
| O         None           Extend I/F-1         Extend I/F-2           1st         ChNo., GT15-750BUSL         ChNo., None           2nd         O         None           0         None         0           3rd         ChNo., None         ChNo., None                                                                                                    | O         None           ixtend I/F Setting           1st         Extend I/F-1           ChNo. G115-750BUSL         ChNo. None           2nd         O           None         O           3rd         ChNo. None           ChNo. None         O                                                                                                    |                                                |        |          | (PC)                  |
| Extend I/F-1         Extend I/F-2           1st         ChNo. I GT15-750BUSL         ChNo. None           1         0         BUS         0           2nd         ChNo. None         ChNo. None           0         None         0           3rd         ChNo. None         ChNo. None                                                                                                    | Extend I/F-1         Extend I/F-2           1st         ChNo.I GT15-750BUSL         ChNo.I None           1         0         BUS         0           2nd         ChNo.I None         ChNo.I None           3rd         ChNo.I None         ChNo.I None                                                                                                    |                                                |        |          |                       |
| 1st         ChNo.   GT15-750BUSL         ChNo.   None           1         0         BUS         0         None           2nd         0         None         ChNo.   None         0         None           3rd         ChNo.   None         ChNo.   None         0         None                                                                                                    | 1st         ChNo.   GT15-750BUSL         ChNo.   None           1         0         BUS         0         None           2nd         0         None         0         None           3rd         ChNo.   None         0         None                                                                                                    | Extend I/F Setting                             |        |          |                       |
| 0         None         0         None           3rd         ChNo.         None         ChNo.         None                                                                                                    | 0         None         0         None           3rd         ChNo., None         ChNo., None                                                                                                    | 1st ChNo. GT15-75QBUSL                         |        | ChNo. No | ne                    |
|                                                                                                    |                                                                                                    |                                                |        |          |                       |
|                                                                                                    |                                                                                                    |                                                |        |          |                       |
|                                                                                                    |                                                                                                    |                                                |        |          |                       |
|                                                                                                    |                                                                                                    | efinition of ChNo.                             |        |          |                       |
| Definition of ChNo.                                                                                                    |                                                                                                    | ):None 5-8:Externa<br>1-4:FA device connection |        |          | tion OK               |

UTILITY FUNCTION

DISPLAY AND OPERATION SETTINGS (GOT SET UP)

11

MAINTENANCE AND INSPECTION 2 The screen switches to the detail setting screen.

Set communication parameters from this screen. Refer to the following for the setting change operation.

|                                                                       | 9.3.3 Basic operation of settings change<br><u>Communication setting:Detail setting</u> |                         |            |  |
|-----------------------------------------------------------------------|-----------------------------------------------------------------------------------------|-------------------------|------------|--|
| Communication sett<br>Q BUS<br>Stage No.<br>Slot No.<br>Monitor Speed | Ing:Detail sett                                                                         | Communication parameter |            |  |
|                                                                       |                                                                                         |                         |            |  |
|                                                                       |                                                                                         |                         |            |  |
|                                                                       |                                                                                         |                         | Default OK |  |

- Point P
- Communication parameter setting by GT Designer3 or GT Designer2 Set the communication parameters for each communication driver at [Communication Settings] in [Controller Setting] of GT Designer3 or in [System Environment] of GT Designer2.

When change the communication parameters after downloading project data, change the setting at communication detail setting of GOT.

- •GOT1000 Series Connection Manual for GT Works3 and a controller used (1.1 Setting the Communication Interface)
  - •GT Designer2 Version 

    Screen Design Manual
  - (3.7 Communication Interface Setting (Communication setting))
- (2) For the Ethernet multiple connection Touch the driver display BOX of the Ethernet connection, and then the communication detail setting screen of Channel No. 1 is displayed.

#### 2 Assign Ethernet I/F

Several drivers are assigned to the same Ethernet interface. However, only one GOT IP address is assigned per interface.

By changing the settings of one interface, the GOT IP address, GOT port No. download, default gateway and subnet mask settings of other drivers, which are assigned to the same interface, are also changed.

1 Touch the Assign Ethernet I/F button in Communication Setting.

| Communication setting        | X                                         |
|------------------------------|-------------------------------------------|
| Standard I/F Setting         | Assign Ethernet I/F Channel-Driver assign |
| ChNo. RS232 5V sup           | plv I ChNo. I USB                         |
| 8 Fingerprint auth.          | 9 Host (PC)                               |
|                              | ChNe Ethewart                             |
| ChNo. RS422/485<br>0 None    | ChNo. Ethernet<br>None                    |
| Extend I/F Setting           | none                                      |
| External in reacting         |                                           |
| Extend I/F-1                 | Extend I/F-2                              |
| 1st ChNo. GT15-75QBUSL       | ChNo. None                                |
| 1 Q BUS                      | 0 None                                    |
|                              |                                           |
| 2nd ChNo. None<br>0 None     | ChNo. None<br>0 None                      |
| L U None                     | 0 None                                    |
| 3rd ChNo. None               | ChNo. None                                |
| 0 None                       | 0 None                                    |
|                              |                                           |
|                              |                                           |
|                              |                                           |
|                              |                                           |
|                              |                                           |
| Definition of ChNo.          |                                           |
| 0:None 5-8:External de       |                                           |
| 1-4:FA device connection 9:P | C connection                              |

2 Touch the driver display BOX of the communication parameter to be set in Ethernet I/F assignment.

| Communication setting:Ethernet I/F a              | assignment 2                                         |
|---------------------------------------------------|------------------------------------------------------|
| ChNo. Ethernet (standard I/F)<br>1 E71 Connection | ChNo. Ethernet (standard I/F)<br>2 Ethernet(YASKAWA) |
|                                                   |                                                      |
| C Ethernet (standard I/F)<br>3 EtherNet/IP(AB)    | ChNo. Ethernet (standard I/F)<br>4 MODBUS/TCP        |
|                                                   | 4 100000/101                                         |
|                                                   |                                                      |
|                                                   |                                                      |
|                                                   |                                                      |
|                                                   |                                                      |
|                                                   |                                                      |
|                                                   |                                                      |
|                                                   |                                                      |
|                                                   |                                                      |
|                                                   |                                                      |
|                                                   |                                                      |
|                                                   |                                                      |
|                                                   |                                                      |
|                                                   |                                                      |
| Definition of ChNo.                               |                                                      |
| 0:None 5-8:External device                        | *:Other connection OK                                |
| 1-4:FA device connection 9:PC connect             | tion                                                 |

INSTALLATION OF COREOS, BOOTOS AND STANDARD MONITOR OS DATA CONTROL

UTILITY FUNCTION

10

DISPLAY AND OPERATION SETTINGS (GOT SET UP)

11

DEBUG

SELF CHECK

3 The screen switches to the detail setting screen.

Set communication parameters from this screen. Refer to the following for the setting change operation.

| Communication se<br>Ethernet (standa |                    |                         |
|--------------------------------------|--------------------|-------------------------|
| GOT NET No.                          | 1                  |                         |
| GOT PLC No.                          | 1                  |                         |
| GOT IP Address                       | 192.168.3.18       |                         |
| GOT Port No.                         | Communication 5015 |                         |
|                                      | Download 5014      |                         |
| Default Gateway                      | 0.0.0.0            | Communication parameter |
| Subnet Mask                          | 255.255.255.0      |                         |
| Retry                                | 3 TIMES            |                         |
| Startup Time                         | 3 SEC.             |                         |
| Timeout Time                         | 3 SEC.             |                         |
| Delay Time                           | 0 ×10ms            | )                       |
|                                      |                    |                         |
|                                      |                    |                         |
|                                      |                    |                         |
|                                      |                    |                         |
|                                      |                    |                         |
|                                      |                    | Default OK              |

[ 3.3 Basic operation of settings change

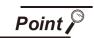

Communication parameter setting by GT Designer3 or GT Designer2

Set the communication parameters for each communication driver at [Communication Settings] in [Controller Setting] of GT Designer3 or in [System Environment] of GT Designer2.

When change the communication parameters after downloading project data, change the setting at communication detail setting of GOT.

- •GOT1000 Series Connection Manual for GT Works3 and a controller used (1.1 Setting the Communication Interface)
  - •GT Designer2 Version 

    Screen Design Manual
  - (3.7 Communication Interface Setting (Communication setting))

# 11.2.3 Display contents of communication detail setting

The contents of communication detail setting varies according to driver type.

This section explains setting items different from the communication detail setting of the GT Designer3 or GT Designer2.

For setting items other than described in this section, refer to the following manual.

GOT1000 Series Connection Manual for GT Works3 and a controller used

(1.1 Setting the Communication Interface)

•GT Designer2 Version □ Screen Design Manual

(3.7 Communication Interface Setting (Communication Settings))

| Communication s | etting:Detail setting | X          |
|-----------------|-----------------------|------------|
| Stage No.       | 1                     |            |
| Slot No.        | 0                     |            |
|                 |                       |            |
|                 |                       |            |
|                 |                       |            |
|                 |                       |            |
|                 |                       |            |
|                 |                       |            |
|                 |                       |            |
|                 |                       |            |
|                 |                       |            |
|                 |                       |            |
|                 |                       |            |
|                 |                       |            |
|                 |                       | Default OK |

For bus (A/QnA)

UTILITY FUNCTION

DISPLAY AND OPERATION SETTINGS (GOT SET UP)

11

DEBUG

SELF CHECK

DATA CONTROL

1 Key word registration, deletion and protection delete MELSEC-FX

| Communication setting:Detail setting<br>MELSEC-FX | X          |
|---------------------------------------------------|------------|
| Transmission Speed 38400 BPS                      |            |
|                                                   |            |
| Keyword                                           |            |
| Regist Delete Clear Protect                       |            |
|                                                   |            |
|                                                   |            |
|                                                   |            |
|                                                   |            |
|                                                   |            |
|                                                   | Default OK |

#### (1) Registration

Register key words.

**1** Touching the Regist key pop-up displays the keyboard for inputting a keyword.

Input a keyword and touch the Enter key, and the registration completes. Up to 8 characters can be set for keyword with using A to F and 0 to 9.

| Keywo<br>Plea | rd<br>se inp | ut key | yword. |                  |    | X      |
|---------------|--------------|--------|--------|------------------|----|--------|
| 2nd           |              | F      |        | ration<br>All Pr |    | lition |
|               | 7            | 8      | 9      | A                | В  |        |
|               | 4            | 5      | 6      | <u> </u>         | D  |        |
|               | 1            | 2      | 3      | E                | F  |        |
|               | 0            | AC     | Del    | Ent              | er |        |

| PLC connected                          | Setting                                     |                                                |  |  |
|----------------------------------------|---------------------------------------------|------------------------------------------------|--|--|
| PEC connected                          | When registering keyword and 2nd keyword    | When registering keyword only                  |  |  |
| FX CPU compatible with<br>2nd keyword  | [Registration condition]*1 can be selected. | [Registration condition]*1 cannot be selected. |  |  |
| FX CPU not compatible with 2nd keyword | —                                           | [Registration condition] T cannot be selected. |  |  |

#### \*1 [Registration condition]

The access restriction can be selected from [Read/Write Protect], [Write Protect], and [All Protect]. For access restriction on each setting, refer to the following manual.

The User's Manual of the FX series PLC you are using

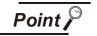

(1) How to select a keyword protection level

For equipments that are allowed to operate the FX PLC on line, 3 levels of protection level can be set.

When performing monitoring or changing settings with any on-line equipment is required, set password with referring to the following.

(a) When setting keyword only

Select a protection level by the initial letter of keyword. All operation protect: Set a keyword with initial letter of "A", "D" to "F", or "0" to "9".

Read/Incorrect write protection : Set a keyword with initial letter of "B". Incorrect write protect: Set a keyword with initial letter of "C".

(b) When setting keyword and 2nd keyword

Select a protection level by [Registration condition].

(2) Monitoring availability at each keyword protection level Device monitoring availability at each keyword protection level is shown in the following.

| Item                |                                                                           | When registering keyword only |                                           | When registering keyword and 2nd keyword |                                     |                           | Keyword<br>not   |                                             |
|---------------------|---------------------------------------------------------------------------|-------------------------------|-------------------------------------------|------------------------------------------|-------------------------------------|---------------------------|------------------|---------------------------------------------|
|                     |                                                                           | All<br>operation<br>protect   | Read/<br>Incorrect<br>write<br>protection | Incorrect<br>write<br>protect            | All on-line<br>operation<br>protect | Read/<br>write<br>protect | Write<br>protect | registered<br>or<br>protection<br>cancelled |
| Monitorin           | g devices                                                                 | 0                             | 0                                         | 0                                        | ×                                   | 0                         | 0                | 0                                           |
| Changing<br>devices | T, C set<br>value and<br>file register<br>(D1000 and<br>the<br>following) | ×                             | ×                                         | ×                                        | ×                                   | 0                         | 0                | 0                                           |
|                     | Other than the above                                                      | 0                             | 0                                         | 0                                        | ×                                   | 0                         | 0                | 0                                           |

(3) Difference between all online operations prohibition and all operations prohibition When specifying All online operations prohibited, displaying devices and inputting data with a programming tool or GOT are all prohibited.

When all operations are prohibited, displaying devices and inputting data with the GOT are enabled while all operations using a programming tool are prohibited.

UTILITY FUNCTION

10

DISPLAY AND OPERATION SETTINGS (GOT SET UP)

11

DEBUG

SELF CHECK

#### (2) Deletion

Delete a registered keyword.

**1** Touching the Regist key pop-up displays the keyboard for inputting a keyword.

2 Input a key word and touch the Enter key, and the keyword is deleted.

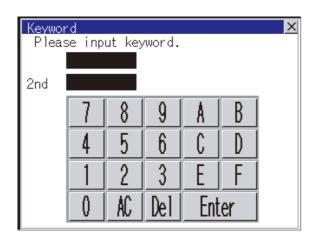

| PLC connected                          | Setting                                                                                |
|----------------------------------------|----------------------------------------------------------------------------------------|
| FX CPU compatible<br>with 2nd keyword  | Input a keyword to delete.                                                             |
| FX CPU not compatible with 2nd keyword | Input the keyword to delete only into the keyword.<br>The 2nd keyword will be ignored. |

#### (3) Protection delete

Delete the protection by key word in order to access to a FX PLC to which a key word is registered.

Touching the Clear key pop-up displays the keyboard for inputting a keyword.

2 Input a keyword and touch the Enter key to delete the protection.

|      |         |          |          |          |    | p. 0.00 |
|------|---------|----------|----------|----------|----|---------|
| Keyw | ord     |          |          |          |    | ×       |
| Ple: | ase inp | ut key   | /word.   |          |    |         |
| 1    |         |          |          |          |    |         |
| 2nd  |         |          |          |          |    |         |
|      | 7       | 8        | 9        | A        | B  |         |
| 1    |         | <u> </u> | 8        | <u>^</u> |    |         |
| 1    | 4       | <u> </u> |          |          |    |         |
|      |         | 2        | 3        | E        | F  |         |
|      |         |          | <u> </u> |          |    |         |
|      |         | AU       | Del      | Ent      | er |         |
|      |         |          |          |          |    |         |

| PLC connected                          | Setting                                                                              |
|----------------------------------------|--------------------------------------------------------------------------------------|
| FX CPU compatible<br>with 2nd keyword  | Input a keyword to delete the protection.                                            |
| FX CPU not compatible with 2nd keyword | Input a keyword to delete only into the keyword.<br>The 2nd keyword will be ignored. |

#### (4) Protection

Reset the keyword in which protection has been deleted to the protection status.

1 Touch the Protect key, and the keyword goes to a protected status.

In this manual, the overview of the debuggingfunction and the operation procedure until displaying the screen are described.

For display contents and operation procedure of debuggings, refer to the following manual.

•GOT1000 Series User's Manual (Extended Functions, Option Functions) for GT Works3

•GOT1000 Series Extended/Option Functions Manual for GT Designer2/GT Works2

The following describes the functions available as the debugging function.

| Item                                                                     | Description                                                                                                    | Reference page |
|--------------------------------------------------------------------------|----------------------------------------------------------------------------------------------------|----------------|
| Monitor screens                                                          | System monitor, Ladder monitor, Network monitor, intelligent module           Monitor screens         monitor, servo amplifier monitor, CNC monitor, A list editor, List editor for           MELSEC-A, SFC monitor, Ladder editor, MELSEC-L troubleshooting |                |
| Debug setting Q/L/QnA ladder monitor setting, Backup/restoration setting |                                                                                                    | 12-3           |
| Memory/data control                                                      | Backup/restoration function, GOT data package acquisition, CNC data I/O,<br>Memory card format, Memory information, USB device status display                                                                                                    | 12-12          |

# 12.1 Monitor Screens

# 12.1.1 Function of monitor screens

The Monitor screens are designed to confirm the device status of PLC CPU and to make the response for PLC system trouble more efficient.

The following shows the functions that can be performed with the Monitor screens.

| Item                                                                                                    | Description                                                                                                    |
|----------------------------------------------------------------------------------------------------|----------------------------------------------------------------------------------------------------|
| System monitor                                                                                                    | The device of PLC CPU and buffer memory of intelligent function module can be monitored or tested.                                                                           |
| Ladder monitor                                                                                                    | The program of PLC CPU can be monitored in ladder format.                                                                                                    |
| Network monitor         The network status of the MELSECNET/H, MELSECNET(II), and CC-Link IE con network can be monitored. |                                                                                                    |
| Intelligent unit monitor                                                                                                   | Buffer memory in the intelligent function module can be monitored or the data can be changed on the dedicated screen. And the signal status of I/O modules can be monitored. |
| Servo amplifier monitor                                                                                                    | Various monitor functions, parameter change, test operation, etc. of the servo amplifier are available.                                                                      |
| Motion monitor                                                                                                    | The servo monitoring and parameter settings of the motion controller CPU (Q series) are available.                                                                           |
| CNC monitor                                                                                                    | Functions equivalent to the MELDAS dedicated display, such as Position Display Monitor, Alarm Diagnosis Monitor, Tool Offset/Param, and Program Monitor, are available.      |
| A list editor                                                                                                    | The sequence program of ACPU can be list edited.                                                                                                    |
| FX list editor                                                                                                    | The sequence program of FXCPU can be list edited.                                                                                                    |
| SFC Monitor                                                                                                    | The GOT can monitor and display SFC programs of the PLC CPU in the SFC diagram format (MELSAP3 or MELSAP-L format).                                                          |
| Ladder editor                                                                                                    | The sequence program of PLC CPU can be edited.                                                                                                    |
| MELSEC-L troubleshooting                                                                                                   | The status of MELSEC-L CPU and buttons for functions related to the troubleshooting are displayed.                                                                           |

UTILITY FUNCTION

10

DISPLAY AND OPERATION SETTINGS (GOT SET UP)

COMMUNICATION INTERFACE SETTING (COMMUNICATION SETTING)

12

DEBUG

SELF CHECK

DATA CONTROL

INSTALLATION OF COREOS, BOOTOS AND STANDARD MONITOR OS

> MAINTENANCE AND INSPECTION

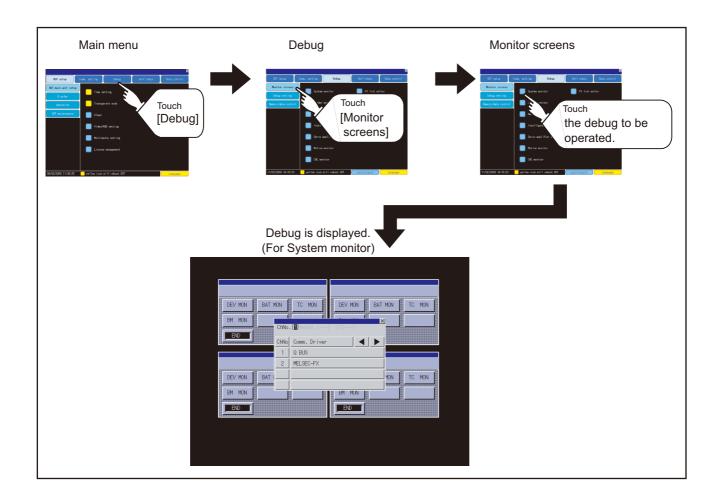

0

DISPLAY AND OPERATION SETTINGS (GOT SET UP)

COMMUNICATION INTERFACE SETTING (COMMUNICATION SETTING)

12

SELF CHECK

DATA CONTROL

# 12.2 Debug Setting

# 12.2.1 Q/L/QnA ladder monitor setting

Storage locations and others for data to be used for the ladder monitor function can be set. Saving the ladder data cuts out the need for reading the ladder data from PLC CPU at the next GOT start-up, enabling to start the ladder monitoring earlier.

Refer to the following manual for details of the ladder monitoring function.

#### •GOT1000 Series User's Manual (Extended Functions, Option Functions) for GT Works3

| Function                  | Description                                                                                                    | Setting range                                                                                                  |
|---------------------------|----------------------------------------------------------------------------------------------------|----------------------------------------------------------------------------------------------------|
| Data save location        | Select the ladder data storage location of the Q/L/<br>QnA ladder monitor.                                                                                                    | C: Flash Memory/B: Memory card/A: Built-in CF Card/Not store<br><default: c:="" flash="" memory=""></default:> |
| Automatic<br>program read | Whether to automatically read sequence program<br>when the ladder monitor starts from a touch switch<br>or Advanced Alarm Display can be selected.                               | YES/NO<br><default: yes=""></default:>                                                                         |
| Priority comment          | If both Common comment and Each program<br>comment are set for the same device in a<br>sequence program, select either of the comments<br>to be displayed in the ladder monitor. | Common comment/Each program comment<br><default: comment="" common=""></default:>                              |
| Local device<br>monitor   | Select if monitoring local devices are executed or<br>not when monitoring devices with the ladder<br>monitor.<br>(Applicable to only the MELSEC-Q series ladder<br>monitor)      | YES/NO<br><default: no=""></default:>                                                                          |
| Drive for device comment  | Select the drive to be used for reading comment data for the ladder monitor.                                                                                                    | A:Built-in CF card/B:Memory card<br><default: a:built-in="" card="" cf=""></default:>                          |

•GOT1000 Series Extended/Option Functions Manual for GT Designer2/GT Works2

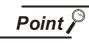

#### Ladder data to be saved

(a) The ladder data to be saved is used by the GOT to execute ladder monitoring.

The ladder data can be saved in the CF card with this function, however it cannot be copied in the PC to be referred/edited with GX Developer, etc. The name of the ladder data to be stored can be checked with the project information.

For how to check the name of ladder data, refer to the following.

14.3.2 2 Display operation of project information

(b) The ladder data saved in the built-in flash memory and CF card or USB memory (file name: CIRDAT) can be deleted by selecting [Project information] in [OS/project information] of [Data control].

14.3.2 4 Operation of project information

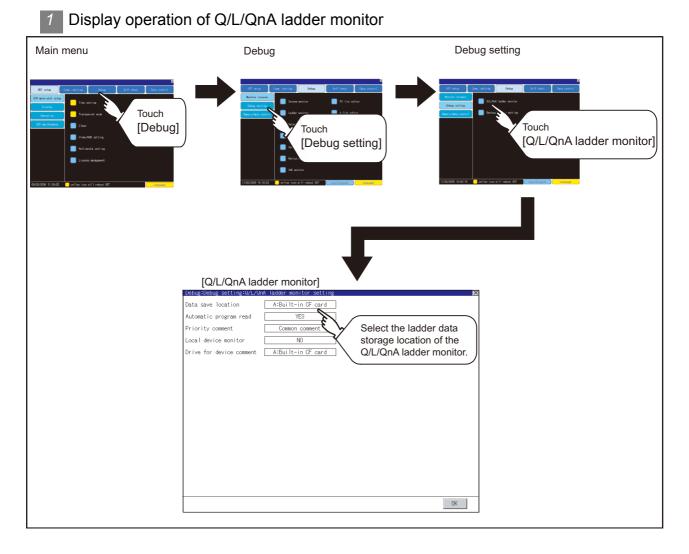

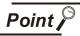

#### Restart after setting change

If return the display to the GOT setup screen by touching the  $\boxtimes$  button after the setting of each item is changed and touch the  $\boxtimes$  button on the GOT setup screen, the GOT will restart.

After GOT restarts, it is displayed with the changed settings.

If restarted the GOT by powering OFF the GOT without the procedure above, the setting contents are canceled without reflected.

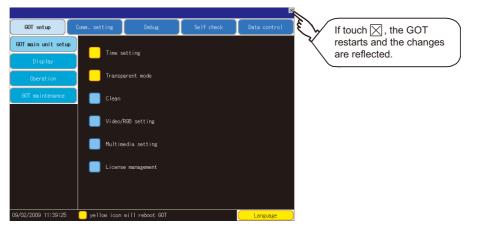

| 2 Q/L/QnA ladder monitor setting operation                             |                                                                                                    | NOI                                                           |
|------------------------------------------------------------------------|----------------------------------------------------------------------------------------------------|---------------------------------------------------------------|
|                                                                        | Setting items are changed if setting item is touched.                                                                | UTILITY FUNCTION                                              |
| Local device monitor N0<br>Drive for device comment A:Built-in CF card | By touching the OK button, the setting is reflected.                                                                 | 10                                                            |
|                                                                        |                                                                                                    | DISPLAY AND<br>OPERATION SETTINGS<br>(GOT SET UP)             |
|                                                                        |                                                                                                    | IG TEILING)                                                   |
| if you close the screen, the changed                                   | If touch $\bigotimes$ button without touching $\bigcirc K$<br>button, the dialog box mentioned left is<br>displayed. | COMMUNICATION<br>INTERFACE SETTING<br>(COMMUNICATION SETTING) |
| 4                                                                      | Touching the 🔀 button restarts GOT.<br>After restarting, GOT operates with<br>changed value.                         | 12                                                            |
| 0 K Cancel                                                             |                                                                                                    | DEBUG                                                         |
|                                                                        |                                                                                                    | 13                                                            |
|                                                                        |                                                                                                    | SELF CHECK                                                    |
|                                                                        |                                                                                                    | 14                                                            |
|                                                                        |                                                                                                    | DATA CONTROL                                                  |

9

# 12.2.2 Backup/restoration setting

The storage location for backup data can be set.

For how to use the backup/restoration, refer to the following manual.

•GOT1000 Series User's Manual (Extended Functions, Option Functions) for GT Works3 (11 BACKUP/RESTORE)

•GOT1000 Series Extended/Option Functions Manual for GT Designer2/GT Works2 (11 Backup/restore)

#### Set the following items with touching the items on the GOT.

| Function                 | Description                                                                                                    | Setting range                                                                                                  |
|--------------------------|----------------------------------------------------------------------------------------------------|----------------------------------------------------------------------------------------------------|
| Drive for backup setting | The drive for storing backup settings,<br>including parameters and passwords<br>for controllers, can be selected.                                     | A: Standard CF Card<br>B: Memory card<br>E: USB drive<br><default: a:="" card="" cf="" standard=""></default:> |
| Drive for backup data    | The drive for storing backup data can be selected.                                                                                                    | A: Standard CF Card<br>B: Memory card<br>E: USB drive<br><default: a:="" card="" cf="" standard=""></default:> |
| Trigger backup setting   | The GOT automatically backs up<br>data when triggers (Rise, Time)<br>specified for each backup setting are<br>met.                                    | None/Rise/Time<br><default: none=""><br/>[ 12.2.3 Trigger backup settings</default:>                           |
| Max. of backup data      | Set the maximum number of backup<br>data to be stored.<br>(When 0 is specified, the GOT does<br>not check the number of backup data<br>to be stored.) | Setting range: 0 to 50<br><default: 10=""></default:>                                                          |

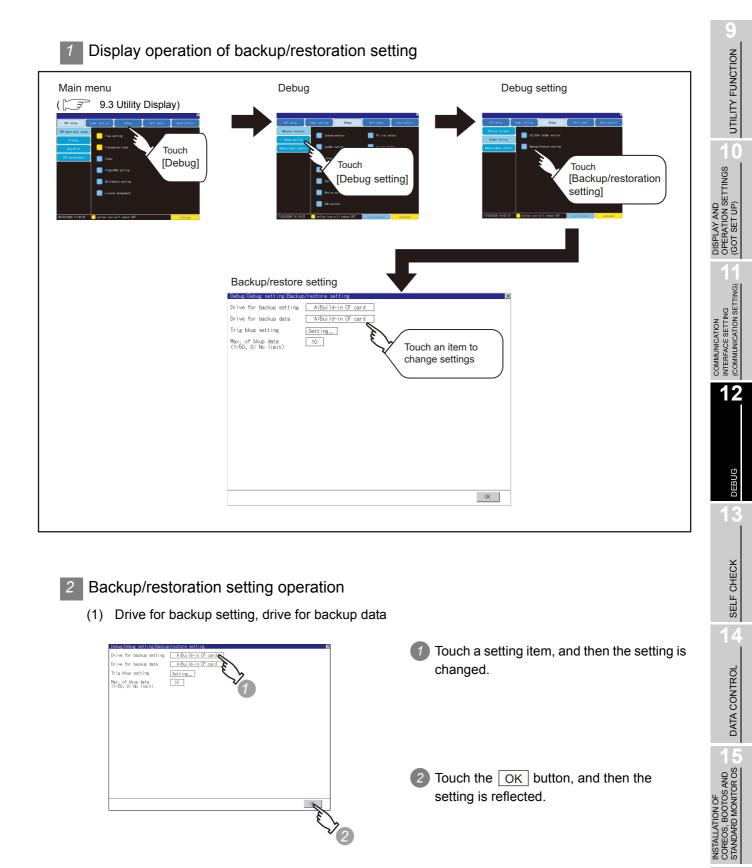

Touch the OK button, and then the setting is reflected.

MAINTENANCE AND INSPECTION

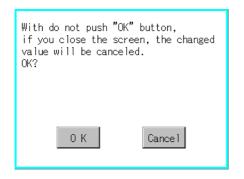

3 Touch the ⋈ button without touching the OK button, and then the dialog box shown left is displayed.

After all settings in the backup/restore setting are completed, end the backup/ restore setting and GOT setup with touching the X button, and then the settings are reflected.

settings are reflected.

- (2) Trigger backup setting
   For operations of the trigger backup setting, refer to the following.
   12.2.3 Trigger backup settings
- (3) Max. number of backup data

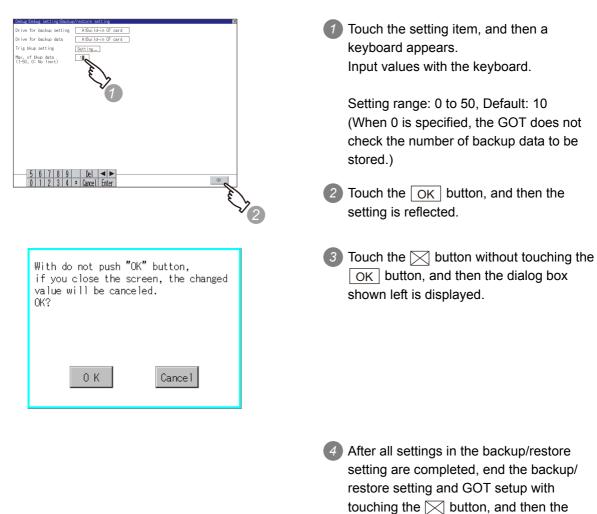

# 12.2.3 Trigger backup settings

When the conditions of the trigger specified for each backup setting (Rise, Time) are met, the GOT automatically backs up data.

How to use the trigger backup, refer to the following manual.

GOT1000 Series User's Manual (Extended Functions, Option Functions) for GT Works3 (11 BACKUP/RESTORE)

•GOT1000 Series Extended/Option Functions Manual for GT Designer2/GT Works2 (11 Backup/restore)

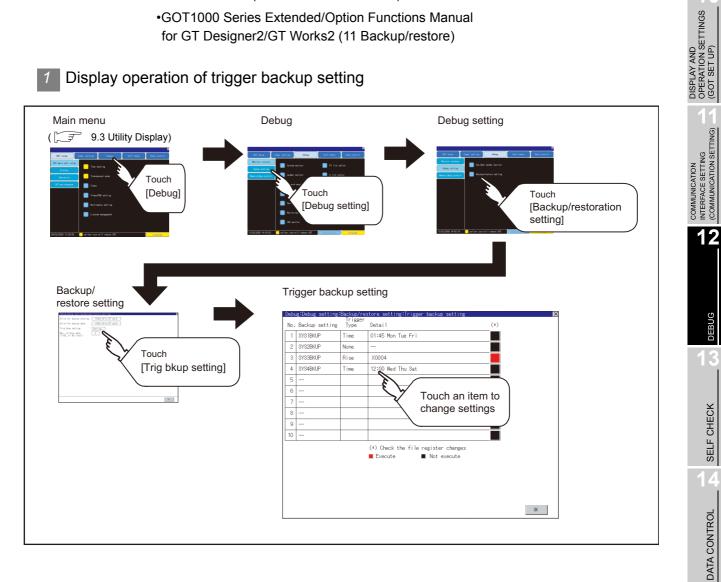

UTILITY FUNCTION

10

DEBUG

INSTALLATION OF COREOS, BOOTOS AND STANDARD MONITOR OS

MAINTENANCE AND INSPECTION

#### Trigger backup setting operation

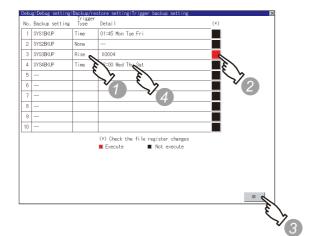

Touch a setting item for the trigger type, and then the setting is changed.

| (None | Rise Time)                     |
|-------|--------------------------------|
| None  | : The GOT does not execute     |
|       | the trigger backup.            |
| Rise  | : The GOT backs up data when   |
|       | the trigger device turns on.   |
| Time  | : The GOT backs up data at the |
|       | specified time.                |

- 2 Touch a setting item for [Check the file register changes], and then the setting is changed.
  - Execute : When the backup is executed, the GOT checks if data stored in file registers are changed after the previous backup. When the data are changed, the GOT backs up the changed data.

Not: When the backup is executed,executethe GOT does not back updata stored in file registerseven if the data are changedafter the previous backup.

When the trigger type is changed, a password input window appears by touching the OK button. Input the password for the backup/restore. When the password is verified, the settings are reflected, and then the screen returns to the trigger backup setting screen. When the trigger type is not changed, touching the OK button reflects the settings.

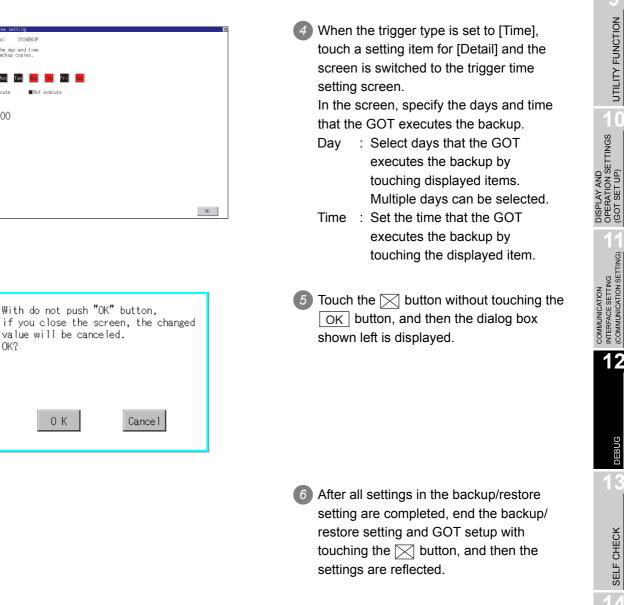

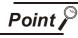

OK?

arget data:

Sun Mon

12:00

[Time]

Specify the day and time to make backup copies.

SYS4BKUF

Tue

Precautions for setting

When the trigger type is set to [Rise], set the trigger device with GT Designer3 or GT Designer2 in advance.

Failure to do so disables the backup setting with [Rise] set.

UTILITY FUNCTION

10

12

DEBUG

SELF CHECK

DATA CONTROL

INSTALLATION OF COREOS, BOOTOS AND STANDARD MONITOR OS

MAINTENANCE AND INSPECTION

# 12.3 Memory/Data Control

# 12.3.1 Functions of memory/data control

Use the CF card or USB memory to backup/restore the OS data, special data, project data (screen data) and alarm data stored in GOT.

The format of the CF card or USB memory is also possible.

| Item                         | Description                                                                                                    | Reference page |
|------------------------------|----------------------------------------------------------------------------------------------------|----------------|
| Backup/restoration           | Executing backups, executing restorations, and deleting backup data are possible.                                                                                                    | 12-14          |
| GOT data package acquisition | Copying OS data, special data and project data stored in GOT main unit to CF card or USB memory are possible.                                                                                                    | 12-15          |
| CNC data I/O function        | Machining programs, parameters, and others of the CNC connected to the GOT can be copied or deleted.                                                                                                    | 12-18          |
| Memory card format           | Formatting CF card or USB memory is possible.                                                                                                    | 12-18          |
| Memory infomation            | Displaying the flash memory empty area size available for the user of each<br>drive and Boot drive empty area size is possible. Confirming memory empty<br>space is enabled without connecting a personal computer. | 12-21          |
| USB device status<br>display | Displays the USB device installation status. Use this screen to remove the USB memory from GOT.                                                                                                    | 12-23          |

The following describes the functions available as the memory/data control.

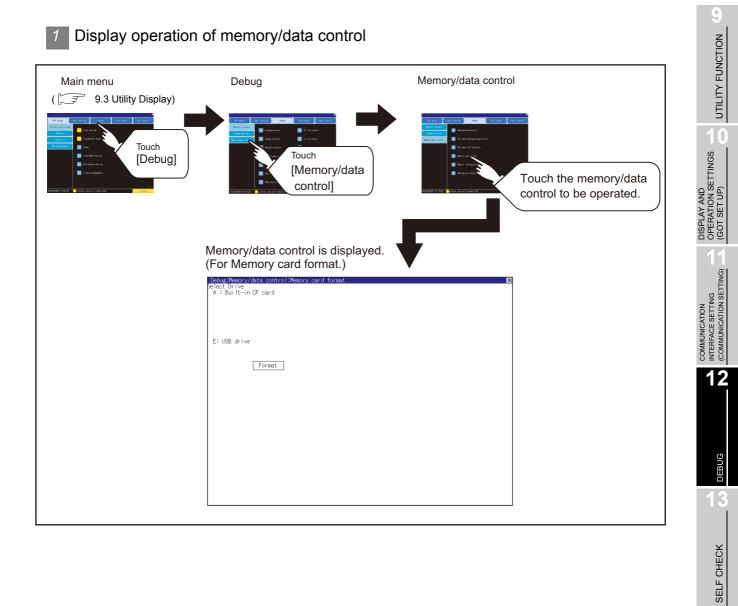

DATA CONTROL

# 12.3.2 Backup/restoration

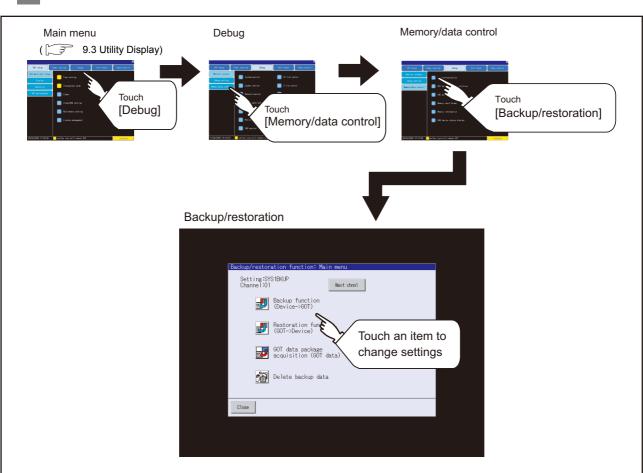

#### Display operation of backup/restoration

#### 2 Operation of backup/restoration

Backup/restore data from the controller to GOT, or erase backup data with the backup/restoration. GOT data package acquisition is also possible.

Refer to the following manuals for details of backup/restoration.

- •GOT1000 Series User's Manual (Extended Functions, Option Functions) for GT Works3 (11 BACKUP/RESTORE)
  - •GOT1000 Series Extended/Option Functions Manual for GT Designer2/GT Works2 (11 Backup/restore)

# 12.3.3 GOT data package acquisition

#### GOT data package acquisition function

The GOT data package acquisition copies the installed OS or data in the GOT main unit to the CF card or USB memory.

- OS (Boot OS, standard monitor OS, communication driver, extended function OS, option OS)
- Special data
- Project data

The copied data can be utilized for backup or creating the same GOT system by installing the data. For installation function of the GOT, refer to the following.

 $[] \hspace{-.15cm} \fbox]$  15.3 BootOS and Standard Monitor OS Installation Using CF Card or USB Memory

#### Display operation of GOT data package acquisition

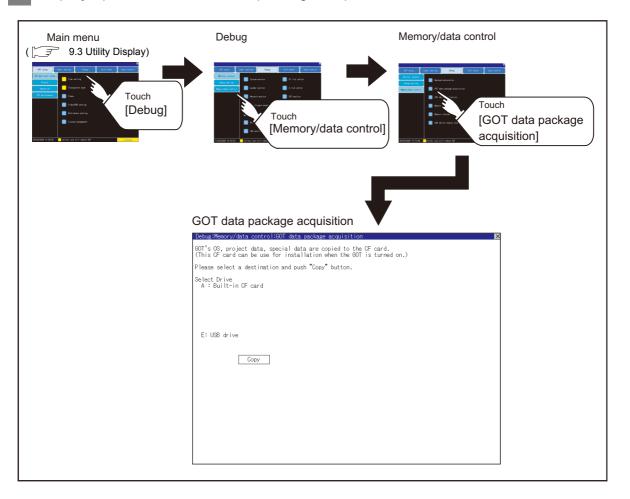

UTILITY FUNCTION

10

DISPLAY AND OPERATION SETTINGS (GOT SET UP)

COMMUNICATION INTERFACE SETTING (COMMUNICATION SETTING)

12

DEBUG

SELF CHECK

DATA CONTROL

3 Display example of GOT data package acquisition

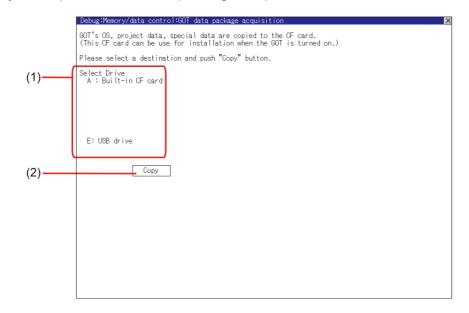

| No. | Item         | Description                                                                                                    |
|-----|--------------|----------------------------------------------------------------------------------------------------|
| (1) | Select Drive | Displays the drive where OS and data can be copied.<br>When the memory card is not installed, [A: Built-in CF card] and [B: Memory card] are not<br>displayed.<br>[E: USB drive] is displayed even if the USB memory is not installed. |
| (2) | Сору         | Touching the button starts copying.                                                                                                    |

4 GOT data package acquisition operation

(1) Display operation of GOT data package acquisition The GOT data package acquisition copies the installed OS or data in the GOT main unit to the CF card or USB memory.

(This item explains using the A drive.)

| Debug:Memory/data control:GOT data package acquisition                                                                                   | × |
|----------------------------------------------------------------------------------------------------|---|
| GOT's OS, project data, special data are copied to the CF card.<br>(This CF card can be use for installation when the GOT is turned on.) |   |
| Please select a destination and push "Copy" button.                                                                                      |   |
| Select Drive                                                                                                    |   |
| A : Built-in CF card                                                                                                    |   |
|                                                                                                    |   |
|                                                                                                    |   |
|                                                                                                    |   |
| E: USB drive                                                                                                    |   |
|                                                                                                    |   |
| Сору                                                                                                    |   |
|                                                                                                    |   |
|                                                                                                    |   |
|                                                                                                    |   |
|                                                                                                    |   |
|                                                                                                    |   |
|                                                                                                    |   |
|                                                                                                    |   |
|                                                                                                    |   |
|                                                                                                    |   |

Touching the drive name below [Select Drive] inverts the touched drive name.

Touching the Copy button starts copying.

#### (Example:

Dialog box after touching the Copy button)

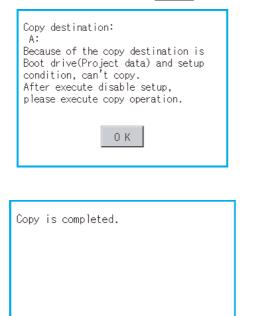

0 K

2 The display depends on the status of copy destination and setup.
Operate with following the displayed

dialog box.

After copying OS and data, the dialog box for notifying the completion appears. Touching the OK button closes the dialog box.

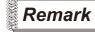

Processing time reference

The time required for the processing depends on conditions such as OS, data capacity, and file structure.

(Reference values)

- · When the capacity is 4 Mbytes: Around 6 seconds
- · When the capacity is 12 Mbytes: Around 18 seconds
- (2) Precautions for operation
  - (a) Copying project data
     If the Boot source drive and copy destination drive for project data is the same, the project data cannot be copied.
     If the drives are the same, cancel the setup.
  - (b) When project data are copied to the GOT If OS or project data is copied to the GOT using the CF card or USB memory created with GOT data package acquisition, the utility setting is also copied. Check each utility setting after copying to the GOT and change the setting according to need.
     (c) OF card or USB memory to be used.
  - (c) CF card or USB memory to be used
     When performing GOT data package acquisition, do not store other data to the CF card or USB memory.
     If doing so, the previous data will be unavailable.

UTILITY FUNCTION

ľ

DISPLAY AND OPERATION SETTINGS (GOT SET UP)

COMMUNICATION INTERFACE SETTING (COMMUNICATION SETTING)

12

SELF CHECK

DATA CONTROL

# 12.3.4 CNC data I/O function

Machining programs, parameters, and others of the CNC connected to the GOT can be copied or deleted. Refer to the following manuals for details of CNC data I/O.

- •GOT1000 Series User's Manual (Extended Functions, Option Functions) for GT Works3
  - •GOT1000 Series Extended/Option Functions Manual for GT Designer2/GT Works2

## 12.3.5 Memory card format

- **1** Function of the memory card format Format the CF card or USB memory.
- 2 Display operation of memory card format

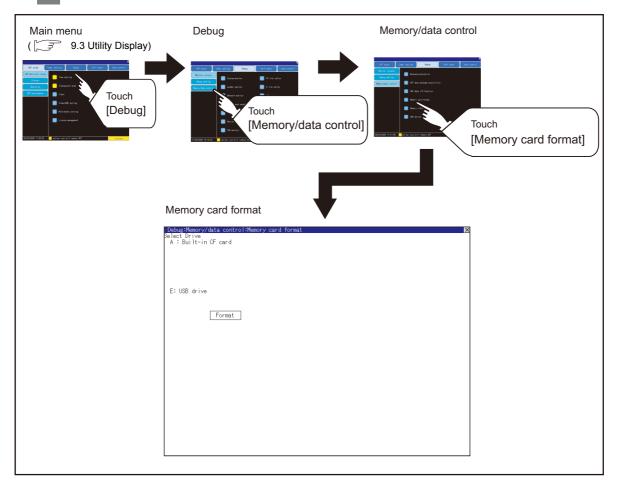

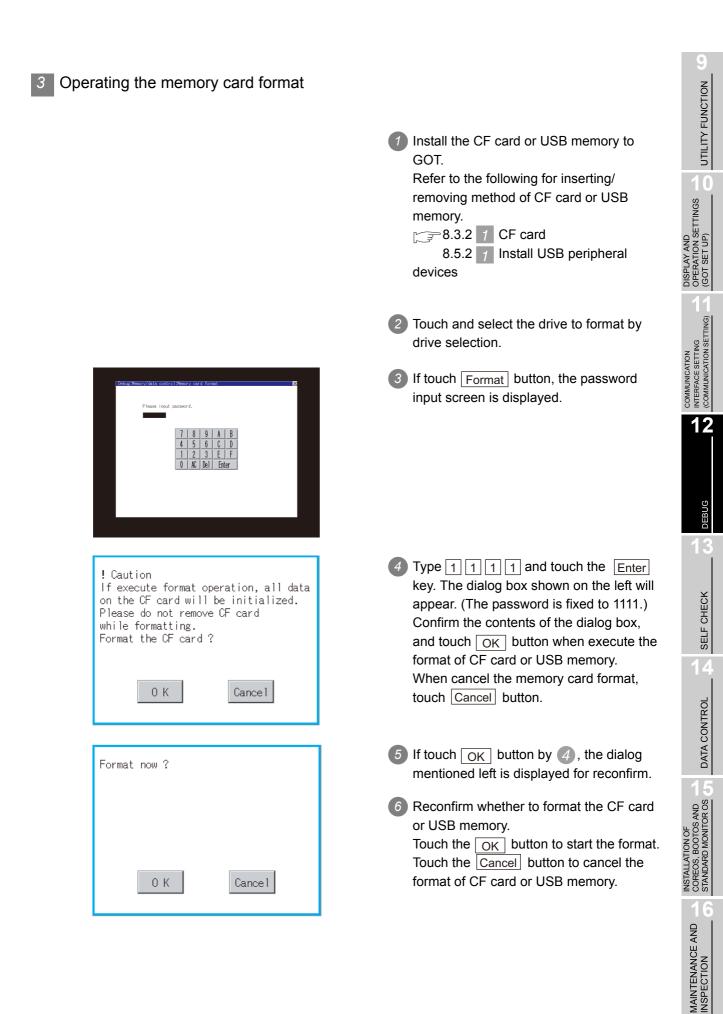

| Format is comp | Plete. | When the formatting is completed, the completion dialog mentioned left is displayed.                           |
|----------------|--------|----------------------------------------------------------------------------------------------------|
|                |        | 8 If touch OK button, closes the dialog.                                                                       |
|                | 0 К    |                                                                                                    |
| Remark Re      |        | formatted CF card or USB memory in GOT, format the CF<br>mory by PC. GOT cannot format the unformatted CF card |

• The formatting of GOT does not change the file system (Example: FAT16) of the CF card or USB memory and inherits the file system before formatting.

# 12.3.6 Memory information

#### Memory information functions

Displays the flash memory empty area size available for the user of each drive and Boot drive empty area size.

Confirming memory empty space is enabled without connecting a personal computer.

Memory information display operation 2

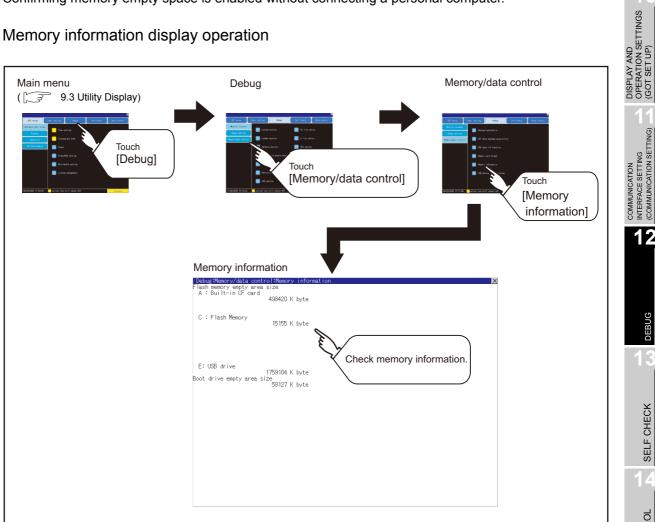

UTILITY FUNCTION

10

12

DEBUG

SELF CHECK

# 3 Memory information display example

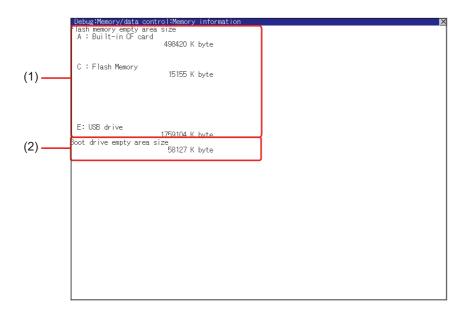

| No. | Item                         | Description                                                                                                    |
|-----|------------------------------|----------------------------------------------------------------------------------------------------|
| (1) | Flash memory empty area size | Indicates the memory space of each drive available for the user to store files or folders.<br>The [A: Standard CF Card] and [B: Memory card] are not displayed when CF card is not installed.<br>If USB memory is not installed, [E: USB drive] is not displayed. |
| (2) | Boot drive empty area size   | Indicates the empty area size of boot drive specified by the user.                                                                                                    |

# 12.3.7 USB device status display

2

#### Function of USB device status display

This function displays a list of the USB peripheral device connection status in the GOT. Also, this screen is used to remove the USB peripheral device from GOT.

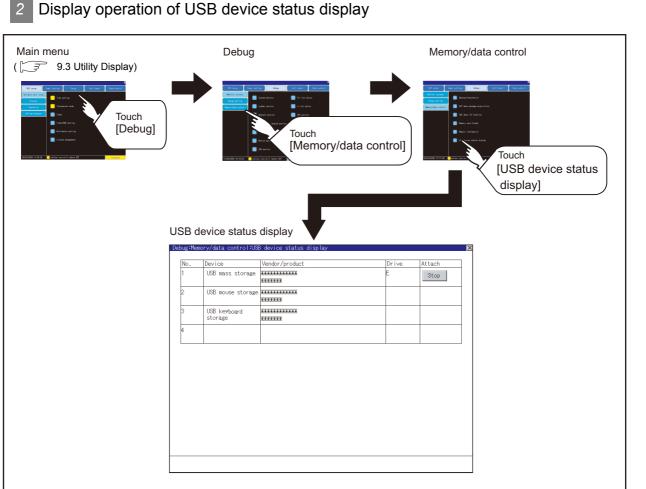

# DISPLAY AND OPERATION SETTINGS (GOT SET UP) COMMUNICATION INTERFACE SETTING (COMMUNICATION SETTING) 12 DEBUG SELF CHECK DATA CONTROL INSTALLATION OF COREOS, BOOTOS AND STANDARD MONITOR OS MAINTENANCE AND INSPECTION **12** - 23

12.3 Memory/Data Control 12.3.7 USB device status display UTILITY FUNCTION

10

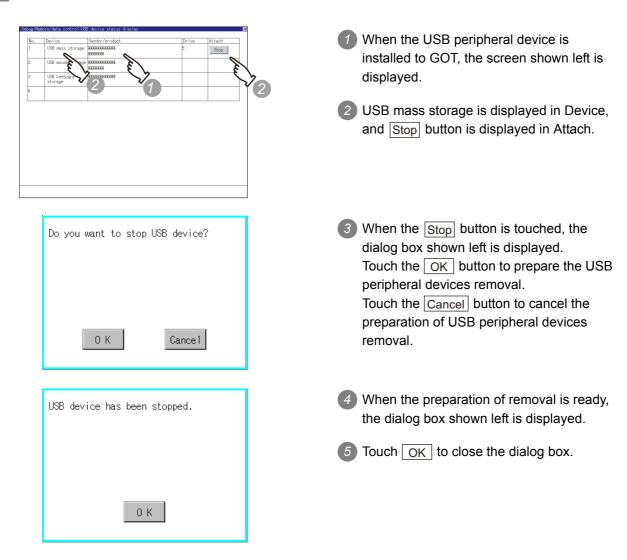

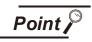

USB mouse/keyboard recognition

When using the USB mouse/keyboard, install [USB mouse/keyboard] of the extended function OS to the GOT.

3 USB device status display operation

#### The GOT can display the screen for self-checking.

The following describes the functions available as the self checking function.

| Item                    | Description                                                                                                    | Reference<br>page |
|-------------------------|----------------------------------------------------------------------------------------------------|-------------------|
| Diagnostic<br>functions | System alarm, Memory check, Drawing check, Font check, Touch panel check, I/O check, Network unit status display                                                                              | 13-1              |
| Batch self check        | Various start up information, System status, Communication setting contents,<br>Operation history, Screen switching history, Clock change history, System alarm<br>history, CPU error history | 13-30             |

# 13.1 Diagnostic Functions

The following functions can be used in diagnostic functions.

| Item                      | Description                                                                                                    | Reference<br>page |
|---------------------------|----------------------------------------------------------------------------------------------------|-------------------|
| System alarm              | Displays error code and error message when error occurs.                                                                                                    | 13-1              |
| Memory check              | Carries out write/read check of the CF card or USB memory and built-in flash memory.<br>[Password] 5 9 2 0                                                                                                    | 13-4              |
| Drawing Check             | Carries out missing bit check, color check and drawing check.                                                                                                    | 13-7              |
| Font check                | Displays the character data on the screen to check visually.                                                                                                    | 13-12             |
| Touch panel<br>Check      | Checks whether there are no dead zone area in the Touch key minimum unit (16 dots x 16 dots).                                                                                                    | 13-14             |
| I/O check                 | Carries out RS-232 connecting target confirmation and self-loopback check.                                                                                                    | 13-16             |
| Network status<br>display | Displays the LED status, error information, etc. of the installed MELSECNET/H communication unit, CC-Link IE controller network communication unit (GT15-J71GP23-SX) or CC-Link communication unit (GT15-J61BT13). | 13-20             |

# 13.1.1 Self check function

Carries out self-check of screen data, hardware or memory etc.

# 13.1.2 System alarm

#### System alarm function

System alarm is the function to display error code and error message when an error occurs in GOT, controller or network.

System alarms can be reset on the System alarm display screen.

For details of system alarm, refer to the following manual.

GT Designer3 Version1 Screen Design Manual (Functions) (10. ALARM)

•GT Designer2 Version ☐ Screen Design Manual (8. ALARM)

UTILITY FUNCTION

DISPLAY AND OPERATION SETTINGS (GOT SET UP)

COMMUNICATION INTERFACE SETTING (COMMUNICATION SETTING)

DEBUG

13

SELF CHECK

DATA CONTROL

INSTALLATION OF COREOS, BOOTOS AND STANDARD MONITOR OS

> MAINTENANCE AND INSPECTION

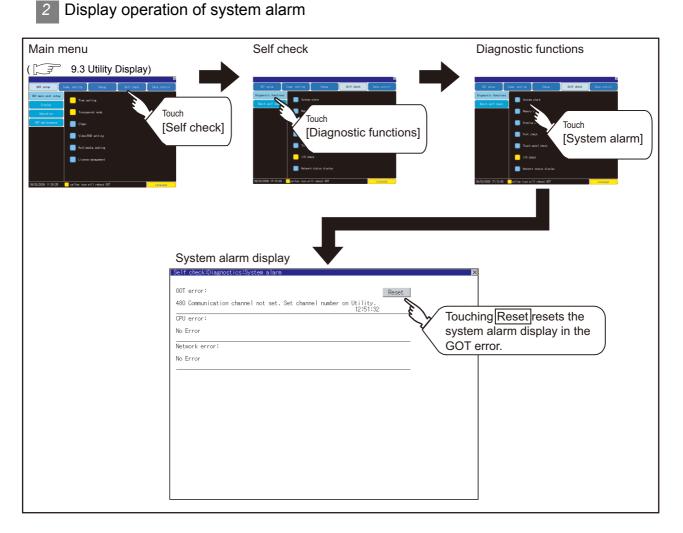

# 3 Operation of system alarm display

(1) System alarm display resetting

| Belf check:Diagnostics:System alarm                                           | ×   |
|-------------------------------------------------------------------------------|-----|
| GOT error: Re                                                                 | set |
| 480 Communication channel not set. Set channel number on Utility.<br>12:51:32 |     |
| CPU error:                                                                    |     |
| No Error                                                                      |     |
| Network error:                                                                |     |
| No Error                                                                      |     |
|                                                                               |     |
|                                                                               |     |
|                                                                               |     |
|                                                                               |     |
|                                                                               |     |
|                                                                               |     |
|                                                                               |     |
|                                                                               |     |
|                                                                               |     |
|                                                                               |     |
|                                                                               |     |
|                                                                               |     |

 Eliminate each cause of the system alarm being occurred.
 Error causes can be identified by the error

code, error message and channel No. displayed on the System alarm screen. ( ) 17. TROUBLESHOOTING)

SELF CHECK

DATA CONTROL

| Self check:Diagnostics:System alarm<br>GOT error:                             | Reset   |
|-------------------------------------------------------------------------------|---------|
| 480 Communication channel not set. Set channel number on Utility.<br>12:51:32 |         |
| CPU error:                                                                    | € √ )   |
| No Error                                                                      | 🗙 Touch |
| Network error:                                                                |         |
| No Error                                                                      |         |
|                                                                               |         |
|                                                                               |         |
|                                                                               |         |
|                                                                               |         |
|                                                                               |         |
|                                                                               |         |
|                                                                               |         |
|                                                                               |         |
|                                                                               |         |
|                                                                               |         |

- 2 A method for resetting system alarm depends on an error.
  - GOT error

Touch the Reset button to reset system alarms.

• CPU error and Network error The system alarm is automatically reset after its cause is eliminated.

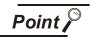

 Before resetting the system alarm display in the GOT error Eliminate the system alarm cause before resetting the system alarm display in the GOT error.

If not eliminated, the system alarm display in the GOT error will not be reset even after the reset operation.

- (2) Processings with reset operation The following data in the system information are also reset.
  - GOT error code (Write device)
  - GOT error detection signal (System Signal 2-1.b13)

INSTALLATION OF COREOS, BOOTOS AND STANDARD MONITOR OS

# 13.1.3 Memory check

#### 1 Memory check function

Memory check function carries out the write/read check of A drive (Standard CF Card), B drive (Extended memory card), C drive (Built-in flash memory) and E drive (USB drive).

| Function             | Description                                                                                    |
|----------------------|------------------------------------------------------------------------------------------------|
| A drive memory check | Checks whether the memory (CF card) of the A drive can be read/written normally.               |
| B drive memory check | Checks whether the memory (Extended memory card) of the B drive can be read/written normally.  |
| C drive memory check | Checks whether the memory (Built-in flash memory) of the C drive can be read/written normally. |
| E drive memory check | Checks whether the memory (USB drive) of the E drive can be read/written normally.             |

### 2 Display operation of memory check

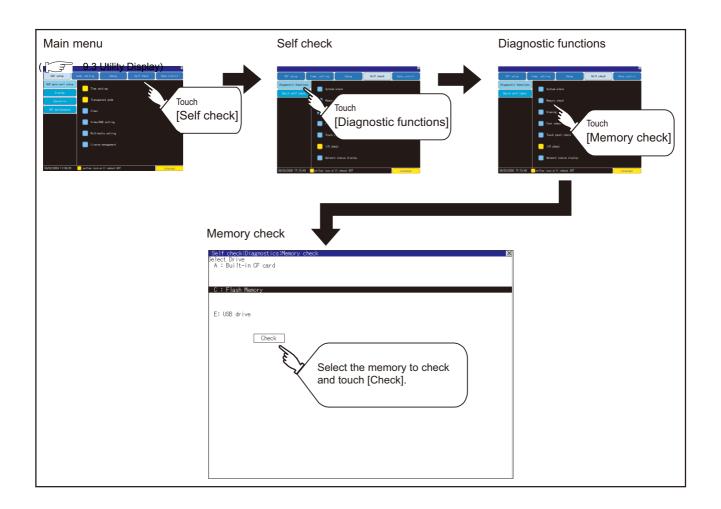

#### Memory check operation

Carries out write/read check of memory.

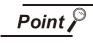

#### When drive is not displayed

When the drive (memory) to check is not displayed, confirm the mounting procedure or memory type with reference to the following.

3.3.2 1 CF card

8.5.2 1 Install USB peripheral devices

12.3.7 USB device status display

When no faults are found in mounting, etc, a memory failure may be arosen. Replace the CF card or USB memory or built-in flash memory (C drive). For details of built-in flash memory, contact your local Mitsubishi (Electric System) Service.

The following example explains about Memory Check using built-in flash memory (C drive). For the Built-in CF card (A drive) memory check or Extended memory card (B drive) memory check, install the CF card before carrying out the same key operations as built-in flash memory. For the USB drive (E drive) memory check, install the USB memory before carrying out the check operations.

Select [Flash Memory] in the Memory check setting screen.

If select OK button, the numeric keyboard window is displayed.

If select Cancel button, returns to the initial menu.

2 Touch to input password (5920) and touch Enter key.

If touch Enter key, executes read/write check for the built-in flash memory, which is completed in around 10 seconds.

| Internal Flush memory area<br>write/read check |    |     |      |    |          |
|------------------------------------------------|----|-----|------|----|----------|
| Execute now?                                   |    |     |      |    |          |
|                                                |    |     |      |    |          |
|                                                |    |     |      |    |          |
| ОК                                             |    | Car | ncel |    |          |
|                                                |    |     |      |    |          |
|                                                |    |     |      |    |          |
|                                                |    |     |      |    |          |
| Please input password.                         |    |     |      |    |          |
|                                                |    |     |      |    |          |
|                                                | 7  | 0   | Δ    |    | D        |
|                                                | _{ | 8   | 9    | A  | <u> </u> |
| 4 <u>5 6 C D</u>                               |    |     |      |    |          |
| 1 2 3 E F                                      |    |     |      |    | F        |
|                                                | 0  | AC  | Del  | En | ter      |

INSTALLATION OF COREOS, BOOTOS AND STANDARD MONITOR OS

UTILITY FUNCTION

10

DISPLAY AND OPERATION SETTINGS (GOT SET UP)

COMMUNICATION INTERFACE SETTING (COMMUNICATION SETTING)

DEBUG

13

SELF CHECK

DATA CONTROL

**13** - 5

# Remark

#### Password change

The password cannot be changed. When input password error, the cancel dialog box is displayed.

If touch OK, returns to the Memory check screen.

| Internal Flush memory area<br>write/read check<br>Password error. |  |
|-------------------------------------------------------------------|--|
|                                                                   |  |
|                                                                   |  |
|                                                                   |  |
| 0 K                                                               |  |
|                                                                   |  |
| Internal Flush memory area<br>write/read check                    |  |
| Executing now                                                     |  |
|                                                                   |  |
|                                                                   |  |
|                                                                   |  |
|                                                                   |  |
|                                                                   |  |
| Internal Flush memory area<br>write/read check                    |  |
| Normaly completed.                                                |  |
|                                                                   |  |
|                                                                   |  |
| 0 К                                                               |  |
|                                                                   |  |
|                                                                   |  |
| Internal Flush memory area<br>write/read check                    |  |
| write/read error.                                                 |  |
|                                                                   |  |
|                                                                   |  |
| ОК                                                                |  |
| UK                                                                |  |

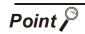

When error is found in memory

When error is found by memory check, the dialog box indicating the area in which the error occurred is displayed. In case of error, contact your local Mitsubishi (Electric System) Service.

If touch OK, returns to the Memory check screen.

# 13.1.4 Drawing check

#### Drawing check function

The drawing check function carries out display checks as missing bit check, color check, basic figure display check, move check among screens.

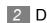

Display operation of drawing check

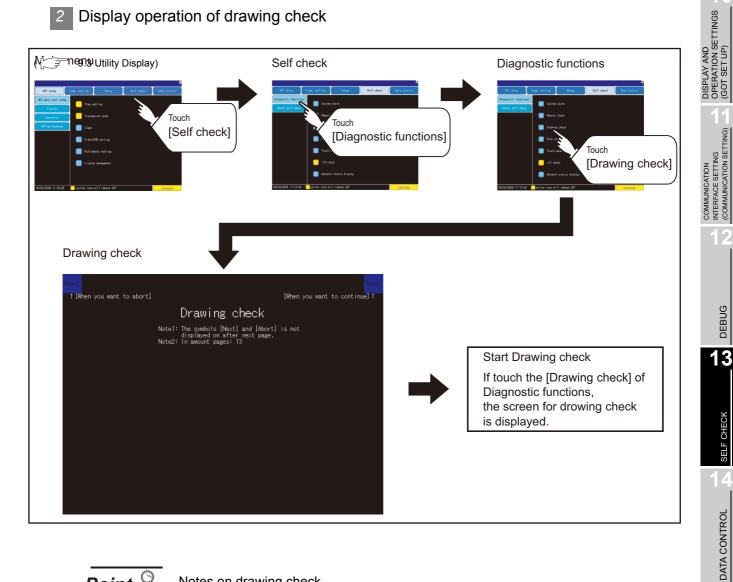

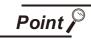

Notes on drawing check

Missing bits is occurred in the following cases.

- 1. There are parts drawn in different color with the filled color.
- 2. There are parts of basic figure and drawing patterns which are not drawn

according to the layout and procedures described in "Section 13.1.4 2 Display operation of drawing check".

When missing bits occurs, contact your local Mitsubishi (Electric System) Service.

UTILITY FUNCTION

10

#### 3 Drawing check operation

The screen for drawing check can be displayed by touching [Drawing check] on the Display check menu.

(1) Before execute drawing check

Touching the upper right part of the screen proceeds to the next check in each step during drawing check. Touching the upper left part of the screen returns to the [Display check] screen.

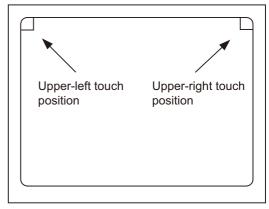

(a) Missing bit, Color Check

By touching the upper-right part of the screen, the entire screen color changes in the following order: blue  $\rightarrow$  black  $\rightarrow$  red  $\rightarrow$  purple  $\rightarrow$  green  $\rightarrow$  light blue  $\rightarrow$  yellow  $\rightarrow$  white. Check missing bit and color visually.

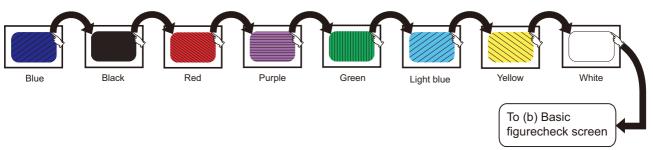

If touch the upper right part of the screen at the final color (white screen), the following 2) Basic figure check screen is displayed.

#### (b) Basic figure check

Check whether there is no shape transformation of basic figure or display losses. The basic figure drawn has 4 types: 1. Filled circle, 2. Line, 3. Rectangle, 4. Ellipse.

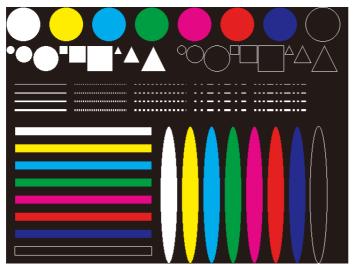

To Pattern 1 of (c) Move check among screen

UTILITY FUNCTION

10

DISPLAY AND OPERATION SETTINGS (GOT SET UP)

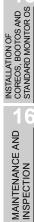

#### (c) Move check among screens

• Pattern 1: Shape transformation, color check The drawn figures are displayed in order and at regular intervals. If the shape and color are displayed visually in order, it is normal.

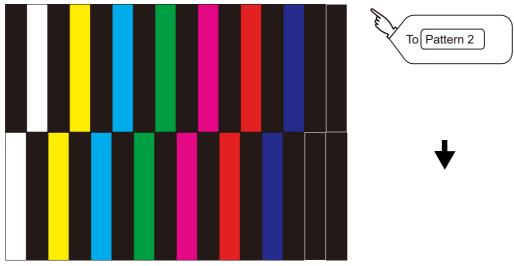

Pattern 1

Pattern 2: Shape transformation, color check
 The drawn figures are displayed in order and at regular intervals.
 If the shape and color are displayed visually in order, it is normal.

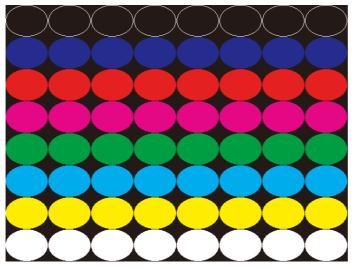

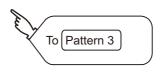

Pattern 2

 Pattern 3: Shape transformation, color check The overlaped shapes of pattern 1 and pattern 2 are displayed. If the shape and color are displayed visually in order, it is normal.

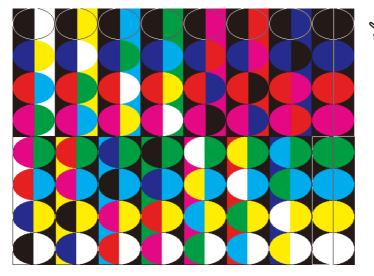

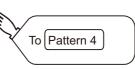

Pattern 4: Shape Check
The drawn figures are displayed in order and at regular intervals.
If the shape and color are displayed visually in order, it is normal.
If touch the upper right part of the screen, returns to [Display check] screen.

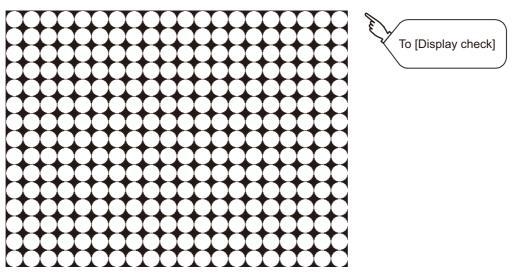

The main screen image after the screen information read and write is executed

UTILITY FUNCTION

10

DISPLAY AND OPERATION SETTINGS (GOT SET UP)

COMMUNICATION INTERFACE SETTING (COMMUNICATION SETTING)

DEBUG

13

SELF CHECK

DATA CONTROL

### 13.1.5 Font check

### Font check function

The font check is a function which confirms fonts installed in GOT. The character data of the font is displayed on the upper left part of the screen one by one.

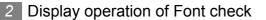

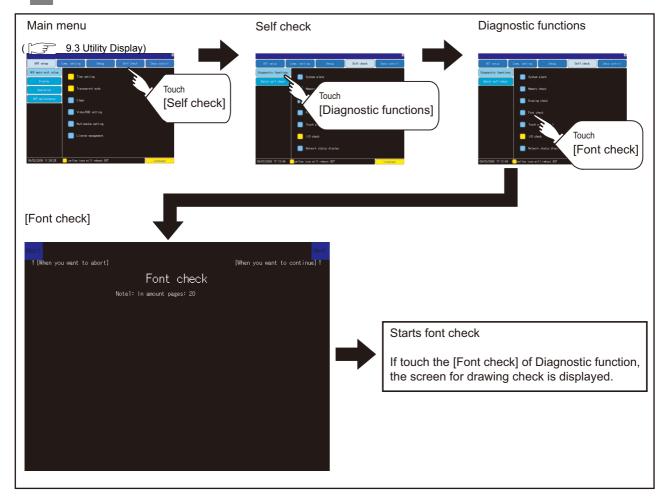

Point

#### Notes on Font Check

Judged as normal if the following characters are correctly displayed. (UNICODE)Alphabetic characters etc.: 0 x 0000 to 0 x 04F9 (From basic Latin to Kirill)Hangul characters: 0 x AC00 to 0 x D7A3 (Hangul / Hangul auxiliary)Kanji: 0 x 4E00 to 0 x 9FA5 (CJK integrated Kanjis)

If the characters above are not displayed correctly, the fonts may not be installed. Install the standard monitor OS again.

### 3 Font check operation

Font check starts by touching [Font Check] in the [Display check] screen.

The character data of the built-in font (in the built-in flash memory) can be checked visually to confirm the font drawings by displaying the character data serially on the screen.

(1) Before execute font check Touching the upper right part of the screen proceeds to the next check in each step during Font check. Touching the upper left part of the screen returns to the [Display check] screen.

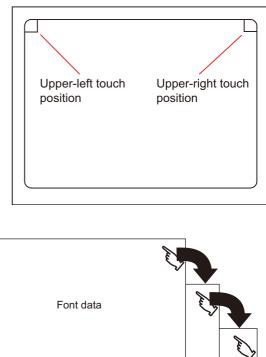

UTILITY FUNCTION

DISPLAY AND OPERATION SETTINGS (GOT SET UP)

INTERFACE SETTING (COMMUNICATION SETTING) COMMUNICATION

DEBUG

13

SELF CHECK

DATA CONTROL

INSTALLATION OF COREOS, BOOTOS AND STANDARD MONITOR OS

MAINTENANCE AND INSPECTION

The installed font data is displayed by touching the upper right part of the screen.

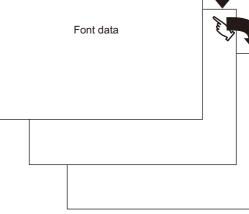

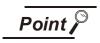

#### Option fonts

To display optional fonts, the followings are required. • The option font installation The option fonts are displayed at the end.

### 13.1.6 Touch panel check

### Touch panel check function

Touch panel check is a function which checks whether there is no dead zone area in touch key minimum unit (16 dots x 16 dots).

### 2 Display operation of Touch panel check

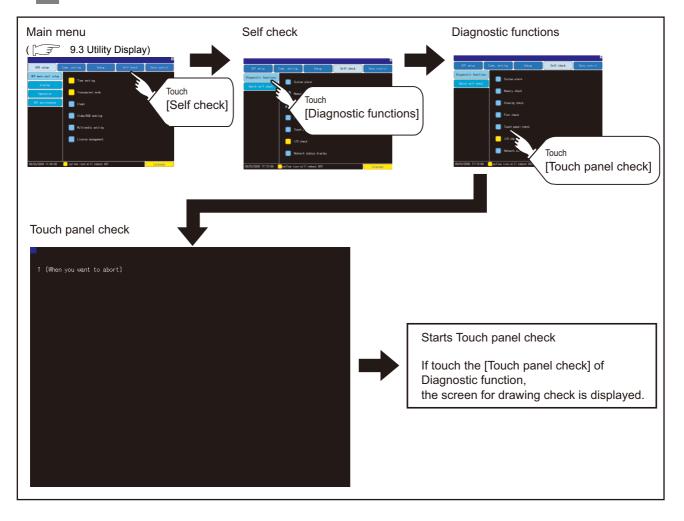

Point

Notes on Touch panel check

If the touched part is not filled with yellow color, there are the following two possible causes.

- 1. Display part failure
- 2. Touch panel failure

In that case, contact your local Mitsubishi (Electric System) Service.

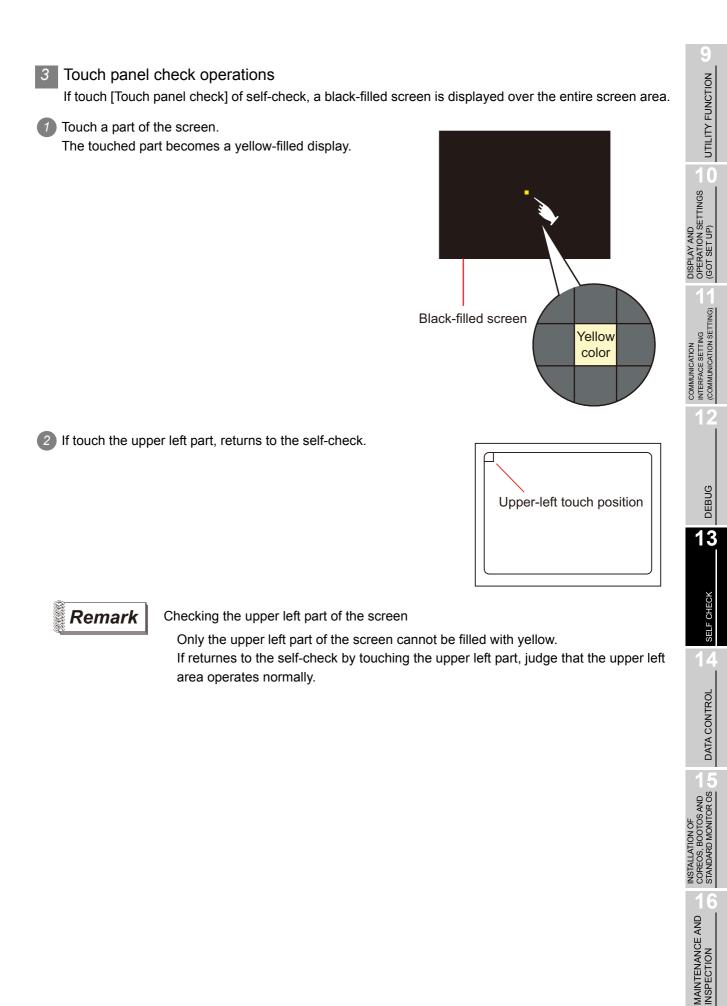

### 13.1.7 I/O check

### 1 I/O check function

The I/O check is a function which checks whether GOT and PLC can communicate with each other. If I/O check ends normally, the communication interface and the connection cable hardwares are normal.

To execute I/O check, the communication driver has to be installed in GOT in advance from GT Designer3 or GT Designer2.

Note that the GOT restarts when this function is performed.

Refer to the following for the details related to the installation of the communication driver.

GT Designer3 Version1 Screen Design Manual

(Fundamentals) (7. COMMUNICATION WITH GOT)

•GT Designer2 Version □ Basic Operation/Data Transfer Manual

(8. TRANSFERRING DATA)

(1) Communication drivers inapplicable to I/O check When the following communication drivers are used, the I/O check cannot be executed.

| Co                                            | onnection type                                        | Communication driver                                 |  |
|-----------------------------------------------|-------------------------------------------------------|------------------------------------------------------|--|
|                                               | MELSECNET/H<br>connection                             | MELSECNET/H                                          |  |
| Connection                                    | MELSECNET/10<br>connection                            | MELSECNET/H                                          |  |
| to<br>MITSUBISHI                              | CC-Link IE controller<br>network connection           | CC-Link IE controller network                        |  |
| PLC                                           | CC-Link connection<br>(Intelligent device<br>station) | CC-Link Ver.2(ID)                                    |  |
|                                               | Ethernet connection                                   | Ethernet(MELSEC), Q17nNC, CRnD-700                   |  |
| Connection to FUJI FA PLC                     |                                                       | FUJI PXR/PXG/PXH                                     |  |
| Connection to YASKAWA PLC                     |                                                       | YASKAWA GL/CP9200(SH/H)/CP9300MS, Ethernet (YASKAWA) |  |
| Connection to YOKOGAWA PLC                    |                                                       | YOKOGAWA FA500/FA-M3/STARDOM, Ethernet (YOKOGAWA)    |  |
| Connection to                                 | ALLEN-BRADLEY PLC                                     | EtherNet/IP(AB)                                      |  |
| Connection to                                 | SIEMENS PLC                                           | SIEMENS S7-200, SIEMENS S7-300/400                   |  |
| Microcompute                                  | er connection                                         | Computer                                             |  |
| Inverter connection                           |                                                       | FREQROL 500/700                                      |  |
| MODBUS <sup>®</sup> /TCP connection           |                                                       | MODBUS/TCP                                           |  |
| Connection to YAMATAKE temperature controller |                                                       | YAMATAKE SDC/DMC                                     |  |
| Connection to<br>controller                   | RKC temperature                                       | RKC SR Mini HG (MODBUS)                              |  |

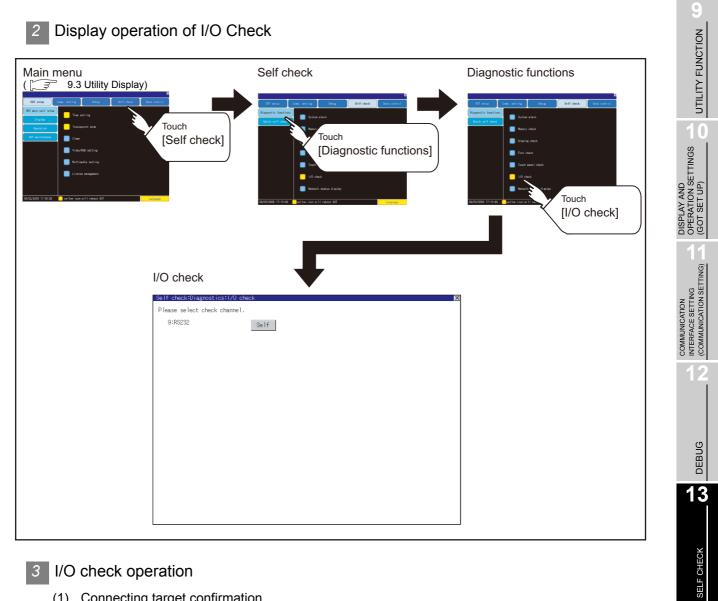

#### I/O check operation 3

(1) Connecting target confirmation If touch [CPU] button, the connecting target confirmation communication check is carried out.

| After the CPU communication starts normally, the dialog box<br>mentioned right notifying that it is on checking, untill the<br>connecting target confirmation communication ends normally.                                                                                                    | CPU communication check<br>Executing now   |
|----------------------------------------------------------------------------------------------------|--------------------------------------------|
| When the connecting target confirmation communication ends, its result is notified by dialog box.<br>If the connecting target confirmation communication ends normally, the dialog box notifying of the normal termination mentioned right is displayed. If touch OK button after confirming the result, returns to [I/O check]. | CPU communication check<br>No error<br>O K |

DATA CONTROL

INSTALLATION OF COREOS, BOOTOS AND STANDARD MONITOR OS

MAINTENANCE AND INSPECTION

If the dialog box mentioned right is displayed after selecting connecting target confirmation or during CPU communication check, confirm the following. • No misconnection with CPU

- No misconnection with CPU
- ( 🕞 •GOT1000 Series Connection Manual

for GT Works3 and a controller used (1.5 Verifying GOT recognizes controllers) •GOT1000 Series Connection Manual

for GT Designer2/GT Works2

(3.3.6 Verifying GOT recognizes controllers))

No missettings of parameter

( 11.2 Communication Detail Setting)

• No hardware error.

( 🕞 17. TROUBLESHOOTING)

If touch OK button in the dialog box After confirming the result, returns to [I/O check].

(2) Self-loopback

If touch [Self], the hardware check of RS-232 interface is carried out.

For preparation for the self-loopback

communication check, insert the connector for selfloopback check (Customer purchased) shown in the diagram right in the RS-232 interface.

For this connector, short 2 and 3 pins, 7 and 8 pins and 4 and 6 pins, respectively.

In the communication setting of the GOT utility, set the channel number for the RS-232 interface to 0 ([None]).

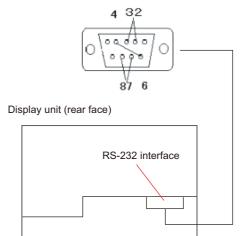

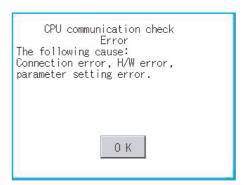

After selecting [Self], the transferred data and received data are verified through the self-loopback connector. When the GOT cannot receive the data during the data transmission, the dialog box shown right appears and the GOT restarts in five seconds. When the dialog box shown right appears, check the following.

- Check if the pins of the connector for selfloopback check are incorrectly shorted.
- Check if the channel number for the RS-232 interface is set to 0 ([None]) in the communication setting of the GOT utility.

( 11.1.3 Communication setting contents)

- Check if the hardware has no problems. ( 17. TROUBLESHOOTING)
- Ouring check, the dialog box shown right is

displayed.

When the all checks ended normally, the dialog box shown right is displayed. And the GOT restarts in five seconds.

RS232 communication check No error Restart

RS232 communication check

Error Verify 4 BYTE

Restart

RS232 communication check

Executing now

RS232 communication check

Error

Restart

The following cause:

Connection error, H/W error,

parameter setting error.

When an error occurs, the dialog box that shows the GOT abnormal termination and the byte with the error appears, and then the GOT restarts in five seconds.

When the dialog box shown right appears, check the following.

Check if the hardware has no problems.

( 🖅 17. TROUBLESHOOTING)

UTILITY FUNCTION

DISPLAY AND OPERATION SETTINGS (GOT SET UP)

COMMUNICATION INTERFACE SETTING (COMMUNICATION SETTING)

DEBUG

13

SELF CHECH

DATA CONTROL

INSTALLATION OF COREOS, BOOTOS AND STANDARD MONITOR OS

> MAINTENANCE AND INSPECTION

### 13.1.8 Network status display

### Functions of the network status display

The network status display is a function that uses the communication units below to monitor the network status.

- MELSECNET/H communication unit (GT15-J71LP23-25, GT15-J71BR13)
- CC-Link IE controller network communication unit (GT15-J71GP23-SX)
- CC-Link communication unit (GT15-J61BT13)

The LED status or error status of a network module can be checked. For the corrective actions for errors that occur on the network, refer to the following manual.

F The Reference Manual of the MELSECNET/H or MELSECNET/10 network system

(PLC to PLC network) to be used

CC-Link IE Controller Network Reference Manual

The User's Manual of the CC-Link system master/local module to be used

### Displaying the network status display

2

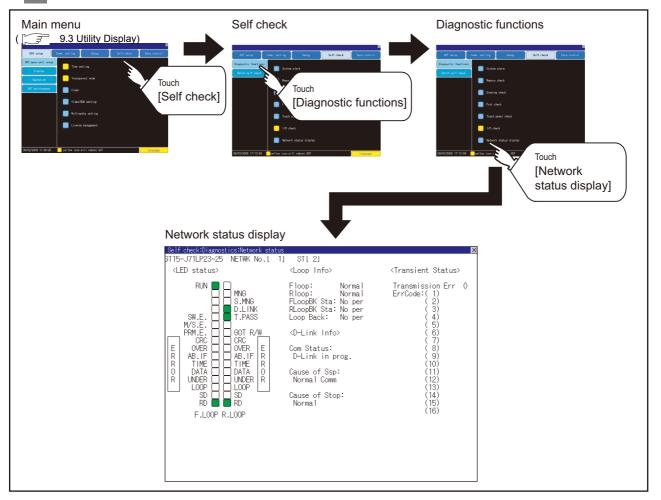

3 Display example of the network status display

(1) MELSENCNET/H communication unit

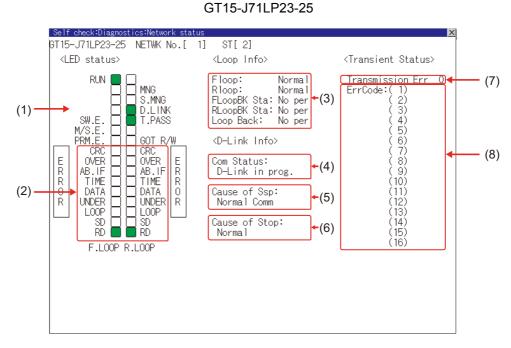

GT15-J71BR13

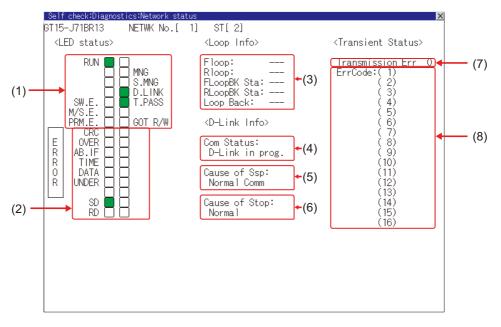

UTILITY FUNCTION

0

DISPLAY AND OPERATION SETTINGS (GOT SET UP)

COMMUNICATION INTERFACE SETTING (COMMUNICATION SETTING)

#### (a) LED status

Displays the MELSECNET/H communication unit operation status.

| No. | Item    | LED<br>color <sup>*</sup> | Lit                              | Not lit                                        |  |
|-----|---------|---------------------------|----------------------------------|------------------------------------------------|--|
|     | RUN     | Green                     | Data link normal                 | Data link error                                |  |
|     | MNG     | Green                     | Operating as control station     | Operating other than as control station        |  |
|     | S.MNG   | Green                     | Operating as sub control station | Operating other than as sub<br>control station |  |
| (1) | D.LINK  | Green                     | Data link being executed         | Data link stopped                              |  |
| (1) | T.PASS  | Green                     | Baton pass being executed        | Baton pass not executed                        |  |
|     | SW.E.   | Green                     | Switch setting error             | Normal                                         |  |
|     | M/S.E.  | Green                     | Duplicate station number and     | Normal                                         |  |
|     | W/3.E.  |                           | control station error            | Normal                                         |  |
|     | PRM.E.  | Green                     | Parameter error                  | Normal                                         |  |
|     | GOT R/W | Green                     | Accessed from GOT                | Not accessed from GOT                          |  |
|     | CRC     | Red                       | Code check error                 | Normal                                         |  |
|     | OVER    | Red                       | Data entry delay error           | Normal                                         |  |
|     | AB.IF   | Red                       | All reception data 1             | Normal                                         |  |
|     | TIME    | Red                       | Time limit exceeded              | Normal                                         |  |
| (2) | DATA    | Red                       | Reception data error             | Normal                                         |  |
| (2) | UNDER   | Red                       | Send data error                  | Normal                                         |  |
|     | LOOP    | Red                       | Forward/reverse loop reception   | Normal                                         |  |
|     | LOOF    | I LEU                     | error                            | INUITIAI                                       |  |
|     | SD      | Green                     | Sending data                     |                                                |  |
|     | RD      | Green                     | Receiving data                   |                                                |  |

\*: For monochrome display, it is displayed as  $\blacksquare$  (lit) or  $\square$  (not lit).

#### (b) Loop information

Displays the MELSECNET/H communication unit loop status.

| No.  | Item         | Description                                                            |  |
|------|--------------|------------------------------------------------------------------------|--|
|      | F loop*      | Displays the status (Normal/NG) of the F loop.                         |  |
|      | R loop*      | Displays the status (Normal/NG) of the R loop.                         |  |
|      | FLoopBK Sta* | Displays the F loopback station execution status (No per/Number of the |  |
| FLOO |              | station at which loopback is executed).                                |  |
| (3)  | RLoopBK Sta* | Displays the R loopback station execution status (No per/Number of the |  |
| (0)  |              | station at which loopback is executed).                                |  |
|      |              | Displays the loopback status (No per/Perf).                            |  |
|      | Loop Back *  | No per: Loop normal, forward loop error, reverse loop error,           |  |
|      | LOOP BACK    | data link not possible                                                 |  |
|      |              | Perf: During loopback                                                  |  |

\*: For the GT15-J71BR13, "---" is displayed.

(c) Data link information

| No. | Item          |                                         | 0      | Description                                      |
|-----|---------------|-----------------------------------------|--------|--------------------------------------------------|
|     |               | Displays the communication status of    | the h  | ost.                                             |
|     |               | D-Link in prog.                         | :      | FData link being executed                        |
|     |               | D-Link Stop(A)ss                        | :      | Cyclic transmission stopped from other station   |
|     |               | D-Link Stop (H)                         | :      | Cyclic transmission stopped by host              |
|     |               | B-Pass exec (No Area)                   | :      | Host B/W send no allocation                      |
| (4) | Com Status    | B-Pass exec (Param Err)                 | :      | Error in host parameters                         |
|     |               | B-Pass exec (Param unreceived)          | :      | Common parameters not received                   |
|     |               | Disconnect (No B-Pass)                  | :      | Station numbers duplicated, cable not connected  |
|     |               | Disconnect (Line Err)                   | :      | Cable not connected                              |
|     |               | Testing                                 | :      | Testing online/offline                           |
|     |               | Reset. in prgr.                         | :      | Hardware failure                                 |
|     |               | Displays the cause of disabled commu    | inica  | tion (transient transmission) of the host.       |
|     |               | Normal Comm                             | :      | Communicating normally                           |
|     |               | Offline                                 | :      | Offline                                          |
|     |               | Offline test                            | :      | Testing offline                                  |
|     |               | Initialize                              | :      | Error (error code: F101, F102, F105)             |
|     |               | Change Ctrl Sta                         | :      | Error (error code: F104, F106)                   |
|     |               | Testing Online                          | :      | FError (error code: F103, F109, F10A)            |
|     |               | Baton Missing                           | :      | Error (error code: F107)                         |
| 5)  | Course of Con | Baton Duplicated                        | :      | Error (error code: F108)                         |
| 5)  | Cause of Ssp  | Dup Sta No                              | :      | Error (error code: F10B)                         |
|     |               | Dup Ctrl Sta                            | :      | Error (error code: F10C)                         |
|     |               | Rcv Retry Err                           | :      | Error (error code: F10E)                         |
|     |               | Send Retry Err                          | :      | Error (error code: F10F)                         |
|     |               | Time Out Err                            | :      | Error (error code: F110)                         |
|     |               | Abnormal Line                           | :      | Error (error code: F112)                         |
|     |               | Disconnection                           | :      | Error (error code: F11B)                         |
|     |               | No Own Sta Baton                        | :      | Error (error code: F11F)                         |
|     |               | Other (error code)                      | :      | Error (error code: displayed)                    |
|     |               | Displays the cause of disabled data lin | ık (cy | clic transmission) of the host.                  |
|     |               | Normal                                  | :      | Communicating normally                           |
|     |               | StopOrder                               | :      | Cyclic transmission of all stations stopped from |
| (6) | Cause of Stop |                                         |        | host or other station                            |
| 6)  | Cause of Stop | No Shared Param                         | :      | Parameters cannot be received                    |
|     |               | Bad Shared Param                        | :      | Set parameter error                              |
|     |               | Bad Self Sta CPU                        | :      | A medium/critical error occurred in the host CPU |
|     |               | Com Aborted                             | :      | Host data link error occurred                    |

Displays the MELSECNET/H communication unit data link information (communication status, cause of communication suspension, cause of communication stop).

#### (d) Transient status Displays the number of transient transmission errors and the error code.

| No. | Item             | Description                                                            |
|-----|------------------|------------------------------------------------------------------------|
| (7) | Transmission Err | Displays the number of transient transmission errors.                  |
| (8) | ErrCode          | Error histories of 16 errors are displayed in 16 lows from the latest. |

UTILITY FUNCTION

0

DISPLAY AND OPERATION SETTINGS (GOT SET UP)

COMMUNICATION INTERFACE SETTING (COMMUNICATION SETTING)

DEBUG

13

SELF CHECK

(2) CC-Link IE controller network communication unit

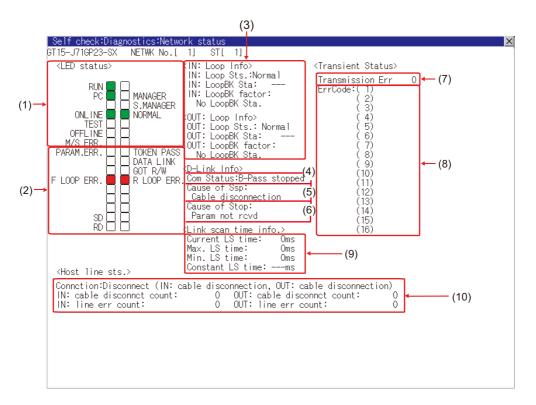

### (a) LED status

Displays the operation status of the CC-Link IE controller network communication unit.

| No. | Item                      | LED<br>color* | Lit                                          | Not lit                                         | Blink                                                                 |
|-----|---------------------------|---------------|----------------------------------------------|-------------------------------------------------|-----------------------------------------------------------------------|
|     | RUN                       | Green         | Operating normally                           | Hardware failure or WDT error                   |                                                                       |
|     | PC                        | Green         | Data link being executed                     | Data link not executed                          | With communication error<br>stations or duplicated station<br>numbers |
|     | ONLINE                    | Green         | Online mode                                  | Other than online mode                          |                                                                       |
|     | TEST                      | Green         | Test mode                                    | Other than test mode                            |                                                                       |
| (1) | OFFLINE Green Offline mod | Offline mode  | Other than offline mode                      |                                                 |                                                                       |
| (1) | M/S.ERR                   | Red           | Duplicated control station<br>or station No. | No duplicated control station<br>or station No. |                                                                       |
|     | MANAGER                   | Green         | Control station in operation                 | Other than control station in operation         |                                                                       |
|     | S.MANAGER                 | Green         | Sub-control station in                       | Other than sub-control station                  |                                                                       |
|     | O.WIANAGEN                | operation     | operation                                    | in operation                                    |                                                                       |
|     | NORMAL                    | Green         | Normal station in operation                  | Other than normal station in operation          |                                                                       |

| No. | Item       | LED<br>color* | Lit                                                                                                    | Not lit                               | Blink                                                     |
|-----|------------|---------------|----------------------------------------------------------------------------------------------------|---------------------------------------|-----------------------------------------------------------|
|     | PARAM.ERR  | Red           | Parameter error                                                                                                    | No parameter error                    |                                                           |
|     | F LOOP ERR | Red           | IN-side error                                                                                                    | No IN-side error                      |                                                           |
|     | SD         | Green         | Sending data                                                                                                    | Not sending data                      |                                                           |
|     | RD         | Green         | Receiving data                                                                                                    | Not receiving data                    |                                                           |
|     | TOKEN PASS | Green         | Baton pass being executed                                                                                                    | Baton pass not executed               |                                                           |
| (2) | DATA LINK  | Green         | Data link being executed<br>(Cyclic transmission exe-<br>cuted)                                                                  | Data link not executed                | Data link being executed<br>(Cyclic transmission stopped) |
|     | GOT R/W    | Green         | Offline, or hardware test,<br>self-loopback test, internal<br>self-loopback test or<br>station-to-station test being<br>executed | Online or circuit test being executed |                                                           |
|     | R LOOP ERR | Red           | OUT-side error                                                                                                    | No OUT-side error                     |                                                           |

\*: For monochrome display, it is displayed as **■** (lit) or □ (not lit).

#### (b) Loop information

### Displays the loop status of the CC-Link IE controller network communication unit.

| No. | Item               | Description                                                              |  |
|-----|--------------------|--------------------------------------------------------------------------|--|
|     | IN: Loop Sts.      | Displays the IN-side connection status of the host station. (Normal/Rev  |  |
|     | IN. LOOP 513.      | connect)                                                                 |  |
|     | IN: LoopBK Sta     | Displays the station No. of the IN-side loopback station.                |  |
|     | IN. LOOPBR SId     | (No loopback station:, value: 1 to 120)                                  |  |
|     | IN: LoopBK factor  | Displays the cause of the loopback. (No LoopBK Sta./OUT: cable           |  |
| (3) |                    | disconnection/OUT: connecting a line/OUT: wrong cable connection)        |  |
| (3) | OUT: Loop Sts.     | Displays the OUT-side connection status of the host station. (Normal/Rev |  |
|     | 001. 2000 3.3.     | connect)                                                                 |  |
|     | OUT: LoopBK Sta    | Displays the station No. of the OUT-side loopback station.               |  |
|     |                    | (No loopback station:, value: 1 to 120)                                  |  |
|     | OUT: LoopBK factor | Displays the cause of the loopback. (No LoopBK Sta./IN: cable            |  |
|     |                    | disconnection/IN: connecting a line/IN: wrong cable connection)          |  |

DS AND DATA CONTROL

0

UTILITY FUNCTION

DISPLAY AND OPERATION SETTINGS (GOT SET UP)

COMMUNICATION INTERFACE SETTING (COMMUNICATION SETTING)

DEBUG

13

SELF CHECK

MAINTENANCE AND INSPECTION

#### (c) Data link information

Displays the data link information (Com Status, Cause of Ssp, Cause of Stop) of the CC-Link IE controller network communication unit.

| No. | Item          | Description                                                                                       |
|-----|---------------|---------------------------------------------------------------------------------------------------|
|     |               | Displays the communication status of the host station.                                            |
|     |               | D-Link in prog.                                                                                   |
|     |               | D-Link stopped                                                                                    |
| (4) | Com Status    | B-Pass exec                                                                                       |
|     |               | B-Pass stopped                                                                                    |
|     |               | Testing Offline                                                                                   |
|     |               | Offline                                                                                           |
|     |               | Displays the cause of the interrupted communication (transient transmission) of the host station. |
|     |               | Normal Comm                                                                                       |
|     |               | Cable disconnection                                                                               |
|     |               | Wrong cable connection                                                                            |
| (5) | Cause of Ssp  | Checking cable IN/OUT                                                                             |
|     |               | Disconnecting/returning to system                                                                 |
|     |               | Offline                                                                                           |
|     |               | Offline test                                                                                      |
|     |               | Self-check mode                                                                                   |
|     |               | Displays the cause of the interrupted data link (cyclic transmission) of the host station.        |
|     |               | Normal Comm                                                                                       |
|     |               | StopOrder                                                                                         |
|     |               | D-Link observation timer time up                                                                  |
|     |               | Testing Line                                                                                      |
|     |               | Param not rcvd                                                                                    |
|     |               | Host out of range                                                                                 |
| (6) | Cause of Stop | Host reservation                                                                                  |
| (0) |               | Dup Host No.                                                                                      |
|     |               | Dup CtrlSta                                                                                       |
|     |               | Sta.No. not set                                                                                   |
|     |               | Invalid Network No.                                                                               |
|     |               | Param Err                                                                                         |
|     |               | Params in comm.                                                                                   |
|     |               | CPU stop error                                                                                    |
|     |               | CPU pwr stp err                                                                                   |

# (d) Transient statusDisplays the number of transient transmission errors and the error codes.

| No. | Item             | D                                                                                                    | escription                                     |
|-----|------------------|----------------------------------------------------------------------------------------------------|------------------------------------------------|
| (7) | Transmission Err | Displays the number of tra                                                                                                | nsient transmission errors.                    |
| (8) |                  | Other than GT155       The histories of 16 latest errors         are displayed in 16 rows in reverse chronological order. |                                                |
|     |                  | GT155 🗌                                                                                                    | Only the latest error is displayed in one row. |

(e) Link scan time information

Displays the link scan time.

| No. | Item             | Description                                       |
|-----|------------------|---------------------------------------------------|
|     | Current LS time  | Displays the current link scan time.              |
| (0) | Max. LS time     | Displays the maximum link scan time.              |
| (9) | Min. LS time     | Displays the minimum link scan time.              |
|     | Constant LS time | Displays the link scan time set in the parameter. |

#### (f) Host station line status

Displays the connection status of the CC-Link IE controller network communication unit.

| No.  | Item                      | Description                                                        |
|------|---------------------------|--------------------------------------------------------------------|
|      |                           | Displays the connection status of the host station.                |
|      |                           | Normal                                                             |
|      |                           | IN: Loop Back (OUT: cable disconnection)                           |
|      |                           | IN: Loop Back (OUT: connecting a line)                             |
|      |                           | IN: Loop Back (OUT: wrong cable connection)                        |
|      |                           | OUT: Loop Back (IN: cable disconnection)                           |
|      |                           | OUT: Loop Back (IN: connecting a line)                             |
|      |                           | OUT: Loop Back (IN: wrong cable connection)                        |
|      | Connction                 | Disconnect (IN: cable disconnection, OUT: cable disconnection)     |
|      |                           | Disconnect (IN: cable disconnection, OUT: connecting a line)       |
| (10) |                           | Disconnect (IN: cable disconnection, OUT: wrong cable connection)  |
| (10) |                           | Disconnect (IN: connecting a line, OUT: cable disconnection)       |
|      |                           | Disconnect (IN: connecting a line, OUT: connecting a line)         |
|      |                           | Disconnect (IN: connecting a line, OUT: wrong cable connection)    |
|      |                           | Disconnect (IN: wrong cable connection, OUT: cable disconnection)  |
|      |                           | Disconnect (IN: wrong cable connection, OUT: connecting a line)    |
|      |                           | Disconnect (IN: wrong cable connction, OUT: wrong cable connction) |
|      | IN: cable disconnct count | 0: No error, 1 or more: Number of accumulated errors               |
|      | IN: line err count        | 0: No error, 1 or more: Number of accumulated errors               |
|      | OUT: cable disconnct      | 0: No error, 1 or more: Number of accumulated errors               |
|      | count                     |                                                                    |
|      | OUT: line err count       | 0: No error, 1 or more: Number of accumulated errors               |

UTILITY FUNCTION

DISPLAY AND OPERATION SETTINGS 1 (GOT SET UP)

COMMUNICATION INTERFACE SETTING (COMMUNICATION SETTING)

DEBUG

13

### (3) CC-Link communication unit

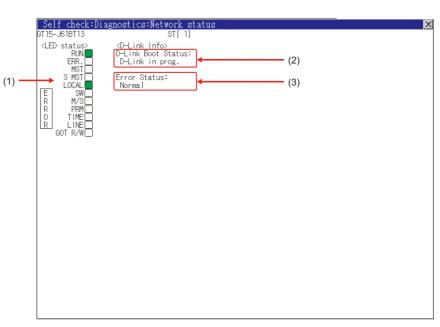

(a) LED status

Displays the CC-Link communication unit (GT15-J61BT13) operation status.

| No. | Item    | LED<br>color                                                                                                    | Lit                                 | Not lit                                                   | Blink                                                                          |
|-----|---------|----------------------------------------------------------------------------------------------------|-------------------------------------|-----------------------------------------------------------|--------------------------------------------------------------------------------|
|     | RUN     | Green                                                                                                    | Running normally                    | WDT error occurred or<br>unit being reset                 |                                                                                |
|     | ERR.    | Red                                                                                                    | All station communication error     | No communication error<br>occurred or unit being<br>reset | There is a<br>communication error<br>station or duplicated<br>station numbers. |
|     | TIME    | No responses from all<br>stations due to cable<br>breakage or<br>transmission path<br>affected by noiseResponses from all<br>stations |                                     |                                                           |                                                                                |
| (1) | MST     | Green                                                                                                    | Operating as master station         | Operating other than as master station                    |                                                                                |
|     | SW      | Red                                                                                                    | Switch setting error                | No switch setting error                                   |                                                                                |
|     | LINE    | Red                                                                                                    | Cable breakage error                | No cable breakage error                                   |                                                                                |
|     | S MST   | Green                                                                                                    | Operating as standby master station | Operating other than as standby master station            |                                                                                |
|     | M/S     | Red                                                                                                    | Duplicate master<br>station error   | No duplicate master station error                         |                                                                                |
|     | LOCAL   | Green                                                                                                    | Operating as local station          | Operating other than as local station                     |                                                                                |
|     | PRM     | Red                                                                                                    | Parameter error                     | No parameter error                                        |                                                                                |
|     | GOT R/W | Green                                                                                                    | Accessed from GOT                   | Not accessed from GOT                                     |                                                                                |

| (D                  | Displays the CC-Link communication unit (GT15-J61BT13) data link startup status and error. |                                      |                                          |  |  |  |
|---------------------|--------------------------------------------------------------------------------------------|--------------------------------------|------------------------------------------|--|--|--|
| No.                 | Item                                                                                       | Description                          |                                          |  |  |  |
|                     |                                                                                            | Displays the data link startup statu | S.                                       |  |  |  |
|                     |                                                                                            | D-Link in prog.                      | : Data link being executed               |  |  |  |
|                     |                                                                                            | D-Link Offline                       | : Data link being stopped                |  |  |  |
|                     |                                                                                            | Initialize                           | : Set to the initial status              |  |  |  |
|                     |                                                                                            | Parameter wait                       | : Parameter not received                 |  |  |  |
|                     |                                                                                            | Disconnect (No Polling)              | : In cut-off status with no inquiry from |  |  |  |
|                     |                                                                                            |                                      | master station                           |  |  |  |
| $\langle 0 \rangle$ | D-Link Boot Status                                                                         | Disconnect (Line Err)                | : In cut-off status due to line error    |  |  |  |
| (2)                 |                                                                                            | Disconnect (Other)                   | : In cut-off status due to other causes  |  |  |  |
|                     |                                                                                            | Testing Line                         | : Line test being executed               |  |  |  |
|                     |                                                                                            | Testing Pram Setup                   | : Parameter setting test being           |  |  |  |
|                     |                                                                                            |                                      | executed from master station             |  |  |  |
|                     |                                                                                            | Auto Reconnecting                    | : Return processing being executed       |  |  |  |
|                     |                                                                                            |                                      | automatically                            |  |  |  |
|                     |                                                                                            | Reset. in prgr.                      | : CC-Link communication unit being       |  |  |  |
|                     |                                                                                            |                                      | reset (GOT reset status)                 |  |  |  |
|                     |                                                                                            | Displays the status of the current e | error.                                   |  |  |  |
|                     |                                                                                            | Normal                               | : Normal status                          |  |  |  |
|                     |                                                                                            | Invalid TransPath                    | : Transmission path error detected       |  |  |  |

Invalid Parameter

CRC Error

Abort Error

Invalid Setup

Other Abnormality

(3)

Error Status

Time Out Error

## (b) Data link information

UTILITY FUNCTION

DISPLAY AND OPERATION SETTINGS 1 (GOT SET UP)

COMMUNICATION INTERFACE SETTING (COMMUNICATION SETTING)

DEBUG

13

SELF CHECK

Parameter error detected

Error detected in data

communication

Reception data error detected

Timeout error detected in data

: Invalid station number, station type,

Error due to some other cause

transmission speed, or mode setting

:

:

reception

detected

detected

## 13.2 Batch Self Check

### 13.2.1 Batch self check

The Batch self check collects data about energization time, installed OS and others, and can display it in View self check results menu.

In the Batch self check screen, the CF card or USB memory can be set as save destination of the log. Also, the following information are displayed in View self check results menu.

| Item                           | Description                                                                                        |
|--------------------------------|----------------------------------------------------------------------------------------------------|
| Start up information           | Information at power-on, Information at system start up, Maintenance time notification information |
| System status 1                | Installed OS, Installation history                                                                 |
| System status 2                | Communication driver, GOT system configuration information                                         |
| Communication setting contents | Displays the controller status.                                                                    |
| Operation history              | Displays the operation history and execution time.                                                 |
| Screen switching history       | Displays the screen switching history and execution time.                                          |
| Clock change history           | Displays the time before and after clock change.                                                   |
| System alarm history           | Displays the alarm and alarm occurrence time.                                                      |
| CPU error history              | Displays the ChNo., error messages and error occurrence time.                                      |

## 13.2.2 Display operation of batch self check

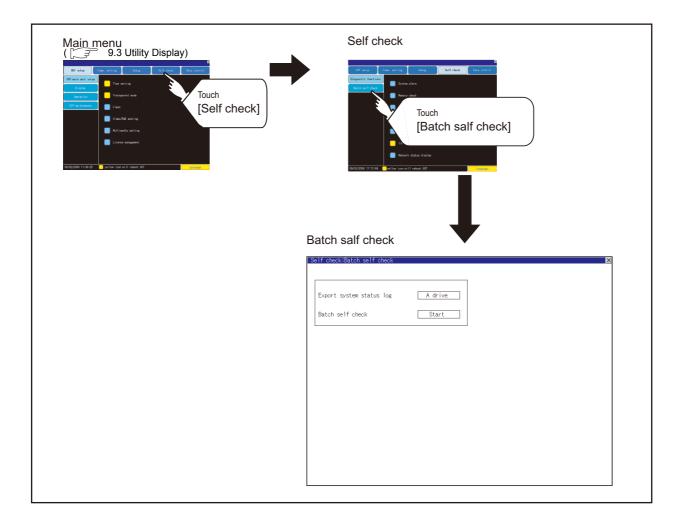

### 1 Batch self check

| Export system status log | A drive |  |
|--------------------------|---------|--|
| Batch self check         | Start   |  |
|                          |         |  |
|                          |         |  |
|                          |         |  |
|                          |         |  |
|                          |         |  |
|                          |         |  |

 Self check/Batch self check
 >

 Export system status log
 A drive

 Batch self check
 Start

 Start batch self check?

 0 K

Each time the Export item on system status log is touched, the displayed drive changes as follows: A drive → B drive → E drive → Not exported → A drive.
When selecting A drive or B drive, install the CF card. When selecting the E drive, install the USB memory.
If Batch self check is started without installing the CF card or USB memory, the system status log will not be saved.
(The system status log is for manufacturer investigation only. Customers cannot view it.)

2 Touch the [Start] button to start Batch self check. Touch the X button to return to the main

menu.

### View self check results menu

After completion of Batch self check, the following screen is displayed. Touch each item to display the details screen.

Touch the Stop button to return to the Batch self check screen.

| Self check:Batch self check:View self check results m | enu                  |
|-------------------------------------------------------|----------------------|
| Startup information                                   | System alarm history |
| System status 1                                       | CPU error history    |
| System status 2                                       |                      |
| Communication setting contents                        |                      |
| Action history                                        |                      |
| Screen switching history                              |                      |
| Clock change history                                  | Stop                 |
|                                                       |                      |

UTILITY FUNCTION

0

DISPLAY AND OPERATION SETTINGS (GOT SET UP)

COMMUNICATION INTERFACE SETTING (COMMUNICATION SETTING)

DEBUG

13

SELF CHECK

DATA CONTROL

### (1) Display example of details screen

Touch the items to display the following screens.

Touch the  $\boxed{\times}$  button to return to the View self check results menu.

| Controllection according | STI CHECKIOUSCEIL STATUS I |                        |
|--------------------------|----------------------------|------------------------|
| Installed OS             | OS name                    | Version                |
|                          | G10SBT0S.OUT               | 04.00.65.U<br>04.00.65 |
|                          | G10SMONT.OUT               | 04.00.65               |
|                          | G1F16STG.FON               | 04.00.52               |
|                          | G1F12STG.FON               | 04.00.52               |
|                          | G10SMONT.G1D               | 04.00.65               |
|                          | G10SMONT.G1                | 04.00.65               |
|                          | G1FTTNMG.FON               | 04.00.52               |
|                          | G1CMABUS.OUT               | 04.00.64               |
|                          | G1CME71.OUT                | 04.00.64               |
|                          | G1CMAQDR.OUT               | 04.00.64               |
|                          | G1CMQC24.OUT               | 04.00.64               |
|                          | G10SBKUP.OUT               | 04.00.65               |
|                          | G10SBKUP.G1D               | 04.00.63               |
|                          | G10SBKUP.G1                | 04.00.63               |
|                          |                            |                        |
|                          |                            |                        |
|                          |                            | Ŧ                      |
|                          |                            | *                      |
|                          |                            |                        |
|                          |                            |                        |
|                          |                            |                        |
|                          |                            |                        |
|                          |                            |                        |
|                          |                            |                        |
| 1                        | Startup information 🧹      | System status 2        |
|                          |                            |                        |
|                          |                            |                        |

Touch the button in the left bottom of the screen to display the previous screen. Touch the button in the right bottom of the screen to display the next screen.

# 14. DATA CONTROL

OS, project data (screen data) or alarm data which is written in the GOT, CF card or USB memory can be displayed, and data can be transferred between GOT and CF card or USB memory. The format of the CF card or USB memory is also possible.

## 14.1 Data Storage Location

### 14.1.1 Data type and the storage location

### System

The data storage location and transferring (write/read) route for each data type are shown below. Also, the data storage locations are shown below.

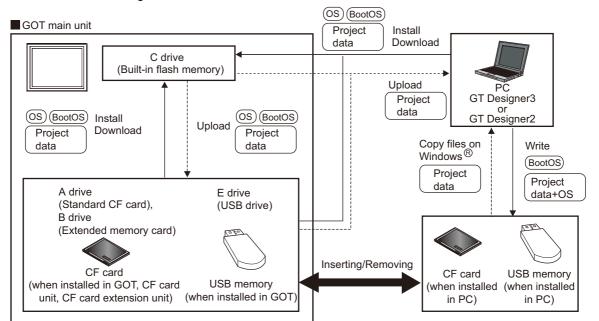

| Item               | Data type                                                                                                    | Storage location                                                                                                    |
|--------------------|----------------------------------------------------------------------------------------------------|----------------------------------------------------------------------------------------------------|
| BootOS             | BootOS                                                                                                    | Built in flash memory (C drive)                                                                                                    |
|                    | Standard monitor OS                                                                                                    |                                                                                                    |
| (OS) *1            | PLC communication driver                                                                                                    | <ul> <li>Standard CF card (A drive)</li> </ul>                                                                                                    |
|                    | Extended function OS                                                                                                    | • Built-in flash memory (C drive) $^{*2}$                                                                                                    |
|                    | Option OS                                                                                                    |                                                                                                    |
| Project *1<br>data | Project data<br>(Including recipe setting, alarm conditions, time action, and GOT setup.)                                                                                                    | <ul> <li>Standard CF card (A drive)</li> <li>Extended memory card (B drive)<sup>*2</sup></li> <li>Built-in flash memory (C drive)<sup>*2</sup></li> </ul> |
|                    | <ul> <li>*1 The USB memory can be used from Utility.</li> <li>15.3.2 Installing using the data control function (Utility)</li> <li>*2 When using the project data stored in the Standard CF Card (A drive) or e GOT, hold the CF card installed to the GOT.</li> <li>For the USB memory, store the project data to the Standard CF Card (A or Built-in flash memory (C drive).</li> </ul> |                                                                                                    |

UTILITY FUNCTION

10

DISPLAY AND OPERATION SETTINGS (GOT SET UP)

COMMUNICATION INTERFACE SETTING (COMMUNICATION SETTING)

DEBUG

SELF CHECK

14

DATA CONTROL

INSTALLATION OF COREOS, BOOTOS AND STANDARD MONITOR OS

> MAINTENANCE AND INSPECTION

### 2 At maintenance

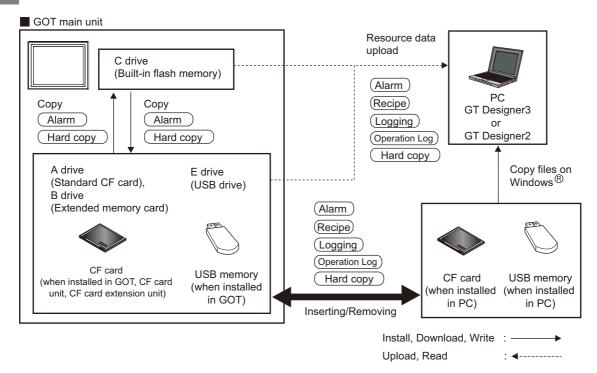

The data of the build in flash memory (Project data, etc.) can be saved even if the battery voltage becomes low.

| Item          | Data type                                               | Storage location                                                                         |
|---------------|---------------------------------------------------------|------------------------------------------------------------------------------------------|
| Alarm         | Alarm data (Extended alarm log file and alarm log file) |                                                                                          |
| Recipe        | Recipe data (Advanced recipe file, Recipe file)         |                                                                                          |
| Logging       | Logging (Logging file)                                  | <ul> <li>Standard CF card (A drive)</li> <li>USB drive (E drive)<sup>*1</sup></li> </ul> |
| Operation Log | Operation log (Operation log file)                      |                                                                                          |
| (Hard copy)   | Image file (Hard copy function)                         |                                                                                          |

\*1 The USB memory can be used from Utility.

15.3.2 Installing using the data control function (Utility)

0

MAINTENANCE AND INSPECTION

## 14.1.2 OS version confirmation

Confirm the OS version carefully when install BootOS and standard monitor OS. When OS is installed, GOT checks and compares the OS version automatically.

(1) When install BootOS

When the BootOS to be installed has the older major version, GOT displays the installation disapproving message to cancel the installtion so that the older version may not be written. (Even when the version of the BootOS to be installed has the same or later version, the version information and the dialog box for selecting continue/not continue will be displayed.) Depending on the Installation method, the dialog box to be displayed varies.

- When installing from the standard CF card, the dialog box is displayed by the main unit.
- When installing from GT Designer3 or GT Designer2 via USB, RS-232 or Ethernet, the dialog box is displayed by the GT Designer3 or GT Designer2.
- (2) When install standard monitor OS, communication driver, option OS

When standard monitor OS, communication driver, or option OS has already been installed, the version information of the OS which has been installed and the dialog box for selecting continue/ not continue will be displayed.

Moreover, when the different versions will coexist amoung all OSs (standard monitor OS, communication driver, and option OS) by installing OS, the installation disapproving dialog will be displayed and the installation process is canceled.

(3) When download project data

GOT automatically compares the version between the project data to be downloaded and the installed OS.

When the versions are different, the dialog box confirming whether to install the OS together is displayed.

When downloading the project data from the CF card or USB memory, storing the project data and OS beforehand is recommended.

The version of each OS installed in the GOT can be confirmed by [Property] of [OS information] screen.

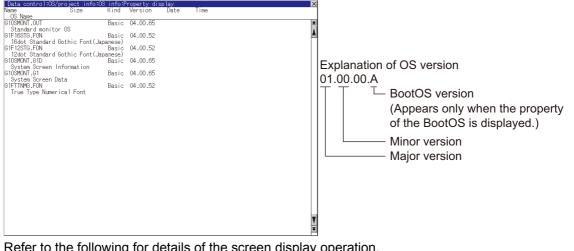

Refer to the following for details of the screen display operation.

r → 14.3.1 OS information

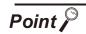

### Version confirmation of BootOS by rating plate

Confirm the version of BootOS installed in the GOT at product shipment by rating plate of GOT rear face.

| <b>▲</b> MITSUBISHI                      |                  |
|------------------------------------------|------------------|
| GRAPHIC OPERATION TERMINAL               |                  |
| MODEL GT1685M-STBA                       |                  |
| IN 100V to 240V AC 50/60Hz               |                  |
| POWER MAX 90VA<br>SERIAL 00004701AAD0001 |                  |
|                                          | $(\widehat{AA})$ |
| MITSUBISHI ELECTRIC MADE IN JAPAN        | BootOS version   |
| BACKLIGHT GT16-80SLTT                    | )                |

### 14.1.3 Capacity confirmation of the project data downloading location

When download the project data, confirm the capacity of the user area in the drive to which transferred, the transferred project data size, the transfer size and buffering area size of the optional function OS in advance to judge whether to carry out the download.

The capacities can be confirmed by GT Designer3 or GT Designer2. Refer to the following for details.

•GT Designer3 Version1 Screen Design Manual (Fundamentals) (7.5.2 Drive capacity required for data transfer)

•GT Designer2 Version 
Basic Operation/Data Transfer Manual

(8.1.2 Drive capacity required for data transfer)

10

SELF CHECK

### 14.1.4 Display file

The display screen and storage destination for each type of data are shown below. The file name and contents of each data can be displayed with property display of the utility

| Item                       |                                                               | Display screen                   | Storage destination<br>(Drive name/folder name)                             |  |
|----------------------------|---------------------------------------------------------------|----------------------------------|-----------------------------------------------------------------------------|--|
| BootOS                     |                                                               |                                  | A drive/B drive/C drive/E drive:\G1BOOT\*2                                  |  |
|                            | Standard monitor OS system screen data                        |                                  |                                                                             |  |
|                            | Standard monitor OS system screen management information file |                                  |                                                                             |  |
|                            | Standard monitor OS (monitor function)                        |                                  |                                                                             |  |
| Standard monitor           | $6 \times 8$ -dot font (ASCII characters)                     |                                  |                                                                             |  |
| OS                         | 24-dot numerical HQ font                                      | OS information                   | A drive/B drive/C drive/                                                    |  |
|                            | 32-dot numerical HQ font                                      | screen                           | E drive <sup>*3</sup>                                                       |  |
|                            | TrueType numerical font                                       |                                  | :\G1SYS\ <sup>*2</sup>                                                      |  |
|                            | 12-dot standard font                                          |                                  |                                                                             |  |
|                            | 16-dot standard font                                          |                                  |                                                                             |  |
| Extended function          | os                                                            |                                  |                                                                             |  |
| Option OS                  |                                                               |                                  |                                                                             |  |
| Communication dri          | ver                                                           |                                  |                                                                             |  |
| Project data <sup>*1</sup> |                                                               |                                  |                                                                             |  |
|                            | User-created screen data                                      | Project<br>information<br>screen | A drive/B drive/C drive:/E drive <sup>*3</sup><br>PROJECT1\ <sup>*2*4</sup> |  |
|                            | Comment data                                                  |                                  |                                                                             |  |
|                            | 12-dot HQ fonts (Mincho/Gothic)                               |                                  |                                                                             |  |
|                            | 16-dot HQ fonts (Mincho/Gothic)                               |                                  |                                                                             |  |
|                            | TrueType (Mincho/Gothic)                                      |                                  |                                                                             |  |
|                            | Advanced alarm log file CSV file *5                           |                                  |                                                                             |  |
|                            | Advanced alarm log file TXT file *5                           | Alarm information                |                                                                             |  |
|                            | Advanced alarm log file binary file *5                        | screen                           |                                                                             |  |
|                            | Alarm log file CSV file *5                                    |                                  |                                                                             |  |
|                            | Hard copy file BMP file *5                                    | Hard copy                        | A drive/B drive/E drive:\<br>With GT Designer3 or GT Designer2, any folde   |  |
| Resource data              | Hard copy file JPG file *5                                    | information<br>screen            |                                                                             |  |
|                            | Advanced recipe file CSV file *5                              | Advanced recipe                  | name or file name can be specified. <sup>*2</sup>                           |  |
|                            | Advanced recipe file TXT file *5                              | information                      |                                                                             |  |
|                            | Advanced recipe file binary file *5                           | screen                           |                                                                             |  |
|                            | Operation log file CSV file *5                                | Operation log                    | 1                                                                           |  |
|                            | Operation log file TXT file *5                                | information                      |                                                                             |  |
|                            | Operation log file binary file *5                             | screen                           |                                                                             |  |

\*2 Each folder is created automatically when a file is installed, downloaded, or uploaded.

\*3 The USB memory cannot be activated directly from the E drive.

It can be used only for data storage.

14.3.1 OS information

\*4 The folder names and file names can be set at [System Settings] in [System Environment] of GT Designer3 or GT Designer2 .

GT Designer3 Version1 Screen Design Manual (Fundamentals)(4.1 GOT Type Setting)

•GT Designer2 Version 🗌 Screen Design Manual (3.1 GOT/Controller Type Setting)

\*5 A serial number is automatically added to file names.

## 14.2 Various Data Control

#### 14.2.1 Alarm information

### Function of alarm information

The extended alarm log file or alarm log file held by each drive (A: Built-in CF card, B: Extended memory card, C: Flash Memory, E: USB drive) is displayed.

The functions below can be carried out for files.

The USB drive only stores log files, and cannot be displayed.

For details of Advanced Alarm, refer to the following manual.

#### •GT Designer3 Version1 Screen Design Manual (Functions) (10 ALARM)

•GT Designer2 Version Screen Design Manual (8 ALARM)

| Function                                 | Description                                                                  | Reference page |
|------------------------------------------|------------------------------------------------------------------------------|----------------|
| Information display of files and folders | Displays name, data size, creation date and time of file or folder.          | 14-8, 14-31    |
| $G1A \rightarrow CSV$ conversion         | Converts the G1A file of advanced alarm log file to CSV file.                | 14-10          |
| G1A $\rightarrow$ TXT conversion         | Converts the G1A file of advanced alarm log file to TXT file.                | 14-10          |
| Deletion                                 | Deletes file.                                                                | 14-11          |
| Сору                                     | Copys file.                                                                  | 14-12          |
| Graph                                    | Displays the advanced alarm watch result by historical graph or tally graph. | 14-13          |

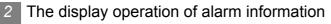

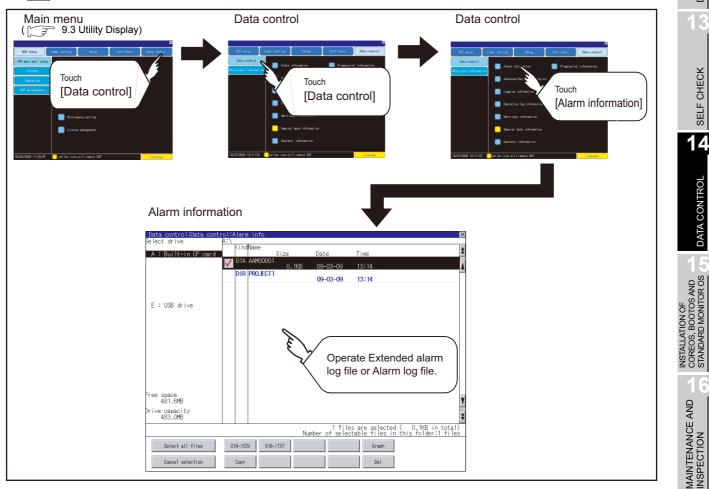

UTILITY FUNCTION

10

DISPLAY AND OPERATION SETTINGS (GOT SET UP)

COMMUNICATION INTERFACE SETTING (COMMUNICATION SETTING)

DEBUG

SELF CHECK

DATA CONTROL

### 3 The display example of alarm information

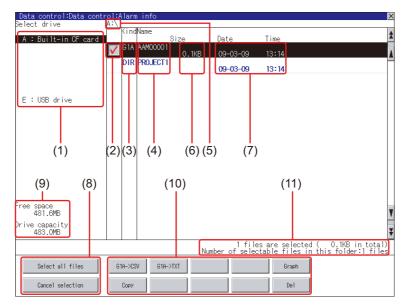

| Number | Item                                                                                     | Description                                                                                                    |  |  |  |  |  |  |  |  |
|--------|------------------------------------------------------------------------------------------|----------------------------------------------------------------------------------------------------|--|--|--|--|--|--|--|--|
|        |                                                                                          | The drive which displays file or folder can be selected.<br>When CF card or USB memory is not installed, the following drives are not                                                                                                    |  |  |  |  |  |  |  |  |
| (1)    | Select drive                                                                             | <ul> <li>displayed.</li> <li>CF card: [A: Built-in CF card], [B: Memory card]</li> <li>USB memory: [E: USB drive]</li> </ul>                                                                                                    |  |  |  |  |  |  |  |  |
| (2)    | Check box                                                                                | The drive which displays file or folder can be selected.         When CF card or USB memory is not installed, the following drives are not displayed.         • CF card: [A: Built-in CF card], [B: Memory card]         • USB memory: [E: USB drive]         If the check box is selected, up to 512 files can be selected.         Indicates whether the displayed name is file or folder.         In case of file, displays the extension; in case of folder, displays "DIR".         Displays the file name or folder name.         For the long file/folder name, entire part may not be displayed.         Confirm the nondisplayed part with the Copy button, etc.         ([ |  |  |  |  |  |  |  |  |
| (3)    | Kind         In case of file, displays the extension; in case of folder, displays "DIR". |                                                                                                    |  |  |  |  |  |  |  |  |
| (4)    | Name                                                                                     | For the long file/folder name, entire part may not be displayed.<br>Confirm the nondisplayed part with the Copy button, etc.<br>(                                                                                                    |  |  |  |  |  |  |  |  |
| (5)    | Path name                                                                                | Displays the path name of drive/folder which is currently displayed.                                                                                                    |  |  |  |  |  |  |  |  |
| (6)    | Size                                                                                     | Displays the size of the file displayed in Name.                                                                                                    |  |  |  |  |  |  |  |  |
| (7)    | Date and time                                                                            | The date and time when each file was created are displayed.                                                                                                    |  |  |  |  |  |  |  |  |
| (8)    | Select all files/Cancel selection                                                        | Touch the [Select all files] button to select all files.<br>If the number of the displayed files is exceeds 513, the first 512 files are                                                                                                    |  |  |  |  |  |  |  |  |
| (9)    | The size of drive                                                                        |                                                                                                    |  |  |  |  |  |  |  |  |
| (10)   | Operation switch                                                                         | Execution switch of each function.                                                                                                    |  |  |  |  |  |  |  |  |
| (11)   | Number of folders and files                                                              | Displays the total number of the displayed files and folders.                                                                                                    |  |  |  |  |  |  |  |  |

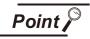

### Display of creation date and time

The creation date and time display is not updated even if a file is created or updated while displaying the alarm information display screen.

If close the screen currently displayed (moving the screen to the folder of the upper hierarchy, etc.) and display the screen again, the updated contents are displayed.

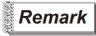

### Folders and files displayed

For the folders and files displayed, refer to the following.

### Alarm information operation

(1) The display operation of alarm information

| lata control:Data co<br>lect drive | A:\          |         |         |        |      |                       |                |                                         |                              |
|------------------------------------|--------------|---------|---------|--------|------|-----------------------|----------------|-----------------------------------------|------------------------------|
| A : Built-in CF car                | 4            | Kind    | Name    | Size   |      | Date                  | Tir            | 0e                                      |                              |
|                                    | $\checkmark$ | 61A     | AAM0000 | 0.     | 1KB  | 09-03-09              | 13             | :14                                     |                              |
|                                    |              | DIR     | PROJECT |        |      | 09-03-09              |                | : 14                                    |                              |
|                                    |              |         |         |        |      |                       |                |                                         |                              |
| E : USB drive                      |              |         |         |        |      |                       |                |                                         |                              |
| c - Uob arive                      |              |         |         |        |      |                       |                |                                         |                              |
|                                    |              |         |         |        |      |                       |                |                                         |                              |
|                                    |              |         |         |        |      |                       |                |                                         |                              |
|                                    |              |         |         |        |      |                       |                |                                         |                              |
|                                    |              |         |         |        |      |                       |                |                                         |                              |
|                                    |              |         |         |        |      |                       |                |                                         |                              |
|                                    |              |         |         |        |      |                       |                |                                         |                              |
| ee space<br>481.6MB                |              |         |         |        |      |                       |                |                                         |                              |
| ive capacity                       |              |         |         |        |      |                       |                |                                         |                              |
| 483.0MB                            |              |         |         |        |      |                       |                |                                         |                              |
|                                    |              |         |         |        | Numb | 1 file<br>er of seleo | es ar<br>ctabl | e selected (  0.1<br>e files in this fo | KB in total)<br>Ider:1 files |
| Select all files                   |              | S1A-XCS | V G1    | A->TXT |      |                       |                | Graph                                   |                              |
| Cancel selection                   | 1            | Copy    |         |        |      |                       |                | Del                                     |                              |

- If touch a drive of [select drive], the information of the touched drive is displayed.
- If touch a folder name, the information of the touched folder is displayed.
- If touch a folder of ". .", the information of the folder of the one upper hierarchy is displayed.
- If touch ▲ ▼ button of the scrollbar, the screen scrolls up/down by one line. If touch ▲ ▼ button, the screen scrolls up/down by one screen.

5 Touch the check box to select the file.

6 Refer to the following for G1A → CSV, G1A → TXT, delete, copy, graph operations.

### $G1A \rightarrow CSV$ ,

- Graph .....  $\overrightarrow{\phantom{a}}$  this section 4 (5)

7 If touch  $\bowtie$  button, the screen is closed.

UTILITY FUNCTION

10

DISPLAY AND OPERATION SETTINGS (GOT SET UP)

COMMUNICATION INTERFACE SETTING (COMMUNICATION SETTING)

DEBUG

SELF CHECK

14

DATA CONTROL

(2) G1A → CSV conversion operation, G1A → TXT conversion operation The selected G1A file is converted to CSV file or TXT file.

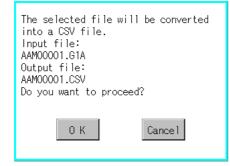

(Example: Dialog box when G1A->CSV) button is touched)

| This folder already contains the file<br>AAM00001.CSV.<br>Do you want to replace the existing<br>file<br>Modified: 09-03-09 13:34<br>with this one?<br>Modified: 09-03-09 13:27 |
|----------------------------------------------------------------------------------------------------|
| 0 K Cancel                                                                                                    |
| Process completed.                                                                                                    |
|                                                                                                    |
| ОК                                                                                                    |

- Touch the check box of the G1A file which is to be converted to CSV file or TXT file to select the file.
- 2 The following dialog box is displayed when touching the following button according to the file type to convert to.
  - CVS file: G1A->CSV Button
  - TXT file: TXT->CSV Button

Touch OK button.
When the file, whose name is the same, exists in the destination folder, the dialog box showed at left appears without starting the conversion.
If touch the OK button, overwrites the

If touch the OK button, overwrites the file.

If touch Cancel button, cancels the conversion.

The message of completion is displayed in dialog box when conversion is completed.
 If touch OK button, the dialog box is closed.

(3) Deletion operation Deletes selected files.

| The file<br>AAM00001.G1A<br>will be deleted.<br>Do you want to proceed? |
|-------------------------------------------------------------------------|
| 0 K Cance I                                                             |
|                                                                         |
| Deletion has been completed.                                            |

0 K

Touch the check box of the file to delete to select the file.

UTILITY FUNCTION

10

DISPLAY AND OPERATION SETTINGS (GOT SET UP)

COMMUNICATION INTERFACE SETTING (COMMUNICATION SETTING)

DEBUG

SELF CHECK

14

DATA CONTROL

INSTALLATION OF COREOS, BOOTOS AND STANDARD MONITOR OS

> MAINTENANCE AND INSPECTION

- If touch <u>Del</u> button, the dialog box mentioned left is displayed.
   If touch <u>OK</u> button, the file is deleted.
   If touch <u>Cancel</u> button, the deletion is canceled.
- When the deletion is completed, the completion dialog box is displayed.
   If touch OK button, the dialog box is closed.

#### (4) Copy operation Copies the selected file.

| elect drive                                                                 | A:\ | 12.5  |         |       |      |             |                                                                                    |          |         |          |       |
|-----------------------------------------------------------------------------|-----|-------|---------|-------|------|-------------|------------------------------------------------------------------------------------|----------|---------|----------|-------|
| A : Built-in CE ca                                                          | ° đ | KING  | Name    | Size  |      | Date        | Time                                                                               |          |         |          |       |
| Data control:Data c<br>Select drive<br>A : Built=in CF car<br>E : USB drive | V   | 61A   | AAM0000 |       | .1KB | 09-03-09    |                                                                                    |          |         |          |       |
|                                                                             |     | DIR   | PROJECT | 1     | 1110 |             |                                                                                    |          |         |          |       |
|                                                                             |     |       |         |       |      | 09-03-09    | 13:4                                                                               | <u> </u> |         |          |       |
|                                                                             |     |       |         |       |      |             |                                                                                    |          |         |          |       |
| E : USB drive                                                               |     |       |         |       |      |             |                                                                                    |          |         |          |       |
|                                                                             |     |       |         |       |      |             |                                                                                    |          |         |          |       |
|                                                                             |     |       |         |       |      |             |                                                                                    |          |         |          |       |
|                                                                             |     |       |         |       |      |             |                                                                                    |          |         |          |       |
|                                                                             |     |       |         |       |      |             |                                                                                    |          |         |          |       |
|                                                                             |     |       |         |       |      |             |                                                                                    |          |         |          |       |
|                                                                             |     |       |         |       |      |             |                                                                                    |          |         |          |       |
|                                                                             |     |       |         |       |      |             | Time<br>1342/<br>13:42<br>Is are selected ( 0, 0, 1)<br>Esclable files in this for |          |         |          |       |
|                                                                             |     |       |         |       |      |             |                                                                                    |          |         |          |       |
| ee space<br>477.9MB                                                         |     |       |         |       |      |             |                                                                                    |          |         |          |       |
|                                                                             |     |       |         |       |      |             |                                                                                    |          |         |          |       |
| ive capacity<br>483.0MB                                                     |     |       |         |       |      |             |                                                                                    |          |         |          |       |
|                                                                             |     | -     |         |       |      | 1 fil       | es are                                                                             | selected | ( 0.1   | KB in to | tal)  |
| ease select                                                                 | _   |       |         |       | Nurr | ber of sele | ctable                                                                             | files in | this fo | lder:1 f | i les |
| ease select<br>stination                                                    |     | Exec. | C       | ance1 |      |             |                                                                                    |          |         |          |       |
|                                                                             | _   |       |         |       | _    |             |                                                                                    |          |         |          |       |

| The target file to copy<br>AAM00001.G1A<br>Do you want to copy the file? |  |
|--------------------------------------------------------------------------|--|
| 0 K Cancel                                                               |  |

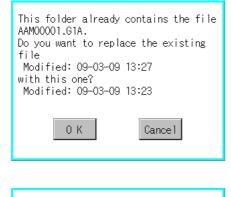

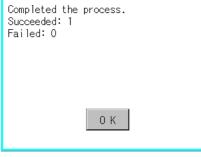

- Touch the check box of the file to copy to select the file.
- If touch Copy button, the message [Please select a destination.] is displayed in the left bottom of the screen.
- If the copy destination folder is touched, the screen display is changed to the folder of copy destination.
   At this time, it cannot be copied into the same folder where the file exists.
   Select other folders.
- If touch <u>Next</u> button, the following dialog box shown left is displayed.

- 5 Touch OK button. If there is a file of the same name in the copy destination folder, the following dialog is displayed without starting the copy. If touch the OK button, overwrites the file. If touch Cancel button, cancels to copy.
  6 When the copy is completed, the dialog
  - box of completion is displayed. If touch OK button, closes the dialog box.

UTILITY FUNCTION 10 DISPLAY AND OPERATION SETTINGS (GOT SET UP)

(5) Graph operation

Displays the selected extended alarm log file in a graph.

When the extended alarm watch (advanced user alarm, advanced system alarm) is set in history mode, the selected extended alarm log file is displayed in historical graph ( graph display).

When set in accumulation mode, displayed it in tally graph ([] = 0 (b) Tally graph display). Refer to the following for details related to setting of the extended alarm watch.

GT Designer3 Version1 Screen Design Manual (Functions) (10 ALARM)

•GT Designer2 Version □ Screen Design Manual (8 ALARM)

| Data control:Data control:Alara info     Image: Size Date Time       A : Built-in CF card     Image: Size Date Time       Ø : Built-in CF card     Image: Size Date Time       Ø : Built-in CF card     Image: Size Date Time                                                                                                    | <ol> <li>Touch the check box of the G1A file to display in a graph, to select the file.</li> <li>If touch <u>Graph</u> button, displays the historical graph or tally graph according to the setting of the extended alarm watch.</li> </ol>                                                                                                    |
|----------------------------------------------------------------------------------------------------|----------------------------------------------------------------------------------------------------|
| Free space<br>181,046<br>Drive capacity<br>483,046<br>I files are selected (.0,1K6 in total)<br>Number of selectable files in this folder:1 files<br>Select all files<br>Select all files<br>Cancel selection<br>Carcel selection<br>Carcel selection<br>C |                                                                                                    |
| Data control:Data control:Alarm info:Historical graph display       ●:Occur •:ACX O:Repair         Equipment A failure.       ● ● ○         Line A stop.       ● ● ○         Material Shortage in Tan       ● ● ○         Equipment B failire.       ● ● ○                                                                                                    | <ul> <li>3 When move a graph, operate as follows.</li> <li>If touch ▲ / ▼ button, moves the graph up/down line by line.</li> <li>If touch ▲ / ▼ button, moves the graph up/down by one screen.</li> <li>If touch ◀ / ▶ button, moves the graph to left/right by one column.</li> <li>If touch ◀ / ▶ button, moves the graph to left/right by one screen.</li> </ul> |
| 10 40 11:10 11:40 12:10 12:40 13:10 13:40 14:10 ¥<br>≪ ~                                                                                                    | 4 If touch $\bigotimes$ button, closes the graph.                                                                                                    |

(Example: Historical graph)

**14** - 13

(a) Historical graph display

| Data control:Data contr                                       | ol:Ala | arm i | nfo∶His | torical | graph | display |       | 0 + D   |   |
|---------------------------------------------------------------|--------|-------|---------|---------|-------|---------|-------|---------|---|
| quipmont A failuro                                            |        | _     | • •     |         |       | : Uccur | : AUK | О : Кер | a |
| quipment A failure.<br>ine A stop.<br>aterial shortage in Tan |        |       |         | 0       |       |         |       |         | - |
| aterial shortage in Tan                                       |        |       | 17      | Ĭ       |       | 0       |       |         | - |
| ior error in Conveyand                                        |        |       |         |         | 0     |         |       |         |   |
| ajor error in Conveyanc<br>quipment B failire.                |        |       | >       |         |       |         |       |         |   |
|                                                               |        |       |         |         |       |         |       |         |   |
|                                                               |        |       |         |         |       |         |       |         |   |
|                                                               |        |       |         |         |       |         |       |         |   |
|                                                               |        |       |         |         |       |         |       |         |   |
|                                                               |        |       |         |         |       |         |       |         |   |
|                                                               | -      |       |         |         |       |         |       |         | _ |
|                                                               |        |       |         |         |       |         |       |         |   |
|                                                               |        |       |         |         |       |         |       |         |   |
|                                                               | -      |       |         |         |       |         |       |         | _ |
|                                                               |        |       |         |         |       |         |       |         | _ |
|                                                               |        |       |         |         |       |         |       |         | _ |
|                                                               |        |       |         |         |       |         |       |         | - |
|                                                               | 8      |       |         |         |       |         |       |         | - |
|                                                               | 8      |       |         |         |       |         |       |         | - |
|                                                               | 8      |       |         |         |       |         |       |         |   |
|                                                               | 8      |       |         |         |       |         |       |         | - |
|                                                               | 8      |       |         |         |       |         |       |         |   |
|                                                               | 8      |       |         |         |       |         |       |         |   |
|                                                               | 8      |       |         |         |       |         |       |         | - |
|                                                               | 8      |       |         |         |       |         |       |         | - |
| 10                                                            | 40 1   | 1:10  | 11:40   | 12:10   | 12:40 | 13:10   | 13:40 | 14:10   | - |
|                                                               | *      | 1     |         | 1.10    | 16.40 | 10,10   | 10.40 |         | - |

- Displays the generated time ( ), confirmed time ( ) and restored ( ) time of each alarm.
- Displays the time scales by 30 minutes interval in the bottom of the graph.
- The alarms generated in the order of registering alarm are displayed.
- By the name of each alarm, the contents set for the message of the general alarms by GT Designer3 or GT Designer2 are displayed with up to 12 characters of full-size character (up to 24 half-size characters).

The 13th of full-size character and after (the 25th and after for half-size character) are not displayed.

- The graph displays the alarm within up to 26 lines in one screen.
- (b) Tally graph display

| )ata control∶Data cont⊧                                      |        | larm | inte | Sur | nmary | / gra | aph ( | disp | lay |    |      |    |    |   |
|--------------------------------------------------------------|--------|------|------|-----|-------|-------|-------|------|-----|----|------|----|----|---|
| uipment A failure.                                           |        |      |      |     |       |       |       |      |     |    |      |    |    |   |
| quipment A failure.<br>ne A stop.<br>iterial shortage in Tar |        |      |      |     |       |       |       |      |     |    |      |    |    | - |
| iteriai siortage ili iai                                     | С.     |      |      |     |       |       |       |      |     |    |      |    |    | t |
|                                                              | а<br>С |      |      |     |       |       |       |      |     |    |      |    |    |   |
|                                                              |        |      |      |     |       |       |       |      |     |    |      |    |    |   |
|                                                              | 8      |      |      |     |       |       |       |      |     |    |      |    |    |   |
|                                                              | 87<br> |      |      |     |       |       |       |      |     |    |      |    |    |   |
|                                                              |        |      |      |     |       |       |       |      |     |    |      |    |    |   |
|                                                              | 0      |      |      |     |       |       |       |      |     |    |      |    |    |   |
|                                                              | 8      |      |      |     |       |       |       |      |     |    |      |    |    |   |
|                                                              | 8      |      |      |     |       |       |       |      |     |    |      |    |    |   |
|                                                              |        |      |      |     |       |       |       |      |     |    |      |    |    |   |
|                                                              |        |      |      |     |       |       |       |      |     |    |      |    |    |   |
|                                                              | 87     |      |      |     |       |       |       |      |     |    |      |    |    |   |
|                                                              | 0      |      |      |     |       |       |       |      |     |    |      |    |    |   |
|                                                              |        |      |      |     |       |       |       |      |     |    |      |    |    |   |
|                                                              | -<br>  |      |      |     |       |       |       |      |     |    |      |    |    |   |
|                                                              | 0      |      |      |     |       |       |       |      |     |    |      |    |    |   |
|                                                              | 0      |      |      |     |       |       |       |      |     |    |      |    |    |   |
|                                                              | -      |      |      |     |       |       |       |      |     |    |      |    |    |   |
|                                                              | 5      | 10   | 15   | 20  | 25    | 30    | 35    | 40   | 45  | 50 | 55   | 60 | 65 |   |
|                                                              | *      |      | 13   | 20  | 20    | 00    | 00    | -70  | -70 |    | - 55 |    | -  | ŝ |

- Displays the generated frequency of each alarm by the sideways bar chart.
- By the name of each alarm, the contents set for the message of the general alarms by GT Designer3 or GT Designer2 are displayed with up to 12 characters of full-size character (up to 24 half-size characters).

The 13th of full-size character and after (the 25th and after for half-size character) are not displayed.

• The graph displays the alarm within up to 26 lines in one screen.

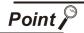

### Graph display

Multiple files cannot be displayed by the graph operation.

When multiple items are selected in the check boxes, the file selected at last in the file list is displayed in a graph.

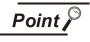

#### Before using advanced recipe information

For writing/reading into/from a controller with this function or editing of advanced recipe file on the personal computer, refer to the following manual. Specifications and operating procedure are described.

- •GT Designer3 Version1 Screen Design Manual (Functions) (24.3 Advanced Recipe Function)
  - •GT Designer2 Version □ Screen Design Manual
  - (12.3 Advanced Recipe Function)

# 7 Function of advanced recipe information

For the advanced recipe file used in advanced recipe function, copy/delete/file output are available. In addition, it is possible to writing/reading into/from a controller by using this function, without creating the screen to operate the advanced recipe. (Advanced recipe setting of GT Designer3 or GT Designer2 is required.)

| F                                                              | unction                             | Description                                                             | Refer to       |
|----------------------------------------------------------------|-------------------------------------|-------------------------------------------------------------------------|----------------|
|                                                                | Displaying file, folder data        | The file/folder name, data size and creating date & time are displayed. | 14-17<br>14-19 |
| $G1P \rightarrow CSV$ conversion                               |                                     | G1P file of advanced recipe file is converted to CSV file.              | 14-20          |
| Advanced<br>Recipe                                             | $G1P \rightarrow TXT$<br>conversion | G1P file of advanced recipe file is converted to Unicode text file.     | 14-20          |
| Information                                                    | Del                                 | File or folder is deleted.                                              | 14-22          |
| screen Copy                                                    | File is copied.                     | 14-23                                                                   |                |
|                                                                | Move                                | File is moved.                                                          | 14-24          |
| -                                                              | Rename                              | File name is changed.                                                   | 14-26          |
|                                                                | Create Folder                       | New folder is created.                                                  | 14-27          |
|                                                                | Create G1P                          | New G1P file of advanced recipe file is created.                        | 14-28          |
| GOT –<br>Advanced Save ra<br>Recipe PLC –<br>Record List Match | Load record<br>GOT → PLC            | Selected record value is loaded in the device of controller.            | 14-30          |
|                                                                | Save record<br>PLC → GOT            | The device of controller is saved in selected record.                   | 14-31          |
|                                                                | Match records<br>GOT → PLC          | Selected record is verified to the device value of controller.          | 14-33          |
|                                                                | Delete Device<br>Value              | The device value contained in selected record is deleted.               | 14-35          |

UTILITY FUNCTION

10

DISPLAY AND OPERATION SETTINGS (GOT SET UP)

COMMUNICATION INTERFACE SETTING (COMMUNICATION SETTING)

DEBUG

SELF CHECK

14

DATA CONTROI

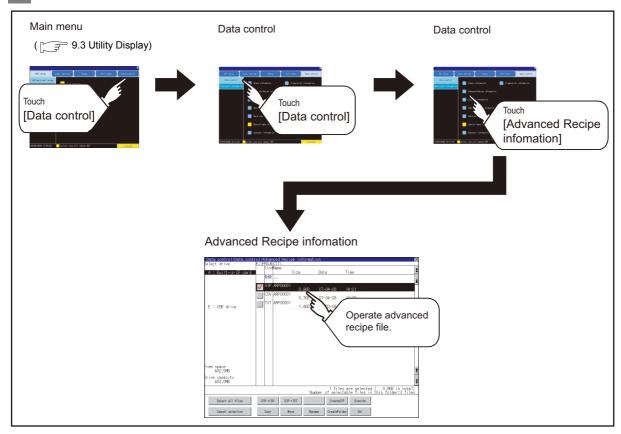

# 2 Operation of advanced recipe information display

# 3 Example of advanced recipe information display

(1) Advanced recipe information screen

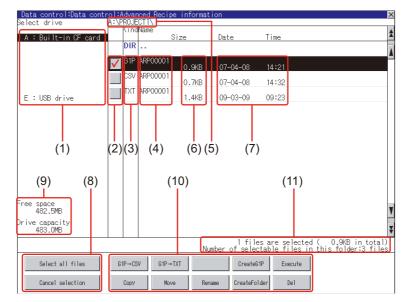

| Number | Item                        | Description                                                                                 |
|--------|-----------------------------|---------------------------------------------------------------------------------------------|
| (1)    | Drive                       | The target drive can be selected. (Even if CF card is not installed, this message appears.) |
| (2)    | Check box                   | If the check box is selected, up to 512 files can be selected.                              |
| (3)    | Kind                        | Indicates whether the displayed name is file or folder.                                     |
| (3)    | Kinu                        | In case of file, displays the extension; in case of folder, displays "DIR".                 |
|        |                             | Displays the file name or folder name.                                                      |
|        |                             | For the long file/folder name, entire part may not be displayed.                            |
| (4)    | Name                        | Confirm the nondisplayed part with the Rename button, etc.                                  |
|        |                             | ( 3 14.2.2 4 (6) Rename operation)                                                          |
|        |                             | After confirmation, touch the Cancel button to cancel the operation.                        |
| (5)    | Path name                   | Displays the path name of drive/folder which is currently displayed.                        |
| (6)    | Size                        | Displays the size of the file displayed in Name.                                            |
| (7)    | Creating date & time        | The date and time when each file was created are displayed.                                 |
|        | Select all files/Cancel     | Multiple files can be selected or canceled at once.                                         |
| (8)    | selection                   | Touch the [Select all files] button to select all files.                                    |
|        | Selection                   | If the number of the displayed files exceeds 513, the first 512 files are selected.         |
| (9)    | Drive size                  | Displays the used/entire size of drive selected by select drive.                            |
| (10)   | Operation switch            | Execution switch of each function.                                                          |
| (11)   | Number of folders and files | Displays the total number of the displayed files and folders.                               |

Point 🎤

### About the displayed file

The files other than that for advanced recipe are not displayed on the advanced recipe information screen.

Remark

Folders and files displayed

For the folders and files displayed, refer to the following.

14.1.4 Display file

UTILITY FUNCTION

10

DISPLAY AND OPERATION SETTINGS (GOT SET UP)

COMMUNICATION INTERFACE SETTING (COMMUNICATION SETTING)

DEBUG

SELF CHECK

14

DATA CONTROL

INSTALLATION OF COREOS, BOOTOS AND STANDARD MONITOR OS

> MAINTENANCE AND INSPECTION

### (2) Advanced recipe record list screen

(1) Touching the Excute button on the advanced recipe information screen after selecting the advanced recipe file, this screen appears.

Records selected in each advanced recipe file can be displayed or saved/loaded.

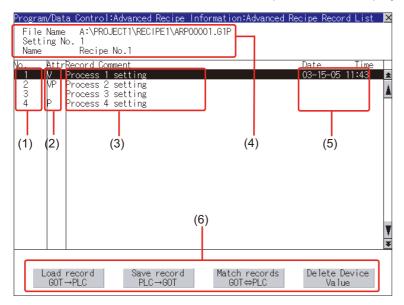

| Number | Item             | Description                                                                                                    |  |  |  |
|--------|------------------|----------------------------------------------------------------------------------------------------|--|--|--|
| (1)    | No.              | Record No. of advanced recipe file is displayed.                                                                                                    |  |  |  |
| (2)    | Attr             | Attribution of record is displayed.         Attribution of record can be changed with GT Designer3 or GT Designer2.         V       : Record can be loaded/saved<br>(Record whose value is selected.)         VP       : Record only for loading<br>(Record whose value is selected and cannot be changed.)         Blanc       : Record only for saving<br>(Record whose value is deleted or not selected.)         P       : Record unusable (reserved area)<br>(Record whose value is not selected and cannot be changed.) |  |  |  |
| (3)    | Record Comment   | Record Comment is displayed.                                                                                                    |  |  |  |
|        | File Name        | Path and name of recipe file are displayed.                                                                                                    |  |  |  |
| (4)    | Setting No.      | Recipe No. is displayed.                                                                                                    |  |  |  |
|        | Name             | Recipe name is displayed.                                                                                                    |  |  |  |
| (5)    | Date and time    | Date and time when record comment is updated are displayed.                                                                                                    |  |  |  |
| (6)    | Operating switch | Execution switch of each function.                                                                                                    |  |  |  |

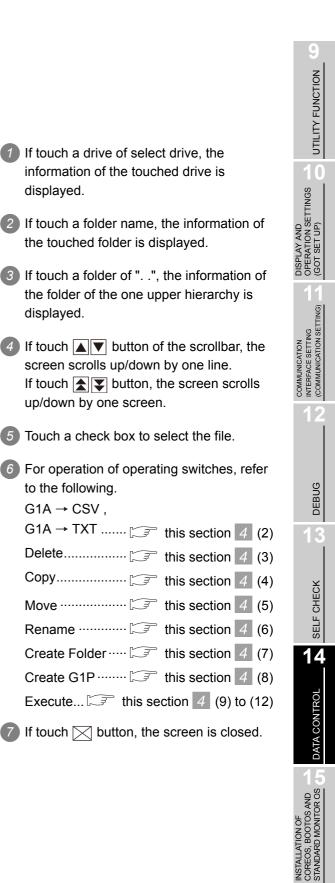

(1) Display operation of advanced recipe information

| elect drive          | A:V          | ROJE  | CT1       |       | tion           |                                                           |          |
|----------------------|--------------|-------|-----------|-------|----------------|-----------------------------------------------------------|----------|
| A + D 111 1 05 1     |              | Kino  | Name      | Size  | Dete           | Time                                                      |          |
| A : Built-in CF card |              | DIR   |           | Size  | Date           | l ime                                                     |          |
|                      |              |       |           |       |                |                                                           |          |
|                      | $\checkmark$ | G1P   | ARP00001  | 0.9KB | 07-04-08       | 14:21                                                     |          |
|                      |              | CSV   | ARP00001  |       |                |                                                           |          |
|                      |              | TVT   | ARP00001  | 0.7KB | 07-04-08       | 14:32                                                     |          |
| E : USB drive        |              | 101   | APP-00001 | 1.4KB | 09-03-09       | 09:23                                                     |          |
|                      |              |       |           |       |                |                                                           |          |
|                      |              |       |           |       |                |                                                           |          |
|                      |              |       |           |       |                |                                                           |          |
|                      |              |       |           |       |                |                                                           |          |
|                      |              |       |           |       |                |                                                           |          |
|                      |              |       |           |       |                |                                                           |          |
|                      |              |       |           |       |                |                                                           |          |
|                      |              |       |           |       |                |                                                           |          |
|                      |              |       |           |       |                |                                                           |          |
|                      |              |       |           |       |                |                                                           |          |
| ee space             |              |       |           |       |                |                                                           |          |
| 482.5MB              |              |       |           |       |                |                                                           |          |
| ive capacity         |              |       |           |       |                |                                                           |          |
| 483.0MB              |              |       |           |       |                |                                                           |          |
|                      | _            |       |           |       | 1 file         | es are selected ( 0.9KB in<br>stable files in this folder | n total) |
|                      |              |       |           | N     | umber of selec | ctable files in this folder                               | :3 files |
| Select all files     | 0            | 1P→CS | U C1D.    | →DXT  | Create         | IP Execute                                                |          |
| bereet arritings     |              |       |           | . 101 | Uncarco        | Louis Contraction                                         |          |
| Cancel selection     |              | Copy  | Mr        | we Re | name CreateFo  | lder Del                                                  |          |
| 20100101             |              |       |           |       | or career o    |                                                           |          |

MAINTENANCE AND CO INSPECTION STA (2) G1P → CSV conversion operation, G1P → TXT conversion operation Advanced recipe file (G1P file) is converted to CSV file or Unicode text file that can be displayed/ edited on personal computer.

| ata control:Data cont<br>lect drive                                                                                                    | A: VHUU            | Name                             |                         |                                          |                         |                                  |     |
|----------------------------------------------------------------------------------------------------|--------------------|----------------------------------|-------------------------|------------------------------------------|-------------------------|----------------------------------|-----|
| A : Built-in CF card                                                                                                    | DIR                |                                  | Size                    | Date                                     | Time                    |                                  | 1   |
|                                                                                                    |                    | ARP00001                         |                         |                                          |                         |                                  | Å   |
|                                                                                                    |                    | ARP00001                         | 0.9KB                   | 07-04-08                                 | 14:21                   |                                  |     |
|                                                                                                    |                    | ARP00001                         | 0.7KB                   | 07-04-08                                 | 14:32                   |                                  |     |
| E : USB drive                                                                                                    |                    |                                  | 1.4KB                   | 09-03-09                                 | 09:23                   |                                  |     |
|                                                                                                    |                    |                                  |                         |                                          |                         |                                  |     |
|                                                                                                    |                    |                                  |                         |                                          |                         |                                  |     |
|                                                                                                    |                    |                                  |                         |                                          |                         |                                  |     |
|                                                                                                    |                    |                                  |                         |                                          |                         |                                  |     |
|                                                                                                    |                    |                                  |                         |                                          |                         |                                  |     |
|                                                                                                    |                    |                                  |                         |                                          |                         |                                  |     |
| ee space<br>482.5MB                                                                                                    |                    |                                  |                         |                                          |                         |                                  | Ŧ   |
| ive capacity<br>483.0MB                                                                                                    |                    |                                  |                         |                                          |                         |                                  | ¥   |
|                                                                                                    |                    |                                  | N.                      | 1 file                                   | es are selected         | ( 0.9KB in to<br>this folder:3 f | al) |
| Select all files                                                                                                    | G1P→C              | 010                              | →TXT                    | Create                                   | 10                      | this tolder is t                 | les |
|                                                                                                    | _                  |                                  |                         |                                          |                         |                                  |     |
| Cancel selection                                                                                                    | Copy               | Mo                               | ive Ren                 | ame CreateFo                             | 1der Del                |                                  |     |
|                                                                                                    | rol:Adva           | nced Reci                        | pe informat             | ion                                      |                         |                                  | ×   |
| ata control:Data cont<br>lect drive                                                                                                    | Kin                | Name                             | pe informat<br>Size     | ion<br>Date                              | Time                    |                                  | ×   |
| ata control:Data cont<br>lect drive                                                                                                    | Kin:<br>DIR        | Name                             | Size                    | Date                                     |                         |                                  | ×   |
| ata control:Data cont<br>lect drive                                                                                                    | Cine<br>DIR<br>G1P | Name                             | Size<br>0.9KB           | Date<br>07-04-08                         | 14:21                   |                                  | *   |
| <mark>ata control:Duta cont</mark><br>lect drive<br>A : Built−in CF card                                                                                             | CSV                | Name<br><br>ARP00001             | Size<br>0.9KB<br>0.7KB  | Date<br>07-04-08<br>07-04-08             | 14:21<br>14:32          |                                  | *   |
| <mark>ata control:Duta cont</mark><br>lect drive<br>A : Built−in CF card                                                                                             | CSV                | Name<br><br>ARP00001<br>ARP00001 | Size<br>0.9KB<br>0.7KB  | Date<br>07-04-08                         | 14:21                   |                                  | *   |
| <mark>ata control:Duta cont</mark><br>lect drive<br>A : Built−in CF card                                                                                             | CSV                | Name<br><br>ARP00001<br>ARP00001 | Size<br>0.9KB<br>0.7KB  | Date<br>07-04-08<br>07-04-08             | 14:21<br>14:32          |                                  |     |
| <mark>ata control:Duta cont</mark><br>lect drive<br>A : Built−in CF card                                                                                             | CSV                | Name<br><br>ARP00001<br>ARP00001 | Size<br>0.9KB<br>0.7KB  | Date<br>07-04-08<br>07-04-08             | 14:21<br>14:32          |                                  | *   |
| <mark>ata control:Duta cont</mark><br>lect drive<br>A : Built−in CF card                                                                                             | CSV                | Name<br><br>ARP00001<br>ARP00001 | Size<br>0.9KB<br>0.7KB  | Date<br>07-04-08<br>07-04-08             | 14:21<br>14:32          |                                  |     |
| <mark>ata control:Duta cont</mark><br>lect drive<br>A : Built−in CF card                                                                                             | CSV                | Name<br><br>ARP00001<br>ARP00001 | Size<br>0.9KB<br>0.7KB  | Date<br>07-04-08<br>07-04-08             | 14:21<br>14:32          |                                  |     |
| <mark>ata control:Duta cont</mark><br>lect drive<br>A : Built−in CF card                                                                                             | CSV                | Name<br><br>ARP00001<br>ARP00001 | Size<br>0.9KB<br>0.7KB  | Date<br>07-04-08<br>07-04-08             | 14:21<br>14:32          |                                  | *   |
| nta control Stata cont<br>lect drive<br>X = Bol It-in CF card<br>E : USB drive                                                                                       | CSV                | Name<br><br>ARP00001<br>ARP00001 | Size<br>0.9KB<br>0.7KB  | Date<br>07-04-08<br>07-04-08             | 14:21<br>14:32          |                                  |     |
| It is control tituta cont<br>lect of ive<br>A : Boj It-m OF card<br>E : USB drive<br>E : USB drive<br>481.046                                                        | CSV                | Name<br><br>ARP00001<br>ARP00001 | Size<br>0.9KB<br>0.7KB  | Date<br>07-04-08<br>07-04-08             | 14:21<br>14:32          |                                  | ×   |
| It is control tituta cont<br>lect of ive<br>A : Boj It-m OF card<br>E : USB drive<br>E : USB drive<br>481.046                                                        | CSV                | Name<br><br>ARP00001<br>ARP00001 | 0.9KB<br>0.7KB<br>1.4KB | Date<br>07-04-08<br>07-04-08<br>09-03-09 | 14:21<br>14:32<br>09:23 |                                  | ¥   |
| tet control fûte cont<br>leet drive<br>A : Boitein CF card<br>E : USB drive<br>481.046<br>481.046<br>ive case ity<br>483.046                                         | CSV                | Name<br><br>ARP00001<br>ARP00001 | 0.9KB<br>0.7KB<br>1.4KB | Date<br>07-04-08<br>07-04-08<br>09-03-09 | 14:21<br>14:32<br>09:23 | ( 0,000 in tot                   | ¥   |
| It is cost to lithth cont<br>leat drive<br>A = Boj It-m CF card<br>E : USB drive<br>E : USB drive<br>E : USB drive<br>ee space<br>481.046<br>481.046<br>essee select | CSV                | Name<br>ABR00001<br>ARP00001     | 0.9KB<br>0.7KB<br>1.4KB | Date<br>07-04-08<br>07-04-08<br>09-03-09 | 14:21<br>14:32<br>09:23 | ( 0,948 in to<br>this folder:3 f | ¥   |
| et a control tifata cont<br>lect d'ive<br>A : Buitt-in CF card<br>E : USB drive<br>E : USB drive<br>ee space<br>481.096 [ive capacity                                | CSV                | Name<br>ABR00001<br>ARP00001     | 0.9KB<br>0.7KB<br>1.4KB | Date<br>07-04-08<br>07-04-08<br>09-03-09 | 14:21<br>14:32<br>09:23 | ( 0.948 in to<br>this folder:3 f | ¥   |

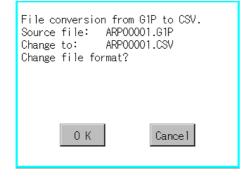

(Example: Dialog box if the G1P->CSV button is touched.)

(Continued to next page)

- Touch the check box of the G1P file which is to be converted to a CSV file or Unicode text file to select the file.
- 2 Touch the following button in accordance with destination file type.
  - CSV file : G1P->CSV button
  - Unicode text file : G1P->TXT button
- Select the target folder.
   (Selecting a folder is not needed for outputting directly below the drive.)

If touch the Excute button, the dialog box shown left is displayed.
 Touch the OK button.
 (While executing, "Processing..." message appears on the screen.)

|   | This folder already contains the file<br>ARP00001.CSV.<br>Do you want to replace the existing<br>file<br>Modified: 07-04-08 14:32<br>with this one?<br>Modified: 07-04-08 14:21 |  |  |  |  |
|---|----------------------------------------------------------------------------------------------------|--|--|--|--|
|   | 0 K Cancel                                                                                                    |  |  |  |  |
| Ρ | Process completed.                                                                                                    |  |  |  |  |
|   |                                                                                                    |  |  |  |  |
|   | 0 К                                                                                                    |  |  |  |  |

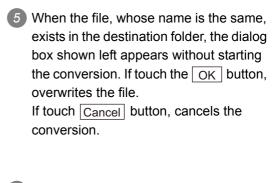

6 The message of completion is displayed in dialog box when conversion is completed.

If touch  $\fbox{OK}$  button, the dialog box is closed.

UTILITY FUNCTION

10

DISPLAY AND OPERATION SETTINGS (GOT SET UP)

COMMUNICATION INTERFACE SETTING (COMMUNICATION SETTING)

DEBUG

SELF CHECK

14

DATA CONTROL

#### (3) Delete operation

Folder and file to be used on advanced recipe are deleted.

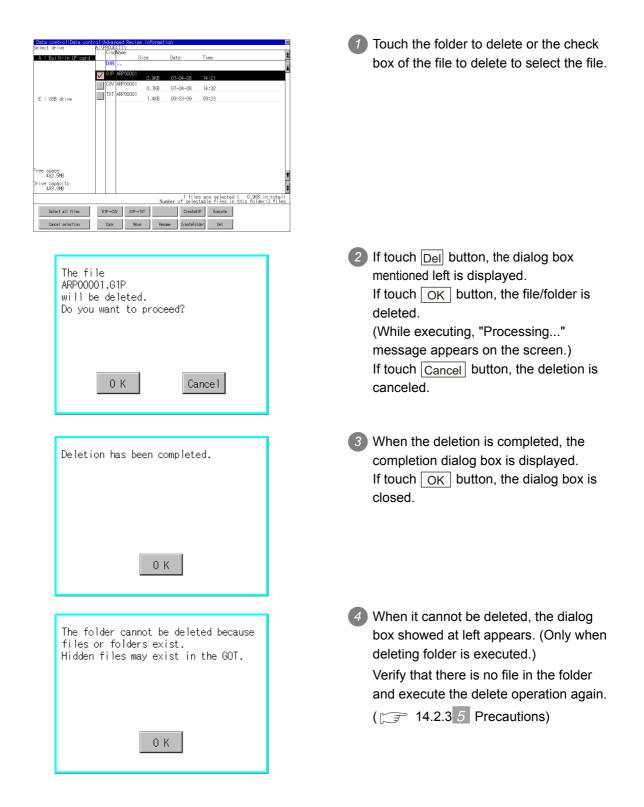

#### (4) Copy operation

Folder to be used in advanced recipe is copied.

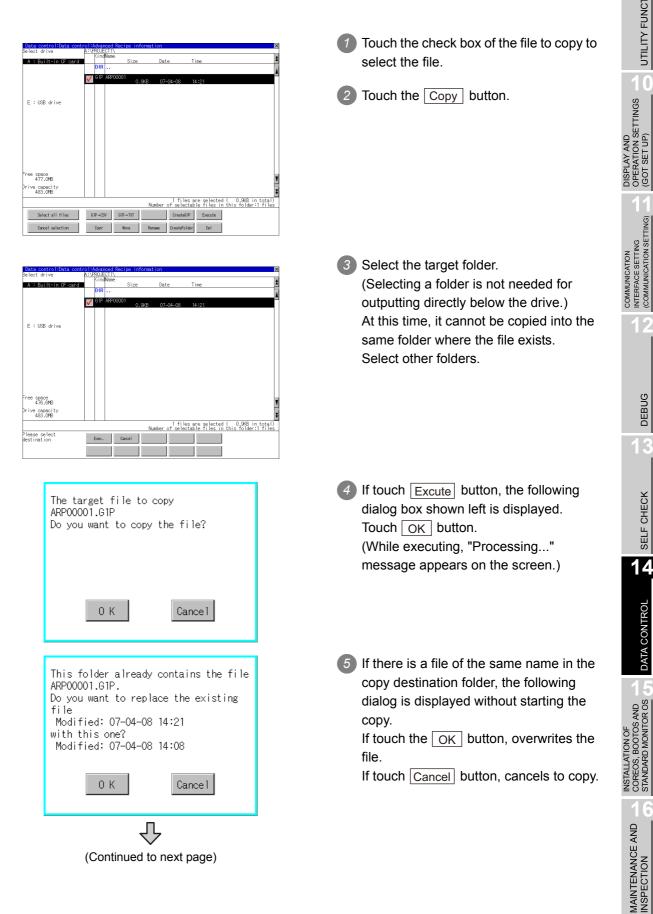

UTILITY FUNCTION

0

DEBUG

SELF CHECK

14

DATA CONTROL

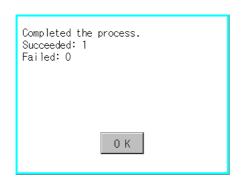

When the copy is completed, the dialog box of completion is displayed.
 If touch OK button, closes the dialog box.

### (5) Move operation

Files to be used in advanced recipe are moved.

| elect drive        | A:7 | PROJE  |         |        |        |                       |                           |                             |                            |
|--------------------|-----|--------|---------|--------|--------|-----------------------|---------------------------|-----------------------------|----------------------------|
| A : Built-in CF ca | rd  | Kind   | Name    | Size   | Da     | e                     | Time                      |                             |                            |
|                    |     | DIR    |         |        |        |                       |                           |                             |                            |
|                    | V   | I G1P  | ARPOOOD | 11     |        |                       |                           |                             |                            |
|                    | ×.  | ×      |         | 0.     | 9KB 07 | -04-08                | 14:21                     |                             |                            |
|                    |     |        |         |        |        |                       |                           |                             |                            |
|                    |     |        |         |        |        |                       |                           |                             |                            |
| E : USB drive      |     |        |         |        |        |                       |                           |                             |                            |
|                    |     |        |         |        |        |                       |                           |                             |                            |
|                    |     |        |         |        |        |                       |                           |                             |                            |
|                    |     |        |         |        |        |                       |                           |                             |                            |
|                    |     |        |         |        |        |                       |                           |                             |                            |
|                    |     |        |         |        |        |                       |                           |                             |                            |
|                    |     |        |         |        |        |                       |                           |                             |                            |
|                    |     |        |         |        |        |                       |                           |                             |                            |
|                    |     |        |         |        |        |                       |                           |                             |                            |
| ee space           |     |        |         |        |        |                       |                           |                             |                            |
| 477.0MB            |     |        |         |        |        |                       |                           |                             |                            |
| ive capacity       |     |        |         |        |        |                       |                           |                             |                            |
| 483.0MB            |     |        |         |        |        |                       |                           |                             |                            |
|                    |     |        |         |        | Number | 1 files<br>of selecta | are selecte<br>able files | ed (  0.9KE<br>in this fold | } in total)<br>der∶1 files |
| Select all files   | 6   | s1P→CS | V G1    | IP→TXT |        | CreateG1P             | Execute                   |                             |                            |
| Cancel selection   |     | _      |         |        |        | CreateFolde           |                           | -                           |                            |

| elect drive                | A:\   | PROJE | CT1    |        |                     |                                                                            |
|----------------------------|-------|-------|--------|--------|---------------------|----------------------------------------------------------------------------|
| A : Built-in CF c          | and a | Kind  | Name   | Size   | Date                | Time                                                                       |
| A · barne-mila o           | 21.0  | DIR   |        | 0120   | Date                | 1106                                                                       |
|                            |       | 1010  | ARPOOD | 01     |                     |                                                                            |
|                            | ✓     | 0.1   | AN 000 | 0.9KB  | 07-04-08            | 14:21                                                                      |
|                            |       |       |        |        |                     |                                                                            |
|                            |       |       |        |        |                     |                                                                            |
| E : USB drive              |       |       |        |        |                     |                                                                            |
|                            |       |       |        |        |                     |                                                                            |
|                            |       |       |        |        |                     |                                                                            |
|                            |       |       |        |        |                     |                                                                            |
|                            |       |       |        |        |                     |                                                                            |
|                            |       |       |        |        |                     |                                                                            |
|                            |       |       |        |        |                     |                                                                            |
|                            |       |       |        |        |                     |                                                                            |
|                            |       |       |        |        |                     |                                                                            |
| ree space<br>474.7MB       |       |       |        |        |                     |                                                                            |
|                            |       |       |        |        |                     |                                                                            |
| rive capacity<br>483.0MB   |       |       |        |        |                     |                                                                            |
| 1001010                    |       |       |        |        | 1.61                | as are calcoted ( 0.90% in total)                                          |
|                            |       |       |        | N      | lumber of selec     | es are selected (   0.9KB in total)<br>ctable files in this folder:1 files |
| lease select<br>estination |       | Exec. |        | Cance1 |                     |                                                                            |
| sacrinacion                | _     |       |        |        |                     |                                                                            |
|                            |       |       |        |        |                     |                                                                            |
|                            |       |       | _      |        |                     |                                                                            |
|                            |       |       |        |        |                     |                                                                            |
|                            |       |       |        | _      | _                   |                                                                            |
|                            |       |       |        | F      |                     |                                                                            |
|                            |       |       |        |        | <b>L</b> - <b>P</b> |                                                                            |

(Continued to next page)

- Touch the check box of the file to be moved to select the file.
- 2 Touch the Move button.

Select the target folder.
 (Selecting a folder is not needed for moving directly below the drive.)

| Target file:<br>ARP00001.G1P<br>Do you want to move the file?                                                                                                    | <ul> <li>If touch the Execute button, the dialog box shown left is displayed.</li> <li>Touch the OK button.</li> <li>(While executing, "Processing" message appears on the screen.)</li> </ul>                                                                    | UTILITY FUNCTION                                                          |
|----------------------------------------------------------------------------------------------------|----------------------------------------------------------------------------------------------------|---------------------------------------------------------------------------|
| 0 K Cancel                                                                                                    |                                                                                                    | DISPLAY AND<br>OPERATION SETTINGS<br>(GOT SET UP)                         |
| This folder already contains the file<br>ARP00001.G1P.<br>Do you want to replace the existing<br>file<br>Modified: 07-04-08 14:21<br>with this one?<br>Modified: 07-04-08 14:08 | <ul> <li>When any file with the same name exists in the destination folder, the dialog box shown left appears without starting the movement.</li> <li>Touching the OK button overwrites the file.</li> <li>If touch the Cancel button, cancels moving.</li> </ul> | COMMUNICATION<br>INTERPACE SETTING<br>(COMMUNICATION SETTING)<br>(GOT SET |
| Completed the process.<br>Succeeded: 1<br>Failed: 0                                                                                                    | <ul> <li>When moving is completed, completion dialog box is displayed.</li> <li>If touch the OK button, closes the dialog box.</li> </ul>                                                                                                    | 12<br>DEBUG                                                               |
| 0 K                                                                                                    |                                                                                                    | 13<br>×                                                                   |

MAINTENANCE AND INSPECTION

UTILITY FUNCTION 6

SELF CHECK

14

### (6) Rename operation

File name to be used in advanced recipe is changed.

| Data control 1941a control 1940acced for ice information       Belact drive       A: Builtain (Franci       DIR       Size       Data       DIR       Size       DiR       Og # 4500001       O.948       O7-04-08       14:21 | Select the check box of the file to be renamed by touching.                                                                                                    |
|----------------------------------------------------------------------------------------------------|----------------------------------------------------------------------------------------------------|
| Path Name<br>A:\PROJECT1<br>File Name<br>LINE-A_RECIP■<br>A-Z O-9<br>A S D F G H J K L<br>Z X C V B N M Enter                                                                                                    | <ul> <li>If touch the <u>Rename</u> button, displays the screen shown left, then input the file name to be renamed.<br/>By touching the following button, input text type is changed.</li> <li><u>A-Z</u> :English capital</li> <li><u>0-9</u> :Numeric/Symbol</li> </ul> |
| The file name will be changed.<br>Current name:<br>ARP00001.G1P<br>New name:<br>LINE-A_RECIPE.G1P<br>Do you want to proceed?<br>O K Cancel                                                                                     | <ul> <li>3 If touch the Enter button, displays the dialog box shown left.</li> <li>4 If touch the OK button, starts renaming file.<br/>(While executing, "Processing" message appears on the screen.)</li> </ul>                                                          |
| Process completed.                                                                                                    | When renaming is completed,<br>completion dialog box is displayed.<br>If touch the OK button, closes the<br>dialog box.                                                                                                    |

| (7) Folder create operation<br>Folder to be used in advanced recipe is created.                                                                                                    | 1 Touch the Create Folder button.                                                                                                    | UTILITY FUNCTION                                                                                             |
|----------------------------------------------------------------------------------------------------|----------------------------------------------------------------------------------------------------|----------------------------------------------------------------------------------------------------|
| E : USB drive                                                                                                    |                                                                                                    | DISPLAY AND<br>OPERATION SETTINGS<br>(GOT SET UP)                                                            |
| Select all files DP-dSV DP-hXT Develop of selectable files files files for devine in the forder. If the forder is the forder is | <ul> <li>The input key window shown left appears, then input the file name to be created.</li> <li>By touching the following button, input text type is changed.</li> <li>A-Z :English capital</li> <li>O-9 :Numeric/Symbol</li> </ul> | DEBUG DEBUG COMMUNICATION (COMMUNICATION SETTING)                                                            |
| Create new folder?                                                                                                    | <ul> <li>3 If touch the Enter button, displays the dialog box shown left.</li> <li>4 If touch the OK button, starts creating folder.</li> </ul>                                                                                        | SELF CHECK                                                                                                   |
| O K Cancel<br>Process completed.<br>O K                                                                                                    | <ul> <li>When creating folder is completed, completion dialog box is displayed. If touch the OK button, closes the dialog box.</li> </ul>                                                                                              | INSTALLATION OF<br>COREOS, BOOTOS AND CONTROL <b>T</b><br>STANDARD MONITOR OS <b>C</b> DATA CONTROL <b>T</b> |

MAINTENANCE AND INSPECTION (8) G1P file create operation

Advanced recipe file (G1P file) is created.

When advanced recipe is only executed on Utility, advanced recipe file should be created with this function in advance.

| Data control/bata control/bata                                                                                                    | <b>1</b> Touch the Create G1P button.                                                                                                    |
|----------------------------------------------------------------------------------------------------|----------------------------------------------------------------------------------------------------|
| A := 10011t-Int/Float20         Size         Date         Time         Z           010F         010F         010                                                                                                    |                                                                                                    |
| Free space<br>455.045<br>Drive cancelity<br>Solve<br>Solve<br>Solve 11 files<br>Solve 11 files<br>So |                                                                                                    |
| gram/Data Control: Advanced Recipe Setting                                                                                                    | The screen to select the advanced recipe setting is displayed.<br>Select the advanced recipe setting to be used for new file.<br>After selecting, touch the <u>Next</u> button. |
| Next                                                                                                    |                                                                                                    |
| X<br>Path Name<br>A:\<br>File Name<br>ARP0000                                                                                                    | <ul> <li>As the input key window is displayed, input the file name for new file.</li> <li>By touching the following button, input text type is changed.</li> </ul>              |
| A-Z       0-9       ■       AC       DEL         1       2       3       4       5       6       7       8       9       0         #       \$       \$       \$       \$       \$       \$       0       0       0         #       \$       \$       \$       \$       \$       \$       0       0       0         #       \$       \$       \$       \$       \$       \$       \$       \$       \$       \$       \$       \$       \$       \$       \$       \$       \$       \$       \$       \$       \$       \$       \$       \$       \$       \$       \$       \$       \$       \$       \$       \$       \$       \$       \$       \$       \$       \$       \$       \$       \$       \$       \$       \$       \$       \$       \$       \$       \$       \$       \$       \$       \$       \$       \$       \$       \$       \$       \$       \$       \$       \$       \$       \$       \$       \$       \$       \$       \$       \$       \$       \$       \$       \$       \$       \$       \$       \$                                                                                                    | A-Z :English capital                                                                                                    |
| Ţ                                                                                                    |                                                                                                    |
| (Continued to next page)                                                                                                    |                                                                                                    |

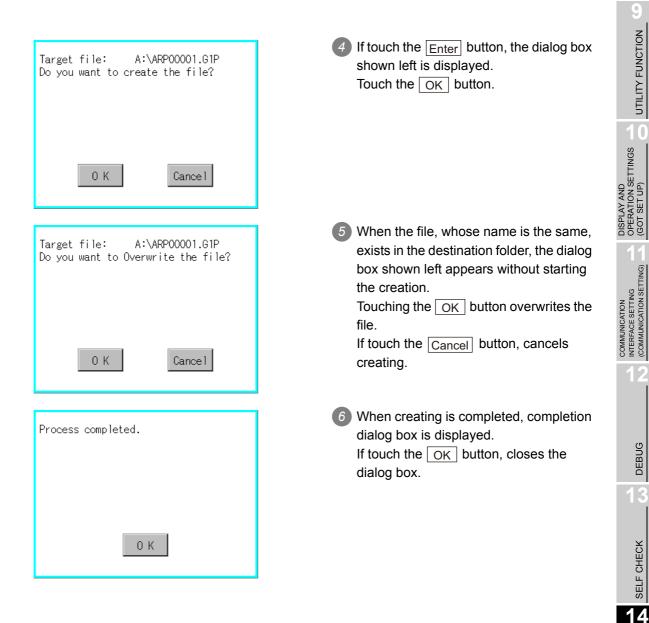

DATA CONTROL

### (9) Record load operation

Selected record value is loaded in the device of controller.

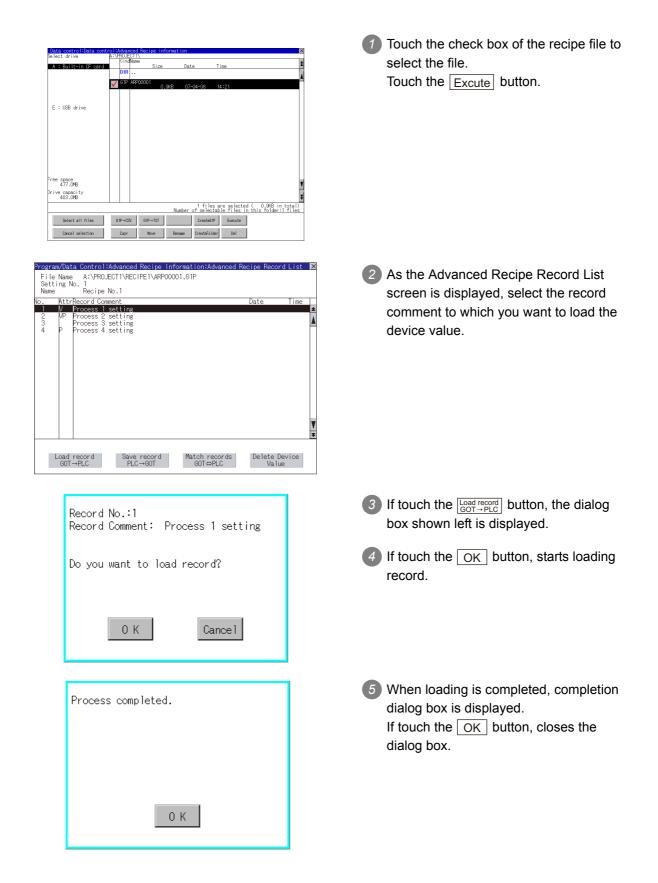

#### (10) Record save operation

Device value of a controller is saved in the selected record.

| Data control Hata control Hadranced Recipe information     X       Select drive     A::PRUECTN       A:: Built-in CF card     Size                                                                                                    | Touch the check box of the recipe file to select the file.                                                                                                    |                                                                                                    |
|----------------------------------------------------------------------------------------------------|----------------------------------------------------------------------------------------------------|----------------------------------------------------------------------------------------------------|
| DR       Image: Control of the second second secon | Touch the Excute button.                                                                                                    | DISPLAY AND<br>OPERATION SETTINGS<br>(GOT SET UP)                                                                 |
| Program/Data Control:Advanced Recipe Information:Advanced Recipe Record List         File Name         Aserial Process         Program/Data Control:Advanced Recipe Information:Advanced Recipe Record List         Setting No. 1         Name         Recipe No. 1         Name         Recipe No. 1         Date         Time         Date                                                                                                    | As the Advanced Recipe Record List<br>screen is displayed, select the record<br>comment for saving the device value.                                                                                                    | COMMUNICATION<br>INTERFACE SETTING<br>(COMMUNICATION SETTING)                                                     |
| 2 WP Process 2 setting<br>3 Process 3 setting<br>4 P Process 4 setting<br>V V V V V V V V V V V V V V V V V V V                                                                                                     |                                                                                                    | 12<br>DEBUG                                                                                                    |
| Data mecord of the derivation       Match records of the derivation         Match records of the derivation       Match records of the derivation         Record Comment       Image: Setting         Match records of the derivation       Match records of the derivation         Azi azi a di derivation       Azi azi additione         Match records of the derivation       Match records of the derivation         Match records of the derivation       Match records of the derivation         Record Comment       Process 1 setting         Match records of the derivation       Azi azi addition         Match records of the derivation       Azi azi addition         Match records of the derivation       Azi addition         Match records of the derivation       Azi addition         Match records of the derivation       Azi addition         Match records of the derivation       Azi addition         Match records of the derivation       Azi addition         Match records of the derivation       Azi addition         Match records of the derivation       Azi addition         Match records of the derivation       Azi addition         Match records of the derivation       Azi addition         Match records of the derivation       Azi addition         Match records of the derivation       Azi addition                                                                                                    | <ul> <li>If touch the Severecord putton, the screen shown left is displayed.</li> <li>For changing the record comment of saving destination, input the record comment.</li> <li>By touching the following button, input text type is changed.</li> <li>A-Z :English capital         <ul> <li>a-Z :English minuscule</li> <li>O-9 :Numeric/Symbol</li> <li>Other than alphanumeric and symbol can not be inputted.</li> <li>If record comment is not changed, it is not need to input.</li> </ul> </li> </ul> | INSTALLATION OF<br>COREOS, BOOTOS AND T<br>STANDARD MONITOR OS <b>5</b> DATA CONTROL <b>7</b> SELF CHECK <b>1</b> |
| (Continued to next page)                                                                                                    |                                                                                                    | 16<br>0NE                                                                                                    |

0

UTILITY FUNCTION

MAINTENANCE AND INSPECTION

| Record No.:1<br>Record Comment: Process 1 setting |
|---------------------------------------------------|
| Do you want to save record?                       |
| 0 K Cancel                                        |
| Process completed.                                |
|                                                   |
| 0 K                                               |

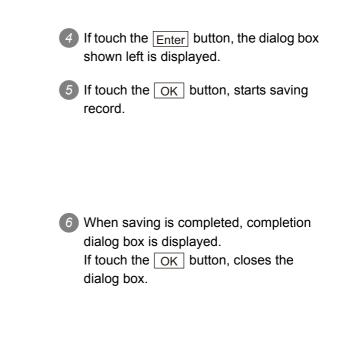

#### (11) Record match operation

Verifies weather selected record matches to the device value of the controller. After executing loading/saving with advanced recipe, verifies weather its contents are reflected.

| Data control:Pluta control:Plutanced Resign information         Select drive         A = Boilt-in 0F cond         DIR         A = Boilt-in 0F cond         OIR         OIR         Dire         OIR         OIR         OIR         OIR         OIR         OIR         OIR         OIR                                  | Touch the check box of the recipe file to select the file.<br>Touch the Excute button.                                 |
|----------------------------------------------------------------------------------------------------|----------------------------------------------------------------------------------------------------|
| Program/Data Control:Advanced Recipe Information:Advanced Recipe Record List.         File Name       A:VPRUECTIVECIPEIVARP00001.61P         Setting No. 1       Name       Recipe No.1         Vo.       HttrRecord Comment       Date       Time         2       VP       Process 2 setting       Process 2 setting         3       Process 2 setting       Process 4 setting         4       P       Process 4 setting         4       P       Process 4 setting         4       P       Process 4 setting         4       P       Process 4 setting         4       P       Process 4 setting         4       P       Process 4 setting         4       P       Process 4 setting         1       Vo.       Match records         2       PLC       POOT | As the Advanced Recipe Record List<br>screen is displayed, select the record<br>comment for matching the device value. |
| Record No.:1<br>Record Comment: Process 1 setting                                                                                                    | If touch the Match records<br>GOT ↔ PLC button, dialog box shown left is displayed.                                    |
| Execute record matching?                                                                                                    | If touch the OK button, starts matching record.                                                                        |
| 0 K Cancel                                                                                                    |                                                                                                    |
| (Continued to the next page)                                                                                                    |                                                                                                    |

UTILITY FUNCTION

10

DISPLAY AND OPERATION SETTINGS (GOT SET UP)

COMMUNICATION INTERFACE SETTING (COMMUNICATION SETTING)

DEBUG

SELF CHECK

14

DATA CONTROL

| Matching progressed. | When matching is completed,<br>completion dialog box is displayed.<br>If touch the OK button, closes the<br>dialog box. |
|----------------------|----------------------------------------------------------------------------------------------------|
| 0 К                  |                                                                                                    |
| Matching error       | 6 If selected record does not match to the device value of controller, the dialog box shown left is displayed.          |
| 0 К                  |                                                                                                    |

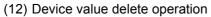

The device value of selected record is deleted (without value) and changed to record only for reading.

(The record name is not deleted.)

| Data control:Data con                                                                                       | strol:Advanced Recipe information                                                                                                    | _ 1                  | Touch the check box of the recipe file to                                                                                                    |
|----------------------------------------------------------------------------------------------------|----------------------------------------------------------------------------------------------------|----------------------|----------------------------------------------------------------------------------------------------|
| Select drive<br>A : Built-in CF card                                                                        | A:\PROJECTI\<br>KindName<br>size Date Time                                                                                                    | 1                    | select the file.                                                                                                    |
|                                                                                                    | DIR<br>▼ GIP 4RP00001 0.94/B 07-04-08 14:21                                                                                                    | 4                    | Touch the Excute button.                                                                                                    |
| E : USB drive                                                                                               |                                                                                                    |                      |                                                                                                    |
| Free space<br>477.0/B<br>Drive capacity<br>483.0/B<br>Salect all files<br>Cancel selection                  | I files are selected (. 0.046) in t           Number of selectable files in this folder:1           GP=CSV           Rove           CreateFile           Conv           Rove           CreateFile           Conv | t<br>otal)<br>files_ |                                                                                                    |
| Setting No. 1<br>Name Recip<br>Vo. AttrRecord C<br>VP Process<br>2 VP Process<br>4 P Process<br>4 P Process | 1 setting<br>2 setting<br>3 setting<br>4 setting<br>5 save record   Match records   Delete Devic                                                                                                    | ine ž                | As the Advanced Recipe Record List<br>screen is displayed, select the record<br>comment to be deleted.<br>(If the data of which attribution contains<br>"P" can not be deleted.) |
| GOT→PLC                                                                                                    | PLC→GOT GOT⇔PLC Value                                                                                                    |                      |                                                                                                    |
| Record<br>Record                                                                                            | No. 1<br>Comment: Process 1 setting                                                                                                    | 3                    | If touch the $\frac{\text{Delete Dvice}}{\text{Value}}$ button, the dialog box shown left is displayed.                                                                          |
| Are yo                                                                                                    | u sure you want to delete?<br>O K Cancel                                                                                                    | 4                    | If touch the OK button, starts deleting<br>device value.<br>(The "Processing" message is<br>displayed on the screen.)                                                            |
| Process                                                                                                    | s completed.                                                                                                    | 5                    | When deleting is completed, completion dialog box is displayed.<br>If touch the OK button, closes the dialog box.                                                                |
|                                                                                                    | 0 К                                                                                                    |                      |                                                                                                    |

0

UTILITY FUNCTION

DISPLAY AND OPERATION SETTINGS 1 (GOT SET UP)

COMMUNICATION INTERFACE SETTING (COMMUNICATION SETTING)

DEBUG

SELF CHECK

14

DATA CONTROL

INSTALLATION OF COREOS, BOOTOS AND STANDARD MONITOR OS

> MAINTENANCE AND INSPECTION

### Precautions

- (1) When creating folder/file
  - (a) Number of characters set for folder or file name when creating folder/file. GOT recognizes file location according to path explained below. Specify folder or file name, and total characters of path cannot exceed 78 characters. Users only can rename folder or file name. (Other than folder/file name is automatically printed.)

Example: CSV file Path in CF card or USB memory

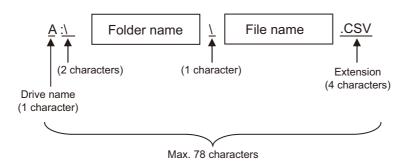

# Remark

If folder is assigned the hierarchy.

The \ mark is displayed between folder name and folder name, folder name and file name.

The \ mark is also counted as one character.

(b) Character strings that cannot be set to folder/file

The following character strings cannot be used as a folder name or a file name. Even small characters of those cannot be used.

| <ul> <li>COM1 to COM9</li> </ul> | <ul> <li>LPT1 to LPT9</li> </ul> | • AUX   | • CON |
|----------------------------------|----------------------------------|---------|-------|
| • NUL                            | • PRN                            | CLOCK\$ |       |

In addition, the folder/file name showed below cannot be used.

- The folder name which begins with G1.
- Folder name and file name which begin with . (period).
- Folder name and file name which finish with . (period).
- Folder name and file name which have only . (one period) or ..(two periods).
- (c) For deleting the folder

The folder in which the file exists cannot be deleted.

Delete the folder after having deleted the files.

In addition, on the advanced recipe information screen, the file other than that for advanced recipe is not displayed on GOT.

When the folder, in which there is no file displayed on the screen, cannot be deleted, confirm whether there is other file in CF card or USB memory by using personal computer, etc.

- DISPLAY AND OPERATION SETTINGS D (GOT SET UP) OLILITY FUNCTION O
- COMMUNICATION INTERFACE SETTING (COMMUNICATION SETTING)

14

INSTALLATION OF COREOS, BOOTOS AND STANDARD MONITOR OS

- (2) Precautions for operation
  - (a) Precautions during folder/file operation (Create/Delete/Copy/File output, etc)
     Even if CF card access switch has been turned OFF while GOT is processing folders and files, the processing continues to be executed.
     (Example: Even if CF card access switch has been turned OFF while GOT is creating a folder,

the folder is created.)

Therefore, do not pull out the CF card while the "Processing..." message is on the screen after CF card access switch has been turned OFF.

(b) While GOT is accessing to other file (Alarm data, etc) When folder/file processing for the recipe is excecuted while the GOT is in access to other file (CF card access LED ON), the GOT executes folder/file processing for the Advanced Recipe after the processing for other file has completed.

Therefore, it may take some time to finish the process of advanced recipe folder/file. (The "Processing..." message is displayed on the screen.)

Remark

Estimation of processing time

The process may take time depending on the setting of advanced recipe file to be operated. (The more number of blocks increases, the longer it takes to process advanced recipe folder/file.)

(Reference value)

Direct connection to QCPU and CPU(device point:32767 points setting, transmission speed: 115200bps)

- When the block setting number to1: about 17 seconds
- When the block setting number to 2048: about 4 minutes
- (c) For executing the saving/loading of device value with advanced recipe file which has been moved or whose name has been changed.

Adjust [Recipe File] setting of advanced recipe setting with GT Designer3 or GT Designer2 to file which has been moved or whose name has been changed.

After the setting has been changed, download the advanced recipe setting to GOT.

# 14.2.3 Logging information

# 1 Function of logging information

Logging files created with the logging function can be copied, deleted or renamed, etc. Without using a personal computer, you can manage logging files on the GOT. For details of the logging function, refer to the following manual.

•GT Designer3 Version1 Screen Design Manual (Functions) (23. LOGGING FUNCTION ) •GT Designer2 Version □ Screen Design Manual (11.3 Logging Function)

| Function                            | Description                                                             | Refer to       |
|-------------------------------------|-------------------------------------------------------------------------|----------------|
| Displaying file, folder data        | The file/folder name, data size and creating date & time are displayed. | 14-39<br>14-40 |
| $G1L \rightarrow CSV$<br>conversion | G1L file of logging file is converted to CSV file.                      | 14-41          |
| $G1L \rightarrow TXT$<br>conversion | G1L file of logging file is converted to Unicode text file.             | 14-41          |
| Del                                 | File or folder is deleted.                                              | 14-43          |
| Сору                                | File is copied.                                                         | 14-44          |
| Move                                | Folder is moved.                                                        | 14-45          |
| Rename                              | File name is changed.                                                   | 14-47          |
| Create Folder                       | New folder is created.                                                  | 14-48          |

# 2 Display operation of logging information

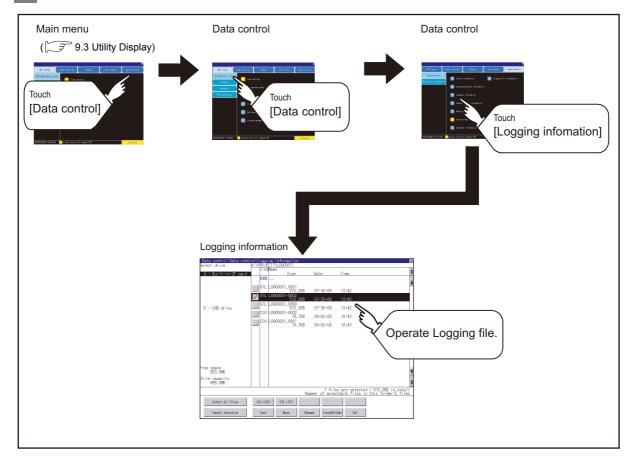

# 3 Example of logging information display

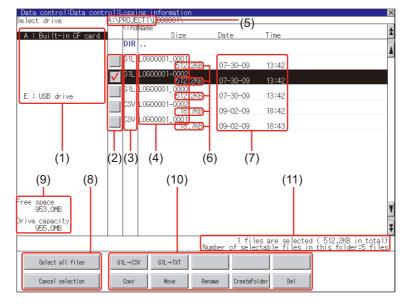

| Number | Item                              | Description                                                                                                    |
|--------|-----------------------------------|----------------------------------------------------------------------------------------------------|
| (1)    | Drive                             | The target drive can be selected. (Even if CF card is not installed, this message appears.)                                                                                                    |
| (2)    | Check box                         | If the check box is selected, up to 512 files can be selected.                                                                                                    |
| (3)    | Kind                              | Indicates whether the displayed name is file or folder.<br>In case of file, displays the extension; in case of folder, displays "DIR".                                                                                                    |
| (4)    | Name                              | Displays the file name or folder name.<br>For the long file/folder name, entire part may not be displayed.<br>Confirm the nondisplayed part with the Rename button, etc.<br>([]] 14.2.3 4 (6) Rename operation)<br>After confirmation, touch the Cancel button to cancel the operation. |
| (5)    | Path name                         | Displays the path name of drive/folder which is currently displayed.                                                                                                    |
| (6)    | Size                              | Displays the size of the file displayed in Name.                                                                                                    |
| (7)    | Creating date & time              | The date and time when each file was created are displayed.                                                                                                    |
| (8)    | Select all files/Cancel selection | Multiple files can be selected or canceled at once.<br>Touch the [Select all files] button to select all files.<br>If the number of the displayed files exceeds 513, the first 512 files are selected.                                                                                  |
| (9)    | Drive size                        | Displays the used/entire size of drive selected by select drive.                                                                                                    |
| (10)   | Operation switch                  | Execution switch of each function.                                                                                                    |
| (11)   | Number of folders and files       | Displays the total number of the displayed files and folders.                                                                                                    |

Point

### About the displayed file

The files other than that for logging are not displayed on the logging information screen.

Remark

#### Folders and files displayed

For the folders and files displayed, refer to the following.

🖙 14.1.4 Display file

MAINTENANCE AND INSPECTION

UTILITY FUNCTION

10

DISPLAY AND OPERATION SETTINGS (GOT SET UP)

COMMUNICATION INTERFACE SETTING (COMMUNICATION SETTING)

DEBUG

SELF CHECK

14

DATA CONTROL

INSTALLATION OF COREOS, BOOTOS AND STANDARD MONITOR OS

## 4 Logging information operation

(1) Display operation of logging information

| elect drive              |         | CT1\L060001\             |                         |                                         |                                      |
|--------------------------|---------|--------------------------|-------------------------|-----------------------------------------|--------------------------------------|
| A : Built−in CF ⊂        | Kind    | Name<br>Size             | Date                    | Time                                    |                                      |
| A · Durit-In a · o       | DIR     |                          | Date                    | 1105                                    |                                      |
|                          |         | L0G00001_0001            |                         |                                         |                                      |
|                          |         | ~ 512.2KE                | 07-30-09                | 13:42                                   |                                      |
|                          | V       | L0600001-0002<br>512.2KE | 07-30-09                | 13:42                                   |                                      |
| F . 100 1 .              | G1L I   | L0G00001_0000<br>512.2KE | 07-30-09                | 13:42                                   |                                      |
| E : USB drive            | CSV     | 1.0900001-0002           |                         |                                         |                                      |
|                          |         | 18.7KE                   | 09-02-09                | 18:42                                   |                                      |
|                          | LSV     | L0G00001_0001<br>18.7KE  | 09-02-09                | 18:43                                   |                                      |
|                          |         |                          |                         |                                         |                                      |
| ree space<br>953.0MB     |         |                          |                         |                                         |                                      |
| rive capacity<br>955.0MB |         |                          |                         |                                         |                                      |
|                          |         |                          | 1 fil<br>Number of sele | es are selected (<br>ctable files in th | 512.2KB in total<br>is folder:5 file |
| Select all files         | G1L→CSV | G1L→TXT                  |                         |                                         |                                      |
| Cancel selection         | Copy    | Move                     | Rename CreateFi         | ilder Del                               |                                      |

- If touch a drive of select drive, the information of the touched drive is displayed.
- 2 If touch a folder name, the information of the touched folder is displayed.
- If touch a folder of ". .", the information of the folder of the one upper hierarchy is displayed.
- If touch ▲ ▼ button of the scrollbar, the screen scrolls up/down by one line.
   If touch ▲ ▼ button, the screen scrolls up/down by one screen.
- 5 Touch a check box to select the file.
- 6 For operation of operating switches, refer to the following.
   G1L → CSV ,
   C1L → TXT

| G1L → IXI     | this section 4 | (2) |
|---------------|----------------|-----|
| Delete        | this section 4 | (3) |
| Сору          | this section 4 | (4) |
| Move          | this section 4 | (5) |
| Rename        | this section 4 | (6) |
| Create Folder | this section 4 | (7) |

 $\boxed{7}$  If touch  $\boxed{>}$  button, the screen is closed.

- DEBUG
   DISPLAY AND INTERFACE SETTING
   DISPLAY AND OFERATION SETTING
   DISPLAY AND OFERATION
   DISPLAY AND

   DEBUG
   2
   UTILITY FUNCTION
   0
   UTILITY FUNCTION
   6
  - SELF CHECK

INSTALLATION OF COREOS, BOOTOS AND STANDARD MONITOR OS

(2) Operation of G1L → CSV conversion G1L → TXT conversion Logging file (G1L file) is converted to CSV file or Unicode text file that can be displayed/edited on personal computer.

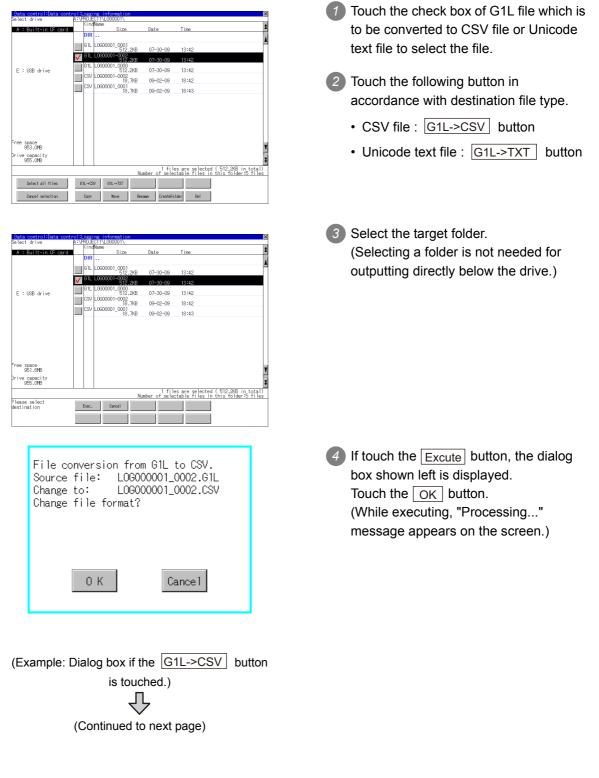

| This folder already contains the file<br>LOG00001-0002.CSV.<br>Do you want to replace the existing<br>file<br>Modified: 09-02-09 18:42<br>with this one?<br>Modified: 07-30-09 13:42 |  |
|----------------------------------------------------------------------------------------------------|--|
| 0 K Cancel                                                                                                    |  |
| Process completed.                                                                                                    |  |
|                                                                                                    |  |
| 0 K                                                                                                    |  |

When the file, whose name is the same, exists in the destination folder, the dialog box shown left appears without starting the conversion. If touch the OK button, overwrites the file.
 If touch Cancel button, cancels the conversion.

The message of completion is displayed in dialog box when conversion is completed.
 If touch OK button, the dialog box is closed.

# UTILITY FUNCTION Touch the folder to delete or the check box of the file to delete to select the file. 10 DISPLAY AND OPERATION SETTINGS (GOT SET UP) COMMUNICATION INTERFACE SETTING (COMMUNICATION SETTING) 2 If touch Del button, the dialog box mentioned left is displayed. If touch OK button, the file/folder is deleted. (While executing, "Processing ... " message appears on the screen.) If touch Cancel button, the deletion is canceled. DEBUG 3 When the deletion is completed, the completion dialog box is displayed. If touch OK button, the dialog box is SELF CHECK closed. 14 DATA CONTROL 4 When it cannot be deleted, the dialog box showed at left appears. (Only when deleting folder is executed.) Verify that there is no file in the folder INSTALLATION OF COREOS, BOOTOS AND STANDARD MONITOR OS and execute the delete operation again. (3 14.2.3 5 Precautions)

### (3) Delete operation

E : USB drive

ee space 953.0MB ive capaci 955.0MB

Select all files

The file

L0G00001-0002.G1L

will be deleted. Do you want to proceed?

0 K

Deletion has been completed.

0 K

The folder cannot be deleted because

0 K

Hidden files may exist in the GOT.

files or folders exist.

Folder and file to be used on logging are deleted.

07-30-09

09-02-09

09-02-09

13:42

18:42

18:43

1 files are selected (512,2KB in total) Number of selectable files in this folder:5 files

Cancel

61L L0900001\_0000 512.2KB CSV L0900001-0002 18.7KB

CSV L0900001\_0001 18.7KB

G1L→CSV G1L→TXT

Cancel selection Copy Move Rename CreateFolder Del

MAINTENANCE AND INSPECTION

## (4) Copy operation

Folder to be used in logging is copied.

| elect drive                                                          |    |       | CT1\LOG  | 0001                       |        |                    |                                |                                       |               |
|----------------------------------------------------------------------|----|-------|----------|----------------------------|--------|--------------------|--------------------------------|---------------------------------------|---------------|
|                                                                      |    | Kind  | Name     |                            |        |                    |                                |                                       |               |
| A : Built-in CF ca                                                   | °d |       |          | Size                       | Da     | le                 | Time                           |                                       | _             |
|                                                                      |    | DIR   |          |                            |        |                    |                                |                                       |               |
|                                                                      |    | G1I   | LOGOOO   | 1.0001                     |        |                    |                                |                                       | _             |
|                                                                      |    |       |          | - 512.2K                   | B 07   | -30-09             | 13:42                          |                                       |               |
|                                                                      | 1  | 61L   | L060000  | )1-0002                    |        |                    |                                |                                       |               |
|                                                                      |    |       |          | 512.2K                     | B 07   | -30-09             | 13:42                          |                                       |               |
| A : Builtein (Fear<br>E : USB drive<br>953.046<br>955.046<br>955.046 |    |       | L0G0000  |                            | R 07   | -30-09             | 13:42                          |                                       |               |
|                                                                      |    | CSV   | 1.000000 | 012.2K<br>01-0002<br>18.7K | 0 01   | 30 03              | 10142                          |                                       |               |
|                                                                      |    | 001   | 2000000  | 18.7K                      | B 09   | -02-09             | 18:42                          |                                       |               |
|                                                                      |    | CSV   | L060000  | 01 0001                    |        |                    |                                |                                       |               |
|                                                                      |    |       |          | 18.7K                      | B 09   | -02-09             | 18:43                          |                                       |               |
| ree space                                                            |    |       |          |                            |        |                    |                                |                                       |               |
|                                                                      |    |       |          |                            |        |                    |                                |                                       |               |
| vive capacity<br>955.0MB                                             |    |       |          |                            |        |                    |                                |                                       |               |
|                                                                      |    |       |          |                            | Number | 1 file<br>of selec | s are selecte<br>table files i | d (512.2KB in to<br>n this folder:5 f | tal)<br>i les |
| Select all files                                                     | G  | IL→CS | V G1     | L→TXT                      |        |                    |                                |                                       |               |
|                                                                      |    |       |          |                            |        | -                  | _                              | 1                                     |               |

| elect drive                | <u>n. v</u>  |       | CT1\LOG<br>Name | 00011                       |                          |                                                                           |
|----------------------------|--------------|-------|-----------------|-----------------------------|--------------------------|---------------------------------------------------------------------------|
| A : Built-in CE car        | đ            | L'III | vane            | Size                        | Date                     | Time                                                                      |
|                            |              | DIR   | ••              |                             |                          |                                                                           |
|                            |              |       | LOGOOOC         | 512.2KB                     | 07-30-09                 | 13:42                                                                     |
|                            | $\checkmark$ |       | L060000         | 512 2KB                     | 07-30-09                 | 13:42                                                                     |
| E : USB drive              |              | G1L   | LOGOOOC         | 1_0000<br>512.2KB           | 07-30-09                 | 13:42                                                                     |
|                            |              | CSV   | L060000         | 11-0002<br>18.7KB           | 09-02-09                 | 18:42                                                                     |
|                            |              | CSV   | LOGOOOC         | 10.7KB<br>11_0001<br>18.7KB | 09-02-09                 | 18:43                                                                     |
|                            |              |       |                 |                             |                          |                                                                           |
| ree space<br>949.3MB       |              |       |                 |                             |                          |                                                                           |
| rive capacity<br>955.0MB   |              |       |                 |                             |                          |                                                                           |
|                            |              |       |                 | Nu                          | 1 file<br>nnber of seleo | es are selected (512.2KB in total)<br>stable files in this folder:5 files |
| lease select<br>estination |              | Exec. | C               | ancel                       |                          |                                                                           |
|                            |              |       |                 |                             |                          |                                                                           |

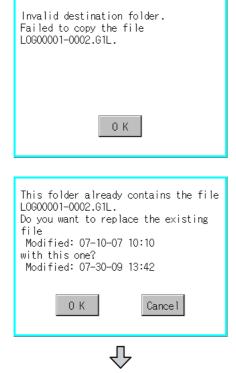

(Continued to next page)

- Touch the check box of the file to copy to select the file.
- 2 Touch the Copy button.

Select the target folder.
 (Selecting a folder is not needed for outputting directly below the drive.)
 At this time, it cannot be copied into the same folder where the file exists.
 Select other folders.

- If touch Excute button, the following dialog box shown left is displayed.
   Touch OK button.
   (While executing, "Processing..." message appears on the screen.)
- 5 If there is a file of the same name in the copy destination folder, the following dialog is displayed without starting the copy.

If touch the  $\fbox{OK}$  button, overwrites the file.

If touch Cancel button, cancels to copy.

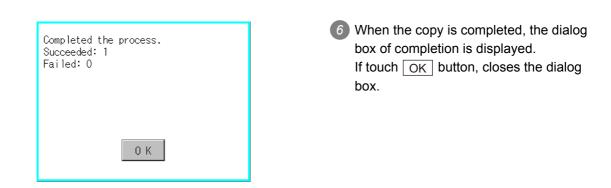

(5) Move operation An operation log file is moved.

| elect drive             | 8.0          | King  | CT1\LOGI<br>Name | 1001              |                          |                                                                   |               |
|-------------------------|--------------|-------|------------------|-------------------|--------------------------|-------------------------------------------------------------------|---------------|
| A : Built-in CF ca      | rd           |       |                  | Size              | Date                     | Time                                                              |               |
|                         |              | DIR   |                  |                   |                          |                                                                   |               |
|                         |              |       | L0G0000          | 512.2KB           | 07-30-09                 | 13:42                                                             |               |
|                         | $\checkmark$ | 61L   | L060000          | 1-0002<br>512.2KB | 07-30-09                 | 13:42                                                             |               |
| E : USB drive           |              |       | L060000          | 1_0000<br>512_2KB | 07-30-09                 | 13:42                                                             |               |
|                         |              | CSV   | L0G0000          | 1-0002<br>18.7KB  | 09-02-09                 | 18:42                                                             |               |
|                         |              | CSV   | L0G0000          | 1_0001<br>18.7KB  | 09-02-09                 | 18:43                                                             |               |
|                         |              |       |                  |                   |                          |                                                                   |               |
| ee space<br>953.0MB     |              |       |                  |                   |                          |                                                                   |               |
| ive capacity<br>955.0MB |              |       |                  |                   |                          |                                                                   |               |
|                         |              |       |                  | N                 | 1 file<br>unber of selea | es are selected (512.2KB in to<br>stable files in this folder:5 f | tal)<br>i les |
| Select all files        | G            | 1L→CS | V G1L            | .→TXT             |                          |                                                                   |               |
| Cancel selection        |              | Copy  |                  | nve Re            | name CreateEn            | lder Del                                                          |               |

| elect drive                         | 8.0 | NUUE  | CT1\LOG | 0001\             |                         |                                                                   |      |
|-------------------------------------|-----|-------|---------|-------------------|-------------------------|-------------------------------------------------------------------|------|
| A : Built-in CF ca                  |     | Kind  | Name    | Size              | Date                    | Time                                                              |      |
| A : Built-in UF ca                  |     | DIR   |         | Size              | Date                    | 1 Ime                                                             |      |
|                                     |     |       |         |                   |                         |                                                                   |      |
|                                     |     | G1L   | LOGOOOC | 1_0001<br>512.2KB | 07-30-09                | 13:42                                                             |      |
|                                     | 1   | 61L   | L060000 | 1-0002            |                         |                                                                   |      |
|                                     |     | 0.11  | L060000 | 512.2KB           | 07-30-09                | 13:42                                                             |      |
| E : USB drive                       |     |       |         | - E12 2kB         | 07-30-09                | 13:42                                                             |      |
|                                     |     | CSV   | L060000 | 11-0002<br>18.7KB | 09-02-09                | 18:42                                                             |      |
|                                     |     | CSV   | LOGOOOC | 1.0001            |                         |                                                                   |      |
|                                     |     |       |         | 18.7KB            | 09-02-09                | 18:43                                                             |      |
| ee space<br>947.9MB<br>ive capacity |     |       |         |                   |                         |                                                                   |      |
| 955.0MB                             |     |       |         |                   |                         |                                                                   |      |
|                                     |     |       | -       | N                 | 1 file<br>mber of selec | es are selected (512.2KB in to<br>stable files in this folder:5 f | tal) |
| lease select<br>estination          |     | Ехес. | C       | ancel             |                         |                                                                   |      |
|                                     |     |       |         |                   |                         |                                                                   |      |

(Continued to next page)

- Touch the check box of the file to be moved to select the file.
- 2 Touch the Move button.

Select the target folder. (Selecting a folder is not needed for moving directly below the drive.) UTILITY FUNCTION

| Target file:<br>LOG00001-0002.G1L<br>Do you want to move the file?                                                                                                    |
|----------------------------------------------------------------------------------------------------|
| 0 K Cancel                                                                                                    |
| This folder already contains the file<br>LOG00001-0002.G1L.<br>Do you want to replace the existing<br>file<br>Modified: 07-10-07 10:10<br>with this one?<br>Modified: 07-30-09 13:42<br>OK Cancel |
| Completed the process.<br>Succeeded: 1<br>Failed: O<br>O K                                                                                                    |

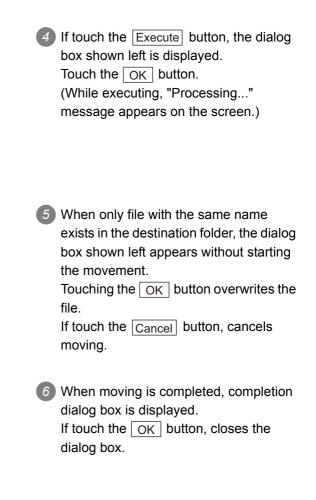

(6) Rename operation An operation log file is changed. Touch the check box of the file to be renamed, to select the file. L0G00001\_000 V 61 61L L0900001\_0000 512.2KB CSV L0900001-0002 18.7KB E : USB drive 07-30-09 13:42 09-02-09 18:42 CSV L0600001\_0001 18.7KB 09-02-09 18:43 ee space 953.0MB ve capacit 955.0MB 1 files are selected (512,2KB in total) Number of selectable files in this folder:5 files Select all files G1L→CSV G1L→TXT Cancel selection Copy Move Rename CreateFolder Del 2 If touch the Rename button, displays the X Path Name A:\PROJECT1\LOGOOO1 File Name screen shown left, then input the file name to be renamed. By touching the following button, input LINE-A\_LOB text type is changed. A-ZIO-9 ACIDEL 4 A-Z :English capital Р Û G J 0-9 :Numeric/Symbol Enter 3 If touch the Enter button, displays the The file name will be changed. dialog box shown left. Current name: L0G00001-0002.G1L 4 If touch the OK button, starts New name: LINE-A\_LOG.G1L renaming file. Do you want to proceed? (While executing, "Processing..." message appears on the screen.) 0 K Cancel

Process completed.

0 K

When renaming is completed, completion dialog box is displayed. If touch the OK button, closes the dialog box. UTILITY FUNCTION

10

DISPLAY AND OPERATION SETTINGS (GOT SET UP)

COMMUNICATION INTERFACE SETTING (COMMUNICATION SETTING)

DEBUG

SELF CHECK

14

DATA CONTROL

INSTALLATION OF COREOS, BOOTOS AND STANDARD MONITOR OS

> MAINTENANCE AND INSPECTION

(7) Folder create operation An operation log folder is created.

| Data control:Data cont    | rol:Logging           | information            |                        | ×                                                                         |
|---------------------------|-----------------------|------------------------|------------------------|---------------------------------------------------------------------------|
| Select drive              | A:\PROJECT<br>KindNar |                        |                        |                                                                           |
| A : Built-in CF card      |                       | Size                   | Date                   | Time                                                                      |
|                           | DIR                   |                        |                        | 4                                                                         |
|                           |                       | 00001_0001<br>512.2KB  | 07-30-09               | 13:42                                                                     |
|                           | . <b>Y</b>            | 900001-0002<br>512.2KB | 07-30-09               | 13:42                                                                     |
| E : USB drive             |                       | 00001_0000<br>512.2KB  | 07-30-09               | 13:42                                                                     |
|                           | CSV LO                | 900001-0002<br>18.7KB  | 09-02-09               | 18:42                                                                     |
|                           | CSV LO                | 00001_0001<br>18.7KB   | 09-02-09               | 18:43                                                                     |
|                           |                       |                        |                        |                                                                           |
| ree space<br>953.0MB      |                       |                        |                        | ¥                                                                         |
| vrive capacity<br>955.0MB |                       |                        |                        | ¥                                                                         |
|                           |                       | N                      | 1 fil<br>umber of sele | es are selected (512.2KB in total)<br>ctable files in this folder:5 files |
| Select all files          | G1L→CSV               | G1L→TXT                |                        |                                                                           |
| Cancel selection          | Сору                  | Move Re                | nawe CreateFo          | lder Del                                                                  |

| Path Name<br>A:\PROJEC<br>File Name | T1\LOG | 0001 |   |   |         |     | ×   |
|-------------------------------------|--------|------|---|---|---------|-----|-----|
|                                     |        |      |   | L | . I NE- | -   |     |
| A-Z 0-9                             |        |      |   |   |         | AC  | DEL |
| QWE                                 | ER     | T    | Y | U |         | 0   | Ρ   |
| A S [                               | )   F  | G    | H | J | K       | L   |     |
| ZX                                  | ) [V   | B    | N | M |         | Ent | ter |

| Create | new | folder? |        |
|--------|-----|---------|--------|
|        |     |         |        |
|        |     |         |        |
|        | 0   | К       | Cancel |
|        |     |         |        |

| Process completed. |
|--------------------|
|                    |
|                    |
|                    |
| 0 K                |

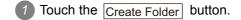

- The input key window shown left appears, then input the file name to be created.
   By touching the following button, input text type is changed.
  - A-Z :English capital

0-9 :Numeric/Symbol

- 3 If touch the Enter button, displays the dialog box shown left.
- If touch the OK button, starts creating folder.
- When creating folder is completed, completion dialog box is displayed.
   If touch the OK button, closes the dialog box.

### Precautions

- (1) Precautions for create/delete
  - (a) When creating folder/file
     Number of characters set for folder or file name.
     GOT recognizes file location according to path explained below.
     Specify folder or file name, and total characters of path cannot exceed 78 characters.
     Users only can rename folder or file name.
     (Other than folder/file name is automatically printed.)

Example: CSV file Path in CF card or USB memory

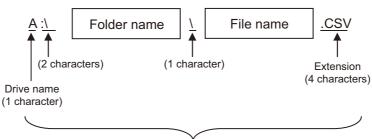

Max. 78 characters

Remark

If folder is assigned the hierarchy.

The \ mark is displayed between folder name and folder name, folder name and file name.

The \ mark is also counted as one character.

(b) Character strings that cannot be set to folder/file

The following character strings cannot be used as a folder name or a file name. Even small characters of those cannot be used.

- COM1 to COM9 LPT1 to LPT9 AUX CON
- NUL PRN
- CLOCK\$
- In addition, the folder/file name showed below cannot be used.
- The folder name which begins with G1.
- Folder name and file name which begin with . (period).
- Folder name and file name which finish with . (period).
- Folder name and file name which have only . (one period) or ..(two periods).
- (c) For deleting the folder

The folder in which the file exists cannot be deleted.

Delete the folder after having deleted the files.

In addition, on the logging information screen, the files other than logging files are not displayed on GOT.

When the folder, in which there is no file displayed on the screen, cannot be deleted, confirm whether there is other file in CF card or USB memory by using personal computer, etc.

UTILITY FUNCTION

DISPLAY AND OPERATION SETTINGS (GOT SET UP)

DEBUG

14

- (2) Precautions for operation
  - (a) Precautions during folder/file operation (Create/Delete/Copy/File output, etc) Even if CF card access switch has been turned OFF while GOT is processing folders and files, the processing continues to be executed.
    (Example: Even if CF card access switch has been turned OFF while GOT is creating a folder, the folder is created.)
    Therefore, do not pull out the CF card while the "Processing..." message is on the screen after CF card access switch has been turned OFF.
  - (b) While GOT is accessing to other file (Alarm data, etc) When folder/file processing for the logging is excecuted while the GOT is in access to other files (CF card access LED ON), the GOT executes folder/file processing for the logging after the processing for other files is completed. Therefore, it may take some time to finish the process of the logging folder/file.

(The "Processing..." message is displayed on the screen.)

# 14.2.4 Operation log information

## *1* Function of operation log information

Operation log files created with the operation log function can be copied, deleted or renamed, etc. Without using a personal computer, you can manage operation log files on the GOT. For details of the operation log function, refer to the following manual.

#### •GT Designer3 Version1 Screen Design Manual (Functions) (22. OPERATION LOG FUNCTION)

#### •GT Designer2 Version □ Screen Design Manual (15.2 Operation Log Function)

| Function                            | Description                                                             | Refer to |
|-------------------------------------|-------------------------------------------------------------------------|----------|
| Displaying file, folder data        | The file/folder name, data size and creating date & time are displayed. | 14-52    |
| $G10 \rightarrow CSV$ conversion    | G1O file of operation log file is converted to CSV file.                | 14-54    |
| $G10 \rightarrow TXT$<br>conversion | G1O file of operation log file is converted to Unicode text file.       | 14-54    |
| Del                                 | File or folder is deleted.                                              | 14-56    |
| Сору                                | File is copied.                                                         | 14-57    |
| Move                                | Folder is moved.                                                        | 14-58    |
| Rename                              | File name is changed.                                                   | 14-60    |
| Create Folder                       | New folder is created.                                                  | 14-61    |
| List                                | Displays operation logs in a list and allows searching.                 | 14-62    |

## 2 Display operation of operation log information

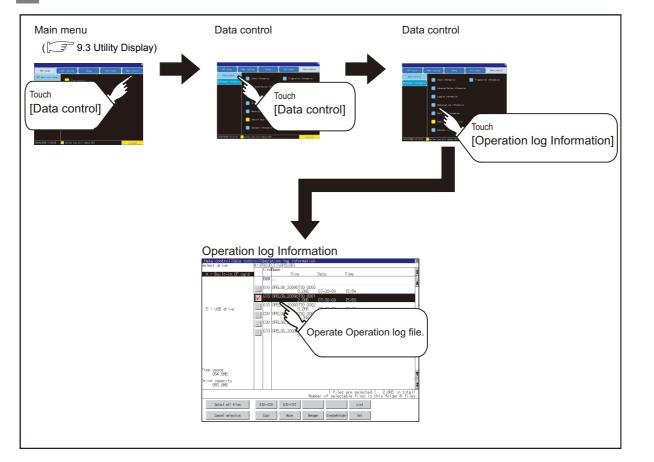

**14** - 51

UTILITY FUNCTION

10

DISPLAY AND OPERATION SETTINGS (GOT SET UP)

COMMUNICATION INTERFACE SETTING (COMMUNICATION SETTING)

DEBUG

SELF CHECK

14

DATA CONTROL

INSTALLATION OF COREOS, BOOTOS AND STANDARD MONITOR OS

> MAINTENANCE AND INSPECTION

# 3 Example of operation log information display

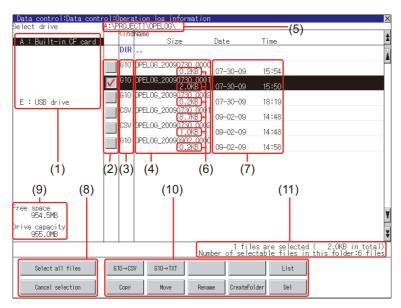

| Number | Item                              | Description                                                                                                    |
|--------|-----------------------------------|----------------------------------------------------------------------------------------------------|
| (1)    | Drive                             | The target drive can be selected. (Even if CF card is not installed, this message appears.)                                                                                                    |
| (2)    | Check box                         | If the check box is selected, up to 512 files can be selected.                                                                                                    |
| (3)    | Kind                              | Indicates whether the displayed name is file or folder.<br>In case of file, displays the extension; in case of folder, displays "DIR".                                                                 |
| (4)    | Name                              | Displays the file name or folder name.<br>For the long file/folder name, entire part may not be displayed.<br>Confirm the nondisplayed part with the <u>Rename</u> button, etc.<br>([                  |
| (5)    | Path name                         | Displays the path name of drive/folder which is currently displayed.                                                                                                    |
| (6)    | Size                              | Displays the size of the file displayed in Name.                                                                                                    |
| (7)    | Creating date & time              | The date and time when each file was created are displayed.                                                                                                    |
| (8)    | Select all files/Cancel selection | Multiple files can be selected or canceled at once.<br>Touch the [Select all files] button to select all files.<br>If the number of the displayed files exceeds 513, the first 512 files are selected. |
| (9)    | Drive size                        | Displays the used/entire size of drive selected by select drive.                                                                                                    |
| (10)   | Operation switch                  | Execution switch of each function.                                                                                                    |
| (11)   | Number of folders and files       | Displays the total number of the displayed files and folders.                                                                                                    |

Point

#### About the displayed file

The files other than that for operation log are not displayed on the operation log information screen.

Remark

Folders and files displayed

Refer to the following for the details of folders and files displayed.

🖙 14.1.4 Display file

## UTILITY FUNCTION 1) If touch a drive of select drive, the information of the touched drive is 10 displayed. DISPLAY AND OPERATION SETTINGS (GOT SET UP) 2 If touch a folder name, the information of the touched folder is displayed. 3 If touch a folder of ". .", the information of the folder of the one upper hierarchy is displayed. COMMUNICATION INTERFACE SETTING (COMMUNICATION SETTING) 4) If touch **A V** button of the scrollbar, the screen scrolls up/down by one line. If touch 🖈 🟹 button, the screen scrolls up/down by one screen. Touch a check box to select the file. For operation of operating switches, refer to the following. DEBUG $G10 \rightarrow CSV$ , $G10 \rightarrow TXT....$ figst this section 4 (2) Delete ..... This section 4 (3) Сору ..... 🗊 this section 4 (4) SELF CHECK Move...... this section 4 (5) Rename ...... this section 4 (6) Create Folder... $5^{3}$ this section 4 (7) 14

List ...... 1 this section 4 (8)

If touch  $\bowtie$  button, the screen is closed.

Operation log information operation

(1) Display operation of operation log information

| elect_drive              |              | JECT1\0F   | og informat<br>ELOG\ |                         |                                                             |                 |
|--------------------------|--------------|------------|----------------------|-------------------------|-------------------------------------------------------------|-----------------|
|                          | Ki           | ndName     |                      |                         |                                                             |                 |
| A : Built-in CF car      |              | _          | Size                 | Date                    | Time                                                        |                 |
|                          | DI           | R          |                      |                         |                                                             |                 |
|                          | <b>1 C</b> 1 |            | .20090730            | 2000                    |                                                             | _               |
|                          |              | o joi LLOC | 0.2KE                | 3 07-30-09              | 15:54                                                       |                 |
|                          | V 6          | 0 OPELO    | G_20090730           | 2001                    | 45.54                                                       |                 |
|                          |              | 0.0000.00  | 2.0KE                |                         | 15:50                                                       |                 |
| E : USB drive            |              | UPELU      | 3_20090730<br>0.2KE  | 3 07-30-09              | 18:19                                                       |                 |
| E · OOD arrie            |              |            | 3_20090730           | 2001                    |                                                             |                 |
|                          |              |            | 8.7KE                |                         | 14:48                                                       |                 |
|                          | CS CS        | IN IOPELOG | 5_20090730<br>1.0KF  | 0002<br>3 09-02-09      | 14:48                                                       |                 |
|                          | 61           | n lopei or | 3_20090902           |                         | 14140                                                       |                 |
|                          |              | 0 01 000   | 0.2KE                | 09-02-09                | 14:58                                                       |                 |
|                          |              |            |                      |                         |                                                             |                 |
| ee space<br>954.5MB      |              |            |                      |                         |                                                             |                 |
| rive capacity<br>955.0MB |              |            |                      |                         |                                                             |                 |
|                          |              |            |                      | 1 fil<br>Number of sele | es are selected ( 2.0KB in<br>ctable files in this folder:6 | total)<br>files |
| Select all files         | G10-         | CSV (      | 910→TXT              |                         | List                                                        |                 |
| Cancel selection         | Cos          |            | Move                 | Rename CreateFo         | Ider Del                                                    |                 |

INSTALLATION OF COREOS, BOOTOS AND STANDARD MONITOR OS

DATA CONTROL

(2) Operation of G1O → CSV conversion G1O → TXT conversion Operation log file (G1O file) is converted to CSV file or Unicode text file that can be displayed/ edited on personal computer.

| elect drive         |              | DJECT1\0 | PELOG                 |                |                                             |               |
|---------------------|--------------|----------|-----------------------|----------------|---------------------------------------------|---------------|
|                     |              | indName  |                       |                |                                             |               |
| A : Built-in CF ca  | rd           | 10       | Size                  | Date           | Time                                        |               |
|                     |              | IR       |                       |                |                                             |               |
|                     | G            | 10 OPELO | G_20090730 (<br>0.2KE | 0000           |                                             |               |
|                     |              |          |                       |                | 15:54                                       |               |
|                     | $\checkmark$ | 10 OPELO | G_20090730 (<br>2 OKE |                | 15:50                                       |               |
|                     |              | 10 OPE 0 | G 20090730 (          | 002            |                                             |               |
| E : USB drive       |              |          | 0.2KE                 | 07-30-09       | 18:19                                       |               |
|                     | 0            | SV OPELO | G_20090730 (<br>8.7KF | 001            | 14:48                                       |               |
|                     |              | SV OPELO | G 20090730 (          |                | 14.40                                       |               |
|                     |              |          | 1.0KE                 | 09-02-09       | 14:48                                       |               |
|                     | G            | 10 OPELO | G_20090902_0          | 000            | 14:58                                       |               |
|                     | _            |          | 0.2KE                 | 09-02-09       | 14.56                                       |               |
| ee space<br>954.5MB |              |          |                       |                |                                             |               |
| ive capacity        |              |          |                       |                |                                             |               |
| 955.0MB             |              |          |                       |                |                                             |               |
|                     |              |          |                       | 1.61           | os are salested ( 2                         | OVR in total  |
|                     |              |          |                       | Number of sele | es are selected ( 2<br>ctable files in this | folder:6 file |
| Select all files    | G10          | →CSV     | G10→TXT               |                | List                                        |               |
| Cancel selection    | 0            | py       | Move                  | Rename CreateF | ulder Del                                   |               |

| elect drive                | A:\PROJE |        | :LUG\                   |                        |                                                                      |
|----------------------------|----------|--------|-------------------------|------------------------|----------------------------------------------------------------------|
| A : Built-in CF ca         |          | Name   | Size                    | Date                   | Time                                                                 |
| A • burnt=in ur ca         | DIR      |        | 3126                    | Date                   | 1 Tine                                                               |
|                            |          |        |                         |                        |                                                                      |
|                            | G10      | OPELOG | _20090730_0000<br>0.2KB | 07-30-09               | 15:54                                                                |
|                            | V 610    | OPELOG | _20090730_0001<br>2.0KB | 07-30-09               | 15:50                                                                |
|                            | G10      | OPELOG | _20090730_0002<br>0.2KB |                        |                                                                      |
| E : USB drive              |          |        | 0.2KB<br>20090730_0001  | 07-30-09               | 18:19                                                                |
|                            |          |        | 8.7KB                   | 09-02-09               | 14:48                                                                |
|                            | CSV      | OPELOG | _20090730 0002<br>1.0KB | 09-02-09               | 14:48                                                                |
|                            | 610      | OPELOG | _20090902_0000<br>0.4KB | 09-02-09               | 15:18                                                                |
|                            |          |        |                         |                        |                                                                      |
| ree space<br>954.1MB       |          |        |                         |                        |                                                                      |
| rive capacity<br>955.0MB   |          |        |                         |                        |                                                                      |
|                            |          |        | Num                     | 1 file<br>ber of selec | s are selected ( 2.0KB in total<br>table files in this folder:6 file |
| lease select<br>estination | Exec.    |        | Cance1                  |                        |                                                                      |
|                            |          |        | Í                       |                        |                                                                      |

|       | File conversion from G10 to CSV.<br>Source file:<br>OPELOG_20090730_0001.G10<br>Change to:<br>OPELOG_20090730_0001.CSV<br>Change file format? |        |
|-------|----------------------------------------------------------------------------------------------------|--------|
|       | 0 K Cancel                                                                                                    |        |
| (Exar | mple: Dialog box if the <u>G1O-&gt;TXT</u> but<br>touched.)                                                                                   | ton is |

(Continued to next page)

Touch the check box of the G1O file, which is to be converted to CSV file or Unicode text file, to select the file.

- 2 Touch the following button in accordance with destination file type.
  - CSV file : G10->CSV button
  - Unicode text file : G10->TXT button

Select the target folder.
 (Selecting a folder is not needed for outputting directly below the drive.)

If touch the Excute button, the dialog box shown left is displayed.
 Touch the OK button.
 (While executing, "Processing..." message appears on the screen.)

# de live a source laboration and a size Date Time whi

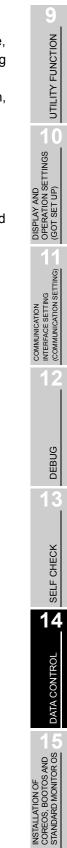

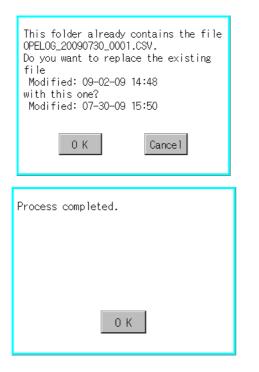

When the file, whose name is the same, exists in the destination folder, the dialog box shown left appears without starting the conversion. If touch the OK button, overwrites the file.

If touch <u>Cancel</u> button, cancels the conversion.

6 The message of completion is displayed in dialog box when conversion is completed.

If touch OK button, the dialog box is closed.

#### (3) Delete operation

Folder and file to be used on operation log are deleted.

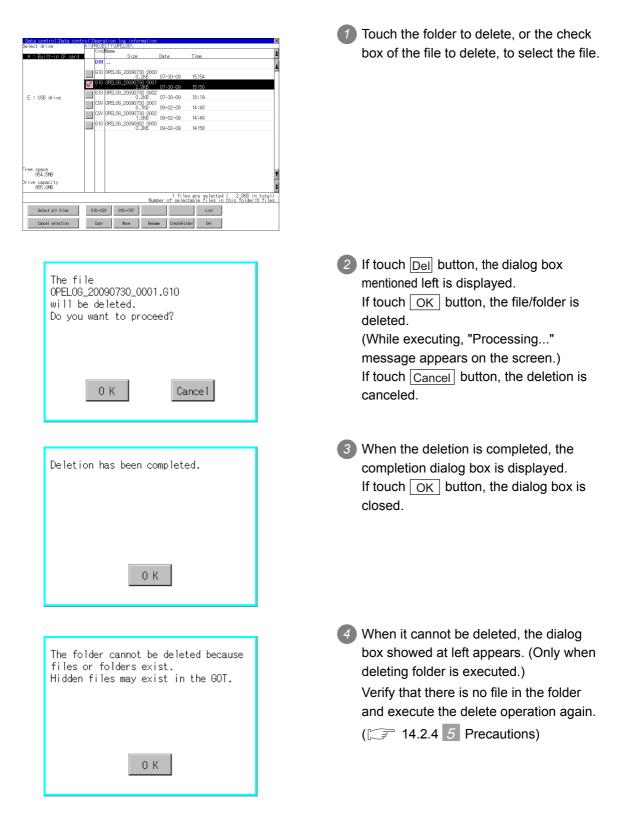

#### (4) Copy operation An operation log file is copied.

 State control Hitste control Hitste control Homesterion
 Set

 Set of the state control Homesterion
 Set of the state control Homesterion
 Set

 Set of the state control Homesterion
 Set of the state control Homesterion
 Set

 Set of the state control Homesterion
 Set of the state control Homesterion
 Set

 Set of the state control Homesterion
 Set of the state control Homesterion
 Set

 Set of the state control Homesterion
 Set of the state control Homesterion
 Set

 Set of the state control Homesterion
 Set of the state control Homesterion
 Set

 Set of the state control Homesterion
 Set of the state control Homesterion
 Set

 Set of the state control Homesterion
 Set of the state control Homesterion
 Set of the state control Homesterion

 Set of the state control Homesterion
 Set of the state control Homesterion
 Set of the state control Homesterion

 Free space
 Set of the state control Homesterion
 Set of the state control Homesterion
 Set of the state control Homesterion

 Free space
 Set of the state control Homesterion
 Set of the state control Homesterion
 Set of the state control Homesterion

 Free space
 Set of the state control Homesterion
 Set of the s

G10 0PEL0G\_20090730\_0000 OPEL.06\_20090730\_C E : USB drive 07-30-09 18:19 0.2KB 07-30-09 CSV 0FEL06\_2009790 0001 09-02-09 CSV 0FEL06\_2009790 0002 09-02-09 1.0KB 09-02-09 0-02-09 0-02-09 2.1KB 09-02-09 09-02-09 15:24 09-02-09 16:17 16:19 ee space 950.8ME ive capacity 955.0MB iles are selected ( 2.0KB in tot electable files in this folder:6 fi Number of lease selec lestination Exec. Cancel 

The target file to copy OPELOG\_20090730\_0001.G10 Do you want to copy the file? 0 K Cancel This folder already contains the file OPELOG\_20090730\_0001.G10. Do you want to replace the existing file copy. Modified: 07-30-09 15:50 with this one? Modified: 07-30-09 15:50 file. 0 K Cancel Ъ (Continued to next page)

Touch the check box of the file to copy, to select the file.

2 Touch the Copy button.

 Select the target folder. (Selecting a folder is not needed for outputting directly below the drive.) At this time, it cannot be copied into the same folder where the file exists. Select other folders.

If touch <u>Excute</u> button, the following dialog box shown left is displayed.
 Touch <u>OK</u> button.
 (While executing, "Processing..." message appears on the screen.)

5 If there is a file of the same name in the copy destination folder, the following dialog is displayed without starting the copy.

If touch the OK button, overwrites the file.

If touch Cancel button, cancels to copy.

UTILITY FUNCTION

0

DISPLAY AND OPERATION SETTINGS (GOT SET UP)

COMMUNICATION INTERFACE SETTING (COMMUNICATION SETTING)

DEBUG

SELF CHECK

14

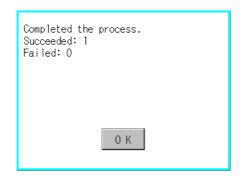

(5) Move operation An operation log file is moved.

| elect drive              | A:\PROJ    |           | EL0G\               |                         |                                                       |                         |
|--------------------------|------------|-----------|---------------------|-------------------------|-------------------------------------------------------|-------------------------|
|                          |            | Name      |                     |                         |                                                       |                         |
| A : Built-in CF ca       | rd         |           | Size                | Date                    | Time                                                  |                         |
|                          | DIF        |           |                     |                         |                                                       |                         |
|                          | <b>G10</b> | OPEL OF   | 20090730 0          | 000                     |                                                       |                         |
|                          |            |           | 0.2KB               | 07-30-09                | 15:54                                                 |                         |
|                          | 🗸 G10      | OPELOG    | 20090730 0<br>2.0KB | 001 07-30-09            | 15:50                                                 |                         |
|                          | 610        | I OPEL OF | 20090730 0          |                         | 15.50                                                 |                         |
| E : USB drive            |            |           | 0.2KB               | 07-30-09                | 18:19                                                 |                         |
|                          | CS/        | OPELOG    | _20090730_0         | 001 09-02-09            | 14:48                                                 |                         |
|                          | CSV        | 0000.00   | 8.7KB               |                         | 14:48                                                 |                         |
|                          |            | UPELUC    | 1.0KB               | 09-02-09                | 14:48                                                 |                         |
|                          | G10        | OPELOG    | _20090902_0         | 000                     |                                                       |                         |
|                          | _          |           | - 0.2KB             | 09-02-09                | 14:58                                                 |                         |
| ree space<br>954.5MB     |            |           |                     |                         |                                                       |                         |
| rive capacity<br>955.0MB |            |           |                     |                         |                                                       |                         |
|                          |            |           |                     | 1 fil<br>Number of sele | es are selected ( 2.0KB<br>ctable files in this folde | in total)<br>er:6 files |
| Select all files         | 610→0      | SV G      | i10→TXT             |                         | List                                                  |                         |
| Cancel selection         | Copy       |           | Move                | ename CreateFi          | ilder Del                                             |                         |

| elect drive                                      | A:\PROJECT1\OPELOG\<br>KindName |        |                         |                        |                                                                        |  |  |  |  |
|--------------------------------------------------|---------------------------------|--------|-------------------------|------------------------|------------------------------------------------------------------------|--|--|--|--|
|                                                  |                                 | Name   | <u>.</u>                | n.,                    | Time                                                                   |  |  |  |  |
| A : Built-in CF car                              | d DIR                           |        | Size                    | Date                   | Time                                                                   |  |  |  |  |
|                                                  |                                 |        |                         |                        |                                                                        |  |  |  |  |
|                                                  |                                 |        | _20090730_0000<br>0.2KB | 07-30-09               | 15:54                                                                  |  |  |  |  |
|                                                  | <b>V</b>                        |        | _20090730_0001<br>2.0KB | 07-30-09               | 15:50                                                                  |  |  |  |  |
| E : USB drive                                    |                                 |        | _20090730_0002<br>0.2KB | 07-30-09               | 18:19                                                                  |  |  |  |  |
|                                                  |                                 |        | _20090730_0001<br>8.7KB | 09-02-09               | 15:24                                                                  |  |  |  |  |
|                                                  |                                 |        | _20090730 0002<br>1.0KB | 09-02-09               | 16:17                                                                  |  |  |  |  |
|                                                  | G10                             | OPELOG | _20090902_0000<br>3.0KB | 09-02-09               | 16:36                                                                  |  |  |  |  |
| ree space<br>948.9MB<br>rive capacity<br>955.0MB |                                 |        |                         |                        |                                                                        |  |  |  |  |
|                                                  |                                 |        | Num                     | 1 file<br>ber of selec | s are selected ( 2.0KB in total)<br>table files in this folder:6 files |  |  |  |  |
| lease select<br>estination                       | Exec.                           |        | Cance1                  |                        |                                                                        |  |  |  |  |
|                                                  |                                 |        |                         |                        |                                                                        |  |  |  |  |

(Continued to next page)

When the copy is completed, the dialog box of completion is displayed.
 If touch OK button, closes the dialog box.

- Touch the check box of the file to be moved to select the file.
- 2 Touch the Move button.

Select the target folder.
 (Selecting a folder is not needed for moving directly below the drive.)

| Target file:<br>OPELOG_20090730_0001.G10<br>Do you want to move the file? | <ul> <li>If touch the Execute button, the dialog box shown left is displayed.</li> <li>Touch the OK button.</li> <li>(While executing, "Processing" message appears on the screen.)</li> </ul> | s 1<br>UTILITY FUNCTION                                       |
|---------------------------------------------------------------------------|----------------------------------------------------------------------------------------------------|---------------------------------------------------------------|
| 0 K Cancel                                                                |                                                                                                    | DISPLAY AND<br>OPERATION SETTINGS<br>(GOT SET UP)             |
| This folder already contains the file<br>OPELOG_20090730_0001.G10.        | 5 When only file with the same name exists in the destination folder, the dialog                                                                                                    | DISPLAY<br>OPERATI<br>(GOT SE                                 |
| Do you want to replace the existing<br>file                               | shown left appears without starting the                                                                                                    | 11                                                            |
| Modified: 07-30-09 15:50<br>with this one?                                | movement.<br>Touching the OK button overwrites                                                                                                    | G<br>SETTING                                                  |
| Modified: 07-30-09 15:50                                                  | the file.                                                                                                    | ATION<br>SETTIN<br>SATION S                                   |
| 0 K Cancel                                                                | If touch the <u>Cancel</u> button, cancels moving.                                                                                                    | COMMUNICATION<br>INTERFACE SETTING<br>(COMMUNICATION SETTING) |
|                                                                           |                                                                                                    | 12                                                            |
| Completed the process.                                                    | 6 When moving is completed, completion<br>dialog box is displayed.                                                                                                    |                                                               |
| Succeeded: 1<br>Failed: 0                                                 | If touch the $OK$ button, closes the                                                                                                    |                                                               |
|                                                                           | dialog box.                                                                                                    | SUG                                                           |
|                                                                           |                                                                                                    | DEBUG                                                         |
| 0 K                                                                       |                                                                                                    | 13<br>×                                                       |
|                                                                           |                                                                                                    | ECK                                                           |

9

SELF CHECK

14

DATA CONTROL

(6) Rename operationAn operation log file is changed.

| Data control:Data cont<br>elect drive | A:\PROJ  | CT1\OPE  |                        |                         |                                                                          |
|---------------------------------------|----------|----------|------------------------|-------------------------|--------------------------------------------------------------------------|
|                                       | Kin      | Name     |                        |                         | Time                                                                     |
| A : Built-in CF card                  | DIF      |          | Size                   | Date                    | Time                                                                     |
|                                       |          |          |                        |                         |                                                                          |
|                                       | G10      | OPEL.OG  | 20090730_000           | 07-30-09                | 15.51                                                                    |
|                                       |          | nesi ne  | 0.2KB<br>20090730 000  |                         | 15:54                                                                    |
|                                       | <b>•</b> |          | 2.0KB                  | 07-30-09                | 15:50                                                                    |
| E : USB drive                         | G10      | OPEL.06. | _20090730_000<br>0.2KB | 2 07-30-09              | 18:19                                                                    |
| E : USB drive                         | CSV      | ODEL OG  | 20090730 000           |                         | 18.19                                                                    |
|                                       |          |          | - 8.7KB                | 09-02-09                | 14:48                                                                    |
|                                       | CS4      | OPEL.06. | _20090730_000<br>1.0KB | 2 09-02-09              | 14:48                                                                    |
|                                       | G10      | OPEL OG  | 20090902 000           | 0                       |                                                                          |
|                                       |          |          | 0.2KB                  | 09-02-09                | 14:58                                                                    |
| ee space                              |          |          |                        |                         |                                                                          |
| 954.5MB                               |          |          |                        |                         |                                                                          |
| ive capacity<br>955.0MB               |          |          |                        |                         |                                                                          |
|                                       |          |          | Nu                     | 1 file<br>mber of selec | es are selected ( 2.0KB in total)<br>ctable files in this folder:6 files |
| Select all files                      | 610→0    | SV G     | I0→TXT                 |                         | List                                                                     |
| Cancel selection                      | Copy     |          | Move Ren               | ane CreateFo            | lder Del                                                                 |

| Path Na<br>A:\PROJ<br>File Na | ECT1 | ∖OPE | LOG |   |      |       |     | ×   |
|-------------------------------|------|------|-----|---|------|-------|-----|-----|
|                               |      |      |     |   | LOG- | -A_L( | 06  |     |
| A-Z10-9                       |      |      |     |   |      |       | AC  | DEL |
| QW                            | E    | R    | T   | Y | U    | Ι     | 0   | P   |
| AS                            | D    | F    | G   | H | J    | K     |     |     |
| ZX                            | C    | V    | B   | N | M    |       | Ent | er  |

| The file name will be changed.<br>Current name:<br>OPELOG_20090730_0001.610<br>New name:<br>LOG-A_LOG.G10<br>Do you want to proceed? |
|----------------------------------------------------------------------------------------------------|
| 0 K Cancel                                                                                                    |
|                                                                                                    |
| Process completed.                                                                                                    |

0 K

Select the check box of the file to be renamed by touching.

- If touch the <u>Rename</u> button, displays the screen shown left, then input the file name to be renamed. By touching the following button, input text type is changed.
  - A-Z :English capital

0-9 :Numeric/Symbol

- 3 If touch the Enter button, displays the dialog box shown left.
- If touch the OK button, starts renaming file.
   (While executing, "Processing..." message appears on the screen.)
- When renaming is completed, completion dialog box is displayed.
   If touch the OK button, closes the dialog box.

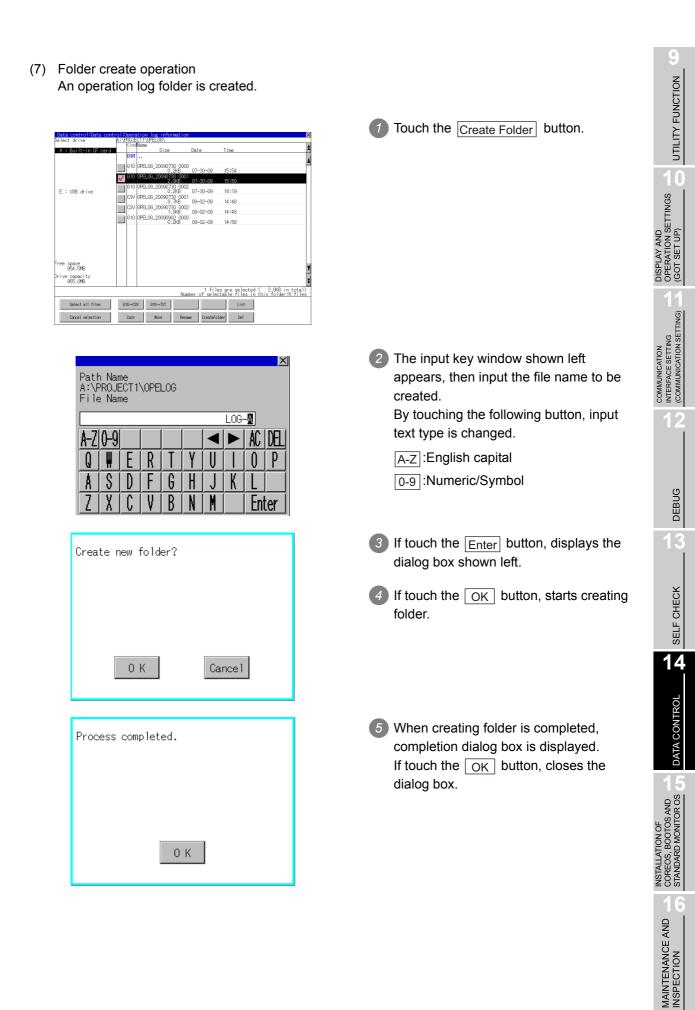

#### (8) List display

Displays operation logs in an operation log file in a list.

| elect drive             | Ki   | ndNar  |                           |                         | Time                                                                     |
|-------------------------|------|--------|---------------------------|-------------------------|--------------------------------------------------------------------------|
| A : Built-in CF ca      |      | IR     | Size                      | Date                    | Time                                                                     |
|                         |      |        | LOG_20090730_00<br>0.2KB  | 00 07-30-09             | 15:54                                                                    |
|                         | V 6  | 10 OPE | 1.06_20090730_00<br>2_0KB | 07-30-09                | 15:50                                                                    |
| E : USB drive           |      |        | LOG_20090730 00<br>0.2KB  | 07-30-09                | 18:19                                                                    |
|                         |      |        | 1.06_20090730 00<br>8.7KB | 09-02-09                | 14:48                                                                    |
|                         | C    | SV OPE | LOG_20090730 00<br>1.0KB  | 02 09-02-09             | 14:48                                                                    |
|                         | G    | 10 OPE | 1.06_20090902_00<br>0.2KB | 00 09-02-09             | 14:58                                                                    |
| ee space<br>954.5MB     |      |        |                           |                         |                                                                          |
| ive capacity<br>955.0MB |      |        |                           |                         |                                                                          |
|                         |      |        | Ν                         | 1 fil<br>lumber of sele | es are selected ( 2.0KB in total)<br>ctable files in this folder:6 files |
| Select all files        | G10- | +CSV   | G10→TXT                   |                         | List                                                                     |
| Cancel selection        | Co   | ~      | Move R                    | ename CreateFo          | lder Del                                                                 |

| ate Time Screen     | No. Operation                       | Chanze To                                                                                                    |  |
|---------------------|-------------------------------------|----------------------------------------------------------------------------------------------------|--|
| 7/30 15:44:39 -     | Start AT                            | -                                                                                                    |  |
| 7/30 15:44:39 -     | Switch applications                 | Monitor                                                                                                    |  |
| 7/30 15:44:40 -     | Station No. switching: Common       | ST 0-FF                                                                                                    |  |
| 7/30 15:44:40 -     | Switch languages                    | 1                                                                                                    |  |
| 7/30 15:44:40 -     | Screen switching: Base              | BeSE_1                                                                                                    |  |
| 7/30 15:44:41 B -1  | Touch switch: Bit ALT               | 1                                                                                                    |  |
| 7/30 15:44:41 B -1  | Touch switch: Bit ALT               | in in the second second s |  |
| 7/30 15:44:41 B -1  | Touch switch: Bit ALT               | i                                                                                                    |  |
| 7/30 15:44:41 B -1  | Touch switch: Bit ALT               | i i                                                                                                    |  |
| 7/30 15:44:41 B -1  | Touch switch: Bit ALT               | i                                                                                                    |  |
| 7/30 15:44:42 B -1  | Touch switch: Application switching | É.                                                                                                    |  |
| 7/30 15:44:42 -     | Switch applications                 | Utility                                                                                                    |  |
| 7/30 15:44:50 -     | Switch applications                 | Utility                                                                                                    |  |
| 07/30 15:44:55 -    | Switch applications                 | Utility                                                                                                    |  |
| 7/30 15:44:57 -     | Switch applications                 | Locging                                                                                                    |  |
| 7/30 15:45:04 -     | Switch applications                 | Utility                                                                                                    |  |
| 7/30 15:45:05 -     | Switch applications                 | Monitor                                                                                                    |  |
| 7/30 15:45:05 -     | Screen switching; Base              | BRSE_1                                                                                                    |  |
| 7/30 15:45:06 B -1  | Touch switch: Bit ALT               | 0                                                                                                    |  |
| 7/30 15:45:07 B -1  | Touch switch: Bit ALT               | 1                                                                                                    |  |
| 07/30 15:45:07 B -1 | Touch switch: Application switching | -                                                                                                    |  |
| 7/30 15:45:07 -     | Switch applications                 | Utility                                                                                                    |  |
| 7/30 15:45:09 -     | Switch applications                 | Operation Log                                                                                                    |  |
| 07/30 15:45:28 -    | Switch applications                 | Utility                                                                                                    |  |
| 7/30 15:45:29 -     | Switch applications                 | Mon i tor                                                                                                    |  |
| 7/30 15:45:29 -     | Screen switching: Base              | BASE_1                                                                                                    |  |
| 07/30 15:45:31 B -1 | Touch switch: Bit ALT               | 0                                                                                                    |  |

| a.D. 2009<br>Nate Time Screen | No. Operation                       | Change To     |     |
|-------------------------------|-------------------------------------|---------------|-----|
| 7/30 15:44:39 -               | Start MT                            | Change To     | -   |
| 7/30 15:44:39 -               | Switch applications                 | Monitor       |     |
| 7/30 15:44:40 -               | Station No. switching: Common       | ST_0-FE       |     |
| 7/30 15:44:40 -               | Switch languages                    | 1             | - 1 |
| 7/30 15:44:40 -               | Screen switching: Base              | BRSE_1        |     |
| 7/30 15:44:41 B -1            | Touch switch: Bit ALT               | 1             |     |
| 7/30 15:44:41 B -1            | Touch switch: Bit ALT               | ń             |     |
| 7/30 15:44:41 B -1            | Touch switch: Bit AT                | ň             |     |
| 07/30 15:44:41 B -1           | Touch switch: Bit ALT               | ń             |     |
| 7/30 15:44:41 B -1            | Touch switch: Bit ALT               | ĥ             |     |
| 07/30 15:44:42 B -1           | Touch switch: Application switching | -             |     |
| 7/30 15:44:42 -               | Switch applications                 | Utility       |     |
| 07/30 15:44:50 -              | Switch applications                 | Utility       |     |
| )7/30 15:44:55 -              | Switch applications                 | Utility       |     |
| )7/30 15:44:57 -              | Switch applications                 | Lossing       |     |
| 07/30 15:45:04 -              | Switch applications                 | Utility       |     |
| 07/30 15:45:05 -              | Switch applications                 | Monitor       |     |
| 7/30 15:45:05 -               | Screen switching: Base              | BASE_1        |     |
| 7/30 15:45:06 B -1            | Touch switch: Bit ALT               | þ             |     |
| 7/30 15:45:07 B -1            | Touch switch: Bit ALT               | 1             |     |
| 07/30 15:45:07 B -1           | Touch switch: Application switching | -             |     |
| 7/30 15:45:07 -               | Switch applications                 | Utility       |     |
| )7/30 15:45:09 -              | Switch applications                 | Operation Log |     |
| 7/30 15:45:28 -               | Switch applications                 | Utility       |     |
| 7/30 15:45:29 -               | Switch applications                 | Monitor       | - 1 |
| 7/30 15:45:29 -               | Screen switching: Base              | BRSE_1        |     |
| 07/30 15:45:31 B -1           | Touch switch: Bit ALT               | p             |     |

| Date/Time:07/30/2009 15:44<br>Function :TSW_APP<br>Touch switch: Application<br>Screen No:BASE_1<br>Operation: |       | g |
|----------------------------------------------------------------------------------------------------|-------|---|
| Operator :<br>User ID :-<br>Action No:1<br>Data Type:-<br>Device :-<br>Change To:-<br>Chng From:-              | (ID:0 | ) |

Touch the check box of the file to display the list to select the file.

2 Touching the List button displays the list.

In the list, the following contents can be checked.

Display items: Date

- Time Screen No. Operation type Value after change
- 3 To display the details of an operation log, touch the row for that operation log to select it. The color of the row is inverted (white → black).

Touching the selected row again displays the detailed information for the operation log.
 Touch the button to close the dialog box.

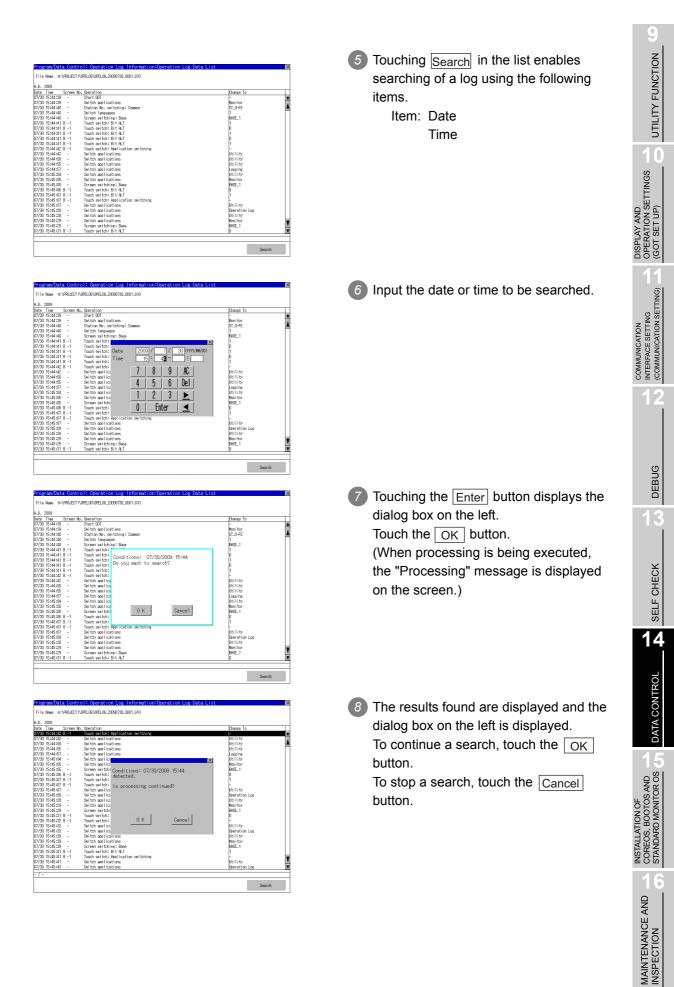

|                     | No. Operation                       | Change To     |     |
|---------------------|-------------------------------------|---------------|-----|
| //30 15:44:57 -     | Switch applications                 | Lossing       |     |
| //30 15:45:04 -     | Switch applications                 | Duility       |     |
| 7/30 15:45:05 -     | Switch applications                 | Monitor       |     |
| 7/30 15:45:05 -     | Screen switching: Base              | BRSE_1        |     |
| 7/30 15:45:06 B -1  | Touch switch: Bit ALT               | 0             |     |
| )7/30 15:45:07 B -1 | Touch switch:                       | 1             |     |
| 07/30 15:45:07 B -1 | Touch switch: Process completed.    | -             |     |
| )7/30 15:45:07 -    | Switch applica                      | Utility       | - 1 |
| 07/30 15:45:09 -    | Switch applica                      | Operation Log | - 1 |
| 07/30 15:45:28 -    | Switch applica                      | Utility       |     |
| 7/30 15:45:29 -     | Switch applics                      | Monitor       | - 1 |
| )7/30 15:45:29 -    | Screen switchi                      | BRSE_1        | - 1 |
| 07/30 15:45:31 B -1 | Touch switch:                       | p             |     |
| 07/30 15:45:32 B -1 | Touch switch:                       |               | - 1 |
| 07/30 15:45:32 -    | Switch applica                      | Utility       |     |
| 07/30 15:45:33 -    | Switch applica                      | Operation Log | - 1 |
| )7/30 15:45:39 -    | Switch applica<br>Switch applica    | Utility       | - 1 |
| 07/30 15:45:39 -    |                                     | Monitor       |     |
| )7/30 15:45:39 -    | Screen switchi                      | BRSE_1        |     |
| 07/30 15:45:41 B -1 | Touch switch:                       |               | - 1 |
| 7/30 15:45:41 B -1  | Touch switch: Application switching | t             |     |
| 7/30 15:45:41 -     | Switch applications                 | Utility       |     |
| 7/30 15:45:43 -     | Switch applications                 | Operation Log |     |
| 7/30 15:45:53 -     | Switch applications                 | penity        | - L |
| 7/30 15:46:06 -     | Switch applications                 | Logging       |     |
| 7/30 15:46:13 -     | Switch applications                 | Utility       | - 8 |
| 7/30 15:46:16 -     | Switch applications                 | Operation Log |     |

9 When searching is completed, a completion message is displayed in the dialog box.

Touching the OK button closes the dialog box.

## Precautions

- (1) Precautions for create/delete
  - (a) Number of characters set for folder or file name when creating folder/file. GOT recognizes file location according to path explained below. Specify folder or file name, and total characters of path cannot exceed 78 characters. Users only can rename folder or file name. (Other than folder/file name is automatically printed.)

Example: CSV file Path in CF card or USB memory

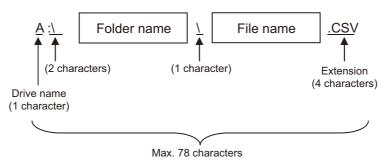

Remark

If folder is assigned the hierarchy.

The \ mark is displayed between folder name and folder name, folder name and file name.

The \ mark is also counted as one character.

(b) Character strings that cannot be set to folder/file

The following character strings cannot be used as a folder name or a file name. Even small characters of those cannot be used.

| COM1 to COM9 | • LP11 to LP19 | • AUX                       |
|--------------|----------------|-----------------------------|
| • NUL        | • PRN          | <ul> <li>CLOCK\$</li> </ul> |

• CON

In addition, the folder/file name showed below cannot be used.

- The folder name which begins with G1.
- Folder name and file name which begin with . (period).
- Folder name and file name which finish with . (period).
- Folder name and file name which have only . (one period) or ..(two periods).
- (c) For deleting the folder

The folder in which the file exists cannot be deleted.

Delete the folder after having deleted the files.

In addition, on the operation log information screen, the file other than that for operation log is not displayed on GOT.

When the folder, in which there is no file displayed on the screen, cannot be deleted, confirm whether there is other file in CF card or USB memory by using personal computer, etc.

UTILITY FUNCTION

10

DISPLAY AND OPERATION SETTINGS (GOT SET UP)

> INTERFACE SETTING (COMMUNICATION SETTING)

> > DEBUG

SELF CHECK

14

- (2) Precautions for operation
  - (a) Precautions during folder/file operation (Create/Delete/Copy/File output, etc) Even if CF card access switch has been turned OFF while GOT is processing folders and files, the processing continues to be executed.

(Example: Even if CF card access switch has been turned OFF while GOT is creating a folder, the folder is created.)

Therefore, do not pull out the CF card while the "Processing..." message is on the screen after CF card access switch has been turned OFF.

# 14.2.5 Hard copy information

### The function of hardcopy information

Carries out delete, copy and move to the file created by the hardcopy function. Refer to the following manual for details of hard copy function.

> •GT Designer3 Version1 Screen Design Manual (Functions) (37 HARD COPY FUNCTION)

#### •GT Designer2 Version □ Screen Design Manual (13.2 Hard Copy)

| Function                                 | Description                                                                       | Reference page |
|------------------------------------------|-----------------------------------------------------------------------------------|----------------|
| Information display of files and folders | Displays the kind, name, data size, creation date and time of the file or folder. | 14-68<br>14-69 |
| Delete                                   | Deletes the file.                                                                 | 14-70          |
| Сору                                     | Copies the file.                                                                  | 14-71          |
| Rename                                   | Renames the file.                                                                 | 14-72          |

## The display operation of hardcopy information

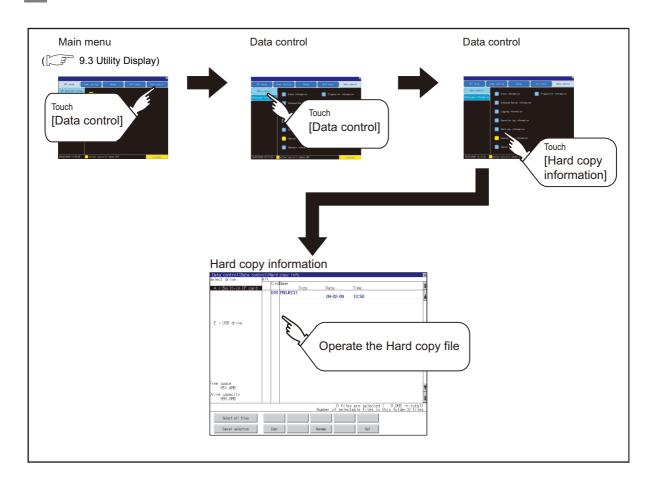

UTILITY FUNCTION

10

DISPLAY AND OPERATION SETTINGS (GOT SET UP)

COMMUNICATION INTERFACE SETTING (COMMUNICATION SETTING)

DEBUG

SELF CHECK

14

DATA CONTROL

**14** - 67

## 3 Hardcopy information display example

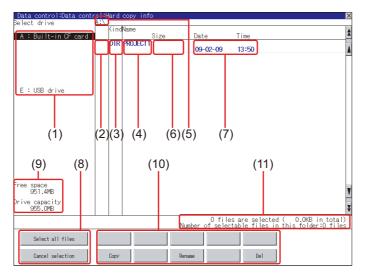

| Number | Item                              | Description                                                                                                    |
|--------|-----------------------------------|----------------------------------------------------------------------------------------------------|
| (1)    | Select drive                      | The drive which displays file or folder can be selected.<br>When CF card or USB memory is not installed, the following drives are not displayed.                                                       |
| (1)    |                                   | <ul> <li>CF card: [A: Built-in CF card], [B: Memory card]</li> <li>USB memory: [E: USB drive]</li> </ul>                                                                                               |
| (2)    | Check box                         | If the check box is selected, up to 512 files can be selected.                                                                                                    |
| (3)    | Kind                              | Indicates whether the displayed name is file or folder.<br>In case of file, displays the extension; in case of folder, displays "DIR".                                                                 |
| (4)    | Name                              | Displays the file name or folder name.<br>For the long file/folder name, entire part may not be displayed.<br>Confirm the nondisplayed part with the Copy button, etc.<br>([                           |
| (5)    | Path name                         | Displays the path name of drive/folder which is currently displayed.                                                                                                    |
| (6)    | Size                              | Displays the size of the file displayed in Name.                                                                                                    |
| (7)    | Date and time                     | Displays the creation date and time of each file.                                                                                                    |
| (8)    | Select all files/Cancel selection | Multiple files can be selected or canceled at once.<br>Touch the [Select all files] button to select all files.<br>If the number of the displayed files exceeds 513, the first 512 files are selected. |
| (9)    | The size of drive                 | Displays the size in use and the entire size of the drive which is selected by drive selection.                                                                                                    |
| (10)   | Operation switch                  | Execution switch of each function.                                                                                                    |
| (11)   | Number of folders and files       | Displays the total number of the files and folders displayed.                                                                                                    |

Point P

Display of the creation date and time

The creation date and time display is not updated even if a file is created or updated while displaying the hardcopy information.

To display the updated creation date and time, close the screen currently displayed (by moving to the upper hierarchy folder, etc.) and display the screen again.

Remark

Displayed folders and files

For the folders and files displayed, refer to the following.

F 14.1.4 Display file

## The operation of hardcopy information

(1) Display operation of hardcopy information

| elect drive             | A:\ | 12.5 | Name    |      |        |                    |                                  |                                  |              |
|-------------------------|-----|------|---------|------|--------|--------------------|----------------------------------|----------------------------------|--------------|
| A : Built-in CF car     | d.  | FIN  | nvame   | Size | Dat    | e                  | Time                             |                                  |              |
|                         |     | DIR  | PROJECT |      |        | -02-09             | 13:50                            |                                  |              |
|                         |     |      |         |      |        |                    |                                  |                                  |              |
| E : USB drive           |     |      |         |      |        |                    |                                  |                                  |              |
|                         |     |      |         |      |        |                    |                                  |                                  |              |
|                         |     |      |         |      |        |                    |                                  |                                  |              |
|                         |     |      |         |      |        |                    |                                  |                                  |              |
|                         |     |      |         |      |        |                    |                                  |                                  |              |
| ee space<br>951.4MB     |     |      |         |      |        |                    |                                  |                                  |              |
| ive capacity<br>955.0MB |     |      |         |      |        |                    |                                  |                                  |              |
|                         |     |      |         |      | Number | 0 file<br>of selec | s are selected<br>table files in | ( 0.0KB in to<br>this folder 0 f | tal)<br>iles |
| Select all files        |     |      |         |      |        |                    |                                  |                                  |              |
| Cancel selection        | 1.1 | Copy |         |      | Rename |                    | Del                              |                                  |              |

- If touch a drive of [select drive], the information of the touched drive is displayed.
- 2 If touch a folder name, the information in the touched folder is displayed.
- 3 If touch a name of the folder of ". .", the information in the folder of one higher hierarchy is displayed.
- If touch ▲▼ button of the scrollbar, scrolls up/down line by one line.
   If touch ▲ ▼ button, the screen scrolls up/down by one screen.
- 5 Touch a check box to select the file.
- 6 For the operations of the delete, copy, and rename, refer to the following.

| Delete | this section | 4 | (2) |
|--------|--------------|---|-----|
| Copy   | this section | 4 | (3) |
| Rename | this section | 4 | (4) |
|        |              |   |     |

7 If touch  $\boxtimes$  button, closes the screen.

UTILITY FUNCTION

10

DISPLAY AND OPERATION SETTINGS (GOT SET UP)

COMMUNICATION INTERFACE SETTING (COMMUNICATION SETTING)

DEBUG

SELF CHECK

14

DATA CONTROL

(2) Delete operation Deletes the selected file.

| lect drive              | A:\PF        |     | Name     |         |                         |                                                                        | -        |
|-------------------------|--------------|-----|----------|---------|-------------------------|------------------------------------------------------------------------|----------|
| A : Built-in CF car     | đ            |     |          | Size    | Date                    | Time                                                                   |          |
|                         |              | DIR |          |         |                         |                                                                        | 1        |
|                         | $\checkmark$ | BMP | SNAP0001 | 469.8KB | 09-02-09                | 13:00                                                                  | f        |
|                         |              | BMP | SNAP0002 | 469.8KB | 09-02-09                | 13:03                                                                  | 1        |
| E : USB drive           |              | BMP | SNAP0003 | 469.8KB | 09-02-09                | 13:07                                                                  | ]        |
|                         |              | BMP | SNAP0004 | 469.8KB | 09-02-09                | 13:09                                                                  |          |
|                         |              | BMP | SNAP0005 | 469.8KB | 09-02-09                | 13:12                                                                  | 1        |
|                         |              |     |          |         |                         |                                                                        |          |
| ee space<br>952.8MB     |              |     |          |         |                         |                                                                        |          |
| ive capacity<br>955.0MB |              |     |          |         |                         |                                                                        |          |
|                         |              |     |          | Nu      | 1 file<br>mber of selea | es are selected (469.8KB in tota<br>stable files in this folder:4 file | I)<br>es |
| Select all files        |              |     |          |         |                         |                                                                        |          |

Touch the check box of the file to delete, to select the file.

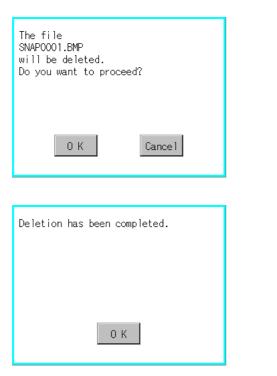

- If touch Del button, the screen mentioned left is displayed.
   If touch OK button, deletes the file.
   If touch Cancel button, cancel the deletion.
- When the deletion is completed, the completion dialog box is displayed.
   If touch OK button, the dialog box is closed.

(3) Copy operation Copies the selected file.

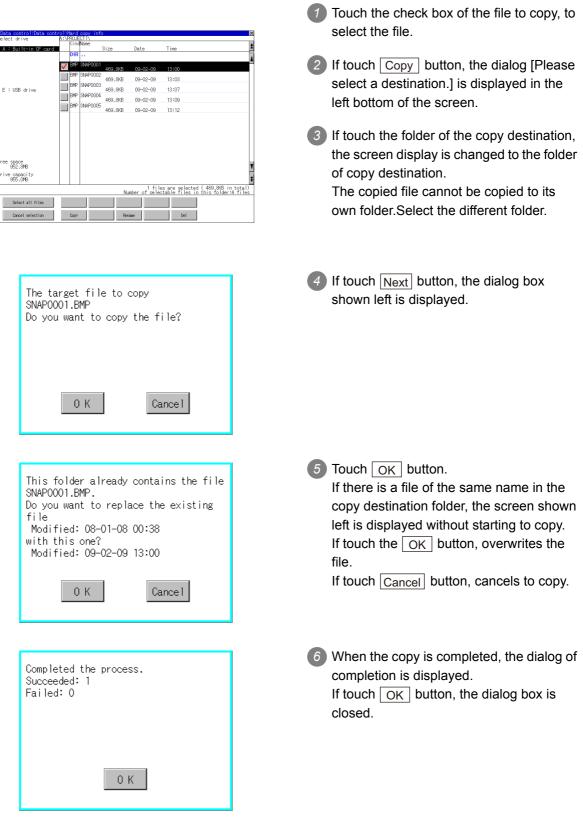

MAINTENANCE AND INSPECTION (4) Rename operation Rename the selected file.

| Data control:Data cont    | rol:Ha   | ard c  | copy info |         |                          | ×                                                                    |
|---------------------------|----------|--------|-----------|---------|--------------------------|----------------------------------------------------------------------|
| Select drive              | A:\PF    | Cindly |           |         |                          | 1                                                                    |
| A : Built-in CE card      | ſ        | (Trian |           | Size    | Date                     | Time                                                                 |
|                           |          | DIR    |           |         |                          |                                                                      |
|                           |          | BMP 3  | SNAP0001  |         |                          |                                                                      |
|                           | V        |        |           | 469.8KB | 09-02-09                 | 13:00                                                                |
|                           |          | BMP 8  | SNAP0002  | 469.8KB | 09-02-09                 | 13:03                                                                |
|                           |          | BMP 8  | SNAP0003  | 100.010 |                          | 10.07                                                                |
| E : USB drive             |          | BMP IS | SNAP0004  | 469.8KB | 09-02-09                 | 13:07                                                                |
| 1                         | <u> </u> |        | J#1 0004  | 469.8KB | 09-02-09                 | 13:09                                                                |
|                           |          |        |           |         |                          |                                                                      |
| Free space<br>952.8MB     |          |        |           |         |                          | ¥                                                                    |
| Drive capacity<br>955.0MB |          |        |           |         |                          | Ŧ                                                                    |
|                           |          |        |           | Num     | 1 files<br>ber of select | are selected (469.8KB in total)<br>able files in this folder:4 files |
| Select all files          |          |        |           |         |                          |                                                                      |
| Cancel selection          | (        | Сору   |           | Renar   | 18                       | Del                                                                  |

| A:\H        | n Nai<br>PROJI<br>e Nai | ECT1 |   |   |   |   |      |            | X   |
|-------------|-------------------------|------|---|---|---|---|------|------------|-----|
|             |                         |      |   |   |   | П | 1GOO | 2 <b>1</b> |     |
| <b>A</b> -Z | 0-9                     |      |   |   |   |   |      | AC         | DEL |
| Q           | Ĩ                       | E    | R | T | Y | U | Ι    | 0          | P   |
| A           | S                       |      | F | G | H | J | K    | L          |     |
| 2           | X                       | C    | Ţ | B | N | ľ |      | Ent        | ter |

| The file name will be changed.<br>Current name:<br>SNAPOOO1.BMP<br>New name:<br>IMGOOO1.BMP<br>Do you want to proceed? |
|----------------------------------------------------------------------------------------------------|
| 0 K Cancel                                                                                                    |
| Process completed.                                                                                                    |
|                                                                                                    |

0 K

Select the check box of the file to be renamed by touching.

- 2 Touch the Rename button, and then the screen shown left is displayed. Input the file name to be changed. Character types to be input can be changed with touching the following buttons.
  A-Z : Alphabet capital
  0-9 : Numeric/Symbol
  3 Touch the Enter button, and then the dialog box shown left is displayed.
  4 Touch the OK button, and then renaming the file is started.
  5 When renaming the file is completed, a
  - completion dialog box is displayed. Touch the OK button, and then the dialog box is closed.

# 14.2.6 Special data information

## Special data information function

Special data used in the intelligent unit monitor function or others can be copied, deleted, downloaded, or uploaded.

For details of special data, refer to the following manual.

- •GT Designer3 Version1 Screen Design Manual (Fundamentals)
  - (7.5 Data Types and Sizes Transferred to the GOT)
  - •GT Designer2 Version 
    Basic Operation/Data Transfer Manual
  - (8.1 Data Types and Sizes Transferred to the GOT)

| Function                                 | Description                                                                                                    | Reference page |
|------------------------------------------|----------------------------------------------------------------------------------------------------|----------------|
| Information display of files and folders | Displays the name, data size, creation date and time of file or folder.                                                                                             | 14-74          |
| Delete                                   | Deletes a file or holder.                                                                                                    | 14-76          |
| Property                                 | Displays the property of special data.                                                                                                    | 14-77          |
| Data check                               | Copies a file.                                                                                                    | 14-78          |
| Download                                 | Downloads the special data written in the A drive (Standard CF Card) / B drive (Extended memory card) / E drive (USB drive) to the C drive (Built-in flash memory). | 14-79          |

Point

#### Precautions for operating special data

When the OS boot drive is set to [A: Standard CF Card], deleting and downloading special data are not available.

## Special data information display operation

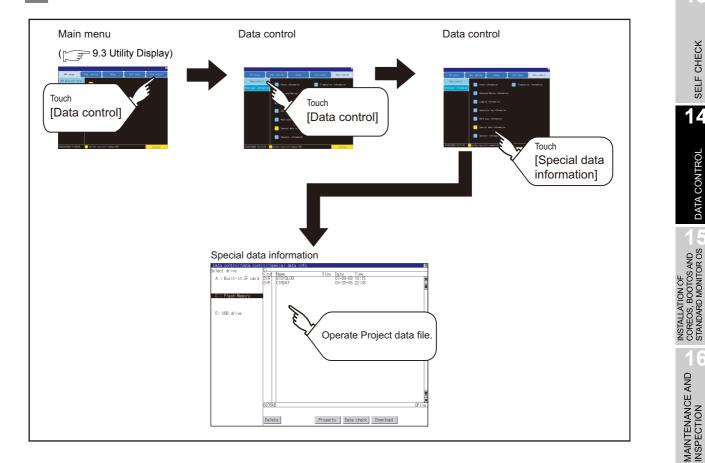

UTILITY FUNCTION

0

DISPLAY AND OPERATION SETTINGS (GOT SET UP)

COMMUNICATION INTERFACE SETTING (COMMUNICATION SETTING)

DEBUG

SELF CHECK

14

DATA CONTROI

MAINTENANCE AND INSPECTION

## 3 Special data information display example

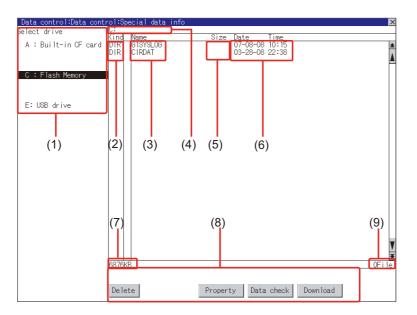

| Number | Item                        | Description                                                                                                    |
|--------|-----------------------------|----------------------------------------------------------------------------------------------------|
| (1)    | Select drive                | <ul> <li>The drive by which a file or folder is displayed can be selected.</li> <li>When CF card or USB memory is not installed, the following drives are not displayed.</li> <li>CF card: [A: Built-in CF card], [B: Memory card]</li> <li>USB memory: [E: USB drive]</li> </ul> |
| (2)    | Kind                        | Indicates whether the displayed name is file or folder.<br>In the case of file, displays the extension; in the case of folder, displays "DIR".                                                                                                    |
| (3)    | Name                        | Displays the name of special data in the selected drive.<br>When the name exceeds 18 characters, the 19th and later characters are not displayed.<br>The special data being monitored on the GOT is preceded by "*%".                                                             |
| (4)    | Path name                   | Displays the path name of drive /folder which is currently displayed.                                                                                                    |
| (5)    | Size                        | Displays the size of the file displayed in Name.                                                                                                    |
| (6)    | Date and time               | Displays the date and time when each file is installed.                                                                                                    |
| (7)    | The size of drive           | Displays the size in use and the entire size of the drive which is selected by drive selection.(Only the size in use is displayed when selecting the C drive.)                                                                                                    |
| (8)    | Operation switch            | Displays switch of each function executable in the Special data information (download, upload, etc.).                                                                                                    |
| (9)    | Number of folders and files | Displays the total number of displayed files and folders.                                                                                                    |

Remark

#### Folders and files displayed

For the folders and files displayed, refer to the following.  $\hfill \ensuremath{\mathbb{I}}\ensuremath{\mathbb{I}}\e$ 

## 4 Special data information operation

(1) Special data information display operation

| Data control:Data control:Sp                                                                      | cecial data info 🛛 🕱 | If touch a drive in [Select drive], the special data in the drive is displayed.                                                                                                    |
|---------------------------------------------------------------------------------------------------|----------------------|----------------------------------------------------------------------------------------------------|
| Belect drive C:<br>A : Built-in CF card DIR<br>C : Flash Memory<br>E: USB drive<br>BS76K<br>De le |                      | <ul> <li>2 Refer to the following for operation of delete, property, data check and download.</li> <li>Delete T this section 4 (2)</li> <li>Property T this section 4 (3)</li> <li>Data check T this section 4 (4)</li> <li>Download T this section 4 (5)</li> <li>3 Touching the X button closes the screen.</li> </ul> |

(2) Delete operation Deletes the selected file.

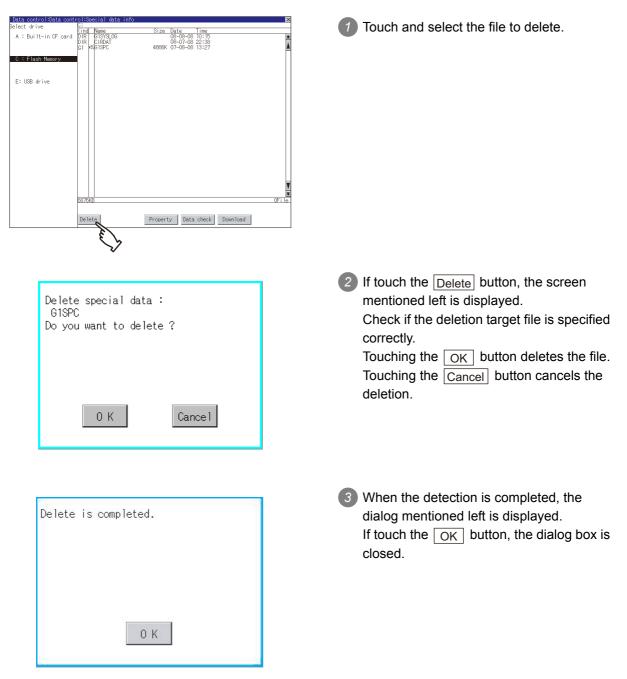

(3) Property display operation

Displays the property of selected special data.

| Data CC<br>Date:08- | ontrol:Special data information:Property<br>-01-08 Author: | <u>×</u> |
|---------------------|------------------------------------------------------------|----------|
|                     | S/W version:GT Designer2 Version2 84N                      |          |
| B-400               | Q68ADV/Q68ADI/Q64AD Op. Monitor                            | 1        |
| B-401               | Q68ADV/Q68ADI/Q64AD I/O Monitor                            |          |
| B-402               | Q68ADV/Q68ADI/Q64AD Graph Mon.                             |          |
| B-403               | Q62DA/Q64DA Operation Monitor                              |          |
| B-404               | Q62DA/Q64DA Input/Output Monitor                           |          |
| B-405               | Q62DA/Q64DA Graph Monitor                                  |          |
| B-406               | QD62D/QD62E/QD62 Op.Mon.                                   |          |
| B-407               | QD62D/QD62E/QD62 I/O Monitor                               |          |
| B-408               | QD75P/QD75D Operation Monitor                              |          |
| B-409               | QD75P/QD75D I/O Monitor                                    |          |
| B-410               | QD75P/QD75D Basic parameters 1                             |          |
| B-411               | QD75P/QD75D Basic parameters 2                             |          |
| B-412               | QD75P/QD75D Detailed para. 1-1                             |          |
| B-413               | QD75P/QD75D Detailed para. 1-2                             |          |
| B-414               | QD75P/QD75D Detailed para. 2-1                             |          |
| B-415               | QD75P/QD75D Detailed para. 2-2                             |          |
| B-416               | QD75P/QD75D OPR detailed para.                             |          |
| B-417               | 0D75P/0D75D OPR basic parameters                           |          |
| B-418               | 0D75P/0D75D 1/O signal & Status                            |          |
| B-419               | 0D75P/0D75D Axis monitor data-1                            |          |
| B-420               | QD75P/QD75D Axis monitor data-2                            |          |
| B-421               | 0D75P/0D75D OPR                                            |          |
| B-422               | QD75P/QD75D Speed-pos. control                             |          |
| B-423               | QD75P/QD75D Posspeed control                               |          |
| B-424               | QD75P/QD75D Axis control data-1                            | T        |
| B-425               | QD75P/QD75D Axis control data-2                            |          |
| B-426               | QD75P/QD75D Axis control data-3                            | •        |

Touch the <u>Property</u> button after selecting a special data to display Property as shown left.

In Property display, the following information is displayed.

| Item                | Description                                                                        |  |
|---------------------|------------------------------------------------------------------------------------|--|
| Date                | Displays date and time of file creation.                                           |  |
| Author              | Displays the author of the project data.                                           |  |
| Drawing S/W version | Displays name and version of the drawing software by which the project is created. |  |

- If touch the button, the screen scrolls up/down line by one line.
- If touch the ★ ★ button, screen scrolls up/ down by one screen.
- If touch the ⊠, the property display is closed and returned to the previous screen.

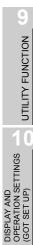

COMMUNICATION INTERFACE SETTING (COMMUNICATION SETTING)

DEBUG

SELF CHECK

14

DATA CONTROL

INSTALLATION OF COREOS, BOOTOS AND STANDARD MONITOR OS

14 - 77

(4) Data check operation Checks the selected special data.

| Dialog when data is normal |  |  |  |  |
|----------------------------|--|--|--|--|
| Data normal.               |  |  |  |  |
|                            |  |  |  |  |
|                            |  |  |  |  |
|                            |  |  |  |  |
|                            |  |  |  |  |
| ОК                         |  |  |  |  |
|                            |  |  |  |  |
| Dialog when data is error  |  |  |  |  |

| Data error. |    |
|-------------|----|
|             |    |
|             |    |
|             |    |
|             | ок |

- Select a data check target file and touch the <u>Data check</u> button.
   The data check is executed and the result is displayed by the dialog box shown left.
- 2 If touch the OK button the dialog box is closed.

#### (5) Download operation

Transfers the special data written in the A drive (Standard CF Card), B drive (Extended memory card) or E drive (USB drive) to the C drive (Built-in flash memory). The GOT monitors C drive data.

(This item explains using the A drive.)

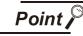

Special data to be stored in a CF card

When storing the project data from GT Designer3 or GT Designer2 to CF card, select [C: Built-in flash memory] for [Project Data] in [Boot Drive].

|                                                                                                 | Communicate with Memory Card                                                                                                    |                                                                                                    |
|-------------------------------------------------------------------------------------------------|----------------------------------------------------------------------------------------------------|----------------------------------------------------------------------------------------------------|
|                                                                                                 | → Card Write ()→ Core OS Write                                                                                                    |                                                                                                    |
|                                                                                                 | Write Data: ③ Project Data, OS, Special Data                                                                                                    | os                                                                                                    |
|                                                                                                 | De <u>s</u> tination Memory Card: D:                                                                                                    | Write Check                                                                                                    |
|                                                                                                 | GOT Type: GT16**-V(640x480)                                                                                                    | Data cannot be written into the memory<br>card since the capacity of the                                                                                                    |
|                                                                                                 | Project Data: C:Built-in Flash Memory                                                                                                    | destination memory card is short by<br>4702Kbyte.                                                                                                    |
|                                                                                                 | QS: C:Built-in Flash Memory 💙                                                                                                    | Write Data Size                                                                                                    |
|                                                                                                 | Special Data: C:Built-in Flash Memory                                                                                                    | Project Data: 3 Kbyte                                                                                                    |
| Data control:Data co<br>Belect drive<br>A : Bulit-in CF car<br>C : Flash Memory<br>E: USB drive | A:     A:     A:       A:     Size     Date       Time     Size       Control Hane     Size       Control Hane     Size       Control Hane     Size       Control Hane     Size       Control Hane     Size       Control Hane     Size       Control Hane     Size       Control Hane     Size       Control Hane     Size       Control Hane     Control Hane       Control Hane     Control Hane       Control Hane     Control Hane       Control Hane     Control Hane       Control Hane     Control Hane | <ul> <li>Install a CF card or USB memory on the GOT. Refer to the following for inserting/removing method of CF card or USB memory.</li> <li>8.3.2 1 CF card</li> <li>8.5.2 1 Install USB peripheral devices</li> <li>Touch [A: Standard CF Card] in Select drive.</li> </ul> |

(Continued to next page)

UTILITY FUNCTION

10

DISPLAY AND OPERATION SETTINGS (GOT SET UP)

COMMUNICATION INTERFACE SETTING (COMMUNICATION SETTING)

DEBUG

| Special data download now ?<br>O K Cancel                                                                                                    | If touch the <u>Download</u> button, the screen<br>mentioned left is displayed. Downloading is<br>executed when the <u>OK</u> button is<br>touched.                                                                                                    |
|----------------------------------------------------------------------------------------------------|----------------------------------------------------------------------------------------------------|
| The special data has already downloaded<br>Current /Target<br>Built Version :215R /215R<br>Built Date : /<br>Built Time : /<br>Author : /<br>Downloading continue ? | <ul> <li>If there is a project data of the same name in the C drive, the screen shown left is displayed.</li> <li>If touch the OK button, the project data is downloaded and the project data in the C drive is overwritten. Downloading is canceled when the Cancel button is touched</li> </ul> |
| Download is completed.<br>Restart now.                                                                                                    | <ul> <li>When the downloading is completed, the dialog box mentioned left is displayed.</li> <li>Touching the OK button restarts the GOT.</li> </ul>                                                                                                    |
| 0 K                                                                                                    |                                                                                                    |

# 14.2.7 Operator information

# Operator management

(1) Operator management function

The function enables displaying a list of the operator information and adding, changing, or deleting the operator information to be used.

A password for operator authentication can be changed when the password is out of date. Functions for the operator authentication (automatic logout time, authentication method, password expiration date, etc.) can be set.

For details of operator authentication functions, refer to the following manual.

- GT Designer3 Version1 Screen Design Manual (Fundamentals)
  - (4.7 Security Setting)
  - •GT Designer2 Version□ Screen Design Manual (3.5 Security Setting)

| Function            | Description                                                            | Reference page |  |
|---------------------|------------------------------------------------------------------------|----------------|--|
| Operator management | Enables adding, editing, deleting, importing, and exporting the        | 14-82          |  |
| Operator management | operator information.                                                  | 14-85          |  |
| Add operation       | Adds operator information to the GOT.                                  | 14-87          |  |
| Edit operation      | Edits the operator information stored in the GOT.                      | 14-90          |  |
| Delete operation    | Deletes the operator information stored in the GOT.                    | 14-91          |  |
| Undo                | Restores the current operator information to the previous saved one.   | 14-92          |  |
| Import operation    | Imports the operator information that is already exported to a CF card | 14-93          |  |
|                     | to the GOT.                                                            | 14-90          |  |
| Export operation    | Exports the operator information stored in the GOT to a CF card.       | 14-94          |  |
| Password change     | Enables changing passwords to be used for login and logout in/out of   | 14-95          |  |
| 1 assword onlinge   | the GOT.                                                               | 14-50          |  |
| Function setting    | Enables setting the automatic logout time and password expiration      | 14-98          |  |
| i unclion setting   | date.                                                                  | 14-90          |  |

UTILITY FUNCTION

0

DISPLAY AND OPERATION SETTINGS (GOT SET UP)

COMMUNICATION INTERFACE SETTING (COMMUNICATION SETTING)

DEBUG

SELF CHECK

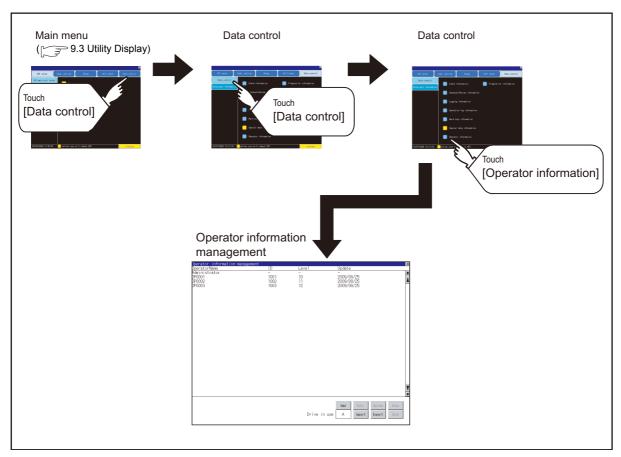

#### (2) Display operation of operator management

#### (3) Display example of operator management

(a) Operator information management screen

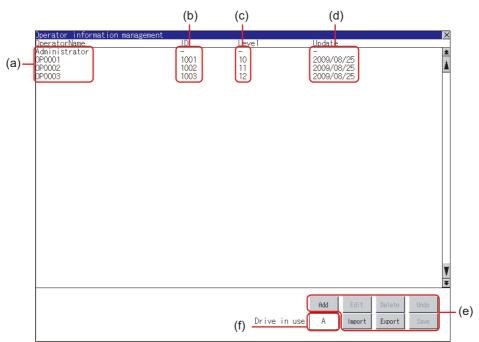

| No. | Item           | Description                                                                                                    |
|-----|----------------|----------------------------------------------------------------------------------------------------|
| (a) | Operator Name  | Displays operator names.                                                                                                    |
| (b) | ID             | Displays operator IDs.                                                                                                    |
| (C) | Level          | Displays security levels for operators.                                                                                                    |
| (d) | Update         | Displays the last updated dates of the operator information.                                                                                                    |
| (e) | Operation keys | Execution keys for each function                                                                                                    |
| (f) | Drive in use   | Displays and sets the storage location for imported and exported operator<br>information.<br>Touch the item, and then the display switches. (A: Built-in CF card/B: Memory<br>card)<br>The display switches only when a memory card or USB drive is installed on the<br>GOT. |

9

UTILITY FUNCTION

10

DISPLAY AND OPERATION SETTINGS (GOT SET UP)

COMMUNICATION INTERFACE SETTING (COMMUNICATION SETTING)

DEBUG

14 - 83

(b) Operator information edit screen

Touch the Add button or touch the Edit button with the operator information selected on the Operator information management screen, and then the Operator information edit screen is displayed.

The operator information can be edited

| Operator information edit OperatorName OP0005   | —(a)         |    |        |
|-------------------------------------------------|--------------|----|--------|
| Operator ID 1                                   | —(a)<br>—(b) |    |        |
| Level                                           | —(c)         |    |        |
| Password *******************                    | —(d)         |    |        |
| Wake a permanent password     Use ext. auth. ID | —(e)<br>—(f) |    |        |
| Ext.auth. ID 1234567000000                      | —(g)         |    |        |
|                                                 | (0)          |    |        |
|                                                 |              |    |        |
|                                                 |              |    |        |
|                                                 |              |    |        |
|                                                 |              |    |        |
|                                                 |              |    |        |
|                                                 |              |    |        |
|                                                 |              |    |        |
|                                                 |              | OK | Cancel |

| No. | Item                      | Description                                                                                                    |
|-----|---------------------------|----------------------------------------------------------------------------------------------------|
| (a) | Operator Name             | The operator name to be edited is displayed or input an operator name to be added. (Up to 16 alphanumeric characters)                                                                                                    |
| (b) | Operator ID               | The operator ID to be edited is displayed or input an operator name to be added.<br>(Setting range: 1 to 32766, Maximum number of registrations: 255)                                                                                  |
| (c) | Level                     | The operator security level to be edited is displayed or input an operator security level to be added. (0 to 15)                                                                                                    |
| (d) | Password                  | Input a password.                                                                                                    |
| (e) | Make a permanent password | Switches the setting of the item disabled and enabled.<br>(: Disabled : Enabled)                                                                                                    |
| (f) | Use ext. auth. ID         | Switches whether to use the external authentication ID.<br>(: Not Used : Used)                                                                                                    |
| (g) | Ext.auth. ID              | The external authentication ID is displayed or input an external authentication ID.<br>(Fingerprint authentication ID setting range: numbers 1 to 7 digits,<br>External authentication ID setting range: alphanumerics 4 to 32 digits) |

\*1 Since the key window is for hexadecimal format, the setting range can be input in the range of A to F or 0 to 9.

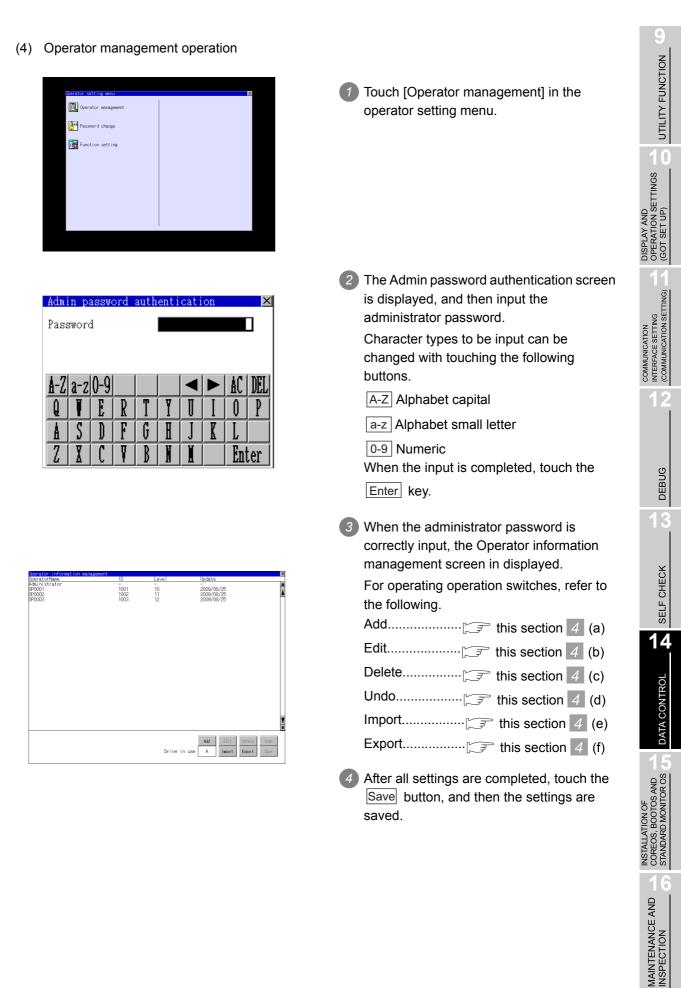

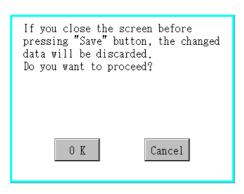

5 Touch the 🔀 button without touching the Save button, and then the dialog box shown left is displayed.

### (a) Add operation

Add operator information to the GOT.

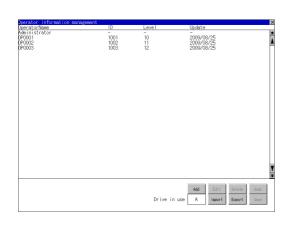

| Operator inform | ation edit 🛛 🛛 🛛 🛛 |
|-----------------|--------------------|
| OperatorName    | 0P0005             |
| Operator ID     |                    |
| Level           | 1                  |
| Password        | ********           |
| 🔽 Make a per    | rmanent password   |
| 🔽 Use ext. a    | auth. ID           |
| Ext.auth. ID    | 12345670000000     |
|                 |                    |
|                 |                    |
|                 |                    |
|                 |                    |
|                 |                    |
|                 |                    |
|                 |                    |
|                 |                    |
|                 |                    |
|                 |                    |
|                 | OK Cance I         |

| <mark>Oper</mark><br>Inpu | rato)<br>it oj | r nai<br>pera | ne i<br>tor | <mark>nput</mark><br>name | • |   |    |      | ×   |
|---------------------------|----------------|---------------|-------------|---------------------------|---|---|----|------|-----|
| Open                      | rato           | rNam          | e           | I                         |   |   | 01 | 2000 |     |
| A-Z                       | a-z            | 0-9           |             |                           |   |   |    | AC   | DEL |
| Q                         | Ĭ              | E             | R           | T                         | Y | U | Ι  | Û    | P   |
| Å                         | S              |               | F           | G                         | H | J | K  | ľ    |     |
| 2                         | X              | C             | Ţ           | B                         | N |   |    | Ent  | ter |

| <mark>Oper</mark><br>Inpu | <mark>Operator ID input </mark> ≍<br>Input operator ID. |     |   |   |   |   |   |    |     |
|---------------------------|---------------------------------------------------------|-----|---|---|---|---|---|----|-----|
| Oper                      | ratoi                                                   | rID |   |   |   |   |   | 10 |     |
|                           |                                                         |     |   |   |   |   |   | AC | DEL |
| 1                         | 2                                                       | 3   | 4 | 5 | 6 | 7 | 8 | 9  | 0   |
|                           |                                                         |     |   |   |   |   |   |    |     |
|                           | Enter                                                   |     |   |   |   |   |   |    |     |

Touch the Add button.

- 2 The Operator information edit screen is displayed, and then touch an item to be edited.
  - (a) OperatorName
  - (b) OperatorID
  - (c) Level
  - (d) Password
  - (e) Make a permanent password
  - (f) Use ext. auth. ID
  - (g) Ext.auth. ID
    - (a) Touch the OperatorName, and then the Operator name input dialog box is displayed. Input an operator name.

Character types to be input can be changed with touching the following buttons.

A-Z Alphabet capital

a-z Alphabet small letter

0-9 Numeric When the input is completed,

touch the Enter key.

(b) Touch the OperatorID, and then the Operator ID input dialog box is displayed.
Input an operator ID.
When the input is completed,

touch the Enter key.

MAINTENANCE AND INSPECTION

UTILITY FUNCTION

T)

DISPLAY AND OPERATION SETTINGS (GOT SET UP)

COMMUNICATION INTERFACE SETTING (COMMUNICATION SETTING)

DEBUG

SELF CHECK

14

DATA CONTROL

| <mark>Oper</mark><br>Inpu | r <mark>ato</mark><br>it o <u>r</u> | r le<br>pera | vel<br>tor | <mark>inpu</mark><br>leve | t<br>l. |   |   |           | ×   |
|---------------------------|-------------------------------------|--------------|------------|---------------------------|---------|---|---|-----------|-----|
| Leve                      | el                                  |              |            |                           |         |   |   |           |     |
|                           |                                     |              |            |                           |         | ◄ |   | <u>AC</u> | DEL |
| 1                         | 2                                   | 3            | 4          | 5                         | 6       | 7 | 8 | 9         | 0   |
|                           |                                     |              |            |                           |         |   |   |           |     |
|                           |                                     |              |            |                           |         |   |   | Ent       | ter |

|     |     | swor<br>new |   |   | d. |   |   |     | ×   |
|-----|-----|-------------|---|---|----|---|---|-----|-----|
| New | pas | swor        | d | [ |    |   |   |     |     |
| A-Z | a-z | 0-9         |   |   |    | ◀ |   | AC  | DEL |
| Q   | Ĩ   | E           | R | T | Y  | J | Ι | 0   | P   |
| Å   | S   |             | F | G | H  | J | K | Ľ   |     |
| 2   | X   | C           | Ţ | ₿ | N  | Ĭ |   | Ent | ter |

(c) Touch the level, and then the Operator level input dialog box is displayed. Input an operator level.

When the input is completed,

touch the Enter key.

When the level of the operator being login is changed during editing the operator information, a new level is not reflected until you log out of the GOT once and log in the GOT again.

 (d) For changing passwords during editing, touch the password. The New password input dialog box is displayed, and then input a password.

When the input is completed, touch the Enter key.

When the password input is completed, the New password input confirmation dialog box is displayed. Input the same password.

| erator infor | ation edit        |    | X       |
|--------------|-------------------|----|---------|
| OperatorName | 0P0005            |    |         |
| OperatorID   | 1                 |    |         |
| Level        | 1                 |    |         |
| Password     | ******            |    |         |
| 🔽 Make a p   | ermanent password |    |         |
| 🔽 Use ext.   | auth. ID          |    |         |
| Ext.auth. ID | 12345670000000    |    |         |
|              |                   |    |         |
|              |                   |    |         |
|              |                   |    |         |
|              |                   |    |         |
|              |                   |    |         |
|              |                   |    |         |
|              |                   |    |         |
|              |                   |    |         |
|              |                   |    |         |
|              |                   |    |         |
|              |                   | OK | Cance 1 |

(e) For enabling the setting of [Make a permanent password], touch the check box for [Make a permanent password], and then the setting is switched.

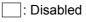

- 🗸 : Enabled
- (f) For using the external authentication ID, touch the check box "Use ext. auth. ID" and switch the setting.
  - : The external authentication ID is not used.
  - ✓ : The external authentication ID is used.
- (g) Touch Ext.auth ID to display the external authentication ID input dialog box, and enter the external recognition ID.

When the input is completed,

touch the Enter key. When the authentication method is set to "Fingerprint auth" or "External auth (general)", the external authentication ID can be input with the external authentication device.

3 Touch the OK button after all items are input, and then the dialog box shown left is displayed and the input operator information is added.

The operator information editing process is completed.

UTILITY FUNCTION

0

DISPLAY AND OPERATION SETTINGS (GOT SET UP)

COMMUNICATION INTERFACE SETTING (COMMUNICATION SETTING)

DEBUG

SELF CHECK

14

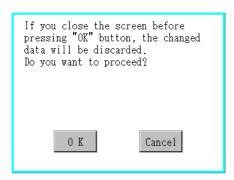

### (b) Edit operation

Edit the operator information stored in the GOT.

| Derator information mar<br>OperatorName | ID   | Leve    | Update                   |             |
|-----------------------------------------|------|---------|--------------------------|-------------|
| Administrator                           | -    | -       | -                        |             |
| (60001<br>)P0002                        | 1001 | 10      | 2009/08/25               |             |
| P0002                                   | 1002 | 11      | 2009/08/25<br>2009/08/25 |             |
| P0003                                   | 1003 | 12      | 2009/08/25               |             |
| P0005                                   | 1    | 1       | 2009/08/25               |             |
|                                         |      |         |                          |             |
|                                         |      |         |                          |             |
|                                         |      |         |                          |             |
|                                         |      |         |                          |             |
|                                         |      |         |                          |             |
|                                         |      |         |                          |             |
|                                         |      |         |                          |             |
|                                         |      |         |                          |             |
|                                         |      |         |                          |             |
|                                         |      |         |                          |             |
|                                         |      |         |                          |             |
|                                         |      |         |                          |             |
|                                         |      |         |                          |             |
|                                         |      |         |                          |             |
|                                         |      |         |                          |             |
|                                         |      |         |                          |             |
|                                         |      |         |                          |             |
|                                         |      |         |                          |             |
|                                         |      |         |                          |             |
|                                         |      |         |                          |             |
|                                         |      |         |                          |             |
|                                         |      |         |                          |             |
|                                         |      |         |                          |             |
|                                         |      |         | Rdd Edit                 | Delete Undo |
|                                         |      |         |                          | 0.00        |
|                                         |      | Drive i | n use A Import           | Export Save |
|                                         |      |         |                          |             |

| Jperator information edit   |    | X      |
|-----------------------------|----|--------|
| OperatorName OP0005         |    |        |
| Operator ID 1               |    |        |
| Level 1                     |    |        |
| Password REFERENCE          |    |        |
| ☑ Make a permanent password |    |        |
| I Use ext. auth. ID         |    |        |
| Ext.auth. ID 12345670000000 |    |        |
|                             |    |        |
|                             |    |        |
|                             |    |        |
|                             |    |        |
|                             |    |        |
|                             |    |        |
|                             |    |        |
|                             |    |        |
|                             |    |        |
|                             |    |        |
|                             | 0K | Cancel |

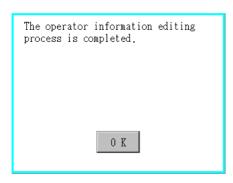

Touch the Cancel button or the button, and then the dialog box shown left is displayed.

- Select the operator information to be edited with touching the operator information.
- 2 Touch the Edit button.

- The Operator information edit screen is displayed, and then touch an item to be edited.
  - (a) Level
  - (b) Password
  - (c) Make a permanent password
  - (d) Use ext. auth. ID
  - (e) Ext.auth. ID

For how to edit operator information, refer to the following.

 $\overrightarrow{}$  this section (4) (a) Add operation

Touch the OK button after all items are input, and then the dialog box shown left is displayed and the input operator information is changed.

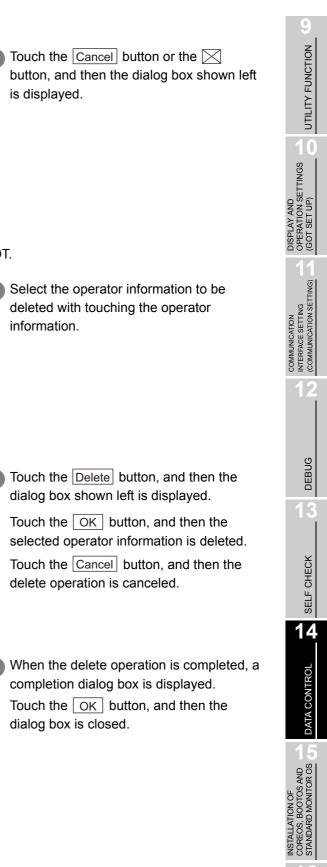

3 When the delete operation is completed, a completion dialog box is displayed. Touch the OK button, and then the dialog box is closed.

delete operation is canceled.

is displayed.

information.

If you close the screen before pressing "OK" button, the changed data will be discarded.

Cancel

Delete the operator information stored in the GOT.

Rdd

Cancel

Do you want to proceed?

0 K

1001

Target operator:

0 K

process is completed.

Do you want to delete the operator?

The operator information deletion

0 K

0P0005

(c) Delete operation

# **14** - 91

MAINTENANCE AND INSPECTION

### (d) Undo operation

Restore the current operator information to the previous saved one.

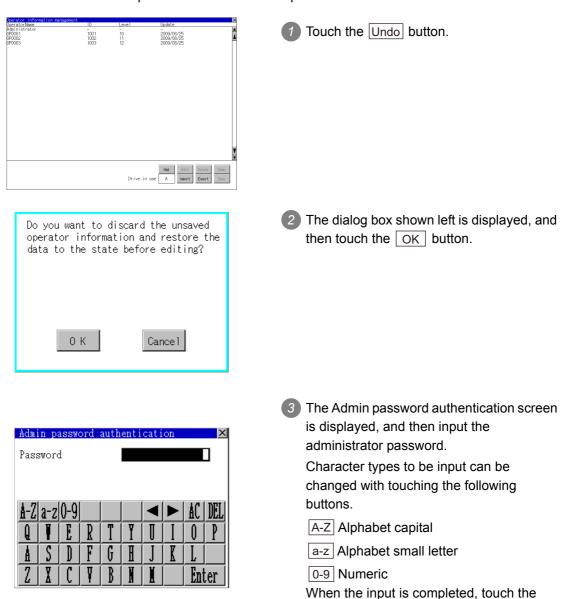

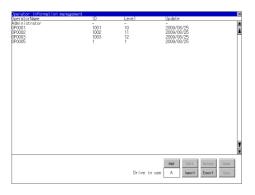

When the administrator password is correctly input, the current operator information is restored to the previous saved one.

Enter key.

### (e) Import operation

Import the operator information that is already exported to a CF card to the GOT.

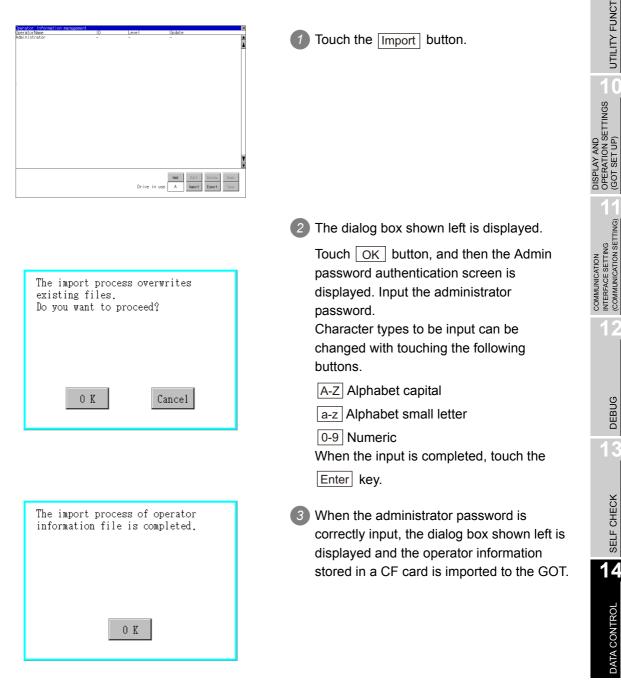

MAINTENANCE AND INSPECTION

UTILITY FUNCTION

10

DEBUG

SELF CHECK

14

DATA CONTROL

### (f) Export operation

Export the operator information stored in the GOT to a CF card.

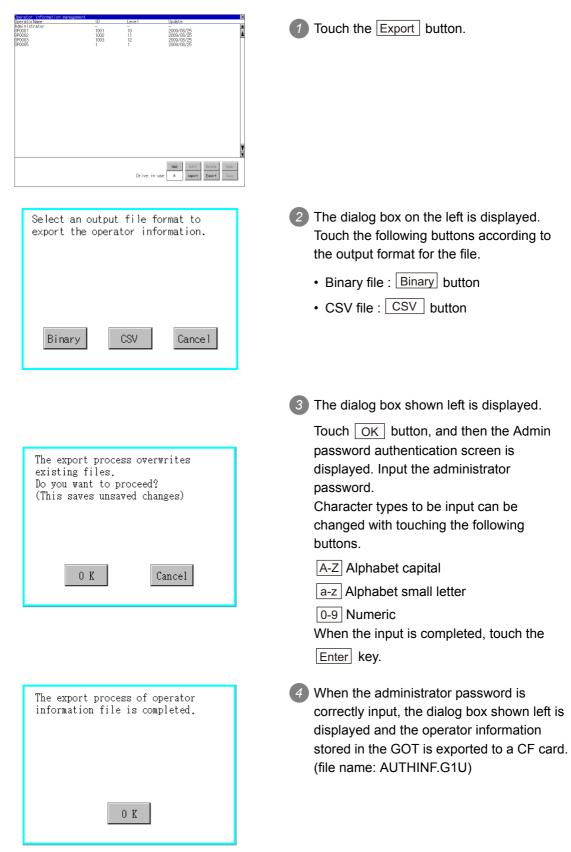

#### Password change 2

- (1) Password change function The passwords to be used for the operator authentication can be changed. For the password change, log into the GOT in advance with the operator name corresponding to the password to be changed.
- (2) Display operation of password change

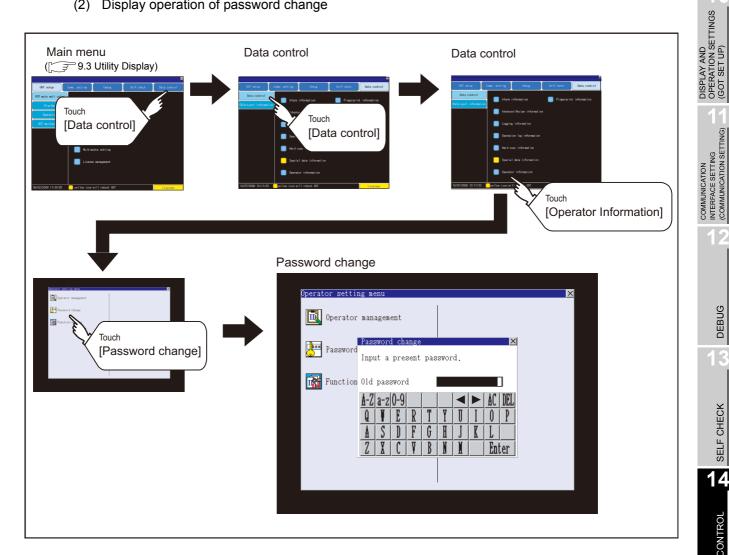

UTILITY FUNCTION

10

DEBUG

SELF CHECK

DATA CONTROL

INSTALLATION OF COREOS, BOOTOS AND STANDARD MONITOR OS

MAINTENANCE AND INSPECTION

(3) Password change operation

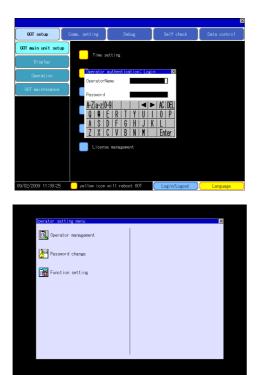

Password change  $\times$ Input a present password. Old password A-Z|a-z|0-9 G Enter

| Pass | sword | l chi | ange |      |      |      |      | ×                   |
|------|-------|-------|------|------|------|------|------|---------------------|
| Inpu | ıt a  | new   | pas  | swor | d.   |      |      |                     |
| New  | pass  | swor  | ł    | I    | **** | **** | **** | <*** <mark>*</mark> |
| A-Z  | a-z   | 0-9   |      |      |      | ◄    |      | AC DEL              |
| Q    | Ţ     | E     | R    | T    | Y    | I    | Ι    | 0 P                 |
| Å    | S     |       | F    | G    | H    | J    | K    | L                   |
| 2    | X     | C     | Ţ    | B    | N    | Ĭ    |      | Enter               |

1 Log into the GOT with the operator name corresponding to the password to be changed on the Main Menu screen for the utility.

2 Touch [Password change] in the operator setting menu, and then the Password change dialog box is displayed.

- 3 Input the current password on the Password change dialog box. Character types to be input can be changed with touching the following
  - buttons.
  - A-Z Alphabet capital
  - a-z Alphabet small letter
  - 0-9 Numeric
  - When the input is completed, touch the

Enter key.

Input a new password.

5 After inputting a new password, input the new password again.

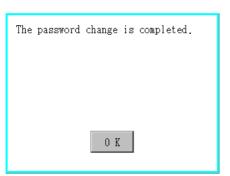

6 When the new password is correctly input, the dialog box shown left is displayed and the password is changed.

# 3 Function setting

(1) Function setting function The functions for the operator information can be set. The following items can be set.

| Items                    | Description                                                                                                    | Reference page |
|--------------------------|----------------------------------------------------------------------------------------------------|----------------|
| Automatic logout time    | The time from when the last time the GOT is operated until when you automatically log out of the GOT can be set. (1 to 60 minutes, 0 is invalid.)                                                                                                    | 14-99          |
| Auth method              | The authentication method can be switched.<br>("Operator name + password", "External auth (general)", "Fingerprint<br>auth")<br>When [External auth (general)] or [Fingerprint authentication] is<br>selected, the check box for [Operator name + password] is displayed. | 14-99          |
| Password expiration date | Set the item for regularly changing the password to be used for the operator authentication. (1 to 1000 days, 0 is invalid.)<br>When the password is out of date after setting the password, the GOT requests the password change.                                        | 14-100         |
| Initial position input   | Set the initial position input (byte count) of external authentication ID from among the data read from the external authentication device. (0 to 1998 bytes)                                                                                                    | 14-100         |
| Valid byte count input   | Set the valid byte count for external authentication ID. (2 to 16 bytes)                                                                                                    | 14-100         |

### (2) Display operation of function setting

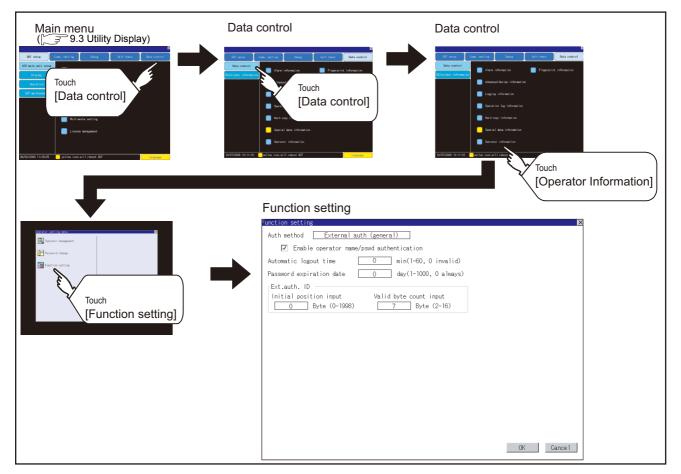

9 UTILITY FUNCTION DISPLAY AND OPERATION SETTINGS 1 (GOT SET UP)

INSTALLATION OF COREOS, BOOTOS AND STANDARD MONITOR OS

(3) Function setting operation

| Image: Image of the set of the set | Touch [Function setting] in the operator<br>setting menu, and then the Admin<br>password authentication dialog box is<br>displayed.                                                                                                    |
|----------------------------------------------------------------------------------------------------|----------------------------------------------------------------------------------------------------|
| Admin password authentication<br>Password<br>A-Z a-z 0-9<br>A-Z a-z 0-9<br>A-Z A-Z A-Z 0-9<br>A-Z A-Z A-Z A-Z A-Z A-Z A-Z A-Z A-Z A-Z                                                                                                    | <ul> <li>Input the administrator password.<br/>Character types to be input can be changed with touching the following buttons.</li> <li>A-Z Alphabet capital</li> <li>a-z Alphabet small letter</li> <li>0-9 Numeric</li> <li>When the input is completed, touch the Enter key.</li> </ul>                                    |
| Superior       M         Auth method                                                                                                    | <ul> <li>When the administrator password is correctly input, the Function setting screen in displayed.</li> <li>Touch an item to be set.</li> <li>(a) Automatic logout time</li> <li>(b) Auth method</li> <li>(c) Password expiration date</li> <li>(d) Initial position input</li> <li>(e) Valid byte count input</li> </ul> |

14 - 99

| Auto<br>Inpu | Automatic logout time edit 🔀<br>Input automatic logout time. |      |      |      |    |   |   |    |     |  |
|--------------|--------------------------------------------------------------|------|------|------|----|---|---|----|-----|--|
| Auto         | omati                                                        | ic l | ogou | t ti | me |   |   |    | 10  |  |
|              |                                                              |      |      |      |    |   |   | AC | DEL |  |
| 1            | 2                                                            | 3    | 4    | 5    | 6  | 7 | 8 | 9  | 0   |  |
|              |                                                              |      |      |      |    |   |   |    |     |  |
|              | Enter                                                        |      |      |      |    |   |   |    |     |  |

| Pass   | swore | d exp | pira | tion | dat  | e ed | lit – |          | ×     |
|--------|-------|-------|------|------|------|------|-------|----------|-------|
| Inpu   | it pa | assw  | ord  | expi | rati | on d | late. |          |       |
| -      | -     |       |      | -    |      |      |       |          |       |
|        |       |       |      |      |      |      |       |          |       |
|        |       |       |      |      |      |      |       |          |       |
| Pass   | sword | i evi | nira | tion | dat  | e    |       |          | 30    |
| 1 4.0. |       | a on  | piiu |      | uuu  | ~    |       |          |       |
|        |       |       |      |      |      |      |       | 10       | DEL   |
|        |       |       |      |      |      |      |       | BL.      | UCL   |
| T      | 0     | 2     |      | Г    | C    | 7    | 0     | Δ        |       |
|        | 4     | 3     | 4    | 10   | 0    | 1    | ΙŎΙ   | <u>у</u> | V     |
|        |       |       |      |      |      |      |       |          |       |
|        |       |       |      |      |      |      |       |          |       |
|        |       |       |      |      |      |      |       | Π        |       |
|        |       |       |      |      |      |      |       | - En i   | ter 📗 |
|        |       |       |      |      |      |      |       | - 11     |       |

(a) Touch [Automatic logout time], and then the Automatic logout time edit dialog box is displayed. Input the time. When the input is completed,

touch the Enter key.

(b) Authentication method Switch the authentication method.
Touch the item to switch the display between [Operator name + password] → [External auth (general)] → [Fingerprint auth] → [Operator name + password].
When [External auth (general)] or [Fingerprint authentication] is selected, the check box for [Operator name + password] is displayed.
If the check box is selected, the login is also enabled with

[Operator name + password].

(c) Touch [Password expiration date], and then the Password expiration date edit dialog box is displayed. Input the expiration date.

When the input is completed, touch the Enter key.

- (d) Initial position input Set the initial position input (byte count) of external authentication ID from among the data read from the external authentication device.
- (e) Valid byte count input Set the valid byte count for external authentication ID.
  (Only available when the external authentication (general) is set as the authentication method.)

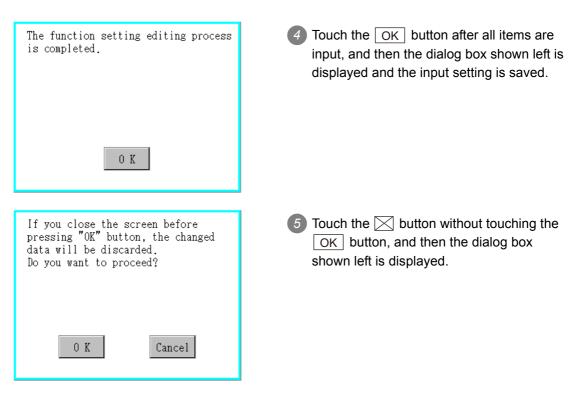

UTILITY FUNCTION

# 14.2.8 Fingerprint information

For executing the operator management using the fingerprint unit, fingerprint information must be registered to the fingerprint unit.

This section describes how to get a fingerprint ID from the fingerprint information of the utility function. Refer to the following manual for details of drawing settings.

•GT Designer3 Version1 Screen Design Manual (Fundamentals)

(4.7 Security Setting)

•GT Designer2 Version 
Screen Design Manual (3.5 Security Setting)

Administrator password setting

- Administrator password setting function For registering or deleting fingerprint IDs, the administrator password must be set.
- (2) Administrator password setting display operation When the administrator password is not set, the password input window is displayed before the selection of the administrator password setting, and the setting for password is required.

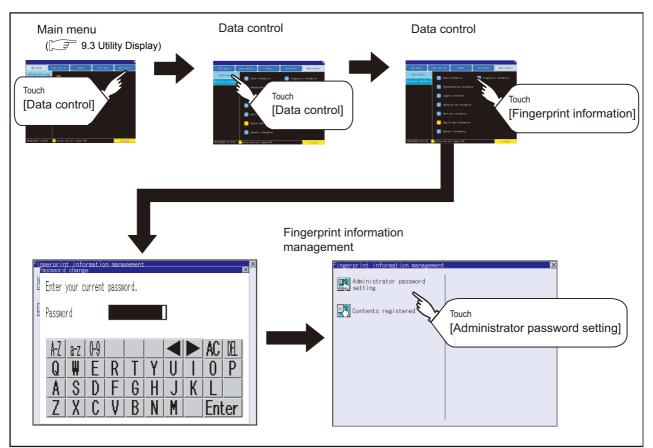

UTILITY FUNCTION 10 DISPLAY AND OPERATION SETTINGS (GOT SET UP) COMMUNICATION INTERFACE SETTING (COMMUNICATION SETTING) DEBUG SELF CHECK 14 DATA CONTROL INSTALLATION OF COREOS, BOOTOS AND STANDARD MONITOR OS

Set the administrator password for fingerprint ID.

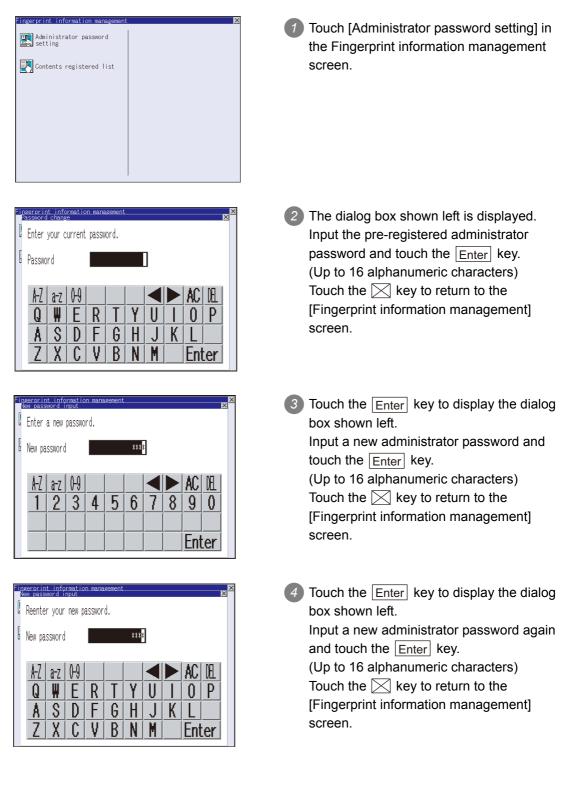

MAINTENANCE AND INSPECTION

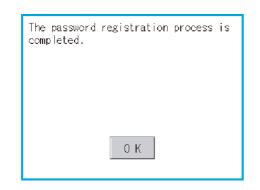

When the password is input correctly, the data is updated with the new administrator password, and the dialog box shown left is displayed. Touch the OK button to return to the [Fingerprint information management]

[Fingerprint information management] screen.

# 2 Contents registered list

- Functions of Contents registered list The operator fingerprint ID used in the fingerprint authentication can be added or deleted.
- (2) Display operation of Contents registered list

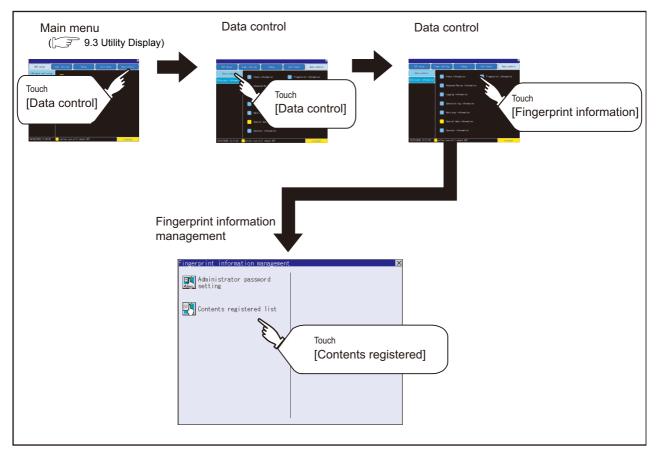

- (3) Display example of Contents registered list
  - (a) Contents registered list screen

Touch [Contents registered list] in the Fingerprint information management screen to display the administrator password authentication screen.

After the password, which is set in [Administrator password setting], is correctly input, the following screen is displayed.

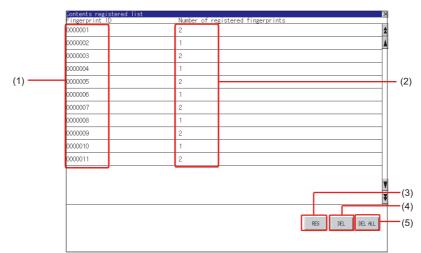

| Number | Item                                            | Description                                                               |
|--------|-------------------------------------------------|---------------------------------------------------------------------------|
| (1)    | Fingerprint ID                                  | Displays the fingerprint ID.<br>(Maximum number of registrations: 100)    |
| (2)    | Number of registered fingerprints <sup>*1</sup> | The number of fingerprints registered in the fingerprint ID is displayed. |
| (3)    | REG                                             | Key for registering a fingerprint ID                                      |
| (4)    | DEL                                             | Key for deleting a fingerprint ID                                         |
| (5)    | DEL ALL                                         | Key for deleting all the fingerprint ID                                   |

\*1 Two fingerprints can be registered for each fingerprint ID.

If two different fingerprints are registered for each operator, the fingerprint authentication can be executed even if one of the registered fingers cannot be used due to injury, etc.

UTILITY FUNCTION

0

DISPLAY AND OPERATION SETTINGS (GOT SET UP)

COMMUNICATION INTERFACE SETTING (COMMUNICATION SETTING)

DEBUG

SELF CHECK

14

DATA CONTROL

INSTALLATION OF COREOS, BOOTOS AND STANDARD MONITOR OS

> MAINTENANCE AND INSPECTION

### (b) Operator registration screen

In the Contents registered list screen, touch the REG button to display the following screen.

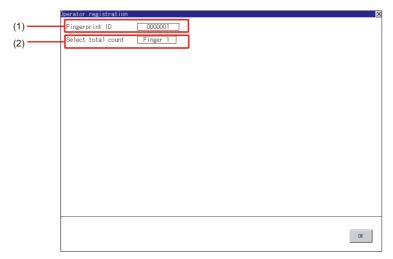

| Number | Item               | Description                                                                            |
|--------|--------------------|----------------------------------------------------------------------------------------|
| (1)    | Fingerprint ID     | The fingerprint ID is displayed or input a fingerprint ID.<br>(Numbers: 1 to 7 digits) |
| (2)    | Select total count | Select "Finger 1" or "Finger 2" for the fingerprint ID.                                |

(4) Operation of Contents registered list UTILITY FUNCTION For logging into the GOT using the fingerprint unit, the fingerprint information of the operator must be registered in the operator information. Refer to the following for details of operator information. 14.2.7 Operator information Refer to the following for precautions when registering fingerprints. 10 1 this section 4 (2) For registering operator DISPLAY AND OPERATION SETTINGS (GOT SET UP) 1 In the fingerprint information Administrator password setting management, touch the [Contents registered list]. Contents registered list COMMUNICATION INTERFACE SETTING (COMMUNICATION SETTING) The administrator password authentication screen is displayed. Password DEBUG ÆL a-z Q Щ F R S G Å D F B Enter SELF CHECK 3 After the administrator password is correctly input, a list of fingerprint IDs 14 000004 registered in the fingerprint unit is 000005 displayed. DATA CONTROL 4 To register a fingerprint ID, touch the 00010 0001 REG button. Touch the DEL button after selecting a fingerprint ID to delete the selected ID. REG DEL DEL HLL INSTALLATION OF COREOS, BOOTOS AND STANDARD MONITOR OS Touch the DELALL button to delete all the registered fingerprint IDs.

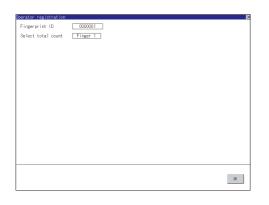

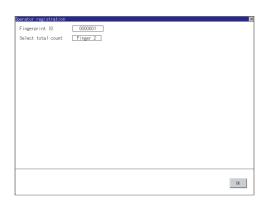

| Operator registration |                               | × |
|-----------------------|-------------------------------|---|
| Fingerprint ID        | 0000001                       |   |
| Select total count    | Finger 2                      |   |
|                       |                               |   |
|                       |                               |   |
|                       |                               |   |
|                       | Place a finger on the sensor. |   |
|                       | Place a finger on the sensor. |   |
|                       |                               |   |
|                       |                               |   |
|                       |                               |   |
|                       |                               |   |
|                       |                               |   |
|                       | Cance I                       |   |
|                       |                               |   |
|                       |                               |   |
|                       |                               |   |
|                       |                               |   |
|                       |                               |   |
|                       | 08                            |   |
|                       |                               |   |

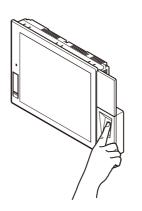

Input the fingerprint ID of the operator to be registered.
 (Input the same ID as the external authentication ID registered in the operator information edit screen.)

- Touch the setting item of [Select total count] to switch in order of [Finger 1] → [Finger 2] → [Finger 1].
- Enter all the items, and touch the OK button.
- If the button is touched before the OK button is touched, the ID is not registered, and the screen is returned to the Contents registered list screen.
- Touch the OK button, follow the instruction, which is displayed in the dialog box, and register the fingerprint of the operator to be registered.
   Touch the Cancel button to return to [Contents registered list].
   After [Finger 2] is selected and one fingerprint is registered, the screen is returned to [Contents registered list] even if the Cancel button is touched for registering the second fingerprint.

| Dperator registration<br>Fingerprint ID | 0000001                                                             | × |
|-----------------------------------------|---------------------------------------------------------------------|---|
| Select total count                      | Finger 2                                                            |   |
|                                         |                                                                     |   |
|                                         |                                                                     |   |
|                                         | Completed registration to a finger-<br>print authentication device. |   |
|                                         |                                                                     |   |
|                                         |                                                                     |   |
|                                         | 0 К                                                                 |   |
|                                         |                                                                     |   |
|                                         |                                                                     |   |
|                                         |                                                                     | _ |
|                                         | 04                                                                  |   |

After registering to the fingerprint unit is completed, the registration completion notice dialog box is displayed.

Touch the OK button to return to the [Contents registered list] screen.

UTILITY FUNCTION

10

DISPLAY AND OPERATION SETTINGS (GOT SET UP)

### 3 Authentication operation

This section describes how to log into the GOT using the fingerprint authentication.

For details of the procedures for creating an extended function switch that displays a login button on the user-created screen, refer to the following manual.

- GT Designer3 Version1 Screen Design Manual (Functions) (2.6 Setting Special Function Switch)
  - •GT Designer2 Version ☐ Screen Design Manual (6.2.5 Setting items of special function switch)

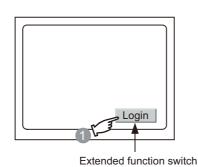

(Login)

1 Touch the Login button created in the user-created screen.

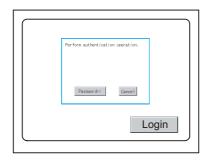

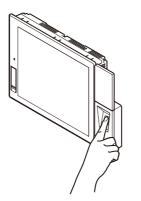

2 The dialog box shown left is displayed. Touch the [Password] button to display the login screen of [Operator name + password].

For the display method of the [Password] button, refer to the following.

14.2.7 Operator information

Touch the Cancel button to return to the screen in 1.

3 Put the registered finger on the fingerprint unit.

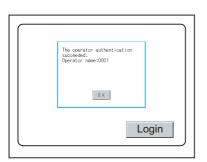

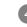

When the fingerprint is correctly recognized, the dialog box shown left is displayed.

Touch the OK button to return to the user-created screen.

9

# Precautions

- (1) For installing fingerprint unit
  - The fingerprint unit complies with the protective structure IP4X.
     The unit cannot be used with wet fingers or oil fingers.
     The protective structure of the fingerprint unit differs from that of the GOT (IP67).
     When using the GOT, do not use with wet fingers or oil fingers.
  - Use the fingerprint unit under the brightness with the external light of 5000Lx or less.
  - Do not pull the cable. Doing so can cause malfunction or failure of the module.
  - The fingerprint unit is a consumable product.

Check the unit for scratch, damage or dirt at regular intervals, and replace with new one if necessary.

• To be recognized as a fingerprint, put the finger including fingertip on the fingerprint reader firmly with covering the reader as shown in the following figure.

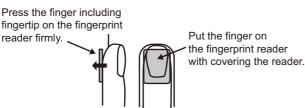

• The following shows corrective actions when the fingerprint unit operates incorrectly.

| Troubles                                                                                                    | Causes                                       | Corrective actions                                                 |
|----------------------------------------------------------------------------------------------------|----------------------------------------------|--------------------------------------------------------------------|
| When the fingerprint is registered, the                                                                                                    | Dry finger                                   | Moisten the finger with breath and put the finger again.           |
| fingerprint reader does<br>not light brightly even<br>when the finger is put<br>on the reader.                                                                                 | Dirty finger                                 | Remove stains and put the finger again.                            |
| When the fingerprint is registered, the                                                                                                    | The finger is not put on firmly.             | Press the finger on the fingerprint reader firmly.                 |
| fingerprint reader remains lit brightly.                                                                                                    | Thin finger                                  | Change the registered finger to the middle finger or first finger. |
| When the fingerprint is<br>recognized, the<br>fingerprint is not<br>recognized by the<br>fingerprint reader<br>unless the finger is put<br>on the reader a<br>number of times. | The unclear fingerprint image is registered. | Change the registered fingerprint.                                 |

- (2) For registering operator
  - When selecting [Finger 2] in the [Select total count] in 2 (4) of this section, register two fingerprints consecutively.

To execute [Finger 2], do not register the same finger twice. It may cause malfunction of the device.

### (3) For registering operator again

• When the fingerprint registration is completed, another fingerprint cannot be registered. To register another fingerprint, delete the existing fingerprint ID, and start to register another fingerprint ID.

# 14.3.1 OS information

# Function of OS information

Each file name/folder name of BootOS and OS (Standard monitor OS, communication driver and optional function OS) by which each drive (A: Standard CF card, B: Extended memory card, C: Built-in flash memory, E: USB memory) holds can be displayed in lists. Installation and uploading of the files are also possible.

| Function                                 | Description                                                                                                    | Reference page   |
|------------------------------------------|----------------------------------------------------------------------------------------------------|------------------|
| Information display of files and folders | Displays the kind, name, data size, creation date and time of the file or folder.                                                                                       | 14-115<br>14-116 |
| Install                                  | All OS files written in the A drive (Standard CF card), B drive (Extended memory card) and E drive (USB drive) can be installed in the C drive (Built-in flash memory). | 14-117           |
| Upload                                   | All OS files in the C drive (Built-in flash memory) can be uploaded to the A drive (Standard CF card), B drive (Extended memory card) and E drive (USB drive).          | 14-118           |
| Property display                         | Displays the property (file name, data size, type, version and creation date) of the file.                                                                              | 14-119           |
| Data check                               | Data check of files is possible.                                                                                                    | 14-120           |

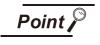

#### (1) Precautions for installing OS

Installing Boot OS and OS will delete project data in the GOT. After installing them, install or download necessary data again.

(2) Precautions for operating OS files When the OS boot drive is set to [A: Standard CF Card], installing and uploading OS files are not available. DISPLAY AND OPERATION SETTINGS (GOT SET UP)

SELF CHECK

DEBUG

INSTALLATION OF COREOS, BOOTOS AND STANDARD MONITOR OS

> MAINTENANCE AND INSPECTION

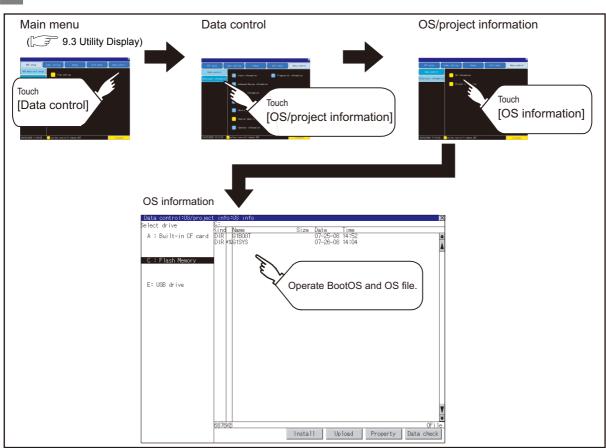

# 2 Display operation of OS information

# 3 Display example of OS information

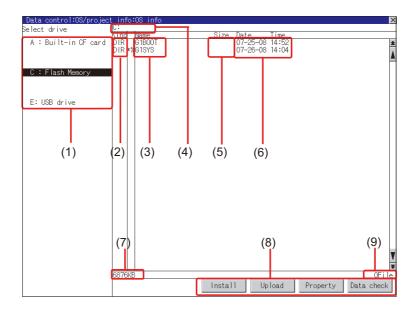

| Number | Item                        | Description                                                                                                    |
|--------|-----------------------------|----------------------------------------------------------------------------------------------------|
| (1)    | Select drive                | The target drive which displays file or folder can be selected.<br>When the CF card is not installed, [A: Built-in CF Card] / [B: Memory card] are<br>not displayed.<br>If the USB memory is not installed, [E: USB drive] is not displayed. |
| (2)    | Kind                        | Indicates whether the displayed name is for file or folder.<br>In case of file, displays the extension; in case of folder, displays "DIR".                                                                                                   |
| (3)    | Name                        | The file name or folder name which is stored in the selected drive or folder is displayed.<br>When the file name or folder name exceeds 20 characters, the exceeding characters (the 21th character or after) are not displayed.             |
| (4)    | Path name                   | The path name of the currently displayed drive/folder is displayed.                                                                                                    |
| (5)    | Size                        | Displays the size of the file displayed in Name.                                                                                                    |
| (6)    | Date and time               | The date and time when each file was created are displayed.                                                                                                    |
| (7)    | The size of drive           | Displays the size in use and the entire size of the drive which is selected by drive selection.(Only the size in use is displayed when selecting the C drive.)                                                                               |
| (8)    | Operation switch            | Execution switch of each function.                                                                                                    |
| (9)    | Number of folders and files | Displays the total number of the displayed files and folders.                                                                                                    |

# Remark

Displayed folders and files

For the folders and files displayed, refer to the following.

14.1.4 Display file

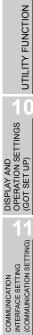

9

DEBUG

SELF CHECK

14

DATA CONTROL

INSTALLATION OF COREOS, BOOTOS AND STANDARD MONITOR OS

MAINTENANCE AND INSPECTION

# 4 Operation of OS information

(1) Display operation of OS information

| lect drive          | ect info:OS info<br>C:       |       |
|---------------------|------------------------------|-------|
|                     | Kind Name Size Date Time     |       |
| A : Built-in CF car | d DIRI G1800T 07-25-08 14:52 |       |
|                     | DIR #%G1SYS 07-26-08 14:04   |       |
|                     |                              |       |
| C : Flash Memory    |                              |       |
|                     |                              |       |
|                     |                              |       |
| E: USB drive        |                              |       |
|                     |                              |       |
|                     |                              |       |
|                     |                              |       |
|                     |                              |       |
|                     |                              |       |
|                     |                              |       |
|                     |                              |       |
|                     |                              |       |
|                     |                              |       |
|                     |                              |       |
|                     |                              |       |
|                     |                              |       |
|                     |                              |       |
|                     |                              |       |
|                     |                              |       |
|                     |                              |       |
|                     |                              |       |
|                     | 6876KB                       | 0Fil  |
|                     | Install Upload Property Data | check |

- If touch a drive in [Select drive], the information of the first folder of the touched drive is displayed.
- 2 If touch a folder name, the information of the touched folder is displayed.
- 3 If touch a folder name of ". .", the information of the folder in one higher hierarchy is displayed.
- If touch ▲ ▼ button of the scrollbar, the screen scrolls up/down by one line.
   If touch ▲ ▼ button, the screen scrolls up/down by one screen.
- 5 If touch a file name, the touched file name is selected and inverted.

7 Touching  $\bigotimes$  button closes the screen.

(2) Installation operation

BootOS and OS which are written in the A drive (Standard CF card), B drive (Extended memory card) or E drive (USB drive) can be installed in GOT. (This item explains using the A drive.)

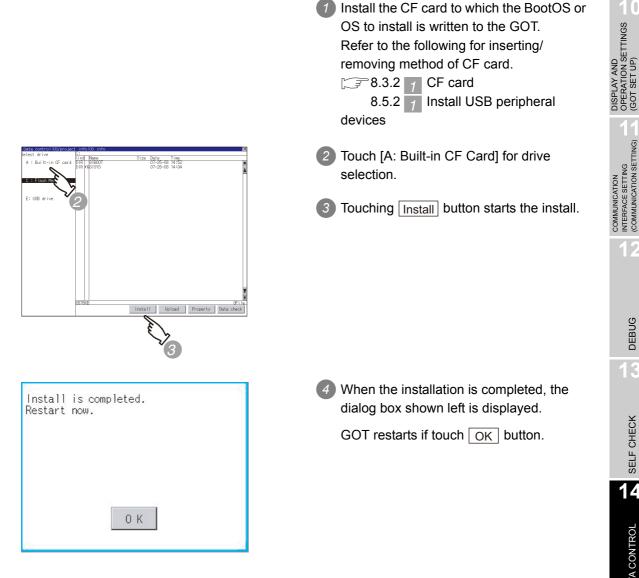

UTILITY FUNCTION

10

DEBUG

SELF CHECK

14

### (3) Upload operation

BootOS and OS in the C drive (Built-in flash memory) can be uploaded to the A drive (Standard CF card), B drive (Extended memory card) and E drive (USB drive). The CF card after uploading can be used for installing the OS on another GOT.

F 15. INSTALLATION OF COREOS, BOOTOS AND STANDARD MONITOR OS

(This item explains using the A drive.)

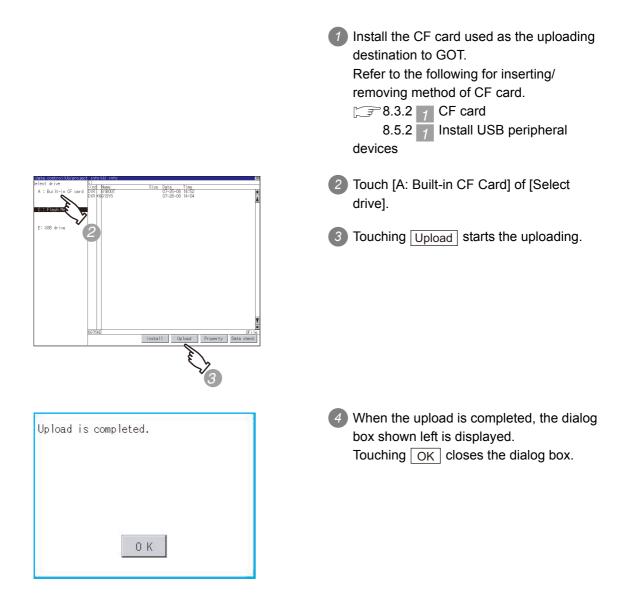

(4) Property display operation

Displays the property of the file stored in the selected folder

| Data control:OS/<br>Name      | Size          | Kind      | Version  | Date     | Time   |
|-------------------------------|---------------|-----------|----------|----------|--------|
| OS Name                       | 0.00          |           | 10101011 | 0.000    |        |
| G10SMONT.OUT                  |               | Basic     | 04.00.65 |          |        |
| Standard monito               | r OS          |           |          |          |        |
| G1F16STG.FON                  |               | Basic     | 04.00.52 |          |        |
| 16dot Standard                | Gothic Font(. | lapanese) |          |          |        |
| 31F12STG.FON                  |               | Basic     | 04.00.52 |          |        |
| 12dot Standard                | Gothic Font(. |           |          |          |        |
| G10SMONT.G1D                  |               | Basic     | 04.00.65 |          |        |
| System Screen I               | nformation    |           |          |          |        |
| G10SMONT.G1                   |               | Basic     | 04.00.65 |          |        |
| System Screen D               | ata           |           |          |          |        |
| G1FTTNMG.FON                  |               | Basic     | 04.00.52 |          |        |
| True Type Numer               |               | 0.11      |          | 00.01.00 | 05.00  |
| G10SL0G.OUT                   | 92K           | Uption    | 04.00.63 | 08-01-08 | 05:39  |
| Loging<br>G10SL0G.G1D         | 1K            | Onking    | 04.00.63 | 08-01-08 | 05.00  |
| Loging Informat               |               | opcion    | 04.00.03 | 00-01-00 | 05.59  |
| G10SL0G.G1                    | 13K           | Oction    | 04.00.63 | 08-01-08 | 05:20  |
| Loging Data                   | 1.JIN         | operon    | 04.00.05 | 00-01-00 | 00.09  |
| G10S0PLG.OUT                  | 78K           | Ontion    | 04.00.63 | 08-01-08 | 05:39  |
| Operation Log                 | 1 OIL         | operon    | 04.00.00 | 00 01 00 | 00.00  |
| G10S0PLG.G1D                  | 1K            | Option    | 04.00.63 | 08-01-08 | 05:39  |
| Operation Log I               |               | .peron    |          |          |        |
| G10S0PLG.G1                   | 23K           | Option    | 04.00.63 | 08-01-08 | 05:39  |
| Operation Log D               | lata          |           |          |          |        |
| G 10SRECP.OUT                 | 21K           | Option    | 04.00.63 | 08-01-08 | 05:39  |
| Recipe                        |               |           |          |          |        |
| G10SARCP.OUT                  | 80K           | Option    | 04.00.63 | 08-01-08 | 05:39  |
| Advanced Recipe               |               |           |          |          |        |
| G10SARCP.G1D                  | 1K.           | Option    | 04.00.63 | 08-01-08 | 05:39  |
| Advanced Recipe               |               |           |          |          |        |
| G10SARCP.G1                   | 23K           | Uption    | 04.00.63 | 08-01-08 | 05:39  |
| Advanced Recipe               |               | Entrad    | 04.00.00 | 00.01.00 | 05,000 |
| G1OSAU.OUT<br>Operator authem | 73K           | Extend    | 04.00.63 | 08-01-08 | 05:39  |
|                               |               |           |          |          |        |

If touch <u>Property</u> button after selecting the property displaying target folder, the Property display shown left is displayed. In Property display, the following information is displayed for each file selected by <u>1</u>.

| Item     | Description                               |
|----------|-------------------------------------------|
| Name     | Displays the file name.                   |
| Size     | Displays the file size.                   |
|          | Displays the following items according to |
|          | the file type.<br>Boot: BootOS            |
| Туре     | Basic: Standard monitor OS                |
|          | Extend: Extended function OS              |
|          | Option : Optional function OS             |
|          | Comm. : Communication driver              |
| Version  | Displays the version of BootOS and OS.    |
| Date     | Displays the date and time of the file    |
| and time | creation.                                 |

- If touch button of the scrollbar, the screen scrolls up/down by one line.
   If touch button, the screen scrolls up/down by one screen.
- 3 Touching 🖂 button returns the screen to the previous screen display.

DISPLAY AND OPERATION SETTINGS (GOT SET UP)

> COMMUNICATION INTERFACE SETTING (COMMUNICATION SETTING)

> > DEBUG

SELF CHECK

14

DATA CONTROI

INSTALLATION OF COREOS, BOOTOS AND STANDARD MONITOR OS

#### (5) Data check operation

Carries out data check of the selected system file.

|       | at data check normal                |
|-------|-------------------------------------|
| Data  | normal.                             |
|       |                                     |
|       |                                     |
|       |                                     |
|       |                                     |
|       | 0 К                                 |
|       |                                     |
| Dialo | at data check abnormal              |
|       | g at data check abnormal<br>error . |
|       |                                     |
|       |                                     |
|       |                                     |
|       |                                     |
|       |                                     |

- Touch <u>Data check</u> button after selecting a data check target file.
   The dialog box mentioned left will be displayed after executing data check.
- 2 Touching OK button closes the dialog box.

# 14.3.2 Project information

### Functions of the project information

The project data files stored in each drive (A: standard CF card, B: Extended memory card, C: built-in flash memory, E: USB drive) can be displayed by lists.

In addition, the files can be downloaded, uploaded, deleted or copied, etc.

| Function                                 | Description                                                                                                    | Reference page   |
|------------------------------------------|----------------------------------------------------------------------------------------------------|------------------|
| Information display of files and folders | Displays the kind, name, data size, the creation date and time of the file or folder.                                                                             | 14-123<br>14-124 |
| Delete                                   | Deletes project data.                                                                                                    | 14-124           |
| Сору                                     | Copies project data. (can copy between the A drive, B drive, E drive or in each drive)                                                                            | 14-125           |
| Property display                         | Displays the project data creation date, author name and the version of GT Designer3 or GT Designer2.                                                             | 14-127           |
| Data check                               | Data check of the file can be executed.                                                                                                    | 14-127           |
| Download                                 | Downloads the project data written in the A drive (Standard CF card) / B drive (Extended memory card) / E drive (USB drive) to C drive (Built-in flash memory).   | 14-128           |
| Setup                                    | The project data to be displayed can be selected.                                                                                                    | 14-130           |
| Upload                                   | Uploads the project data written in the C drive (Built-in flash memory) to the A drive (Standard CF card) / B drive (Extended memory card) / E drive (USB drive). | 14-131           |
| Setup cancel                             | Cancels the item which is selected for the project data to be displayed.                                                                                          | 14-132           |

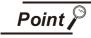

### Precautions for operating project data

When the OS boot drive is set to [A: Standard CF Card], deleting, copying, downloading, setting up, and uploading project data are not available.

DISPLAY AND OPERATION SETTINGS (GOT SET UP)

DEBUG

# 2 Display operation of project information

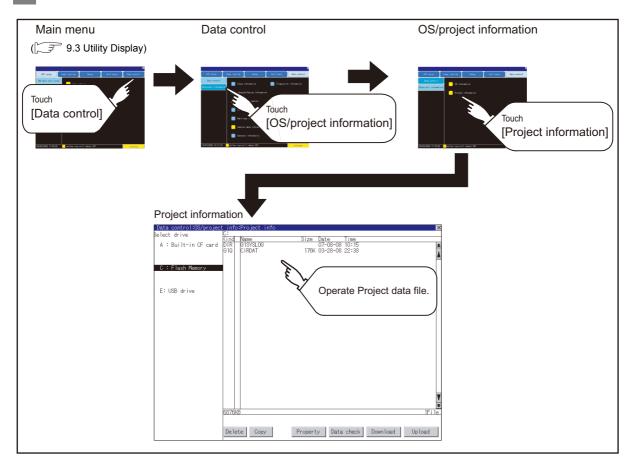

#### 3 Display example of project information

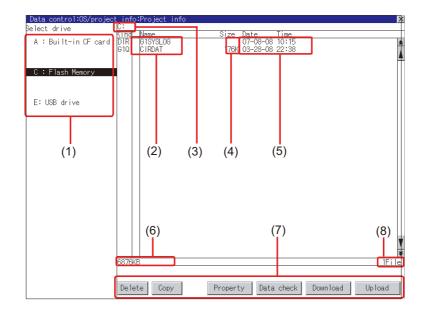

| Number | Item                  | Description                                                                      |
|--------|-----------------------|----------------------------------------------------------------------------------|
|        |                       | The drive by which a file or folder is displayed can be selected.                |
| (1)    | Select drive          | When the CF card is not connected, [A: Built-in CF card] and [B: Memory          |
| (1)    | Select drive          | card] are not displayed.                                                         |
|        |                       | If the USB memory is not installed, [E: USB drive] is not displayed.             |
|        |                       | The project data (Project Folder) in the selected drive is displayed.            |
| (2)    | Name                  | When the name exceeds 18 characters, the 19th and later characters are not       |
| (2)    | Name                  | displayed.                                                                       |
|        |                       | The project data being monitored on the GOT is preceded by "*%".                 |
| (3)    | Path name             | Displays the path name of drive/folder which is currently displayed.             |
| (4)    | Size                  | Displays the size of the file displayed in Name.                                 |
| (5)    | Date and time         | Displays the date and time when each file is installed.                          |
| (6)    | The size of drive     | Displays the size in use and the entire size of the drive which is selected by   |
| (6)    |                       | drive selection. (Only the size in use is displayed when selecting the C drive.) |
| (7)    | Operation switch      | Displays the execution switch of functions (download, upload, etc.) which can    |
| (7)    | Operation switch      | be carried out in [Project information].                                         |
| (8)    | Number of folders and | Displays the total number of the displayed files and folders.                    |
| (8)    | files                 | Displays the total number of the displayed files and folders.                    |

Remark

#### Displayed folders and files

For the folders and files displayed, refer to the following.

3 14.1.4 Display file

9

UTILITY FUNCTION

10

DISPLAY AND OPERATION SETTINGS (GOT SET UP)

COMMUNICATION INTERFACE SETTING (COMMUNICATION SETTING)

DEBUG

SELF CHECK

14

DATA CONTROL

INSTALLATION OF COREOS, BOOTOS AND STANDARD MONITOR OS

MAINTENANCE AND INSPECTION

#### 4 Operation of project information

(1) Display operation of project information

| lect drive           | 0:           |          |                  |               |        |
|----------------------|--------------|----------|------------------|---------------|--------|
|                      | Kind         | Nane     | Size Date Ti     | ime           |        |
| A : Built-in OF card | DIR          | GISYSLOG | 07-08-08 10      | 0:15          |        |
|                      | 610          | CIRDAT   | 176K 03-28-08 22 | 2:38          |        |
|                      |              |          |                  |               |        |
| C : Flash Memory     |              |          |                  |               |        |
| 6 • Flash memory     |              |          |                  |               |        |
|                      |              |          |                  |               |        |
|                      |              |          |                  |               |        |
| E: USB drive         |              |          |                  |               |        |
| Er oder di frie      |              |          |                  |               |        |
|                      |              |          |                  |               |        |
|                      |              |          |                  |               |        |
|                      |              |          |                  |               |        |
|                      |              |          |                  |               |        |
|                      |              |          |                  |               |        |
|                      |              |          |                  |               |        |
|                      |              |          |                  |               |        |
|                      |              |          |                  |               |        |
|                      |              |          |                  |               |        |
|                      |              |          |                  |               |        |
|                      |              |          |                  |               |        |
|                      |              |          |                  |               |        |
|                      |              |          |                  |               |        |
|                      |              |          |                  |               |        |
|                      |              |          |                  |               |        |
|                      |              |          |                  |               |        |
|                      |              |          |                  |               |        |
|                      |              |          |                  |               |        |
|                      | 6876K        |          |                  |               | 1Ei I  |
|                      | <u>po/ok</u> | 0        |                  |               | IF ( ) |
|                      |              |          |                  |               |        |
|                      | _            |          |                  |               |        |
|                      | Dele         | te Copy  | Property Data d  | heck Download | Upload |

- Touch the drive in Select drive. The project data in that drive will be displayed.
- 2 Touch the project data. It is then selected and highlighted.
- 3 Refer to the following for operation of delete, copy, property, data check, download, upload.

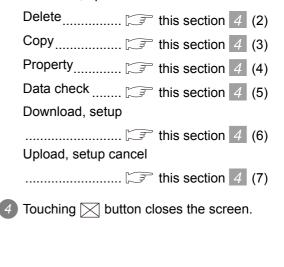

(2) Delete operation This operation deletes the selected file.

| Delete project data :<br>PROJECT1<br>Do you want to delete ? |
|--------------------------------------------------------------|
| 0 K Cancel                                                   |
| Delete is completed.                                         |
|                                                              |
| 0 К                                                          |

- 1) Touch and select the file to delete.
- Screen mentioned left is displayed if
   Delete button is touched.
   Confirm the deletion targeted file is specified correctly.
   If touch OK button, the file is deleted.
   If touch Cancel button, the deletion is canceled.
- When the deletion completes, the dialog box shown left is displayed.
   If touch OK button, the dialog box is closed.

(3) Copy operation

Uploads the project data written in the C drive (Built-in flash memory) to the A drive (Standard CF card) / B drive (Extended memory card) / E drive (USB drive).

- · Copying to another directory in the same drive
- Copying between A drive, B drive and E drive

Copy to/from C drive is disabled.

(This item explains using the A drive.)

Install CF card in the PC, in which create a folder for the copy destination. Set the same character with [System Information] of [Environmental Setting] of GT Designer3 or with [System Setting] of [System Environment] of GT Designer2 for the folder name. UTILITY FUNCTION

0

DISPLAY AND OPERATION SETTINGS (GOT SET UP)

COMMUNICATION INTERFACE SETTING (COMMUNICATION SETTING)

DEBUG

SELF CHECK

14

DATA CONTROL

INSTALLATION OF COREOS, BOOTOS AND STANDARD MONITOR OS

> MAINTENANCE AND INSPECTION

GT Designer3 Version1 Screen Design Manual (Fundamentals)

(4.1 GOT Type Setting)

•GT Designer2 Version □ Screen

Design Manual

(3.1 GOT/Controller Type Setting)

Install the CF card mentioned above to GOT.

Refer to the following for inserting/ removing method of CF card.

38.3.2 1 CF card

8.5.2 1 Install USB peripheral devices

 Date control ISS/project info
 >>

 Select drive
 Kind Name
 Size Date

 A : Built=in GF card
 61
 YAPAD\_ECT1

 4R 08-02-08 03:34
 A

 C : Flash Memory
 Flash Memory

 E: USB drive
 Image: Control ISS/Project Info

 Please select
 a destination.

3 Open [Project Information] screen to select the file to copy.

- If touch <u>Copy</u> button, the message [Please select a destination.] is displayed in the left bottom of the screen.
- If the copy destination folder is touched, the screen display is changed to the folder of copy destination.

At this time, it cannot be copied into the same folder where the file exists. Select other folders.

| Copy file name:<br>PROJECT1<br>Copy destination:<br>A:\PROJECT2<br>Copy now?<br>0 K Cancel  | If touch <u>Next</u> button, the dialog box mentioned left is displayed.                                                                                                    |
|---------------------------------------------------------------------------------------------|----------------------------------------------------------------------------------------------------|
| Same named project data has already<br>existed.<br>Do you want to overwrite ?<br>O K Cancel | <ul> <li>Touch OK button.</li> <li>If there is no file of the same name in the copy destination folder, starts to copy.</li> <li>When there is a file of the same name in the copy destination folder, the dialog box mentioned left is displayed without starting the copy.</li> <li>If copy, in this case, the copied file is overwritten to the project data in the copy destination folder.</li> <li>If touch OK button, starts to copy.</li> </ul> |
| Copy is completed.                                                                          | <ul> <li>When copying completes, the dialog box of completion is displayed.</li> <li>If touch OK button, closes the dialog box.</li> </ul>                                                                                                    |
| ОК                                                                                          |                                                                                                    |

(4) Property display operation

Displays the property of the project data in the selected folder.

| Data c<br>Date:(08<br><u>Drawing</u><br>B-1 | ontrol:105/project info:Project info:Property display<br>02-08 Author:<br>S/W version:GT Designer2 Version2 87R | ×             | the proje<br>the prop<br>In prope | Property button after selecting<br>ect data to display the property,<br>perty is displayed as shown left.<br>erty display, the following<br>tion is displayed. |
|---------------------------------------------|----------------------------------------------------------------------------------------------------|---------------|-----------------------------------|----------------------------------------------------------------------------------------------------|
|                                             |                                                                                                    |               | Item                              | Description                                                                                                    |
|                                             |                                                                                                    |               | Date                              | Displays the creation date of the file.                                                                                                    |
|                                             |                                                                                                    |               | Author                            | Displays the author of the project data.                                                                                                    |
|                                             |                                                                                                    | ¥             | Drawing<br>S/W<br>version         | Displays name and version of the drawing<br>software by which the project data is<br>created.                                                                  |
|                                             |                                                                                                    |               |                                   | <b>a</b> $\mathbf{\nabla}$ button, the screen scrolls in line by one line.                                                                                     |
|                                             |                                                                                                    |               |                                   | button, the screen scrolls by one screen.                                                                                                    |
|                                             |                                                                                                    |               |                                   | button, the property display is and returned to the previous                                                                                                   |
| • •                                         | Data check operation<br>Carrys out data check of the selected p                                                 | project file. |                                   |                                                                                                    |
|                                             | Dialog at data check normal<br>Data normal.                                                                     |               | selecting<br>The data             | ne Data check button after<br>g the file for data check.<br>a check is executed and the result<br>yed by the dialog box shown left.                            |
|                                             |                                                                                                    |               | If touch<br>closed.               | OK button, the dialog box is                                                                                                    |
|                                             | ОК                                                                                                    |               |                                   |                                                                                                    |
|                                             | Dialog at data check abnormal                                                                                   |               |                                   |                                                                                                    |
|                                             | Data error.                                                                                                    |               |                                   |                                                                                                    |
|                                             | ОК                                                                                                    |               |                                   |                                                                                                    |

9

UTILITY FUNCTION

DISPLAY AND OPERATION SETTINGS (GOT SET UP)

F

COMMUNICATION INTERFACE SETTING (COMMUNICATION SETTING)

12

DEBUG

3

SELF CHECK

14

DATA CONTROL

INSTALLATION OF COREOS, BOOTOS AND STANDARD MONITOR OS

> MAINTENANCE AND INSPECTION

- (6) Download operation/setup operation
  - (a) Download operation

Transfers the project data stored in the A drive (Standard CF Card), B drive (Extended memory card) or E drive (USB drive) to the C drive (Built-in flash memory). (The GOT monitors using the data in the C drive.)

(This item explains using the A drive.)

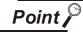

Before download operation

(1) Setup cancel

When the project data in the A drive or B drive is set up, the project data cannot be downloaded to the C drive.

Execute setup cancel ([] (7) (b) Setup cancel operation) before downloading the project data.

(2) Project data to be stored in a CF card

When storing the project data from GT Designer3 or GT Designer2 to CF card, select [C: Built-in flash memory] for [Project Data] in the [Boot Drive].

| Communicate with Memor           | y Card                            |                                                             | × |
|----------------------------------|-----------------------------------|-------------------------------------------------------------|---|
| Memory Card Writ                 | e () → 🖾 Core OS Write            |                                                             |   |
| W <u>r</u> ite Data: 💿 Project D | ata, OS, Special Data 🛛 🔿 Boot OS |                                                             |   |
| Destination Memory Card:         | D: 🕑                              | Check                                                       |   |
| GOT <u>T</u> ype:                |                                   | cannot be written into the memory since the capacity of the |   |
| Boot                             | desti                             | nation memory card is short by<br>Kbyte.                    |   |
| indjoor <u>D</u> ata             |                                   |                                                             |   |
| <u>O</u> S: C                    | Built-in Flash Memory             | Data Size                                                   |   |
| Special Data:                    | Built-in Flash Memory 💽           | Project Data: 3 Kbyte                                       |   |

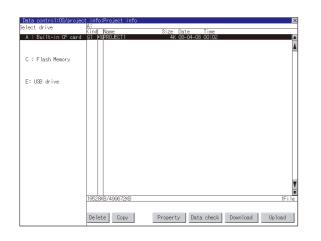

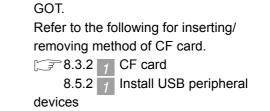

1 Install the CF card or USB memory in

2 Touch [A: Standard CF Card] in Select drive

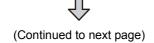

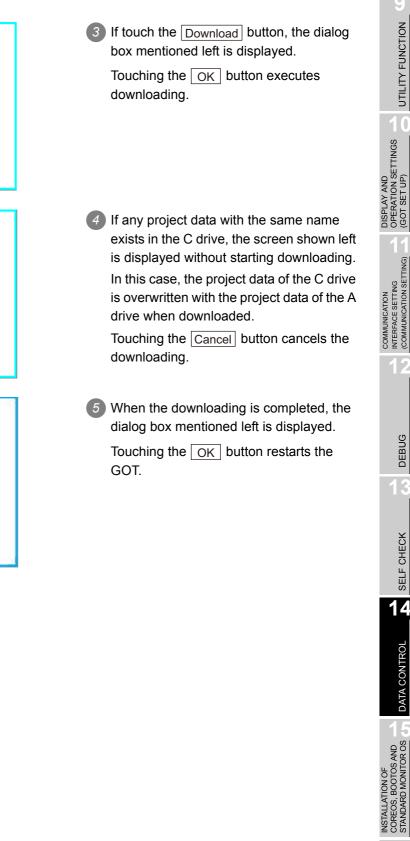

Project data download now ?

0 K

Downloading continue ?

0 K

Setup is completed. Restart now.

downloaded.

Built Date

Built Time

Author

Built Version

Same named project data has already

Current

:06-03-01

:11:48:19

0 K

:215R

Cancel

/Target

/07-28-05

/14:50:50

/215R

Cance1

MAINTENANCE AND INSPECTION

#### (b) Setup operation

Sets the project data stored in the A drive (Standard CF Card), B drive (Extended memory card) or E drive (USB drive) to be used in the GOT. The GOT monitors using the monitor data in the A drive or B drive. (This item explains using the A drive.)

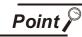

#### Before setup operation

When storing project data from GT Designer3 or GT Designer2 to CF card, select [A: Standard CF Card], [B: Extended memory card] or [E: USB drive] for [Project Data] in [Boot Drive].

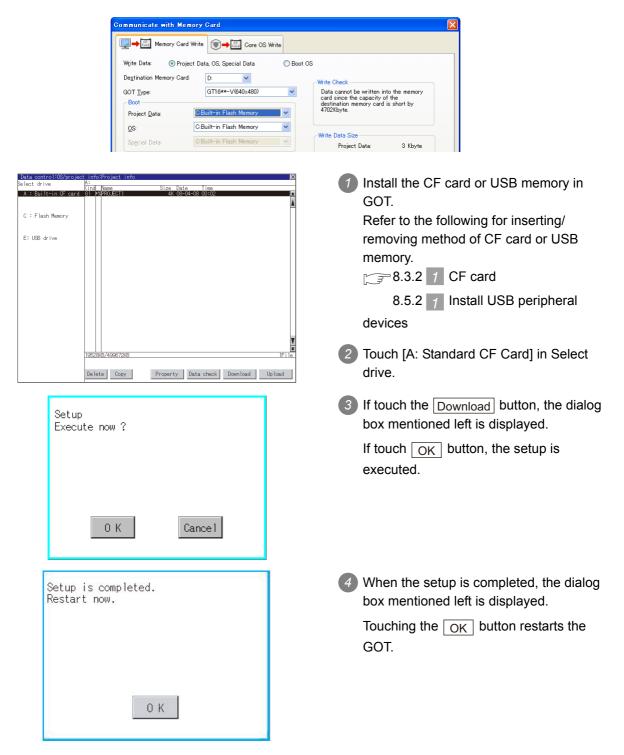

- (7) Upload/setup cancel operation
  - (a) Upload operation

By upload operation, the project data is transferred from the C drive (Built in flash memory) to the A drive (Standard CF card), B drive (Extended memory card) or E drive (USB drive). The CF card or USB memory after uploading can be used for downloading project data to another GOT.

(This item explains using the A drive.)

Point /

#### Before setup operation

The project data cannot be uploaded to the A drive, B drive or E drive when the project data of the A drive, B drive or E drive is set up.

Execute setup cancel ([] (7) (b) Setup cancel operation) before uploading the project data.

| Upload<br>Do you want to upload ?                                                                                   | <ol> <li>Touch [A: Standard CF Card] in Select<br/>drive.</li> <li>If touch the Upload button, the screen</li> </ol>                                                                                                    |
|----------------------------------------------------------------------------------------------------|----------------------------------------------------------------------------------------------------|
|                                                                                                    | mentioned left is displayed.                                                                                                    |
| 0 K Cancel                                                                                                    | 3 Touching the OK button executes<br>uploading.                                                                                                    |
| The project data is already existed.<br>If upload is done, the project data<br>is deleted. Do you want to execute ? | If any project data with the same name exists in the A drive, the screen shown left is displayed without starting uploading. In this case, touching the OK button overwrites the project data of the A drive with the project data with the same name of the A drive. |
| 0 K Cancel                                                                                                    | Touching the Cancel button cancels uploading.                                                                                                    |
| Upload is completed.                                                                                                | When the uploading is completed, the dialog box mentioned left is displayed. Touching the OK button restarts the GOT.                                                                                                    |
| ОК                                                                                                    |                                                                                                    |

UTILITY FUNCTION

10

DISPLAY AND OPERATION SETTINGS (GOT SET UP)

COMMUNICATION INTERFACE SETTING (COMMUNICATION SETTING)

DEBUG

SELF CHECK

14

DATA CONTROL

INSTALLATION OF COREOS, BOOTOS AND STANDARD MONITOR OS

> MAINTENANCE AND INSPECTION

#### (b) Setup cancel operation

By setup cancel, setup is canceled. (This item explains using the A drive.)

| Disable setup<br>Execute now ?              |
|---------------------------------------------|
| 0 K Cancel                                  |
| Disable setup is completed.<br>Restart now. |
| 0 K                                         |

- Touch [A: Standard CF Card] in Select drive.
- 2 If touch the Upload button, the screen mentioned left is displayed.

3 If touch the OK button, setup cancel is executed.

When the setup cancel is completed, the dialog box mentioned left is displayed. Touching the OK button restarts the GOT.

After restart, the GOT monitors with the project data in the C drive.

## 15. INSTALLATION OF COREOS, BOOTOS AND STANDARD MONITOR OS

For executing the GOT utility, install the BootOS and standard monitor OS on the C drive (built-in flash memory) of the GOT, or set the OS boot drive to [A: Standard CF Card] and insert the CF card with OS files into the GOT.

(BootOS is installed in the GOT at factory shipment. It is not necessary to install BootOS when upgrading of it is unnecessary.)

This chapter explains the installation using GOT.

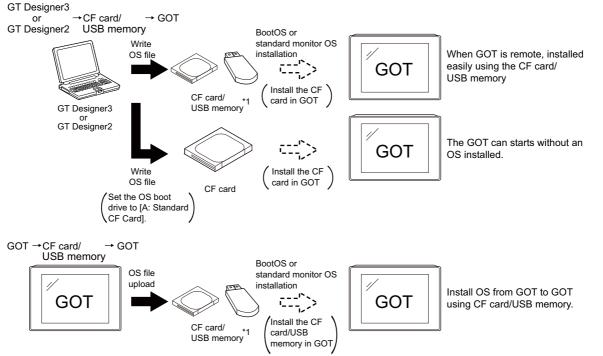

\*1 When execute installation with USB memory, standard monitor OS has to be installed in GOT in advance.

For details of the installation using GT Designer3 or GT Designer2, refer to the following.

GT Designer3 Version1 Screen Design Manual (Fundamentals)

(7 COMMUNICATION WITH GOT)

•GT Designer2 Version 

Basic Operation/Data Transmission Manual

Point 🎤

#### CoreOS

In 15.1 to 15.4 of this chapter, only BootOS and standard monitor OS are described. For CoreOS, refer to the following.

3 15.5 CoreOS

UTILITY FUNCTION

T

DISPLAY AND OPERATION SETTINGS (GOT SET UP)

COMMUNICATION INTERFACE SETTING (COMMUNICATION SETTING)

DEBUG

SELF CHECK

DATA CONTROL

15

STANDARD MON

COF

## 15.1 BootOS and Standard Monitor OS Required for Installation

Under-mentioned BootOS and Standard monitor OS are necessary to execute utility.

| OS name                   | Function overvi                                                                                                    | Storage location                                                                                                    |                                                                                                    |
|---------------------------|----------------------------------------------------------------------------------------------------|----------------------------------------------------------------------------------------------------|----------------------------------------------------------------------------------------------------|
| BootOS                    | Requied for the control of GOT and the comm<br>Installed at factory shipment.<br>(BootOS can be installed from GT Designer3,<br>When installed from GT Designer3, GT Desig<br>initialized to be the factory shipment status. So<br>installed in the GOT when installing the BootO                                                                                                    | GT Designer2 or the CF card.<br>ner2 or the CF card, GOT is<br>tandard monitor OS must be pre-                                                                                                    | Built-in flash memory<br>C: \G1BOOT\<br>CF card that stores data<br>with the OS boot drive<br>set to the A drive<br>A:\G1BOOT\ |
| Standard<br>monitor<br>OS | Required for the GOT operation as the<br>monitoring function of GOT, installation and<br>deletion of the OS file or project data, touch<br>key control or display function of the screen<br>and guidance.<br>System screen data<br>System screen management information file<br>TrueType numerical font<br>12-dot standard font (Gothic)<br>16-dot standard font (Mincho)<br>16-dot standard font (Gothic) | Required for display and<br>operation of the user-created<br>screen and utility screen.<br>Not installed in GOT at factory<br>shipment.<br>Install it from GT Designer3,<br>GT Designer2 or the CF card or<br>USB memory.<br>At installation, select [Mincho]<br>or [Gothic] for the 16-dot<br>standard font. | Built-in flash memory<br>C:\G1SYS\<br>CF card that stores data<br>with the OS boot drive<br>set to the A drive<br>A:\G1SYS\    |

## 15.2 Prior Preparations for Installing BootOS and Standard Monitor OS

For the installation using GOT, the CF card or USB memory storing BootOS or standard monitor OS is required.

For the method of writing BootOS and standard monitor OS in the CF card or USB memory, the following three methods are available.

- (1) [To Memory Card] from GT Designer3 or GT Designer2
  - GT Designer3 Version1 Screen Design Manual (Fundamentals)
    - (7.2 Transferring Data to Memory Card)
    - •GT Designer2 Version 🗆 Basic Operation/Data Transfer Manual
    - (8.9 Transferring Data Using a Memory Card (PC  $\rightarrow$  memory card  $\rightarrow$  GOT))
- Uploading from other GOT (BootOS or standard monitor OS has been installed)
   14. DATA CONTROL
- (3) Using CF card that stores data with OS boot drive set to A drive
  - GT Designer3 Version1 Screen Design Manual (Fundamentals)
    - •GT Designer2 Version 🗆 Basic Operation/Data Transfer Manual

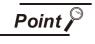

Precautions on writing BootOS, standard monitor OS in CF card or USB memory When writing BootOS, standard monitor OS, etc. in the CF card or USB memory, be sure to execute by the utility of other GOT, GT Designer3 or GT Designer2. The installation is not executed properly with the CF card or USB memory to which uploaded from the utility of GOT or copied by softwares other than GT Designer3 or GT Designer2.

Note the available capacity of the CF card or USB memory.

The available capacity of BootOS and standard monitor OS can be confirmed by [To Memory Card] of GT Designer3 or GT Designer2.

| Communicate with Memory Card                                                                                                    |                                                                                                    |                                    |
|----------------------------------------------------------------------------------------------------|----------------------------------------------------------------------------------------------------|------------------------------------|
| → Memory Card Write → Core OS Write                                                                                                    |                                                                                                    |                                    |
| Write Data:  Project Data, OS, Special Data                                                                                                    | OS                                                                                                    |                                    |
| Degtination Memory Card: D:                                                                                                    | - Write Check                                                                                                   |                                    |
| GOT Type: GT16**-V(640x480)                                                                                                    | Data cannot be written into the memory<br>card since the capacity of the<br>destination memory card is short by |                                    |
| Project Data: C:Built-in Flash Memory                                                                                                    | 4702Kbyte.                                                                                                    |                                    |
| OS: C:Built-in Flash Memory Special Data: C:Built-in Flash Memory                                                                                                    | Write Data Size                                                                                                 |                                    |
| Untitled [Project1]                                                                                                    | Project Data:<br>OS:<br>Special Data:<br>Special Data:                                                          | —— Capacity of standard monitor OS |
|                                                                                                    | Total: 4702 Kbyte<br>*In addition to the above,<br>use 0Kbyte GOT RAM.                                          |                                    |
| Vertication of the second second | Write Memory Card Information                                                                                   |                                    |
|                                                                                                    | Data Area: 0 Kbyte                                                                                              | Available space of the CF card     |
| G monor monitor data     Servo amplifier monitor data                                                                                                    | Free Space: 0 Kbyte                                                                                             | or USB memory                      |
|                                                                                                    | Memory Card Write                                                                                               |                                    |
|                                                                                                    |                                                                                                    |                                    |

UTILITY FUNCTION

10

DISPLAY AND OPERATION SETTINGS (GOT SET UP)

> INTERFACE SETTING (COMMUNICATION SETTING)

> > DEBUG

SELF CHECK

DATA CONTROL

MAINTENANCE AND INSPECTION

## 15.3 BootOS and Standard Monitor OS Installation Using CF Card or USB Memory

There are the following two types for the BootOS, standard monitor OS installation using the CF card or USB memory.

(1) Installing when starting the GOT

( 3 15.3.1)

All the OS and project data stored in the CF card or USB memory are transferred to the GOT when powering on the GOT. This installing method is effective in the following cases.

- The GOT utility cannot be displayed.
- The standard monitor OS is not installed.
- (2) Installing using the data control function (Utility)

( 3 15.3.2)

By operating the utility, select OS or project data stored in the CF card or USB memory and transfer them to the GOT.

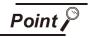

15 - 4

Precautions on installing BootOS, standard monitor OS

 Installing both BootOS and standard monitor OS After completing BootOS installation, install standard monitor OS. When installing BootOS, the built-in flash memory in the GOT is initialized and goes to the status at factory shipment. (All OS and project data are erased.)

BootOS is installed in the GOT at factory shipment. It is not necessary to install BootOS when not upgrading it.

(2) Copying project data using CF card or USB memory After installing BootOS, standard monitor OS, and other OS, download the project data.

At this time, match the version of the standard monitor OS in the GOT with the version of the standard monitor OS with which the project data was created.

(3) When OS and project data are in the CF card or USB memory (when using GT Designer3 or GT Designer2) For S.MODE switch-pressing installation, after the OS installation is complete, the project data is downloaded. When installing with the utility, install the OS and download the project data from

When installing with the utility, install the OS and download the project data from their respective operation screens.

(4) Installation cannot be interrupted.

Do not perform any of the following during a BootOS or standard monitor OS installation.

Failure to do so may result in installation failure, causing the GOT malfunction.

- Powering off the GOT
- Pressing the reset button of the GOT
- Turning off the CF card access switch of the GOT
- Removing the CF card or USB memory

If the installation failure and the GOT malfunction occur, take the following action.

- If BootOS installation failed Install CoreOS.
- ( 15.5.1 Installing the CoreOS)
- If standard monitor OS installation failed: Install BootOS.
  - ( 15.3.1 Installing when starting the GOT)

#### 15.3.1 Installing when starting the GOT

The displayed message is different depending on the installation condition of standard monitor OS. When the screen requesting operation is displayed, operate the GOT according to the instructions on the screen.

(1) Drives to be used

When installing OS at power-on, use the A or E drive.

The B drive cannot be used for OS installation at power-on.

(2) S.MODE switch-pressing installation function When the CF card or USB memory that stores data with the OS boot drive set to the A drive is used, the S.MODE switch-pressing installation function is not available.

#### Operation procedure

The S.MODE switch is on the back of the GOT, as shown below.

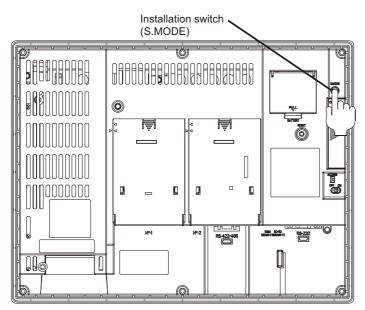

- (1) When installing with CF card
  - Power OFF the GOT, switch the CF card access switch to OFF, and install the CF card where the BootOS, standard monitor OS or project data is stored in the CF card interface of the GOT. BootOS cannot be stored in the CF card where the standard monitor OS or project data is stored.
  - Switch ON the CF card access switch of GOT.

UTILITY FUNCTION

DISPLAY AND OPERATION SETTINGS (GOT SET UP)

COMMUNICATION INTERFACE SETTING (COMMUNICATION SETTING)

DEBUG

SELF CHECK

DATA CONTROL

MAINTENANCE AND INSPECTION Bower on the GOT.

Power on the GOT while pressing the install switch (S.MODE switch) on the back of the GOT. (1point press installation function)

The BootOS or standard monitor OS is installed in the built-in flash memory. The CF card access LED is lit during the install execution. Do not pull out the CF card or power off the GOT while the CF card access LED is lit.

Now installing BootOS.

The GOT restarts automatically after the installation is completed. (When the standard monitor OS is already installed, the GOT restarts by touching the OK button.)

| Reboot. |  |
|---------|--|
|         |  |
|         |  |

6 After confirming normal restart, switch off the CF card access switch of the GOT. Confirm that the card access LED is not lit, and remove the CF card from the CF card interface of the GOT.

(2) When installing with USB memory

Power off the GOT, and install the USB memory where the BootOS, standard monitor OS or project data is stored in the USB interface of the GOT.

The BootOS cannot be stored in the USB memory where the standard monitor OS or project data is stored.

Power on the GOT.

Power on the GOT while pressing the install switch (S.MODE switch) on the back of the GOT. (1-point press installation function)

3 The BootOS and standard monitor OS are installed in the built-in flash memory.

The USB memory access LED is lit during the installation execution.

Do not pull out the USB memory or power off the GOT while the USB memory access LED is lit.

Now installing BootOS.

The GOT restarts automatically after the installation is completed. (When the standard monitor OS is already installed, the GOT restarts by touching the OK button.)

| Debeet  |  |  |
|---------|--|--|
| Reboot. |  |  |
|         |  |  |
|         |  |  |

After confirming normal restart, confirm that the USB memory access LED is not lit, and remove the USB memory from the USB interface of the GOT. For removing methods of the USB memory, refer to the following.

12.3.7 USB device status display

#### 15.3.2 Installing using the data control function (Utility)

For details of data control function, refer to the following.

🕞 14. DATA CONTROL

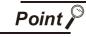

Precautions on executing data control function

When execute data control function, standard monitor OS has to be installed in GOT in advance. Thus, this function cannot be used for the initial installation of BootOS, standard monitor OS after purchasing GOT.

Install standard monitor OS by the following two methods.

- (1) GT Designer3 or GT Designer2
- (2) Installing when starting the GOT

#### Operation procedure

- (1) When installing with CF card
  - Power OFF the GOT. After CF card access LED is off, install the CF card in which BootOS, standard monitor OS or project data is stored in the CF card interface of GOT.

2 Switch ON the CF card access switch of GOT.

UTILITY FUNCTION

DISPLAY AND OPERATION SETTINGS (GOT SET UP)

COMMUNICATION INTERFACE SETTING (COMMUNICATION SETTING)

DEBUG

SELF CHECK

Oisplay the data control function screen (Utility) on the GOT, and install BootOS, standard monitor OS from the CF card to GOT.

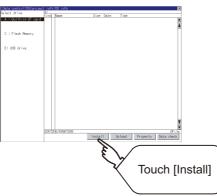

G CF card access LED is lit during install execution.

Do not pull out the CF card or power OFF the GOT while the CF card access card is lit.

| Install now |  |
|-------------|--|
|             |  |
|             |  |

**(5)** GOT restarts automatically after the installation is completed.

| Reboot. |  |  |
|---------|--|--|
|         |  |  |

6 After confirming that GOT restarted normaly, switch OFF the CF card access switch of GOT. Confirm the CF card access LED is not lit, remove the CF card from the CF card interface of GOT.

15 - 8

- (2) When installing with USB memory
  - Install the USB memory in which BootOS, standard monitor OS or project data is stored in the CF card interface of GOT.
  - Display the data control function screen (Utility) on the GOT, and install BootOS, standard monitor OS from the USB drive to GOT.

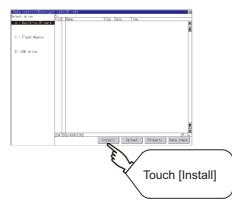

3 The USB memory access LED is lit during install execution. Do not pull out the CF card or power OFF the GOT while the USB memory access LED is lit.

| Install | now |
|---------|-----|
|         |     |
| 23      |     |

GOT restarts automatically after installation is completed.

Reboot.

After confirming normal restart, confirm that the USB memory access LED is not lit. Display the USB device status screen and remove the USB memory from the USB interface of GOT.

12.3.7 USB device status display

MAINTENANCE AND INSPECTION

UTILITY FUNCTION

10

DISPLAY AND OPERATION SETTINGS (GOT SET UP)

COMMUNICATION INTERFACE SETTING (COMMUNICATION SETTING)

DEBUG

# 15.4 When Installing the Different Version of BootOS, Standard Monitor OS

(1) BootOS installation

When installing BootOS, GOT compares the version of the BootOS to be installed with the version of BootOS which is already installed.

If the major version of BootOS to be installed is old, execute the following operations to prevent it from being rewritten.

(When installing from GT Designer3 or GT Designer2, a message is displayed on the personal computer screen. Follow the instructions in that message.)

(a) When only BootOS is stored in the CF card or USB memory The message indicating disabled installation is displayed.

| Boot OS has been already installed.<br>- Existing OS : Ver.01.01[B]<br>- Expected OS : Ver.01.00[A]<br>Because of version down, GOT aborts<br>installing. |  |
|----------------------------------------------------------------------------------------------------|--|
| 0 K                                                                                                    |  |

Touch the OK button to cancel installation. After canceling installation, restart the GOT.

(b) When BootOS, standard monitor OS, and other OS are stored in the CF card or USB memory Skip the BootOS installation and install standard monitor OS and other OS. If the standard monitor OS is already stored on the GOT, the following message is displayed.

| Boot OS has been already installed.<br>- Exsisting OS : Ver.03.00.00<br>- Expected OS : Ver.03.00.00<br>Exsisting other OS, and Special data and<br>project data will be deleted.<br>Do you want to install ? |
|----------------------------------------------------------------------------------------------------|
| 0 K Cancel                                                                                                    |

Touching the OK button executes installation.

Touching the Cancel button cancels installation.

After executing or canceling installation, restart the GOT.

(c) When the version is the same or newer regardless of the data stored in the CF card or USB memory (conditions (a) and (b) above)
 The version information and a dialog for selecting whether or not to continue installation are displayed.

| Boot OS has been alrea<br>- Exsisting OS : Ver.0<br>- Expected OS : Ver.0<br>Exsisting basic OS ,an<br>project data will be<br>Do you want to instal | 01.01[B]<br>1.01[B]<br>nd other OS and<br>deleted. |
|----------------------------------------------------------------------------------------------------|----------------------------------------------------|
| 0 К                                                                                                    | Cance 1                                            |

<GOT screen when BootOS is installed from CF card or USB memory.>

If touch OK button, installation is executed.

If touch Cancel button, installation is canceled.

(2) Standard monitor OS installation

Match the version of each OS file when installing standard monitor OS. Standard monitor OS cannot be installed if the version of each OS file does not match.

0

0

0

| When the installation proc | cess | is no | rmally exe | cuted. |
|----------------------------|------|-------|------------|--------|
| Standard monitor OS        | :    | 2.    | О.         | 0      |

| Standard mornior 05  | • | Ζ. | Ο. | 0 |
|----------------------|---|----|----|---|
| Communication driver | : | 2. | Ο. | 0 |
| Optional function OS | : | 2. | Ο. | 0 |

Please match the number.

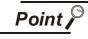

Checking method of BootOS, standard monitor OS version

1. Check the version of BootOS or standard monitor OS installed in GOT at [OS information] of the utility.

Refer to the following for details.

14.3.1 OS information

2. Check the version of BootOS installed in GOT at product shipment on the rating plate on GOT rear face.

| <b>▲</b> MITSUBISHI        |                                        |
|----------------------------|----------------------------------------|
| GRAPHIC OPERATION TERMINAL |                                        |
| MODEL GT1685M-STBA         |                                        |
| IN 100 - 240VAC 50/60Hz    |                                        |
| POWER MAX 90VA             |                                        |
| SERIAL 00004701(AA00001    | ~~~~~~~~~~~~~~~~~~~~~~~~~~~~~~~~~~~~~~ |
|                            |                                        |
|                            | EBootOS                                |
| BACKLIGHT GT16-80SLTT      | version                                |

OPER

15

MAINTENANCE AND INSPECTION

SELF CHECK

## 15.5 CoreOS

Install CoreOS only when the GOT will not be the status of factory shipment even when BootOS is installed. Normally, the CoreOS has not to be installed.

Point

Precautions for installing CoreOS

When executing the CoreOS installation once, it cannot be canceled on the way. Do not attempt the followings to cancel the installation on the way. <u>The GOT may not operate.</u>

• Powering the GOT off.

• Pressing the GOT reset button.

If the GOT does not operate, please consult your local Mitsubishi (Electric System) Service center or representative.

If the GOT does not recover even when installing the CoreOS, the error may be caused by a hardware failure.

Please consult your local Mitsubishi (Electric System) Service center or representative.

#### 15.5.1 Installing the CoreOS

#### Before installing the CoreOS

- Installing procedure The CoreOS can be installed only when using a CF card. Installation via USB memory/USB/RS-232/Ethernet is not available.
- (2) CF card to be used CF card of 32MB or more is required.
- (3) Boot OS
   When installing the CoreOS, the latest BootOS is also installed automatically.
   (Operation by the user is not required.)
- (4) When installing the CoreOS When installing the CoreOS, remove all the extension units installed in the extend I/F. For installing methods of the extension unit, refer to the following.

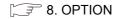

#### Installing the CoreOS

2

Write the CoreOS from GT Designer3 or GT Designer2 to the CF card. For details of GT Designer3 or GT Designer2 operation, refer to the following manual.

GT Designer3 Version1 Screen Design Manual (Fundamentals)

(7 COMMUNICATION WITH GOT)

- •GT Designer2 Version □ Basic Operation/Data Transfer Manual
- (8. TRANSFERRING DATA)

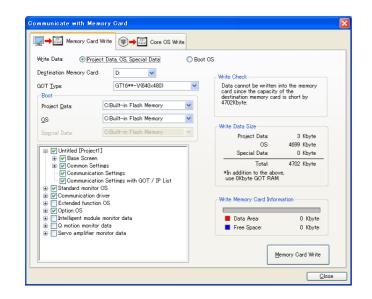

After confirming that the GOT is powered off, install the CF card in the GOT. After installing, switch the CF card access switch on.

3 Powering the GOT on displays the following screen.

To cancel the installation, power the GOT off and remove the CF card.

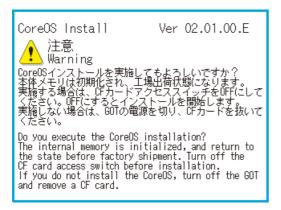

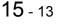

UTILITY FUNCTION

1

DISPLAY AND OPERATION SETTINGS (GOT SET UP)

COMMUNICATION INTERFACE SETTING (COMMUNICATION SETTING)

DEBUG

SELF CHECK

4 Turning the CF card access switch off executes Core OS installation.

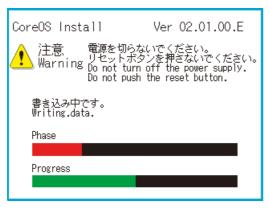

When the installation is completed, the dialog as shown below is displayed. (The POWER LED of the GOT blinks (green/orange) at the installation completion.) Confirm that the message is displayed and power the GOT off.

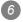

Remove the CF card after powering the GOT off.

Powering the GOT on again displays the screen as shown below.

(The GOT goes to the status of factory shipment.)

Install OS (Standard monitor OS, communication driver, etc.) or download project data as required. For how to install each OS or download project data, refer to the following manual.

GT Designer3 Version1 Screen Design Manual (Fundamentals)

(7 COMMUNICATION WITH GOT)

•GT Designer2 Version Data Transfer Manual

(8. TRANSFERRING DATA)

| 基本OSをインストールしてください。<br>Please install the Standard OS. |
|-------------------------------------------------------|
|                                                       |
|                                                       |
|                                                       |
| BootOS Version 02.01.00.E                             |

#### 15.5.2 When the CoreOS cannot be installed

When the CoreOS cannot be installed, confirm the following item.

If the CoreOS cannot be installed even after checking the following item, the error may be caused by a hardware failure.

Please consult your local Mitsubishi (Electric System) Service center or representative.

|                                                                                                    | Error                                                                                                    | Action                                                                                                    |
|----------------------------------------------------------------------------------------------------|----------------------------------------------------------------------------------------------------|----------------------------------------------------------------------------------------------------|
| The CoreOS installation is not executed even when installing the CF card in the GOT.                                                                                                    |                                                                                                    | <ul> <li>(1) Check whether the CF card access switch of the GOT is on.<br/>If the switch is off, switch it on.</li> <li>(2) The writing from the GT Designer3 or GT Designer2 to the CF card may not have been completed normally.<br/>Execute the writing from the GT Designer3 or GT Designer2 to the CF card again.</li> </ul> |
|                                                                                                    | GOT error. Contact your local sales office.                                                                 | The GOT main unit is broken.<br>Please consult your local Mitsubishi (Electric System) Service center or representative.                                                                                                    |
| CF card error.Installation will be cancelled.Check whether the CF card can<br>be used.Optional unit has been<br>connected to extension I/F slot.The optional unit should be<br>removed before starting<br>installation.Installation will be canceled.on the GOTGOT type and OS version do<br>not match.Installation will be canceled.The version of OS is not<br>acceptable to this GOT.Installation will be canceled.Confirm the version of OS.Memory card access switch is<br>off.Turn on the switch and restart<br>the GOT.Installation will be canceled. | The CF card is defective.<br>(1) Format the CF card and re-execute.<br>(2) Replace the CF card.             |                                                                                                    |
|                                                                                                    | connected to extension I/F slot.<br>The optional unit should be<br>removed before starting<br>installation. | Remove the extension unit installed on the GOT.                                                                                                    |
|                                                                                                    | not match.                                                                                                  | The GOT type selected at [Core OS write] of the GT Designer3 or GT Designer2 is not correct.<br>Confirm the GOT type and perform [Core OS write] again.                                                                                                    |
|                                                                                                    | acceptable to this GOT.<br>Installation will be canceled.                                                   | Install CoreOS from the latest GT Designer3 or GT Designer2.                                                                                                    |
|                                                                                                    | off.<br>Turn on the switch and restart<br>the GOT.                                                          | The CF card access switch is off. Turn the switch on and restart the GOT.                                                                                                    |

## 16. MAINTENANCE AND INSPECTION

### 

- Connect the battery correctly.
   Do not discharge, disassemble, heat, short, solder or throw the battery into the fire.
   These may cause the buttery to burst or fire.
- Do not touch the terminals while the power is on. Doing so can cause an electric shock.
- Before starting cleaning or retightening the terminal screws, always switch off the external power supplies used in the system in all phases.
- Cleaning or retightening the terminal screws while the power is on may cause an electric shock. • Before changing the backlight, always switch off the GOT power externally in all phases (when the GOT
- is connected to the bus, the PLC CPU power must also be switched off externally in all phases) and remove the GOT from the control panel.

Not switching off the power in all phases may cause an electric shock.

Not removing the unit from the control panel can cause injury due to a drop.

## 

· Do not disassemble or modify the unit. Doing so can cause a failure, malfunction or fire. · Do not touch the conductive and electronic parts of the GOT directly. Doing so can cause a unit malfunction failure. The cables connected to the unit must be run in ducts or clamped. Not doing so can cause the unit or cable to be damaged due to the dangling, motion or accidental pulling of the cables or can cause a malfunction due to a cable connection fault. When unplugging the cable connected to GOT, do not hold and pull the cable portion. Doing so can cause the unit or cable to be damaged or can cause a malfunction due to a cable connection fault. · Before insert/remove the connection cable, power off the GOT. Not doing so can cause a failure or malfunction. · When replacing the backlight, use the gloves. Otherwise, it may cause you to be injured. Start changing the backlight more than 5 minutes after switching the GOT power off. Not doing so can cause a burn due to the heat of the backlight. · Do not drop or give an impact to the battery mounted on the unit. Doing so can cause the battery to be damaged due to the drop or the impact, making the battery liquid to leak in the battery. Do not use but dispose the battery that is dropped or given an impact. · Before touching the unit, be sure to touch grounded metal or similar objects to discharge the static electricity from human body. Not doing so can cause a failure or malfunction of the unit. • When disposing of the product, handle it as industrial waste.

The GOT does not include consumable components that will cause the shorten life.

However, the battery, liquid crystal screen and backlight have each life length.

It is recommended to replace the battery, backlight periodically.

(For the replacement of the liquid crystal screen, please consult Mitsubishi (Electric System) Service.) Refer to the following section for the lives of the battery, liquid crystal screen and backlight.

3.2 Performance Specifications

#### Daily inspection items

| No. | Inspection Item      |                                | Inspection<br>Method              | Criterion                  | Action                                              |
|-----|----------------------|--------------------------------|-----------------------------------|----------------------------|-----------------------------------------------------|
| 1   | GOT mounting status  |                                | Check for loose mounting screws.  | Securely mounted           | Retighten screws within the specified torque range. |
| 2   | Connection<br>status | Loose terminal screws          | Retighten screws with screwdriver | Not loose                  | Retighten terminal screws                           |
|     |                      | Proximate solderless terminals | Visual check                      | Proper intervals           | Correct                                             |
|     |                      | Loose connectors               | Visual check                      | Not loose                  | Retighten connector fixing screws                   |
| 3   | Usage<br>status      | Dirt on protection sheet       | Visual check                      | Not outstanding            | Replace with new one                                |
|     |                      | Foreign material attachment    | Visual check                      | No foreign matter sticking | Remove clean                                        |

Refer to the following for the model names of the protection sheet or the replacement procedure.

8.3.2 Protective sheet

#### **Periodic Inspection** 16.2

Yearly or half-yearly inspection items

The following inspection should also be performed when equipment has been moved or modified or the wiring changed.

| No. | Inspection Item                  |                                     | Inspection Method                                             | Criterion                        |           | Action                                                  |
|-----|----------------------------------|-------------------------------------|---------------------------------------------------------------|----------------------------------|-----------|---------------------------------------------------------|
| 1   | Surrounding<br>environment       | Ambient                             | Make measurement                                              | Display section                  | 0 to 40°C | For use in control panel,<br>temperature inside control |
|     |                                  | temperature                         | with thermometer or<br>hygrometer<br>Measure corrosive<br>gas | Other portions                   | 0 to 55°C |                                                         |
|     |                                  | Ambient<br>humidity                 |                                                               | 10 to 90%RH                      |           | panel is ambient<br>temperature                         |
|     |                                  | Atmosphere                          |                                                               | No corrosive gas                 | 6         |                                                         |
| 2   | GOT with<br>100-240V<br>AC power | Power<br>supply<br>voltage<br>check | 100 to 240VAC<br>Measure voltage<br>across terminals.         | 85 to 242VAC                     |           | Change supply power                                     |
|     | GOT with<br>24VDC<br>power       | Input polarity<br>of 24VDC<br>power | 24VDC<br>Measure voltage<br>across terminals.                 | Left :-<br>Right : +             |           | Change wiring                                           |
| 3   | Mounting<br>status               | Looseness                           | Move module                                                   | Should be mounted firmly         |           | Retighten screws                                        |
|     |                                  | Dirt, foreign<br>matter             | Visual check                                                  | No dirt, foreign matter sticking |           | Remove, clean                                           |

UTILITY FUNCTION DISPLAY AND OPERATION SETTINGS (GOT SET UP)

COMMUNICATION INTERFACE SETTING (COMMUNICATION SETTING)

DATA CONTROL

(Continued to next page)

| No. | Inspection Item      |                                      | Inspection Method                                                                                                    | Criterion        | Action                                                                                                    |
|-----|----------------------|--------------------------------------|----------------------------------------------------------------------------------------------------|------------------|----------------------------------------------------------------------------------------------------|
| 4   | Connection<br>status | Loose<br>terminal<br>screws          | Retighten screws with screwdriver                                                                                           | Not loose        | Retighten terminal screws                                                                                                    |
|     |                      | Proximate<br>solderless<br>terminals | Visual check                                                                                                    | Proper intervals | Correct                                                                                                    |
|     |                      | Loose<br>connectors                  | Visual check                                                                                                    | Not loose        | Retighten connector fixing screws                                                                                                    |
| 5   | Battery              |                                      | Check [GOT internal<br>battery voltage status]<br>in [Time setting] of the<br>Utility.<br>(Refer to 10.1.1 Time<br>setting) | No alarm appears | Replace with new battery<br>when the current battery<br>has reached the specified<br>life span, even if battery<br>voltage low is not<br>displayed. |

## 16.3 Cleaning Method

Use GOT always in a clean condition.

To clean the GOT, wipe the dirty part with a soft cloth using neutral detergent or ethanol.

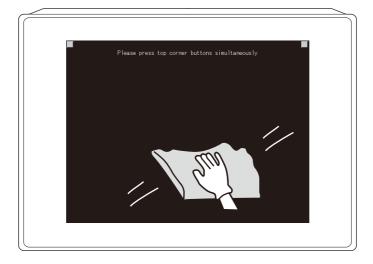

Clean

Point 🄑

#### Precautions for cleaning

Do not use solvents such as acetone, benzene, toluene and alcohol, since they may cause the protective sheet to be deformed or the dissolvable paint on the surface to peel off.

In addition, do not use spray solvents since they may cause the electrical failure of the GOT and peripheral devices.

# 16.4 Battery Voltage Low Detection and Battery Replacement

Low battery voltage detection and replacement

The battery is used for backing up the present time or the maintenance time notification data. It is recommended that you replace battery periodically. Refer to the following for the replacement procedure.

3.3.2 4 Battery

The battery voltage low detection can be confirmed by the utility and system alarm.

Refer to the following for details of the battery status display by the utility.

10.1.1 Time setting

By using system alarm, the message that notifies the battery voltage has decreased can be displayed at the battery voltage low on the screen of the GOT.

To display the following message on system alarm, set [Battery alarm display] to "ON".

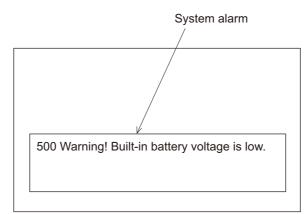

10.2.1 Display setting functions

Refer to the following for details of the system alarm display.

•GT Designer3 Version1 Screen Design Manual (Functions) (10. ALARM)

•GT Designer2 Version□ Screen Design Manual (8. ALARM)

Point

Battery replacement timing

When detecting voltage low, replace the battery immediately. Data can be saved for 14 days after the battery voltage low detection and cannot be saved after that.

3.4 Battery Specifications

UTILITY FUNCTION

DISPLAY AND OPERATION SETTINGS (GOT SET UP)

COMMUNICATION INTERFACE SETTING (COMMUNICATION SETTING)

#### 2 Handling of Batteries and Devices with Built-in Batteries in EU Member States This section describes the precautions for disposing of waste batteries in EU member states and exporting batteries and/or devices with built-in batteries to EU member states.

(1) Disposal precautions

In EU member states, there is a separate collection system for waste batteries. Dispose of batteries properly at the local community waste collection/recycling center.

The following symbol is printed on the batteries and packaging of batteries and devices with built-in batteries used for Mitsubishi Graphic Operation Terminal (GOT).

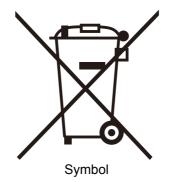

This symbol is for EU member states only.

The symbol is specified in the new EU Battery Directive (2006/66/EC) Article 20 "Information for end-users" and Annex II.

The symbol indicates that batteries need to be disposed of separately from other wastes.

#### (2) Exportation precautions

The new EU Battery Directive (2006/66/EC) requires the following when marketing or exporting batteries and/or devices with built-in batteries to EU member states.

- To print the symbol on batteries, devices, or their packaging
- To explain the symbol in the manuals of the products
- (a) Labelling

To market or export batteries and/or devices with built-in batteries, which have no symbol, to EU member states on September 26, 2008 or later, print the symbol shown in (1) on the GOT or their packaging.

(b) Explaining the symbol in the manuals

To export devices incorporating Mitsubishi Graphic Operation Terminal to EU member states on September 26, 2008 or later, provide the latest manuals that include the explanation of the symbol.

If no Mitsubishi manuals or any old manuals without the explanation of the symbol are provided, separately attach an explanatory note regarding the symbol to each manual of the devices.

### Remark

16-5

The requirements apply to batteries and/or devices with built-in batteries manufactured before the enforcement date of the new EU Battery Directive(2006/66/EC).

## 16.5 Backlight Shutoff Detection and Replacement

The backlight is built into GOT for the liquid crystal display.

When GOT detects backlight shutoff, the POWER LED blinks green/orange alternately.

The brightness of the backlight decreases with the lapse of usage period. When backlight shutoff is detected or the display becomes unclear, replace the backlight.

When replace the backlight, refer to "16.6 Backlight Replacement".

(1) Life of backlight

The usable duration of backlight can be extended by setting to [Screen saving backlight off] in the utility of GOT (GOT set up).

Refer to the following for details.

10. DISPLAY AND OPERATION SETTINGS (GOT SET UP)

(2) Replacement time of backlight

The backlight replacement time can be set by the utility of GOT (Maintenance timing setting) with reference to the life of backlight.

Refer to the following for details.

10.4.1 Maintenance time setting

Moreover, when system alarm is used, the message that notifies of the backlight replacement time can be displayed on the GOT screen.

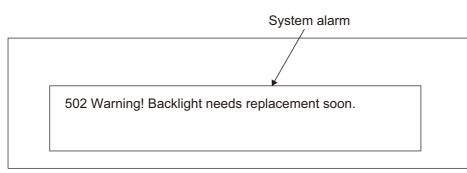

Refer to the following for the system alarm display.

GT Designer3 Version1 Screen Design Manual (Functions) (10. ALARM)

•GT Designer2 Version□ Screen Design Manual (8. ALARM)

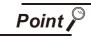

Precautions for the backlight shutoff status

In the backlight shutoff status, the touch key operates. Early replacement of backlight is recommended. UTILITY FUNCTION

0

DISPLAY AND OPERATION SETTINGS (GOT SET UP)

COMMUNICATION INTERFACE SETTING (COMMUNICATION SETTING)

DEBUG

SELF CHECK

DATA CONTROL

INSTALLATION OF COREOS, BOOTOS AND STANDARD MONITOR OS

16

## 16.6 Backlight Replacement

This section explains the backlight replacing methods.

#### 16.6.1 Applicable backlight

The following backlights are applicable for GT16.

| Model name  | Description                                             | Target GOT |
|-------------|---------------------------------------------------------|------------|
| GT16-90XLTT | For 15" high intensity, wide angle view TFT (XGA)       | GT1695M-X  |
| GT16-80SLTT | For 12.1" high intensity, wide angle view<br>TFT (SVGA) | GT1685M-S  |
| GT16-70SLTT | For 10.4" high intensity, wide angle view<br>TFT (SVGA) | GT1675M-S  |
| GT16-70VLTT | For 10.4" high intensity, wide angle view<br>TFT (VGA)  | GT1675M-V  |
| GT16-60SLTT | For 8.4" high intensity, wide angle view TFT (SVGA)     | GT1665M-S  |
| GT16-60VLTT | For 8.4" high intensity, wide angle view TFT (VGA)      | GT1665M-V  |

#### 16.6.2 Replacement procedure of backlight

1 For GT16-90XLTT

Power off the GOT.

2 Disconnect the power supply cable and communication cable. Remove the GOT from the control panel.

3 Remove the extension unit cover on the right side of the GOT. When extension units, including bus connection units, are mounted on the GOT, remove the units.

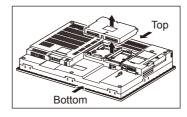

4 Remove the GOT rear fixing screws (8 pcs.) with a screwdriver.

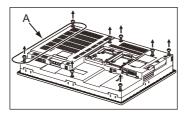

5 The model and the production year and month are printed on the back of a backlight. H01 or H02 is printed after the model.

H01 indicates the upper backlight, and H02 indicates the lower backlight

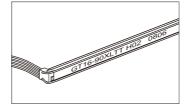

6 Remove the cable connectors of the upper backlight (H01) and the cable connectors of the lower backlight (H02) from the GOT connectors.

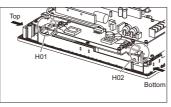

Disconnect the cable connector of the upper (H01) backlight and the cable connector of the lower (H02) backlight from the GOT side connectors. (Expanded figure of part A in 4)

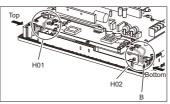

8 Pull out the upper backlight from the backlight replacement hole on the upper part of the GOT. Pull out the lower backlight from the backlight replacement hole on the lower part of the GOT.

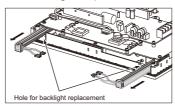

When pulling out the backlight with pushing it toward the center of the GOT, the projection of the rubber holder is unfixed and the backlight can be easily pulled out. (Expanded figure of part B in

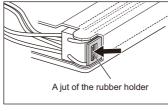

UTILITY FUNCTION

DISPLAY AND OPERATION SETTINGS (GOT SET UP)

> COMMUNICATION INTERFACE SETTING (COMMUNICATION SETTING)

> > DEBUG

SELF CHECK

DATA CONTROL

TOR OS

COREOS, BOOTOS STANDARD MONIT 10 Install a new backlight in the reverse procedure of removal.

When inserting a new backlight into the backlight replacement hole of the GOT, make sure not to damage the sheaths of the cables.

Insert the backlight until the projection of the rubber holder is fixed.

Assemble the case in the reverse procedure of disassembly. (Tighten the fixing screws on the GOT rear face with a torque of 0.36 to 0.48N•m).

When installing the case, make sure that the cables are not stuck between the case and the GOT.

2 For GT16-80SLTT, GT16-70SLTT and GT16-70VLTT

Turn off the GOT.

2 Disconnect the power supply cable and the communication cable. Remove the GOT from the control panel.

3 Remove the right extension unit cover of the GOT. Remove an extension unit, including a bus connection unit, if it is mounted.

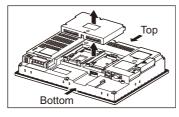

4 Remove eight fixing screws on the GOT rear face with a screwdriver.

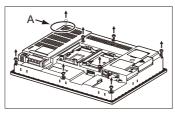

5 Remove the cable connector of the backlight from the connector of the GOT board. (Expanded figure of part A in (4))

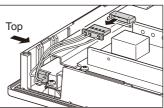

When replacing the GT16-70SLTT/VLTT, remove the cables from the cable holder. (When replacing the GT16-70SLTT/VLTT)

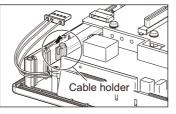

6 Push the backlight fixing latch (black) to the front face to pull out the backlight.

When pulling out the backlight, press the packing with your fingers so that the backlight does not hit the packing.

(When replacing GT16-80SLTT)

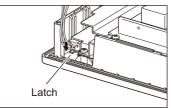

(When replacing GT16-70SLTT/VLTT)

The latch is on the right side of the backlight.

(Edge-on view figure of the part A in 4)

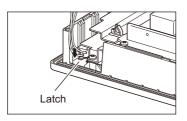

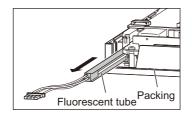

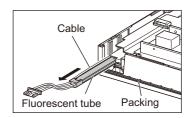

Push the latch to the front face side with the finger. (If the latch cannot be reached, use a screw driver etc.)

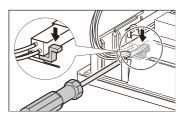

Install a new backlight in the reverse procedure of removal.

When inserting a new backlight into the backlight replacement hole of the GOT, make sure not to damage the sheaths of the cables.

Insert the backlight until it is fixed by the latch (black).

Assemble the case in the reverse procedure of disassembly.

(Tighten the fixing screws on the GOT rear face with a torque of 0.36 to 0.48 N•m).

When installing the case, make sure that the cables are not stuck between the case and the GOT.

#### 3 For GT16-60SLTT, GT16-60VLTT

1 Turn off the GOT.

2 Disconnect the power supply cable and the communication cable. Remove the GOT from the control panel.

3 Remove the right extension unit cover of the GOT. Remove an extension unit, including a bus connection unit, if it is mounted.

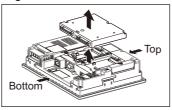

4 Remove seven fixing screws on the GOT rear face with a screwdriver.

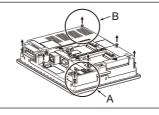

Remove the case after passing the battery holder through the mounting hole.
 When removing, take care of not cutting the cable of the battery holder.
 (Expanded figure of part A in (4))

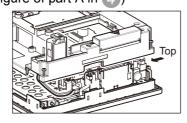

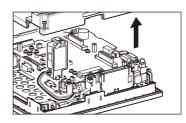

Pull out the tray for storing the cable connector of backlight.
 (Expanded figure of part A in (4))

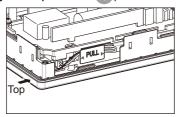

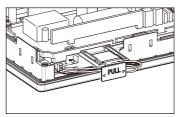

Disconnect the cable connector of backlight from the GOT side connectors.

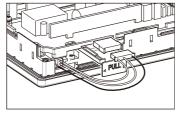

Press the backlight fixing latch (black) with your fingers, and pull out the backlight to the left. When pulling out the backlight, press the packing with your fingers so that the backlight does not hit the packing.

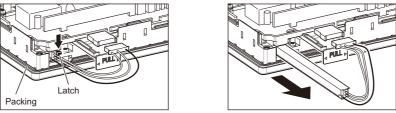

9 Install a new backlight in the reverse procedure of removal.

When inserting a new backlight into the backlight replacement hole of the GOT, make sure not to damage the sheaths of the cables.

Insert the backlight until it is fixed by the latch (black).

Pull the cable tight toward the right side of the tray.

Insert the tray until it is fixed. (Refer to figure in  $\bigcirc$ )

Assemble the case in the reverse procedure of disassembly.

(Tighten the fixing screws on the GOT rear face with a torque of 0.36 to 0.48 N•m).

When installing the case, make sure that the cables are not stuck between the case and the GOT.

INSTALLATION OF COREOS, BOOTOS AND STANDARD MONITOR OS

16 AND

UTILITY FUNCTION

DISPLAY AND OPERATION SETTINGS (GOT SET UP)

**16** - 12

# 17. TROUBLESHOOTING

This chapter explains the GOT restoration sheet, troubleshooting in the bus connection, and the error message/system alarm list.

### 17.1 GOT Restoration Sheet

This section provides restoration methods for the case the GOT does not operate normally, which are listed in check sheets.

The following explains how to use each sheet.

- (1) When the GOT does not operate or malfunctions (GOT status check sheet)
   When the GOT does not operate or malfunctions, identify the cause of the malfunction etc. with GOT status check sheet and take corrective action.
   When the GOT is restored, see the status for a while.
- (2) When the wiring status needs to be improved (GOT installation status check sheet) When the noise caused by the GOT wiring status is considered to have caused the malfunction,

etc. based on the check result of (1) above, take corrective action for wiring using 2 GOT installation status check sheet.

When the GOT is restored, see the status for a while.

(3) When corrective action other than (1) and (2) above is required (System configuration check sheet) If malfunction etc. occurs even after checking with (1) and (2) above, please contact your local

Mitsubishi (Electric System) Service after filling out 3 System configuration check sheet with details about your system.

When sending a troubled product, attach the GOT restoration sheets ( 7 GOT status check sheet,

**2** GOT installation status check sheet, **3** System configuration check sheet) checked in this section.

Please keep copies of the restoration sheets.

1 GOT status check sheet

Check the GOT starting from (1) GOT status. Proceed as instructed by "Action".

(1) Status of the GOT

| Phenomenon                    | Cause/status                                                                                                    | Action                                                                                                    |
|-------------------------------|----------------------------------------------------------------------------------------------------|----------------------------------------------------------------------------------------------------|
| (a) Frequency when the GOT    | does not operate, an error occurs on the screer                                                                                                    | n, etc.                                                                                                    |
| Occurs always.                | Occurrence frequency:                                                                                                    | Proceed to (1)-(b).                                                                                                    |
| Occurs sometimes.             | Example: Once a month                                                                                                    |                                                                                                    |
| (b) Checking of the displayed | error code (system alarm)                                                                                                    |                                                                                                    |
| □ Can be checked.             | Error code (system alarm):<br>( )<br>Example: 460 Communication unit error                                                                                                    | Take the action for the error code<br>(system alarm) or error message<br>checked.<br>If the status does not change after<br>the action is taken, proceed to (1)-(c). |
| Cannot be checked.            |                                                                                                    | Proceed to (1)-(c).                                                                                                    |
| (c) POWER LED                 |                                                                                                    |                                                                                                    |
| □ Lit in green                | The power is supplied normally.                                                                                                    | Proceed to (1)-(d).                                                                                                    |
| □ Lit in orange               | Screen saving is being performed.<br>The read device of the system information<br>may have been turned ON when the device<br>was set, and the screen was switched to the<br>forced screen saving status. | Check the setting of the read device.<br>When no problem is found in the<br>setting, proceed to (1)-(d).                                                             |
| □ Blinks in green/orange      | The backlight has run out.                                                                                                    | Replace the backlight.<br>If the GOT is not restored, proceed to<br>(1)-(d).                                                                                         |
| □ Not lit                     | The power is not supplied.<br>When the power is supplied, the GOT<br>hardware may be faulty.                                                                                                    | Check if the power is supplied. If the GOT is not restored, proceed to (5) Troubled product investigation.                                                           |

| Phenomenon                                 | Cause/status                                                        | Action                                                                                                    |
|--------------------------------------------|---------------------------------------------------------------------|----------------------------------------------------------------------------------------------------|
| (d) Screen display                         | ·                                                                   |                                                                                                    |
| The screen is completely<br>black.         | The LCD or BootOS may be failty.                                    | <ul> <li>Perform the following in order.</li> <li>1) Reinstalling BootOS</li> <li>2) Reinstalling standard monitor OS</li> <li>If the GOT is not restored by 1) and</li> <li>2), perform the following.</li> <li>3) Reinstalling CoreOS and then standard monitor OS</li> <li>If the GOT is not restored by the above operations, proceed to (5)</li> <li>Troubled product investigation.</li> </ul> |
| □ The screen is completely white.          | The GOT hardware may be faulty.                                     | Proceed to (5) Troubled product investigation.                                                                                                    |
| □ A line is displayed on the screen.       | The GOT hardware may be faulty.                                     |                                                                                                    |
| Other faulty displays                      | Example: A vertical line is displayed.                              | Proceed to (5) Troubled product investigation.                                                                                                    |
| □ The screen freezes.                      | The screen display is not updated and any operation is not allowed. | Proceed to (1)-(e).                                                                                                    |
| (e) Buzzer sound                           |                                                                     |                                                                                                    |
| Does not sound.                            | Buzzer sound:                                                       |                                                                                                    |
| Continues to beep randomly.                | ( )<br>Example: The rhythm as three beeps, one                      | Proceed to (2) Status of the GOT when it freezes.                                                                                                    |
| Continues to beep in a particular pattern. | beep, and then two beeps is repeated.                               |                                                                                                    |
|                                            | The read device of the system information                           | Check the setting of the read device.                                                                                                    |

The read device of the system information

may have turned ON when the device was

set, turning ON the Buzzer output signal.

When the Buzzer output signal has

no error, proceed to (2) Status of the

GOT when it freezes.

□ Beeps continuously.

(2) Status of the GOT when it freezes (screen operation stopped)

| . ,                              | (2) Status of the GOT when it freezes (screen operation stopped)                                                  |                                                                                                    |  |  |  |  |
|----------------------------------|----------------------------------------------------------------------------------------------------|----------------------------------------------------------------------------------------------------|--|--|--|--|
| Phenomenon                       | Cause/status                                                                                                    | Action                                                                                                    |  |  |  |  |
| (a) Switching to the utility     |                                                                                                    |                                                                                                    |  |  |  |  |
| □ Enabled                        | Error code (system alarm):<br>( )<br>Example: 460 Communication unit error                                        | When the system alarm display<br>function can be used, take the action<br>for the error code (system alarm)<br>displayed.<br>If the action cannot be taken,<br>proceed to (2)-(b). |  |  |  |  |
| Disabled                         | The system alarm display function cannot be used.                                                                 | Proceed to (2)-(c).                                                                                                    |  |  |  |  |
| (b) Executing of I/O check from  | the GOT utility                                                                                                   |                                                                                                    |  |  |  |  |
| Communication error              | Display details:<br>( )<br>Example: A message indicating the cause<br>may be a connection error was<br>displayed. | Proceed to (2)-(c).                                                                                                    |  |  |  |  |
| No error                         | The hardware such as a communication interface has no error.                                                      | Proceed to (3) Status of the PLC CPU.                                                                                                    |  |  |  |  |
| (c) Objects not displayed on the | e monitor screen                                                                                                  |                                                                                                    |  |  |  |  |
| Found                            | Details:<br>(    )                                                                                                | Proceed to (3) Status of the PLC                                                                                                    |  |  |  |  |
| □ Not found                      | Example: The numerical display object is not displayed.                                                           | CPU.                                                                                                    |  |  |  |  |

### (3) Status of the PLC CPU

| Phenomenon         | Cause/status                                                                                                    | Action                                    |
|--------------------|----------------------------------------------------------------------------------------------------|-------------------------------------------|
| (a) PLC failure    |                                                                                                    |                                           |
| Occurs always.     | An error such as CONTROL-BUS. ERROR<br>or SP. UNIT LAY. ERROR may have<br>occurred.<br>Error code (system alarm):<br>( )<br>Example: 1204 CPU H/W fault                                                                                        | Proceed to the following.                 |
| Occurs sometimes.  | The PLC CPU may be influenced by noise         or the hardware may be faulty.         Occurrence frequency:         (         Example: Once a month         Error code (system alarm):         (         (         Example: 1204 CPU H/W fault | Proceed to (4) GOT restoration procedure. |
| Operates normally. | _                                                                                                    |                                           |

#### (4) GOT restoration procedure

Follow the procedures below starting from (a) and in order to check if the GOT is restored. If the GOT is not restored, proceed to the next item.

| Check item                                                                                                    | Cause                                                              | Action                                                                                                    |
|----------------------------------------------------------------------------------------------------|--------------------------------------------------------------------|----------------------------------------------------------------------------------------------------|
| <ul> <li>(a) Press the GOT reset switch. *1, 3</li> <li>□ Restored □ Not restored<br/>(Proceed to (b).)</li> </ul>                               |                                                                    |                                                                                                    |
| <ul> <li>(b) Power the GOT ON/OFF. *2, 3</li> <li>□ Restored □ Not restored<br/>(Proceed to (c).)</li> </ul>                                     |                                                                    |                                                                                                    |
| (c) Reset or power ON/OFF the PLC CPU.                                                                                                    | The GOT may have malfunctioned temporarily due to noise.           | Take the action of (4)-(h).                                                                                                    |
| □ Restored □ Not restored<br>(Proceed to (d).)                                                                                                   |                                                                    |                                                                                                    |
| (d) Power the GOT and PLC CPU ON/OFF simultaneously.                                                                                             |                                                                    |                                                                                                    |
| Restored     Not restored     (Proceed to (e).)                                                                                                  |                                                                    |                                                                                                    |
| <ul> <li>(e) Connect the cable again.</li> <li>□ Restored □ Not restored<br/>(Proceed to (f).)</li> </ul>                                        | The cable connection may be faulty.                                | Securely connect the cable.<br>If an error occurs again, proceed to<br>(5) Troubled product investigation.                                                                                     |
| <ul> <li>(f) Reinstall the project data.</li> <li>□ Restored □ Not restored<br/>(Proceed to (g).)</li> </ul>                                     | Data may have been destroyed by an action such as powering the GOT | Do not power the GOT OFF while transferring data.                                                                                                    |
| <ul> <li>(g) Reinstall the OS.</li> <li>□ Restored □ Not restored<br/>(Proceed to (h).)</li> </ul>                                               | OFF during the installation of project data or OS.                 | If an error occurs again, proceed to (5) Troubled product investigation.                                                                                                    |
| <ul> <li>(h) Take the action described in the</li> <li>"Action" column.</li> <li>□ Restored □ Not restored</li> <li>(Proceed to (i).)</li> </ul> | The GOT may have malfunctioned temporarily due to noise.           | Take the action with referring to 2<br>GOT installation status check sheet.                                                                                                    |
| <ul><li>(i) Replace the unit/module.</li><li>□ Restored □ Not restored</li></ul>                                                                 | The hardware of the unit/module may be faulty.                     | Install the unit/module with which the<br>GOT malfunctioned again to see if<br>the unit/module caused the<br>malfunction.<br>After checking, proceed to (5)<br>Troubled product investigation. |
| ☐ The GOT is not restored even by performing (a) to (i).                                                                                         | _                                                                  | Proceed to (5) Troubled product investigation.                                                                                                    |

\*1: The GOT reset switch does not operate when the bus connection is used.

\*2: When the bus connection is used, do not power the GOT ON again (OFF → ON) while the power of the PLC is ON.

When powering the GOT ON again (OFF  $\rightarrow$  ON), power OFF the PLC before that.

\*3: By powering OFF the GOT, an error occurs in the control station when the MELSECNET/H connection is used or in the master station when the CC-Link connection (intelligent device station) is used.

# APPENDICES

### (5) Troubled product investigation

When malfunction of the GOT is not improved, please contact your local Mitsubishi (Electric System) Service.

Depending on the problem details, we may ask you to return the troubled product to us. In that case, please attach the GOT status check sheet, GOT installation status check sheet, and the system configuration check sheet filled out with details of your system.

### 2 GOT installation status check sheet

Check the current installation status of the GOT you are using against the GOT installation status described in the upper column of items (1) to (7).

When the measure described in the lower column is needed, take the measure for the current status. When the measure is taken, check the result, "Effective" or "Ineffective".

(1) Panel inside wiring

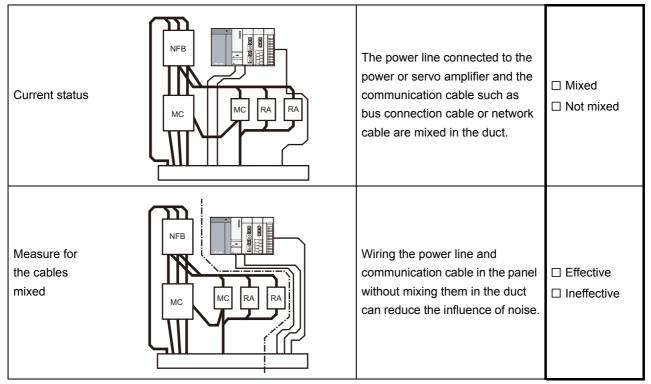

### (2) Panel outside wiring

| Current<br>status                                     |                        | Communication cable               | The power line and communication cable are installed together.                                                                                                    | <ul> <li>Installed</li> <li>together</li> <li>Not installed</li> <li>together</li> </ul> |
|-------------------------------------------------------|------------------------|-----------------------------------|----------------------------------------------------------------------------------------------------|------------------------------------------------------------------------------------------|
| Measure<br>for the<br>cables<br>installed<br>together | Fig.<br>A<br>Fig.<br>B | Power line<br>Communication cable | Leading the power line and<br>communication cable outside the<br>panel at separate places can<br>make the communication cable<br>less influenced by noise from the<br>power line. Installing the<br>communication cable apart from<br>the power line or using a<br>separator (made of metal) in the<br>duct as shown in Fig. B can make<br>the communication cable less<br>influenced by noise. | <ul> <li>□ Effective</li> <li>□ Ineffective</li> </ul>                                   |

| (3) Wiring                                                               | of GOT's FG cable and power line                                                  |                                                                                                    |                                                                                              |
|--------------------------------------------------------------------------|-----------------------------------------------------------------------------------|----------------------------------------------------------------------------------------------------|----------------------------------------------------------------------------------------------|
| Current status                                                           | GOT<br>LG FG<br>Power for the power equipment                                     | The FG cable and power line of the GOT are installed together.                                                                                                    | <ul> <li>☐ Installed</li> <li>together</li> <li>☐ Not installed</li> <li>together</li> </ul> |
| Measure for<br>the cables<br>installed<br>together                       | GOT<br>LG FG<br>Power for the power equipment                                     | Separating the FG cable and power line of the GOT in wiring reduces the influence of noise.                                                                                                    | <ul><li>□ Effective</li><li>□ Ineffective</li></ul>                                          |
| (4) Surge i                                                              | measures                                                                          |                                                                                                    |                                                                                              |
| Current status                                                           | PLC<br>Output                                                                     | A surge suppressor is used for<br>the wiring of the load such as<br>MCCB, electromagnetic<br>contactor, relay, solenoid valve,<br>or induction motor.<br>(When a surge suppressor is<br>used, fill out the entry area below<br>with the surge suppressor model<br>name and the name of the<br>equipment for which the surge<br>suppressor is used.) | □ Used<br>□ Not used                                                                         |
| Measure for<br>the equipment<br>without a<br>surge<br>suppressor<br>used | PLC<br>Output<br>AC<br>The surge suppressor must be<br>attached close to the load | Attaching the surge suppressor<br>on the cable close to the load can<br>reduce the influence of surge on<br>the GOT.                                                                                                    | <ul><li>□ Effective</li><li>□ Ineffective</li></ul>                                          |

### Entry area

| Model name of the surge suppressor | Equipment name |
|------------------------------------|----------------|
|                                    |                |
|                                    |                |
|                                    |                |
|                                    |                |
|                                    |                |

### (5) Grounding status

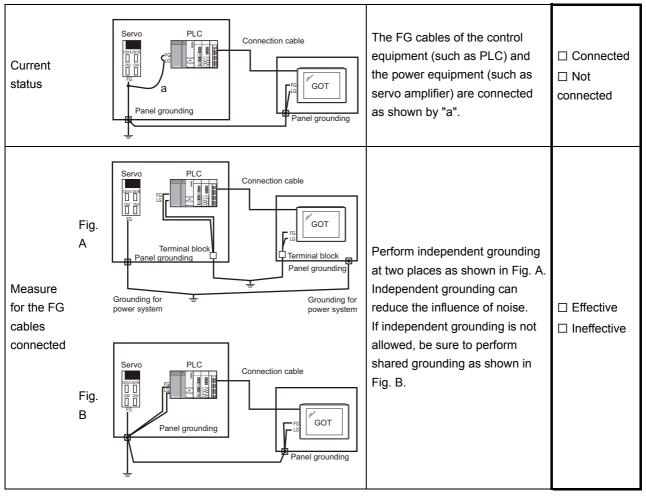

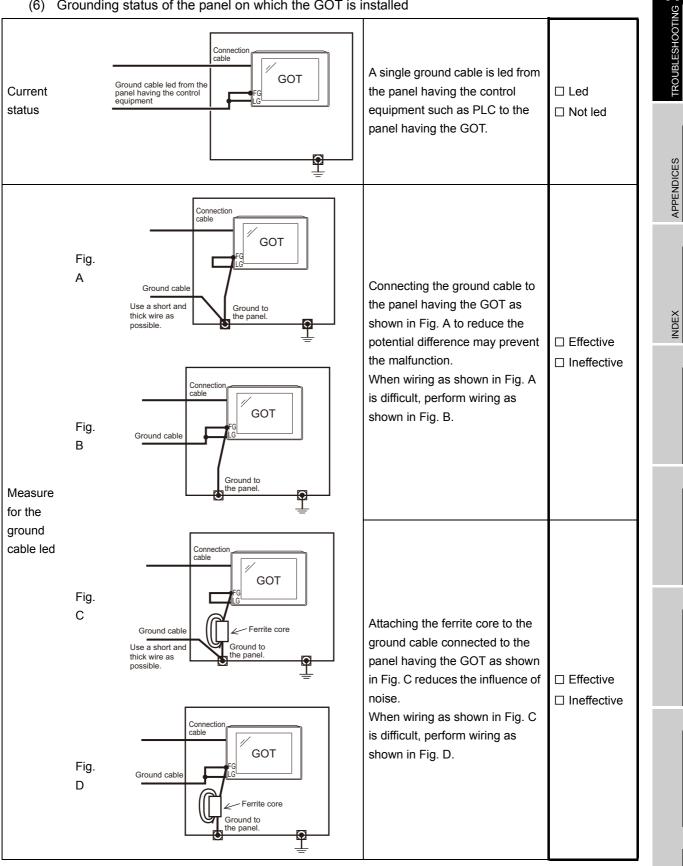

#### (6) Grounding status of the panel on which the GOT is installed

### (7) Power supply system

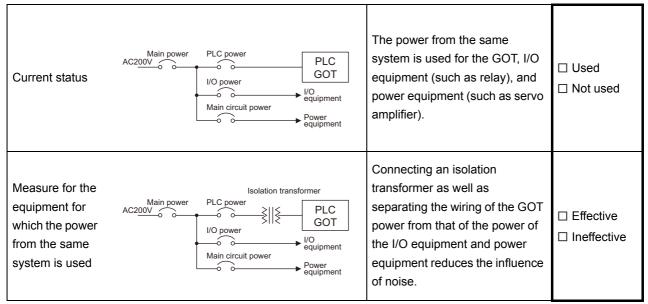

### 3 System configuration check sheet

Fill in the brackets with the unit/module name.

| (1) System configuration of the GOT        |                    |        |    | ł |
|--------------------------------------------|--------------------|--------|----|---|
| (a) GOT main unit                          |                    | [      | ]  | 1 |
| (b) Option function board                  | Used               | [      | ]  | ļ |
|                                            | □ Not used         |        |    | ļ |
| (c) Communication interface                | Communication unit | [      | ]  | ļ |
|                                            | GOT built-in inte  | irface |    | ļ |
| (d) Option unit                            | □ Used             | [      | ]  | ļ |
|                                            | □ Not used         |        | l  | ļ |
| (e) Cable between the PLC and GOT          |                    | [      | ]  | ļ |
| (f) Cable length                           |                    | [      | m] | ļ |
|                                            |                    |        |    | ļ |
| (g) If any other unit etc. is used, please | e describe it.     |        | l  | ł |

| (2) System configuration of the PLC     |       |              |   |         |
|-----------------------------------------|-------|--------------|---|---------|
| (a) Power supply module                 |       |              | [ | ]       |
| (b) CPU module                          |       |              | [ | ]       |
| (c) Serial communication module/        |       | Used         | [ | ]       |
| computer link module                    |       | Not used     |   |         |
| (d) Network module                      |       | Used         | [ | ]       |
|                                         |       | Not used     |   |         |
| (e) Interrupt module                    |       | Used         | [ | ]       |
|                                         |       | Not used     |   |         |
| (f) Positioning module                  |       | Used         | [ | ]       |
|                                         |       | Not used     |   |         |
| (g) Number of extension stages          |       |              | ] | stages] |
|                                         |       |              |   |         |
| (h) If any other module etc. is used, p | lease | describe it. |   |         |

(Continued to next page)

TROUBLESHOOTING

APPENDICES

INDEX

Entry area for recurrence (when the malfunction occurred after the action is taken)

(3) Describe the operation situation when freezing of the screen or faulty display of the GOT has reocurred.

### 17.2 Troubleshooting in Bus Connection

When connect GOT and PLC CPU with bus connection, and the cause is not clear in "17.3.2 List of error message/system alarm", execute the following troubleshooting. Refer to the following for details concerning the bus connection.

GOT1000 Series Connection Manual (Mitsubishi Products) for GT Works3

•GOT1000 Series Connection Manual for GT Designer2/GT Works2

### 17.2.1 Locating error positions

Explanation regarding the method of specifying the error part. (Please refer to User's Manual of used PLC CPU for details related to the PLC CPU error and special register.)

- (1) How to locate error positions:
  - (a) Use of peripheral devices

Using the peripheral devices such as GX Developer, check what type of the error occurs on the PLC CPU and, based on the error message on the PLC CPU, check each module and cable for installation and earthing statuses.

(b) Error timing

Check the timing of errors.

- An error occurs when the power is turned on or immediately after the PLC is reset: The error may be detected by the initial processing of the PLC CPU. In this case, because the faulty module may not be identified, <u>use only an END</u> <u>instruction for the sequence program</u> and remove the modules one by one until the error does not occur. When the error is eliminated after a specific module has been removed, the module may
- be causing the error.
  An error occurs after a specific operation or several seconds: The error may occur in the sequence program. Check the error step where the error may occur and the sequence program in that step. The sequence program can be diagnosed throughout by merely <u>using an END</u>

instruction for the sequence program.

- An error occurs when a specific device operates: The mis-operation may be caused by noise. Check that any signal line such as bus cable is not laid out too close to the operating device. If the line is too close to the device, separate the line 100 mm or more from the device.
- (c) Locating the module where an error occurs: Based on the PLC CPU error codes and special resister information, locate a specific module where an error occurs.

By the method stated above, correct the sequence program or replace the faulty module with a new one, and check whether the error occurs.

If the error continues to occur, it may have another cause.

Referring to "17.2.2 Further locating error positions", locate the error position further.

### 17.2.2 Further locating error positions

If the function of the PLC cannot be recovered even when the module on which an error occurs is replaced with a new one, the error may be caused by the effect from another module.

Disconnect the extension cables and bus connection cables in order from the modules starting from the module located furthest from the operating position in the system, and check for the status of occurrence of the error each time the cables are disconnected until the error does not occur.

The module or extension cables/bus-connection cables disconnected immediately before the error does not occur are considered to cause the error.

Examples of the ways of further locating error positions are shown below. (When use the extension base unit QnASCPU)

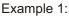

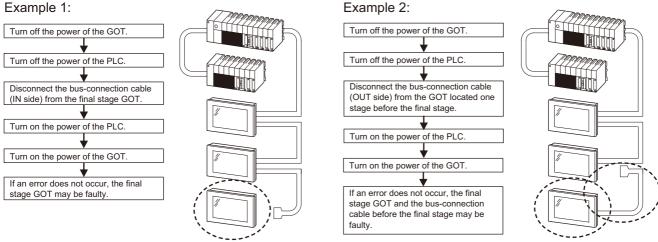

Repeat the examples 1 and 2 above to locate error positions.

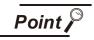

Notes on narrowing the error part range

- 1. When disconnecting the extension base units in order, use only an END instruction for the sequence program, and any error resulting from the sequence program will not occur, and the status of occurrence of errors will be obtained easily.
- 2. When the frequency of occurrence of an error is low, check the error by taking a rather long time with the modules disconnected.

The checks stated above are effective to locate a noise invading route when the mis-operation is caused by noise.

Taking the following system as an example, troubleshooting is shown when PLC CPU error occurred. (When QnASCPU and the extension base unit are used)

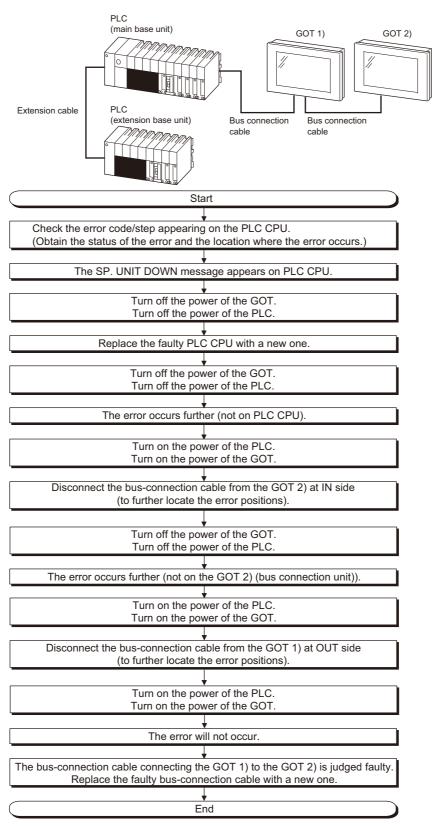

INDEX

APPENDICES

### 17.3 Error Message and System Alarm

This chapter describes the error message and system alarm displayed in the GOT. As the error code and error message displaying functions when an error occurs at the GOT, controller or network, there are two kinds: system alarm and advanced system alarm. For details of the system alarm and advanced system alarm, refer to the following.

•GT Designer3 Version1 Screen Design Manual (Functions)

•GT Designer2 Version□ Screen Design Manual

### Remark

Error code and channel No.

- Error codes can also be confirmed in the error code storage area of the system information function.
- The channel No. where an error is occurring can be confirmed with the GOT special register (GS262 to 264).

For details of the system information and GOT special register, refer to the following manual.

GT Designer3 Version1 Screen Design Manual (Fundamentals)

•GT Designer2 Version□ Screen Design Manual

### 17.3.1 Error contents display

This section describes the example for displaying error code and error message on GOT.

Popup-displaying the error code and error message (Advanced alarm popup display (System alarm))

If an error occurs, the error code and error message can be popup-displayed on the front of the monitor screen.

As alarms are popup-displayed regardless of the screen type, the error occurred will not be overlooked.

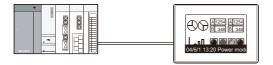

Pop up generated alarms regardless of the screen.

2 Displaying error code and error message in a list (Advanced system alarm display) If error has occurred, error code and error message can be displayed on the list set with the screen. Multiple errors can be displayed, or the history of display can be recorded.

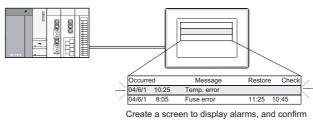

Create a screen to display alarms, and confirm the details of the alarms and take measures.

APPENDICES

INDEX

### Checking error messages with the utility (Utility)

The error code and error message can be checked with the system alarm display of the utility when the object is not set.

13.1.2 System alarm

#### Error code and reference manual

| Error source                     | Error code                      | Description                                                                                                    | Channel<br>No. storage<br>destination<br>*1 | Reference                                                                                                    |
|----------------------------------|---------------------------------|----------------------------------------------------------------------------------------------------|---------------------------------------------|----------------------------------------------------------------------------------------------------|
|                                  | 0 to 99<br>(Value of D9008)     | Error code of CPU (for ACPU)                                                                                                    |                                             | User's manual of the ACPU connected with GOT                                                                         |
| Controller                       | 100 to 299                      | Error code of the following<br>controllers<br>• FXCPU* <sup>2</sup><br>• Third party PLC<br>• Temperature controller<br>(OMRON temperature<br>controller only) | GS263                                       | User's manual of the<br>controller connected with the<br>GOT<br>Deal with errors according to<br>the error messages. |
|                                  | 300 to 399                      | Error code of the GOT main unit function                                                                                                    |                                             |                                                                                                    |
| GOT* <sup>5</sup>                | 400 to 499                      | Error code of the GOT communication function                                                                                                    | GS262* <sup>4</sup>                         | 17.3.2 List of error message/<br>system alarm                                                                        |
|                                  | 500 to 699                      | Error code of the GOT main unit function                                                                                                    |                                             | System diam                                                                                                    |
| Network                          | 800 to 999                      | Error code of network                                                                                                    | GS264                                       |                                                                                                    |
| CPU                              | 1000 to 10000<br>(Value of SD0) | Error code of CPU<br>(for QCPU, LCPU, QnACPU)                                                                                                    | GS263                                       | User's manual of the QCPU,<br>LCPU and QnACPU<br>connected with GOT                                                  |
| Servo<br>amplifier* <sup>3</sup> | 20016 to 20237                  | Error code of servo amplifier                                                                                                    |                                             | User's manual of the servo<br>amplifier connected to GOT                                                             |

\*1 For details of GOT special registers (GS262 to 264), refer to the following manual.

GT Designer3 Version1 Screen Design Manual (Fundamentals) (App.2.1 GOT internal devices)

•GT Designer2 Version □ Screen Design Manual (2.9.1 GOT internal devices)

\*2 The assigned error code for FXCPU is 100 to 109, which displays the status of M8060 to M8069. (Example) When the error code (100) error occurs, correct the error according to the M8060 description.

\*3 The error code displayed on GOT is calculated by changing the error code (Hexadecimal) displayed on the servo amplifier to the decimal number and adding 20000 to it. When referring to the manual of servo amplifier by the error code displayed as a GOT system alarm, subtract 20000 from the GOT error code and change its lower three digits to the hexadecimal number. (Example: When GOT system alarm is 20144, the error code of servo amplifier becomes 90H.)

\*4 Channel No. will not be stored depending on the error code.
 For channel No. storage availability for each error code, refer to the following.
 IT.3.2 List of error message/system alarm

\*5 An alarmed drive cannot be confirmed in the system alarm regarding file access; however, it can be specified by confirming the file access error signal (b7 to 10) of system signal 2-2.

3

### 17.3.2 List of error message/system alarm

| Error<br>code | Error message                                                          | Action                                                                                                    |   |  |
|---------------|------------------------------------------------------------------------|----------------------------------------------------------------------------------------------------|---|--|
| 303           | Set monitor points too<br>large. Decrease setting<br>points.           | <ul> <li>Decrease the number of objects from the displayed screen.</li> <li>For the number of maximum objects for 1 screen, refer to the following.</li> <li>(For Designer3 Version1 Screen Design Manual (Functions)</li> <li>•GT Designer2 Version□ Screen Design Manual</li> </ul>                                            | × |  |
| 304           | Set trigger points too<br>large. Decrease setting<br>points.           | The number of objects using Sampling/Cycle during ON/<br>Cycle during OFF exceeds 100.<br>Decrease the number of objects.                                                                                                    | × |  |
| 306           | No project data.<br>Download screen data.                              | The project data is not downloaded or the screen data is not sufficient.<br>Download the project data or screen data.                                                                                                    | × |  |
| 307           | Monitor device not set                                                 | The monitor device of the object is not set.<br>Set the monitor device of the object.                                                                                                    | × |  |
| 308           | No comment data.<br>Download comment.                                  | The comment file does not exist.<br>Create the comment file and download to GOT.                                                                                                    | × |  |
| 309           | Device reading error.<br>Correct device.                               | The error occurred when reading a continuous device.<br>Correct the device.                                                                                                    | × |  |
| 310           | Project data does not exist or out of range.                           | <ol> <li>Specified base screen / window screen does not exist in<br/>the project data.</li> <li>Specified base screen / window screen is out of the<br/>permissible area. Specify the existing base screen /<br/>window screen.</li> </ol>                                                                                       | × |  |
| 311           | No. of alarm has<br>exceeded upper limit.<br>Delete restored alarm.    | The number of alarm histories that can be observed by the<br>alarm history display function has exceeded the maximum<br>points.<br>Delete the restored history to decrease the number of alarm<br>histories.                                                                                                    | × |  |
| 312           | No. of sampling has<br>exceeded upper limit.<br>Delete collected data. | <ul> <li>The collection frequency exceeded the upper limit when</li> <li>"Store Memory" and "Accumulate/Average" were set in the scatter graph.</li> <li>1. Approve "Clear trigger" setup in the scatter graph.</li> <li>2. Set the "Operation at frequency over time" to "Initialize and Continue" in scatter graph.</li> </ul> | × |  |
| 315           | Device writing error.<br>Correct device.                               | Error occurred while writing in the device.<br>Correct the device.                                                                                                    | × |  |

The system alarm detected with GOT is shown below.

| Error<br>code | Error message                                                      | Action                                                                                                    | Channel<br>No.<br>storage | 1 |
|---------------|--------------------------------------------------------------------|----------------------------------------------------------------------------------------------------|---------------------------|---|
| 316           | Cannot display or input<br>operation value. Review<br>expression.  | In indirect specification of comment/parts number, the data<br>operation result exceeded the range in which device type can<br>be expressed.<br>Review the data operational expression, in order not<br>exceeding the range in which the device type can be<br>expressed.                                                                                                    | ×                         |   |
| 317           | Too high frequency of<br>data collection.<br>Review conditions.    | <ul> <li>Data of an object, to which [Collect data only when trigger conditions are satisfied] is set, are collected too frequently, or the number of objects has exceeded the number of objects collectable simultaneously.</li> <li>1. Set a longer cycle for trigger occurrence to each object.</li> <li>2. Make the settings so that 257 or more display triggers of objects, to which [Collect data only when trigger conditions are satisfied] is set, do not occur simultaneously.</li> </ul> | ×                         |   |
| 320           | Specified object does not exist or out of range.                   | The part file does not exist.<br>Create the part file and download to GOT.                                                                                                    | ×                         | Z |
| 322           | Dedicated device is out of range. Confirm device range.            | The monitored device No. is out of the permissible area of the targeted PLC CPU.<br>Set the device within the range that can be monitored by the monitored PLC CPU and parameter settings.                                                                                                    | ×                         |   |
| 330           | Insufficient memory media<br>capacity. Confirm M-card<br>capacity. | Available memory of the CF card is insufficient.Confirm the available memory of the CF card.<br>The available memory can be confirmed by system information screen, which is described in GT Designer3<br>Version1 Screen Design Manual (Fundamentals) or GT<br>Designer2 Version Screen Design Manual.                                                                                                    | ×                         | Ī |
| 331           | Memory card not installed<br>or M-CARD switched OFF                | <ul><li>The CF card is not installed or in the drive access switch is OFF in drive.</li><li>1. Install the CF card in the specified drive.</li><li>2. Turn ON the access switch.</li></ul>                                                                                                    | ×                         | Ī |
| 332           | Memory media is not formatted.                                     | CF card is not formatted or formatted incorrectly.<br>Format the CF card.                                                                                                    | ×                         |   |
| 333           | Unable to overwrite.<br>Memory card is write-<br>protected.        | CF card is write-protected.<br>Cancel the write-protection of CF card.                                                                                                    | ×                         |   |
| 334           | Memory media error.<br>Replace memory media.                       | CF card is faulty.<br>Replace the CF card.                                                                                                    | ×                         |   |
| 335           | Memory card battery<br>voltage low. Replace<br>battery.            | The battery voltage of the CF card is low.<br>Replace the battery of the CF card.                                                                                                    | ×                         |   |

| Error<br>code | Error message                                                          | Action                                                                                                    | Channel<br>No.<br>storage |
|---------------|------------------------------------------------------------------------|----------------------------------------------------------------------------------------------------|---------------------------|
| 337           | File output failed. Confirm output file path.                          | <ul> <li>Either of the following folder or file with the name same as the file to be created exists in the storage destination CF card or USB memory.</li> <li>Folder storing data</li> <li>Write-protect file</li> <li>Delete the above folder or file, or change the name of the file to be created.</li> </ul> | ×                         |
| 338           | Modem is not connected correctly or the power is not turned on.        | <ul><li>There is no response to the initializing command because the modem is not connected correctly or the power is not turned on.</li><li>1. Confirm the modem connection.</li><li>2. Turn on the power of the modem.</li></ul>                                                                                | ×                         |
| 339           | Failed to initialize the modem. Check initialization command.          | <ul><li>An error is returned from the modem because the initializing command is invalid.</li><li>1. Confirm the initializing command of the modem.</li></ul>                                                                                                    | ×                         |
| 340           | Printer error or power<br>failure                                      | <ul><li>Printer is faulty or the printer power supply has not been turned on.</li><li>1. Confirm the printer.</li><li>2. Turn on the power supply of the printer.</li></ul>                                                                                                    | ×                         |
| 341           | Printer error                                                          | <ul><li>Printer is faulty or the printer power supply has not been turned on.</li><li>1. Confirm the printer.</li><li>2. Turn on the power supply of the printer.</li></ul>                                                                                                    | ×                         |
| 342           | External power is not<br>supplied to external I/O<br>unit              | <ul> <li>Error occurred at the external I/O interface module.</li> <li>1. If an external power supply (24VDC) is not supplied, supply the external power supply.</li> <li>2. If an external power supply is supplied, replace the external I/O interface module.</li> </ul>                                       | ×                         |
| 343           | External I/O unit<br>installation error. Check if<br>firmly installed. | The external I/O interface module is not installed correctly.<br>Install the external I/O interface module correctly.                                                                                                    | ×                         |
| 345           | BCD/BIN conversion error<br>Correct data                               | <ul><li>Any value that cannot be converted to a BCD/BIN value is being displayed/input.</li><li>1. Change the device data to be displayed to the BCD value.</li><li>2. Correct the input value to the 4 digits integer.</li></ul>                                                                                 | 0                         |
| 351           | Recipe file error. Confirm content of recipe file.                     | <ol> <li>The contents of the recipe file are not normal.</li> <li>Confirm the contents of the recipe files in the CF card or USB memory.</li> <li>Reboot the GOT after deleting the recipe file in the CF card or USB memory (format).</li> </ol>                                                                 | ×                         |
| 352           | Recipe file make error.<br>Reboot GOT after<br>inserting memory card.  | Failed to generate recipe file.<br>Reboot the GOT after installing the CF card or USB memory.                                                                                                    | ×                         |

| Error<br>code | Error message                                                       | Action                                                                                                    | Channel<br>No.<br>storage | 1 BNILOO        |
|---------------|---------------------------------------------------------------------|----------------------------------------------------------------------------------------------------|---------------------------|-----------------|
| 353           | Unable to write Recipe<br>file. Confirm memory card<br>is inserted. | <ol> <li>Failed to write in the recipe file.</li> <li>Confirm the write-protection of the CF card or USB memory.</li> <li>Confirm the contents of the CF card or USB memory.</li> <li>Do not pull out the CF card or USB memory while recipe is operating.</li> </ol>                                                                                                    | ×                         | TROUBLESHOOTING |
| 354           | Recipe file write error                                             | Error occurred while writing in the recipe file.<br>Do not unplug the CF card or USB memory while recipe is<br>operating.                                                                                                    | ×                         | APPENDICES      |
| 355           | Recipe file read error                                              | <ol> <li>Error occurred while writing in the recipe file.</li> <li>Do not unplug the CF card or USB memory while recipe is operating.</li> <li>Confirm the contents (device value) of the recipe file in the CF card or USB memory.</li> </ol>                                                                                                    | ×                         |                 |
| 356           | File system error occurred<br>in PLC. Confirm file<br>register.     | <ul> <li>Error occurred in the specified file register when executing the recipe function by specifying the file register name.</li> <li>1. Execute the recipe function again after confirming the file register name.</li> <li>2. Execute the recipe function again after formatting the PC memory in the specified PLC CPU drive with GX Developer.</li> </ul>                                                                                                    | ×                         | INDEX           |
| 357           | Error in specified PLC<br>drive Confirm PLC drive                   | <ul> <li>When executing the recipe function specifying the file register name, error occurred in PLC CPU drive.</li> <li>1. Execute the recipe function again after confirming the specified PLC CPU drive.</li> <li>2. Execute the recipe function again after formatting the PC memory in the specified PLC CPU drive with GX Developer.</li> </ul>                                                                                                    | ×                         |                 |
| 358           | PLC file access failure.<br>Confirm PLC drive.                      | <ul> <li>When the recipe function is executed specifying the file register name, PLC CPU file register could not be accessed.</li> <li>1. Execute the recipe function again after confirming the specified PLC CPU drive / file register name. (When you specify drive 0, execute the recipe function again after changing to other drives.)</li> <li>2. Confirm whether the CF card or USB memory are write-protected, and execute the recipe function again.</li> </ul> | ×                         |                 |
| 359           | Processing from another<br>peripheral device.<br>Execute it after.  | When the recipe function is executed specifying the file<br>register name, other peripherals carry out the process to the<br>file register.<br>Wait until the processing of other peripherals end, and<br>execute the recipe function again.                                                                                                    | ×                         |                 |
| 360           | 0 divisor division error.<br>Confirm operation<br>expression.       | Zero division occurred by the data operational expression.<br>Review the data operational expression so that the divisor<br>should not become 0.                                                                                                    | ×                         |                 |

| Error<br>code | Error message                                                          | Action                                                                                                    | Channel<br>No.<br>storage |
|---------------|------------------------------------------------------------------------|----------------------------------------------------------------------------------------------------|---------------------------|
| 361           | Specified device No. is out of range.                                  | The entered file number is out of range.<br>Check the entered file number, and enter a valid value (1 to<br>9999).                                                                                                    | ×                         |
| 362           | Invalid device value in time action setting                            | When controllers are controlled with the GOT's time action function, the set No. is our of range, or the set device values regarding the operation settings are out of range or invalid. Set valid values.                                                                                                    | ×                         |
| 370           | Upper and lower limit value error. Confirm value setting.              | The setting of lower/upper limit value is [Upper limit < Lower limit].<br>Correct the setting so as to be "Upper limit $\geq$ Lower limit".                                                                                                    | ×                         |
| 380           | Insufficient USB drive<br>capacity.<br>Confirm the drive<br>capacity.  | Available memory of the USB memory is insufficient.<br>Confirm the available memory of the USB memory, and<br>increase the memory if it is low.                                                                                                    | ×                         |
| 381           | USB drive is not installed or in a removable state.                    | If the USB memory is not installed, install it.<br>If the USB memory is ready to be removed, install it again.                                                                                                    | ×                         |
| 382           | USB drive is not formatted.                                            | Memory card is not formatted or in a format not conformed by a GOT.<br>Reformat the USB memory.                                                                                                    | ×                         |
| 383           | Unable to overwrite. USB drive is write-protected                      | USB memory is write-protected.<br>Cancel the write-protection of USB memory.                                                                                                    | ×                         |
| 384           | USB drive error. Replace<br>USB drive.                                 | USB memory is faulty.<br>Replace the USB memory.                                                                                                    | ×                         |
| 402           | Communication timeout.<br>Confirm communication<br>pathway or modules. | <ul> <li>The time-out error occurred during communicating.</li> <li>1. Confirm the cable omission, the communication unit mounting status and status of the PLC.<br/>Channel No. is not displayed in error code or error message in the case an error occurs when using the multi-channel function.<br/>Refer to the following manual to identify the channel No. in error.</li> <li>Image: •GOT1000 Series Connection Manual for GT Works3 and a controller used (1.6 Checking for Normal Monitoring)</li> <li>•GOT1000 Series Connection Manual for GT Designer2/GT Works2 (Description of "Checking for normal monitoring" of each connection type)</li> <li>2. This error may occur when the load of PLC CPU becomes heavier while accessing other stations. In such case, transfer the data of the other station to the host station PLC CPU and monitor them at the host.</li> <li>3. Put COM instruction when the PLC scanning is long.</li> </ul> | 0                         |

| Error<br>code | Error message                                                         | Action                                                                                                    | Channel<br>No.<br>storage | 17<br>SNILOO |
|---------------|-----------------------------------------------------------------------|----------------------------------------------------------------------------------------------------|---------------------------|--------------|
| 403           | SIO status error. Confirm<br>communication pathway<br>or modules.     | Either of the overrun error, parity bit error or flaming error was<br>generated when the RS-422 / RS-232 communication was<br>received.<br>Confirm the cable omission, the communication module<br>mounting status, status of the PLC.and the transmission<br>speed of the computer link.<br>Channel No. is not displayed in error code or error message<br>in the case an error occurs when using the multi-channel<br>function.<br>Refer to the following manual to identify the channel No. in | 0                         | APPENDICES   |
|               | or modules.                                                           | <ul> <li>error.</li> <li>GOT1000 Series Connection Manual for GT</li> <li>Works3 and a controller used (1.6 Checking for Normal Monitoring)</li> <li>GOT1000 Series Connection Manual for GT</li> <li>Designer2/GT Works2 (Description of "Checking for normal monitoring" of each connection type)</li> </ul>                                                                                                    |                           | INDEX        |
| 406           | Specified station access is out of range. Confirm station no.         | <ol> <li>Station numbers other than master/local station are<br/>specified at the CC-Link connection (via G4).</li> <li>A PLC CPU other than QCPU is accessed.</li> <li>Confirm the station number of the project data.</li> </ol>                                                                                                    | 0                         |              |
| 407           | Accessed other network.<br>Change network setting.                    | <ul> <li>When monitoring the same network as the GOT<br/>The GOT accesses the other networks with the<br/>MELSECNET/H (PLC to PLC network) or CC-Link IE<br/>controller network connection.<br/>Confirm the network number of the project data so as not to<br/>access to other networks.</li> <li>When monitoring other networks<br/>Reconfigure the [Routing Information Setting] of GT<br/>Designer3 or GT Designer2 or the [Routing parameters] of<br/>GX Developer.</li> </ul>               | 0                         |              |
| 410           | Cannot perform operation<br>because of PLC run<br>mode. stop the PLC. | The operation, which could not be performed during RUN of PLC CPU, was performed.<br>Stop the PLC CPU.                                                                                                    | 0                         |              |
| 411           | Memory cassette is write-<br>protected. Check the<br>memory cassette. | The memory cassette installed in the PLC CPU is EPROM or E <sup>2</sup> PROM, and it is in a protected status. Confirm the memory cassette installed in PLC CPU.                                                                                                    | 0                         |              |
| 412           | Cannot read/write device<br>protected by keyword.<br>Remove keyword.  | The key word is set in PLC CPU.<br>Cancel the key word.                                                                                                    | 0                         |              |
| 420           | E71 specification is ASCII.                                           | [ASCII code] is selected in [Ethernet operations] of the PLC<br>side setting.<br>Select [Binary code].                                                                                                    | 0                         |              |
| 421           | E71 is set as read-only.<br>Clear setting.                            | The Ethernet module on the PLC side is set in read-only.<br>Set the Ethernet module on the PLC side to write-enabled.                                                                                                    | 0                         |              |

| Error<br>code | Error message                                                    | Action                                                                                                    | Channel<br>No.<br>storage |
|---------------|------------------------------------------------------------------|----------------------------------------------------------------------------------------------------|---------------------------|
| 422           | Not communicating<br>between CPU and E71.<br>Confirm CPU error.  | PLC CPU error. Communication between PLC CPU and the<br>PLC side Ethernet module impossible.<br>Confirm whether there is error in PLC CPU by GX Developer<br>etc. (Confirm buffer memory)                                                                                                    | 0                         |
| 423           | Insufficient network table<br>information. Add station<br>no.    | <ul> <li>The station number set in the project data and the station number set in the switching station No. device do not exist in the Ethernet setting of GT Designer3 or GT Designer2.</li> <li>Add the station number set in the project data to the Ethernet setting of GT Designer3 or GT Designer2.</li> <li>When using the station No. switching function, check the data of the switching station No. device.</li> <li>When the station number specified in the switching station No. device is not set in the Ethernet setting, add the station number to the Ethernet setting.</li> <li>When the station number does not exist in the system, change the data of the switching station No. device.</li> <li>(Set the station number so that it becomes the same as the station number of the PLC side Ethernet module set in the parameter setting of GX Developer.)</li> </ul>                                        | 0                         |
| 424           | Same sta. on GOT & project data. Review communication parameter. | <ul> <li>The station number set in the GOT's utility is the same as the station number set in the Ethernet setting of GT Designer3 or GT Designer2 (the station number of the PLC side Ethernet module) or in the project data.</li> <li>Check the following contents so that the multiple station numbers should not be the same.</li> <li>Check the GOT's station number in the GOT's utility.</li> <li>Check the station number set in the project data.</li> <li>Check the station number set in the project data.</li> <li>Check the station number set in the project data.</li> <li>Check the station number set in the Ethernet setting. (Set the station number so that it becomes the same as the station number of the PLC side Ethernet module set in the parameter setting of GX Developer.)</li> <li>When using the station No. switching function, check the data of the switching station No. device.</li> </ul> | 0                         |
| 448           | PLC cannot handle as requested. Correct devices.                 | A device outside the range of QnACPU file registers and the buffer memory was specified.<br>Correct the monitor device by setting file register of the PLC CPU.                                                                                                    | 0                         |
| 449           | Dedicated device is out of range. Confirm device range.          | <ol> <li>Set the address for the special function module in the<br/>GOT monitor available range.</li> <li>Set the device in the GOT monitor available range.</li> </ol>                                                                                                    | 0                         |

| Error<br>code | Error message                                                       | Action                                                                                                    | Channel<br>No.<br>storage | 17<br>DOTING               |
|---------------|---------------------------------------------------------------------|----------------------------------------------------------------------------------------------------|---------------------------|----------------------------|
| 450           | Path has changed or<br>timeout occurred in<br>redundant system.     | <ol> <li>The path has been switched or timeout occurred in the redundant system.</li> <li>Check the PLC CPU to know if the path has been switched.</li> <li>Check the cable connection status, the communication unit installation status, and the PLC CPU status.</li> <li>This error may occur when the load of the PLC CPU becomes heavier when accessing other stations. In such a case, transfer the data of the other stations to the host station PLC CPU and monitor them at the host.</li> <li>Perform one of the following operations if the PLC</li> </ol> | 0                         | APPENDICES TROUBLESHOOTING |
|               |                                                                     | scanning time is long: COM instruction/Extension of END processing/Setting of the number of processing times for general data/Data update batch processing.                                                                                                    |                           | ~                          |
| 451           | Q redundant system<br>settings and current<br>config. do not match. | Change the Q redundant setting in accordance with the actual Q redundant CPU system.                                                                                                    | 0                         | INDEX                      |
| 460           | Communication unit error                                            | <ol> <li>Reset the power of the GOT.</li> <li>Replace the unit.</li> </ol>                                                                                                    | 0                         |                            |
| 480           | Communication channel<br>not set. Set channel<br>number on Utility. | <ul> <li>Channel (CH.No.1 to 4) to communicate with a controller is not set.</li> <li>1. After setting the Communication Settings on the GT Designer3 or GT Designer2, download it to the GOT.</li> <li>2. Change the channel assignment in the Communication Setting on the utility.</li> </ul>                                                                                                    | *1                        |                            |
| 481           | Communication unit not<br>mounted to the slot of<br>active channel. | <ul> <li>The interface where the channel (CH No.1 to 4) is set does not have a communication unit installed.</li> <li>1. Install a communication unit to the interface where the channel (CH No.1 to 4) is set.</li> <li>2. Change assignment of the channel (CH No.1 to 4) in the Communication Setting.</li> </ul>                                                                                                    | *1                        |                            |
| 482           | Too many same units are<br>mounted. Confirm the no<br>of units.     | Units are mounted on the GOT exceeding the maximum number of mountable units.<br>Check the number of units, and remove unnecessary units.                                                                                                    | *1                        |                            |
| 483           | Simultaneous mounting of the units are not allowed.                 | Two or more units which cannot be mounted on the GOT simultaneously are mounted.<br>Check the mounted units, and remove unnecessary units.                                                                                                    | *1                        |                            |
| 484           | Unit mounted incorrectly.<br>Move the unit to correct<br>position.  | The unit is not mounted on the GOT in the correct position.<br>Confirm the mounting position of the unit.                                                                                                    | *1                        |                            |
| 485           | Too many units mounted on GOT. Reduce units.                        | Units are mounted on the GOT exceeding the maximum number of mountable units.<br>Check the number of units, and remove unnecessary units.                                                                                                    | *1                        |                            |

| Error<br>code | Error message                                                          | Action                                                                                                    | Channel<br>No.<br>storage |
|---------------|------------------------------------------------------------------------|----------------------------------------------------------------------------------------------------|---------------------------|
| 486           | Communication unit not<br>corresponded to set<br>communication driver. | <ul> <li>The communication driver set in the Communication Setting and the communication unit installed on the GOT do not match.</li> <li>1. Check whether the communication driver set in the Communication Setting is correct.</li> <li>2. Check whether any incorrect communication unit has been installed on the GOT.</li> </ul>                                                                                | *1<br>()                  |
| 487           | Please turn on the PLC and the GOT again.                              | Turn the power of the PLC and GOT on again.                                                                                                    | 0                         |
| 488           | Too many units mounted on GOT. Reduce units.                           | Units are mounted on the GOT exceeding the maximum number of mountable units. Check the number of units, and remove unnecessary units.                                                                                                    | *1                        |
| 489           | Inactive channel has been<br>selected at<br>Communication Settings.    | <ol> <li>Inactive channel No. has been set in the project data.</li> <li>Check whether any unnecessary channel No. has been set in the project data.</li> <li>Check whether channel Nos. set in the project data are set in the Communication Settings.</li> </ol>                                                                                                    | *1                        |
| 490           | Simultaneous mounting of the units are not allowed.                    | Two or more units which cannot be mounted on the GOT simultaneously are mounted.Check the mounted units, and remove unnecessary units.                                                                                                    | *1                        |
| 491           | Too many units mounted on GOT. Reduce units.                           | Units are mounted on the GOT exceeding the maximum number of mountable units.Check the number of units, and remove unnecessary units.                                                                                                    | *1                        |
| 492           | Unusable communication units are mounted.                              | Unit unusable for GOT is installed.<br>Remove the unusable unit.                                                                                                    | *1                        |
| 500           | Warning! Built-in battery voltage is low.                              | The voltage of the GOT built-in battery is decreased.<br>Replace the GOT built-in battery.                                                                                                    | ×                         |
| 502           | Warning! Backlight needs replacement soon.                             | The dedicated GS is notifying that the backlight power on<br>addition time has reached 80% or more of the set time.<br>The GOT can be restored by executing the addition times<br>reset function after replacing the backlight. The GOT can also<br>be restored by turning off the notification signal manually. In<br>such a case, turn it OFF after setting a value greater than the<br>addition time.             | ×                         |
| 503           | Warning! Display section needs replacement soon.                       | The dedicated GS is notifying that the display section power<br>on addition time has reached 80% or more of the set time.<br>The GOT can be restored by executing the addition times<br>reset function after replacing the display section. The GOT<br>can also be restored by turning off the notification signal<br>manually. In such a case, turn it OFF after setting a value<br>greater than the addition time. | ×                         |

| Error<br>code | Error message                                                        | Action                                                                                                    | Channel<br>No.<br>storage | 17 DNILOO           |
|---------------|----------------------------------------------------------------------|----------------------------------------------------------------------------------------------------|---------------------------|---------------------|
| 504           | Warning! Touch panel needs replacement soon.                         | The dedicated GS is notifying that the touching count of the touch key has reached 80% or more of the set count number. The GOT can be restored by executing the addition times reset function after replacing the touch key. The GOT can also be restored by turning off the notification signal manually. In such a case, turn it OFF after setting a value greater than the addition times.                | ×                         | CES TROUBLESHOOTING |
| 505           | Warning! Built-in Flash<br>ROM needs replacement<br>soon.            | The dedicated GS is notifying that the built-in flash memory<br>writing times have reached 80% or more of the set times.<br>The GOT must be replaced. In that case, Data backup and re-<br>setting are needed. The GOT can also be restored by turning<br>off the notification signal manually. In such a case, turn it OFF<br>after setting a value greater than the addition times.                         | ×                         | APPENDICES          |
| 506           | Warning! Backlight needs replacement.                                | The dedicated GS is notifying that the backlight power on<br>addition time has reached the set time or more.<br>The GOT can be restored by executing the addition times<br>reset function after replacing the backlight. The GOT can also<br>be restored by turning off the notification signal manually. In<br>such a case, turn it OFF after setting a value greater than the<br>addition time.             | ×                         | INDEX               |
| 507           | Warning! Display section needs replacement.                          | The dedicated GS is notifying that the display section power<br>on addition time has reached the set time or more.<br>The GOT can be restored by executing the addition times<br>reset function after replacing the display section. The GOT<br>can also be restored by turning off the notification signal<br>manually. In such a case, turn it OFF after setting a value<br>greater than the addition time. | ×                         |                     |
| 508           | Warning! Touch panel needs replacement.                              | The dedicated GS is notifying that the touching count of the touch key has reached the set count number or more.<br>The GOT can be restored by executing the addition times reset function after replacing the touch key. The GOT can also be restored by turning off the notification signal manually. In such a case, turn it OFF after setting a value greater than the addition times.                    | ×                         | Ī                   |
| 509           | Warning! Built-in Flash<br>ROM needs replacement.<br>Change the GOT. | The dedicated GS is notifying that the built-in flash memory<br>writing times have reached the set times or more.<br>The GOT must be replaced. In that case, Data backup and re-<br>setting are needed. The GOT can also be restored by turning<br>off the notification signal manually. In such a case, turn it OFF<br>after setting a value greater than the addition times.                                | ×                         |                     |
| 510           | Clock data input out of range                                        | The value that is input as clock data is out of the input<br>enabled range.<br>In this case, the input value is not accepted.<br>Confirm the input range of the value to be input as clock data,<br>and input the proper value again.                                                                                                    | ×                         |                     |

| Error<br>code | Error message                                                        | Action                                                                                                    | Channel<br>No.<br>storage |
|---------------|----------------------------------------------------------------------|----------------------------------------------------------------------------------------------------|---------------------------|
| 520           | Insufficient Flash ROM capacity                                      | <ul><li>The capacity for the buffering area is insufficient in the build in flash memory</li><li>1. Confirm whether there are no mistakes in specified buffering area size.</li></ul>                                                                                                    | ×                         |
| 521           | Insufficient user memory<br>(RAM) capacity                           | <ul><li>The capacity for the buffering area is insufficient in the user memory (RAM)</li><li>1. Confirm whether there are no mistakes in specified buffering area size.</li></ul>                                                                                                    | ×                         |
| 522           | Unnecessary file deleted to create new file.                         | The old file of different contents has been deleted and a new file has been created.<br>Note that the old file is deleted and the new file is created if the file of the same name with different contents exists when creating files.                                                                                                    | ×                         |
| 524           | Device writing error.<br>Correct device.                             | When writing in the device, error occurred.<br>Correct the device.                                                                                                    | ×                         |
| 525           | Unable to read/write<br>alarm log files under<br>different projects. | Unable to read the alarm log file saved by the different project.<br>Confirm where to store the alarm log file and alarm log file.                                                                                                    | ×                         |
| 526           | File conversion failed.                                              | The file specified for the file conversion does not exist.<br>Check the settings for specifying a file to be converted.                                                                                                    | ×                         |
| 528           | Error in SRAM.<br>Failed to write data.                              | The error may be caused by a failure in the GOT main unit.<br>Please consult your local Mitsubishi (Electric System) Service<br>center or representative.                                                                                                    | ×                         |
| 529           | Data error in SRAM.<br>Check the battery life.                       | Error in SRAM data due to battery voltage low, etc.<br>Confirm the battery status.                                                                                                    | ×                         |
| 530           | Improper monitor device.<br>Confirm monitor channel.                 | The channel of the specified monitor target does not exist or<br>the channel is not the monitor target.<br>Confirm the monitor target channel of the screen data.                                                                                                    | ×                         |
| 535           | Cannot open image file.                                              | Confirm whether any file exists in the CF card or USB memory.                                                                                                    | ×                         |
| 536           | Image file error or invalid file format.                             | <ol> <li>Confirm whether image files in the CF card or USB<br/>memory are normal.</li> <li>Confirm whether any image file of invalid format is stored.</li> </ol>                                                                                                    | ×                         |
| 540           | Auto repeat error. Confirm system information.                       | <ul> <li>Error occurred while executing the auto repeat function of the touch switch object.</li> <li>Confirm the followings.</li> <li>1. Confirm that the other system error has not occurred during auto repeat.</li> <li>2. Confirm that any error information is not stored in the system information/GS during auto repeat.</li> </ul> | ×                         |
| 550           | Invalid key code                                                     | The key code input execution trigger was ON with the non-<br>target key code set in the key code storage device.<br>Confirm the key code supported by the object where error<br>occurs.                                                                                                    | ×                         |

| Error<br>code | Error message                                                         | Action                                                                                                    | Channel<br>No.<br>storage |
|---------------|-----------------------------------------------------------------------|----------------------------------------------------------------------------------------------------|---------------------------|
| 560           | Language switch failure.<br>Install optional functions.               | Switched language specifying KANJI other than Japanese<br>without the option OS installed.<br>Install the option OS.                                                                                                    | ×                         |
| 561           | Language switch failure.<br>Load expansion memory<br>board.           | Switched language specifying a KANJI region other than<br>Japanese without the option function board with add-on<br>memory installed.<br>Install the option function board with add-on memory.                                                                                                    | ×                         |
| 562           | Install the font appropriate<br>for the specified system<br>language. | No font appropriate for the system language specified at the system language switching is installed.<br>Install the appropriate font.                                                                                                    |                           |
| 570           | Recipe device points too<br>large.                                    | The number of the set points of the recipe device exceeds the specified range.<br>Put the number of the set points of the recipe device within the specified range.                                                                                                    | ×                         |
| 571           | Capacity shortage of user memory (RAM)                                | There is no empty area/space in D drive.<br>Format the D drive in the memory to secure free area.                                                                                                    | ×                         |
| 581           | Abnormal Advanced recipe file                                         | Advanced Recipe cannot be executed for advanced recipe file with incorrect contents. Delete the advanced recipe file from the CF card or USB memory.                                                                                                    | ×                         |
| 582           | Cannot generate<br>Advanced recipe file.                              | <ul> <li>Cannot generate advanced recipe file. Confirm the following and execute recipe processing again.</li> <li>1. Confirm whether the CF card or USB memory is installed.</li> <li>2. Confirm whether the CF card access switch of the GOT is ON.</li> <li>3. Confirm the available memory of the CF card or USB memory.</li> </ul> | ×                         |
| 583           | Unable to save device<br>value to Advanced recipe<br>file.            | <ul> <li>Unable to save device value to advanced recipe file.</li> <li>1. Confirm the write-protection of the CF card or USB memory.</li> <li>2. Confirm whether the attribute of saving file is for reading only.</li> </ul>                                                                                                    | ×                         |
| 584           | Advance recipe file save<br>error                                     | An error has occurred during the advanced recipe file writing.<br>Do not pull out the CF card or USB memory while the<br>Advanced Recipe is operating.                                                                                                    | ×                         |
| 585           | Advanced recipe file<br>upload error                                  | An error has occurred during the advanced recipe file reading.<br>Do not pull the CF card or USB memory out while the<br>Advanced Recipe is operating.                                                                                                    | ×                         |
| 586           | Specified Advanced recipe number does not exist.                      | The advanced recipe of non-existing number is about to be executed.<br>Execute advanced recipe of existing number.                                                                                                    | ×                         |
| 587           | Specified record number does not exist.                               | The advanced record of non-existing number is about to be executed.<br>Execute record of existing number.                                                                                                    | ×                         |

| Error<br>code | Error message                                                         | Action                                                                                                    | Channel<br>No.<br>storage |
|---------------|-----------------------------------------------------------------------|----------------------------------------------------------------------------------------------------|---------------------------|
| 588           | Cannot save recipe data to read only record.                          | Saving recipe is about to be executed to the record of which<br>recipe device value cannot be edited.<br>Make the recipe device value of the record editable with<br>Advanced Recipe Setting of GT Designer3 or GT Designer2<br>or specify the record of which recipe device value can be<br>edited.                                                                                      | ×                         |
| 589           | Recipe device save error.<br>Recipe file does not exist.              | Saving recipe is about to be executed to the advanced recipe setting that is set for not using file.<br>Specify the advanced recipe setting that uses file.                                                                                                    | ×                         |
| 590           | Recipe device upload<br>error. Recipe device value<br>does not exist. | Loading recipe is about to be executed to the record of which<br>recipe device value is not set.<br>Specify the record of which recipe device value is set.                                                                                                    | ×                         |
| 591           | Advanced Recipe error.<br>Check recipe data.                          | The advanced recipe setting is not correct.<br>Confirm the advanced recipe setting of the project data and<br>download it to the GOT again.                                                                                                    | ×                         |
| 595           | Logging file error.                                                   | Logging file error.<br>When collecting data again, delete logging files and<br>management files.                                                                                                    | ×                         |
| 596           | Logging setting does not<br>exist or setting value<br>error.          | The logging setting specified in the historical trend graph<br>setting does not exist.<br>Review the historical trend graph setting and specify a logging<br>setting that exists.                                                                                                    | ×                         |
| 600           | Unsupported version of printer unit.                                  | The version of OS installed in the GOT is not compatible with<br>the printer unit.<br>Install the extended function OS (Printer) with the latest GT<br>Designer3 or GT Designer2.                                                                                                    | ×                         |
| 601           | Printer unit error.                                                   | The printer unit is installed incorrectly. The built-in flash<br>memory of the printer unit is broken or the guaranteed life has<br>been elapsed.<br>Check that the printer unit is installed correctly.<br>When the printer unit has been installed correctly, the built-in<br>flash memory is broken or the guaranteed life has been<br>elapsed. Replace the printer unit with new one. | ×                         |
| 602           | Video/RGB unit not<br>mounted                                         | <ol> <li>Check if the video/RGB input unit is installed.</li> <li>Check if the GOT used supports video/RGB input.</li> </ol>                                                                                                    | ×                         |
| 603           | External I/O unit error                                               | Check if the external I/O unit is correctly installed.                                                                                                    | ×                         |
| 604           | Sound output unit error                                               | Check if the sound output unit is correctly installed.                                                                                                    | ×                         |
| 605           | USB device I/F error                                                  | The error may be caused by a failure in the GOT. Please consult your local Mitsubishi (Electric System) Service center or representative.                                                                                                    | ×                         |
| 606           | Multimedia processing<br>unit is not mounted.                         | Multimedia unit is installed incorrectly.<br>Check that the multimedia unit is installed correctly.                                                                                                    | ⊖ <sup>*1</sup>           |

| Error<br>code | Error message                                                                           | Action                                                                                                    | Channel<br>No.<br>storage | 1 SNILOO        |
|---------------|-----------------------------------------------------------------------------------------|----------------------------------------------------------------------------------------------------|---------------------------|-----------------|
| 610           | Insufficient memory<br>capacity.                                                        | The memory capacity for the MES interface function is insufficient.<br>Delete unnecessary files, and reserve memory.                                                                                                    | ×                         | TROUBLESHOOTING |
| 611           | Improper job files.<br>Confirm job setting.                                             | The contents for job files are unmatched with the settings for job files.<br>Check if there are mistakes in the settings on the setting screen.                                                                                                    | ×                         | CES             |
| 612           | Cannot access Logging<br>Files Check the memory<br>card                                 | <ol> <li>Insert a CF card or USB memory.</li> <li>Turn on the CF card access switch.</li> <li>If the CF card or USB memory have unnecessary files,<br/>delete the files.</li> </ol>                                                                  | ×                         | APFNDICES       |
| 613           | Error in writing logfile                                                                | <ol> <li>Insert a CF card or USB memory.</li> <li>Turn on the CF card access switch.</li> <li>Check if the CF card or USB memory is writable.</li> </ol>                                                                                             | ×                         | ×               |
| 614           | Error in reading logfile                                                                | <ol> <li>Insert a CF card or USB memory.</li> <li>Turn on the CF card access switch.</li> <li>Check if the CF card or USB memory is readable.</li> </ol>                                                                                             | ×                         | INDEX           |
| 615           | Cannot connect to MES<br>Server. Check the Server.                                      | <ul><li>The server does not work normally or the connection path to the server is made up incorrectly.</li><li>1. Check the operating conditions of the server.</li><li>2. Check the network to the server.</li></ul>                                | ×                         |                 |
| 616           | Cannot connect to SNTP<br>Server. Check the Server.                                     | <ul><li>The settings for the SNTP server are wrong or the network to the SNTP server is made up incorrectly.</li><li>1. Check the operating conditions of the STNP server.</li><li>2. Check the network to the SNTP server.</li></ul>                | ×                         |                 |
| 630           | Failed to save a video file.                                                            | Check the CF card available area, installation status,<br>cancellation of write-protect, format status and number of<br>saved files.                                                                                                    | ×                         |                 |
| 631           | Failed to save a video file<br>on network.                                              | Check the activation status of personal computer linkage<br>software in file server, the setting of Ethernet FTP function of<br>GOT, the network setting of GOT and file server and the<br>available area of CF card installed in the GOT main unit. | ×                         |                 |
| 632           | Error detected during multimedia processing.                                            | Switch off the GOT and check the installation status of multimedia unit, or change the multimedia unit.                                                                                                    | ×                         |                 |
| 633           | The version of the unit software is not the latest.                                     | Install the latest compatible multimedia unit software using the utility of the GOT.                                                                                                    | ×                         |                 |
| 634           | No space remaining in the<br>multimedia CF card.<br>Terminating long time<br>recording. | Change the CF card installed on the multimedia unit, or delete unnecessary files.                                                                                                    | ×                         |                 |
| 800           | Abnormal module status                                                                  | Refer to explanations of SB0020 on the applicable network manual.                                                                                                    | 0                         |                 |
| 801           | Abnormal baton passing status                                                           | Refer to explanations of SB0047 on the applicable network manual.                                                                                                    | 0                         |                 |

| Error<br>code | Error message                                                       | Action                                                                                                    | Channel<br>No.<br>storage |
|---------------|---------------------------------------------------------------------|----------------------------------------------------------------------------------------------------|---------------------------|
| 802           | Abnormal cyclic<br>transmission status                              | Refer to explanations of SB0049 on the applicable network manual.                                                                                                    | 0                         |
| 803           | Transient error                                                     | Refer to explanations of SB00EE on the applicable network manual.                                                                                                    | 0                         |
| 804           | The cable on the IN side<br>is disconnected or is not<br>connected. | Refer to explanations of SB0067 on the applicable network manual.                                                                                                    | 0                         |
| 805           | The cable on the OUT side is disconnected or is not connected.      | Refer to explanations of SB0068 on the applicable network manual.                                                                                                    | 0                         |
| 850           | CC-Link switch setting<br>error                                     | <ol> <li>Check if the switch settings have no error.</li> <li>Check error codes stored in SW006A.</li> <li>Refer to explanations of SB006A on the applicable<br/>network manual.</li> </ol>                                                                                                    | 0                         |
| 851           | Abnormal cyclic<br>transmission status                              | <ol> <li>Check if terminating resistors are connected.</li> <li>Check error codes for the PLC CPU.</li> <li>Check the parameter for the PLC CPU on the master station.</li> <li>Check the error status of the master station.</li> <li>Refer to explanations of SB006E on the applicable network manual.</li> </ol> | 0                         |
| 852           | Abnormal host line status                                           | <ol> <li>Check if the cable is unplugged or not.</li> <li>Refer to explanations of SB0090 on the applicable<br/>network manual.</li> </ol>                                                                                                    | 0                         |
| 853           | Transient error                                                     | <ol> <li>Check the transient error occurrence status for each<br/>station stored in SW0094 to SW0097.</li> <li>Refer to explanations of SB0094.</li> </ol>                                                                                                    | 0                         |

\*1 When an error occurs, "FFH" is stored to the channel No.

## APPENDICES

### Appendix 1 External Dimensions

(1) GT1695

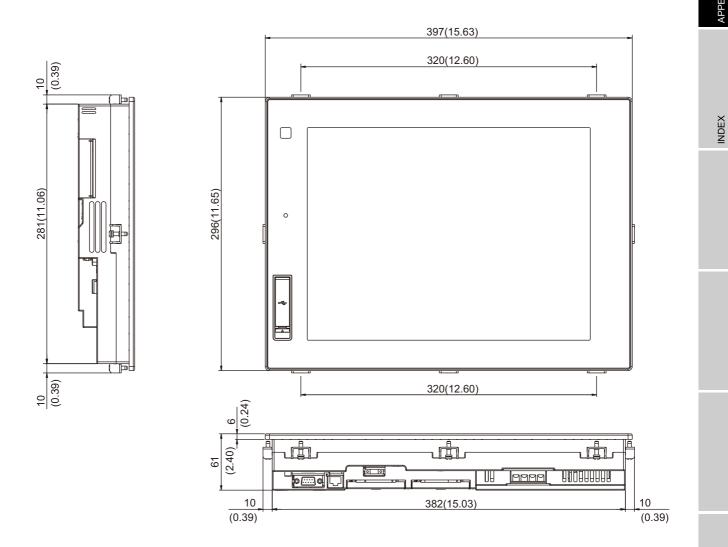

(2) GT1685

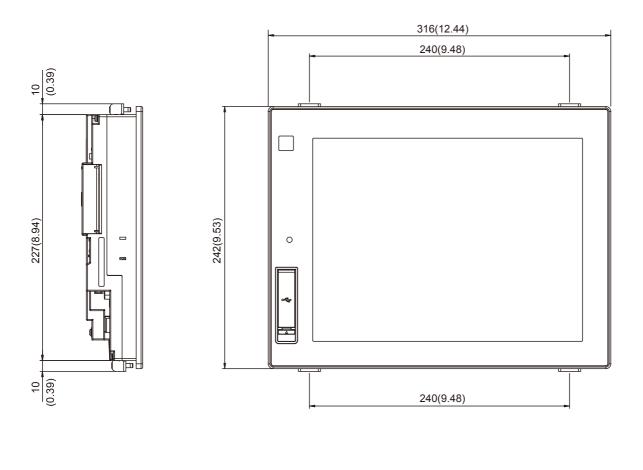

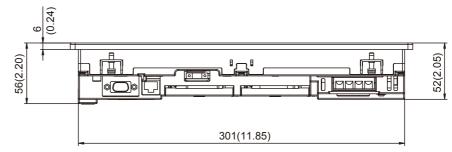

10(0.39)

199(7.83)

10(0.39)

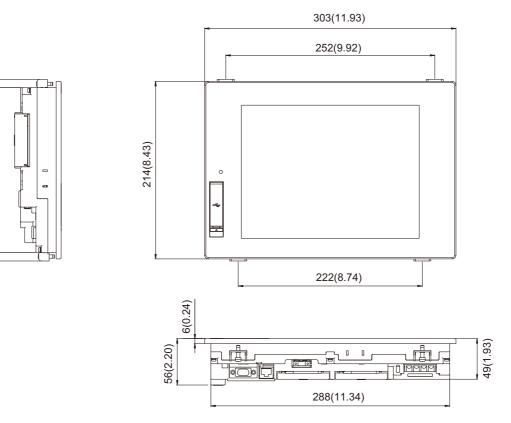

(4) GT1665

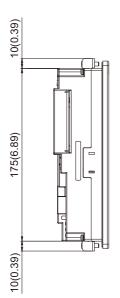

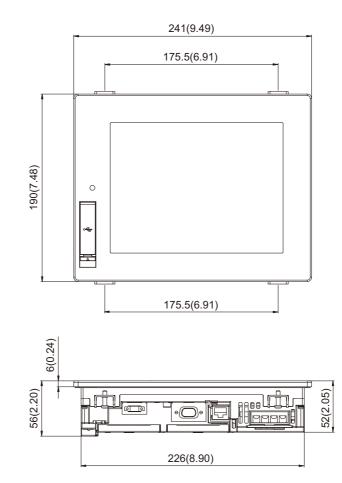

TROUBLESHOOTING

INDEX

- GOT side face GOT rear face 100(3.94) GOT type Dimension of \* or more GT1695M-X 55 (2.17) GT1685M-S 46 (1.81) GT1675M-S 43(1.69) В GT1675M-V R C\*3 GT1665M-S Extension unit 46 (1.81) GT1665M-V \* D<sup>\*1</sup> Unit: mm (inch) Other equipment
- (5) Depth dimension and cable bending dimensions of the GOT with extension unit

(a) GT1695

| Model name                                               | А                             | В             | С                            | D           | R<br>(bending radius of the cable) |
|----------------------------------------------------------|-------------------------------|---------------|------------------------------|-------------|------------------------------------|
| GT15-QBUS,<br>GT15-QBUS2                                 | 95(3.74)                      |               |                              | 10 5(0 77)  | 55(2.17)                           |
| GT15-ABUS,<br>GT15-ABUS2                                 | 73.5(2.89)                    |               |                              | 19.5(0.77)  | 36(1.42)                           |
| GT15-75QBUSL,<br>GT15-75QBUS2L                           | 95(3.74)                      |               | 0(0)                         | 6.5(0.26)   | 55(2.17)                           |
| GT15-75ABUSL,<br>GT15-75ABUS2L                           | 73.5(2.89)                    |               |                              | 0.5(0.20)   | 36(1.42)                           |
| GT15-RS2-9P <sup>*2</sup> ,<br>GT15-RS4-9S <sup>*2</sup> | 72.5(2.85)                    |               |                              |             | 30(1.18)                           |
| GT15-RS4-TE <sup>*2</sup>                                | 33.5(1.32)                    |               |                              | 19.5(0.77)  |                                    |
| GT15-J71LP23-25                                          | *4                            | (4.49)        | *4                           |             | *4                                 |
| GT15-J71BR13                                             | 87.5(3.44)                    |               |                              |             | 30(1.18)                           |
| GT15-J71GP23-SX                                          | 80(3.15)                      | 0(0)          |                              | 33.5(1.32)  | 15(0.59)                           |
| GT15-J61BT13                                             | 47(1.85)                      |               |                              |             | 28(1.10)                           |
| GT16M-V4                                                 | 132(5.20)                     |               | 18(0.71)                     |             | 20(0.79)                           |
| GT16M-R2                                                 | 77(3.03)                      |               | 0(0)                         | 19.5(0.77)  | 32(1.26)                           |
| GT16M-V4R1                                               | BNC:132(5.20)<br>RGB:77(3.03) |               | BNC : 18(0.71)<br>RGB : 0(0) |             | BNC:20(0.79)<br>RGB:32(1.26)       |
| GT16M-ROUT                                               | 77(3.03)                      |               | 0(0)                         | 33.5(1.32)  | 32(1.26)                           |
| GT16M-MMR                                                | 132(5.20)                     |               | 18(0.71)                     | 19.5(0.77)  | 20(0.79)                           |
| GT15-PRN                                                 | 52(2.05)                      |               | 0(0)                         | 10 5 (0 70) | 18(0.71)                           |
| GT15-CFCD                                                | -                             | -             | -                            | 18.5(0.73)  | -                                  |
| GT15-CFEX-C08SET                                         | 120(4.72)                     |               | 6(0.24)                      |             | 55(2.17)                           |
| GT15-DIO<br>GT15-DIOR                                    | 81(3.19)                      | 114<br>(4.49) | 0(0)                         | 19.5(0.77)  | 43(1.69)                           |
| GT15-SOUT                                                | 44(1.73)                      |               |                              |             | 30(1.18)                           |

Unit: mm (inch)

#### (b) GT1685

| Model name                                               | А                                  | В      | С                            | D        | R<br>(bending radius of the cable) |
|----------------------------------------------------------|------------------------------------|--------|------------------------------|----------|------------------------------------|
| GT15-QBUS,<br>GT15-QBUS2                                 | 95(3.74)                           |        | 31(1.22)                     | 18(0.71) | 55(2.17)                           |
| GT15-ABUS,<br>GT15-ABUS2                                 | 73.5(2.89)                         |        | 9.5(0.37)                    | 10(0.71) | 36(1.42)                           |
| GT15-75QBUSL,<br>GT15-75QBUS2L                           | 95(3.74)                           |        | 31(1.22)                     | E(0.20)  | 55(2.17)                           |
| GT15-75ABUSL,<br>GT15-75ABUS2L                           | 73.5(2.89)                         |        | 9.5(0.37)                    | 5(0.20)  | 36(1.42)                           |
| GT15-RS2-9P <sup>*2</sup> ,<br>GT15-RS4-9S <sup>*2</sup> | 72.5(2.85)                         |        | 8.5(0.33)                    |          | 30(1.18)                           |
| GT15-RS4-TE <sup>*2</sup>                                | 33.5(1.32)                         |        | 0(0)                         | 18(0.71) |                                    |
| GT15-J71LP23-25                                          | *4                                 | 64 *4  |                              |          | *4                                 |
| GT15-J71BR13                                             | 87.5(3.44)                         | (2.52) | 23.5(0.93)                   |          | 30(1.18)                           |
| GT15-J71GP23-SX                                          | 80(3.15)                           |        | 16(0.63)                     | 32(1.26) | 15(0.59)                           |
| GT15-J61BT13                                             | 47(1.85)                           |        | 0(0)                         |          | 28(1.10)                           |
| GT16M-V4                                                 | 132(5.20)                          |        | 68(2.68)                     |          | 20(0.79)                           |
| GT16M-R2                                                 | 77(3.03)                           |        | 13(0.51)                     |          | 32(1.26)                           |
| GT16M-V4R1                                               | BNC:<br>132(5.20)<br>RGB: 77(3.03) |        | BNC:68(2.68)<br>RGB:13(0.51) | 18(0.71) | BNC:20(0.79)<br>RGB:32(1.26)       |
| GT16M-ROUT                                               | 77(3.03)                           |        | 13(0.51)                     |          | 32(1.26)                           |
| GT16M-MMR                                                | 132(5.20)                          |        | 68(2.68)                     | 32(1.26) | 20(0.79)                           |
| GT15-PRN                                                 | 52(2.05)                           |        | 0(0)                         | 18(0.71) | 18(0.71)                           |
| GT15-CFCD                                                | -                                  | -      | -                            | 17(0.67) | -                                  |
| GT15-CFEX-C08SET                                         | 120(4.72)                          |        | 56(2.20)                     | 17(0.07) | 55(2.17)                           |
| GT15-DIO                                                 | 81(3.19)                           | 64     | 17(0.67)                     |          | 43(1.69)                           |
| GT15-DIOR                                                | 01(3.18)                           | (2.52) | 17(0.07)                     | 18(0.71) | +3(1.09)                           |
| GT15-SOUT                                                | 44(1.73)                           |        | 0(0)                         |          | 30(1.18)                           |

Unit: mm (inch)

INDEX

#### (c) GT1675

| Model name                                               | А                                  | В          | С                                | D        | R<br>(bending radius of the cable) |
|----------------------------------------------------------|------------------------------------|------------|----------------------------------|----------|------------------------------------|
| GT15-QBUS,<br>GT15-QBUS2                                 | 95(3.74)                           |            | 40(1.57)                         | 21(0.83) | 55(2.17)                           |
| GT15-ABUS,<br>GT15-ABUS2                                 | 73.5(2.89)                         |            | 18.5(0.73)                       | 21(0.03) | 36(1.42)                           |
| GT15-75QBUSL,<br>GT15-75QBUS2L                           | 95(3.74)                           |            | 40(1.57)                         | 8(0.31)  | 55(2.17)                           |
| GT15-75ABUSL,<br>GT15-75ABUS2L                           | 73.5(2.89)                         |            | 18.5(0.73)                       | 0(0.31)  | 36(1.42)                           |
| GT15-RS2-9P <sup>*2</sup> ,<br>GT15-RS4-9S <sup>*2</sup> | 72.5(2.85)                         |            | 17.5(0.69)                       |          | 30(1.18)                           |
| GT15-RS4-TE <sup>*2</sup>                                | 33.5(1.32)                         |            | 0(0)                             | 21(0.83) |                                    |
| GT15-J71LP23-25                                          | *4                                 | 55         | *4                               |          | *4                                 |
| GT15-J71BR13                                             | 87.5(3.44)                         | (2.17)     | 32.5(1.28)                       |          | 30(1.18)                           |
| GT15-J71GP23-SX                                          | 80(3.15)                           |            | 25(0.98)                         | 35(1.38) | 15(0.59)                           |
| GT15-J61BT13                                             | 47(1.85)                           |            | 0(0)                             |          | 28(1.10)                           |
| GT16M-V4                                                 | 132(5.20)                          | ) 77(3.03) |                                  |          | 20(0.79)                           |
| GT16M-R2                                                 | 77(3.03)                           |            | 22(0.87)                         |          | 32(1.26)                           |
| GT16M-V4R1                                               | BNC:<br>132(5.20)<br>RGB: 77(3.03) |            | BNC : 77(3.03)<br>RGB : 22(0.87) | 21(0.83) | BNC:20(0.79)<br>RGB:32(1.26)       |
| GT16M-ROUT                                               | 77(3.03)                           |            | 22(0.87)                         |          | 32(1.26)                           |
| GT16M-MMR                                                | 132(5.20)                          |            | 77(3.03)                         | 35(1.38) | 20(0.79)                           |
| GT15-PRN                                                 | 52(2.05)                           | ]          | 0(0)                             | 21(0.83) | 18(0.71)                           |
| GT15-CFCD                                                | -                                  | -          | -                                | 20(0.79) | -                                  |
| GT15-CFEX-C08SET                                         | 120(4.72)                          |            | 65(2.56)                         | 20(0.79) | 55(2.17)                           |
| GT15-DIO                                                 | Q1(2 10)                           | 55         | 26(1.02)                         |          | 43(1.69)                           |
| GT15-DIOR                                                | 81(3.19)                           | (2.17)     | 20(1.02)                         | 21(0.83) | 43(1.09)                           |
| GT15-SOUT                                                | 44(1.73)                           |            | 0(0)                             |          | 30(1.18)                           |

Unit: mm (inch)

#### (d) GT1665

| Model name                                               | А                                  | В      | С                                | D        | R<br>(bending radius of the cable) |  |
|----------------------------------------------------------|------------------------------------|--------|----------------------------------|----------|------------------------------------|--|
| GT15-QBUS,<br>GT15-QBUS2                                 | 95(3.74)                           |        | 50(1.97)                         | 23(0.91) | 55(2.17)                           |  |
| GT15-ABUS,<br>GT15-ABUS2                                 | 73.5(2.89)                         |        | 28.5(1.12)                       | 23(0.91) | 36(1.42)                           |  |
| GT15-75QBUSL,<br>GT15-75QBUS2L                           | 95(3.74)                           |        | 50(1.97)                         | 10(0.39) | 55(2.17)                           |  |
| GT15-75ABUSL,<br>GT15-75ABUS2L                           | 73.5(2.89)                         |        | 28.5(1.12)                       | 10(0.59) | 36(1.42)                           |  |
| GT15-RS2-9P <sup>*2</sup> ,<br>GT15-RS4-9S <sup>*2</sup> | 72.5(2.85)                         |        | 27.5(1.08)                       |          | 30(1.18)                           |  |
| GT15-RS4-TE <sup>*2</sup>                                | 33.5(1.32)                         |        | 0(0)                             | 23(0.91) |                                    |  |
| GT15-J71LP23-25                                          | *4                                 | 45     | *4                               |          | *4                                 |  |
| GT15-J71BR13                                             | 87.5(3.44)                         | (1.77) | 42.5(1.67)                       |          | 30(1.18)                           |  |
| GT15-J71GP23-SX                                          | 80(3.15)                           |        | 35(1.38)                         | 37(1.46) | 15(0.59)                           |  |
| GT15-J61BT13                                             | 47(1.85)                           |        | 2(0.08)                          |          | 28(1.10)                           |  |
| GT16M-V4                                                 | 132(5.20)                          |        | 87(3.43)                         |          | 20(0.79)                           |  |
| GT16M-R2                                                 | 77(3.03)                           |        | 32(1.26)                         |          | 32(1.26)                           |  |
| GT16M-V4R1                                               | BNC:<br>132(5.20)<br>RGB: 77(3.03) |        | BNC : 87(3.43)<br>RGB : 32(1.26) | 23(0.91) | BNC:20(0.79)<br>RGB:32(1.26)       |  |
| GT16M-ROUT                                               | 77(3.03)                           |        | 32(1.26)                         |          | 32(1.26)                           |  |
| GT16M-MMR                                                | 132(5.20)                          |        | 87(3.43)                         | 37(1.46) | 20(0.79)                           |  |
| GT15-PRN                                                 | 52(2.05)                           |        | 7(0.28)                          | 23(0.91) | 18(0.71)                           |  |
| GT15-CFCD                                                | -                                  | -      | -                                | 22(0.87) | -                                  |  |
| GT15-CFEX-C08SET                                         | 120(4.72)                          |        | 75(2.95)                         | 22(0.07) | 55(2.17)                           |  |
| GT15-DIO                                                 | 81(3.19)                           | 45     | 36(1.42)                         |          | 12(1 60)                           |  |
| GT15-DIOR                                                | 01(3.19)                           | (1.77) | JU(1.42)                         | 23(0.91) | 43(1.69)                           |  |
| GT15-SOUT                                                | 44(1.73)                           |        | 0(0)                             |          | 30(1.18)                           |  |

Unit: mm (inch)

\*1 Refer to App.1 (6) for the depth dimensions when installing units, which allows multiple stages.

\*2 For cables prepaired by the user, the dimensions are different.

\*3 If cable bending radius is smaller than the lowest part of the case on the back of the GOT, the dimension of \*3 is equal to or less than 0; however, it is written as "0" in the table.

\*4 For details of the cable for GT15-J71LP23-25 (optical loop unit), contact your local Mitsubishi (Electric System) Service.

TROUBLESHOOTING

INDEX

(6) Depth dimensions for installing multiple stages

The following shows how to calculate the depth dimensions for installing multiple stages to the GOT.

When installing only the first stage , refer to the dimensions in App.1 (5).

Select the GOT main unit coefficient from the following list.

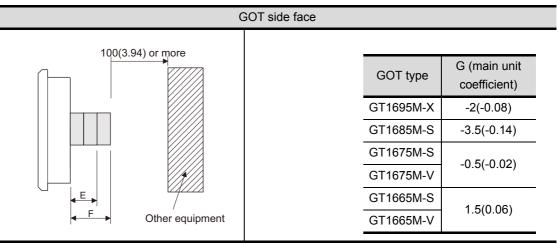

2 Select the option coefficient of the corresponding extension unit from the following list.

|                                                                                       | H (option coefficient)                                                                |                                                                       |                                                                            |            |
|---------------------------------------------------------------------------------------|---------------------------------------------------------------------------------------|-----------------------------------------------------------------------|----------------------------------------------------------------------------|------------|
| GT15-CFCD,                                                                            | GT15-CFEX-C08                                                                         | 20.5(0.81)                                                            |                                                                            |            |
| GT16M-V4 <sup>*1</sup> ,<br>GT15-QBUS,<br>GT15-RS2-9P,<br>GT15-J71BR13,<br>GT15-DIOR, | GT16M-R2 <sup>*1</sup> ,<br>GT15-QBUS2,<br>GT15-RS4-9S,<br>GT15-J61BT13,<br>GT15-SOUT | GT16M-V4R1 <sup>*1</sup> ,<br>GT15-ABUS,<br>GT15-RS4-TE,<br>GT15-PRN, | GT16M-ROUT <sup>*1</sup> ,<br>GT15-ABUS2,<br>GT15-J71LP23-25,<br>GT15-DIO, | 21.5(0.85) |
| GT16M-MMR <sup>*1</sup> ,                                                             | T16M-MMR <sup>*1</sup> , GT15-J71GP23-SX <sup>*1</sup>                                |                                                                       |                                                                            |            |

Unit: mm (inch)

\*1 When installing GT16M-V4, GT16M-R2, GT16M-V4R1, GT16M-ROUT, GT16M-MMR and GT15-J71GP23-SX, install the GT15-J71GP23-SX in the second stage.

3 Substitute the coefficients selected in 🍘 and 2 to the following formula.

E (for 2 stages) = G (GOT main unit coefficient) + H (option coefficient) + H (option coefficient)

F (for 3 stages) = G (GOT main unit coefficient) + H (option coefficient) + H (option coefficient) + H (option coefficient)

Example) A calculation example is shown below.

F dimension (for 3 stages) for installing a multimedia unit (GT16M-MMR) in the first stage, a CC-Link IE controller network communication unit (GT15-J71GP23-SX) in the second stage and a CF card unit (GT15-CFCD) in the third stage of the GT1695M-X

F (for 3 stages) = -2 (main unit coefficient of GT1695M-X) + 35.5 (option coefficient of GT16M-MMR) + 35.5 (GT15-J71GP23-SX) + 20.5 (GT15-CFCD)

The dimension after installing the above-mentioned extension units is F=89.5mm.

TROUBLESHOOTING

INDEX

- (7) External dimensions of the communication cable
  - (a) External dimensions of the bus connection cable connector

| Cable model     | Cable length (m(ft.))                              | External dimensions |
|-----------------|----------------------------------------------------|---------------------|
| GT15-QC□B       | 0.6(2.0),1.2(3.9),3(10),5(16),10(33)               | Fig. 1              |
| GT15-QC□BS      | 15(49),20(66),25(82),30(98),35(115)                | Fig. 1              |
| GT15-C□NB       | 1.2(3.9),3(10),5(16)                               | Fig. 2              |
| GT15-AC□B       | 0.6(2.0),1.2(3.9),3(10),5(16)                      | Fig. 3              |
| GT15-A370C□B-S1 | 1.2(3.9),2.5(8.2)                                  | Fig. 4              |
| GT15-A370C□B    | 1.2(3.9),2.5(8.2)                                  | Fig. 5              |
| GT15-A1SC□B     | 0.7(2.3),1.2(3.9),3(10),5(16)                      | Fig. 6              |
| GT15-A1SC⊡NB    | 0.45(1.5),0.7(2.3),3(10),5(16)                     | Fig. 7              |
| GT15-C□EXSS-1   | 10.6(34.8),20.6(67.6),30.6(100)                    | Figs. 8 & 9         |
| GT15-EXCNB      | 0.5(1.6)                                           | Fig.8               |
| GT15-C□BS       | 0.7(2.3),1.2(3.9),3(10),5(16),10(33),20(66),30(98) | Fig. 9              |
| GT15-J2C10B     | 1(3)                                               | Fig. 10             |

\*1: The GT15-C $\square$ EXSS cable has a grounding wire (1 m).

The GT15-C BS cable has a grounding wire (For the cable length of 10m or more: 1m, for the cable length less than 10m: 0.5m).

Be sure to connect the wire to control panels.

\*2: The GT15-C□EXSS-1 is the set product consisting of (GT15-EXCNB+GT15-C□BS). (Refer to Fig. A)

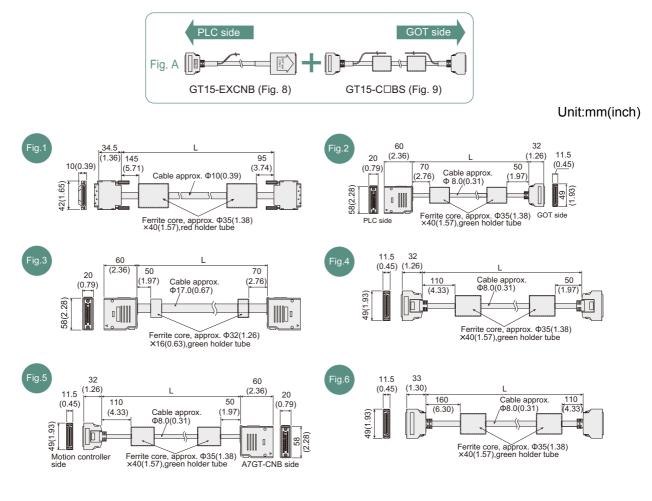

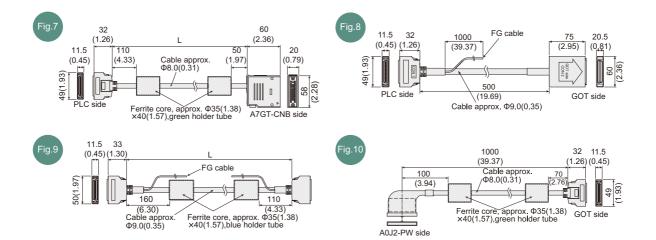

(b) External dimensions of RS-422 connection cable connector

| Cable model    | Cable length (m(ft.))           | External dimensions |
|----------------|---------------------------------|---------------------|
| GT16-C02R4-9S  | 0.2(0.7)                        | Fig. 11             |
| GT01-C30R4-25P | 3(10)                           | Fig. 12             |
| GT01-C□R4-25P  | 10(33),20(66),30(98)            | Fig. 13             |
| GT01-C□R4-8P   | 1(3),3(10),10(33),20(66),30(98) | Fig. 14             |
| GT10-C□R4-8P   | 1(3),3(10),10(33),20(66),30(98) | Fig. 15             |
| GT10-C□R4-25P  | 3(10),10(33),20(66),30(98)      | Fig. 16             |
| GT10-C10R4-8PL | 1(3)                            | Fig. 17             |

Unit:mm(inch)

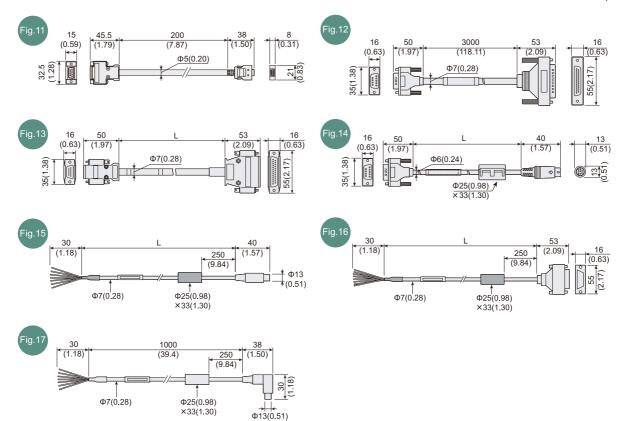

| (C) | External | dimensions | of RS-232 | conversion | cable connector |
|-----|----------|------------|-----------|------------|-----------------|
|-----|----------|------------|-----------|------------|-----------------|

| Cable model    | Cable length (m(ft.)) | External dimensions |
|----------------|-----------------------|---------------------|
| GT01-C30R2-6P  | 3(10)                 | Fig. 18             |
| GT01-C30R2-9S  | 3(10)                 | Fig. 19             |
| GT01-C30R2-25P | 3(10)                 | Fig. 20             |
| GT10-C30R2-6P  | 3(10)                 | Fig. 21             |

Unit:mm(inch)

TROUBLESHOOTING

APPENDICES

INDEX

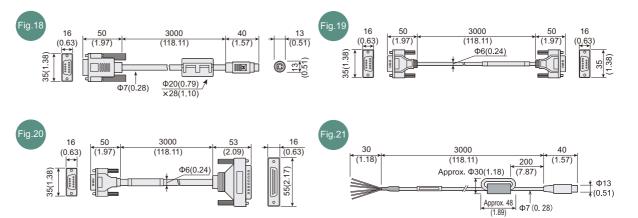

#### (d) External dimensions of RS-485 terminal block conversion unit

| Cable model    | Cable length (m(ft.)) | External dimensions |
|----------------|-----------------------|---------------------|
| FA-LTBGTR4CBL□ | 0.5(1.6),1(3),2(6.6)  | Fig. 22             |

Unit:mm(inch)

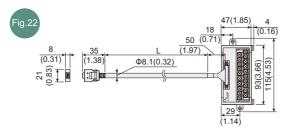

# Appendix 2 Confirming of Versions and Conformed Standards

#### Rating plate

The GOT hardware version, function version, and the standards conformed by a GOT can be confirmed at the rating plate on the GOT rear face.

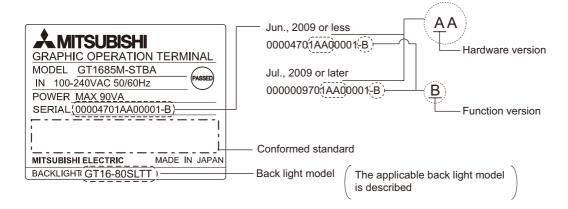

#### Packing box

The standards conformed by a GOT can be confirmed by the label on the packing box. Note that the position of the label differs depending on the model or shipment date.

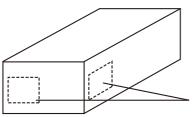

The conformed standards (such as CE) are described.

The function which can be used differs according to the GOT type.

Moreover, there are the function which can be set with drawing software and the function which cannot be set.

|              | Item       |                                 | Functions overview                                                                             | GT16 | GT15            | GT<br>SoftGOT<br>1000 | GT11         | Refe-<br>rence |
|--------------|------------|---------------------------------|------------------------------------------------------------------------------------------------|------|-----------------|-----------------------|--------------|----------------|
|              |            |                                 | Selecting a base clock                                                                         | 0    | 0               | —                     | 0            | 0              |
|              |            | Time setting                    | Displaying and setting the clock current time                                                  | 0    | 0               | _                     | 0            | ×              |
|              |            |                                 | Displaying the battery status                                                                  | 0    | 0               | _                     | 0            | ×              |
|              | GOT main   | Transparent<br>mode<br>settings | Setting the channel No. to be used for<br>the communication for the FA<br>transparent function | 0    | 0               |                       | ×            | 0              |
|              | unit setup | Clean                           | Displaying the screen for cleaning the display                                                 | 0    | 0               | ×                     | 0            | ×              |
|              |            | Video/RGB<br>Setting            | Setting the video display and RGB display                                                      | 0    | ⊖ <sup>*6</sup> | _                     | ×            | 0              |
|              |            | Multimideia<br>setting          | Displaying the screen for setting the multimedia                                               | 0    | ×               | _                     | ×            | 0              |
|              |            | License<br>management           | Displaying/setting the license                                                                 | 0    | ×               | ×                     | ×            | ×              |
|              |            |                                 | Switching message languages                                                                    | 0    | 0               | 0                     | ⊖ * <b>2</b> | 0              |
| GOT<br>setup |            |                                 | Setting the startup screen display time and screen saving time                                 | 0    | 0               | ⊖ <sup>*1</sup>       | 0            | 0              |
| Setup        |            |                                 | Setting the backlight to ON or OFF during screen saving                                        | 0    | 0               | _                     | 0            | 0              |
|              | Display    |                                 | Setting the battery alarm display to ON or OFF                                                 | 0    | 0               | _                     | 0            | ×              |
|              |            |                                 | Setting the detect level/detect time of human sensor                                           | 0    | ⊖ * <b>3</b>    | ×                     | ×            | ×              |
|              |            |                                 | Adjusting brightness and contrast                                                              | 0    | 0               | $\times$              | 0            | ×              |
|              |            |                                 | Setting the buzzer volume and window move buzzer                                               | 0    | 0               | 0                     | 0            | 0              |
|              |            |                                 | Setting the key sensitivity and key reaction speed                                             | 0    | 0               | _                     | 0            | ×              |
|              | Operation  |                                 | Setting the touch detection mode                                                               | 0    | ○ <sup>*4</sup> | ×                     | ×            | ×              |
|              | operation  |                                 | Changing security levels                                                                       | 0    | 0               | 0                     | 0            | ×              |
|              |            |                                 | Setting the utility call keys                                                                  | 0    | 0               | 0                     | 0            | 0              |
|              |            |                                 | Adjusting the touch panel                                                                      | 0    | ○ <sup>*4</sup> | _                     | 0            | ×              |
|              |            |                                 | Setting the USB mouse/keyboard                                                                 | 0    | ×               | ×                     | $\times$     | 0              |

 $\bigcirc$  : Applicable  $\times$  : Not applicable = : Not required

(Continued to next page)

PUDICES

| O: Applicable | imes: Not applicable | — : Not required |
|---------------|----------------------|------------------|
|---------------|----------------------|------------------|

| Item              |                 |                               | Functions overview                                                                                                    | GT16            | GT15             | GT<br>SoftGOT<br>1000 | GT11     | Refe-<br>rence |
|-------------------|-----------------|-------------------------------|----------------------------------------------------------------------------------------------------|-----------------|------------------|-----------------------|----------|----------------|
| GOT               | GOT             | Maintenance<br>timing setting | Setting the maintenance notification<br>times for the backlight and display<br>Setting the number of maintenance<br>notifications for touch keys and the built-<br>in flash memory | 0               | 0                | _                     | ×        | ×              |
| setup             | maintenance     |                               | Resetting accumulated hours and counts                                                                                                    | 0               | 0                | _                     | ×        | ×              |
|                   |                 | times reset                   | for maintenance time notifications<br>Displaying the GOT start date and time,                                                                                                    |                 | -                |                       |          |                |
|                   |                 | GOT start<br>time             | current time, and accumulated operating hours                                                                                                    | 0               | 0                | ×                     | 0        | ×              |
|                   |                 |                               | Assigning channel numbers and<br>communication drivers to communication<br>interfaces.                                                                                             | 0               | 0                | ×                     | 0        | 0              |
| Commu<br>nication |                 |                               | Setting communication parameters                                                                                                    | 0               | 0                | ×                     | 0        | 0              |
| setting           |                 |                               | Setting or deleting sequence program<br>protection key words, canceling<br>sequence program protection status<br>(When connecting to FX series CPU)                                | 0               | 0                | ×                     | 0        | ×              |
|                   | Monitor screens |                               | System monitor                                                                                                    | 0               | 0                | ×                     | 0        | ×              |
|                   |                 |                               | Ladder monitor                                                                                                    | 0               | ⊖ <sup>*5</sup>  | $\times$              | $\times$ | $\times$       |
|                   |                 |                               | Network monitor                                                                                                    | 0               | 0                | $\times$              | $\times$ | $\times$       |
|                   |                 |                               | Intelligent module monitor                                                                                                    | 0               | ⊖ <sup>*5</sup>  | ×                     | ×        | ×              |
|                   |                 |                               | Servo amplifier monitor                                                                                                    | 0               | 0                | ×                     | $\times$ | ×              |
|                   |                 |                               | Motion monitor                                                                                                    | 0               | 0                | ×                     | $\times$ | ×              |
|                   |                 |                               | CNC monitor                                                                                                    | ○ <sup>*9</sup> | ○ <sup>*8</sup>  | ×                     | $\times$ | ×              |
|                   |                 |                               | FX list editor                                                                                                    | 0               | 0                | ×                     | 0        | ×              |
| Debug             |                 |                               | A List editor                                                                                                    | 0               | 0                | ×                     | 0        | ×              |
|                   |                 |                               | SFC Monitor                                                                                                    | 0               | ⊖ <sup>*5</sup>  | ×                     | ×        | ×              |
|                   |                 |                               | Ladder editor                                                                                                    | 0               | ⊖ <sup>*10</sup> | ×                     | $\times$ | ×              |
|                   |                 | 1                             | MELSEC-L troubleshooting                                                                                                    | 0               | ×                | ×                     | ×        | $\times$       |
|                   | Debug           | Q/L/QnA<br>ladder<br>monitor  | Setting the data storage location for the MELSEC-Q/L/QnA ladder monitor function.                                                                                                  | 0               | ⊖ <sup>*5</sup>  | _                     | ×        | 0              |
|                   | setting         | Backup/<br>restoration        | Setting the storage locations for backups and backup settings                                                                                                    | 0               | 0                | _                     | ×        | 0              |
|                   |                 | setting                       | Trigger backup setting                                                                                                    |                 |                  |                       |          |                |

|                 | $\odot$ : Applicable $	imes$ : Not applicable $	op$ : Not required |                                    |                                                                                                    |      |      |                       | quired |                |
|-----------------|--------------------------------------------------------------------|------------------------------------|----------------------------------------------------------------------------------------------------|------|------|-----------------------|--------|----------------|
|                 | Item                                                               |                                    | Functions overview                                                                                                    | GT16 | GT15 | GT<br>SoftGOT<br>1000 | GT11   | Refe-<br>rence |
|                 |                                                                    |                                    | Backup/restoration                                                                                                    | 0    | 0    | _                     | ×      | 0              |
|                 |                                                                    |                                    | CNC data I/O                                                                                                    | ⊖ *9 | ° *8 | _                     | ×      | 0              |
| Debug           | Memory/                                                            | GOT data<br>package<br>acquisition | Copying the OS, special data, and project data to a CF card or USB memory <sup>*7</sup>                                                                                                    | 0    | 0    | ×                     | ×      | ×              |
| setting         | data control                                                       | Memory card<br>format              | Formatting a CF card or USB memory*7                                                                                                    | 0    | 0    | ×                     | 0      | ×              |
|                 |                                                                    | Memory<br>information              | Displaying the available memory of the GOT                                                                                                    | 0    | 0    | ×                     | 0      | ×              |
|                 |                                                                    | USB device<br>status display       | USB device status display                                                                                                    | 0    | ×    | ×                     | ×      | ×              |
|                 |                                                                    |                                    | System alarm                                                                                                    | 0    | 0    | ×                     | 0      | ×              |
|                 |                                                                    |                                    | Memory check                                                                                                    | 0    | 0    | ×                     | 0      | ×              |
|                 |                                                                    |                                    | Drawing check                                                                                                    | 0    | 0    | ×                     | 0      | ×              |
|                 | Diagnostic functions                                               |                                    | Font check                                                                                                    | 0    | 0    | ×                     | 0      | ×              |
| Self            |                                                                    |                                    | Touch panel check                                                                                                    | 0    | 0    | ×                     | 0      | ×              |
| check           |                                                                    |                                    | I/O check                                                                                                    | 0    | 0    | ×                     | 0      | ×              |
|                 |                                                                    |                                    | Network status display                                                                                                    | 0    | 0    | _                     | 0      | ×              |
|                 | Batch self check                                                   |                                    | Executing various diagnostics<br>collectively and copying the result to a<br>CF card or USB memory                                                                                                    | 0    | ×    | ×                     | ×      | ×              |
|                 |                                                                    |                                    | Deleting or copying alarm log files                                                                                                    | 0    | 0    | ×                     | 0      | ×              |
|                 |                                                                    | Alarm<br>information               | Converting alarm log files in G1A format<br>→ CSV/TXT format                                                                                                    | 0    | 0    | ×                     | ×      | ×              |
|                 |                                                                    |                                    | Displaying graphs of alarm log files                                                                                                    | 0    | 0    | ×                     | ×      | ×              |
| Data<br>control | Data control                                                       | Advanced<br>Recipe<br>information  | Converting advanced recipe files in G1P<br>format → CSV/TXT format<br>Deleting/copying/moving advanced<br>recipe files, creating a new advanced<br>recipe file<br>Deleting or moving advanced recipe<br>folders, changing advanced recipe folder<br>names, creating a new advanced recipe<br>folder<br>Writing/reading/matching record data | 0    | 0    | ×                     | ×      | ×              |
|                 |                                                                    |                                    | and deleting device values with the advanced recipe record list                                                                                                    |      |      |                       |        |                |

17

TROUBLESHOOTING

APPENDICES

INDEX

|                 |                           |                              |                                                                                                    | . NOT ap                                                                                                    | plicable _ |                       | quircu                                                                                                    |                |
|-----------------|---------------------------|------------------------------|----------------------------------------------------------------------------------------------------|----------------------------------------------------------------------------------------------------|------------|-----------------------|----------------------------------------------------------------------------------------------------|----------------|
|                 | Item                      |                              | Functions overview                                                                                                    | GT16                                                                                                    | GT15       | GT<br>SoftGOT<br>1000 | GT11                                                                                                    | Refe-<br>rence |
|                 |                           |                              | Converting logging files in G1L format → CSV/TXT format                                                                                                    | 0                                                                                                    | 0          | ×                     | ×                                                                                                    | ×              |
|                 |                           | Logging<br>information       | Deleting/copying/moving logging files,<br>changing logging file names<br>Deleting logging folders, creating a new<br>logging folder                                                           | 0                                                                                                    | 0          | ×                     | ×                                                                                                    | ×              |
|                 |                           |                              | Converting operation log files in G1O format $\rightarrow$ CSV/TXT format                                                                                                    | 0                                                                                                    | 0          | 0                     | GT11Referrence<br>rence $\times$ $\times$ $\times$ $\times$ $\times$ $\times$ $\times$ $\times$ $\sim$ $\times$ $\times$ | 0              |
|                 | Data control              | Operation log<br>information | Deleting/copying/moving operation log<br>files, changing operation log file names<br>Deleting operation log folders, creating a<br>new operation log folder                                   | 0                                                                                                    | 0          | 0                     | ×                                                                                                    | ×              |
|                 |                           | Hard copy information        | Deleting/copying hard copy files,<br>changing hard copy file names                                                                                                    | 0                                                                                                    | 0          | ×                     | ×                                                                                                    | ×              |
| Data<br>control |                           | Specia                       | Special data<br>information                                                                                                    | Deleting or checking special data files<br>Deleting special data folders<br>Downloading special data stored in the A<br>drive (Standard CF card), B drive<br>(Extended memory card) or E drive (USB<br>drive) <sup>*7</sup> to the C drive (Built-in flash<br>memory) | 0          | 0                     | ×                                                                                                    | ×              |
|                 |                           | Operator<br>information      | Adding/editing/deleting/importing/<br>exporting operator information, changing<br>passwords, setting the automatic logout<br>time, password expiration date and<br>external authentication ID | 0                                                                                                    | 0          | 0                     | ×                                                                                                    | ×              |
|                 |                           | Fingerprint information      | Adding/deleting fingerprint information                                                                                                    | 0                                                                                                    | 0          | ×                     | $\times$                                                                                                    | ×              |
|                 | OS/project                | OS<br>information            | Installing or uploading OS, displaying OS property, checking OS data                                                                                                    | 0                                                                                                    | 0          | ×                     | 0                                                                                                    | ×              |
|                 | OS/project<br>information | Project<br>Information       | Downloading/uploading/deleting/copying<br>project files, displaying project file<br>property, checking project file data                                                                      | 0                                                                                                    | 0          | ×                     | 0                                                                                                    | ×              |

 $\bigcirc$  : Applicable  $\times$  : Not applicable = : Not required

\*1: The screen saving time cannot be set.

\*2: The following display and operations are not allowed with the GT11.

Chinese (Traditional) cannot be displayed.

• Japanese and Chinese (Simplified) cannot be selected on the GOT screen.

(Japanese and Chinese (Simplified) fonts cannot be installed at the same time.)

\*3: Applicable to only GT1595-X, GT1585V-S and GT1585-S.

\*4: Applicable to only GT1595-X.

\*5: Inapplicable to GT1555-Q and GT1550-Q.

\*6: Applicable to only GT1585V-S and GT1575V-S.

\*7: Available for only GT16.

\*8: Applicable to only GT1595-X, GT1585V-S, GT1585-S, GT1575V-S and GT1575-S.

\*9: Applicable to only GT1695M-X, GT1685M-S, GT1675M-S and GT1665M-S.

\*10: Inapplicable to GT1555-V, GT1555-Q and GT1550-Q.

When transporting lithium batteries, make sure to treat them based on the transport regulations.

### Appendix 4.1 Relevant models

The battery for the GOT1000 Series is classified as shown in the table below.

| Product name               | Model    | Description     | Handled as          |
|----------------------------|----------|-----------------|---------------------|
| Battery for GOT1000 Series | GT15-BAT | Lithium battery | Non-dangerous goods |

### Appendix 4.2 Transportation guidelines

Products are packed properly in compliance with the transportation regulations prior to shipment. When repacking any of the unpacked products to transport it to another location, make sure to observe the IATA Dangerous Goods Regulations, IMDG Code and other local transportation regulations. For details, please consult your transportation company.

INDEX

# Appendix 5 How to Choose Drive

For using a CF card, select the A or B drive according to the following.

(1) A drive

The CF card interface built in the GOT is used as the A drive.

(2) B drive

The following two units can be used as the B drive.

- CF card unit
  - When an additional drive is used, use the CF card unit as the B drive of the GOT.
- CF card extension unit
   When an additional drive is used, use the CF card extension unit as the B drive of the GOT.
   Use the unit when a CF card interface is needed on the control panel.

#### 1 Example of how to use CF card unit

Infrequently used data, including project data, are saved to a CF card, and frequently used data, including alarm histories and operation logs, are saved to another CF card. The data can be saved in each CF card.

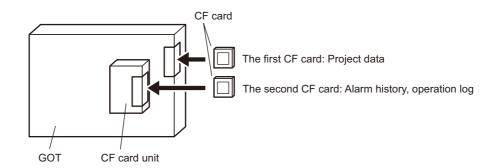

2 Example of how to use CF card extension unit

The CF card extension unit can be used in the same way as the above "Example of how to use CF card unit".

For using the CF card extension unit, there is no need to open the control panel's door when a CF card is inserted or ejected.

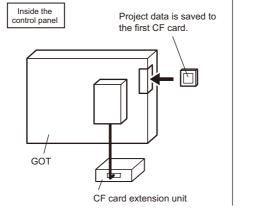

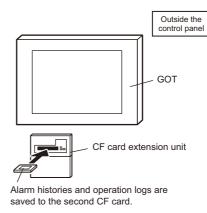

# Appendix 6 List of Functions Added by GT Designer2 Version Upgrade (For GOT1000 Series)

The following describes the functions added by version upgrade of the GT Designer2 Version2.96A. For function comparisons among GOTs, refer to the following.

GT Designer2 Version 
Basic Operation/Data Transfer Manual (App3-2 List of Differences between the GOT1000 series and GOT-900 series functions)

For using the following functions, use GT Designer2 or OS of the corresponding version or later. (Applicable OS versions and communication drivers for GT16, GT15, GT SoftGOT1000, and GT11 are different from those for GT10. The added functions for GT10 are listed separately from those for GT16, GT15, GT SoftGOT1000, and GT11.)

Point

#### How to use this table

*f* provides the versions of GT Designer2 and OS required for each GOT or communication unit.

<sup>2</sup> and the following provides description for the functions added with the version upgrade, and the versions of GT Designer2 and OS with which the function is compatible.

Regarding 2 and the following, there may be a case where the function is not supported by a particular type of GOT even when the function is compatible with the version.

In such a case, check the version for the function and the version of the GOT, and use GT Designer2 or OS of the later version.

## Appendix 6.1 GT16, GT15, GT SoftGOT1000, and GT11

### 1 Added GOT main unit/Communication unit

| Target Models                                          | Version of GT<br>Designer2 | Version of OS                  |
|--------------------------------------------------------|----------------------------|--------------------------------|
| GT1695M-XTBA, GT1695M-XTBD                             | 2.90U                      | Standard monitor OS [04.02.**] |
| GT1685M-STBA, GT1685M-STBD                             | 2.90U                      | Standard monitor OS [04.02.**] |
| GT1675M-STBA, GT1675M-STBD, GT1675M-VTBA, GT1675M-VTBD | 2.96A                      | Standard monitor OS [04.04.**] |
| GT1665M-STBA, GT1665M-STBD, GT1665M-VTBA, GT1665M-VTBD | 2.96A                      | Standard monitor OS [04.04.**] |
| GT1595-XTBA                                            | 2.18U                      | Standard monitor OS [02.02.**] |
| GT1595-XTBD                                            | 2.32J                      | Standard monitor OS [03.00.**] |
| GT1585-STBD                                            | 2.18U                      | Standard monitor OS [02.02.**] |
| GT1585V-STBA, GT1585V-STBD                             | 2.32J                      | Standard monitor OS [03.00.**] |
| GT1575-STBD                                            | 2.18U                      | Standard monitor OS [02.02.**] |
| GT1575V-STBA, GT1575V-STBD                             | 2.32J                      | Standard monitor OS [03.00.**] |
| GT1575-VTBD                                            | 2.18U                      | Standard monitor OS [02.02.**] |
| GT1575-VNBA, GT1575-VNBD, GT1572-VNBA, GT1572-VNBD     | 2.18U                      | Standard monitor OS [02.02.**] |
| GT1565-VTBD                                            | 2.18U                      | Standard monitor OS [02.02.**] |

| Target Models                                                                        | Version of GT<br>Designer2 | Version of OS                                                                                                    |
|--------------------------------------------------------------------------------------|----------------------------|----------------------------------------------------------------------------------------------------|
| GT1562-VNBA, GT1562-VNBD                                                             | 2.18U                      | Standard monitor OS [02.02.**]                                                                                                    |
| GT1555-VTBD                                                                          | 2.58L                      | Standard monitor OS [03.03.**]                                                                                                    |
| GT1555-QTBD, GT1555-QSBD, GT1550-QLBD                                                | 2.32J                      | Standard monitor OS [03.00.**]                                                                                                    |
| GT1155-QTBDQ, GT1155-QSBDQ, GT1155-QTBDA, GT1155-QSBDA<br>GT1150-QLBDQ, GT1150-QLBDA | 2.58L                      | Standard monitor OS [03.03.**]                                                                                                    |
| GT1155-QTBD                                                                          | 2.73B                      | Standard monitor OS [03.09.**]                                                                                                    |
| GT1155HS-QSBD to GT1150HS-QLBD                                                       | 2.18U                      | Standard monitor OS [02.02.**]                                                                                                    |
| GT SoftGOT1000                                                                       | 2.27D                      | -                                                                                                    |
| GT15-QBUS(2), GT15-ABUS(2), GT15-RS2-9P, GT15-RS4-9S, GT15-RS4-TE                    | 2.18U                      | Standard monitor OS [02.02.**]<br>Communication driver<br>For communication drivers used in<br>each connection, use [02.02.**] or |
| GT15-J71GP23-SX                                                                      | 2.77F                      | Standard monitor OS [03.12.**]                                                                                                    |
| GT01-RS4-M                                                                           | 2.96A                      | Standard monitor OS [04.03.**]<br>Communication driver<br>Multidrop(Host) [04.04.**]<br>Multidrop(Slave) [04.04.**]               |
| GT16M-V4, GT16M-R2, GT16M-V4R1, GT16M-ROUT                                           | 2.90U                      | Extended function OS<br>Video/RGB [04.02.**]                                                                                      |
| GT16M-MMR                                                                            | 2.90U                      | Extended function OS<br>Multimedia [04.02.**]                                                                                     |
| GT15-CFCD                                                                            | 2.43V                      | Standard monitor OS [03.01.**]<br>BootOS [03.01.**.M]                                                                             |
| GT15-CFEX-C08SET                                                                     | 2.45X                      | Standard monitor OS [03.02.**]<br>BootOS [03.02.**.N]                                                                             |
| GT15-SOUT                                                                            | 2.58L                      | Extended function OS<br>Sound Output [03.03.**]                                                                                   |
| GT15-DIO                                                                             | 2.58L                      | Extended function OS<br>External I/O / Operation Panel<br>[03.03.**]                                                              |
| GT15-DIOR                                                                            | 2.90U                      | Extended function OS<br>External I/O / Operation Panel<br>[04.02.**]                                                              |
| GT15-80FPA                                                                           | 2.91V                      | Extended function OS<br>Operator authentication [04.03.**]<br>Fingerprint Authentication<br>[04.03.**]                            |

## 2 Added connection types

#### (1) For GT16

| Item           | Description                                                                                                 | Version of GT<br>Designer2 | Version of OS                                                     |
|----------------|----------------------------------------------------------------------------------------------------|----------------------------|-------------------------------------------------------------------|
| Bus connection | Supporting connection to BUS                                                                                | 2.90U                      | Communication driver<br>Bus(Q)[04.02.**]<br>Bus(A/QnA) [04.02.**] |
|                | Supporting connection to Q00UJCPU, Q00UCPU,<br>Q01UCPU, Q10UDHCPU, Q20UDHCPU, Q10UDEHCPU,<br>and Q20UDEHCPU | 2.91V                      | Communication driver<br>Bus(Q)[04.03.**]                          |

App - 20

| Item                                                  | Description                                                                                                 | Version of GT<br>Designer2 | Version of OS                                                                                                    |
|-------------------------------------------------------|----------------------------------------------------------------------------------------------------|----------------------------|----------------------------------------------------------------------------------------------------|
| Bus connection                                        | Supporting connection to Q170MCPU                                                                           | 2.96A                      | Communication driver<br>Bus(Q)[04.04.**]                                                                              |
|                                                       | Supporting the direct CPU connection                                                                        | 2.90U                      | Communication driver<br>A/QnA/Q CPU, QJ71C24 [04.02.**]<br>MELSEC-FX [04.02.**]                                       |
| Direct connection to<br>CPU                           | Supporting connection to Q00UJCPU, Q00UCPU,<br>Q01UCPU, Q10UDHCPU, Q20UDHCPU, Q10UDEHCPU,<br>and Q20UDEHCPU | 2.91V                      | Communication driver<br>A/QnA/Q CPU, QJ71C24 [04.03.**]                                                               |
|                                                       | Supporting connection to Q170MCPU                                                                           | 2.96A                      | Communication driver<br>A/QnA/Q CPU, QJ71C24 [04.04.**]                                                               |
| 0                                                     | Supporting the computer link connection                                                                     | 2.90U                      | Communication driver<br>A/QnA/Q CPU, QJ71C24 [04.02.**]<br>AJ71QC24, MELDAS C6* [04.02.**]<br>AJ71C24/UC24 [04.02.**] |
| Computer link<br>connection                           | Supporting connection to Q00UJCPU, Q00UCPU,<br>Q01UCPU, Q10UDHCPU, Q20UDHCPU, Q10UDEHCPU,<br>and Q20UDEHCPU | 2.91V                      | Communication driver<br>A/QnA/Q CPU, QJ71C24 [04.03.**]                                                               |
|                                                       | Supporting connection to Q170MCPU                                                                           | 2.96A                      | Communication driver<br>A/QnA/Q CPU, QJ71C24 [04.04.**]                                                               |
|                                                       | Supporting connection to MELSECNET/H (PLC to PLC network)                                                   | 2.90U                      | Communication driver<br>MELSECNET/H [04.02.**]                                                                        |
| MELSECNET/H<br>connection (PLC to PLC<br>network)     | Supporting connection to Q00UJCPU, Q00UCPU,<br>Q01UCPU, Q10UDHCPU, Q20UDHCPU, Q10UDEHCPU,<br>and Q20UDEHCPU | 2.91V                      | Communication driver<br>MELSECNET/H [04.03.**]                                                                        |
|                                                       | Supporting connection to Q170MCPU                                                                           | 2.96A                      | Communication driver<br>MELSECNET/H [04.04.**]                                                                        |
|                                                       | Supporting connection to MELSECNET/10 PLC to PLC connection)                                                | 2.90U                      | Communication driver<br>MELSECNET/H [04.02.**]                                                                        |
| MELSECNET/10<br>connection (PLC to PLC<br>network)    | Supporting connection to Q00UJCPU, Q00UCPU,<br>Q01UCPU, Q10UDHCPU, Q20UDHCPU, Q10UDEHCPU,<br>and Q20UDEHCPU | 2.91V                      | Communication driver<br>MELSECNET/H [04.03.**]                                                                        |
|                                                       | Supporting connection to Q170MCPU                                                                           | 2.96A                      | Communication driver<br>MELSECNET/H [04.04.**]                                                                        |
|                                                       | Supporting connection to CC-Link IE controller network                                                      | 2.90U                      | Communication driver<br>CC-Link IE Controller<br>Network [04.02.**]                                                   |
| CC-Link IE controller<br>network connection           | Supporting connection to Q00UJCPU, Q00UCPU,<br>Q01UCPU, Q10UDHCPU, Q20UDHCPU, Q10UDEHCPU,<br>and Q20UDEHCPU | 2.91V                      | Communication driver<br>CC-Link IE Controller<br>Network [04.03.**]                                                   |
|                                                       | Supporting connection to Q170MCPU                                                                           | 2.96A                      | Communication driver<br>CC-Link IE Controller<br>Network [04.04.**]                                                   |
|                                                       | Supporting connection to CC-Link (Intelligence device station)                                              | 2.90U                      | Communication driver<br>CC-Link Ver2 (ID) [04.02.**]                                                                  |
| CC-Link connection<br>(Intelligent device<br>station) | Supporting connection to Q00UJCPU, Q00UCPU,<br>Q01UCPU, Q10UDHCPU, Q20UDHCPU, Q10UDEHCPU,<br>and Q20UDEHCPU | 2.91V                      | Communication driver<br>CC-Link Ver2 (ID) [04.03.**]                                                                  |
|                                                       | Supporting connection to Q170MCPU                                                                           | 2.96A                      | Communication driver<br>CC-Link Ver2 (ID) [04.04.**]                                                                  |

TROUBLESHOOTING

APPENDICES

| Item                              | Description                                                                                                 | Version of GT<br>Designer2 | Version of OS                                                                                           |
|-----------------------------------|----------------------------------------------------------------------------------------------------|----------------------------|----------------------------------------------------------------------------------------------------|
|                                   | Supporting connection to CC-Link (Via G4)                                                                   | 2.90U                      | Communication driver<br>CC-Link(G4) [04.02.**]                                                          |
| CC-Link connection (Via<br>G4)    | Supporting connection to Q00UJCPU, Q00UCPU,<br>Q01UCPU, Q10UDHCPU, Q20UDHCPU, Q10UDEHCPU,<br>and Q20UDEHCPU | 2.91V                      | Communication driver<br>CC-Link(G4) [04.03.**]                                                          |
|                                   | Supporting connection to Q170MCPU                                                                           | 2.96A                      | Communication driver<br>CC-Link(G4) [04.04.**]                                                          |
|                                   | Supporting connection to the Ethernet                                                                       | 2.90U                      | Communication driver<br>Ethernet(MELSEC),Q17nNC,<br>CRnD-700 [04.02.**]                                 |
| Ethernet connection               | Supporting connection to Q00UJCPU, Q00UCPU,<br>Q01UCPU, Q10UDHCPU, Q20UDHCPU, Q10UDEHCPU,<br>and Q20UDEHCPU | 2.91V                      | Communication driver<br>Ethernet(MELSEC),Q17nNC,<br>CRnD-700 [04.03.**]                                 |
|                                   | Supporting connection to Q170MCPU                                                                           | 2.96A                      | Communication driver<br>Ethernet(MELSEC),Q17nNC,<br>CRnD-700 [04.04.**]                                 |
| OMRON PLC<br>connection           | Supporting connection to OMRON PLC                                                                          | 2.90U                      | Communication driver<br>OMRON SYSMAC [04.02.**]                                                         |
| KEYENCE PLC<br>connection         | Supporting connection to KEYENCE PLC                                                                        | 2.90U                      | Communication driver<br>KEYENCE KV700/1000 [04.02.**]                                                   |
| KOYO EI PLC<br>connection         | Supporting connection to KOYO EI PLC                                                                        | 2.90U                      | Communication driver<br>KOYO KOSTAC/DL [04.02.**]                                                       |
| SHARP PLC connection              | Supporting connection to SHARP PLC                                                                          | 2.90U                      | Communication driver<br>SHARP JW [04.02.**]                                                             |
| TOSHIBA PLC connection            | Supporting connection to TOSHIBA PLC                                                                        | 2.90U                      | Communication driver<br>TOSHIBA PROSEC T/V<br>[04.02.**]                                                |
| TOSHIBA MACHINE<br>PLC connection | Supporting connection to TOSHIBA MACHINE PLC                                                                | 2.90U                      | Communication driver<br>TOSHIBA MACHINE TCmini<br>[04.02.**]                                            |
| JTEKT PLC connection              | Supporting connection to JTEKT PLC                                                                          | 2.90U                      | Communication driver<br>JTEKT TOYOPUC-PC [04.02.**]                                                     |
| HITACHI IES PLC<br>connection     | Supporting connection to HITACHI IES PLC                                                                    | 2.90U                      | Communication driver<br>HITACHI HIDIC H [04.02.**]<br>HITACHI HIDIC H (Protocol 2)<br>[04.02.**]        |
| HITACHI PLC<br>connection         | Supporting connection to HITACHI PLC                                                                        | 2.90U                      | Communication driver<br>HITACHI S10mini/S10V [04.02.**]                                                 |
| FUJI FA PLC connection            | Supporting connection to FUJI FA PLC                                                                        | 2.90U                      | Communication driver<br>FUJI MICREX-F [04.02.**]                                                        |
| PANASONIC PLC                     | Supporting connection to PANASONIC PLC                                                                      | 2.90U                      | Communication driver<br>MATSUSHITA MEWNET-FP [04.02.**]                                                 |
| connection                        | Communication driver name has been changed.                                                                 | 2.96A                      | Communication driver<br>Panasonic MEWNET-FP [04.04.**]                                                  |
| YASKAWA PLC connection            | Supporting connection to YASKAWA PLC                                                                        | 2.90U                      | Communication driver<br>YASKAWA GL/CP9200(SH/H)/<br>CP9300MS [04.02.**]<br>Ethernet(YASKAWA) [04.02.**] |

| Item                                             | Description                                                 | Version of GT<br>Designer2 | Version of OS                                                                                                    |
|--------------------------------------------------|-------------------------------------------------------------|----------------------------|----------------------------------------------------------------------------------------------------|
| YOKOGAWA PLC connection                          | Supporting connection to YOKOGAWA PLC                       | 2.90U                      | Communication driver<br>YOKOGAWA FA500/FA-M3/<br>STARDOM [04.02.**]<br>Ethernet(YOKOGAWA) [04.02.**]<br>MODBUS/TCP [04.02.**]                        |
| ALLEN-BRADLEY PLC connection                     | Supporting connection to ALLEN-BRADLEY PLC                  | 2.90U                      | Communication driver<br>AB SLC500, AB 1:N [04.02.**]<br>AB MicroLogix [04.02.**]<br>AB Control/CompactLogix [04.02.**]<br>EtherNet/IP(AB) [04.02.**] |
| GE FANUC PLC connection                          | Supporting connection to GE FANUC PLC                       | 2.90U                      | Communication driver<br>GE Fanuc Automation(SNP-X)<br>[04.02.**]                                                                                     |
| LS IS PLC connection                             | Supporting connection to LS IS PLC                          | 2.90U                      | Communication driver<br>LS Industrial Systems<br>MASTER-K[04.02.**]                                                                                  |
| SCHNEIDER PLC connection                         | Supporting connection to the MODBUS <sup>®</sup> /TCP       | 2.90U                      | Communication driver<br>MODBUS/TCP [04.02.**]                                                                                                    |
| SIEMENS PLC<br>connection                        | Supporting connection to SIEMENS PLC                        | 2.90U                      | Communication driver<br>SIEMENS S7-300/400 [04.02.**]<br>SIEMENS S7-200 [04.02.**]                                                                   |
| Microcomputer connection                         | Supporting connection to a microcomputer                    | 2.90U                      | Communication driver<br>Computer [04.02.**]                                                                                                    |
| MODBUS <sup>®</sup> /RTU connection              | Supporting MODBUS <sup>®</sup> /RTU connection              | 2.96A                      | Communication driver<br>MODBUS/RTU [04.04.**]                                                                                                    |
| MODBUS <sup>®</sup> /TCP connection              | Supporting connection to the MODBUS <sup>®</sup> /TCP       | 2.90U                      | Communication driver<br>MODBUS/TCP [04.02.**]                                                                                                    |
| OMRON temperature controller connection          | Supporting connection to OMRON temperature controller       | 2.90U                      | Communication driver<br>OMRON THERMAC / INPANEL<br>NEO [04.02.**]                                                                                    |
| SHINKO indicating controller connection          | Supporting connection to SHINKO indicating controller       | 2.90U                      | Communication driver<br>SHINKO TECHNOS CONTROLLER<br>[04.02.**]                                                                                      |
| CHINO controller connection                      | Supporting connection to CHINO controller                   | 2.90U                      | Communication driver<br>CHINO Controllers(MODBUS)<br>[04.02.**]                                                                                      |
| FUJI SYS temperature<br>controller connection    | Supporting connection to FUJI SYS temperature controller    | 2.90U                      | Communication driver<br>FUJI PXR/PXG/PXH [04.02.**]                                                                                                  |
| YAMATAKE temperature controller connection       | Supporting connection to YAMATAKE temperature controller    | 2.90U                      | Communication driver<br>YAMATAKE SDC/DMC [04.02.**]                                                                                                  |
| YOKOGAWA<br>temperature controller<br>connection | Supporting connection to YOKOGAWA temperature<br>controller | 2.90U                      | Communication driver<br>YOKOGAWA GREEN/UT100/<br>UT2000 [04.02.**]                                                                                   |
| RKC temperature controller connection            | Supporting connection to RKC temperature controller         | 2.90U                      | Communication driver<br>RKC SR Mini HG(MODBUS) [04.02.**]                                                                                            |
| Inverter connection                              | Supporting connection to inverter                           | 2.90U                      | Communication driver<br>FREQROL 500/700 [04.02.**]                                                                                                   |
| Robot controller connection                      | Supporting connection to robot controller                   | 2.90U                      | Communication driver<br>QJ71E71/AJ71(Q)E71,Q17nNC,<br>CRnD-700 [04.02.**]                                                                            |

TROUBLESHOOTING

APPENDICES

INDEX

| Item                              | Description                                                                    | Version of GT<br>Designer2 | Version of OS                                                                                                    |
|-----------------------------------|--------------------------------------------------------------------------------|----------------------------|----------------------------------------------------------------------------------------------------|
| Servo amplifier                   | Supporting connection to servo amplifier                                       | 2.90U                      | Communication driver<br>MELSERVO-J3, J2S/M [04.02.**]                                                                                                    |
| connection                        | Supporting connection to MR-J2S-*CL                                            | 2.96A                      | Communication driver<br>MELSERVO-J3, J2S/M [04.04.**]                                                                                                    |
| CNC connection<br>(MELDAS C6/C64) | Supporting connection to CNC (MELDAS C6/C64 series)                            | 2.90U                      | Communication driver<br>AJ71QC24, MELDAS C6* [04.02.**]<br>MELSECNET/H [04.02.**]<br>CC-Link Ver2 (ID) [04.02.**]<br>Ethernet(MELSEC), Q17nNC,<br>CRnD-700 [04.02.**] |
| GOT multidrop connection          | Supporting the GOT multidrop connection                                        | Supported<br>soon          | Communication driver<br>Multidrop(Host) [04.04.**]<br>Multidrop(Slave) [04.04.**]                                                                                     |
| Barcode reader connection         | Supporting connection to barcode reader                                        | 2.90U                      | Extended function OS<br>Barcode [04.02.**]                                                                                                    |
| Printer connection                | Supporting connection to printer                                               | 2.90U                      | Extended function OS<br>Printer [04.02.**]                                                                                                    |
|                                   | Supporting the FA transparent function via USB                                 | 2.90U                      | Standard monitor OS [04.02.**]                                                                                                    |
| FA transparent                    | Supporting the Ethernet connection between the GOT and the PLC on GX Developer | 2.96A                      | Standard monitor OS [04.04.**]                                                                                                    |
| External I/O device connection    | Supporting connection to external I/O devices                                  | 2.90U                      | Extended function OS<br>External I/O / Operation Panel<br>[04.02.**]                                                                                                  |
| RFID connection                   | Supporting connection to the RFID controller                                   | 2.90U                      | Extended function OS<br>RFID [04.02.**]                                                                                                    |

#### (2) For GT15, GT SoftGOT1000, and GT11

|                |                                                                                       | Version of |                                                                                                    | GT  | GT Soft | GT  | Г11    |
|----------------|---------------------------------------------------------------------------------------|------------|----------------------------------------------------------------------------------------------------|-----|---------|-----|--------|
| Item           | Description                                                                           | GT         | Version of OS                                                                                                    |     | GOT1000 | Bus | Serial |
|                |                                                                                       | Designer2  |                                                                                                    |     |         |     |        |
|                |                                                                                       | 2.04E      | Communication driver<br>Bus(Q)[01.00.**]<br>Bus(A/QnA) [01.00.**]                                                                                                    | 0   | ×       | ×   | ×      |
| Bus connection | Supporting connection to BUS                                                          | 2.58L      | GT15<br>Communication driver<br>Bus(Q) [03.03.**]<br>Bus(A/QnA) [03.03.**]<br>GT11<br>BootOS [03.03.**.P]<br>Standard monitor OS [03.03.**]<br>Communication driver<br>Bus(Q) [03.03.**]<br>Bus(A/QnA) [03.03.**] | 0 0 |         | 0   | ×      |
|                | Supporting connection to Q172HCPU, Q173HCPU                                           | 2.09K      | Communication driver<br>Bus(Q) [01.02.**]                                                                                                    | 0   | ×       | 0   | ×      |
|                | Priority order of data load can be set.                                               | 2.43V      | Communication driver<br>Bus connection Q [03.01.**]                                                                                                    | 0   | ×       | 0   | ×      |
|                | Supporting connection to Universal model<br>QCPU<br>Supporting connection to Q17nDCPU | 2.63R      | Communication driver<br>Bus connection Q [03.07.**]                                                                                                    | 0   | 0       | 0   | ×      |
|                | Supporting connection to CNC C70                                                      |            |                                                                                                    |     |         |     |        |

App - 24

|                             |                                                                                                    | Version of      |                                                                                  | GT | GT Soft | GT11 |        |
|-----------------------------|----------------------------------------------------------------------------------------------------|-----------------|----------------------------------------------------------------------------------|----|---------|------|--------|
| Item                        | Description                                                                                                    | GT<br>Designer2 | Version of OS                                                                    | 15 | GOT1000 | Bus  | Serial |
|                             | Supporting connection to CRnQ-700                                                                              | 2.73B           | Communication driver<br>Bus connection Q [03.09.**]                              | 0  | 0       | 0    | ×      |
|                             | Supporting connection to Q13UDHCPU and Q26UDHCPU                                                               | 2.77F           | Communication driver<br>Bus connection Q [03.12.**]                              | 0  | 0       | 0    | ×      |
|                             | Supporting connection to Q02PHCPU and Q06PHCPU                                                                 |                 | Communication driver                                                             |    |         |      |        |
| Bus connection              | Supporting connection to Q03UDECPU,<br>Q04UDEHCPU, Q06UDEHCPU,<br>Q13UDEHCPU, and Q26UDEHCPU                   | 2.82L           | Bus connection Q [03.13.**]                                                      | 0  | 0       | 0    | ×      |
|                             | Supporting connection to Q00UJCPU,<br>Q00UCPU, Q01UCPU, Q10UDHCPU,<br>Q20UDHCPU, Q10UDEHCPU, and<br>Q20UDEHCPU | 2.91V           | Communication driver<br>Bus connection Q [04.03.**]                              | 0  | 0       | 0    | ×      |
|                             | Supporting connection to Q170MCPU                                                                              | 2.96A           | Communication driver<br>Bus connection Q [04.04.**]                              | 0  | 0       | 0    | ×      |
|                             | Supporting connection to Q172HCPU, Q173HCPU                                                                    | 2.09K           | Communication driver<br>A/QnA/QCPU,QJ71C24 [01.02.**]                            | 0  | ×       | ×    | 0      |
|                             | Supporting connection to FX3U series                                                                           | 2.18U           | Communication driver<br>MELSEC-FX[02.02.**]                                      | 0  | 0       | ×    | 0      |
|                             | Supporting automatic system switching<br>for QCPU redundant system                                             | 2.32J           | Communication driver<br>A/QnA/QCPU, QJ71C24,<br>MELDAS C6* [03.00.**]            | 0  | 0       | ×    | 0      |
|                             | Communication driver name has been changed.                                                                    | 2.43V           | Communication driver<br>A/QnA/QCPU, QJ71C24<br>[03.01.**]                        | 0  | ×       | ×    | 0      |
|                             | Supporting connection to Universal model QCPU                                                                  |                 | Communication driver<br>A/QnA/QCPU.QJ71C24,                                      | _  | _       |      |        |
|                             | Supporting connection to Q17nDCPU                                                                              | 2.63R           | MELDASC6*[03.07.**]                                                              | 0  | 0       | ×    | 0      |
|                             | Supporting connection to CNC C70                                                                               |                 |                                                                                  |    |         |      |        |
| Direct connection<br>to CPU | Supporting connection to CRnQ-700                                                                              |                 | Communication driver<br>A/QnA/QCPU, QJ71C24<br>[03.09.**]                        | 0  | 0       | ×    | 0      |
|                             | Supporting settings for the number of retries, the timeout time, and delay time                                | 2.73B           | Communication driver<br>A/QnA/QCPU, QJ71C24<br>[03.09.**]<br>MELSEC-FX[03.09.**] | 0  | ×       | ×    | 0      |
|                             | Supporting connection to Q13UDHCPU<br>and Q26UDHCPU                                                            | 2.77F           | Communication driver<br>A/QnA/QCPU, QJ71C24<br>[03.12.**]                        | 0  | 0       | ×    | 0      |
|                             | Supporting connection to Q02PHCPU and Q06PHCPU                                                                 |                 |                                                                                  |    |         |      |        |
|                             | Supporting connection to Q03UDECPU,<br>Q04UDEHCPU, Q06UDEHCPU,<br>Q13UDEHCPU, and Q26UDEHCPU                   | 2.82L           | Communication driver<br>A/QnA/QCPU, QJ71C24<br>[03.13.**]                        | 0  | 0       | ×    | 0      |
|                             | Supporting connection to QS001CPU                                                                              | 1               |                                                                                  | ×  | 0       | ×    | ×      |
|                             | Supporting connection to FX3G series                                                                           | 2.90U           | Communication driver<br>MELSEC-FX[04.02.**]                                      | 0  | 0       | ×    | 0      |

|                                |                                                                                                    | Version of                                                      |                                                                                                    | GT | GT Soft            | G   | Г11    |
|--------------------------------|----------------------------------------------------------------------------------------------------|-----------------------------------------------------------------|----------------------------------------------------------------------------------------------------|----|--------------------|-----|--------|
| Item                           | Description                                                                                                    | GT<br>Designer2                                                 | Version of OS                                                                                                    | 15 | GT SOIL<br>GOT1000 | Bus | Serial |
| Direct connection<br>to CPU    | Supporting connection to Q00UJCPU,<br>Q00UCPU, Q01UCPU, Q10UDHCPU,<br>Q20UDHCPU, Q10UDEHCPU, and<br>Q20UDEHCPU                                    | 2.91V                                                           | Communication driver<br>A/QnA/QCPU, QJ71C24<br>[04.03.**]                                                                 | 0  | 0                  | ×   | 0      |
|                                | Supporting connection to Q170MCPU                                                                                                    | Communication driver<br>2.96A A/QnA/QCPU, QJ71C24<br>[04.04.**] |                                                                                                    | 0  | 0                  | ×   | 0      |
|                                | Supporting connection to Q172HCPU, Q173HCPU                                                                                                    | 2.09K                                                           | Communication driver<br>A/QnA/QCPU,QJ71C24 [01.02.**]                                                                     |    | ×                  | ×   | 0      |
|                                | Communication driver name has been changed.                                                                                                    | 2.43V                                                           | Communication driver<br>A/QnA/QCPU, QJ71C24 [03.01.**]<br>AJ71QC24, MELDAS C6* [03.01.**]                                 |    | ×                  | ×   | 0      |
|                                | Supporting connection to Universal model QCPU                                                                                                    | -                                                               | Communication driver                                                                                                    |    |                    |     |        |
|                                | Supporting connection to Q17nDCPU 2.63R A/QnA/QCPU,QJ71C24,                                                                                       |                                                                 | 0                                                                                                    | 0  | ×                  | 0   |        |
|                                | Supporting the redundant system with the redundant type extension base unit                                                                       |                                                                 | MELDASC6*[03.07.**]                                                                                                    |    |                    |     |        |
| Computer link connection       | Supporting connection to CRnQ-700                                                                                                    |                                                                 | Communication driver<br>A/QnA/QCPU, QJ71C24<br>[03.09.**]                                                                 | 0  | 0                  | ×   | 0      |
|                                | Supporting settings for the number of retries, the timeout time, and delay time                                                                   | 2.73B                                                           | Communication driver<br>A/QnA/QCPU, QJ71C24<br>[03.09.**]<br>AJ71QC24, MELDAS C6*<br>[03.09.**]<br>AJ71C24/UC24[03.09.**] | 0  | ×                  | ×   | 0      |
|                                | Supporting connection to Q13UDHCPU<br>and Q26UDHCPU                                                                                               | 2.77F                                                           | Communication driver<br>A/QnA/QCPU, QJ71C24                                                                               | 0  | 0                  | ×   | 0      |
|                                | Supporting connection to QJ71CMON Supporting connection to Q170MCPU                                                                               | 2.96A                                                           | [03.12.**]<br>Communication driver<br>A/QnA/QCPU, QJ71C24<br>[04.04.**]                                                   |    | 0                  | ×   | 0      |
| Computer link                  | Supporting connection to Q02PHCPU and<br>Q06PHCPU<br>Supporting connection to Q03UDECPU,<br>Q04UDEHCPU, Q06UDEHCPU,<br>Q13UDEHCPU, and Q26UDEHCPU | 2.82L                                                           | Communication driver<br>A/QnA/QCPU, QJ71C24<br>[03.13.**]                                                                 | 0  | 0                  | ×   | 0      |
| connection                     | Supporting connection to Q00UJCPU,<br>Q00UCPU, Q01UCPU, Q10UDHCPU,<br>Q20UDHCPU, Q10UDEHCPU, and<br>Q20UDEHCPU                                    | 2.91V                                                           | Communication driver<br>A/QnA/QCPU, QJ71C24<br>[04.03.**]                                                                 | 0  | 0                  | ×   | 0      |
|                                | Supporting connection to MELSECNET/H                                                                                                    | 2.25B                                                           | -                                                                                                    | ×  | 0                  | ×   | ×      |
| MELSECNET/H<br>connection (PLC | (PLC to PLC network)                                                                                                    | 2.32J                                                           | Communication driver<br>MELSECNET/H [03.00.**]                                                                            | 0  | 0                  | ×   | ×      |
| to PLC network)                | Supporting routing parameter setting with GT Designer2.                                                                                           | 2.43V                                                           | Communication driver<br>MELSECNET/H [03.01.**]                                                                            | 0  | ×                  | ×   | ×      |

App - 26

|                                    |                                                                                                    | Version of      |                                                 | GT | GT Soft | GT  | 11     |
|------------------------------------|----------------------------------------------------------------------------------------------------|-----------------|-------------------------------------------------|----|---------|-----|--------|
| Item                               | Description                                                                                                    | GT<br>Designer2 | Version of OS                                   | 15 | GOT1000 | Bus | Serial |
|                                    | Supporting connection to Universal model<br>QCPU                                                               | 2.63R           | Communication driver                            | 0  | 0       | ×   | ×      |
|                                    | Supporting connection to Q17nDCPU Supporting connection to CNC C70                                             |                 | MELSECNET/H[03.07.**]                           |    | Ū       |     |        |
|                                    |                                                                                                    |                 | Communication driver                            |    |         |     |        |
|                                    | Supporting connection to CRnQ-700                                                                              | 2.73B           | MELSECNET/H[03.09.**]                           | 0  | 0       | ×   | ×      |
|                                    | Supporting connection to Q13UDHCPU<br>and Q26UDHCPU                                                            | 2.77F           | Communication driver<br>MELSECNET/H[03.12.**]   | 0  | 0       | ×   | ×      |
| MELSECNET/H<br>connection (PLC     | Supporting connection to Q02PHCPU and Q06PHCPU                                                                 |                 |                                                 |    |         |     |        |
| connection (PLC<br>to PLC network) | Supporting connection to Q03UDECPU,<br>Q04UDEHCPU, Q06UDEHCPU,<br>Q13UDEHCPU, and Q26UDEHCPU                   | 2.82L           | Communication driver<br>MELSECNET/H[03.13.**]   | 0  | 0       | ×   | ×      |
|                                    | Supporting connection to QS001CPU                                                                              |                 |                                                 | 0  | 0       | ×   | ×      |
|                                    | Supporting connection to Q00UJCPU,<br>Q00UCPU, Q01UCPU, Q10UDHCPU,<br>Q20UDHCPU, Q10UDEHCPU, and<br>Q20UDEHCPU | 2.91V           | Communication driver<br>MELSECNET/H [04.03.**]  | 0  | 0       | ×   | ×      |
|                                    | Supporting connection to Q170MCPU                                                                              | 2.96A           | Communication driver<br>MELSECNET/H [04.04.**]  | 0  | 0       | ×   | ×      |
|                                    | Supporting connection to MELSECNET/<br>10 PLC to PLC connection)                                               | - 2.09K         | Communication driver                            |    | 0       |     |        |
|                                    | Supporting connection to Q172HCPU,<br>Q173HCPU                                                                 |                 | MELSECNET/10 [01.02.**]                         | 0  | ×       | ×   | ×      |
|                                    | Supporting automatic system switching<br>for QCPU redundant system                                             | 2.32J           | Communication driver<br>MELSECNET/10 [03.00.**] | 0  | 0       | ×   | ×      |
|                                    | Supporting routing parameter setting with GT Designer2.                                                        | 2.43V           | Communication driver<br>MELSECNET/H [03.01.**]  | 0  | ×       | ×   | ×      |
|                                    | Supporting connection to Universal model QCPU                                                                  |                 | Communication driver                            | 0  | 0       | ×   | ×      |
|                                    | Supporting connection to Q17nDCPU                                                                              | 2.63R           | MELSECNET/H[03.07.**]                           | 0  | 0       | ×   | ×      |
|                                    | Supporting connection to CNC C70                                                                               |                 |                                                 | 0  | 0       | ×   | ×      |
| MELSECNET/10 connection (PLC       | Supporting connection to CRnQ-700                                                                              | 2.73B           | Communication driver<br>MELSECNET/H[03.09.**]   | 0  | 0       | ×   | ×      |
| to PLC network)                    | Supporting connection to Q13UDHCPU and Q26UDHCPU                                                               | 2.77F           | Communication driver<br>MELSECNET/H[03.12.**]   | 0  | 0       | ×   | ×      |
|                                    | Supporting connection to Q02PHCPU and Q06PHCPU                                                                 |                 |                                                 | 0  | 0       | ×   | ×      |
|                                    | Supporting connection to Q03UDECPU,<br>Q04UDEHCPU, Q06UDEHCPU,<br>Q13UDEHCPU, and Q26UDEHCPU                   | 2.82L           | Communication driver<br>MELSECNET/H[03.13.**]   | 0  | 0       | ×   | ×      |
|                                    | Supporting connection to QS001CPU                                                                              | 1               |                                                 | 0  | 0       | ×   | ×      |
|                                    | Supporting connection to Q00UJCPU,<br>Q00UCPU, Q01UCPU, Q10UDHCPU,<br>Q20UDHCPU, Q10UDEHCPU, and<br>Q20UDEHCPU | 2.91V           | Communication driver<br>MELSECNET/H [04.03.**]  | 0  | 0       | ×   | ×      |
|                                    | Supporting connection to Q170MCPU                                                                              | 2.96A           | Communication driver<br>MELSECNET/H [04.04.**]  | 0  | 0       | ×   | ×      |

|                                   |                                                                                                    | Version of |                                                                    | GT     | GT Soft            | G   | Г11    |
|-----------------------------------|----------------------------------------------------------------------------------------------------|------------|--------------------------------------------------------------------|--------|--------------------|-----|--------|
| Item                              | Description                                                                                                    | GT         | Version of OS                                                      | 15     | GT Soft<br>GOT1000 | Bus | Serial |
|                                   |                                                                                                    | Designer2  | Communication driver                                               |        |                    |     |        |
|                                   | Supporting connection to CC-Link IE<br>controller network                                                           | 2.77F      | CC-Link IE Controller<br>Network[03.12.**]                         | 0      | 0                  | ×   | ×      |
|                                   | Supporting connection to Q02PHCPU and Q06PHCPU                                                                      |            |                                                                    |        |                    |     |        |
| CC-Link IE<br>controller network  | Supporting connection to Q03UDECPU,<br>Q04UDEHCPU, Q06UDEHCPU,<br>Q13UDEHCPU, and Q26UDEHCPU                        | 2.82L      | Communication driver<br>CC-Link IE Controller<br>Network[03.13.**] | 0      | 0                  | ×   | ×      |
| connection                        | Supporting connection to QS001CPU                                                                                   |            |                                                                    | 0      | 0                  | ×   | ×      |
|                                   | Supporting connection to Q00UJCPU,<br>Q00UCPU, Q01UCPU, Q10UDHCPU,<br>Q20UDHCPU, Q10UDEHCPU, and<br>Q20UDEHCPU      |            | CC-Link IE Controller                                              | 0      | 0                  | ×   | ×      |
|                                   | Supporting connection to Q170MCPU                                                                                   | 2.96A      | Communication driver<br>CC-Link IE Controller<br>Network[04.04.**] | 0      | 0                  | ×   | ×      |
|                                   | Supporting connection to CC-Link<br>(Intelligence device station)<br>Supporting connection to Q172HCPU,<br>Q173HCPU | 2.09K      | Communication driver<br>CC-LINK(ID) [01.02.**]                     | 0      | ×                  | ×   | ×      |
|                                   | Supporting connection to CC-Link Ver.2                                                                              | 2.32J      | Communication driver<br>CC-Link Ver2 (ID) [03.00.**]               | 0      | 0                  | ×   | ×      |
|                                   | Supporting connection to Universal model QCPU                                                                       | - 2.63R    |                                                                    |        |                    |     |        |
|                                   | Supporting connection to Q17nDCPU                                                                                   |            | Communication driver                                               |        | ~                  | ~   | ~      |
|                                   | Supporting connection to CNC C70                                                                                    |            | CC-Link Ver2 (ID) [03.07.**]                                       | 0      | ×                  | ×   | ×      |
| CC-Link                           | Supporting the redundant system with the redundant type extension base unit                                         |            |                                                                    |        |                    |     |        |
| connection<br>(Intelligent device | Supporting connection to CRnQ-700                                                                                   | 2.73B      | Communication driver<br>CC-Link Ver2 (ID) [03.09.**]               | 0      | ×                  | ×   | ×      |
| station)                          | Supporting connection to Q13UDHCPU<br>and Q26UDHCPU                                                                 | 2.77F      | Communication driver<br>CC-Link Ver2 (ID) [03.12.**]               | 0      | ×                  | ×   | ×      |
|                                   | Supporting connection to Q02PHCPU and Q06PHCPU                                                                      |            | Communication driver                                               |        |                    |     |        |
|                                   | Supporting connection to Q03UDECPU,<br>Q04UDEHCPU, Q06UDEHCPU,<br>Q13UDEHCPU, and Q26UDEHCPU                        | 2.82L      | CC-Link Ver2 (ID) [03.13.**]                                       | 0      | ×                  | ×   | ×      |
|                                   | Supporting connection to Q00UJCPU,<br>Q00UCPU, Q01UCPU, Q10UDHCPU,<br>Q20UDHCPU, Q10UDEHCPU, and<br>Q20UDEHCPU      | 2.91V      | Communication driver<br>CC-Link Ver2 (ID) [04.03.**]               | 0      | ×                  | ×   | ×      |
|                                   | Supporting connection to Q170MCPU                                                                                   | 2.96A      | Communication driver<br>CC-Link Ver2 (ID) [04.04.**]               | 0      | ×                  | ×   | ×      |
| CC-Link                           | Supporting connection to CC-Link (Via G4)                                                                           | 2.00%      | Communication driver                                               |        |                    |     | -      |
| connection (Via<br>G4)            | Supporting connection to Q172HCPU, Q173HCPU                                                                         | 2.09K      | CC-LINK(G4) [01.02.**]                                             | 0      | ×                  | ×   | 0      |
|                                   |                                                                                                    |            | /                                                                  | Carati | nued to r          |     |        |

|                            |                                                                                                    | Version of      |                                                                           |          | GT Soft | GT11 |        |   |
|----------------------------|----------------------------------------------------------------------------------------------------|-----------------|---------------------------------------------------------------------------|----------|---------|------|--------|---|
| Item                       | Description                                                                                                    | GT<br>Designer2 | Version of OS                                                             | GT<br>15 | GOT1000 | Bus  | Serial |   |
|                            | Supporting connection to Universal model QCPU                                                                  |                 |                                                                           |          |         |      |        |   |
|                            | Supporting connection to Q17nDCPU                                                                              | 2.63R           | Communication driver                                                      |          | ×       | ×    | 0      |   |
|                            | Supporting connection to CNC C70                                                                               | 2.001           | CC-Link(G4)[03.07.**]                                                     | 0        | ^       | ^    | 0      |   |
|                            | Supporting the redundant system with the redundant type extension base unit                                    |                 |                                                                           |          |         |      |        |   |
|                            | Supporting connection to AJ65BT-R2N                                                                            |                 |                                                                           |          |         |      |        |   |
|                            | Supporting connection to CRnQ-700                                                                              | 2.73B           | Communication driver                                                      | 0        | ×       | ×    | 0      |   |
|                            | Supporting settings for the number of retries, the timeout time, and delay time                                |                 | CC-Link(G4)[03.09.**]                                                     |          |         | ^    |        | ł |
| CC-Link<br>connection (Via | Supporting connection to Q13UDHCPU and Q26UDHCPU                                                               | 2.77F           | Communication driver<br>CC-Link(G4)[03.12.**]                             | 0        | ×       | ×    | 0      |   |
| G4)                        | Supporting connection to Q02PHCPU and Q06PHCPU                                                                 |                 | Orange in the lite                                                        |          |         |      |        |   |
|                            | Supporting connection to Q03UDECPU,<br>Q04UDEHCPU, Q06UDEHCPU,<br>Q13UDEHCPU, and Q26UDEHCPU                   | 2.82L           | Communication driver<br>CC-Link(G4)[03.13.**]                             | 0        | ×       | ×    | ×      |   |
|                            | Supporting connection to Q00UJCPU,<br>Q00UCPU, Q01UCPU, Q10UDHCPU,<br>Q20UDHCPU, Q10UDEHCPU, and<br>Q20UDEHCPU | 2.91V           | Communication driver<br>CC-Link(G4) [04.03.**]                            | 0        | ×       | ×    | ×      |   |
|                            | Supporting connection to Q170MCPU                                                                              | 2.96A           | Communication driver<br>CC-Link(G4) [04.04.**]                            | 0        | ×       | ×    | ×      | Į |
|                            | Supporting connection to the Ethernet                                                                          |                 | Communication driver                                                      |          | 0       |      |        |   |
|                            | Supporting connection to Q172HCPU, Q173HCPU                                                                    | 2.09K           | QJ71E71/AJ71(Q)E71<br>[01.02.**]                                          | 0        | ×       | ×    | ×      |   |
|                            | Supporting automatic system switching<br>for QCPU redundant system                                             | 2.32J           | Communication driver<br>QJ71E71/AJ71(Q)E71 [03.00.**]                     | 0        | 0       | ×    | ×      |   |
|                            | Supporting routing parameter setting with GT Designer2.                                                        | 2.43V           | Communication driver<br>QJ71E71/AJ71(Q)E71 [03.01.**]                     | 0        | 0       | ×    | ×      | ł |
|                            | Supporting connection to Universal model QCPU                                                                  |                 |                                                                           |          |         |      |        |   |
|                            | Supporting connection to Q17nDCPU                                                                              | ]               |                                                                           |          | _       |      |        |   |
| Ethernet                   | Supporting connection to CNC C70                                                                               | ]               | Communication driver                                                      |          | 0       |      |        |   |
| connection                 | Supporting the redundant system with the redundant type extension base unit                                    | 2.63R           | QJ71E71/AJ71(Q)E71,<br>Q17nNC[03.07.**]                                   | 0        |         | ×    | ×      |   |
|                            | Supporting the redundant system with the remote I/O station of the MELSECNET/H network system                  |                 |                                                                           |          | ×       |      |        |   |
|                            | The communication driver name is changed.                                                                      | 0 -0-           | Communication driver                                                      | 0        | ×       | ×    | ×      |   |
|                            | Supporting connection to CRnQ-700 and CRnD-700                                                                 | 2.73B           | QJ71E71/AJ71(Q)E71,Q17nNC,<br>CRnD-700 [03.09.**]                         | 0        | 0       | ×    | ×      |   |
|                            | Supporting connection to Q13UDHCPU and Q26UDHCPU                                                               | 2.77F           | Communication driver<br>QJ71E71/AJ71(Q)E71,Q17nNC,<br>CRnD-700 [03.12.**] | 0        | 0       | ×    | ×      |   |

|                                      |                                                                                                    | Version of                                            |                                                                                | GT | GT Soft | G   | T11    |
|--------------------------------------|----------------------------------------------------------------------------------------------------|-------------------------------------------------------|--------------------------------------------------------------------------------|----|---------|-----|--------|
| Item                                 | Description                                                                                                    | GT<br>Designer2                                       | Version of OS                                                                  | 15 | GOT1000 | Bus | Serial |
|                                      | The communication driver name is changed.                                                                      |                                                       |                                                                                | 0  | ×       | ×   | ×      |
|                                      | Supporting connection to Q02PHCPU and Q06PHCPU                                                                 |                                                       | Communication driver                                                           |    | 0       | ×   | ×      |
|                                      | Supporting connection to Q03UDECPU,<br>Q04UDEHCPU, Q06UDEHCPU,<br>Q13UDEHCPU, and Q26UDEHCPU                   | 2.82L                                                 | Ethernet(MELSEC),Q17nNC,<br>CRnD-700 [03.13.**]                                | 0  | 0       | ×   | ×      |
| Ethernet<br>connection               | Supporting connection to QS001CPU                                                                              |                                                       |                                                                                | 0  | 0       | ×   | ×      |
|                                      | Supporting connection to Q00UJCPU,<br>Q00UCPU, Q01UCPU, Q10UDHCPU,<br>Q20UDHCPU, Q10UDEHCPU, and<br>Q20UDEHCPU | 2.91V                                                 | 2.91V Communication driver<br>Ethernet(MELSEC), Q17nNC,<br>CRnD-700 [04.03.**] |    | 0       | ×   | ×      |
|                                      | Supporting connection to Q170MCPU                                                                              | 2.96A                                                 | 2.96A Communication driver<br>Ethernet(MELSEC), Q17nNC,<br>CRnD-700 [04.04.**] |    | 0       | ×   | ×      |
|                                      | Extended device range monitored<br>(The setting of TIM or CNT up to 4095,<br>etc.)                             | 2.09K                                                 | Communication driver<br>OMRON SYSMAC<br>[01.02.**]                             | 0  | 0       | ×   | 0      |
| OMRON PLC connection                 | Supporting delay time setting                                                                                  | 2.27D                                                 | Communication driver<br>OMRON SYSMAC<br>[02.04.**]                             | 0  | ×       | ×   | 0      |
|                                      | Supporting the settings of Retry and Timeout Time.                                                             | 2.43V Communication driver<br>OMRON SYSMAC [03.01.**] |                                                                                | 0  | ×       | ×   | 0      |
|                                      | Supporting connection to CP1L                                                                                  | 2.82L                                                 | Communication driver<br>OMRON SYSMAC [03.13.**]                                | 0  | ×       | ×   | 0      |
| KEYENCE PLC                          | Supporting connection to KEYENCE PLC                                                                           | 2.18U                                                 | Communication driver<br>KEYENCE KV700/1000 [02.02.**]                          | 0  | ×       | ×   | 0      |
| connection                           | Supporting connection to KV-3000 and KV-5000                                                                   | 2.77F                                                 | Communication driver<br>KEYENCE KV700/1000 [03.12.**]                          | 0  | ×       | ×   | 0      |
| KOYO EI PLC<br>connection            | Supporting connection to KOYO EI PLC                                                                           | 2.82L                                                 | Communication driver<br>KOYO KOSTAC/DL [03.13.**]                              | 0  | ×       | ×   | 0      |
| SHARP PLC                            | Supporting connection to SHARP PLC                                                                             | 2.09K                                                 | Communication driver<br>SHARP JW [01.02.**]                                    | 0  | ×       | ×   | 0      |
| connection                           | Supporting settings for the number of retries and the timeout time                                             | 2.73B                                                 | Communication driver<br>SHARP JW [03.09.**]                                    | 0  | ×       | ×   | 0      |
|                                      | Supporting connection to TOSHIBA PLC                                                                           | 2.09K                                                 | Communication driver<br>TOSHIBA PROSEC T/V<br>[01.02.**]                       | 0  | ×       | ×   | 0      |
| TOSHIBA PLC connection               | Supporting settings for the number of retries, the timeout time, and delay time                                | 2.73B                                                 | Communication driver<br>TOSHIBA PROSEC T/V<br>[03.09.**]                       | 0  | ×       | ×   | 0      |
|                                      | Supporting connection to model2000(S2T)                                                                        | 2.77F                                                 | Communication driver<br>TOSHIBA PROSEC T/V<br>[03.12.**]                       | 0  | ×       | ×   | 0      |
| TOSHIBA<br>MACHINE PLC<br>connection | Supporting connection to TOSHIBA<br>MACHINE PLC                                                                | 2.77F                                                 | Communication driver<br>TOSHIBA MACHINE TCmini<br>[03.12.**]                   | 0  | ×       | ×   | 0      |

|                             |                                                                                                    | Version of      |                                                                                                  | GT    | GT Soft   | G      | Г11    | · 17            |  |
|-----------------------------|----------------------------------------------------------------------------------------------------|-----------------|--------------------------------------------------------------------------------------------------|-------|-----------|--------|--------|-----------------|--|
| Item                        | Description                                                                                                    | GT<br>Designer2 | Version of OS                                                                                    | 15    | GOT1000   | Bus    | Serial | OOTIN           |  |
| JTEKT PLC connection        | Supporting connection to JTEKT PLC                                                                                  | 2.32J           | Communication driver<br>JTEKT TOYOPUC-PC [03.00.**]                                              | 0     | ×         | ×      | 0      | TROUBLESHOOTING |  |
| HITACHI IES PLC             | Supporting connection to HITACHI IES<br>PLC                                                                         | 2.09K           | Communication driver<br>HITACHI HIDIC H [01.02.**]<br>HITACHI HIDIC H (Protocol 2)<br>[01.02.**] | 0     | ×         | ×      | 0      | TRO             |  |
| connection                  | Supporting settings for the number of retries, the timeout time, and delay time                                     | 2.73B           | Communication driver<br>HITACHI HIDIC H [03.09.**]<br>HITACHI HIDIC H (Protocol 2)<br>[03.09.**] | 0     | ×         | ×      | 0      | APPENDICES      |  |
| HITACHI PLC connection      | Supporting connection to HITACHI PLC                                                                                | 2.43V           | Communication driver<br>HITACHI S10mini/S10V [03.01.**]                                          | 0     | ×         | ×      | 0      |                 |  |
| FUJI FA PLC connection      | Supporting connection to FUJI FA PLC                                                                                | 2.43V           | Communication driver<br>FUJI MICREX-F [03.01.**]                                                 | 0     | ×         | ×      | 0      |                 |  |
|                             | Supporting connection to PANASONIC<br>PLC                                                                           | 2.09K           | Communication driver<br>MATSUSHITA MEWNET-FP<br>[01.02.**]                                       | 0     | ×         | ×      | 0      | INDEX           |  |
|                             | Supporting connection to $FP-\Sigma$                                                                                | 2.18U           | Communication driver<br>MATSUSHITA MEWNET-FP<br>[02.02.**]                                       | 0     | ×         | ×      | 0      |                 |  |
|                             | Supporting connection to FP-X                                                                                       |                 |                                                                                                  | 0     | ×         | ×      | 0      |                 |  |
| PANASONIC<br>PLC connection | The device range applicable to monitoring<br>is extended.<br>(Up to 991F for R and up to 911 for WR<br>can be set.) | 2.58L           | Communication driver<br>MATSUSHITA MEWNET-FP<br>[03.03.**]                                       | 0     | ×         | ×      | 0      |                 |  |
|                             | Supporting settings for the timeout time and the delay time                                                         | 2.73B           | Communication driver<br>MATSUSHITA MEWNET-FP<br>[03.09.**]                                       | 0     | ×         | ×      | 0      |                 |  |
| _                           | Communication driver name has been changed.                                                                         | 2.96A           | Communication driver<br>Panasonic MEWNET-FP<br>[04.04.**]                                        | 0     | ×         | ×      | 0      |                 |  |
|                             | Supporting connection to MP2000 and MP3000                                                                          | 2.47Z           | Communication driver<br>YASKAWA GL/CP9200(SH/H)/<br>CP9300MS [03.02.**]                          | 0     | ×         | ×      | 0      |                 |  |
| YASKAWA PLC                 | Supporting the Ethernet connection                                                                                  | 2.47Z           | Communication driver<br>Ethernet(YASKAWA) [03.02.**]                                             | 0     | 0         | ×      | ×      |                 |  |
| connection                  | Supporting settings for the number of retries and the timeout time                                                  | 2.73B           | Communication driver<br>YASKAWA GL/CP9200(SH/H)/<br>CP9300MS [03.09.**]                          | 0     | ×         | ×      | 0      |                 |  |
|                             | Supporting connection to CP-312                                                                                     | 2.77F           | Communication driver<br>Ethernet(YASKAWA) [03.12.**]                                             | 0     | ×         | ×      | ×      |                 |  |
|                             | Supporting connection to STARDOM                                                                                    | 2.32J           | Communication driver<br>YOKOGAWA FA500/FA-M3/<br>STARDOM [03.00.**]                              | 0     | ×         | ×      | 0      |                 |  |
| YOKOGAWA<br>PLC connection  | Supporting the Ethernet connection                                                                                  | 2.47Z           | Communication driver<br>Ethernet(YOKOGAWA) [03.02.**]                                            | 0     | 0         | ×      | ×      |                 |  |
|                             | Supporting connection to the<br>MODBUS <sup>®</sup> /TCP                                                            | 2.73B           | Communication driver<br>MODBUS/TCP [03.09.**]                                                    | 0     | ×         | ×      | ×      |                 |  |
|                             | •                                                                                                    | •               |                                                                                                  | Conti | nued to r | hevt r | aue)   |                 |  |

|                                         |                                                                                                    | Version of      |                                                                      |          |                    | G   | Г11    |
|-----------------------------------------|----------------------------------------------------------------------------------------------------|-----------------|----------------------------------------------------------------------|----------|--------------------|-----|--------|
| ltem                                    | Description                                                                                                    | GT<br>Designer2 | Version of OS                                                        | GT<br>15 | GT Soft<br>GOT1000 | Bus | Serial |
|                                         | Can use L device by MicroLogix 1000/<br>1200/1500 series                                                                                                    | 2.18U           | Communication driver<br>AB MicroLogix [02.02.**]                     | 0        | ×                  | ×   | 0      |
| ALLEN-<br>BRADLEY PLC<br>connection     | Supporting connection to Control/<br>CompactLogix                                                                                                    | 2.58L           | Communication driver<br>AB Control/CompactLogix<br>[03.03.**]        | 0        | ×                  | ×   | 0      |
|                                         | Supporting the Ethernet connection                                                                                                    | 2.63R           | Communication driver<br>EtherNet/IP(AB)[03.07.**]                    | 0        | ×                  | ×   | ×      |
| GE FANUC PLC connection                 | Supporting connection to GE FANUC PLC                                                                                                    | 2.82L           | Communication driver<br>GE Fanuc Automation(SNP-X)<br>[03.13.**]     | 0        | ×                  | ×   | 0      |
| LS IS PLC<br>connection                 | Supporting connection to LS IS PLC                                                                                                    | 2.90U           | Communication driver<br>LS Industrial Systems<br>MASTER-K [04.02.**] | 0        | ×                  | ×   | 0      |
| SCHNEIDER<br>PLC connection             | Supporting connection to the<br>MODBUS <sup>®</sup> /TCP                                                                                                    | 2.73B           | Communication driver<br>MODBUS/TCP [03.09.**]                        | 0        | ×                  | ×   | ×      |
| SIEMENS PLC connection                  | Supporting connection to SIEMENS S7-<br>200 series                                                                                                    | 2.18U           | Communication driver<br>SIEMENS S7-200 [02.02.**]                    | 0        | ×                  | ×   | 0      |
| Microcomputer                           | Supporting XON/XOFF control                                                                                                    | 2.32J           | Communication driver                                                 | 0        | ×                  | ×   | 0      |
| connection                              | Supporting interrupt extension                                                                                                    |                 | Computer [03.00.**]                                                  | Ŭ        | ^                  | ^   | 0      |
| MODBUS <sup>®</sup> /RTU connection     | Supporting MODBUS <sup>®</sup> /RTU connection                                                                                                    | 2.96A           | Communication driver<br>MODBUS/RTU [04.04.**]                        | 0        | ×                  | ×   | 0      |
| MODBUS <sup>®</sup> /TCP connection     | Supporting MODBUS <sup>®</sup> /TCP connection                                                                                                    | 2.73B           | Communication driver<br>MODBUS/TCP [03.09.**]                        | 0        | ×                  | ×   | ×      |
| OMRON                                   | Supporting connection to OMRON temperature controller                                                                                                    | 2.18U           | Communication driver<br>OMRON THERMAC / INPANEL<br>NEO [02.02.**]    | 0        | ×                  | ×   | 0      |
| temperature<br>controller<br>connection | The functions to automatically stop<br>monitoring faulty stations and to<br>disconnect communications with<br>controllers are added.                                                | 2.58L           | Communication driver<br>OMRON THERMAC/INPANEL<br>NEO [03.03.**]      | 0        | ×                  | ×   | 0      |
| SHINKO                                  | Supporting connection to SHINKO indicating controller                                                                                                    | 2.43V           | Communication driver<br>Shinko Technos Controller<br>[03.01.**]      | 0        | ×                  | ×   | 0      |
| indicating<br>controller<br>connection  | The functions to automatically stop<br>monitoring faulty stations and to<br>disconnect communications with<br>controllers are added                                                 | 2.58L           | Communication driver<br>Shinko Technos Controller<br>[03.03.**]      | 0        | ×                  | ×   | 0      |
| CHINO controller connection             | Supporting connection to CHINO<br>controller<br>The functions to automatically stop<br>monitoring faulty stations and to<br>disconnect communications with<br>controllers are added | 2.58L           | Communication driver<br>CHINO Controllers(MODBUS)<br>[03.03.**]      | 0        | ×                  | ×   | 0      |

|                                             |                                                                                                    | Version of      |                                                                    | GT | GT Soft | GT11 |        |   |
|---------------------------------------------|----------------------------------------------------------------------------------------------------|-----------------|--------------------------------------------------------------------|----|---------|------|--------|---|
| Item                                        | Description                                                                                                    | GT<br>Designer2 | Version of OS                                                      | 15 | GOT1000 | Bus  | Serial |   |
| FUJI SYS                                    | Supporting connection to FUJI SYS temperature controller                                                                                                    | 2.32J           | Communication driver<br>FUJI PXR/PXG/PXH [03.00.**]                | 0  | ×       | ×    | 0      |   |
| temperature<br>controller<br>connection     | The functions to automatically stop<br>monitoring faulty stations and to<br>disconnect communications with<br>controllers are added                                 | 2.58L           | Communication driver<br>FUJI PXR/PXG/PXH [03.03.**]                | 0  | ×       | ×    | 0      | Ì |
| YAMATAKE                                    | Supporting connection to YAMATAKE temperature controller                                                                                                    | 2.18U           | Communication driver<br>YAMATAKE SDC/DMC [02.02.**]                | 0  | ×       | ×    | 0      |   |
| temperature<br>controller<br>connection     | The functions to automatically stop<br>monitoring faulty stations and to<br>disconnect communications with<br>controllers are added                                 | 2.58L           | Communication driver<br>YAMATAKE SDC/DMC [03.03.**]                | 0  | ×       | ×    | 0      | i |
| YOKOGAWA                                    | Supporting connection to YOKOGAWA temperature controller                                                                                                    | 2.43V           | Communication driver<br>YOKOGAWA GREEN/UT100/<br>UT2000 [03.01.**] | 0  | ×       | ×    | 0      |   |
| temperature<br>controller<br>connection     | The functions to automatically stop<br>monitoring faulty stations and to<br>disconnect communications with<br>controllers are added                                 | 2.58L           | Communication driver<br>YOKOGAWA GREEN/UT100/<br>UT2000 [03.03.**] | 0  | ×       | ×    | 0      |   |
|                                             | Supporting connection to RKC temperature controller                                                                                                    | 2.18U           | Communication driver<br>RKC SR Mini HG(MODBUS)<br>[02.02.**]       | 0  | ×       | ×    | 0      |   |
| RKC temperature<br>controller<br>connection | Supporting connection to SRZ<br>The functions to automatically stop<br>monitoring faulty stations and to<br>disconnect communications with<br>controllers are added | 2.58L           | Communication driver<br>RKC SR Mini HG(MODBUS)<br>[03.03.**]       | 0  | ×       | ×    | 0      | Ì |
|                                             | Supporting connection to CB series                                                                                                    | 2.87R           | Communication driver<br>RKC SR Mini HG(MODBUS)<br>[04.03.**]       | 0  | ×       | ×    | 0      |   |
|                                             | Supporting connection to inverter                                                                                                    | 2.18U           | Communication driver<br>FREQROL 500/700 [02.02.**]                 | 0  | ×       | ×    | 0      | ł |
| Inverter                                    | Setting range for Timeout Time has been changed.<br>(3 to 30 seconds → 1 to 30 seconds)                                                                             | 2.43V           | Communication driver<br>FREQROL 500/700 [03.01.**]                 | 0  | ×       | ×    | 0      |   |
| connection                                  | Supporting connection to E700 series and V500/V500L series                                                                                                    | 2.63R           | Communication driver<br>FREQROL 500/700[03.07.**]                  | 0  | ×       | ×    | 0      |   |
|                                             | Supporting connection to D700 series                                                                                                    | 2.91V           | Communication driver<br>FREQROL 500/700 [04.03.**]                 | 0  | ×       | ×    | 0      |   |
|                                             | Supporting connection to servo amplifier                                                                                                    | 2.09K           | Communication driver<br>MELSERVO-J2S/M [01.02.**]                  | 0  | ×       | ×    | 0      |   |
| Servo amplifier                             | Supporting connection to MELSERVO-J3 series                                                                                                    | 2.18U           | Communication driver<br>MELSERVO-J3,J2S/M [02.02.**]               | 0  | ×       | ×    | 0      |   |
| connection                                  | Supporting connection to MR-J3-*T series                                                                                                    | 2.63R           | Communication driver<br>MELSERVO-J3, J2S/M [03.07.**]              | 0  | ×       | ×    | 0      |   |
|                                             | Supporting writing to the E <sup>2</sup> PROM area in parameter writing                                                                                             | 2.32J           | Communication driver<br>MELSERVO-J3, J2S/M [03.00.**]              | 0  | ×       | ×    | 0      |   |

|                             |                                                                                                    | Version of                                                                                                    |                                                                                                    | CT       | GT Soft | GT11 |        |  |
|-----------------------------|----------------------------------------------------------------------------------------------------|----------------------------------------------------------------------------------------------------|----------------------------------------------------------------------------------------------------|----------|---------|------|--------|--|
| Item                        | Description                                                                                                    | GT<br>Designer2                                                                                                    | Version of OS                                                                                                    | GT<br>15 | GT 501  | Bus  | Serial |  |
|                             | Supporting the point table setting for MR-<br>J2S-*CP                                                           | 2.32J                                                                                                    | Communication driver<br>MELSERVO-J3, J2S/M [03.00.**]                                                                                                    | 0        | ×       | ×    | 0      |  |
|                             | Supporting the test run mode                                                                                    | 2.32J                                                                                                    | Communication driver<br>MELSERVO-J3, J2S/M [03.00.**]                                                                                                    | 0        | ×       | ×    | 0      |  |
| Servo amplifier connection  | Supporting settings for the number of retries, the timeout time, and delay time                                 | 2.73B                                                                                                    | Communication driver<br>MELSERVO-J3, J2S/M [03.09.**]                                                                                                    | 0        | ×       | ×    | 0      |  |
|                             | Enables setting the host station address.                                                                       | 2.90U                                                                                                    | Communication driver<br>MELSERVO-J3, J2S/M [04.02.**]                                                                                                    |          | ×       | ×    | 0      |  |
|                             | Supporting connection to MR-J2S-*CL         2.96A         Communication driver<br>MELSERVO-J3, J2S/M [04.04.**] |                                                                                                    | 0                                                                                                    | ×        | ×       | 0    |        |  |
| Robot controller connection | Supporting connection to robot controller                                                                       | 2.77F                                                                                                    | Communication driver<br>QJ71E71/AJ71(Q)E71,Q17nNC,<br>CRnD-700 [03.12.**]                                                                                                    | 0        | 0       | ×    | ×      |  |
| CNC connection              | Supporting connection to CNC (MELDAS C6/C64 series)                                                             | 2.18U                                                                                                    | Communication driver<br>A/QnA/QCPU, QJ71C24, MELDAS<br>C6 <sup>*</sup> [02.02.**]<br>A/QnAQJ71E71/AJ71(Q)E71<br>[02.02.**]<br>MELSECNET/10 [02.02.**]<br>CC-Link(ID) [02.02.**] | 0        | 0       | ×    | 0      |  |
| (MELDAS C6/<br>C64)         | Communication driver name has been changed.                                                                     | 2.43V                                                                                                    | Communication driver<br>AJ71QC24, MELDAS C6* [03.01.**]                                                                                                    | 0        | ×       | ×    | 0      |  |
|                             | Supporting settings for the number of retries, the timeout time, and delay time                                 | Communication driver<br>AJ71QC24, MELDAS C6* [03.09.**]<br>2.73B<br>Communication driver<br>QJ71E71/AJ71(Q)E71,Q17nNC,<br>CRnD-700 [03.09.**] |                                                                                                    | 0        | ×       | ×    | 0      |  |
|                             | Communication driver name has been changed.                                                                     |                                                                                                    |                                                                                                    | 0        | ×       | ×    | ×      |  |
| GOT multidrop connection    | Supporting the GOT multidrop connection                                                                         | 2.96A*1                                                                                                    | Communication driver<br>Multidrop(Host) [04.04.**]<br>Multidrop(Slave) [04.04.**]                                                                                               | 0<br>*1  | ×       | ×    | 0      |  |
| Barcode reader              | Supporting connection to barcode reader                                                                         | 2.09K                                                                                                    | Extended function OS<br>Barcode [01.02.**]                                                                                                    | 0        | ×       | 0    | 0      |  |
| connection                  | Supporting connection to 2D-code reader                                                                         | 2.27D                                                                                                    | Extended function OS<br>Barcode [02.04.**]                                                                                                    | 0        | ×       | 0    | 0      |  |
| Printer connection          | Supporting connection to printer                                                                                | 2.27D                                                                                                    | Extended function OS<br>Printer [02.04.**]                                                                                                    | 0        | ×       | ×    | ×      |  |
|                             | Supporting the FA transparent function via<br>USB                                                               | 2.09K                                                                                                    | GT15<br>Standard monitor OS [01.02.**]<br>GT11<br>Standard monitor OS [01.02.**]<br>Boot OS [01.02.**.C]                                                                        | 0        | ×       | 0    | 0      |  |
| FA transparent              | MT Developer (via USB), MR Configurator<br>and FR Configurator are added as<br>compatible software.             | 2.27D                                                                                                    | Standard monitor OS [02.04.**]                                                                                                    | 0        | ×       | 0    | 0      |  |
|                             | GX Configuration and PX Developer are added as compatible software.                                             | 2.32J                                                                                                    | Standard monitor OS [03.00.**]                                                                                                    | 0        | ×       | 0    | 0      |  |

|                                      |                                                                                       | Version of      |                                                                      | GT | GT Soft | GT  | Г11    | ୀ /<br>ୁ        |
|--------------------------------------|---------------------------------------------------------------------------------------|-----------------|----------------------------------------------------------------------|----|---------|-----|--------|-----------------|
| Item                                 | Description                                                                           | GT<br>Designer2 |                                                                      |    | GOT1000 | Bus | Serial | HOOTIN          |
|                                      | Supporting the computer link connection<br>between the GOT and PLC on GX<br>Developer | 2.77F           | Standard monitor OS [03.12.**]                                       | 0  | ×       | 0   | 0      | TROUBLESHOOTING |
| FA transparent                       | Supporting the computer link connection<br>between the GOT and PLC on PX<br>Developer | 2.82L           | Standard monitor OS [03.13.**]                                       | 0  | • ×     | 0   | 0      |                 |
|                                      | FX Configurator-FP is added as compatible software.                                   |                 |                                                                      |    |         |     |        | DICES           |
|                                      | Supporting the Ethernet connection<br>between the GOT and the PLC on GX<br>Developer  | 2.96A           | Standard monitor OS [04.04.**]                                       | 0  | ×       | ×   | ×      | APPENDICES      |
| Multiple-GT11<br>connection          | Connection with multiple GT11s                                                        | 2.09K           | Standard monitor OS [01.02.**]                                       | ×  | ×       | 0   | 0      |                 |
| External I/O<br>device<br>connection | Supporting connection to external I/O devices                                         | 2.58L           | Extended function OS<br>External I/O / Operation Panel<br>[03.03.**] | 0  | ×       | ×   | ×      | INDEX           |
| RFID connection                      | Supporting connection to the RFID controller                                          | 2.73B           | Extended function OS<br>RFID [03.09.**]                              | 0  | ×       | 0   | 0      | Z               |

\*1 The GT15 will support the GOT multidrop connection soon.

## 3 Added GT Designer2 functions

#### (1) For GT16

| Item                         | Description                                                                                                    | Version of GT<br>Designer2 | Version of OS                  |
|------------------------------|----------------------------------------------------------------------------------------------------|----------------------------|--------------------------------|
| Function for GT<br>Designer2 | All GT15 functions added by GT Designer2 Version2.90U or earlier are available.                                              | 2.90U                      | Standard monitor OS [04.02.**] |
| Project data matching        | Project data matching is available between data stored in the personal computer and data opened with GT Designer2.           | 2.96A                      | -                              |
| Screen preview               | Enables switching screens in the Screen Preview window.                                                                      | 2.96A                      | -                              |
| Auxiliary setting            | The setting to adjust the order of displaying objects on the GOT to that of the overlapped objects on GT Designer2 is added. | 2.96A                      | -                              |

#### (2) For GT15, GT SoftGOT1000, and GT11

| Item                            | Description                                                                                | Version of GT<br>Designer2 | Version of OS                  |   | GT Soft<br>GOT1000 | GT<br>11 |
|---------------------------------|--------------------------------------------------------------------------------------------|----------------------------|--------------------------------|---|--------------------|----------|
| Ethernet download               | Downloading the project data via Ethernet                                                  | 2.09K                      | Standard monitor OS [01.02.**] |   | ×                  | ×        |
| Basic comment,<br>comment group | Copying comments in column unit on<br>Basic Comment or Comment Group, etc.                 | 2.09K                      | -                              | 0 | 0                  | 0        |
|                                 | Enables editing the comment group<br>directly in settings for lamps and touch<br>switches. | 2.77F                      | -                              | 0 | 0                  | 0        |

| Item                     | Description                                                                                                    | Version of GT<br>Designer2 | Version of OS                  | GT<br>15 | GT Soft<br>GOT1000 | GT<br>11 |
|--------------------------|----------------------------------------------------------------------------------------------------|----------------------------|--------------------------------|----------|--------------------|----------|
|                          | Improved library structure and added<br>import function                                                                                                    | 2.09K                      | -                              | 0        | 0                  | 0        |
|                          | Improved user library structure, expanded<br>the user library registration capacity,<br>copying the figure data to the user library,<br>etc.                                                           | 2.18U                      | -                              | 0        | 0                  | 0        |
|                          | Addition of fixed frame figure                                                                                                    | 2.18U                      | -                              | 0        | 0                  | 0        |
| Library workspace        | Enables setting the background color of the figures in the Library Editor screen.                                                                                                    | 2.47Z                      | -                              | 0        | 0                  | 0        |
|                          | Enables sorting the figure data by subject<br>or function and displaying different-<br>shaped figures in the same color in the<br>image list.                                                          | 2.58L                      | -                              | 0        | 0                  | 0        |
|                          | Real type data are added to the subject in the library.                                                                                                    | 2.63R                      | -                              | 0        | 0                  | 0        |
|                          | Project data matching is available<br>between data stored in the GOT and data<br>opened with GT Designer2.                                                                                             | 2.09K                      | Standard monitor OS [01.02.**] | 0        | 0                  | 0        |
| Project data<br>matching | Project data matching is available<br>between the GOT and GT Designer2<br>even if the minor versions are not<br>matched.                                                                               | 2.82L                      | _                              | 0        | ×                  | 0        |
|                          | Project data matching is available<br>between data stored in the personal<br>computer and data opened with GT<br>Designer2.                                                                            | 2.96A                      | -                              | 0        | 0                  | 0        |
| Copy ON → OFF            | Enables copying of only characters in<br>lamp display, touch switch and comment<br>display.                                                                                                    | 2.18U                      | -                              | 0        | 0                  | 0        |
| Copy OFF → ON            | Enables copying of only comment No. in bit lamp, touch switch, and comment display(bit).                                                                                                    | 2.73B                      | -                              | 0        | 0                  | 0        |
| Import, Export           | Enables editing of the settings for<br>advanced alarm observation (advanced<br>user alarm), alarm history, advanced<br>recipe function and recipe function in the<br>CSV file format and other format. | 2.18U                      | -                              | 0        | 0                  | 0        |
|                          | Items that can be imported or exported<br>with the advanced alarm observation and<br>alarm history are added. (Device No.,<br>comment No., detail No., and others)                                     | 2.77F                      | -                              | 0        | 0                  | ×        |
| Print                    | Enables printing of header and footer                                                                                                    | 2.18U                      | -                              | 0        | 0                  | 0        |
| Edit                     | Enables duplicating and consecutive copying of figures and objects.                                                                                                    | 2.90U                      | -                              | 0        | 0                  | 0        |
| Data View                | Enables changing of the settings for the respective objects in grouped objects                                                                                                    | 2.18U                      | -                              | 0        | 0                  | 0        |
| Batch Edit               | Enables global replacement of channel No.                                                                                                    | 2.18U                      | -                              | 0        | 0                  | ×        |
| Screen Preview           | Enables checking for security level<br>switching and language switching in<br>image after switching                                                                                                    | 2.18U                      | -                              | 0        | 0                  | 0        |

App - 36

| Item                             | Description                                                                                                    | Version of GT<br>Designer2 | Version of OS                  | GT<br>15 | GT Soft<br>GOT1000 | GT<br>11 |   |
|----------------------------------|----------------------------------------------------------------------------------------------------|----------------------------|--------------------------------|----------|--------------------|----------|---|
| (Continued to next p             |                                                                                                    |                            |                                |          |                    | age)     |   |
| Screen preview                   | Enables switching screens in the Screen<br>Preview window.                                                                                                    | 2.96A                      | -                              | 0        | 0                  | 0        |   |
| Wizard                           | Wizard for setting the GOT type, controller<br>type and communication settings when<br>creating a new project                                                                                                    | 2.18U                      | -                              | 0        | 0                  | 0        | ľ |
| Screen script,<br>project script | Settings on the Script Edit dialog are<br>available for screen script and project<br>script.                                                                                                    | 2.27D                      | -                              | 0        | 0                  | ×        |   |
| Auxiliary setting                | Setting of maintaining screen numbers of<br>the screens being displayed (System<br>Information) during screen switching is<br>added.                                                                                                    | 2.27D                      | -                              | 0        | 0                  | 0        | ł |
|                                  | The setting to adjust the order of<br>displaying objects on the GOT to that of<br>the overlapped objects on GT Designer2<br>is added.                                                                                                    | 2.96A                      | Standard monitor OS [04.04.**] | 0        | 0                  | 0        |   |
|                                  | Supports expansion/reduction when multiple objects and shapes are selected.                                                                                                    | 2.32J                      | -                              | 0        | 0                  | 0        |   |
| Expansion /<br>Reduction         | Supports automatically zooming in and<br>out objects and figures suitable for the<br>screen size when the GOT type is<br>changed to a GOT type with different<br>resolution.                                                                                                    | 2.73B                      | -                              | 0        | 0                  | 0        |   |
| Screen capture                   | Function for capturing the specified range and loading to GT Designer2                                                                                                    | 2.43V                      | -                              | 0        | 0                  | 0        |   |
| Zoom                             | <ul> <li>Interval of magnification specification<br/>has been changed.</li> <li>+/- buttons have been added.</li> <li>Zoom in/zoom out operations using the<br/>" Ctrl key" and "Mouse wheel" have<br/>been added.</li> </ul>                                                     | 2.43V                      | -                              | 0        | 0                  | 0        |   |
| Guidelines                       | Lines to align figures and objects are<br>displayed when arranging a placed figure<br>or object.                                                                                                    | 2.90U                      | -                              | 0        | 0                  | 0        |   |
|                                  | Holds the previous downloaded drive.                                                                                                    | 2.47Z                      | -                              | 0        | ×                  | 0        |   |
| Communication                    | <ul> <li>Enables updating BootOS without the standard monitor OS updated when only BootOS is already installed on the GOT.</li> <li>Enables installing the standard monitor OS with the communication driver at once when only BootOS is already installed on the GOT.</li> </ul> | 2.58L                      | BootOS [03.03.**.P]            | 0        | ×                  | 0        |   |
|                                  | Enables installing OSs on the A drive with the OS boot drive set to the A drive.                                                                                                    | 2.73B                      | -                              | 0        | ×                  | ×        |   |
| Preferences                      | Enables setting the maximum number of screens to be displayed on GT Designer2.                                                                                                    | 2.63R                      | -                              | 0        | 0                  | 0        |   |
| Device list                      | Functions of the collection target selection, jump, file output, and others are added.                                                                                                    | 2.73B                      | -                              | 0        | 0                  | 0        |   |

| Item                           | Description                                                                                                    | Version of GT<br>Designer2 | Version of OS | GT<br>15 | GT Soft<br>GOT1000 | GT<br>11 |
|--------------------------------|----------------------------------------------------------------------------------------------------|----------------------------|---------------|----------|--------------------|----------|
|                                | (Continued to next page                                                                                          |                            |               |          |                    |          |
| Text list                      | Enables displaying the direct input texts in a list.                                                             | 2.90U                      | -             | 0        | 0                  | 0        |
| Reading BMP or JPEG image data | Enables displaying BMP or JPEG image data reduced to a resolution of 2000 $\times$ 1600 or less on GT Designer2. | 2.77F                      | -             | 0        | 0                  | 0        |

## 4 Added common settings/object functions

#### (1) For GT16

| Item                              | Description                                                                                                    | Version of GT<br>Designer2 | Version of OS                                                                                       |  |  |
|-----------------------------------|----------------------------------------------------------------------------------------------------|----------------------------|----------------------------------------------------------------------------------------------------|--|--|
| Common setting                    | All GT15 functions added by GT Designer2 Version2.90U or earlier are available.                                                                    | 2.90U                      | Standard monitor OS [04.02.**]                                                                      |  |  |
| Figure                            | Supporting logo text                                                                                                    | 2.96A                      | Standard monitor OS [04.04.**]                                                                      |  |  |
| Standard font                     | Supporting Chinese(Traditional)(supporting Europe)                                                                                                 | 2.91V                      | Standard monitor OS [04.03.**]                                                                      |  |  |
| Window screen                     | Supporting the overlap windows 3, 4, and 5                                                                                                    | 2.90U                      | Standard monitor OS [04.02.**]                                                                      |  |  |
|                                   | The settable range of GS is extended to the range from GS0 to GS2047.                                                                              | 2.90U                      | Standard monitor OS [04.02.**]                                                                      |  |  |
|                                   | For the GOT multidrop connection, the device to store the                                                                                          | Supported                  |                                                                                                    |  |  |
| GOT internal device               | GOT station number is added.                                                                                                    | soon                       |                                                                                                    |  |  |
|                                   | The device to notify the RGB signal input status is added.                                                                                         | 0.000                      | Standard monitor OS [04.04.**]                                                                      |  |  |
|                                   | Devices for the MODBUS <sup>®</sup> /RTU connection are added.                                                                                     | 2.96A                      |                                                                                                    |  |  |
| Screen switching function         | Enables setting the screen switching devices for the overlap windows 3, 4, and 5.                                                                  | 2.90U                      | Standard monitor OS [04.02.**]                                                                      |  |  |
| Station No. Switching<br>Function | Enables setting the station No. switching devices for the overlap windows 3, 4, and 5.                                                             | 2.90U                      | Standard monitor OS [04.02.**]                                                                      |  |  |
| System information                | System information regarding the overlap windows 3, 4, and 5 is added.                                                                             | 2.90U                      | Standard monitor OS [04.02.**]                                                                      |  |  |
| ,                                 | System information regarding the E drive is added.                                                                                                 |                            |                                                                                                    |  |  |
|                                   | The system signal 2-3 is added.                                                                                                    | 2.96A                      | Standard monitor OS [04.04.**]                                                                      |  |  |
|                                   | Supporting the external authentication (RFID) for the operator authentication                                                                      | 0.041/                     | Extended function OS<br>Operator authentication [04.03.**]<br>RFID [04.03.**]                       |  |  |
| Security                          | Supporting the fingerprint authentication for the operator authentication                                                                          | 2.91V                      | Extended function OS<br>Operator authentication [04.03.**]<br>Fingerprint Authentication [04.03.**] |  |  |
|                                   | Enables notifying the login operator name.                                                                                                    | 0.000                      | Extended function OS<br>Operator authentication [04.04.**]                                          |  |  |
|                                   | Supporting the GOT operator management information conversion tool                                                                                 | 2.96A                      | -                                                                                                   |  |  |
| Device setting                    | Enables reading or writing a device when the 32K-block unit is splitted.                                                                           | 2.91V                      | Standard monitor OS [04.03.**]                                                                      |  |  |
|                                   | Enables setting the multi-channel Ethernet connection.                                                                                             | 2.90U                      | Standard monitor OS [04.02.**]                                                                      |  |  |
| Communication settings            | Enables setting multiple drivers for external devices,<br>including a bar code reader. (One driver can be set for one<br>type of external device.) | 2.96A                      | Standard monitor OS [04.04.**]                                                                      |  |  |

App - 38

| Item                                  | Description                                                                                                    | Version of GT<br>Designer2 | Version of OS                                                                   |
|---------------------------------------|----------------------------------------------------------------------------------------------------|----------------------------|---------------------------------------------------------------------------------|
| RGB display                           | Enables using up to two channels when the GT16M-R2 is used for the RGB input unit.                                                               | 2.90U                      | Standard monitor OS [04.02.**]<br>Extended function OS<br>Video/RGB [04.02.**]  |
|                                       | Function to display or record video images taken by a video camera connected to the multimedia unit and to play video files stored in a CF card. | 2.90U                      | Standard monitor OS [04.02.**]<br>Extended function OS<br>Multimedia [04.02.**] |
|                                       | Enables sending video files to the personal computer by using the Ethernet interface of the multimedia unit.                                     |                            |                                                                                 |
| Multimedia function                   | Enables recording a video image for approximately 1500 minutes (200 video files).                                                                | 2.96A                      | Standard monitor OS [04.04.**]<br>Extended function OS                          |
|                                       | Enables fast-forwarding and playing videos in slow motion.                                                                                       |                            | Multimedia [04.04.**]                                                           |
|                                       | Enables recording or playing video files with sound.                                                                                             | Supported soon             |                                                                                 |
| Object function                       | All GT15 functions added by GT Designer2 Version2.90U or earlier are available. <sup>*1</sup>                                                    | 2.90U                      | Standard monitor OS [04.02.**]                                                  |
|                                       | [Batch Self Check], [USB Device Display], and [Multimedia] are added to [Switch Action] of the special function switch.                          | 2.90U                      | Standard monitor OS [04.02.**]                                                  |
| Touch switch                          | The go to screen switch is applicable to the overlap windows 3, 4, and 5.                                                                        | 2.900                      |                                                                                 |
|                                       | [Ladder Editor] and [Operator Management] are added to<br>[Switch Action] of the special function switch.                                        | 2.96A                      | Standard monitor OS [04.04.**]                                                  |
| Numerical display/<br>Numerical input | Enables setting the asterisk display.                                                                                                    | 2.96A                      | Standard monitor OS [04.04.**]                                                  |
| ASCII display / ASCII<br>input        | Enables setting the asterisk display.                                                                                                    | 2.96A                      | Standard monitor OS [04.04.**]                                                  |
| Historical Trend Graph                | Enables displaying logging data at the specified time on a trend graph.                                                                          | 2.96A                      | Standard monitor OS [04.04.**]                                                  |
| RFID function                         | Supporting the dedicated protocol (ICU-60S and ICU-<br>215(Mifare) manufactured by MARS TECHNO SCIENCE<br>Corp.)                                 | 2.91V                      | Extended function OS<br>RFID [04.03.**]                                         |
| Project Script                        | The file operation functions (file_copy, file_xcopy) are added.                                                                                  | 2.96A                      | Standard monitor OS [04.04.**]                                                  |
|                                       | Supporting the overlap windows 3, 4, and 5                                                                                                    | 2.90U                      | Standard monitor OS [04.02.**]                                                  |
| Screen Script                         | The file operation functions (file_copy, file_xcopy) are added.                                                                                  | 2.96A                      | Standard monitor OS [04.04.**]                                                  |
| Key Code                              | The key code for the historical trend graph (Display position time specification jump) is added.                                                 | 2.96A                      | Standard monitor OS [04.04.**]                                                  |

\*1 For the ASCII display or ASCII input, the Kana-kanji conversion is not available. Only the Kana-kanji conversion (enhanced version) is available.

#### (2) For GT15, GT SoftGOT1000, and GT11

| Item   | Description                                                  | Version of GT<br>Designer2 | Version of OS                  | GT<br>15 | GT Soft<br>GOT1000 | GT<br>11 |
|--------|--------------------------------------------------------------|----------------------------|--------------------------------|----------|--------------------|----------|
|        | JPEG file reading enabled                                    | 2.09K                      | Standard monitor OS [01.02.**] | 0        | 0                  | ×        |
|        | Function to import IGES format data.                         | 2.43V                      | -                              | 0        | 0                  | 0        |
| Figure | Enables adjusting image qualities for<br>reading JPEG files. | 2.47Z                      | -                              |          | 0                  | ×        |
|        | Supporting piping                                            | 2.73B                      | Standard monitor OS [03.00.**] | 0        | 0                  | 0        |
|        | Enables setting the coordinates and the size using values.   | 2.90U                      | -                              | 0        | 0                  | 0        |

| Item          | Description                                                                                                    | Version of GT<br>Designer2 | Version of OS                                                                           | GT<br>15 | GT Soft<br>GOT1000 | GT<br>11 |
|---------------|----------------------------------------------------------------------------------------------------|----------------------------|-----------------------------------------------------------------------------------------|----------|--------------------|----------|
| Figure        | Supporting logo text                                                                                                    | 2.96A                      | Standard monitor OS [04.04.**]                                                          | 0        | 0                  | 0        |
| Object        | Enables setting the coordinates and the size using values.                                                                                                    | 2.90U                      | -                                                                                       | 0        | 0                  | 0        |
|               | Windows <sup>®</sup> fonts applicable                                                                                                    | 2.09K                      | Standard monitor OS [01.02.**]                                                          | 0        | 0                  | 0        |
| Text          | Stroke font applicable                                                                                                    | 2.43V                      | Standard monitor OS [03.01.**]                                                          | 0        | 0                  | ×        |
|               | Enables specifyng of background color.                                                                                                    | 2.32J                      | Standard monitor OS [03.00.**]                                                          | 0        | 0                  | 0        |
|               | The following fonts are supported. <ul> <li>Japanese 12dot</li> <li>Japanese 16dot Gothic</li> <li>Japanese 16dot Mincho</li> </ul>                                                                                                    | 2.04E                      | Standard monitor OS [01.01**]                                                           | 0        | 0                  | 0        |
| Standard font | <ul> <li>The following fonts are supported.</li> <li>Japanese (supporting Europe) 12dot</li> <li>Japanese (supporting Europe) 16dot<br/>Gothic</li> <li>Japanese (supporting Europe) 16dot<br/>Mincho</li> <li>Chinese (Simplified) 12dot</li> <li>Chinese (Simplified) 16dot Mincho</li> <li>Chinese (Simplified) (supporting<br/>Europe) 12dot</li> <li>Chinese (Simplified) (supporting<br/>Europe) 16dot Mincho</li> </ul> | 2.27D                      | Standard monitor OS [02.04.**]<br>Boot OS [G]                                           | 0        | 0                  | 0        |
| Standard font | Supporting<br>Chinese (Traditional) (supporting Europe)                                                                                                    | 2.91V                      | Standard monitor OS [04.03.**]                                                          | 0        | 0                  | 0        |
| TrueType font | Supporting the TrueType numerical font (7-segment)                                                                                                    | 2.90U                      | Standard monitor OS [04.02.**]<br>Boot OS [04.02.**U]                                   | 0        | 0                  | 0        |
|               | Enables setting the KANJI region.                                                                                                    | 2.47Z                      | Standard monitor OS [03.02.**]                                                          | 0        | 0                  | ×        |
|               | Supporting Thai                                                                                                    | 2.47Z                      | Standard monitor OS [03.02.**]                                                          | 0        | 0                  | ×        |
| Stroke font   | <ul> <li>The following font name is changed.</li> <li>Stroke Standard Font(JPN)</li> <li>The following fonts are added.</li> <li>Stroke Standard Font(China GB)</li> <li>Stroke Standard Font(China GB)(supporting Hangul)</li> </ul>                                                                                                    | 2.58L                      | Extended function OS<br>Stroke Standard Font [03.03.**]                                 | 0        | ×                  | ×        |
|               | The following font is added. • Stroke Font(JPN)                                                                                                    | 2.58L                      | Option OS<br>Stroke Font(JPN) [03.03.**]                                                | 0        | ×                  | ×        |
| KANJI Region  | Supporting Chinese (Traditional)                                                                                                    | 2.18U                      | Standard monitor OS [02.02.**]<br>Option OS<br>Standard Font (China Big5)<br>[02.02.**] | 0        | 0                  | ×        |
| Window screen | Supporting the overlap windows 3, 4, and 5                                                                                                    | 2.96A                      | -                                                                                       | ×        | 0                  | ×        |
| GOT internal  | System alarm information, printer status information, and GT SoftGOT1000 end device are added.                                                                                                    | 2.27D                      | Standard monitor OS [02.04.**]                                                          | 0        | 0                  | 0        |
| device        | The devices for the trigger buffer of the MES interface are added.                                                                                                    | 2.47Z                      | Standard monitor OS [03.02.**]<br>Option OS<br>MES Interface [03.02.**]                 |          | ×                  | ×        |

App - 40

| Item                         | Description                                                                                                 | Version of GT<br>Designer2 | Version of OS                                                                                       | GT<br>15        | GT Soft<br>GOT1000 | GT<br>11 |   |
|------------------------------|----------------------------------------------------------------------------------------------------|----------------------------|----------------------------------------------------------------------------------------------------|-----------------|--------------------|----------|---|
|                              | The settable range of GS is extended to the range from GS0 to GS2047.                                       | 2.96A                      | -                                                                                                   | ×               | 0                  | ×        |   |
| GOT internal<br>device       | For the GOT multidrop connection, the device to store the GOT station number is added.                      | 2.96A <sup>*1</sup>        | Standard monitor OS [04.04.**]                                                                      | O <sup>*1</sup> | ×                  | 0        |   |
|                              | Devices for the MODBUS <sup>®</sup> /RTU connection are added.                                              | 2.96A                      |                                                                                                    | 0               | ×                  | 0        |   |
| GOT Туре                     | Supporting vertical installation type display                                                               | 2.18U                      | Standard monitor OS [02.02.**]                                                                      | ×               | ×                  | 0        |   |
|                              | "ON" and "OFF" can be set.                                                                                  | 2.43V                      | Standard monitor OS [03.01.**]                                                                      | 0               | 0                  | 0        |   |
| Screen switching<br>function | Enables setting the screen switching devices for the overlap windows 3, 4, and 5.                           | 2.96A                      | -                                                                                                   | ×               | 0                  | ×        | ł |
| Station No.                  | Designation of the channel No. for which station No. is switched is possible.                               | 2.18U                      | Standard monitor OS [02.02.**]                                                                      | 0               | ×                  | ×        |   |
| Switching Function           | Enables setting the station No. switching devices for the overlap windows 3, 4, and 5.                      | 2.96A                      | -                                                                                                   | ×               | 0                  | ×        |   |
|                              |                                                                                                    | 2.00A                      | Standard monitor OS [01.00.**]                                                                      | 0               | 0                  | ×        | ÷ |
| Language                     | Language switching device can be used.                                                                      | 2.18U                      | Standard monitor OS [02.02.**]                                                                      | 0               | 0                  | 0        |   |
| Switching Device             | Enables setting the column No. of the<br>comments to be displayed when the<br>device value is out of range. | 2.90U                      | Standard monitor OS [04.02.**]                                                                      | 0               | 0                  | 0        |   |
| Password Setting             | Password can be set for the connection of motion controller and servo amplifier.                            | 2.18U                      | Standard monitor OS [02.02.**]                                                                      | 0               | ×                  | 0        |   |
|                              | System information of report function and print are added.                                                  | 2.27D                      | Standard monitor OS [02.04.**]                                                                      | ×               | ×                  | 0        |   |
| System<br>information        | D drive automatic recovery status notification signal is added.                                             | 2.32J                      | Standard monitor OS [03.00.**]                                                                      | ×               | ×                  | 0        |   |
| monnation                    | System information regarding B drive has been added.                                                        | 2.43V                      | Standard monitor OS [03.01.**]                                                                      | 0               | 0                  | ×        |   |
|                              | The system signal 2-3 is added.                                                                             | 2.96A                      | Standard monitor OS [04.04.**]                                                                      | 0               | ×                  | ×        |   |
|                              | The name [Password] is changed to [Security] in the system environment.                                     | 2.58L                      | Standard monitor OS [03.03.**]                                                                      | 0               | 0                  | ×        |   |
|                              | Enables setting the operator authentication.                                                                | 2.58L                      | Extended function OS<br>Operator authentication [03.03.**]                                          | 0               | 0                  | ×        |   |
| Security                     | Supporting the external authentication (RFID) for the operator authentication                               | 2.91V                      | Extended function OS<br>Operator authentication [04.03.**]<br>RFID [04.03.**]                       | 0               | ×                  | ×        |   |
| county                       | Supporting the fingerprint authentication for the operator authentication                                   | 2.3TV                      | Extended function OS<br>Operator authentication [04.03.**]<br>Fingerprint Authentication [04.03.**] | 0               | ×                  | ×        |   |
|                              | Enables notifying the login operator name.                                                                  | 2.96A                      | Extended function OS<br>Operator authentication [04.04.**]                                          | 0               | 0                  | ×        |   |
|                              | Supporting the GOT operator management information conversion tool                                          | 2.90A                      | -                                                                                                   | 0               | 0                  | ×        |   |
| GOT Setup                    | In clock management, both adjust and broadcast can be set.                                                  | 2.18U                      | Standard monitor OS [02.02.**]                                                                      | 0               | ×                  | 0        |   |

| Item                 | Description                                                                                                    | Version of GT<br>Designer2 | Version of OS                                                                                                    | GT<br>15 | GT Soft<br>GOT1000 | GT<br>11 |
|----------------------|----------------------------------------------------------------------------------------------------|----------------------------|----------------------------------------------------------------------------------------------------|----------|--------------------|----------|
|                      | Data save device of MELSEC-Q / QnA<br>ladder monitor data can be set at GT<br>Designer2.                                    | 2.18U                      | -                                                                                                    | 0        | ×                  | ×        |
|                      | Automatic program read at the start of<br>ladder monitor for MELSEC-Q/QnA/<br>Priority Level Comment can be set.            | 2.43V                      | -                                                                                                    | 0        | ×                  | ×        |
|                      | Time setting for call key ON until the start<br>up of utility can be set (for 1-point<br>pressing).                         | 2.18U                      | Standard monitor OS [02.02.**]                                                                                                    | 0        | ×                  | ×        |
| GOT Setup            | Alarm can be set to be displayed in system language switching or battery drops.                                             | 2.27D                      | Standard monitor OS [02.04.**]                                                                                                    | 0        | 0                  | 0        |
|                      | Enables the backup/restore setting.                                                                                         |                            |                                                                                                    | 0        | ×                  | ×        |
|                      | Enables the setting for monitoring local devices.                                                                           | 2.58L                      | -                                                                                                    | 0        | ×                  | ×        |
|                      | Enables setting the drive for collectively reading comment data.                                                            |                            |                                                                                                    | 0        | ×                  | ×        |
|                      | Enables settings for the backup trigger<br>setting and the maximum number of<br>backup data.                                | 2.73B                      | -                                                                                                    | 0        | ×                  | ×        |
| Clock Setting        | Designation of the channel No. used for adjusting and broadcasting is possible.                                             | 2.18U                      | Standard monitor OS [02.02.**]                                                                                                    |          | ×                  | ×        |
|                      | Function for setting any screen for the GOT startup screen                                                                  | 2.09K                      | Standard monitor OS [01.02.**]<br>Boot OS [01.02.**.C]                                                                                | 0        | 0                  | 0        |
| Startup Logo         | Enables displaying a BMP data stored in<br>the A drive as the startup logo when the<br>OS boot drive is set to the A drive. | 2.73B                      | Boot OS [03.09.**.S]                                                                                                    |          | ×                  | ×        |
| Handy GOT<br>Setting | Setting of the grip switch LED of handy<br>GOT                                                                              | 2.18U                      | Standard monitor OS [02.02.**]                                                                                                    | ×        | ×                  | 0        |
| Dialog window        | System messages to be displayed on GOT can be customized or created by the user.                                            | 2.27D                      | Standard monitor OS [02.04.**]                                                                                                    | 0        | ×                  | 0        |
|                      | Function to save the GOT operation performed by the user as a history                                                       | 2.32J                      | Standard monitor OS [03.00.**]<br>Option OS<br>Operation Log [03.00.**]                                                               | 0        | 0                  | ×        |
|                      | Function for converting multiple files                                                                                      | 2.43V                      | -                                                                                                    | 0        | 0                  | ×        |
| Operation log        | The binary format file output can be<br>converted to CSV/Unicode format file by<br>external control.                        | 2.43V                      | Standard monitor OS [03.01.**]                                                                                                    | 0        | 0                  | ×        |
|                      | Enables saving the operation log for the operator authentication.                                                           | 2.58L                      | Standard monitor OS [03.03.**]<br>Option OS<br>Operation Log [03.03.**]<br>Extended function OS<br>Operator authentication [03.03.**] | 0        | 0                  | ×        |
| Comment              | Comment group can be used.                                                                                                  | 2.00A                      | Standard monitor OS [02.02.**]                                                                                                    | 0        | 0                  | ×        |
|                      |                                                                                                    | 2.18U                      | Standard monitor OS [02.02.**]                                                                                                    |          | 0                  | 0        |
| Part                 | Enables setting the background color of the figures in the Parts Editor screen.                                             | 2.47Z                      | -                                                                                                    | 0        | 0                  | 0        |

App - 42

| Item                   | Description                                                                                                    | Version of GT<br>Designer2 | Version of OS                  | GT<br>15 | GT Soft<br>GOT1000 | GT<br>11 | 17<br>ອ         |
|------------------------|----------------------------------------------------------------------------------------------------|----------------------------|--------------------------------|----------|--------------------|----------|-----------------|
|                        | User defined key window display can be<br>switched in synchronization with the<br>language switching device.                                          | 2.18U                      | Standard monitor OS [02.02.**] | 0        | 0                  | 0        | TROUBLESHOOTING |
| Key Window             | In the user defined key window, input<br>range (maximum value) and input range<br>(minimum value) are displayed.                                      | 2.18U                      | Standard monitor OS [02.02.**] | 0        | 0                  | 0        | TROUE           |
|                        | The current value is displayed in the key window.                                                                                                    | 2.82L                      | Standard monitor OS [03.13.**] | 0        | 0                  | 0        |                 |
| Device setting         | 65 or later station numbers in the<br>MELSECNET/G network system can be<br>set with using Universal model QCPU as<br>a relay station.                 | 2.63R                      | Standard monitor OS [03.07.**] | 0        | 0                  | ×        | APPENDICES      |
|                        | Enables reading or writing a device when the 32K-block unit is splitted.                                                                              | 2.91V                      | Standard monitor OS [04.03.**] | 0        | 0                  | 0        |                 |
| Communication settings | Enables setting multiple drivers for<br>external devices, including a bar code<br>reader. (One driver can be set for one<br>type of external device.) | 2.96A                      | Standard monitor OS [04.04.**] | 0        | ×                  | ×        | ĒX              |
| Object rename          | Function to allow setting of object name                                                                                                    | 2.32J                      | Standard monitor OS [03.00.**] | 0        | 0                  | 0        | INDEX           |
|                        | Windows <sup>®</sup> fonts applicable                                                                                                    | 2.09K                      | Standard monitor OS [01.02.**] | 0        | 0                  | 0        |                 |
|                        | Stroke font applicable                                                                                                    | 2.43V                      | Standard monitor OS [03.01.**] | 0        | 0                  | ×        |                 |
| Lamp                   | Figure created as a part can be used to a lamp.                                                                                                    | 2.43V                      | Standard monitor OS [03.01.**] | 0        | 0                  | 0        |                 |
| ·                      | [Comment Group] can be used.                                                                                                    | 2.43V                      | Standard monitor OS [03.01.**] | 0        | 0                  | 0        |                 |
|                        | Enables specifying the transparent color<br>of a figure when using an image file as a<br>figure.                                                      | 2.47Z                      | Standard monitor OS [03.02.**] | 0        | 0                  | ×        |                 |
|                        | Windows <sup>®</sup> fonts applicable                                                                                                    | 2.09K                      | Standard monitor OS [01.02.**] | 0        | 0                  | 0        |                 |
|                        | Stroke font applicable                                                                                                    | 2.43V                      | Standard monitor OS [03.01.**] | 0        | 0                  | 0        |                 |
| Touch switch           | Figure created as a part can be used to a touch switch.                                                                                               | 2.43V                      | Standard monitor OS [03.01.**] | 0        | 0                  | ×        |                 |
|                        | Data change switch can be used.                                                                                                    | 2.32J                      | Standard monitor OS [03.00.**] | 0        | 0                  | 0        |                 |
|                        | [Comment Group] can be used.                                                                                                    | 2.43V                      | Standard monitor OS [03.01.**] | 0        | 0                  | 0        |                 |
|                        | [Adjust Text Size] setting is possible.                                                                                                    | 2.43V                      | Standard monitor OS [03.01.**] | 0        | 0                  | 0        |                 |
|                        | Auto repeat can be used.                                                                                                    | 2.43V                      | Standard monitor OS [03.01.**] | 0        | 0                  | 0        |                 |
|                        | The toutch switch on the ladder monitor with device search function can be used.                                                                      | 2.43V                      | Standard monitor OS [03.01.**] | 0        | 0                  | 0        |                 |
| Touch switch           | [PX Developer Function call] is added to<br>[Switch Action] of the special function<br>switch.                                                        | 2.47Z                      | Standard monitor OS [03.02.**] | ×        | 0                  | ×        |                 |
|                        | Enables specifying the transparent color<br>of a figure when using an image file as a<br>figure.                                                      | 2.47Z                      | Standard monitor OS [03.02.**] | 0        | 0                  | ×        |                 |

| Item                                  | Description                                                                                                    | Version of GT<br>Designer2 | Version of OS                                                                                    | GT<br>15 | GT Soft<br>GOT1000 | GT<br>11 |
|---------------------------------------|----------------------------------------------------------------------------------------------------|----------------------------|--------------------------------------------------------------------------------------------------|----------|--------------------|----------|
|                                       | [FX List Monitor], [Operator Information<br>Management], [Log-in/Log-out (Operator<br>Authentication)], [Password Change<br>(Operator Authentication)], and [Backup/<br>Restore] are added to [Switch Action] of<br>the special function switch. | 2.58L                      | Standard monitor OS[03.03.**]                                                                    |          | 0                  | ×        |
| Touch switch                          | The name [Password] is changed to<br>[Password (Security Level)] in [Switch<br>Action] of the special function switch.                                                                                                    |                            |                                                                                                  | 0        | 0                  | 0        |
|                                       | [CNC Data Input/Output] is added to<br>[Switch Action] of the special function<br>switch.                                                                                                    | 2.63R                      | Standard monitor OS [03.07.**]                                                                   | 0        | ×                  | 0        |
|                                       | [SFC Monitor] is added to [Switch Action] of the special function switch.                                                                                                    | 2.77F                      | Standard monitor OS [03.12.**]                                                                   | 0        | ×                  | 0        |
|                                       | [Ladder Editor] and [Operator<br>Management] are added to [Switch<br>Action] of the special function switch.                                                                                                    | 2.96A                      | Standard monitor OS [04.04.**]                                                                   | 0        | ×                  | ×        |
|                                       | Setting to display input value when<br>entering the value at input target object<br>position is possible.                                                                                                    | 2.32J                      | Standard monitor OS [03.00.**]                                                                   | 0        | ×                  | ×        |
|                                       | Format String setting is possible.                                                                                                    | 2.43V                      | Standard monitor OS [03.01.**]                                                                   | 0        | 0                  | 0        |
| Numerical display/<br>Numerical input | When Bit Trigger is not met, whether to enable "Hold Display" can be selected.                                                                                                    | 2.43V                      | Standard monitor OS [03.01.**]                                                                   | 0        | 0                  | 0        |
|                                       | Enables setting the TrueType Numerical for the font.                                                                                                    | 2.90U                      | Standard monitor OS [04.02.**]                                                                   |          | 0                  | 0        |
|                                       | Enables setting the asterisk display.                                                                                                    | 2.96A                      | Standard monitor OS [04.04.**]                                                                   | 0        | ×                  | ×        |
|                                       | Function to store NULL (0x00) at the end of input characters                                                                                                    | 2.18U                      | Standard monitor OS [02.02.**]                                                                   |          | 0                  | 0        |
|                                       | Function to convert characters input in<br>Kana into Kanji                                                                                                    | 2.18U                      | Standard monitor OS [02.02.**]<br>Option OS<br>KANA KANJI (JP) [02.02.**]                        | 0        | 0                  | ×        |
|                                       | Alignment setting is added.                                                                                                    | 2.27D                      | Standard monitor OS [02.04.**]                                                                   | 0        | 0                  | 0        |
|                                       | Setting for displaying an input value at the input target object position is possible.                                                                                                    | 2.32J                      | Standard monitor OS [03.00.**]                                                                   | 0        | 0                  | 0        |
| ASCII display /<br>ASCII input        | When Bit Trigger is not met, whether to enable "Hold Display" can be selected.                                                                                                    | 2.43V                      | Standard monitor OS [03.01.**]                                                                   | 0        | 0                  | 0        |
|                                       | The character display position during the ASCII input can be set to [Left] or [Right].                                                                                                    | 2.82L                      | Standard monitor OS [03.13.**]                                                                   | 0        | 0                  | 0        |
|                                       | Supporting the Kana-kanji conversion<br>(enhanced version)                                                                                                    | 2.90U                      | Standard monitor OS [04.02.**]<br>Option OS<br>KANA KANJI (JPN) (Enhanced<br>Version) [04.02.**] | 0        | 0                  | ×        |
|                                       | Enables setting the asterisk display.                                                                                                    | 2.96A                      | Standard monitor OS [04.04.**]                                                                   | 0        | 0                  | 0        |
| Clock display                         | Enables setting the TrueType Numerical<br>for the font.                                                                                                    | 2.90U                      | Standard monitor OS [04.02.**]                                                                   | 0        | 0                  | 0        |
| Data List                             | When Bit Trigger is not met, whether to enable "Hold Display" can be selected.                                                                                                    | 2.43V                      | Standard monitor OS [03.01.**]                                                                   | 0        | 0                  | 0        |
| Comment Display                       | When Bit Trigger is not met, whether to enable "Hold Display" can be selected.                                                                                                    | 2.43V                      | Standard monitor OS [03.01.**]                                                                   | 0        | 0                  | 0        |
|                                       | The simple comment is added.                                                                                                    | 2.77F                      | Standard monitor OS [03.12.**]                                                                   | 11       | 1                  | 0        |

App - 44

| Item                            | Description                                                                                                    | Version of GT<br>Designer2 | Version of OS                  | GT<br>15 | GT Soft<br>GOT1000 | GT<br>11 |   |
|---------------------------------|----------------------------------------------------------------------------------------------------|----------------------------|--------------------------------|----------|--------------------|----------|---|
| Advanced alarm<br>popup display | Enables setting whether to enable or disable the display position switching.                                                                            | 2.90U                      | Standard monitor OS [04.02.**] | 0        | 0                  | 0        |   |
| User alarm                      | Number of alarms settable for GT11 is<br>extended to the same as GT15 (Up to<br>8192 alarms).                                                           | 2.27D                      | Standard monitor OS [02.04.**] | 0        | 0                  | 0        |   |
|                                 | When Bit Trigger is not met, whether to enable "Hold Display" can be selected.                                                                          | 2.43V                      | Standard monitor OS [03.01.**] | 0        | 0                  | 0        |   |
|                                 | Number of alarms settable for GT11 is<br>extended to the same as GT15 (Up to<br>3072 alarms).                                                           | 2.27D                      | Standard monitor OS [02.04.**] | 0        | 0                  | 0        |   |
| Alarm history                   | Function to save alarm history data to the A drive (standard CF card) for GT11                                                                          | 2.27D                      | Standard monitor OS [02.04.**] | 0        | 0                  | 0        |   |
|                                 | Function to display the cursor by touching<br>an alarm, and function to output the<br>corresponding comment No. to a device                             | 2.32J                      | Standard monitor OS [03.00.**] | 0        | 0                  | 0        |   |
|                                 | The comment group application                                                                                                    | 2.73B                      | Standard monitor OS [03.09.**] | 0        | 0                  | 0        |   |
| Scrolling alarm<br>display      | The scrolling alarm display applicable                                                                                                    | 2.73B                      | Standard monitor OS [03.09.**] | ×        | ×                  | 0        |   |
| Advanced Alarm                  | Function for detecting alarm even at the fall of bit device with Advanced User Alarm                                                                    | 2.09K                      | Standard monitor OS [01.02.**] | 0        | 0                  | ×        | j |
|                                 | Function to display a cursor by touching<br>an alarm and to output the corresponding<br>comment No. to a device.                                        | 2.43V                      | Standard monitor OS [03.01.**] | 0        | 0                  | ×        |   |
|                                 | The binary format file output can be<br>converted to CSV/Unicode format file by<br>external control.                                                    | 2.43V                      | Standard monitor OS [03.01.**] | 0        | 0                  | ×        |   |
|                                 | For the advanced alarm display, the title row can be set to be hidden.                                                                                  | 2.82L                      | Standard monitor OS [03.13.**] | 0        | 0                  | ×        |   |
|                                 | For the advanced alarm display, the alarm<br>information in the top row is output if the<br>external output trigger is on when the<br>cursor is hidden. | 2.82L                      | Standard monitor OS [03.13.**] | 0        | 0                  | ×        |   |
| Parts Display/                  | Function for using BMP/JPEG data in<br>memory card as parts                                                                                             | 2.09K                      | Standard monitor OS [01.02.**] | 0        | 0                  | ×        |   |
| Parts Movement                  | Settings for BMP/JPEG file parts can be made on each object.                                                                                            | 2.43V                      | Standard monitor OS [03.01.**] | 0        | 0                  | ×        |   |
| Parts Display/                  | When Bit Trigger is not met, whether to enable "Hold Display" can be selected.                                                                          | 2.43V                      | Standard monitor OS [03.01.**] | 0        | 0                  | 0        |   |
| Parts Movement                  | Enables specifying the transparent color<br>of a figure when using an image file as a<br>figure.                                                        | 2.47Z                      | Standard monitor OS [03.02.**] | 0        | 0                  | ×        |   |
|                                 | Windows <sup>®</sup> fonts applicable                                                                                                    | 2.09K                      | Standard monitor OS [01.02.**] | 0        | 0                  | 0        |   |
|                                 | Stroke font applicable                                                                                                    | 2.43V                      | Standard monitor OS [03.01.**] | 0        | 0                  | ×        |   |
| Panelmeter                      | Up to 101 points can be set for scale, value number.                                                                                                    | 2.27D                      | Standard monitor OS [02.04.**] | 0        | 0                  | 0        |   |
|                                 | Meter Attribute and Core can be set.<br>When Bit Trigger is not met, whether to                                                                         | 2.43V                      | Standard monitor OS [03.01.**] | 0        | 0                  | 0        |   |
| Level                           | enable "Hold Display" can be selected.                                                                                                    | 2.43V                      | Standard monitor OS [03.01.**] | 0        | 0                  | 0        |   |

| Item                             | Description                                                                                                    | Version of GT<br>Designer2     | Version of OS                                                     | GT<br>15 | GT Soft<br>GOT1000 | GT<br>11 |
|----------------------------------|----------------------------------------------------------------------------------------------------|--------------------------------|-------------------------------------------------------------------|----------|--------------------|----------|
| Trond graph                      | Up to 101 points can be set for scale, value number.                                                           | 2.27D                          | Standard monitor OS [02.04.**]                                    | 0        | 0                  | 0        |
| Trend graph                      | Function to collect data only when display trigger is met is added.                                            | 2.32J                          | Standard monitor OS [03.00.**]                                    | 0        | 0                  | 0        |
|                                  | Up to 101 points can be set for scale, value number.                                                           | 2.27D                          | Standard monitor OS [02.04.**]                                    | 0        | 0                  | 0        |
| Line graph                       | Function to collect data only when display trigger is met is added.                                            | 2.32J                          | Standard monitor OS [03.00.**]                                    | 0        | 0                  | 0        |
|                                  | When Bit Trigger is not met, whether to enable "Hold Display" can be selected.                                 | 2.43V                          | Standard monitor OS [03.01.**]                                    | 0        | 0                  | 0        |
|                                  | Up to 101 points can be set for scale, value number.                                                           | 2.27D                          | Standard monitor OS [02.04.**]                                    | 0        | 0                  | 0        |
| Bar graph                        | Function to collect data only when display trigger is met is added.                                            | 2.32J                          | Standard monitor OS [03.00.**]                                    | 0        | 0                  | 0        |
|                                  | When Bit Trigger is not met, whether to enable "Hold Display" can be selected.                                 | 2.43V                          | Standard monitor OS [03.01.**]                                    | 0        | 0                  | 0        |
|                                  | Up to 101 points can be set for scale, value number.                                                           | 2.27D                          | Standard monitor OS [02.04.**]                                    | 0        | 0                  | 0        |
| Statistics graph                 | Function to collect data only when display trigger is met is added.                                            | 2.32J                          | Standard monitor OS [03.00.**]                                    |          | 0                  | 0        |
|                                  | When Bit Trigger is not met, whether to enable "Hold Display" can be selected.                                 | 2.43V                          | Standard monitor OS [03.01.**]                                    |          | 0                  | 0        |
| Scatter graph                    | value number.                                                                                                  | Standard monitor OS [02.04.**] | 0                                                                 | 0        | 0                  |          |
|                                  | Function to collect data only when display trigger is met is added.                                            | 2.32J                          | Standard monitor OS [03.00.**]                                    | 0        | 0                  | 0        |
| Historical Trend                 | Function to display the data collected by the logging function in trend graph format                           | 2.18U                          | Standard monitor OS [02.01.**]                                    | 0        | 0                  | ×        |
| Graph                            | Enables displaying logging data at the specified time on a trend graph.                                        | 2.96A                          | Standard monitor OS [04.04.**]                                    | 0        | 0                  | ×        |
| Time Action                      | Second specification and external control are possible.                                                        | 2.43V                          | Standard monitor OS [03.01.**]                                    | 0        | 0                  | 0        |
|                                  | Function to collect and accumulate device values                                                               | 2.18U                          | Standard monitor OS [02.02.**]<br>Option OS<br>Logging [02.02.**] | 0        | 0                  | ×        |
| Logging Function                 | Function for converting multiple files                                                                         | 2.43V                          | -                                                                 | 0        | 0                  | ×        |
|                                  | The binary/CSV/Unicode format files<br>output can be stored to another folder by<br>external control.          | 2.43V                          | Standard monitor OS [03.01.**]                                    |          | 0                  | ×        |
| Device data<br>transfer function | Function to read the device value and<br>write in the other device when the trigger<br>condition is satisfied. | 2.73B                          | Extended function OS<br>Device data transfer [03.09.**]           | 0        | ×                  | ×        |
| Recipe function                  | Number of devices settable for one recipe<br>in GT11 is extended to the same as GT15<br>(Up to 8192 devices).  | 2.27D                          | Standard monitor OS [02.04.**]<br>Option OS<br>Recipe [02.04.**]  | 0        | 0                  | 0        |
|                                  | Function to save recipe data of GT11 in CSV file format                                                        | 2.27D                          | Standard monitor OS [02.04.**]<br>Option OS<br>Recipe [02.04.**]  | 0        | 0                  | 0        |

App - 46

| Item                                              | Description                                                                                                    | Version of GT<br>Designer2 | Version of OS                                                                            | GT<br>15 | GT Soft<br>GOT1000 | GT<br>11 |
|---------------------------------------------------|----------------------------------------------------------------------------------------------------|----------------------------|------------------------------------------------------------------------------------------|----------|--------------------|----------|
| Recipe function                                   | Function to save recipe data to the A drive (standard CF card) for GT11                                                                                               | 2.27D                      | Standard monitor OS [02.04.**]<br>Option OS<br>Recipe [02.04.**]                         | 0        | 0                  | 0        |
|                                                   | The extended function of the existing recipe function                                                                                                    | 2.09K                      | Standard monitor OS [01.02.**]<br>Option OS<br>Advanced recipe [01.02.**]                | 0        | 0                  | ×        |
|                                                   | Function for converting multiple files                                                                                                    | 2.43V                      | -                                                                                        | 0        | 0                  | ×        |
| Advanced Recipe                                   | The binary format file output can be converted to CSV/Unicode format file by external control.                                                                        | 2.43V                      | Standard monitor OS [03.01.**]                                                           | 0        | 0                  | ×        |
|                                                   | The number of records that can be set is changed to 2000.                                                                                                    | 2.58L                      | Standard monitor OS [03.03.**]<br>Option OS<br>Advanced Recipe [03.03.**]                | 0        | 0                  | ×        |
| Report function                                   | Function to print the colleted data                                                                                                    | 2.27D                      | Standard monitor OS [02.04.**]<br>Extended function OS<br>Report [02.04.**]              | 0        | 0                  | ×        |
| Hard copy function                                | Compatible with the printer output                                                                                                    | 2.27D                      | Standard monitor OS [02.04.**]<br>Extended function OS<br>Printer [02.04.**]             | 0        | ×                  | ×        |
|                                                   | Thumbnail Output can be set.                                                                                                    | 2.43V                      | Standard monitor OS [03.01.**]                                                           | 0        | 0                  | ×        |
| Operation panel<br>function                       | Enables setting the operation panel.                                                                                                    | 2.58L                      | Extended function OS<br>External I/O / Operation Panel<br>[03.03.**]                     | 0        | ×                  | ×        |
| Sound output<br>function                          | Enables setting the sound output.                                                                                                    | 2.58L                      | Extended function OS<br>Sound Output [03.03.**]                                          | 0        | 0                  | ×        |
|                                                   | Function for loading the data read with bar cord reader to PLC CPU                                                                                                    | 2.09K                      | Standard monitor OS [01.00.**]                                                           | 0        | ×                  | 0        |
| Barcode                                           | Number of settable devices is extended from 32 to 1024 points.                                                                                                    | 2.27D                      | Standard monitor OS [02.04.**]                                                           | 0        | ×                  | 0        |
|                                                   | Space (0x20) or NULL (0x00) can be selected for blank device.                                                                                                    | 2.27D                      | Standard monitor OS [02.04.**]                                                           | 0        | ×                  | 0        |
|                                                   | Function to write in the devices which data are read by the RFID reader/writer.                                                                                       | 2.73B                      | Extended function OS<br>RFID [03.09.**]                                                  | 0        | ×                  | 0        |
| RFID function                                     | Supporting the dedicated protocol (ICU-<br>60S and ICU-215(Mifare) manufactured<br>by MARS TECHNO SCIENCE Corp.)                                                      | 2.91V                      | Extended function OS<br>RFID [04.03.**]                                                  | 0        | ×                  | 0        |
| Video display                                     | Function to display an image taken by a video camera on the GOT                                                                                                    | 2.32J                      | Standard monitor OS [03.00.**]<br>Extended function OS<br>Video/RGB [03.00.**]           | 0        | ×                  | ×        |
| RGB display                                       | Function to display the personal computer screen on the GOT                                                                                                    | 2.32J                      | Standard monitor OS [03.00.**]<br>Extended function OS<br>Video/RGB [03.00.**]           | 0        | ×                  | ×        |
| Remote personal<br>computer<br>operation function | Function to operate the mouse pointer on<br>the personal computer by touching the<br>personal computer screen displayed on<br>the GOT using the RGB display function. | 2.82L                      | Standard monitor OS [03.13.**]<br>Extended function OS<br>PC Remote Operation [03.13.**] | 0        | ×                  | ×        |
| Set overlay screen                                | Number of screens that can be called on GT11 is extended to the same as GT15 (Up to 2047 screens).                                                                    | 2.27D                      | Standard monitor OS [02.04.**]                                                           | 0        | 0                  | 0        |

| Item               | Description                                                                                                    | Version of GT<br>Designer2 | Version of OS                         | GT<br>15 | GT Soft<br>GOT1000 | GT<br>11 |
|--------------------|----------------------------------------------------------------------------------------------------|----------------------------|---------------------------------------|----------|--------------------|----------|
|                    | Screen calling setting with dragging is possible.                                                                                                    | 2.43V                      | -                                     | 0        | 0                  | 0        |
| Set overlay screen | Specifying of placement position (Front/<br>Back) for the basic and called screens is<br>possible.                                                         | 2.43V                      | Standard monitor OS [03.01.**]        |          | 0                  | 0        |
|                    | [Disable background colors of overlay<br>screen when setting an overlay screen]<br>can be set.                                                             | 2.58L                      | Standard monitor OS [03.03.**]        | 0        | 0                  | 0        |
| Test function      | Function for changing device value with<br>displaying test window.                                                                                         | 2.09K                      | Standard monitor OS [02.02.**]        | 0        | ×                  | 0        |
|                    | Function to execute scripts in unit of                                                                                                    | 2.00A                      | Standard monitor OS [01.00.**]        | 0        | 0                  | ×        |
|                    | project file                                                                                                    | 2.18U                      | Standard monitor OS [02.02.**]        | 0        | 0                  | 0        |
| Project Script     | Word device values can be converted into<br>data in the specified data type, and the<br>GOT can read or write the data. (Data<br>type conversion function) | 2.73B                      | Standard monitor OS [03.09.**]        | 0        | 0                  | 0        |
|                    | The file operation functions are added.                                                                                                    | 2.77F                      | Standard monitor OS [03.12.**]        | 0        | 0                  | 0        |
|                    | The file operation functions (file_copy, file_xcopy) are added.                                                                                            | 2.96A                      | Standard monitor OS [04.04.**]        | 0        | 0                  | 0        |
|                    | Function to execute scripts in unit of                                                                                                    | 2.00A                      | Standard monitor OS [01.00.**]        | 0        | 0                  | ×        |
|                    | screen                                                                                                    | 2.18U                      | Standard monitor OS [02.02.**]        | 0        | 0                  | 0        |
| Screen Script      | Word device values can be converted into<br>data in the specified data type, and the<br>GOT can read or write the data. (Data<br>type conversion function) | 2.73B                      | Standard monitor OS [03.09.**]        |          | 0                  | 0        |
|                    | The file operation functions are added.                                                                                                    | 2.77F                      | Standard monitor OS [03.12.**]        | 0        | 0                  | 0        |
|                    | The file operation functions (file_copy, file_xcopy) are added.                                                                                            | 2.96A                      | Standard monitor OS [04.04.**]        | 0        | 0                  | 0        |
| Object Script      | Function to execute scripts in unit of object                                                                                                    | 2.18U                      | Option OS<br>Object Script [02.02.**] | 0        | 0                  | ×        |
|                    | "width", "height", and "decimal_point" are added to the object property.                                                                                   | 2.90U                      | Option OS<br>Object Script [04.02.**] | 0        | 0                  | ×        |
|                    | Key codes for increment key and decrement key are added.                                                                                                   | 2.18U                      | Standard monitor OS [02.02.**]        | 0        | 0                  | 0        |
|                    | Key code for historical trend graph is added.                                                                                                    | 2.18U                      | Standard monitor OS [02.02.**]        | 0        | 0                  | ×        |
|                    | Key code used for Kana Kanji conversion is added.                                                                                                    | 2.18U                      | Standard monitor OS [02.02.**]        | 0        | 0                  | ×        |
| Key Code           | Key codes for user ID ascending/<br>descending order movement of cursor are<br>added.                                                                      | 2.27D                      | Standard monitor OS [02.04.**]        |          | 0                  | 0        |
|                    | Key codes used for the Kana-kanji<br>conversion (enhanced version) are<br>added.                                                                           | 2.90U                      | Standard monitor OS [04.02.**]        |          | 0                  | ×        |
|                    | The key code for the historical trend graph<br>(Display position time specification jump)<br>is added.                                                     | 2.96A                      | Standard monitor OS [04.04.**]        |          | 0                  | ×        |

\*1 The GT15 will support the GOT multidrop connection soon.

## 5 Other functions added

(1) For GT16

| Item                         | Description                                                                                                    | Version of GT<br>Designer2 | Version of OS                                                                                                    |
|------------------------------|----------------------------------------------------------------------------------------------------|----------------------------|----------------------------------------------------------------------------------------------------|
| Other function               | All GT15 functions added by GT Designer2 Version2.90U or earlier are available.                                           | 2.90U                      | Standard monitor OS [04.02.**]                                                                                                    |
| Q motion monitor<br>function | Supporting Q170MCPU                                                                                                    | 2.96A                      | Option OS<br>Q motion monitor [04.04.**]                                                                                                    |
| Backup/restore function      | Enables setting the E drive for the storage location for the backup data or backup setting.                               | 2.90U                      | Extended function OS<br>Backup/Restore [04.02.**]                                                                                                |
| Backup/restore function      | Supporting Q170MCPU                                                                                                    | 2.96A                      | Extended function OS<br>Backup/Restore [04.04.**]                                                                                                |
| CNC data I/O function        | Enables specifying the E drive for the target to input or<br>output the CNC data.                                         |                            | Extended function OS<br>CNC Data I/O [04.02.**]                                                                                                  |
|                              | Cycle monitor data can be input and output                                                                                | 2.96A                      | Extended function OS<br>CNC Data I/O [04.04.**]                                                                                                  |
| Ladder editor                | Function to edit the sequence program stored in the controller by using the GOT                                           | 2.96A                      | Extended function OS<br>GOT Platform Library [04.04.**]<br>Option OS<br>Ladder editor [04.04.**]<br>GOT Function Expansion Library<br>[04.04.**] |
| Multi-channel function       | Supporting connection to multiple controllers on the Ethernet network                                                     | 2.90U                      | Standard monitor OS [04.02.**]<br>Communication driver<br>Use the communication driver,<br>[04.02.**] or later for each<br>connection.           |
| Tag import function          | Function to import a tag file created by the third party programming software to GT Designer2, and set a tag as a device. | 2.91V                      | Standard monitor OS [04.03.**]                                                                                                    |
| OS installation              | The A drive and E drive are available for installing the OS at power-on.                                                  | 2.91V                      | Standard monitor OS [04.03.**]<br>BootOS [04.03.**]                                                                                              |

#### (2) For GT15, GT SoftGOT1000, and GT11

| Item                           | Description                                                                                                    | Version of GT<br>Designer2 | Version of OS                                         | GT<br>15 | GT Soft<br>GOT1000 | GT<br>11 |
|--------------------------------|----------------------------------------------------------------------------------------------------|----------------------------|-------------------------------------------------------|----------|--------------------|----------|
| Utility                        | Displays details in OS information, project<br>information, alarm information, hard copy<br>information and advance recipe<br>information properties. | 2.18U                      | Standard monitor OS [02.02.**]                        | 0        | ×                  | 0        |
| Network unit<br>status display | Function to display the status of<br>MELSECNET/H communication unit and<br>CC-Link communication unit                                                 | 2.32J                      | Standard monitor OS [03.00.**]                        | 0        | 0                  | ×        |
| GOT data package acquisition   | Function for copying the installed OS or data in the GOT main unit to the memory card                                                                 | 2.43V                      | Standard monitor OS [03.01.**]<br>BootOS [03.01.**.M] | 0        | ×                  | 0        |

| Item                                                                       | Description                                                                                                    | Version of GT<br>Designer2 | Version of OS                                                                                                    | GT<br>15 | GT Soft<br>GOT1000 | GT<br>11 |
|----------------------------------------------------------------------------|----------------------------------------------------------------------------------------------------|----------------------------|----------------------------------------------------------------------------------------------------|----------|--------------------|----------|
| Unlimited<br>installation of<br>extended function<br>OSs and option<br>OSs | Extended function OS and option OS can<br>be installed unlimitedly.<br>Extended function OS and option OS can<br>be operated up to 21.<br>(Conventionally, both of above OSs can<br>be installed and operated up to 9. The<br>extended function OS data size is twice as<br>large as other OS data. The logging OS<br>data size is three times as large as other<br>OS data.) | 2.18U                      | BootOS [02.02.**.E]                                                                                                    | 0        | ×                  | ×        |
| Unlimited<br>installation of<br>extended function<br>OSs and option<br>OSs | Extended function OS and option OS can<br>be operated up to 32.<br>(The extended function OS data size is<br>twice as large as other OS data. The<br>logging OS data size is three times as<br>large as other OS data.)                                                                                                    | 2.73B                      | BootOS [03.09.**.S]                                                                                                    | 0        | ×                  | ×        |
| Built-in option function board                                             | GT15-FNB built in the GOT is enabled.                                                                                                    | 2.58L                      | BootOS [03.03.**.P]<br>Standard monitor OS [03.03.**]                                                                                                  | 0        | ×                  | ×        |
|                                                                            | Function for monitoring/testing device of<br>PLC CPU or buffer memory of intelligent<br>function module                                                                                                    | 2.09K                      | Extended function OS<br>System monitor [01.02.**]                                                                                                    | 0        | ×                  | 0        |
| System monitoring                                                          | Supporting display of Chinese (Simplified/<br>Traditional), German, Korean                                                                                                    | 2.27D                      | Extended function OS<br>System monitor [02.04.**]                                                                                                    | 0        | ×                  | 0        |
| -                                                                          | Supporting connection to Universal model QCPU                                                                                                    | 2.63R                      | Extended function OS<br>System monitor [03.07.**]                                                                                                    | 0        | ×                  | 0        |
|                                                                            | Supporting connection to CC-Link IE controller network                                                                                                    | 2.77F                      | Extended function OS<br>System monitor [03.12.**]                                                                                                    | 0        | ×                  | ×        |
|                                                                            | Function to monitor the network status of MELSECNET/H, MELSECNET/10, etc.                                                                                                    | 2.18U                      | Option OS<br>Network monitor [02.02.**]                                                                                                    | 0        | ×                  | ×        |
| Network monitor<br>function                                                | Supporting display of Chinese (Simplified/<br>Traditional), German, Korean                                                                                                    | 2.27D                      | Option OS<br>Network monitor [02.04.**]                                                                                                    | 0        | ×                  | ×        |
|                                                                            | Enables monitoring the status of the CC-<br>Link IE controller network.                                                                                                    | 2.77F                      | Option OS<br>Network monitor [03.12.**]                                                                                                    | 0        | ×                  | ×        |
|                                                                            | Function for displaying sequence program loaded to CPU on GOT                                                                                                    | 2.09K                      | Option OS<br>Ladder monitor for MELSEC-A<br>[01.02.**]<br>Ladder monitor for MELSEC-Q<br>/QnA [01.02.**]<br>Ladder monitor for MELSEC-FX<br>[01.02.**] | 0        | ×                  | ×        |
| Ladder monitoring function                                                 | Supporting display of Chinese (Simplified/<br>Traditional), German, Korean                                                                                                    | 2.27D                      | Option OS<br>Ladder monitor for MELSEC-Q<br>/QnA [02.04.**]<br>Ladder monitor for MELSEC-FX<br>[02.04.**]                                              | 0        | ×                  | ×        |
|                                                                            | Supporting language switching<br>(Japanese/Korean) for displaying file<br>name and title of the sequence program                                                                                                    | 2.27D                      | Option OS<br>Ladder monitor for MELSEC-<br>Q/QnA [02.04.**]                                                                                            | 0        | ×                  | ×        |
|                                                                            | Supporting the read of programs/<br>comments                                                                                                    | 2.43V                      | Option OS<br>Ladder monitor for MELSEC-<br>Q/QnA [03.01.**]                                                                                            | 0        | ×                  | ×        |

App - 50

| Item                                | Description                                                                                                    | Version of GT<br>Designer2 | Version of OS                                                   | GT<br>15 | GT Soft<br>GOT1000 | GT<br>11 | 17<br>ຍຸ        |
|-------------------------------------|----------------------------------------------------------------------------------------------------|----------------------------|-----------------------------------------------------------------|----------|--------------------|----------|-----------------|
|                                     | Supporting reading comments from CF cards                                                                                                    | 2.58L                      | Option OS<br>Ladder monitor for MELSEC-                         | 0        | ×                  | ×        | TROUBLESHOOTING |
| Ladder monitoring                   | Supporting monitoring local devices                                                                                                    | 2.58L                      | Q/QnA [03.03.**]                                                | 0        | ×                  | ×        | BLE             |
| function                            | Supporting connection to Universal model<br>QCPU                                                                                                    | 2.63R                      | Option OS<br>Ladder monitor for MELSEC-<br>Q/QnA [03.07.**]     | 0        | ×                  | ×        | TROU            |
|                                     | In searching multiple file programs, the backward search display is possible.                                                                                   |                            | Option OS                                                       |          |                    |          | S               |
|                                     | With MELSEC-QnA ladder monitor, the currently displayed program automatically reflect the set value of TC changed in the test function.                         | 2.73B                      | Ladder monitor for MELSEC-<br>Q/QnA [03.09.**]                  | 0        | ×                  | ×        | APPENDICES      |
| Ladder monitoring<br>function       | Supporting connection to CC-Link IE<br>controller network                                                                                                    | 2.77F                      | Option OS<br>Ladder monitor for MELSEC-<br>Q/QnA [03.12.**]     |          | ×                  | ×        |                 |
|                                     | Supporting the safety function block<br>display when using the QS001CPU (Only<br>the FB definition name is displayed in the<br>application instruction format.) | 2.82L                      | Option OS<br>Ladder monitor for MELSEC-<br>Q/QnA [03.13.**]     | 0        | ×                  | ×        | INDEX           |
|                                     | The ranges of M and B devices that can be monitored are expanded.                                                                                               | 2.82L                      | Option OS<br>Ladder monitor for MELSEC-<br>Q/QnA [03.13.**]     | 0        | ×                  | ×        |                 |
|                                     | Function to monitor and change the data<br>of intelligent function module buffer<br>memory using a dedicated screen                                             | 2.18U                      | Option OS<br>Intelligent module monitor [02.02.**]              | 0        | ×                  | ×        |                 |
| Intelligent module monitor function | Supporting connection to CC-Link IE<br>controller network                                                                                                    | 2.77F                      | Option OS<br>Intelligent module monitor [03.12.**]              |          | ×                  | ×        |                 |
|                                     | When using the QS001CPU, the PC<br>information monitor screen (Operation<br>details screen, Error details screen) is<br>displayed.                              | 2.82L                      | Option OS<br>Intelligent module monitor [03.13.**]              | 0        | ×                  | ×        |                 |
| List editor for<br>MELSEC-A         | Function for displaying/editing sequence<br>program saved from ACPU with list mode                                                                              | 2.09K                      | Option OS<br>List editor for MELSEC-A [01.02.**]                | 0        | ×                  | 0        |                 |
|                                     | Function to display / edit the sequence<br>program read out from the FXCPU in the<br>list mode                                                                  | 2.18U                      | Option OS<br>List editor for MELSEC-FX<br>[02.02.**]            | 0        | ×                  | 0        |                 |
| List editor for<br>MELSEC-FX        | Supporting display of Chinese (Simplified)                                                                                                    | 2.27D                      | Extended function OS<br>List editor for MELSEC-FX<br>[02.04.**] | 0        | ×                  | 0        |                 |
|                                     | Supporting display of Chinese (Simplified/<br>Traditional), German and Korean<br>(GT11 supports display of Chinese<br>(Simplified/Traditional) and Korean)      | 2.27D                      | Extended function OS<br>List editor for MELSEC-FX [02.04.**]    | 0        | ×                  | 0        |                 |

| Item                             | Description                                                                                             | Version of GT<br>Designer2 | Version of OS                                                                                                    | GT<br>15 | GT Soft<br>GOT1000 | GT<br>11 |
|----------------------------------|----------------------------------------------------------------------------------------------------|----------------------------|----------------------------------------------------------------------------------------------------|----------|--------------------|----------|
|                                  | Function to execute servo monitor and<br>parameter setting for motion controller<br>CPU (Q series)      | 2.18U                      | Option OS<br>Q motion monitor [02.02.**]                                                                                                    | 0        | ×                  | ×        |
|                                  | Parameter setting is enabled for Q172HCPU/Q173HCPU.                                                     | 2.32J                      | Standard monitor OS [03.00.**]                                                                                                    | 0        | ×                  | ×        |
| Q motion monitor                 | Supporting connection to Q17nDCPU                                                                       | 2.63R                      | Option OS<br>Q motion monitor [03.07.**]                                                                                                    | 0        | ×                  | ×        |
| function                         | Enables clearing the SFC error history.<br>(Universal model QCPU only)                                  | 2.63R                      | Option OS<br>Q motion monitor [03.07.**]                                                                                                    | 0        | ×                  | ×        |
|                                  | Supporting connection to CC-Link IE controller network                                                  | 2.77F                      | Option OS<br>Q motion monitor [03.12.**]                                                                                                    | 0        | ×                  | ×        |
|                                  | Supporting Q170MCPU                                                                                     | 2.96A                      | Option OS<br>Q motion monitor [04.04.**]                                                                                                    | 0        | ×                  | ×        |
| Servo amplifier monitor function | Function to monitor the servo amplifier<br>and also to change parameters, execute<br>test run, etc.     | 2.18U                      | Option OS<br>Servo amplifier monitor [02.02.**]                                                                                                  | 0        | ×                  | ×        |
| CNC monitor                      | Function to monitor the MELDAS that is connected to the GOT                                             | 2.18U                      | Option OS<br>CNC monitor [02.02.**]                                                                                                    | 0        | ×                  | ×        |
| function                         | Supporting connection to CNC C70                                                                        | 2.63R                      | Option OS<br>CNC monitor [03.07.**]                                                                                                    | 0        | ×                  | ×        |
| Backup/restore                   | Function to back up setting data for<br>controllers and to restore the data to the<br>controllers       | 2.58L                      | Extended function OS<br>Backup/Restore [03.07.**]                                                                                                | 0        | ×                  | ×        |
|                                  | Supporting Backup Data Conversion Tool                                                                  | 2.63R                      | -                                                                                                    | 0        | ×                  | ×        |
| function                         | Supporting the trigger backup                                                                           | 2.73B                      | Extended function OS<br>Backup/Restore [03.09.**]                                                                                                | 0        | ×                  | ×        |
|                                  | Supporting Q170MCPU                                                                                     | 2.96A                      | Extended function OS<br>Backup/Restore [04.04.**]                                                                                                | 0        | ×                  | ×        |
| CNC data I/O                     | Function to copy or delete data of the CNC that is connected to the GOT                                 | 2.63R                      | Extended function OS<br>CNC Data I/O [03.07.**]                                                                                                  | 0        | ×                  | ×        |
| function                         | Cycle monitor data can be input and output                                                              | 2.96A                      | Extended function OS<br>CNC Data I/O [04.04.**]                                                                                                  | 0        | ×                  | ×        |
| SFC monitor<br>function          | Function to display sequence programs<br>written in the PLC CPU in the SFC<br>diagram format on the GOT | 2.77F                      | Extended function OS<br>GOT Platform Library [03.12.**]<br>Option OS<br>SFC Monitor [03.12.**]<br>GOT Function Expansion Library<br>[03.12.**]   | 0        | ×                  | ×        |
| Ladder editor                    | Function to edit the sequence program stored in the controller by using the GOT                         | 2.96A                      | Extended function OS<br>GOT Platform Library [04.04.**]<br>Option OS<br>Ladder editor [04.04.**]<br>GOT Function Expansion Library<br>[04.04.**] | 0        | ×                  | ×        |
| Multi-channel<br>function        | Function to monitor multiple controllers with a single unit of GOT                                      | 2.18U                      | Standard monitor OS [02.02.**]<br>Communication driver<br>Use the communication driver,<br>[02.02.**] or later for each<br>connection.           | 0        | ×                  | ×        |

App - 52

| Item                   | Description                                                                                                    | Version of GT<br>Designer2 | Version of OS                                                                                         | GT<br>15 | GT Soft<br>GOT1000 | GT<br>11 | 17<br>ទ្        |
|------------------------|----------------------------------------------------------------------------------------------------|----------------------------|----------------------------------------------------------------------------------------------------|----------|--------------------|----------|-----------------|
| Gateway function       | Function for monitoring each controller<br>from one GOT/PC or sending a mail from<br>GOT                                            | 2.09K                      | Option OS<br>Gateway function (Mail)<br>[01.02.**]<br>Gateway function (Server, Client)<br>[01.02.**] | 0        | ×                  | ×        | TROUBLESHOOTING |
|                        | Supporting the FTP server function                                                                                                  | 2.18U                      | Option OS<br>Gateway functionFTP [02.02.**]                                                           | 0        | ×                  | ×        |                 |
|                        | Enables transfer of binary data by the FTP server function.                                                                         | 2.32J                      | Option OS<br>Gateway (FTP) [03.00.**]                                                                 | 0        | ×                  | ×        | CES             |
| Document display       | Function to display document on the GOT                                                                                             | 2.32J                      | Standard monitor OS [03.00.**]<br>Option OS<br>Document Display [03.00.**]                            | 0        | 0                  | ×        | APPENDICES      |
| uncion                 | Image quality adjustment for documents is possible.                                                                                 | 2.43V                      | Standard monitor OS [03.01.**]                                                                        | 0        | 0                  | ×        |                 |
|                        | Function to execute data linkage between the control and information systems                                                        | 2.43V                      | Standard monitor OS [03.01.**]<br>Option OS<br>MES Interface [03.01.**]                               | 0        | ×                  | ×        |                 |
|                        | Oracle 8i, ACCESS2000, ACCESS2003,<br>and MSDE2000 are added to the<br>applicable database.                                         |                            | Standard monitor OS [03.02.**]<br>Option OS                                                           |          | ~                  |          | INDEX           |
| MES interface function | The trigger buffering function is added.<br>Enables setting [Do not sample] for the<br>sampling setting in the device tag settings. | 2.47Z                      | MES Interface [03.02.**]                                                                              | 0        | ×                  | ×        |                 |
|                        | Industrial SQL Server 9.0 and Microsoft<br>SQL Server 2005 are added as an<br>applicable database.                                  | 2.58L                      | Standard monitor OS [03.03.**]<br>Option OS<br>MES Interface [03.03.**]                               | 0        | ×                  | ×        |                 |
|                        | Access 2007 is added as an applicable<br>database.<br>Function to send resource data stored in<br>the GOT to the database           | 2.82L                      | Standard monitor OS [03.13.**]<br>Option OS<br>MES Interface [03.13.**]                               | 0        | ×                  | ×        |                 |
| Tag import<br>function | Function to import a tag file created by the third party programming software to GT Designer2, and set a tag as a device.           | 2.91V                      | Standard monitor OS [04.03.**]                                                                        | 0        | ×                  | 0        |                 |

# Appendix 6.2 For GT10

- GT Designer2 Version 2.43V or later is applicable to GT1020.
- GT Designer2 Version 2.58L or later is applicable to GT1030.
- GT Designer2 Version 2.90U or later is applicable to  ${\rm GT105\,\square}$  .
- GT Designer2 Version 2.90U or later is applicable to GT104  $\square$  .

### 1 Added GOT main unit

| Target Models                                       | Version of GT<br>Designer2 | Version of OS |
|-----------------------------------------------------|----------------------------|---------------|
| GT1020-LBD, GT1020-LBD2, GT1020-LBL                 | 2.43V                      | -             |
| GT1020-LBDW, GT1020-LBDW2, GT1020-LBLW              | 2.58L                      | -             |
| GT1030-LBD, GT1030-LBD2 , GT1030-LBDW, GT1030-LBDW2 | 2.58L                      | -             |
| GT1055-QSBD, GT1050-QBBD                            | 2.90U                      | -             |
| GT1045-QSBD, GT1040-QBBD                            | 2.90U                      | -             |

## 2 Added connection types

#### $\bigcirc$ : Applicable × : N/A - : Applicable (from the first version)

| Item                                    | Description                                           | Version of GT<br>Designer2 | Version of OS                                                                                                    | GT<br>105□/<br>104□ | GT<br>1030 | GT<br>1020 |
|-----------------------------------------|-------------------------------------------------------|----------------------------|----------------------------------------------------------------------------------------------------|---------------------|------------|------------|
| Direct<br>connection to<br>CPU          | Supporting connection to FX3G series                  | 2.90U                      | Standard monitor OS [01.10.**]<br>Communication driver<br>MELSEC-FX[01.06.**]                                       | 0                   | 0          | 0          |
| Computer link connection                | Supporting connection to A series PLC                 | 2.82L                      | Standard monitor OS [01.09.**]<br>Communication driver<br>AJ71C24/UC24[01.04.**]                                    | -                   | 0          | 0          |
| CC-Link<br>connection (Via<br>G4)       | Supporting connection to CC-Link (Via G4)             | 2.73B                      | Standard monitor OS [01.07.**]<br>Communication driver<br>CC-Link(G4)[01.00.**]                                     | -                   | 0          | 0          |
| GOT multidrop connection                | Supporting the GOT multidrop connection               | 2.96A                      | Standard monitor OS [01.11.**]<br>Communication driver<br>Multidrop(Host) [01.11.**]<br>Multidrop(Slave) [01.11.**] | 0                   | 0          | 0          |
| Microcomputer connection                | Supporting the data formats of Format 1 and Format 2. | 2.47Z                      | Standard monitor OS [01.02.**]<br>Communication driver<br>Computer[01.02.**]                                        | -                   | -          | 0          |
| MODBUS <sup>®</sup> /<br>RTU connection | Supporting MODBUS <sup>®</sup> /RTU connection        | 2.96A                      | Standard monitor OS [01.12.**]<br>MODBUS/ RTU [01.07.**]                                                            | 0                   | 0          | 0          |
| OMRON PLC connection                    | Supporting connection to OMRON PLC                    | 2.47Z                      | Standard monitor OS [01.02.**]<br>Communication driver<br>OMRON SYSMAC [01.02.**]                                   | -                   | -          | 0          |
| KEYENCE PLC                             | Supporting connection to KEYENCE PLC                  | 2.73B                      | Standard monitor OS [01.07.**]<br>Communication driver<br>KEYENCE KV-700/1000[01.00.**]                             | -                   | 0          | 0          |
|                                         | Supporting connection to KV-3000 and KV-5000          | 2.77F                      | Communication driver<br>KEYENCE KV700/1000 [01.03.**]                                                               | -                   | 0          | 0          |

App - 54

| Item                                 | Description                                                    | Version of GT<br>Designer2 | Version of OS                                                                                          | GT<br>105□/<br>104□ | GT<br>1030 | GT<br>1020 | 17<br>DILIO     |
|--------------------------------------|----------------------------------------------------------------|----------------------------|----------------------------------------------------------------------------------------------------|---------------------|------------|------------|-----------------|
| TOSHIBA<br>MACHINE PLC<br>connection | Supporting connection to TOSHIBA MACHINE<br>PLC                | 2.77F                      | Communication driver<br>TOSHIBA MACHINE TCmini<br>[01.03.**]                                           | -                   | 0          | 0          | TROUBLESHOOTING |
| PANASONIC                            | Supporting connection to PANASONIC PLC                         | 2.73B                      | Standard monitor OS [01.07.**]<br>Communication driver<br>MATSUSHITA MEWNET-FP<br>[01.00.**]           | -                   | 0          | 0          |                 |
| PLC connection                       | Communication driver name has been changed.                    | 2.96A                      | Standard monitor OS [01.12.**]<br>Communication driver<br>Panasonic MEWNET-FP<br>[01.07.**]            | 0                   | 0          | 0          | APPENDICES      |
| YASKAWA PLC                          | Supporting connection to CP9200SH/MP900 series                 | 2.73B                      | Standard monitor OS [01.07.**]<br>Communication driver                                                 | -                   | 0          | 0          | 1               |
| connection                           | Supporting connection to MP2000/MP900 series                   | 2.73B                      | YASKAWA MP [01.00.**]                                                                                  | -                   | 0          | 0          |                 |
| LS IS PLC connection                 | Supporting connection to LS IS PLC                             | 2.90U                      | Standard monitor OS [01.07.**]<br>Communication driver<br>LS Industrial Systems MASTER-K<br>[01.05.**] | 0                   | 0          | 0          | INDEX           |
| ALLEN-                               | Supporting connection to MicroLogix 1000/1200/<br>1500 series. | 2.58L                      | Standard monitor OS [01.04.**]<br>Communication driver<br>AB MicroLogix [01.00.**]                     | -                   | 0          | 0          |                 |
| BRADLEY PLC connection               | Supporting connection to SLC500 series.                        | 2.58L                      | Standard monitor OS [01.04.**]<br>Communication driver<br>AB SLC 500 [01.00.**]                        | -                   | 0          | 0          |                 |
| SIEMENS PLC                          | Supporting connection to SIEMENS S7-200 series.                | 2.58L                      | Standard monitor OS [01.04.**]<br>Communication driver<br>SIEMENS S7-200 [01.00.**]                    | -                   | 0          | 0          |                 |
| connection                           | Supporting connection to SIEMENS S7-300/400 series             | 2.90U                      | Standard monitor OS [01.10.**]<br>Communication driver<br>SIEMENS S7-300/400 [01.05.**]                | 0                   | 0          | 0          |                 |
| Inverter<br>connection               | Supporting connection to inverter                              | 2.73B                      | Standard monitor OS [01.07.**]<br>Communication driver<br>FREQROL 500/700 [01.00.**]                   | -                   | 0          | 0          |                 |
| Servo amplifier connection           | Supporting connection to MR-J2S-*CL                            | 2.96A                      | Standard monitor OS [01.12.**]<br>Communication driver<br>MELSERVO-J3, J2S/M [01.07.**]                | 0                   | 0          | 0          |                 |
| Bar code reader connection           | Supporting connection to barcode reader                        | 2.77F                      | Standard monitor OS [01.08.**]                                                                         | -                   | 0          | 0          |                 |

## 3 Added GT Designer2 functions

| Item                                 | Description                                                                                                    | Version of GT<br>Designer2 | Version of OS | GT<br>105□/<br>104□ | GT<br>1030 | GT<br>1020 |
|--------------------------------------|----------------------------------------------------------------------------------------------------|----------------------------|---------------|---------------------|------------|------------|
| Library<br>workspace                 | Enables setting the background color of the figures in the Library Editor screen.                                        | 2.47Z                      | -             | -                   | -          | 0          |
| Project data matching                | Project data matching is available between data<br>stored in the personal computer and data<br>opened with GT Designer2. | 2.96A                      | -             | 0                   | 0          | 0          |
| Screen preview                       | Enables switching screens in the Screen<br>Preview window.                                                               | 2.96A                      | -             | 0                   | 0          | 0          |
|                                      | Enables setting [Specify the touch area.].                                                                               | 2.77F                      | -             | -                   | 0          | ×          |
| Auxiliary setting                    | For the set overlay screen function, the setting to place the called screen under the basic screen is added.             | - 2.96A                    |               | 0                   | 0          | 0          |
|                                      | For the set overlay screen function, the setting to disable the background color of the called screen is added.          |                            | -             | 0                   | 0          | 0          |
| Reading BMP or<br>JPEG image<br>data | Enables displaying BMP or JPEG image data reduced to a resolution of $2000 \times 1600$ or less on GT Designer2.         | 2.77F                      | -             | -                   | 0          | 0          |
| Directly editing comment group       | Enables editing the comment group directly in settings for the lamps and touch switches.                                 | 2.77F                      | -             | -                   | 0          | 0          |

## 4 Added common settings/object functions

| ltem                | Description                                                                                                    | Version of GT<br>Designer2 | Version of OS                                         | GT<br>105□/<br>104□ | GT<br>1030 | GT<br>1020 |
|---------------------|----------------------------------------------------------------------------------------------------|----------------------------|-------------------------------------------------------|---------------------|------------|------------|
|                     | Supporting piping                                                                                                    | 2.73B                      | Standard monitor OS [01.00.**]                        | -                   | 0          | 0          |
| Figure              | Enables displaying BMP or JPEG image data reduced to a resolution of $2000 \times 1600$ or less on GT Designer2.                                                                  | 2.77F                      | Standard monitor OS [01.08.**]                        | -                   | 0          | 0          |
|                     | Supporting logo text                                                                                                    | 2.96A                      | Standard monitor OS [01.12.**]                        | 0                   | 0          | 0          |
| Standard font       | Supporting Japanese<br>Supporting Japanese (supporting Europe)<br>Supporting Chinese (Simplified)(supporting<br>Europe)<br>Supporting Chinese (Traditional)(supporting<br>Europe) | 2.91V                      | Standard monitor OS [01.11.**]                        | 0                   | 0          | 0          |
|                     | Supporting the TrueType numerical font (Gothic)                                                                                                    |                            | Standard monitor OS [01.11.**]                        | 0                   | 0          | 0          |
| TrueType font       | Supporting the TrueType numerical font (7-segment)                                                                                                    | 2.91V                      | BootOS [01.11.**.G]<br>Standard monitor OS [01.11.**] | 0                   | 0          | 0          |
| Window screen       | Corresponding to the overlap window display and the superimpose display.                                                                                                    | 2.73B                      | Standard monitor OS [01.07.**]                        | -                   | 0          | 0          |
| GOT internal device | Devices from GS0 to GS1023 are available.                                                                                                    | 2.96A                      | Standard monitor OS [01.12.**]                        | 0                   | 0          | 0          |
| GOT Setup           | The key reaction speed can be set.                                                                                                    | 2.82L                      | Standard monitor OS [01.09.**]                        | -                   | 0          | 0          |

| Item                        | Description                                                                                                    | Version of GT<br>Designer2 | Version of OS                  | GT<br>105□/<br>104□ | GT<br>1030 | GT<br>1020 | 17<br>DNILO     |
|-----------------------------|----------------------------------------------------------------------------------------------------|----------------------------|--------------------------------|---------------------|------------|------------|-----------------|
| Clock function              | The clock data storage to the GD device is possible.                                                                                      | 2.73B                      | Standard monitor OS [01.07.**] | -                   | 0          | 0          | TROUBLESHOOTING |
| Numerical                   | Format String setting is possible.                                                                                                    | 2.77F                      | Standard monitor OS [01.08.**] | -                   | 0          | 0          | IROU            |
| Display/<br>Numerical input | Enables setting the asterisk display.                                                                                                    | 2.96A                      | Standard monitor OS [01.12.**] | 0                   | 0          | 0          |                 |
| ASCII input                 | The ASCII input can be set.                                                                                                    | 2.58L                      | Standard monitor OS [01.03.**] | -                   | 0          | 0          |                 |
| ASCII Input                 | Enables setting the asterisk display.                                                                                                    | 2.96A                      | Standard monitor OS [01.12.**] | 0                   | 0          | 0          | S               |
| Comment<br>Display          | The simple comment is added.                                                                                                    | 2.77F                      | Standard monitor OS [01.08.**] | -                   | 0          | 0          | APPENDICES      |
| Lamp Display                | [Comment Group] can be used.                                                                                                    | 2.77F                      | Standard monitor OS [01.08.**] | -                   | 0          | 0          | API             |
|                             | Auto repeat can be used.                                                                                                    | 2.73B                      | Standard monitor OS [01.07.**] | -                   | 0          | 0          |                 |
|                             | [Comment Group] can be used.                                                                                                    | 2.77F                      | Standard monitor OS [01.08.**] | -                   | 0          | 0          |                 |
| Touch switch                | The device monitor and debug function can be<br>set for the action setting of the special function<br>switch and the multi action switch. | 2.82L                      | Standard monitor OS [01.09.**] | -                   | 0          | 0          | EX              |
| Graph                       | The statistics bar graph can be set.                                                                                                    | 2.58L                      | Standard monitor OS [01.03.**] | -                   | -          | 0          | INDEX           |
| Старп                       | The statistics pie graph can be set.                                                                                                    | 2.58L                      | Standard monitor OS [01.03.**] | -                   | -          | 0          |                 |
| Alarm history<br>display    | Enables selecting whether to set the scrolling comment display suitable for the message display area.                                     | 2.63R                      | Standard monitor OS [01.06.**] | -                   | 0          | 0          |                 |
|                             | Comment group can be used.                                                                                                    | 2.73B                      | Standard monitor OS [01.07.**] | -                   | 0          | 0          |                 |
| Scrolling alarm display     | The scrolling alarm display applicable                                                                                                    | 2.73B                      | Standard monitor OS [01.07.**] | -                   | 0          | 0          |                 |

# 5 Other functions added

| Item                                      | Description                                                                                                    | Version of GT<br>Designer2 | Version of OS                  | GT<br>105⊡/<br>104⊡ | GT<br>1030 | GT<br>1020 |
|-------------------------------------------|----------------------------------------------------------------------------------------------------|----------------------------|--------------------------------|---------------------|------------|------------|
| Installing OS                             | Enables installing the OS without the OS installation screen of the GOT.                                                                                                    | 2.77F                      | Standard monitor OS [01.08.**] | -                   | 0          | 0          |
|                                           | Enables installing or uploading the OS,<br>communication drivers, project data, and others<br>with the GT10-LDR.                                                                                                    | 2.77F                      | -                              | ×                   | 0          | 0          |
| Installing/<br>uploading with<br>GT10-LDR | Enables installing the OS for the GT10-LDR.<br>Supporting the following fonts when the OS is<br>installed.<br>Japanese<br>Chinese (Simplified)(supporting Europe)<br>Chinese (Traditional)(supporting Europe)<br>TrueType numerical font (7-segment)<br>TrueType numerical font (Gothic) | 2.91V                      | Standard monitor OS [01.11.**] | ×                   | 0          | 0          |
| MELSEC-FX list editor function            | Function to display or edit a sequence program read from the FXCPU in the list mode                                                                                                    | 2.90U                      | -                              | 0                   | ×          | ×          |

App - 57

# INDEX

# [A]

| A list editor                                   | 1 |
|-------------------------------------------------|---|
| Addition times reset 10-6                       | 8 |
| Addition times reset function 10-6              | 8 |
| Display operation of Addition times reset 10-6  | 8 |
| Operation of addition times reset 10-6          | 9 |
| Adjusting the touch panel position (Touch panel |   |
| calibration setting) 10-5                       | 8 |
| Alarm information 14-                           | 7 |
| Alarm information operation 14-                 | 9 |
| Function of alarm information 14-               | 7 |
| The display operation of alarm information 14-  | 7 |

# [B]

| Backlight                                 | 2-17,16-7 |
|-------------------------------------------|-----------|
| Backlight replacement                     | 16-7      |
| Backlight shutoff detection and replaceme | ent 16-6  |
| Backup/restoration setting                | 12-6      |
| Drive for backup data                     | 12-6      |
| Drive for backup setting                  | 12-6      |
| Max. of backup data                       | 12-6      |
| Trigger backup setting                    | 12-6      |
| Bar code reader                           | 2-15      |
| Basic operation of settings change        | 9-11      |
| Basic OS                                  | 9-1       |
| Batch Self Check                          |           |
| Battery                                   | 2-16,8-45 |
| Battery voltage low detection and battery |           |
| replacement                               |           |
| Battery status display                    | 10-2      |
| GOT internal battery voltage status       | 10-6      |
| Boot OS                                   | 9-1,15-1  |
| Brightness, contrast adjustment           | 10-46     |
| Display operation of brightness, contrast |           |
| Functions of the brightness, contrast     |           |
| Buffer circuit cable                      |           |
| Bus connection unit                       | 2-5,8-3   |
| Bus connector conversion box              |           |
| Bus extension connector box               | 2-13      |

# [C]

| CC-Link communication unit<br>CC-Link IE controller network communication<br>8-2 |            |
|----------------------------------------------------------------------------------|------------|
| • =                                                                              | 0 4 4 0 20 |
| CF card                                                                          | 2-14,8-39  |
| CF card extension unit                                                           | 6-1,8-33   |
| CF Card Unit                                                                     | 8-33       |
| Clean                                                                            | 10-9       |
| Cleaning method                                                                  | 16-3       |
| Display operation of Clean                                                       | 10-9       |
| Operation of Clean                                                               | 10-10      |
| Cleaning of display section                                                      | 10-9       |
| Communication Detail Setting                                                     | 11-13      |
| Communication detail setting display oper                                        | ration     |

#### 11-13

| Communication detail setting functions 11-13<br>Display contents of communication detail setting<br>11-17<br>Communication interface setting                                                                                                    |                                                  |
|----------------------------------------------------------------------------------------------------|--------------------------------------------------|
| 11-17       11-17         Communication interface setting       11-1         Communication setting       11-1         Communication setting contents       11-2         Communication setting display operation       11-1         Communication setting functions       11-1         Communication setting operation       11-1         Communication setting operation       11-6         Key word registration, deletion and protection delete       11-18         Communication unit       2-5,8-1         Applicable communication unit       8-3         Installing procedure       8-3         Component list       2-2         Confirming of Versions and Conformed Standards          App-12       2-7         Connection cables for MITSUBISHI PLCs       2-7         Control panel inside temperature and mounting angle | Communication detail setting functions 11-13     |
| Communication interface setting       11-1         Communication setting       11-1         Communication setting contents       11-2         Communication setting display operation       11-1         Communication setting functions       11-1         Communication setting operation       11-1         Communication setting operation       11-6         Key word registration, deletion and protection delete       11-18         Communication unit       2-5,8-1         Applicable communication unit       8-3         Installing procedure       8-3         Component list       2-2         Confirming of Versions and Conformed Standards          App-12       2-7         Connection cables for MITSUBISHI PLCs       2-7         Control panel inside temperature and mounting angle                           | Display contents of communication detail setting |
| Communication setting       11-1         Communication setting contents       11-2         Communication setting display operation       11-1         Communication setting functions       11-1         Communication setting operation       11-6         Key word registration, deletion and protection delete       11-18         Communication unit       2-5,8-1         Applicable communication unit       8-1         Installing procedure       8-3         Component list       2-2         Confirming of Versions and Conformed Standards          App-12       2-7         Connection cables for MITSUBISHI PLCs       2-7         Control panel inside temperature and mounting angle                                                                                                    | 11-17                                            |
| Communication setting contents                                                                                                    | Communication interface setting 11-1             |
| Communication setting display operation                                                                                                    | Communication setting 11-1                       |
| Communication setting functions                                                                                                    | Communication setting contents 11-2              |
| Communication setting operation                                                                                                    | Communication setting display operation 11-1     |
| Key word registration, deletion and protection delete<br>11-18<br>Communication unit                                                                                                    | Communication setting functions 11-1             |
| Key word registration, deletion and protection delete<br>11-18<br>Communication unit                                                                                                    | Communication setting operation                  |
| Communication unit                                                                                                    |                                                  |
| Applicable communication unit                                                                                                    | 11-18                                            |
| Applicable communication unit                                                                                                    | Communication unit                               |
| Installing procedure                                                                                                    |                                                  |
| Component list                                                                                                    |                                                  |
| Confirming of Versions and Conformed Standards<br>App-12<br>Connection cables for MITSUBISHI PLCs2-7<br>Control panel inside temperature and mounting angle                                                                                                    |                                                  |
| App-12<br>Connection cables for MITSUBISHI PLCs2-7<br>Control panel inside temperature and mounting angle                                                                                                    |                                                  |
| Connection cables for MITSUBISHI PLCs                                                                                                    |                                                  |
| Control panel inside temperature and mounting angle                                                                                                    |                                                  |
| 6-15                                                                                                    |                                                  |
|                                                                                                    | 6-15                                             |

## [D]

| Daily inspection<br>Data Control<br>Capacity confirmation of the project data |       |
|-------------------------------------------------------------------------------|-------|
| downloading location                                                          | 14-5  |
| Display file                                                                  |       |
| OS version confirmation                                                       |       |
| Dedicated printer connection cable                                            | 2-16  |
| Display settings                                                              |       |
| Display operation of display setting                                          | 10-40 |
| Display setting functions                                                     | 10-37 |
| Display setting operations                                                    | 10-41 |
| Drawing check                                                                 | 13-7  |
| Display operation of drawing check                                            | 13-7  |
| Drawing check function                                                        | 13-7  |
| Drawing check operation                                                       | 13-8  |
| Drawing software                                                              | 2-18  |

## [E]

| EMC and Low Voltage Directive        |                |
|--------------------------------------|----------------|
| Error message and system alarm       |                |
| Explanation of the GOT model name    |                |
| Explanation of the option model name |                |
| Ext.auth. ID                         | 14-84          |
| External dimensions                  | App-1          |
| External I/O unit                    | 8-27           |
| Ext.auth. ID<br>External dimensions  | 14-84<br>App-1 |

## [F]

| Fingerprint             |        |
|-------------------------|--------|
| Fingerprint ID          |        |
| Fingerprint information | 14-102 |
| Fingerprint unit        | 14-102 |
|                         |        |

| Font Check                      | 13-12 |
|---------------------------------|-------|
| Display operation of Font check | 13-12 |
| Font check function             | 13-12 |
| Font check operation            | 13-13 |

# [G]

| General specifications                    | 3-1 |
|-------------------------------------------|-----|
| GOT data package acquisition 12           | -15 |
| GOT Start Time 10                         | -70 |
| Display of GOT start time 10              | -71 |
| Display operation of GOT start time 10    | -70 |
| GOT start time function 10                | -70 |
| GOT-to-GOT connection cable               | 2-6 |
| GOT-to-GOT long distance connection cable | 2-6 |
| GT Designer2 2                            | -18 |

## [H]

| Hard copy information                         | 14-67 |
|-----------------------------------------------|-------|
| The display operation of hardcopy information | า     |
| 14-67                                         |       |
| The function of hardcopy information          | 14-67 |
| The operation of hardcopy information         | 14-69 |

# [1]

| I/O check 13-16                                    |
|----------------------------------------------------|
| Display operation of I/O Check 13-17               |
| I/O check function 13-16                           |
| I/O check operation 13-17,13-21,13-28              |
| Installation of boot OS and standard OS 15-1       |
| Boot OS and Standard Monitor OS Required for       |
| Installation 15-2                                  |
| Boot OS and standard OS installation using CF card |
|                                                    |
| 15-4                                               |
| 15-4<br>Data control function                      |
|                                                    |
| Data control function 15-7                         |
| Data control function                              |
| Data control function                              |
| Data control function                              |

# [L]

| Ladder monitor                 | 12-1  |
|--------------------------------|-------|
| Large-size CPU extension cable | 2-6   |
| License management             | 10-35 |
| Logging information            | 14-38 |

## [M]

| Maintenance time setting 10-65                   |
|--------------------------------------------------|
| Display operation of maintenance timimg setting  |
| 10-66                                            |
| Function of the maintenance timing setting 10-65 |
| Operating the maintenance timing setting 10-67   |
| Memory card adaptor 2-15,8-44                    |
| Memory card format 12-18                         |
| Display operation of memory card format 12-18    |
| Function of the memory card format 12-18         |

| Operating the memory card format  | 12-19   |
|-----------------------------------|---------|
| Memory check                      | 13-4    |
| Display operation of memory check | 13-4    |
| Memory check function             | 13-4    |
| Memory check operation            | 13-5    |
| Memory information                | . 12-21 |
| Memory/data control               | 12-12   |

TROUBLESHOOTING

APPENDICES

INDEX

#### [0]

Operation settings (Settings regarding operation)..... 10-48 Display operation of operation setting 10-50

| Display operation of operation setting | 10-50     |
|----------------------------------------|-----------|
| Operation setting functions            | 10-48     |
| Setting operation of operation         | 10-51     |
| Operator information                   | 14-81     |
| Option                                 | 2-5       |
| Option function board                  | 2-15,8-44 |
| OS information                         | 14-113    |
| Display operation of OS information    | 14-114    |
| Function of OS information             | 14-113    |
| Operation of OS information            | 14-116    |
| Overall configuration                  | 2-1       |
|                                        |           |

### [P]

| Packing list                             | A-23        |
|------------------------------------------|-------------|
| Panel cutting dimensions                 |             |
| Part names and settings of the GT1665    | 4-10        |
| Part names and settings of the GT1675    | 4-7         |
| Part names and settings of the GT1685    | 4-4         |
| Part names and settings of the GT1695    | 4-1         |
| PC connection cable                      |             |
| Performance specifications               | 3-3         |
| Periodic inspection                      | 16-2        |
| Power supply wiring                      | 7-3         |
| Grouding                                 |             |
| Wiring FG cable of bus connection cable  | 7-12        |
| Wiring to GOT power section              | 7-4         |
| Project information                      | 14-121      |
| Display operation of project information | 14-122      |
| Functions of the project information     | 14-121      |
| Operation of project information         |             |
| Protective cover for oil                 |             |
| Protective sheet                         | . 2-17,8-46 |
|                                          |             |

## [Q]

| Q extension cable                         | 2-6  |
|-------------------------------------------|------|
| Q long distance connection cable          | 2-6  |
| Q/L/QnA ladder monitor setting            | 12-3 |
| QCPU (Q mode) bus connection cable        | 2-6  |
| QnA/ACPU/Motion controller (A series) bus |      |
| connection cable                          | 2-6  |

### [R]

| RFID controller                   | 2-15         |
|-----------------------------------|--------------|
| Rough pre-operation procedure     | 1-5          |
| RS-232 cable                      |              |
| RS-422 cable                      | 2-8,2-9,2-10 |
| RS-422 connector conversion cable | 2-13         |
|                                   |              |

| RS-422 conversion unit                  | 2-13,8-36   |
|-----------------------------------------|-------------|
| RS-485 connector terminal block convers | ion modules |
| with cable                              | 2-13,8-54   |

# [S]

| ••                                                |
|---------------------------------------------------|
| Screen data transfer cable 2-18                   |
| Security Level Change 10-53                       |
| Displaying the security level change 10-53        |
| Security level change functions                   |
| Security level change operation 10-54             |
| Self check                                        |
| Small-size CPU extension cable 2-6                |
| Small-size CPU long distance connection cable 2-6 |
| SoftGOT-GOT Link Function Setting 10-63           |
| Sound output unit                                 |
| Special data information 14-73                    |
| Stand                                             |
| System alarm13-1                                  |
| Display operation of system alarm                 |
| Operation of system alarm display 13-2            |
| System alarm function 13-1                        |
| System configuration                              |
| System monitor 12-1                               |
|                                                   |

# [T]

| Third party PLC connection cable             | 2-3,2-8 |
|----------------------------------------------|---------|
| Time setting                                 | 10-2    |
| Display operation of time setting            | 10-3    |
| Operation of time setting                    | 10-3    |
| Time setting functions                       | 10-2    |
| Touch panel check                            | 13-14   |
| Display operation of Touch panel check       | 13-14   |
| Touch panel check function                   | 13-14   |
| Touch panel check operations                 | 13-15   |
| Transparent setting(Transparent mode setting | g) 10-7 |
| Transportation Precautions                   | App-17  |

# [U]

| Usage condition of utility function | App-13    |
|-------------------------------------|-----------|
| USB device status display           | 12-23     |
| USB environmental protection cover  | 2-17,8-50 |
| USB mouse/keyboard setting          | 10-61     |
| Utility basic configuration         |           |
| Utility call key setting            | 10-55     |
| Utility call key display operation  | 10-55     |
| Utility call key setting function   | 10-55     |
| Utility call key setting operation  | 10-56     |
| Utility display                     | 9-5       |
| Display operation of main menu      | 9-7       |
| Main menu                           |           |
| Password                            |           |
| System message switch button        |           |
| Utility execution                   |           |
| Utility function list               |           |

# WARRANTY

Please confirm the following product warranty details before using this product.

#### 1. Gratis Warranty Term and Gratis Warranty Range

If any faults or defects (hereinafter "Failure") found to be the responsibility of Mitsubishi occurs during use of the product within the gratis warranty term, the product shall be repaired at no cost via the sales representative or Mitsubishi Service Company. However, if repairs are required onsite at domestic or overseas location, expenses to send an engineer will be solely at the customer's discretion. Mitsubishi shall not be held responsible for any re-commissioning, maintenance, or testing on-site that involves replacement of the failed module.

#### [Gratis Warranty Term]

The gratis warranty term of the product shall be for thirty-six (36) months after the date of purchase or delivery to a designated place.

Note that after manufacture and shipment from Mitsubishi, the maximum distribution period shall be six (6) months, and the longest gratis warranty term after manufacturing shall be forty-two (42) months. The gratis warranty term of repair parts shall not exceed the gratis warranty term before repairs.

#### [Gratis Warranty Range]

- (1) The customer shall be responsible for the primary failure diagnosis unless otherwise specified.
  - If requested by the customer, Mitsubishi Electric Corporation or its representative firm may carry out the primary failure diagnosis at the customer's expence.

The primary failure diagnosis will, however, be free of charge should the cause of failure be attributable to Mitsubishi Electric Corporation.

- (2) The range shall be limited to normal use within the usage state, usage methods and usage environment, etc., which follow the conditions and precautions, etc., given in the instruction manual, user's manual and caution labels on the product.
- (3) Even within the gratis warranty term, repairs shall be charged for in the following cases.
   1. Failure occurring from inappropriate storage or handling, carelessness or negligence by the user. Failure caused by the user's hardware or software design.
  - 2. Failure caused by unapproved modifications, etc., to the product by the user.
  - 3. When the Mitsubishi product is assembled into a user's device, Failure that could have been avoided if functions or structures, judged as necessary in the legal safety measures the user's device is subject to or as necessary by industry standards, had been provided.
  - 4. Failure that could have been avoided if consumable parts designated in the instruction manual had been correctly serviced or replaced.
  - 5. Replacing consumable parts such as the battery, backlight and fuses.
  - 6. Failure caused by external irresistible forces such as fires or abnormal voltages, and Failure caused by force majeure such as earthquakes, lightning, wind and water damage.
  - 7. Failure caused by reasons unpredictable by scientific technology standards at time of shipment from Mitsubishi.
  - 8. Any other failure found not to be the responsibility of Mitsubishi or that admitted not to be so by the user.

#### 2. Onerous repair term after discontinuation of production

- (1) Mitsubishi shall accept onerous product repairs for seven (7) years after production of the product is discontinued. Discontinuation of production shall be notified with Mitsubishi Technical Bulletins, etc.
- (2) Product supply (including repair parts) is not available after production is discontinued.

#### 3. Overseas service

Overseas, repairs shall be accepted by Mitsubishi's local overseas FA Center. Note that the repair conditions at each FA Center may differ.

#### 4. Exclusion of loss in opportunity and secondary loss from warranty liability

Regardless of the gratis warranty term, Mitsubishi shall not be liable for compensation to damages caused by any cause found not to be the responsibility of Mitsubishi, loss in opportunity, lost profits incurred to the user by Failures of Mitsubishi products, special damages and secondary damages whether foreseeable or not, compensation for accidents, and compensation for damages to products other than Mitsubishi products, replacement by the user, maintenance of on-site equipment, start-up test run and other tasks.

#### 5. Changes in product specifications

The specifications given in the catalogs, manuals or technical documents are subject to change without prior notice.

#### 6. Product application

(1) In using the Mitsubishi graphic operation terminal, the usage conditions shall be that the application will not lead to a major accident even if any problem or fault should occur in the graphic operation terminal device, and that backup and fail-safe functions are systematically provided outside of the device for any problem or fault.

(2) The Mitsubishi graphic operation terminal has been designed and manufactured for applications in general industries, etc. Thus, applications in which the public could be affected such as in nuclear power plants and other power plants operated by respective power companies, and applications in which a special quality assurance system is required, such as for Railway companies or Public service purposes shall be excluded from the graphic operation terminal applications.

In addition, applications in which human life or property that could be greatly affected, such as in aircraft, medical applications, incineration and fuel devices, manned transportation equipment for recreation and amusement, and safety devices, shall also be excluded from the graphic operation terminal range of applications.

However, in certain cases, some applications may be possible, providing the user consults the local Mitsubishi representative outlining the special requirements of the project, and providing that all parties concerned agree to the special circumstances, solely at our discretion.

In some of three cases, however, Mitsubishi Electric Corporation may consider the possibility of an application, provided that the customer notifies Mitsubishi Electric Corporation of the intention, the application is clearly defined and any special quality is not required.

Microsoft, Windows, Windows NT, Windows Vista are registered trademarks of Microsoft Corporation in the United States and other countries.

Adobe and Adobe Reader are registered trademarks of Adobe Systems Incorporated.

Pentium and Celeron are a registered trademarks of Intel Corporation in the United States and other countries.

Ethernet is a trademark of Xerox Co., Ltd. in the United States.

MODBUS is a trademark of Schneider Electric SA.

Other company and product names herein are either trademarks or registered trademarks of their respective owners.

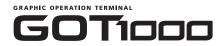

# GT16 User's Manual

MODEL GT16-U(SHO)-E

1D7M88

SH(NA)-080778ENG-F(1001)MEE

MODEL CODE

# MITSUBISHI ELECTRIC CORPORATION

HEAD OFFICE : TOKYO BUILDING, 2-7-3 MARUNOUCHI, CHIYODA-KU, TOKYO 100-8310, JAPAN NAGOYA WORKS : 1-14 , YADA-MINAMI 5-CHOME , HIGASHI-KU, NAGOYA , JAPAN

When exported from Japan, this manual does not require application to the Ministry of Economy, Trade and Industry for service transaction permission.